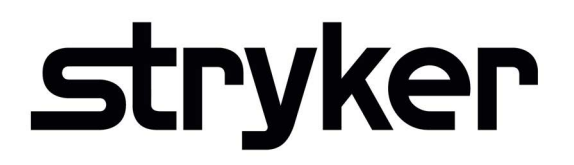

# **LIFEPAK® 20e**

Defibrillator/Monitor

with CodeManagement Module™

## **SERVICE MANUAL**

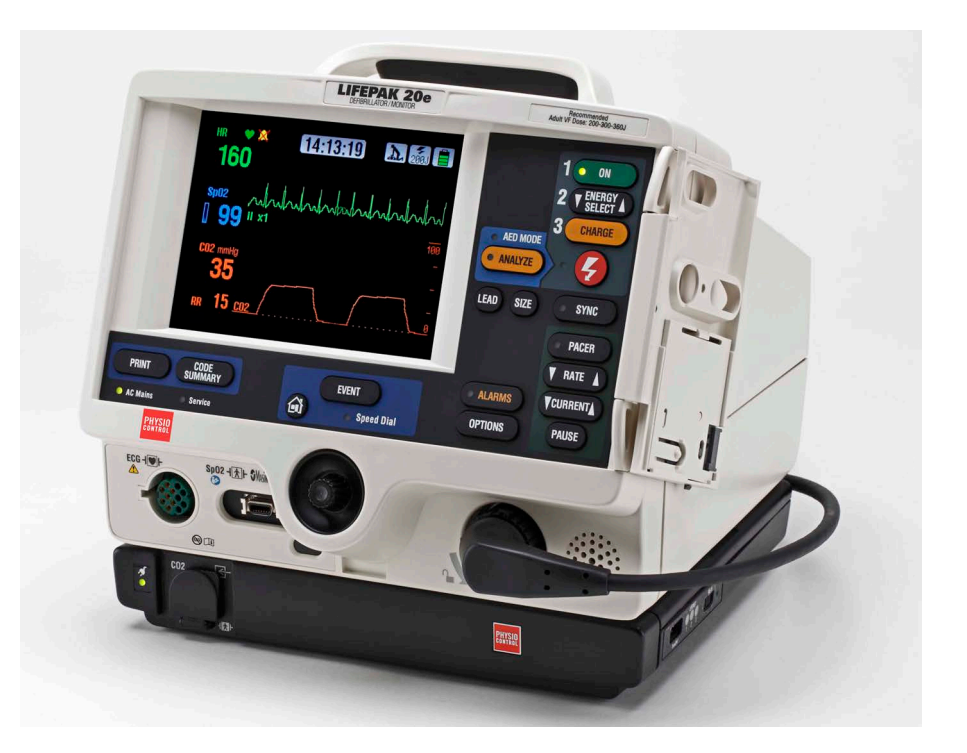

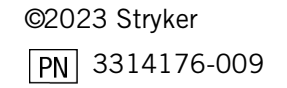

## <span id="page-1-1"></span><span id="page-1-0"></span>Section Navigator

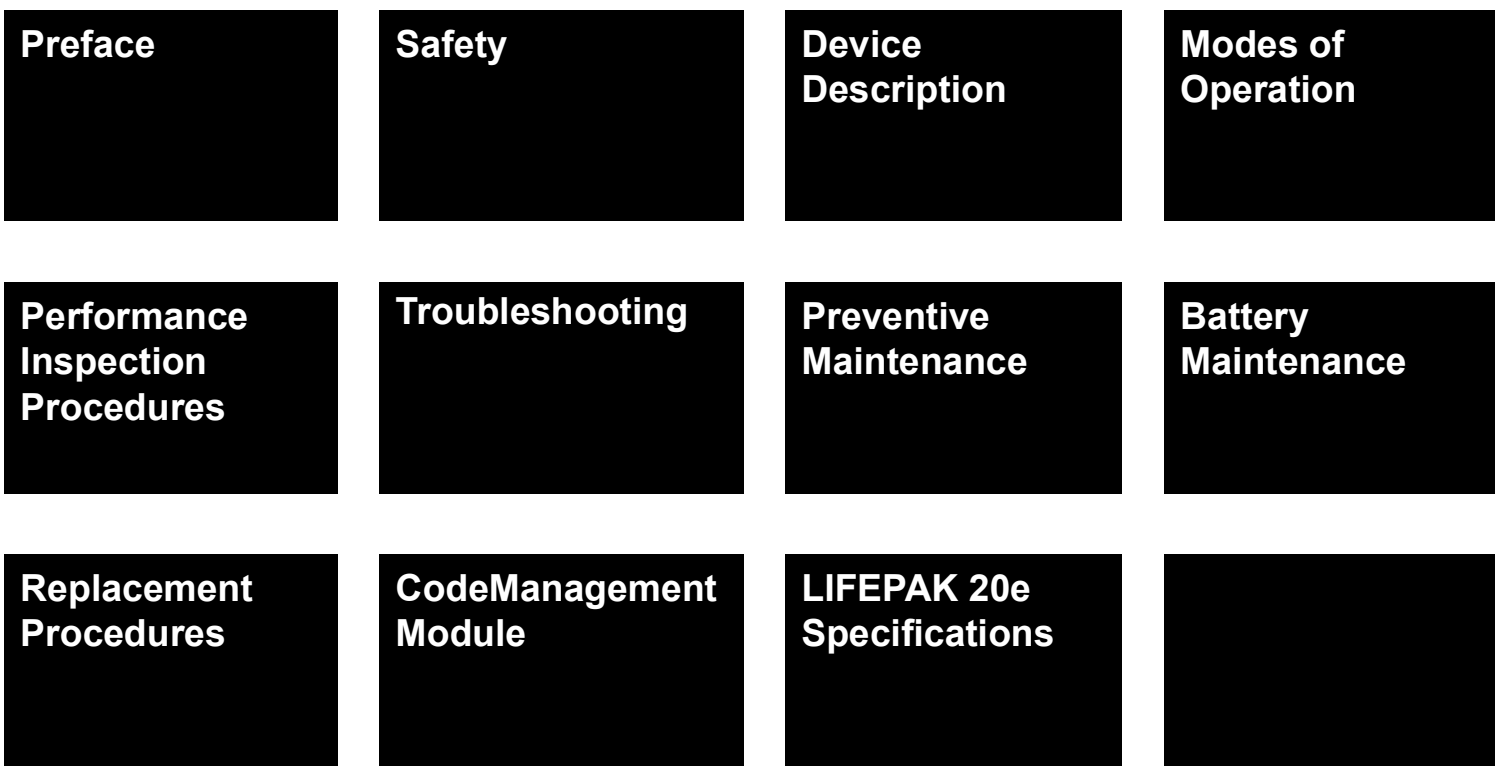

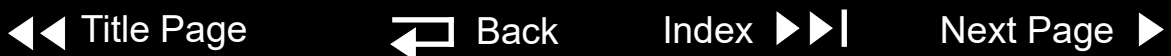

<span id="page-2-1"></span><span id="page-2-0"></span>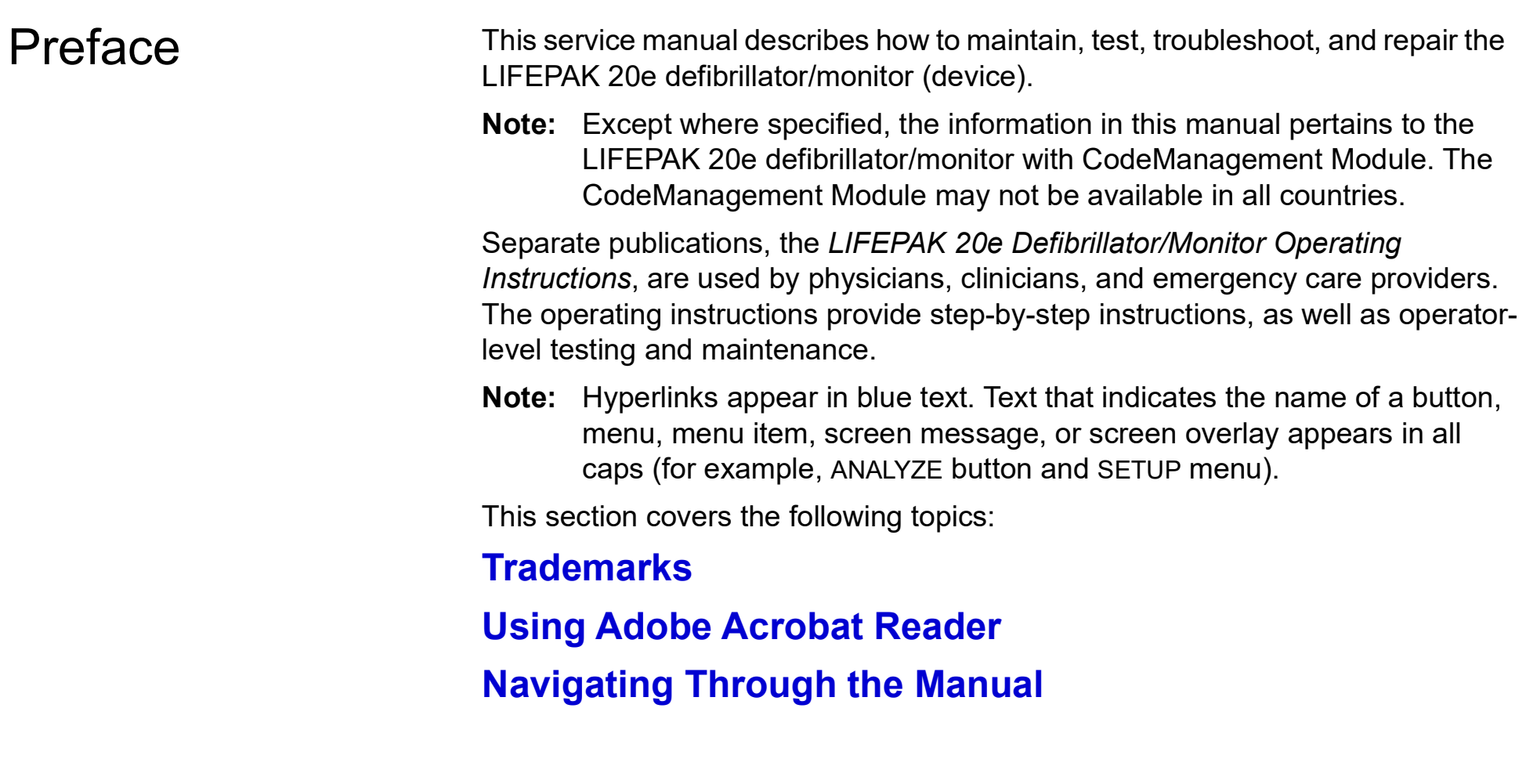

*(Continued on next page)*

<span id="page-3-0"></span>Preface *(continued)* **[Contacting Stryker](#page-7-0)**

**[Responsibility for Information](#page-8-0) [Device Tracking](#page-9-0) [Service Information](#page-10-0) [Warranty Information](#page-12-0) [Configuration Information](#page-14-0) [Glossary](#page-15-0) [Acronyms](#page-18-0)**

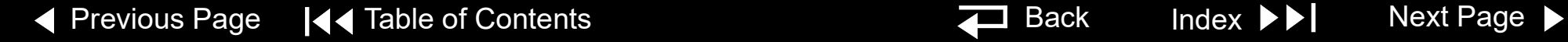

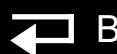

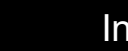

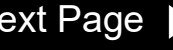

## <span id="page-4-1"></span><span id="page-4-0"></span>**Trademarks**

1-4

Stryker or its affiliates own, use, or have applied for the following trademarks or service marks: LIFEPAK, FAST-PATCH, QUIK-COMBO, CodeManagement Module, CODE SUMMARY, REDI-PAK, and Shock Advisory System. All other trademarks are trademarks of their respective owners or holders.

The absence of a product, feature, or service name, or logo from this list does not constitute a waiver of Stryker's trademark or other intellectual property rights concerning that name or logo.

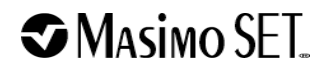

© 2023 Stryker PN 3314176-009

Publication date: 06/2023

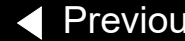

◆ [Previous Page](#page-3-0) |◆ [Table of Contents](#page-1-0) ◆ [Section Contents](#page-2-1) → Back Index [Next Page](#page-5-1) D

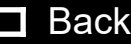

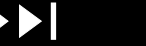

## <span id="page-5-1"></span><span id="page-5-0"></span>Using Adobe Acrobat Reader

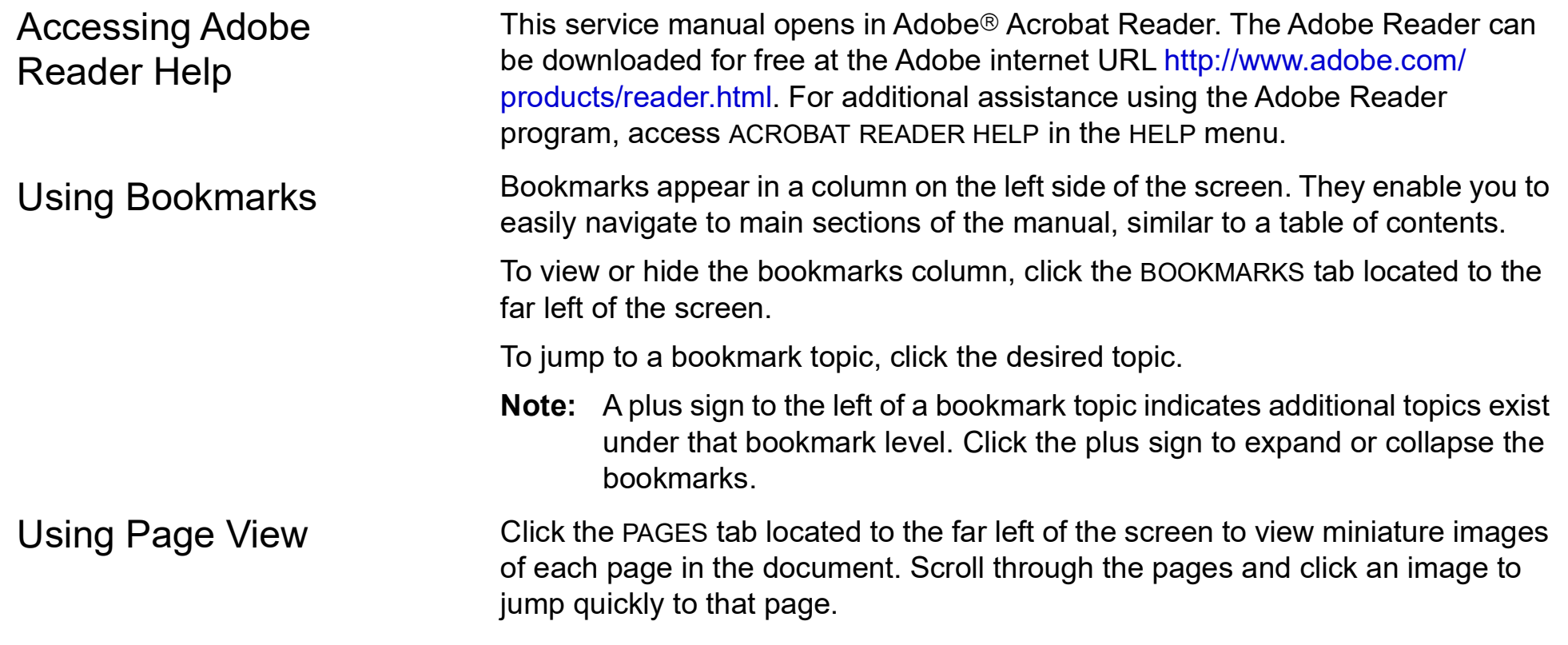

## <span id="page-6-1"></span><span id="page-6-0"></span>Navigating Through the Manual

1-6

Blue text indicates a hyperlink. Click a link to jump to that topic. Click  $\Box$  Back in the navigation bar at the bottom of each page to return to your previous location. The pointer changes to a pointing finger  $\psi$ , when positioned over a link.

A navigation bar at the bottom of each page also provides helpful links. The navigation bar includes:

- **TALCORDIGHTER CONTENTS** Click to jump to the main table of contents for the manual.
- **EXECU** Section Contents Click to jump to the table of contents for the section you are currently viewing.
- $\blacksquare$  Index  $\triangleright$  Click to jump to the index.
- **EXACLIC** Back Click to retrace your steps in a document, returning to each page in the reverse order visited.
- **Next Page > Click to jump to the next page of the manual.**
- **EXPREVIOUS Page Click to jump to the previous page of the manual.**

Some pages include an additional navigation bar above the main bar that provides access to closely related topics.

## <span id="page-7-1"></span><span id="page-7-0"></span>Contacting Stryker

1-7

#### **Stryker**

11811 Willows Road NE P.O. Box 97006 Redmond, WA 98052 USA Tel: 425 867 4000 Toll Free (USA only): 800 442 1142 Fax: 425 458 1404 **[strykeremergencycare.com](www.strykeremergencycare.com)**

#### **Stryker European Operations Limited**

Anngrove, IDA Business & Technology Park Carrigtwohill, Co. Cork, T45 HX08 Ireland

#### **Stryker Australia Pty Ltd**

8 Herbert Street St Leonards NSW 2065 Australia

◆ [Previous Page](#page-6-1) |◆ [Table of Contents](#page-1-0) ◆ [Section Contents](#page-2-1) → Back Index DD| [Next Page](#page-8-1)

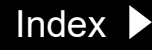

## <span id="page-8-1"></span><span id="page-8-0"></span>Responsibility for Information

This service manual describes the methods required to maintain, test, and repair the device. It does not address the operation of the device. Qualified service personnel must consult the appropriate operating instructions and this service manual to obtain a complete understanding of the use and maintenance of the device.

It is the responsibility of our customers to ensure that the appropriate person(s) within their organization has access to the information in this service manual, including any warnings and cautions used throughout the manual.

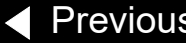

### <span id="page-9-1"></span><span id="page-9-0"></span>**!USA** Device Tracking:

The U.S. Food and Drug Administration requires defibrillator manufacturers and distributors to track the location of their devices. If the device is located somewhere other than the shipping address or if your device has been sold, donated, lost, stolen, exported, or destroyed, or if it was not obtained directly from Stryker, please notify the device-tracking coordinator at 1.800.426.4448. Refer to your operating instructions for more information concerning device tracking.

◆ [Previous Page](#page-8-1) |◆ [Table of Contents](#page-1-0) ◆ [Section Contents](#page-2-1) → Back Index [Next Page](#page-10-1) →

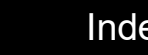

1-9

1-10

## <span id="page-10-1"></span><span id="page-10-0"></span>Service Information

Before attempting to clean or repair any assembly in the device, the service technician should be familiar with the information provided in the **Preventive Maintenance** section of this manual.

A qualified service technician should inspect any device that has been dropped, damaged, or abused to verify that the device is operating within performance standards listed in the Performance Inspection Procedure (PIP), and that the leakage current values are acceptable.

**Replacement procedures** for the device are limited to those items accessible at the subassembly level. Replacements and adjustments must be made by qualified service personnel. Replacements at the subassembly level simplify repair and servicing procedures and help ensure correct device operation and calibration. Printed circuit board assemblies that require software may require installation by a Stryker Service representative.

Also see **[CodeManagement Module](#page-366-0)** section of this manual for additional replacement and test procedures.

To obtain Stryker service and maintenance for your device, contact your local service or sales representative. In the USA, call Stryker Technical Support at 1.800.442.1142. Outside the USA, contact your local Stryker representative. When you call Stryker to request service, provide the following information:

## <span id="page-11-0"></span>Service Information *(continued)*

- Model number and part number
- Serial number
- Observation of the problem that led to the call

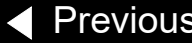

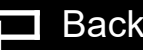

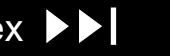

1-12

## <span id="page-12-1"></span><span id="page-12-0"></span>Warranty Information

[To obtain a detailed warranty statement, contact your local Stryker](https://www.strykeremergencycare.com)  representative or go to strykeremergencycare.com.

◀ [Previous Page](#page-11-0) |◀◀ [Table of Contents](#page-1-0) ◀◀ [Section Contents](#page-2-1)  $\Box$  Back Index ▶▶ [Next Page](#page-13-0) ▶

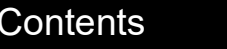

## <span id="page-13-0"></span>Battery Recycling Information

Recycle the device at the end of its useful life.

- Recycling assistance  $-$  The device should be recycled according to national and local regulations. For instructions on disposing of this product or its accessories, see **[https://www.stryker.com/us/en/emergency-care/](https://www.strykeremergencycare.com/recycling/) [recycling.html.](https://www.strykeremergencycare.com/recycling/)**
- $\blacksquare$  Preparation The device should be clean and contaminant-free prior to being recycled.
- Recycling of disposable electrodes  $-$  After using disposable electrodes, follow your local clinical procedures for recycling.
- Recycling of batteries The device uses rechargeable Lithium-ion batteries. Follow local guidelines and instructions provided in this service manual for discarding and recycling batteries as described.
- Packaging packaging should be recycled according to national and local regulations.

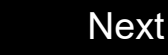

## <span id="page-14-1"></span><span id="page-14-0"></span>Configuration Information

1-14

This service manual covers existing devices and options through the following revisions:

- LIFEPAK 20e defibrillator/monitor basic device with ECG
- Pacing option
- SpO2 option
- CodeManagement Module for wireless LIFENET System connection
- CodeManagement Module with EtCO2 option

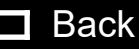

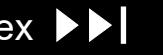

# <span id="page-15-1"></span><span id="page-15-0"></span>**Glossary**

1-15

The following are definitions of terms used throughout this service manual.

- Automated external defibrillator (AED) The device uses an ECG analysis Shock Advisory System™ to advise the device operator if it detects a shockable or nonshockable rhythm. For more information, refer to the *Shock Advisory System* section in the operating instructions.
- $\blacksquare$  Biphasic technology The shock waveform generated by the device. The biphasic waveform is characterized by a positive current phase, followed by a reverse current phase of shorter duration and decreased magnitude. The waveform pulse characteristic is biphasic truncated exponential (BTE).
- CODE SUMMARY™ report A summary report that consists of a preamble, an event/vital signs log, and waveforms associated with certain events. Refer to the *Data Management* section in the operating instructions for a sample CODE SUMMARY report.

*(Continued on next page)*

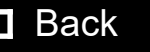

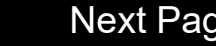

## <span id="page-16-0"></span>Glossary *(continued)*

- Continuous patient surveillance system (CPSS) A feature that monitors the patient ECG in LEADS or PADDLES for a potentially shockable rhythm. CPSS is active when the AED MODE indicator is on or the VF/VT ALARM is selected after pressing the ALARMS button (manual mode). The CPSS operates in conjunction with the Shock Advisory System. For more information, refer to the *Shock Advisory System* section in the operating instructions.
- $\blacksquare$  EtCO2 A capnograph device that uses non-dispersive infrared spectroscopy to continuously measure the amount of CO2 during each breath and report the amount present at the end of exhalation.
- FAST-PATCH<sup>®</sup> disposable defibrillation/ECG electrodes An electrode system that allows delivery of defibrillation therapy to the patient.
- QUIK-COMBO<sup>®</sup> pacing/defibrillation/ECG electrodes An electrode system that allows delivery of pacing and defibrillation therapy to the patient.
- QUIK-COMBO<sup>®</sup> patient simulator A combination lead tester/patient cardiac rhythm simulator. The simulator is designed for use in training clinical personnel in the operation of the device.

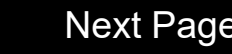

1-16

1-17

- <span id="page-17-0"></span> REDI-PAK™ preconnect system — A variant of the QUIK-COMBO pacing/ defibrillation/ECG electrodes system. The system allows QUIK-COMBO pacing/defibrillation/ECG electrode cable connection without removing the electrodes from their air-tight sealed pouch until needed.
- Shock Advisory System A computerized ECG analysis system used to detect a shockable rhythm. For more information, refer to the *Shock Advisory System* section in the operating instructions.
- $\Box$  SpO2 A noninvasive pulse oximeter that checks the saturation of oxygen in arterial blood.
- $\blacksquare$  Test plug An accessory used to connect the test load to the patient connector on the device.
- LIFENET Asset, LIFENET Device Agent Software application that allows the user to change device user configuration and software updates. LIFENET Device Agent also provides a servicing tool to check and calibrate the CO2 module which is part of the CodeManagement Module. For more information about LIFENET System refer to internet[:](www.strykeremergencycare.com) **[strykeremergencycare.com](www.strykeremergencycare.com)**

## <span id="page-18-1"></span><span id="page-18-0"></span>Acronyms

1-18

The following is a list of acronyms and abbreviations used in this manual. **Term Description** AAMI Association for the Advancement of Medical Instrumentation ADC Analog-to-digital conversion AED Automated external defibrillator Ah Ampere hour AHA American Heart Association ANSI American National Standards Institute BTE Biphasic truncated exponential BF Electrically isolated, external body connection BPM Beats per minute CF Electrically isolated, direct cardiac connection CPR Cardiopulmonary resuscitation CPU Central processing unit CPSS Continuous patient surveillance system DMM Digital multimeter

*(Continued on next page)*

DSP Digital signal processor

## <span id="page-19-0"></span>Acronyms *(continued)*

1-19

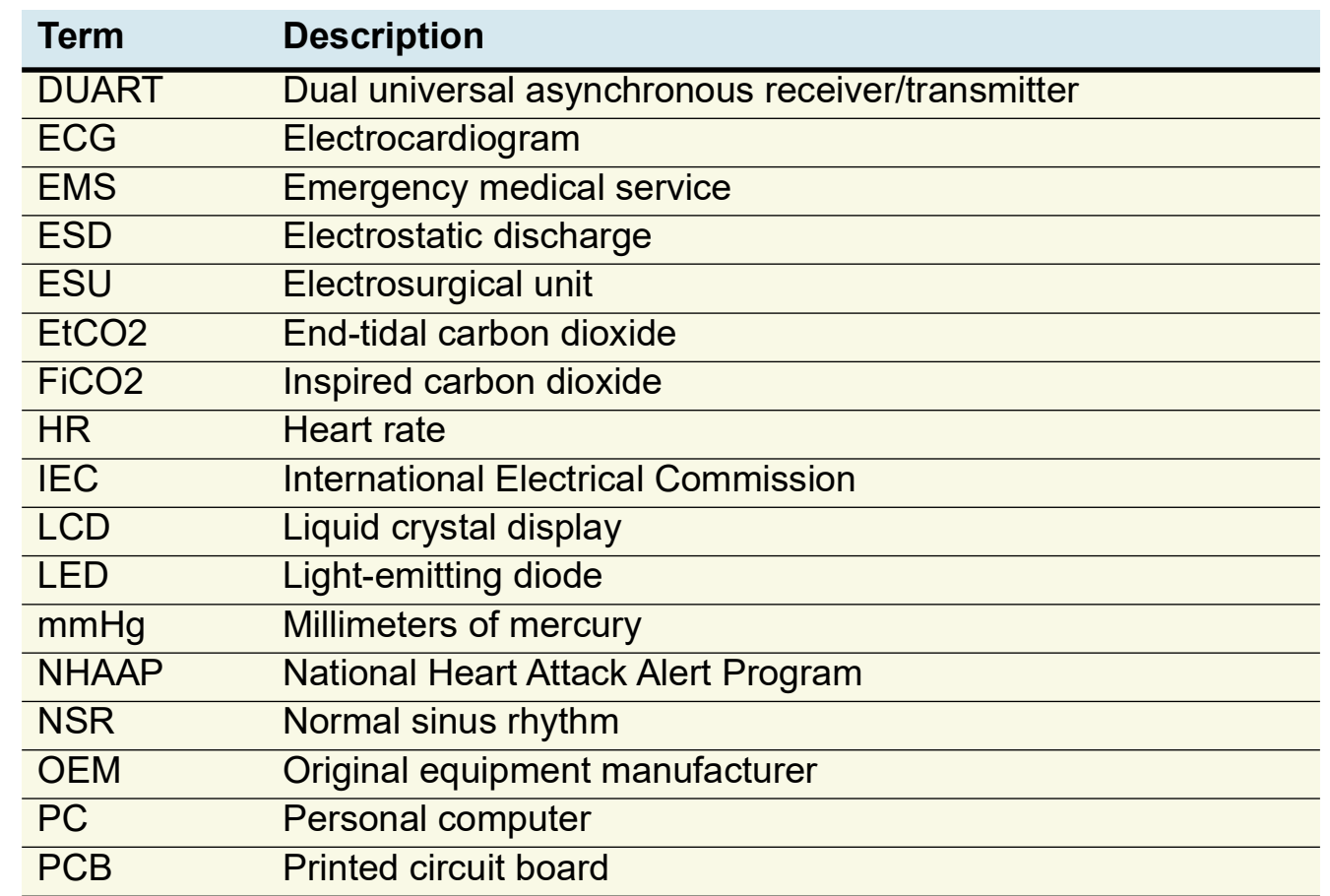

*(Continued on next page)*

◀ [Previous Page](#page-18-1) |◀◀ [Table of Contents](#page-1-0) ◀◀ [Section Contents](#page-2-1)  $\qquad \qquad \qquad \qquad$  Back Index ▶▶ [Next Page](#page-20-0) ▶

## <span id="page-20-0"></span>Acronyms *(continued)*

1-20

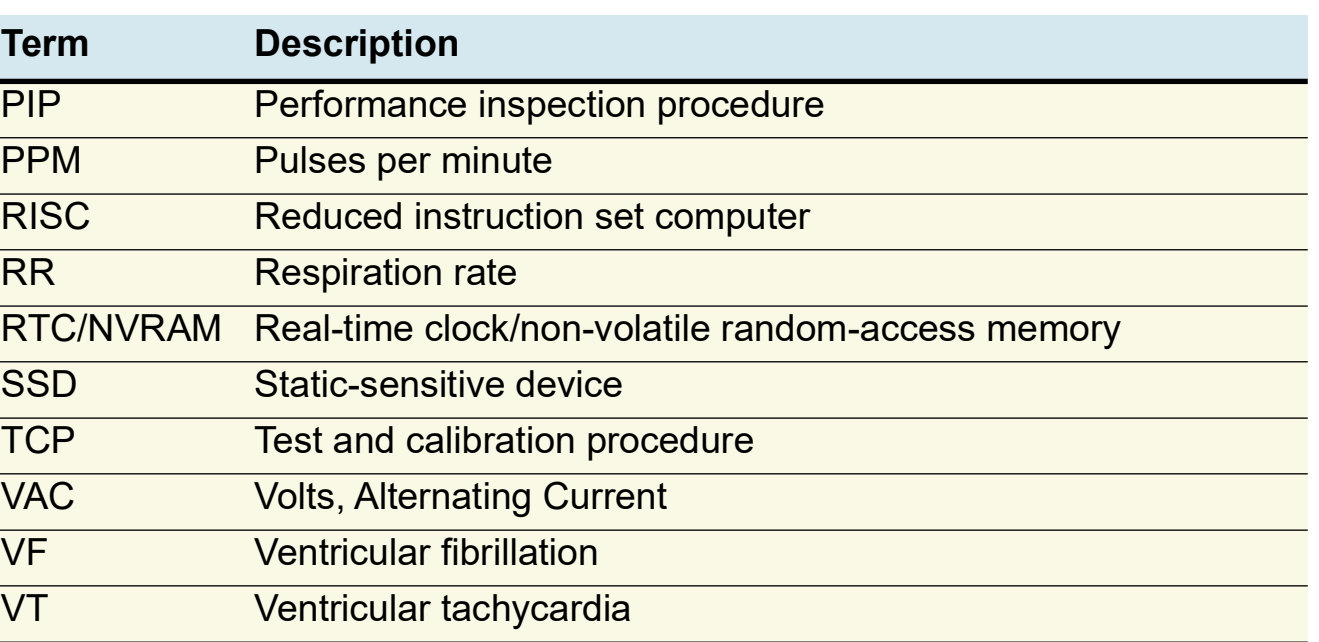

◀ [Previous Page](#page-19-0) |◀◀ [Table of Contents](#page-1-0) ◀◀ [Section Contents](#page-2-1)  $\qquad \qquad \qquad \qquad$  Back Index ▶▶ [Next Page](#page-21-1) ▶

<span id="page-21-1"></span><span id="page-21-0"></span> $\mathsf{Safety} \longrightarrow \mathsf{This}\ \mathsf{section}\ \mathsf{describes} \ \mathsf{the}\ \mathsf{general}\ \mathsf{safety}\ \mathsf{convenitions}, \mathsf{terms}, \mathsf{and}\ \mathsf{symbols}$ in this service manual or on the device. This information is intended to alert service personnel to recommended precautions in the care, use, and handling of this medical device.

## **[Terms](#page-22-1)**

**[General Warnings and Cautions](#page-23-0) [Symbols](#page-25-0)**

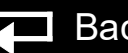

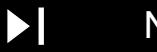

## <span id="page-22-1"></span><span id="page-22-0"></span>Terms

2-2

The following terms are used in this service manual or on the various configurations of the device. Familiarize yourself with their definitions and significance.

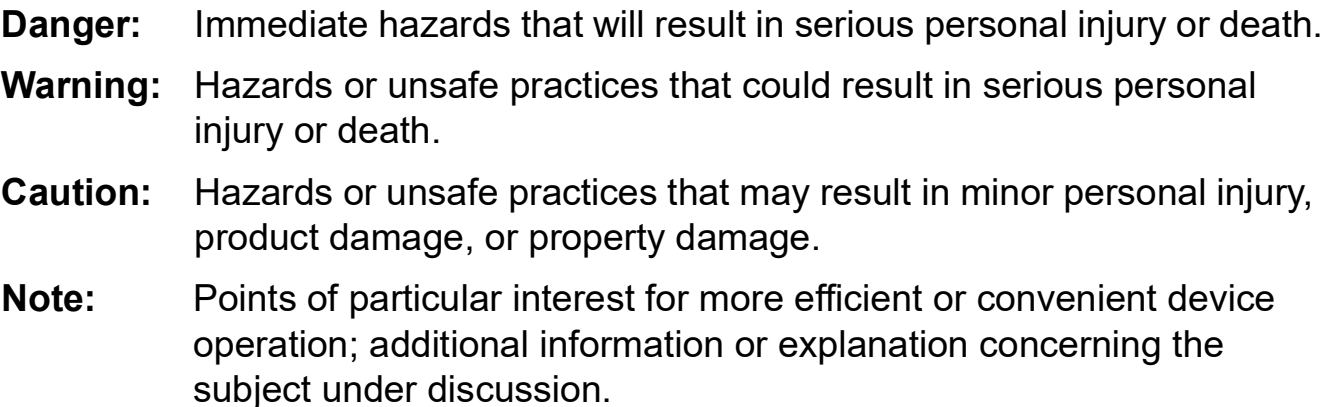

◀ [Previous Page](#page-21-1) |◀◀ Table of Contents ◀◀ [Section Contents](#page-21-1)  $\Box$  Back Index ▶▶ [Next Page](#page-23-1) ▶

## <span id="page-23-1"></span><span id="page-23-0"></span>General Warnings and Cautions

The following are general warnings and cautions. Keep these warnings and cautions in mind when working with the device. More specific warnings and cautions appear throughout this service manual and the operating instructions.

## **WARNING**

**Shock hazard. The defibrillator delivers up to 360 J of electrical energy. Unless properly used as described in the operating instructions, this electrical energy may cause serious injury or death. Do not attempt to operate or service this device unless thoroughly familiar with the function of all controls, indicators, connectors, and accessories.**

**Servicing of this device must be performed by properly trained individuals. This device may retain potentially lethal charges accessible inside the device at any time – even when off. Follow procedures carefully for discharging the E10 Energy Storage Capacitor.**

**Shock or fire hazard. Do not immerse any portion of this device in water or other fluids. Avoid spilling any fluids on the device or accessories. If the device is ever immersed in water or other fluids, remove the batteries and disconnect ac power until the device can be serviced.**

**Equipment or accessories improperly interconnected to each other can be a source of ignition or cause a shock. Make sure that all equipment is interconnected safely**

*(Continued on next page)*

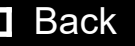

## <span id="page-24-0"></span>General Warnings and Cautions *(continued)*

#### 2-4

#### **WARNING**

**Shock hazard. To avoid the risk of electrical shock, this equipment must only be connected to a supply mains with protective earth.**

**All equipment connected to the system or ECG/sync connector must be battery powered or electrically isolated from AC power according to EN 60601-1.**

**Possible fire or explosion hazard. Do not service this device in the presence of flammable gases, anesthetics, or oxygen sources.**

**Patient hazard. Do not mount the device directly above the patient. Place the device in a location where it cannot harm the patient should it fall from its shelf or other mount**

## **CAUTION**

**Possible equipment damage. This device may be damaged by mechanical or physical abuse such as immersion in water or dropping. If the device has been abused, remove it from use and contact qualified service personnel.**

◆ [Previous Page](#page-23-1) |◆ Table of Contents ◆ [Section Contents](#page-21-1) → Back Index [Next Page](#page-25-1) D

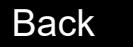

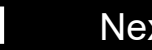

# <span id="page-25-1"></span><span id="page-25-0"></span>Symbols

The following list includes symbols that may be used in this service manual or on various configurations of the device and accessories. Some symbols may not be relevant to your device or used in every country.

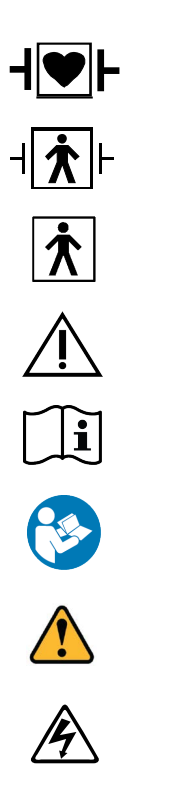

Defibrillation-proof type CF applied part

Defibrillation proof, type BF applied part

Type BF applied part

Caution

Operating instructions

Follow instructions for use

General warning (symbol is black on yellow background)

Warning, high voltage

*(Continued on next page)*

2-5

◆ [Previous Page](#page-24-0) |◆ Table of Contents ◆ [Section Contents](#page-21-1) → Back Index DD| [Next Page](#page-26-0)

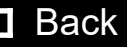

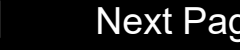

 $\Delta$ 

 $\pm$ 

 $\sim$ 

<u>an</u>

 $\blacksquare$ 

## <span id="page-26-0"></span>Symbols *(continued)*

2-6

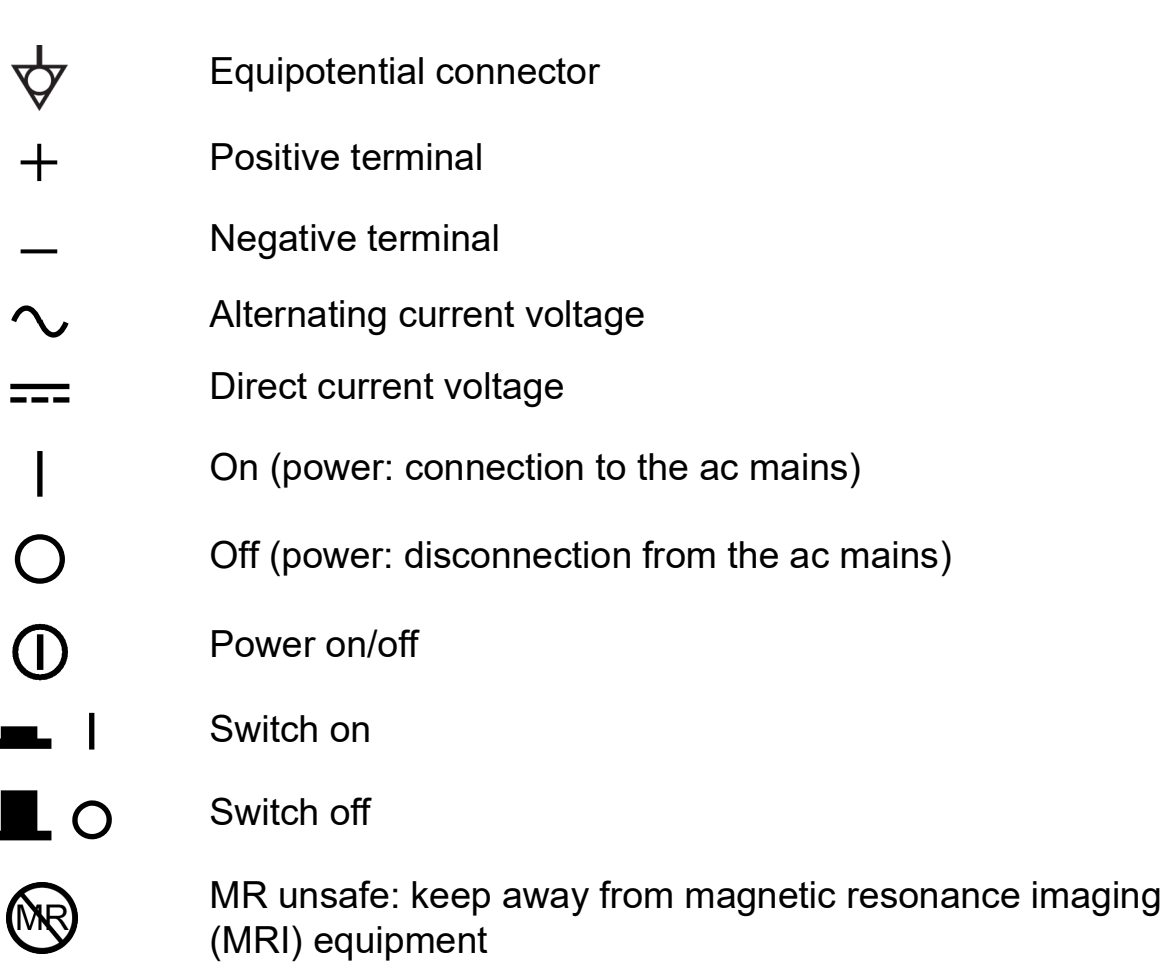

*(Continued on next page)*

<span id="page-27-0"></span>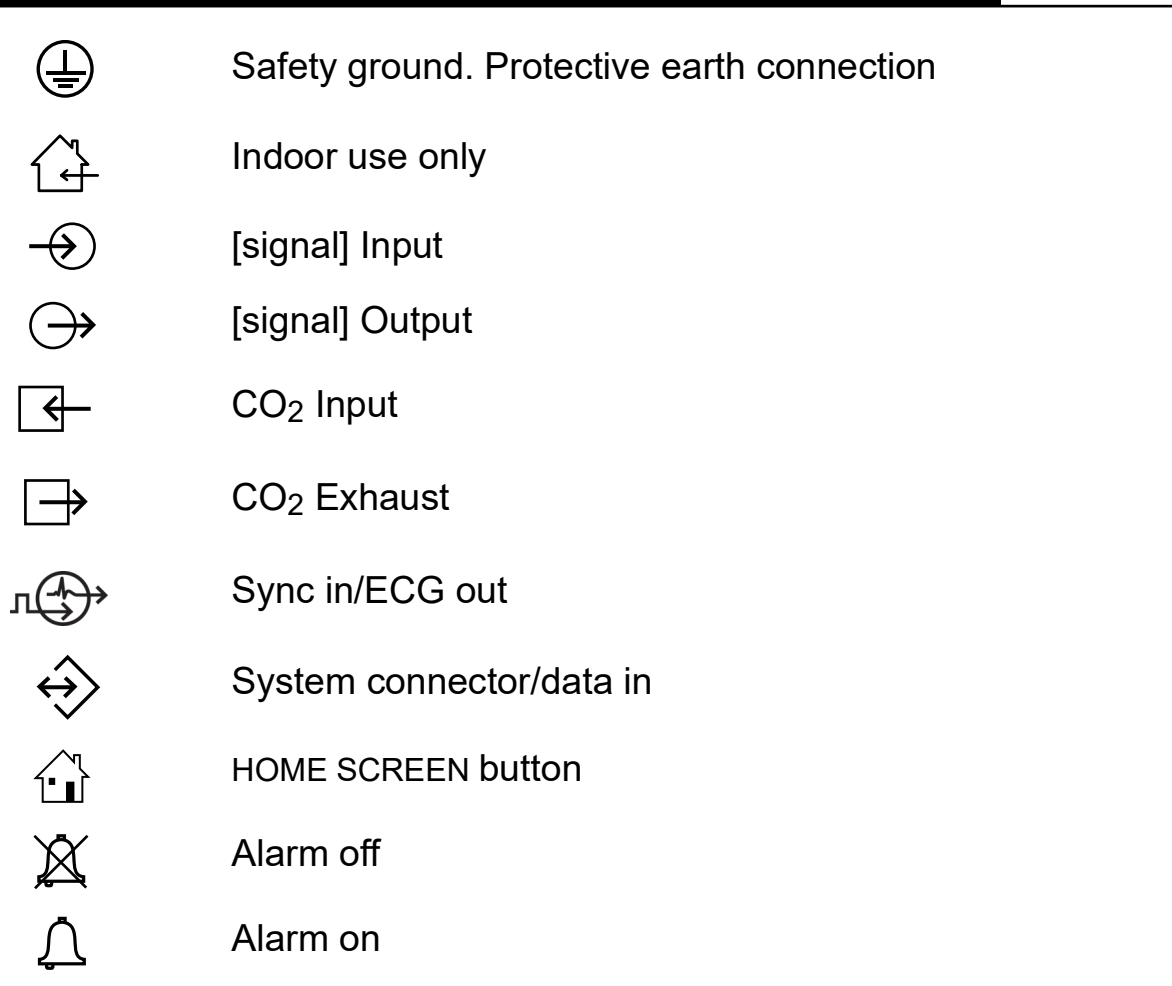

*(Continued on next page)*

2-7

◀ [Previous Page](#page-26-0) |◀◀ Table of Contents ◀◀ [Section Contents](#page-21-1)  $\qquad \qquad \qquad$  Back Index ▶▶ [Next Page](#page-28-0) ▶

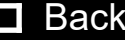

<span id="page-28-0"></span>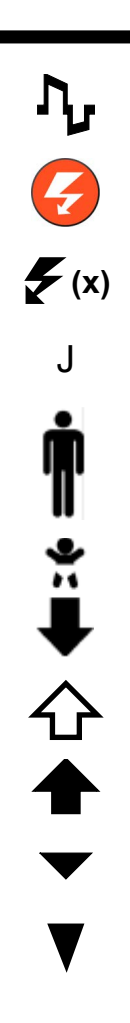

Biphasic defibrillator shock Shock button Shock count (x) on screen Joules Adult defibrillation paddle Infant defibrillation paddle Pace arrow, internal pacing Pace arrow, noninvasive pacing R-wave sense marker

Event marker

*(Continued on next page)*

2-8

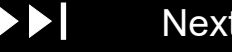

<span id="page-29-0"></span>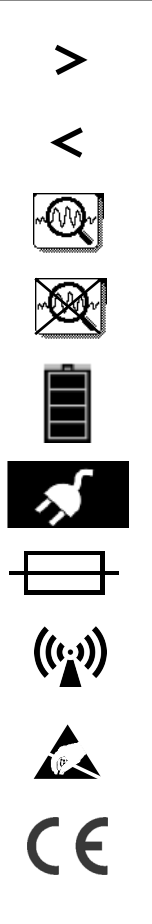

Greater than Less than VF/VT alarm on VF/VT alarm silenced Battery status indicator AC power indicator (CodeManagement Module only) Fuse Device includes RF transmitter Static-sensitive device (SSD)

Mark of conformity to applicable European Directives

*(Continued on next page)*

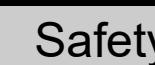

2-9

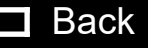

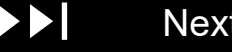

<span id="page-30-0"></span>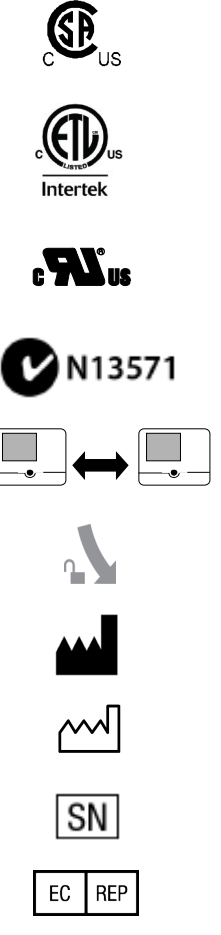

Canadian Standards Association certification for Canada and the United States

Intertek certification for Canada and the United States

Underwriters Laboratories recognized component mark for Canada and the United States

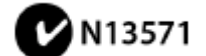

Mark of conformity to ACA standards

LIFEPAK 20e defibrillator/monitor to LIFEPAK 20e defibrillator/monitor cable

Turn counterclockwise to unlock

Manufacturer

Serial number

Authorized EC representative

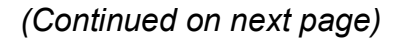

2-10

Date of manufacture shown: YYYY-MM-DD

<span id="page-31-0"></span>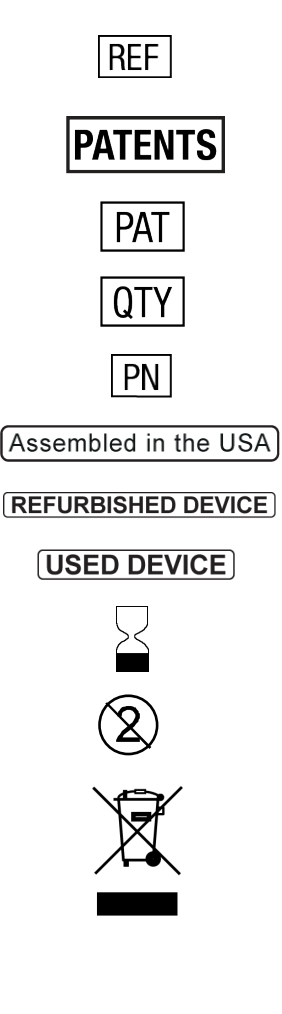

## Reorder number See website for patent information See website for patent information **Quantity** Part number Assembled in the USA Refurbished device Used device Use by date shown: yyyy-mm-dd Do not reuse

Do not dispose of this product in the unsorted municipal [waste stream. Dispose of this product according to local](http://www.strykeremergencycare.com/recycling)  [regulations. See h](http://www.strykeremergencycare.com/recycling)ttps://www.stryker.com/us/en/ emergency-care/recycling.html for instructions on the proper disposal of this product.

*(Continued on next page)*

2-11

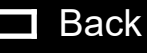

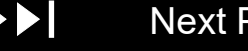

<span id="page-32-0"></span>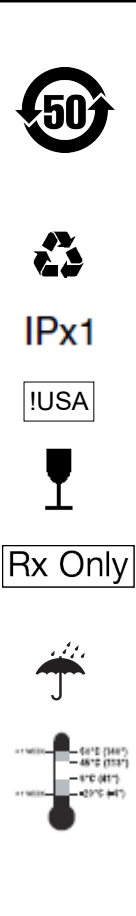

Symbol for China RoHS indicating the Environmentally Friendly Use Period (EFUP) denoting the number of years before any substance is likely to leak out into the environment.

Recycle this item

Protected from vertically dripping water per IEC 60529

For USA audiences only

Fragile. Handle with care.

Federal law restricts this device to sale by or on the order of a physician

#### Keep dry

Recommended storage temperature 5° to 45°C (41° to 113°F). Storage at extreme temperatures of -20° or 60°C (- 4° or 140°F) is limited to seven days. If storage at these temperatures exceeds one week, the electrode shelf-life is reduced.

*(Continued on next page)*

2-12

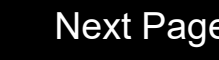

<span id="page-33-0"></span>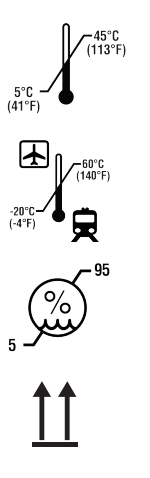

Recommended storage temperature range 5° to 45°C (41° to 113°F).

Recommended shipping temperature range -20° to 60°C (- 4° to 140°F).

Relative humidity range 5% to 95%.

This end up

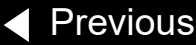

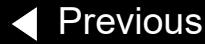

<span id="page-34-0"></span>◀ [Previous Page](#page-33-0) |◀◀ Table of Contents ◀◀ [Section Contents](#page-21-1)  $\qquad \qquad \qquad$  Back Index ▶▶ [Next Page](#page-35-1) ▶

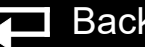

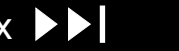

## <span id="page-35-1"></span><span id="page-35-0"></span>**Device Description**

3 This section describes the physical characteristics and functionality of the LIFEPAK 20e monitor/defibrillator (device). This section includes the following topics:

## **[Introduction](#page-36-1)**

**[Defibrillator—Externally powered Class 1 device with](#page-40-0)  [battery backup.](#page-40-0) [Ordering Devices, Supplies, and Accessories](#page-49-0) [System Context Diagrams](#page-50-0) [Functional Description](#page-52-0)**

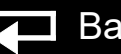

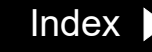
### <span id="page-36-0"></span>Introduction

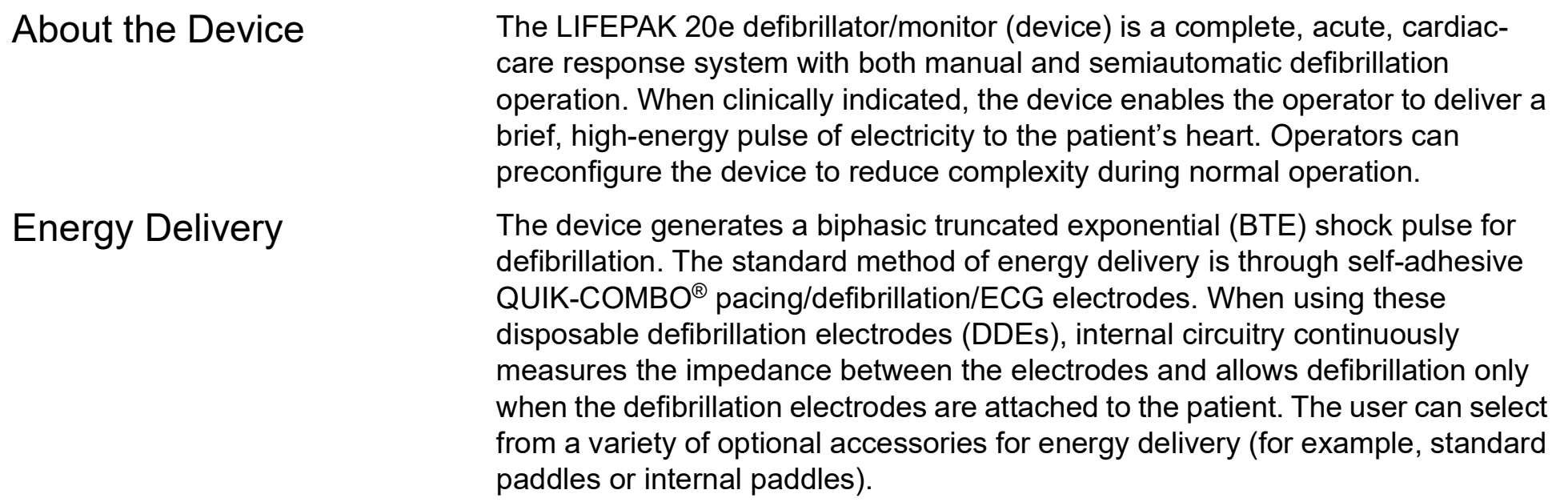

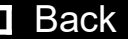

### <span id="page-37-0"></span>Introduction *(continued)*

### Manual Mode **Operation**

In **manual mode** (AED MODE indicator off), the device enables the operator to manually select an energy level, initiate a charge sequence, and apply energy in either direct or synchronized modes. When the operator selects the VF/VT ALARM from the ALARMS menu, the continuous patient surveillance system (CPSS) monitors the patient's ECG for a shockable rhythm. A suspect rhythm alerts the operator with a priority tone and screen message. The operator can then follow locally established guidelines for the administration of defibrillation therapy.

AED Mode Operation In AED mode (AED MODE indicator on), the device uses the CPSS to monitor the patient's ECG for a shockable rhythm. A suspect rhythm alerts the operator with a priority tone and screen message. The operator may continue by pressing the ANALYZE button, which allows the Shock Advisory System to analyze the ECG rhythm and make recommendations. The operator can then follow locally established guidelines for the administration of defibrillation therapy. For more information about CPSS and Shock Advisory System, refer to *Appendix E* in the operating instructions.

[Previous Page](#page-36-0) I<< Table of Contents << [Section Contents](#page-35-0) Back Index Del [Next Page](#page-38-0) Development

### <span id="page-38-0"></span>LIFEPAK 20e Defibrillator/Monitor **Device Description** Device Description

3-4

### Introduction *(continued)*

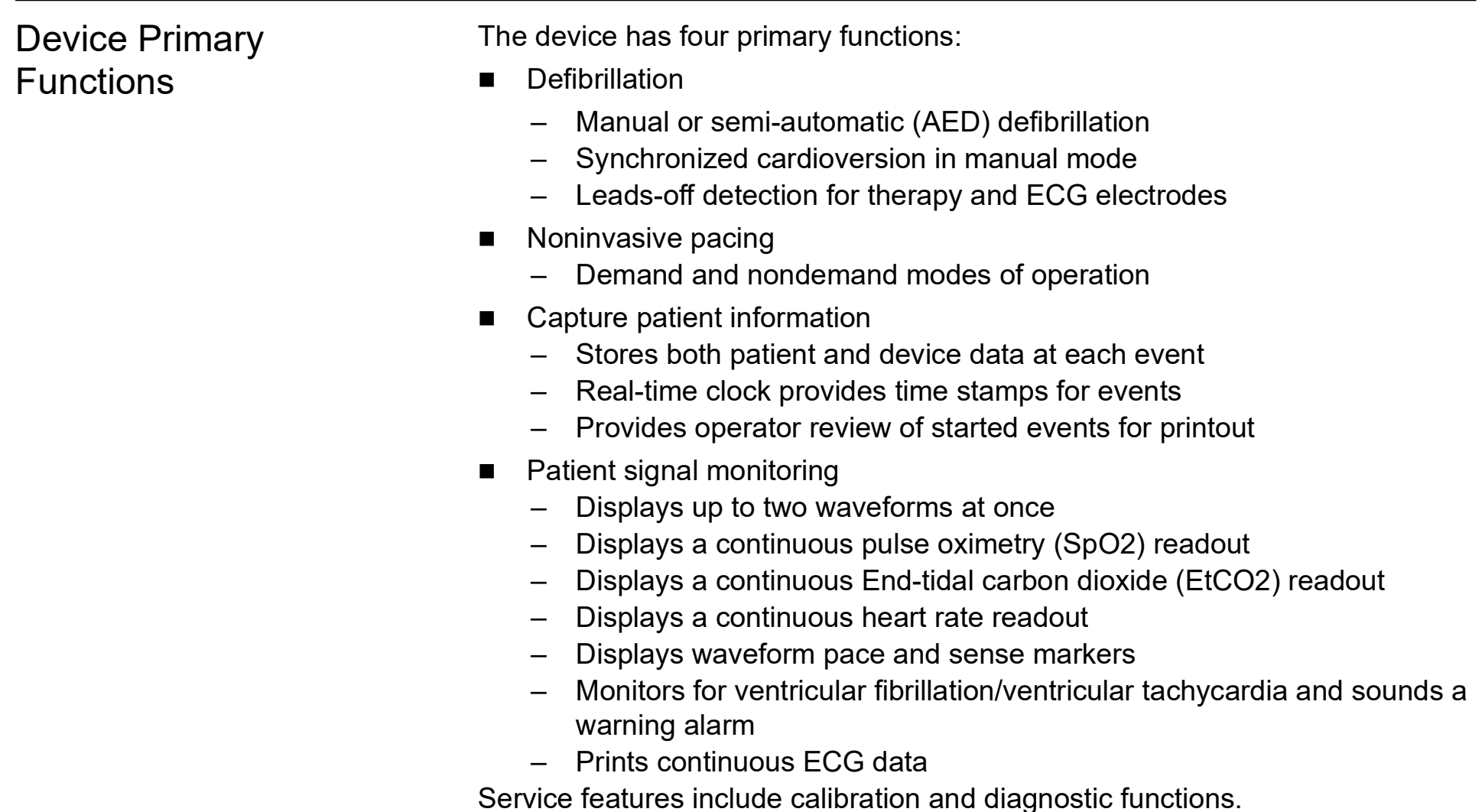

◀ [Previous Page](#page-37-0) |◀◀ Table of Contents ◀◀ [Section Contents](#page-35-0) Z Back Index ▶▶ [Next Page](#page-39-0) ▶

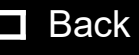

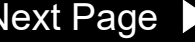

### <span id="page-39-0"></span>Introduction *(continued)*

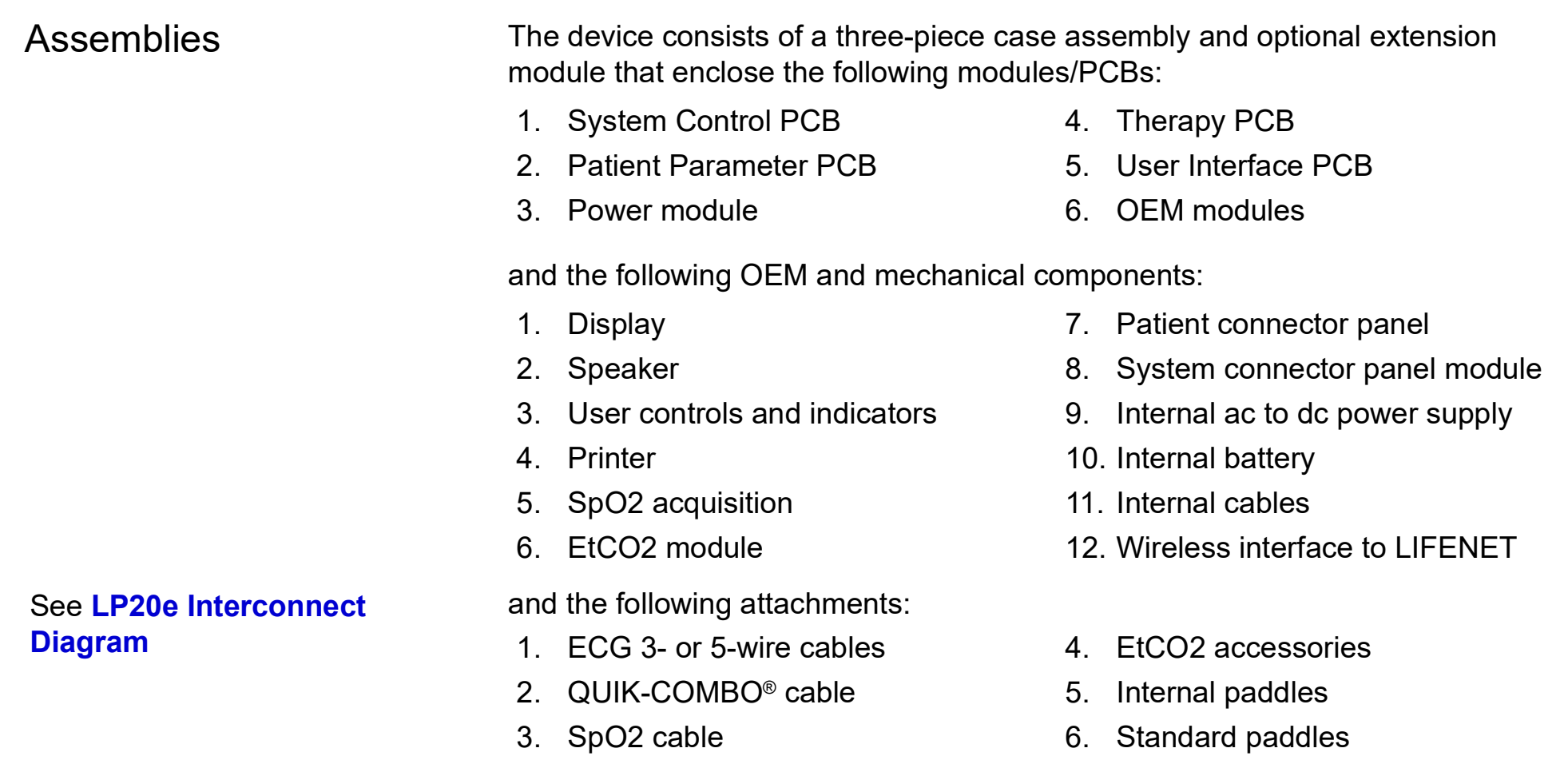

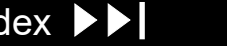

### <span id="page-40-0"></span>Introduction *(continued)*

Device Classifications per IEC 60601-1

<span id="page-40-1"></span>Defibrillator—Externally powered Class 1 device with battery backup.

Applied parts—ECG is a Type CF patient connection. Therapy, SpO2, and CO2 are Type BF patient connections. Internal electrodes are a Type CF patient connection.

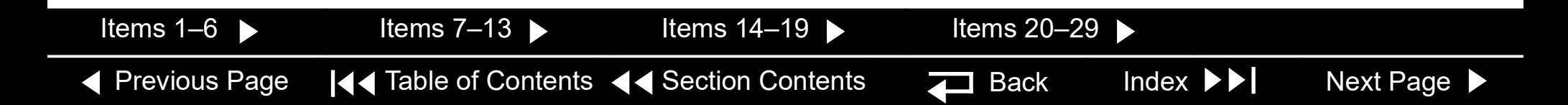

# <span id="page-41-0"></span>Physical Description and Features

LIFEPAK 20e Front Panel

For information about the buttons, indicators and connectors shown below, click the appropriate right arrow on the items bar at the bottom of the page.

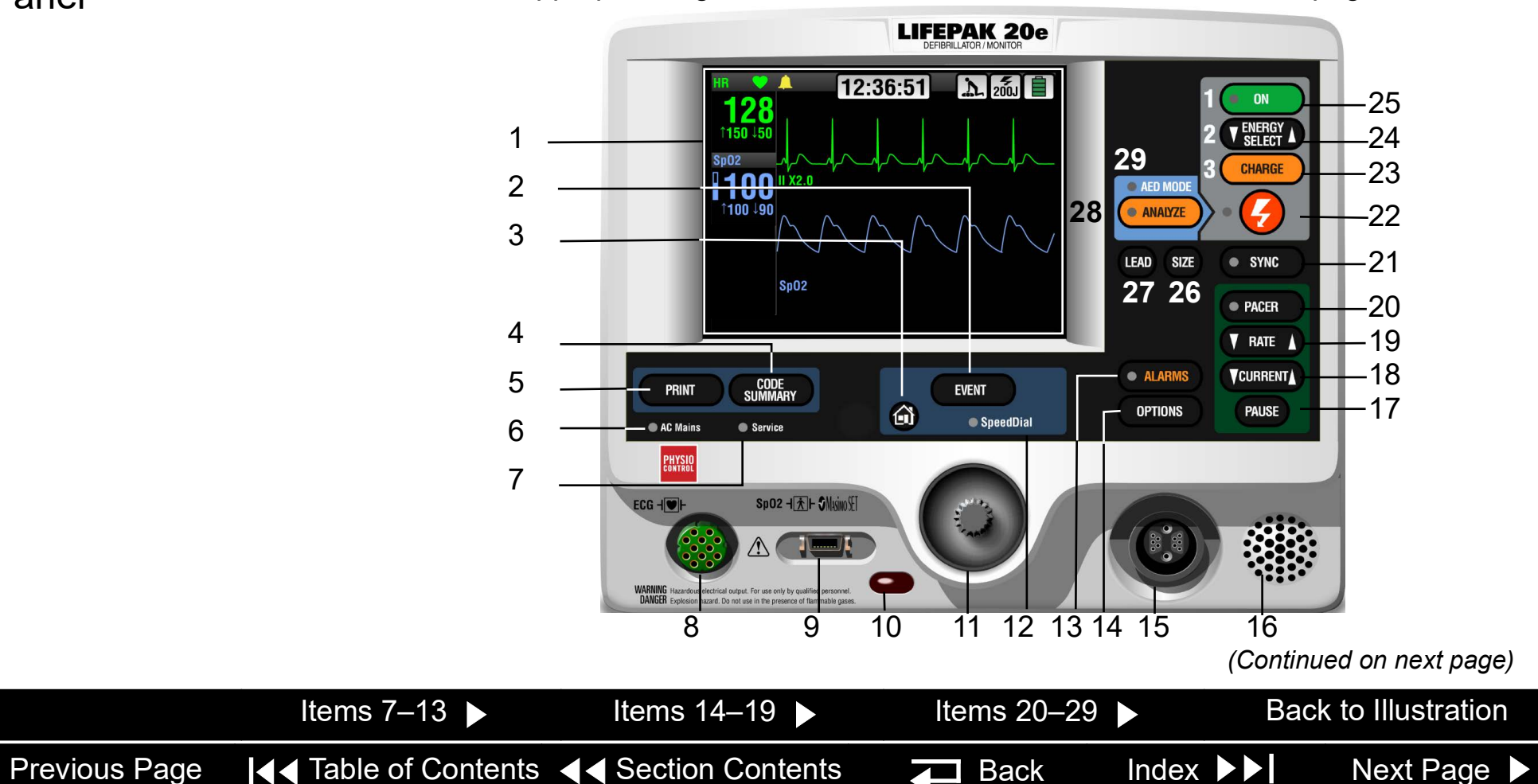

<span id="page-42-1"></span><span id="page-42-0"></span>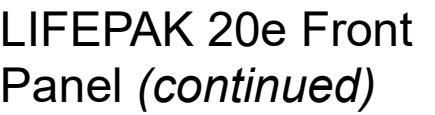

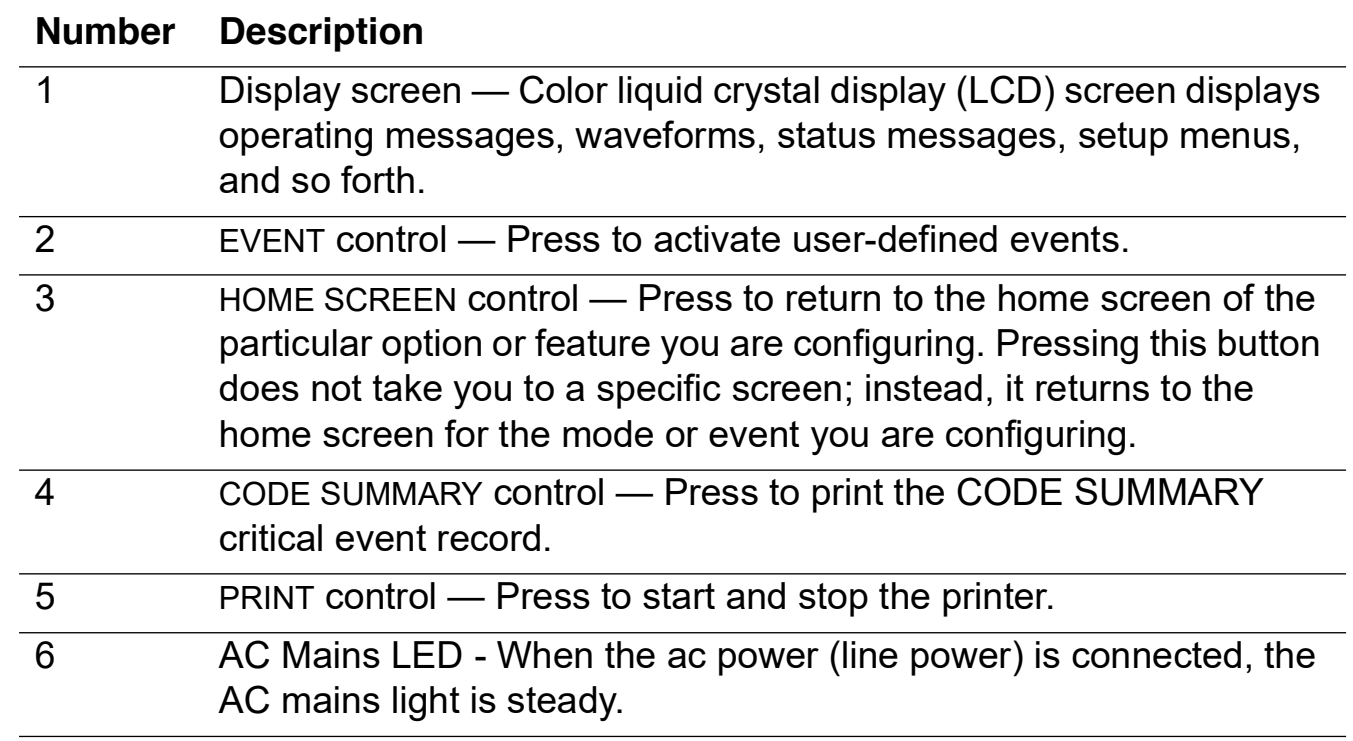

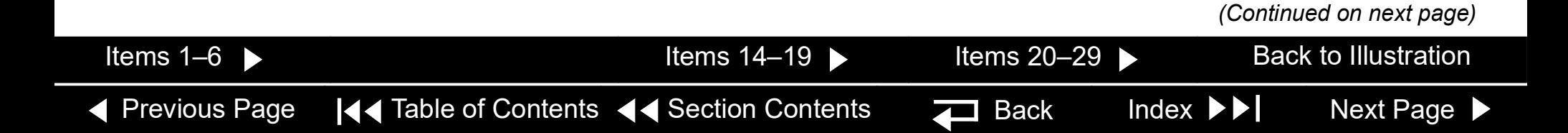

3-9

<span id="page-43-1"></span><span id="page-43-0"></span>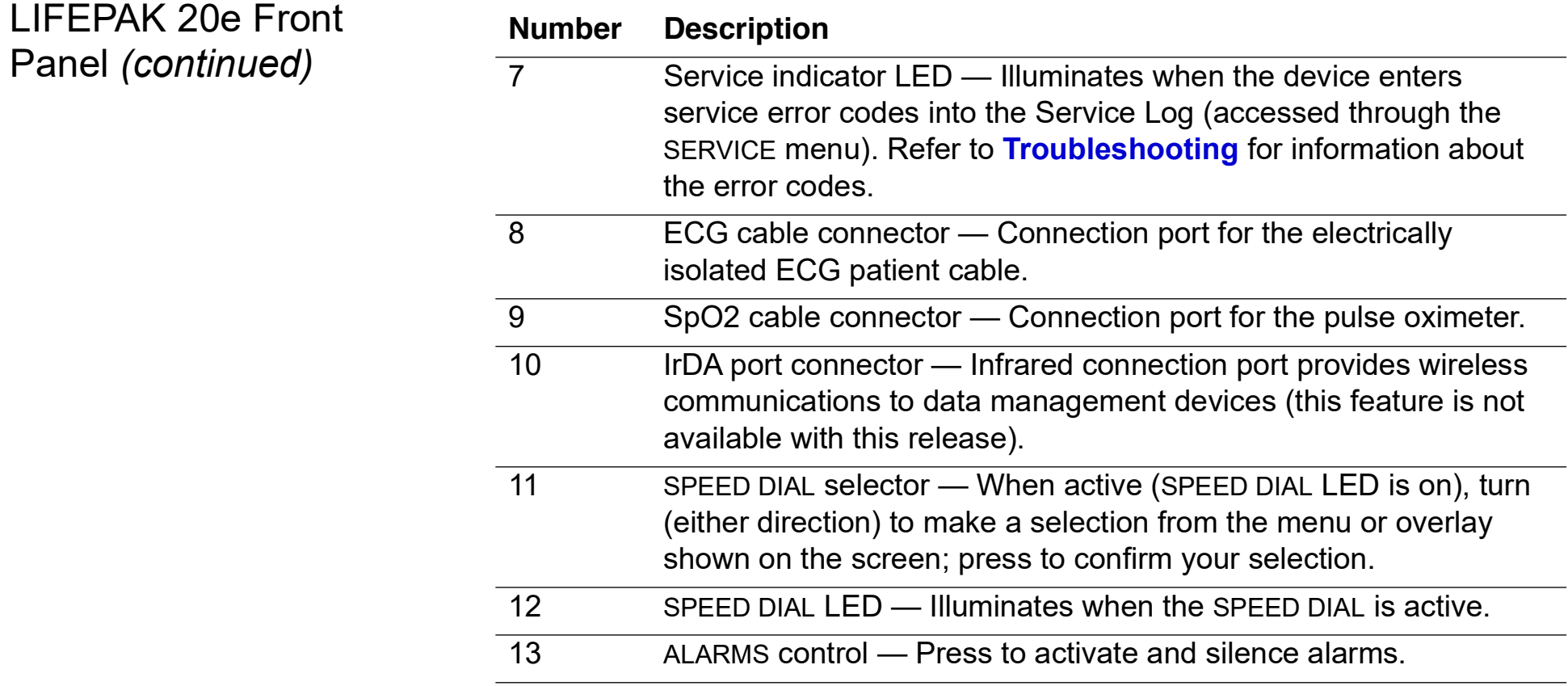

*(Continued on next page)*

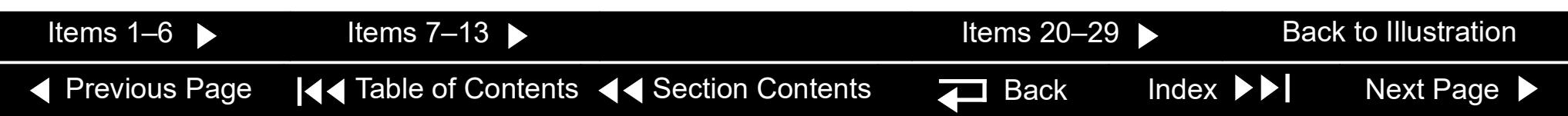

3-10

<span id="page-44-1"></span><span id="page-44-0"></span>LIFEPAK 20e Front Panel *(continued)*

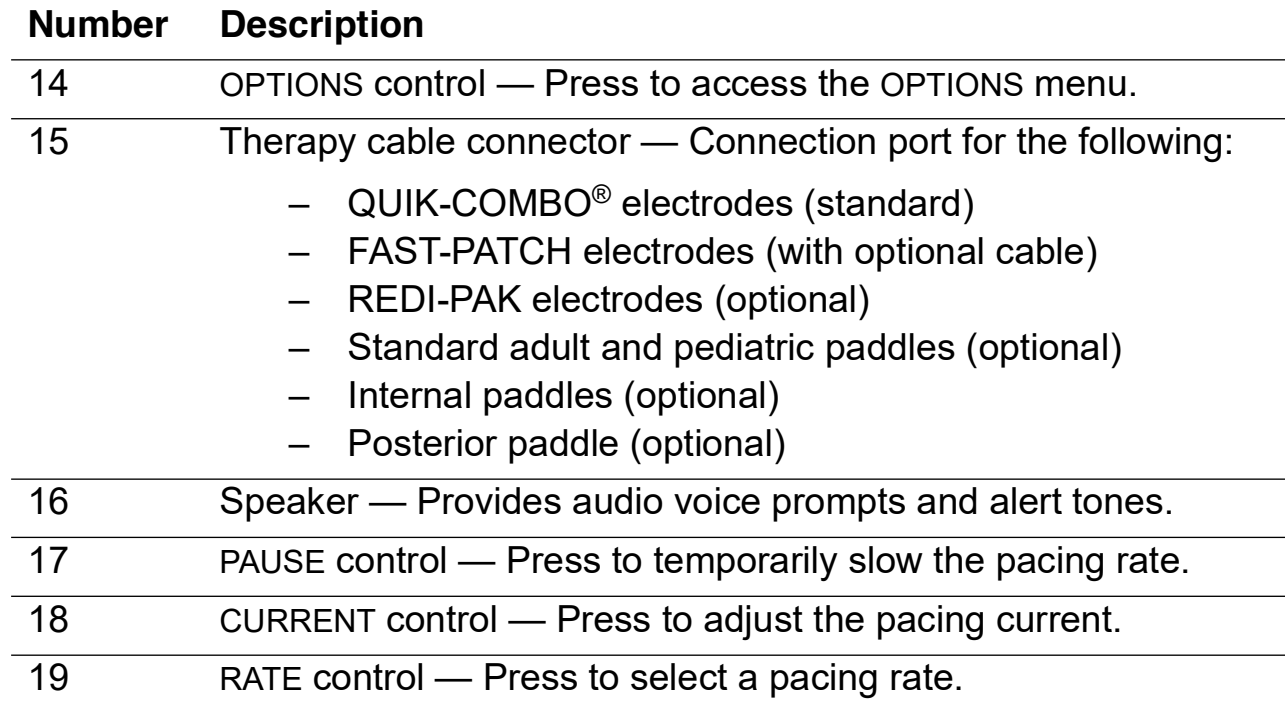

*(Continued on next page)*

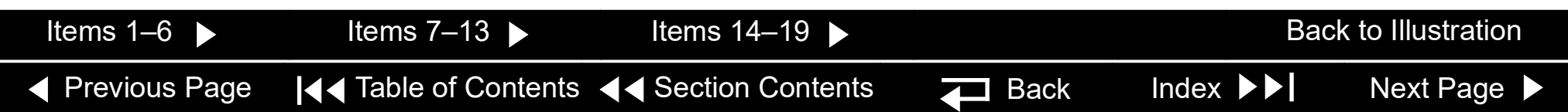

3-11

<span id="page-45-1"></span><span id="page-45-0"></span>LIFEPAK 20e Front **Panel (continued)** 

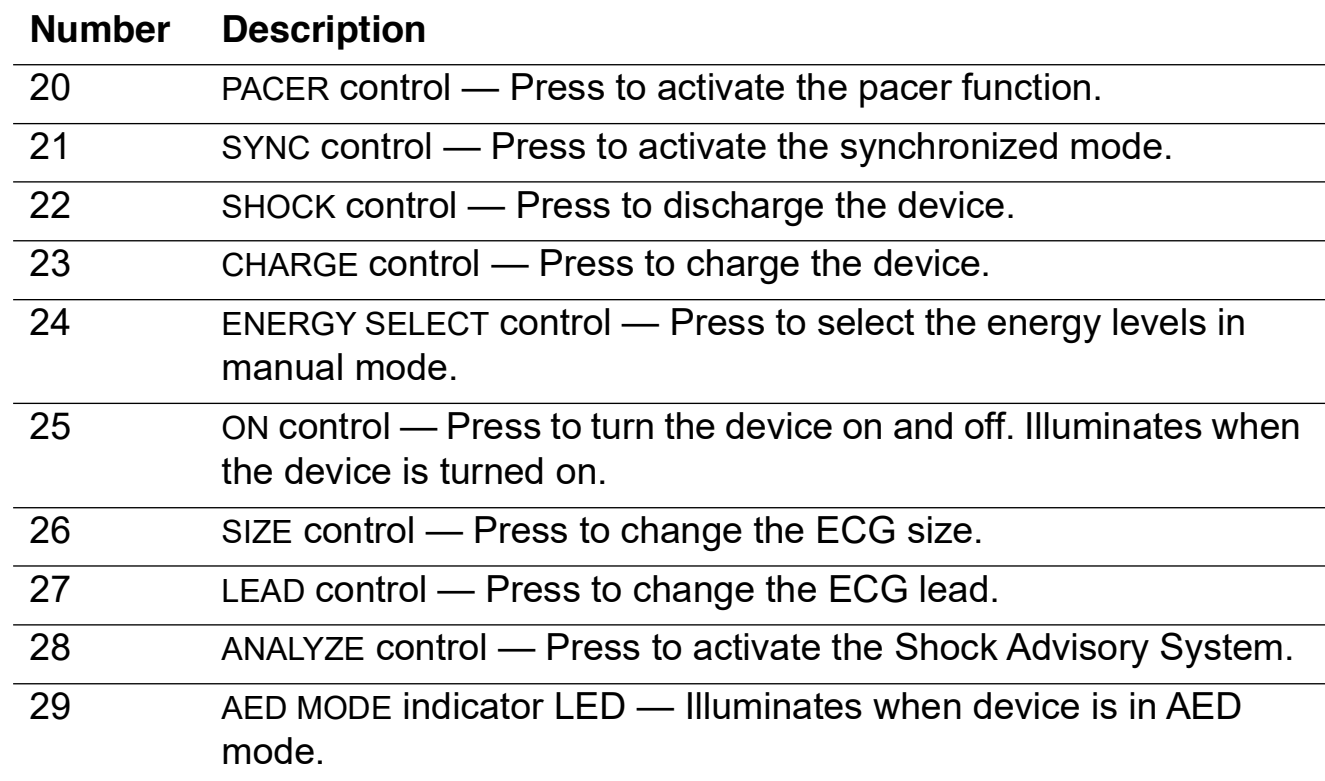

# <span id="page-46-0"></span>Physical Description and Features *(continued)*

LIFEPAK 20e Side Panel

Ζ

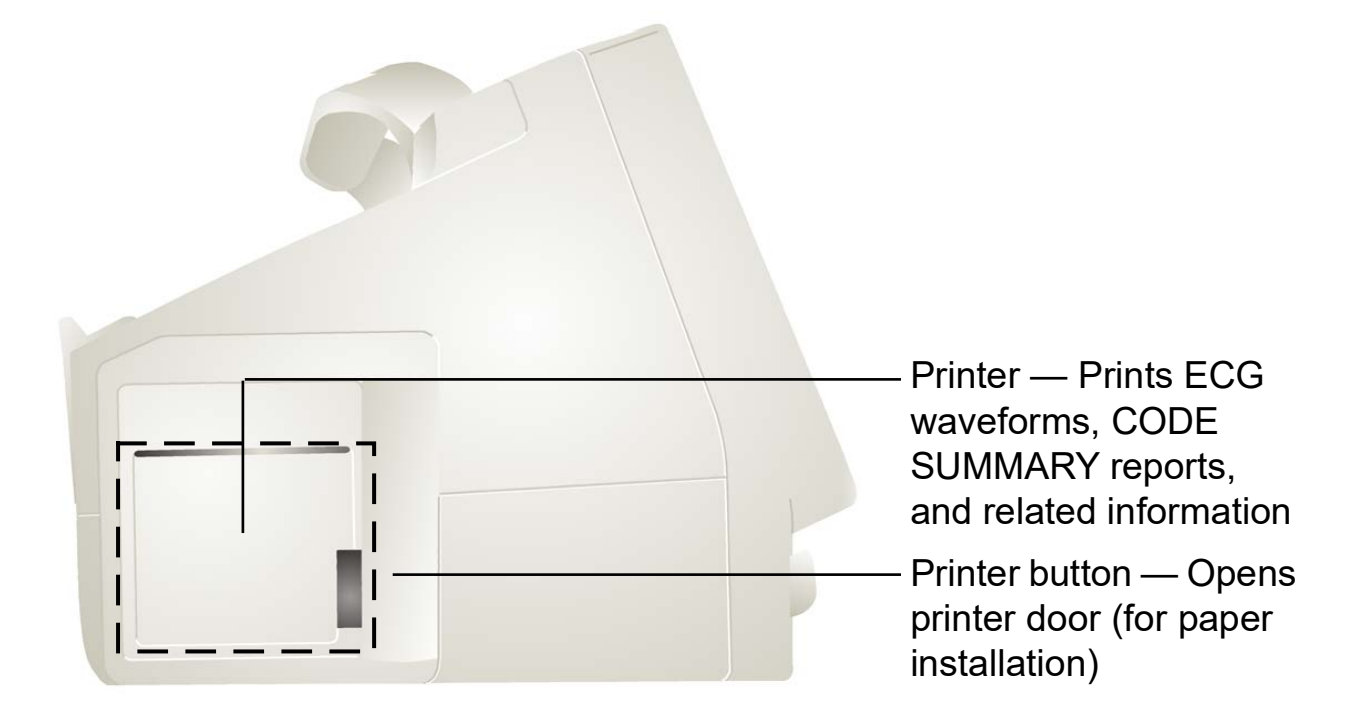

<span id="page-47-0"></span>LIFEPAK 20e Back Panel

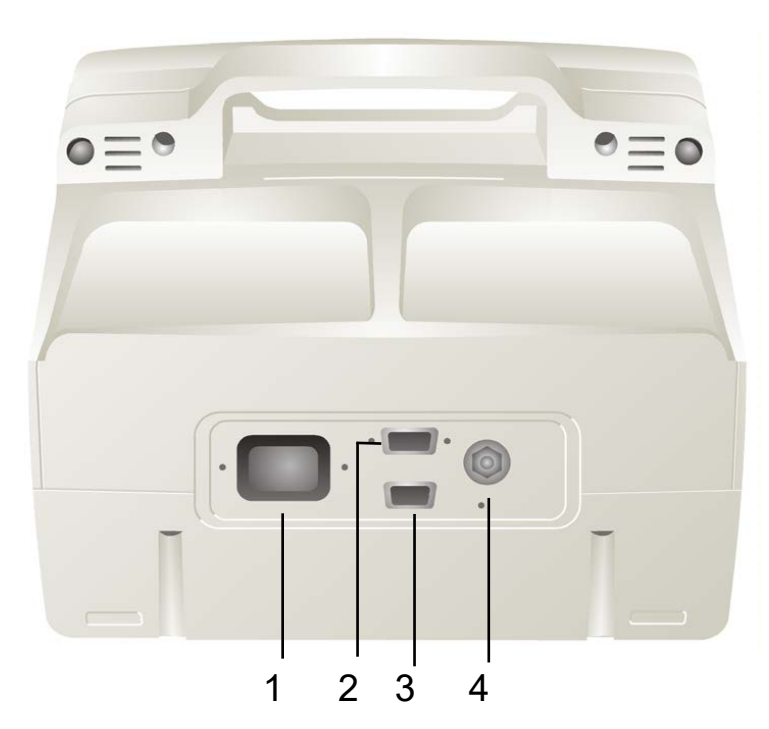

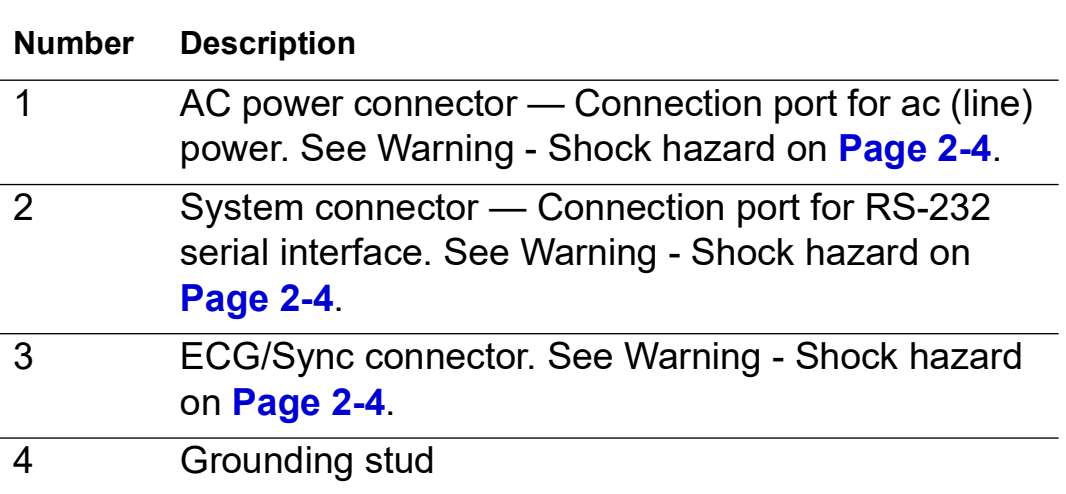

3-14

<span id="page-48-0"></span>What Is Shipped with a Basic Device

A basic device includes the components shown below. For additional information about components, refer to *Accessories, Supplies, and Training Tools* in the *Maintaining the Equipment* section of the operating instructions.

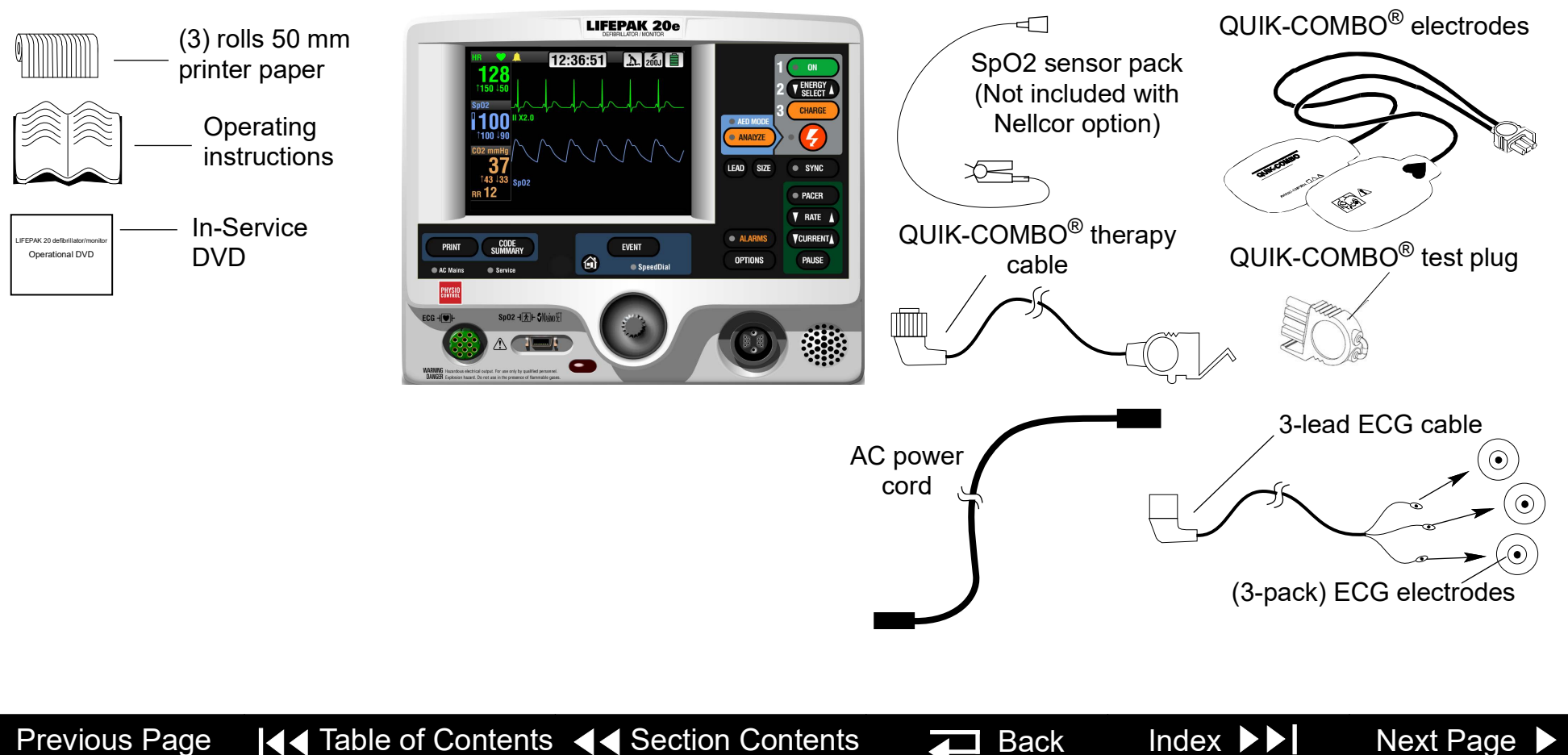

# <span id="page-49-0"></span>Ordering Devices, Supplies, and Accessories

3-15

Refer to the LIFEPAK 20e Operating Instructions for accessories, supplies, and training tools that are available. For ordering instructions, refer to **Ordering Parts**.

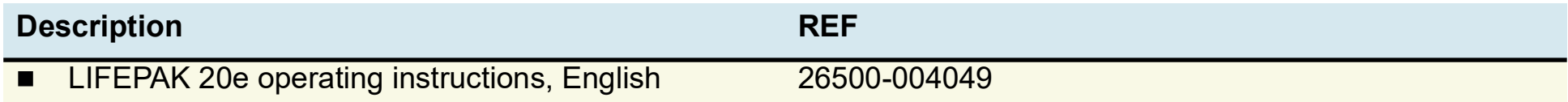

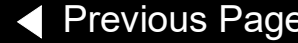

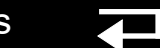

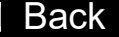

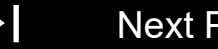

# <span id="page-50-0"></span>System Context Diagrams

Front of Device The system context diagrams illustrate how the device connects with external equipment, including accessories, batteries, and power devices.

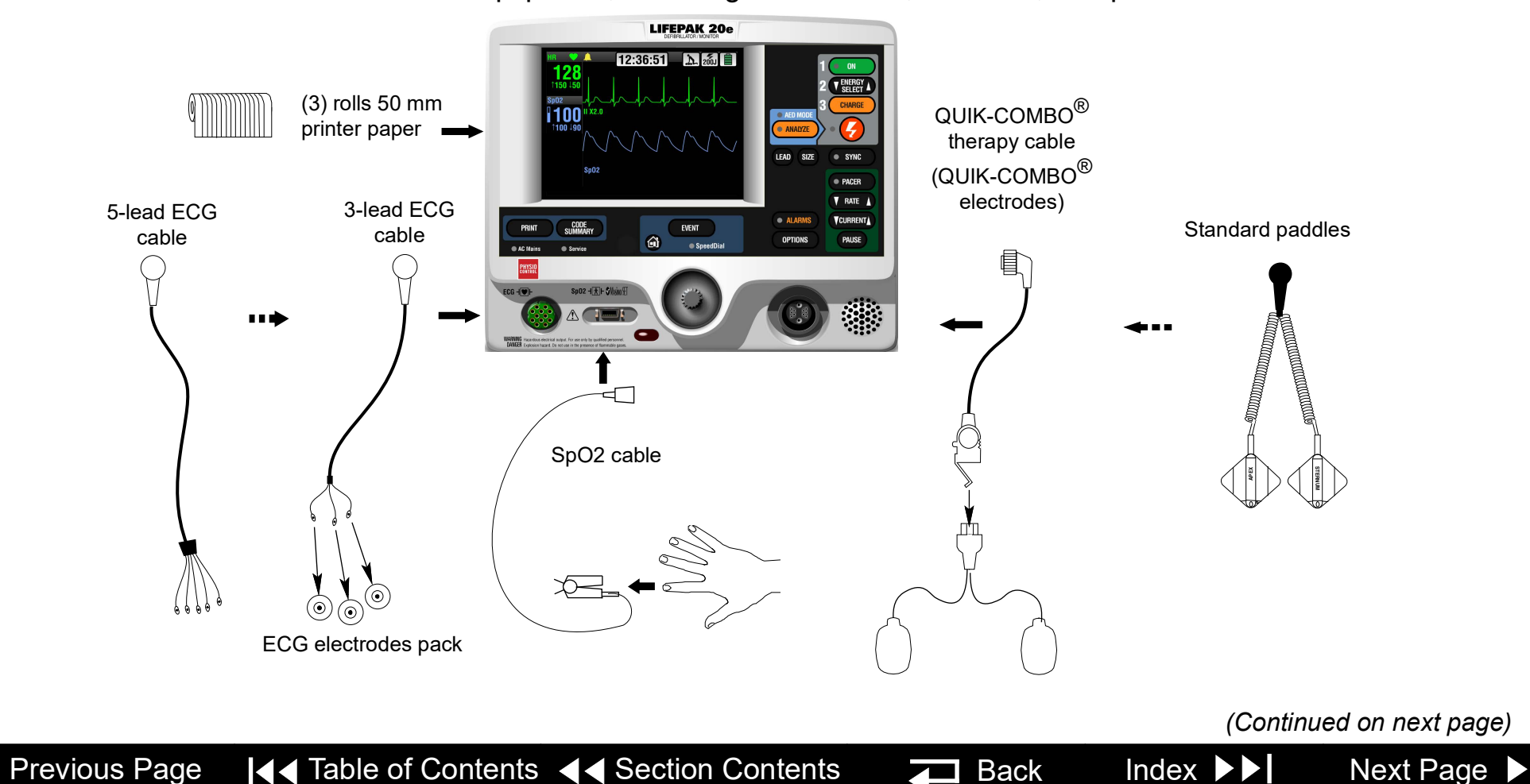

# <span id="page-51-0"></span>System Context Diagrams *(continued)*

Back of Device

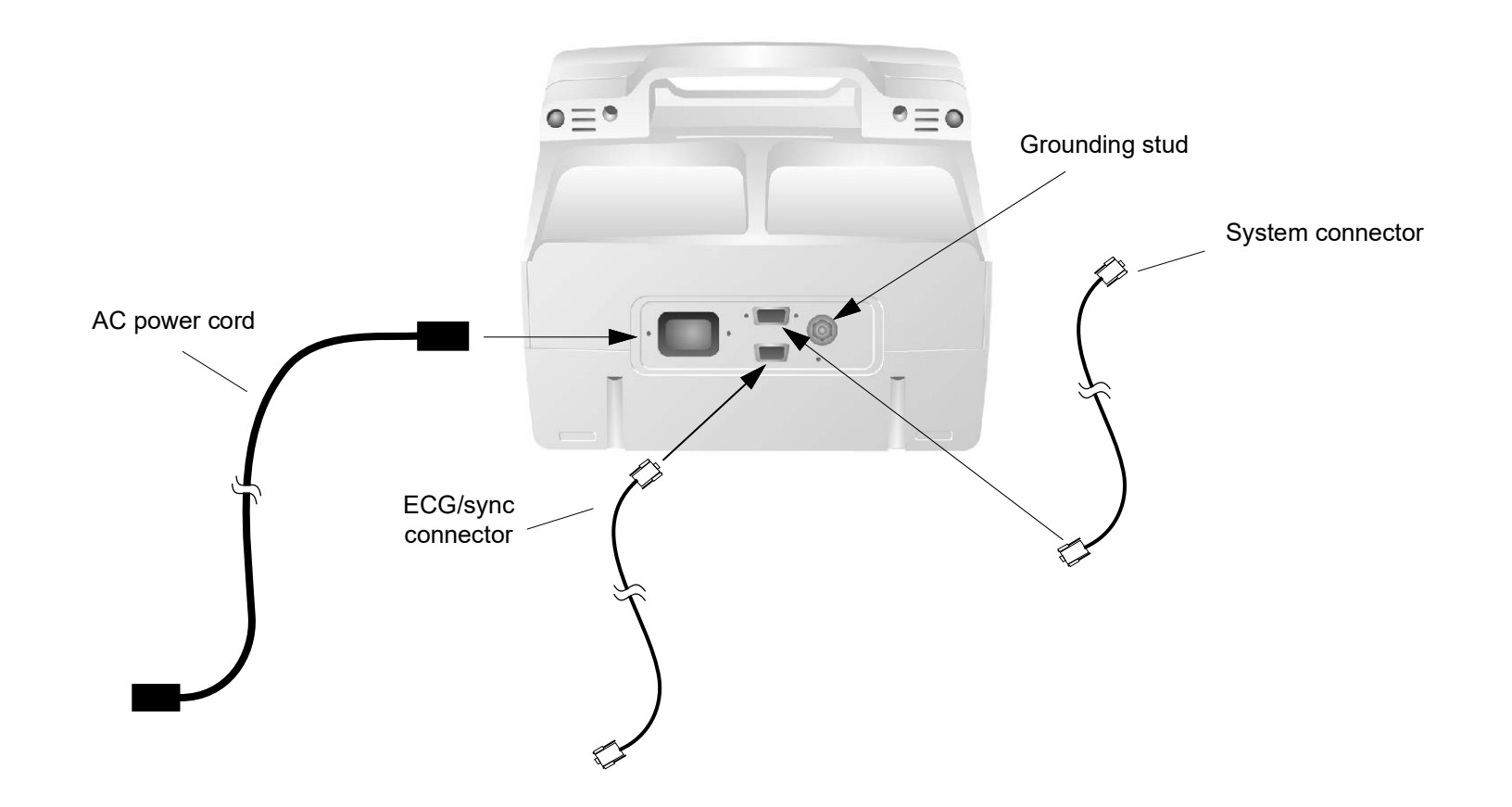

# <span id="page-52-0"></span>Functional Description

### 3-18

Introduction The LIFEPAK 20e defibrillator/monitor is a medical device capable of combining a variety of therapeutic and monitoring features. In addition to automatic defibrillation, semiautomatic defibrillation, manual defibrillation, and noninvasive pacing, the device offers SpO2 and ECG monitoring. With the CodeManagement Module installed, the device also offers EtCO2 monitoring (see CodeManagement Module section for more information). This device should be used indoors only (for example, a hospital or therapy center) and is powered by ac (line) power. There is an additional internal battery for use as a backup to ac power.

> The following functional description is intended to provide service personnel with a basic understanding of the device design. Its purpose is to assist qualified service technicians in troubleshooting to the subassembly level. Troubleshooting below the subassembly level outside the factory is not recommended, nor is it within the scope of this service manual to provide the detail necessary to support such repairs.

> Refer to the diagrams on the next two pages as you review the descriptions that follow.

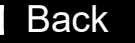

### <span id="page-53-1"></span><span id="page-53-0"></span>Functional Description *(continued)*

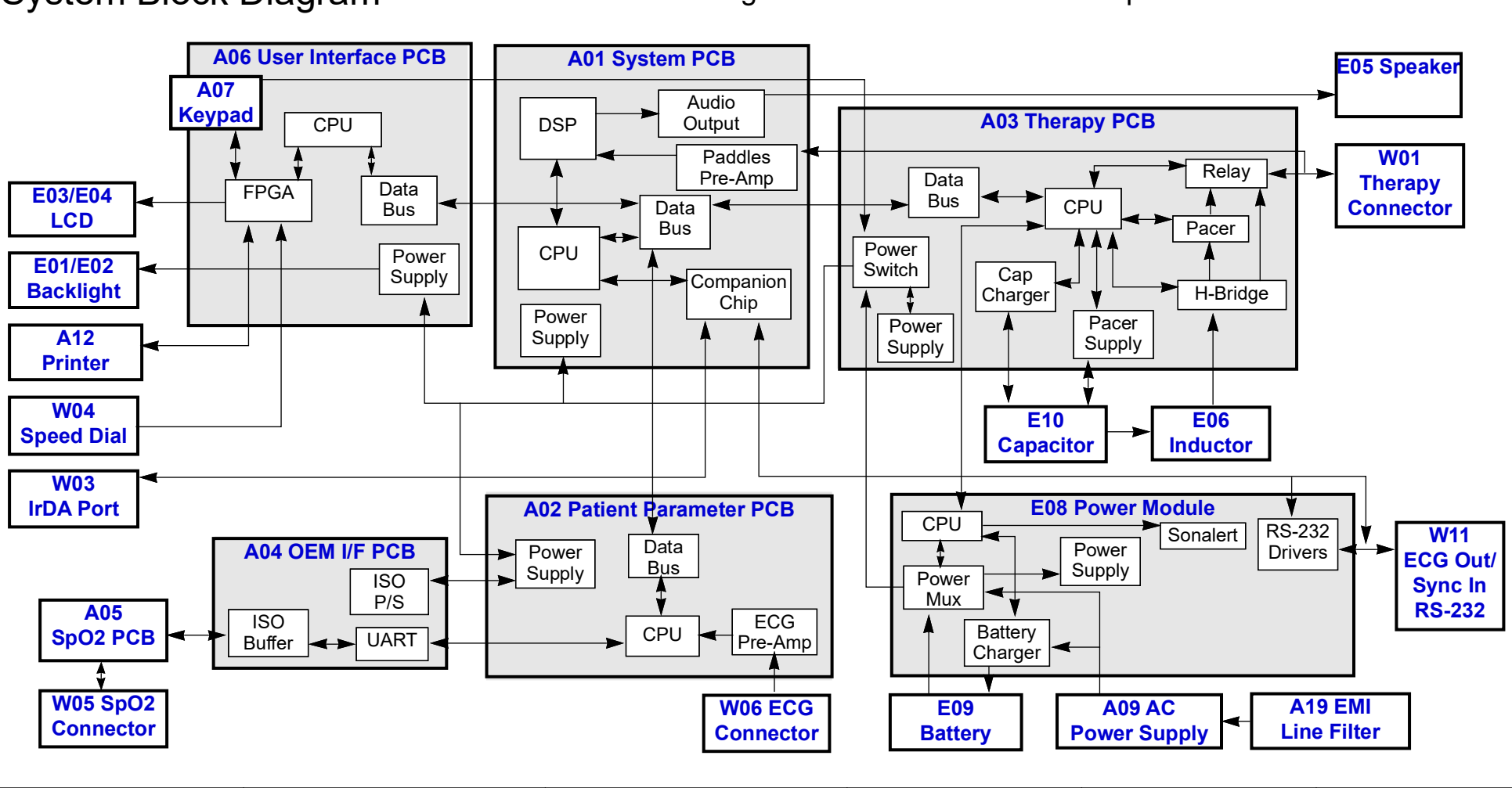

System Block Diagram Click a link in the diagram below to view the descriptive text.

[Previous Page](#page-52-0) III Table of Contents III [Section Contents](#page-35-0) III Back Index DI [Next Page](#page-54-1) D

<span id="page-54-1"></span><span id="page-54-0"></span>A01 System Control PCB

The **[A01 System Control PCB](#page-53-1)** provides the central control for the device. A reduced instruction set computing (RISC) processor, along with a real-time clock and digital memory, serve as the central processing unit (CPU). A companion chip provides most of the discrete interfaces required within the device, including the RS-232 and IrDA external communication ports. The data bus provides highspeed communication between the A01 System Control PCB and other PCBs within the device.

The major subsystems on the A01 System Control PCB are as follows:

- **Power Supplies** The A01 System Control PCB uses SW\_VBatt (switched battery voltage) from the A03 Therapy PCB to originate five power supplies for use throughout the PCB as follows:
	- ±5 V analog power for the analog ECG out, audio output circuitry, and bus control
	- +3.3 V logic power for the processor memory, companion chip and CPU I/O
	- +2.5 V logic power for the digital signal processor
	- +2.0 V logic power for the CPU processor chip
	- Patient-isolated ±10 and ±5 V analog power for the paddles pre-amp

*(Continued on next page)*

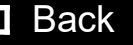

<span id="page-55-0"></span>A01 System Control PCB *(continued)*

- **Paddles ECG Pre-Amplifier** The paddles ECG pre-amplifier performs patient-isolation, low-pass bandwidth filtering, and ECG sampling by means of an analog-to-digital conversion (ADC) for the ECG signal received via the therapy paddles. Results from the ADC are fed into the digital signal processor (DSP) for additional filtering. Electrostatic discharge (ESD) and defibrillation protection are provided for these signals as they pass through the A03 Therapy PCB. Change in patient impedance is also measured using a 57.1 kHz carrier.
- **Digital Signal Processor (DSP)**  The DSP completes ECG digital signal processing to a diagnostic quality bandwidth, acceptable for Shock Advisory System, heart rate algorithm processing, and continuous ECG storage by the CPU. In addition, the DSP provides the necessary audio processing for voice prompts and tones, providing digital audio signals to the audio output circuitry.
- **Audio Output** The audio output circuitry provides digital-to-analog conversion, filtering, and power analog drive circuitry for the audio tones and voice prompts. Up to 2 W of amplification are provided to drive the W02 Speaker located on the front case of the device.

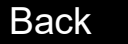

<span id="page-56-1"></span><span id="page-56-0"></span>A02 Patient Parameter PCB

The **[A02 Patient Parameter PCB](#page-53-1)** collects ECG and SpO2 patient data, with the exception of the paddles ECG data, and provides preprocessed data to the system controller for AED and R-wave algorithms, alarm control, operator display and printout, and storage. Algorithms performed on the data before it is sent to the A01 System Control PCB include leads-off detection and internal pacer detection. A digital signal processor (DSP) with digital memory makes up the central processing unit (CPU) that performs these algorithms. Communication is provided to the A01 System Control PCB through the data bus.

The major subsystems on the A02 Patient Parameter PCB are as follows:

- **Power Supplies**  The A02 Patient Parameter PCB uses switched power from the A03 Therapy PCB with dc power from the E09 Battery to originate three power supply voltages for use throughout the PCB as follows:
	- +3.3 V logic power to drive the CPU digital signal processor and memory
	- +5 V analog power to drive the A04 OEM Interface PCB
	- $±5$  V patient-isolated supply to drive the ECG pre-amp

*(Continued on next page)*

[Previous Page](#page-55-0) III Table of Contents III [Section Contents](#page-35-0) III Back Index DII [Next Page](#page-57-1) D

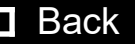

### <span id="page-57-1"></span>Functional Description *(continued)*

A02 Patient Parameter PCB *(continued)*

**ECG Pre-Amplifier** — The ECG pre-amplifier performs the function of patient-isolation, low-pass bandwidth filtering, and ECG sampling through the analog-to-digital conversion (ADC) for the ECG signal received through the W06 ECG Connector. Digital signals are passed over the isolation barrier into the DSP for additional signal processing. The ECG pre-amplifier section supports either 3-wire or 5-wire ECG input.

<span id="page-57-0"></span>E08 Power Module The **[E08 Power module](#page-53-1)** is primarily responsible for selecting the best available source to power the rest of the modules/PCBs in the system from the available power sources. A microcontroller with built-in memory makes up the CPU. Communication is provided to the A03 Therapy PCB through a serial interface.

The major subsystems on the E08 Power Module are as follows:

- **Power Supplies** The E08 Power Module uses ORed VBatt (battery voltage ORed with dc power from the A09 AC Power Supply Module) to originate two power supply voltages for use throughout the PCB as follows:
	- +5 V logic power to drive the CPU microcontroller and memory
	- + 3.3 V analog power to drive the power pump for the RS-232 driver circuits

*(Continued on next page)*

[Previous Page](#page-56-1) III Table of Contents III [Section Contents](#page-35-0) III Back Index DII [Next Page](#page-58-0) D

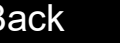

### <span id="page-58-0"></span>Functional Description *(continued)*

E08 Power Module *(continued)*

**Power Mux** — The power mux switches battery power in and out of VBatt, depending on power availability and load draw within the device. This circuit is under supervisory control of the CPU and provides the current voltage from the E09 Battery and A09 AC Power Supply Module to the CPU. The circuit automatically switches from ac power to battery power if the voltage from the ac power supply falls rapidly. Low voltage is detected by the A09 AC Power Supply Module and broadcast to the other PCBs through the device internal communication buses.

*(Continued on next page)*

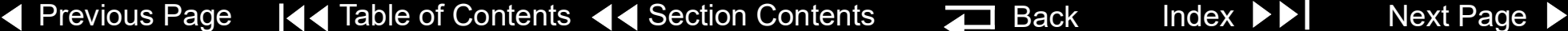

<span id="page-59-0"></span>E08 Power Module *(continued[\)](#page-53-1)*

- **Battery Charger** (LIFEPAK 20e defibrillator/monitor) The battery charger is a constant current-constant voltage charger designed specifically to support the A07 Lithium Ion Battery selected for the device. Li-ion batteries are not designed for trickle charging, so the A09 AC Power Supply Module keeps track of the Li-ion battery's state-of-charge and, when it drops below 85%, the battery charger initiates charging of the battery (provided the temperature is between 0° and 50° C). Charging can occur while the device is powered on or while the device is powered off, depending on need. The battery charger is designed to typically charge the internal battery in less than four hours when the device is powered off and AC power is applied.
- **Sonalert** The sonalert is an audio tone generator located on the power module that warns the user if the device is turned off while not connected to ac power (which depletes the internal E09 Battery). This **ac loss alert alarm** can be turned off. A shipping mode setup is provided to temporarily disable this feature when packing the device for shipment.
- RS-232 Drivers The RS-232 signal originates on the A01 System Control PCB. The RS-232 drivers shift the signal levels to ±12 V prior to the system connector output.

### <span id="page-60-1"></span>Functional Description *(continued)*

<span id="page-60-0"></span>[A03 Therapy PCB](#page-53-1) The A03 Therapy PCB controls the pacing and defibrillation therapy features. The primary communication between the A03 Therapy PCB and the remainder of the device is through the data bus. A microprocessor and digital memory make up the central processing unit (CPU) that manages communication with the A01 System Control PCB.

The major subsystems on the A03 Therapy PCB are as follows:

- **Power Supplies** The A03 Therapy PCB uses SW VBatt (switched battery voltage) from the E08 Power Module to originate five power supply voltages for use throughout the PCB as follows:
	- +5 V logic power to drive the CPU microprocessor and memory
	- $±15$  V analog power for the pacing and therapy drive circuit
	- Patient-isolated 5 V analog power for the pacing and therapy circuits
	- Patient-isolated 15 V analog power for the pacing and therapy circuits
	- Patient-isolated 30 V analog power for the pacing and therapy circuits

*(Continued on next page)*

[Previous Page](#page-59-0) III Table of Contents III [Section Contents](#page-35-0) III Back Index DII [Next Page](#page-61-0) D

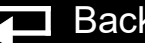

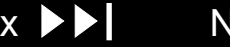

<span id="page-61-0"></span>A03 Therapy PCB *(continued)*

- **Power Switch** A power switch is a control circuit that detects the ON button selection from the A06 User Interface PCB or a timer event from the A03 System Control PCB to power up the device. This portion of the A03 Therapy PCB is powered at all times, with very low quiescent current draw. When a power-on request is detected, this circuit switches VBatt (battery and/or ac converted dc power) provided by the E08 Power Module to the remaining PCBs in the device. Low Battery (Battery Fail) is detected and a discrete signal is broadcast to other PCBs if battery voltage falls rapidly or reaches the point where normal operation is no longer feasible.
- **Cap Charger** The cap charger is a high-voltage, patient-isolated circuit that charges the E10 Energy Capacitor to the correct voltage for biphasic defibrillation (2 to 360 joules). Control is provided by the CPU, and capacitor voltage is provided back to the CPU for feedback. The cap charger is designed to nominally provide maximum charge rates and to automatically scale back to slower charge rates when low battery voltage is detected.
- **Pacer Power Supply** The pacer power supply is a patient-isolated circuit that charges the E10 Energy Capacitor up to the correct voltage for pacing. Control is provided by the CPU, and voltage regulation is maintained locally within the pacer supply. Capacitor voltage is provided back to the CPU for control through the cap charger circuitry.

*(Continued on next page)*

<span id="page-62-0"></span>A03 Therapy PCB *(continued)*

- **H-Bridge**  The H-Bridge is a patient-isolated circuit that creates the biphasic defibrillation waveform. A combination of silicon controlled rectifiers (SCR) and insulated gate bipolar transistors (IGBT) are used to place a positive-oriented defibrillation pulse across the patient load, followed immediately by a negative-oriented defibrillation pulse. The defibrillation pulse is delivered through the relay and W01 Therapy Connector assembly to the external therapy cable on the outside of the device.
- **Pacer** The pacer is a patient-isolated circuit that creates the pacing waveform. A portion of the H-Bridge circuitry is used to support the pacer by providing energy from the E10 Defibrillation Capacitor. A current drive is used to control the amount of current provided to the patient during pacing.
- **Relay** The relay provides patient isolation from the pacing and defibrillation circuitry when not in use. The relay is closed when the pacing current is set above zero and stays closed until the pacing current is set back to zero.

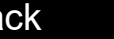

### <span id="page-63-1"></span>Functional Description *(continued)*

<span id="page-63-0"></span>A06 User Interface PCB The **A06 User Interface (UI) PCB** is responsible for the presentation of the acquired data to the screen display and to the printer, and for receiving all user input. The primary communication between the UI PCB and the remainder of the device is through the data bus. A RISC processor and digital memory make up the CPU that manages communication with the A01 System Control PCB. The W17 UI Flex Cable provides physical connection between the A06 UI PCB and the A02 Patient Parameter PCB.

The major subsystems on the A06 UI PCB are as follows:

- **Power Supplies** The A06 UI PCB uses SW\_VBatt (switched battery voltage) from the A03 Therapy PCB to originate four power supplies for use throughout the PCB as follows:
	- +3.3 V logic power to drive the E03 Liquid Crystal Display (LCD) and the A12 Printer
	- +3.3 V logic power for the CPU processor and memory
	- $-$  +2.5 V logic power for the field-programmable gate array

*(Continued on next page)*

[Previous Page](#page-62-0) III Table of Contents III [Section Contents](#page-35-0) III Back Index DI [Next Page](#page-64-1)

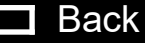

### <span id="page-64-1"></span>Functional Description *(continued)*

A06 User Interface PCB *(continued)*

<span id="page-64-0"></span>A04 OEM and Mechanical Components PCB

- **Field-Programmable Gate Array (FPGA)**  The Field-Programmable Gate Array (FPGA) provides the interface between the CPU and all the user interface peripherals. The FPGA works in conjunction with the CPU to provide the 1/4 VGA signals to the E03/E04 Display, the data and strobe signals to the A12 Printer, and drive circuitry for the keypad LEDs. The FPGA converts the inputs from the keypad switch matrix and W04 Selector into digital words that can be read by the CPU.
- Keypad The keypad is the primary user input control for the device. It consists of two parts, the keypad domes, which are located on the rear side of the A06 UI PCB, and the elastomer keypad cover that attaches to the front case. The keypad domes protrude through holes in the front case and enable the key covers to activate the domes when pressed by the user. The key presses are decoded by the FPGA and sent to the CPU for processing. The A06 UI PCB does not recognize the ON switch. It passes the signal to the A03 Therapy PCB.

The **[A04 OEM Interface PCB](#page-53-1)** provides power to and collects SpO2 data from the A05 SpO2 Module. Its primary function is to provide patient isolation between the SpO2 module and the rest of the device design. In addition, it provides physical mounting provisions for the SpO2 module.

*(Continued on next page)*

<span id="page-65-1"></span>A04 OEM and Mechanical Components PCB *(continued[\)](#page-53-1)*

<span id="page-65-0"></span>

The major subsystems on the A04 OEM PCB are as follows:

- **Power supplies** The A04 OEM Interface PCB uses power from the A02 Patient Parameter PCB to provide the 5 V power for the A05 SpO2 Module.
- UART and ISO buffers The UART and ISO buffers provide patient isolation for the serial data signals received from the A05 SpO2 Module and routes them to the A02 Patient Parameter PCB.

E09 Battery On the LIFEPAK 20e defibrillator/monitor, the Li-ion battery technology was selected for the same reasons as NiMH, but they are even lighter in weight. Li-ion batteries require a constant current-constant voltage charger that is provided by the E08 Power Module when the device is connected to ac power.

*(Continued on next page)*

[Previous Page](#page-64-1) III Table of Contents III [Section Contents](#page-35-0) III Back Index DII [Next Page](#page-66-2) D

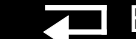

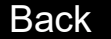

<span id="page-66-2"></span><span id="page-66-1"></span> E01 Backlight Inverter PCB

### <span id="page-66-0"></span>A09 AC Power Supply Module

The **[E01 Backlight Inverter](#page-53-1)** provides power to the internal fluorescent backlight in the E03/E04 Active Display. Filtered SW\_VBatt is provided to the E01 Backlight Inverter through the A06 User Interface PCB. The output of the inverter is 1000 to 1500 RMS, open-circuit power to the internal E03/E04 Active Display backlight. The backlight driver for the LED E03/E04 Display (REF E02) has an output average output voltage of 22Vdc and current of 24 mA dc

The **[A09 AC Power Supply Module](#page-53-1)** is a 60-Watt OEM power supply, designed to meet IEC 60601-1 standards, converting 120/240 Vac (60/50 Hz) input signals to nominal 12 Vdc. The ac power supply provides power to the E08 Power Module for routing to the other PCBs in the device. The 12 Vdc output from the ac power supply is directly diode ORed into the SW\_VBatt (switched battery voltage) to power on the A03 Therapy PCB. The E08 Power Module sits above the ac power supply and plugs directly into the ac power supply's power connector. Both the E08 Power Module and the ac power supply are held mechanically in place by the power assembly bracket.

<span id="page-67-1"></span>E04 Active Display/ Lens

<span id="page-67-3"></span><span id="page-67-0"></span>A05 SpO2 Module The **[A05 SpO2 Module](#page-53-1)** can be the Masimo MS-5, MS-11 or MS-2011 oximetry module. This patented OEM module performs all functions related to oxygen saturation measurement, including sensor drive. Measurement results are passed serially through the A06 OEM Interface PCB to the A02 Patient Parameter PCB where the SpO2 data is combined with the patient ECG data and sent to the A01 System Control PCB for display processing and storage. The SpO2 module mounts directly to the A06 OEM Interface PCB.

> The **[E04 Active Display](#page-53-1)** measures 14.5 cm (5.7-inch) (measured diagonally) and uses 1/4 VGA protocol with a 320 wide by 240 high pixel array. The display has a protective lens, held in place against the front case by a sheet metal bracket, and an elastomeric seal. This display features full-color, highbrightness, wide-viewing-angle capability, and is fully visible in bright-light situations (up to direct sunlight operations). The A04 Active Display also contains an internal backlight for visibility in low-light situations. The updated A04 LED display requires the use of A08 backlight driver module.

<span id="page-67-2"></span>A12 Printer Module The **[A12 Printer Module](#page-53-1)** is a 50 mm, stepper motor-driven recorder. The printer receives serial data and commands from the A06 User Interface PCB, converts the print data, and controls the motor-drive signals to perform the "muscle" part of printing. The printer returns status signals derived from the paper supply sensor and printer door to the A06 UI PCB.

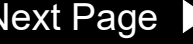

3-34

<span id="page-68-0"></span>E10 Energy Capacitor The **[E10 Energy Capacitor](#page-53-1)** is a metalized film capacitor used for energy storage. The energy capacitor stores energy for both pacing and defibrillation therapies. The actual capacitance of the energy capacitor is calculated during the defibrillation calibration procedure. The nominal value is 196 mF. The energy on the capacitor is removed when the device is turned off. Energy is provided to the A03 Therapy PCB for pacing and defibrillation therapy through the E06 Inductor Resistor. The energy capacitor mounts above the A03 Power PCB by means of a capacitor support. Wires from the energy capacitor connect directly to the A03 Therapy PCB.

E06 Inductive Resistor The **[E06 Inductive Resistor](#page-53-1)** is used as an internal dump load to dissipate energy from the E10 Energy Capacitor. Energy is removed (dumped) from the E10 Energy Capacitor when the device is turned off and, during operation, when energy remains on the capacitor for an extended period of time. The E06 Inductive Resistor provides a nominal 5 ohm load in the energy delivery path. The inductor mounts to the board stack bracket. Wires from the E06 Inductive Resistor connect directly to connectors on the A03 Therapy PCB.

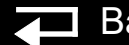

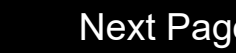

<span id="page-69-2"></span>A19 AC Input Power Filter

<span id="page-69-0"></span>W01 Therapy Connector Assembly

<span id="page-69-3"></span><span id="page-69-1"></span>A07 Elastomer Keypad The **[A07 Elastomer Keypad](#page-53-1)** displays the common device controls (those not available using the SPEED DIAL). The number of keys on this keypad varies, depending on the features installed in a specific device.

> The **[A19 AC Input Power Filter](#page-53-1)** provides input current overload and electromagnetic interference (EMI) protection for the device. The filter is a potted module containing passive filter elements (inductors and capacitors), with in-line fuses in both the line and neutral leads. The A19 AC Input Power Filter is designed to meet the safety requirements in IEC 60601-1.

> The **[W01 Therapy Connector Assembly](#page-53-1)** provides a patient connection port used for delivery of either defibrillation or pacing therapeutic energies. The standard and premium models allow the attachment of all available electrode accessories, including QUIK-COMBO® pacing/defibrillation/ECG electrodes, external Standard paddles (with built-in pediatric paddles), and internal paddles with discharge control. The W01 Therapy Connector mounts directly to the bottom case and the wire harness plugs directly into the A03 Therapy PCB at J13 and J14. The therapy connector protrudes through a hole in the front case to provide user access for connecting the various external cable options.

**Note:** The device supports all existing LIFEPAK 12 defibrillator/monitor accessories (including external adult paddles with posterior attachments).

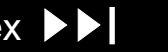

3-36

### <span id="page-70-1"></span>W03 Infrared Data (IrDA) Assembly

<span id="page-70-2"></span><span id="page-70-0"></span>E05 Speaker Assembly The **[E05 Speaker Assembly](#page-53-1)** is used to deliver device tones and voice prompts, including warnings and alarms. The OEM E05 Speaker is a small, compact, lowprofile speaker capable of producing a one-watt output with a frequency response from 300 to 7000 Hz. The input to the speaker is from the audio power amplifier in the A01 System Control PCB. The speaker is mounted directly on the front case and the speaker wire harness plugs into the W14 Speaker Harness Extension Cable.

> The **[W03 IrDA Assembly](#page-53-1)** is used to provide high-speed wireless communications to data management devices. The OEM W03 IrDA port supports IrDA version 1.1 communications with asynchronous serial rates up to 4 Mbits/second. The IrDA port is mounted directly on the bottom case and the flex circuit connects directly to the A01 System Control PCB at J08. An infrared lens is molded into the device front case directly in front of the IrDA port. The IrDA port and front case lens are aligned so that direct communications can easily be made with a portable data receiver held by an operator or placed on a table.

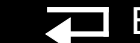

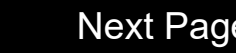

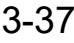

<span id="page-71-3"></span><span id="page-71-2"></span><span id="page-71-1"></span><span id="page-71-0"></span>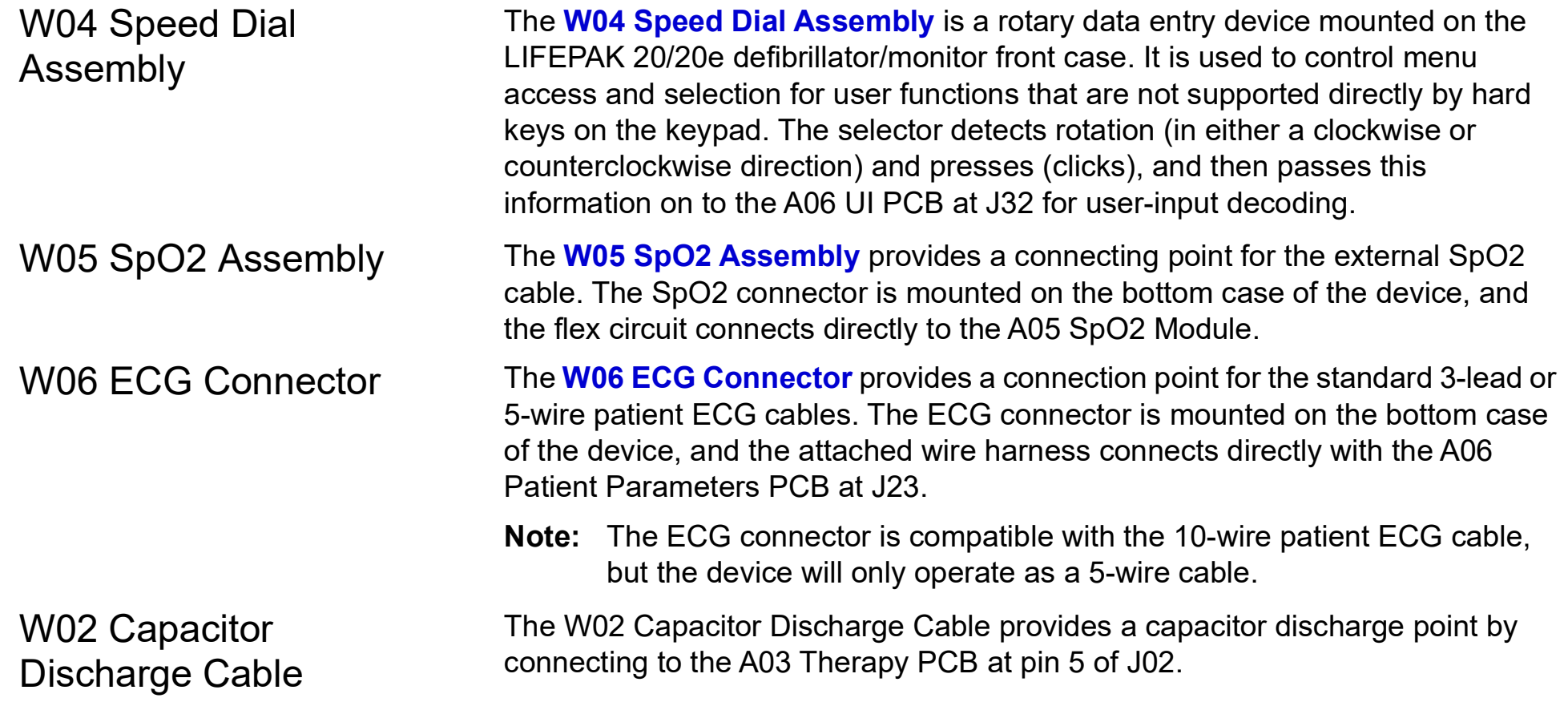
<span id="page-72-0"></span>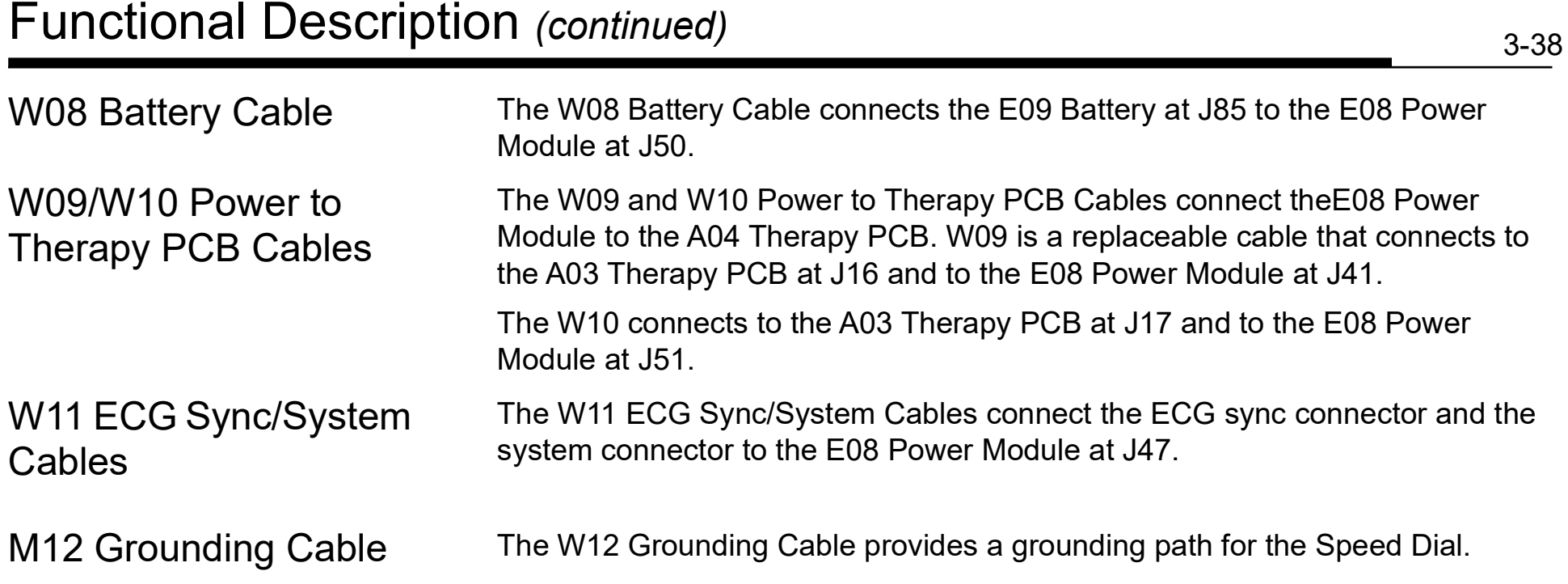

<span id="page-73-0"></span>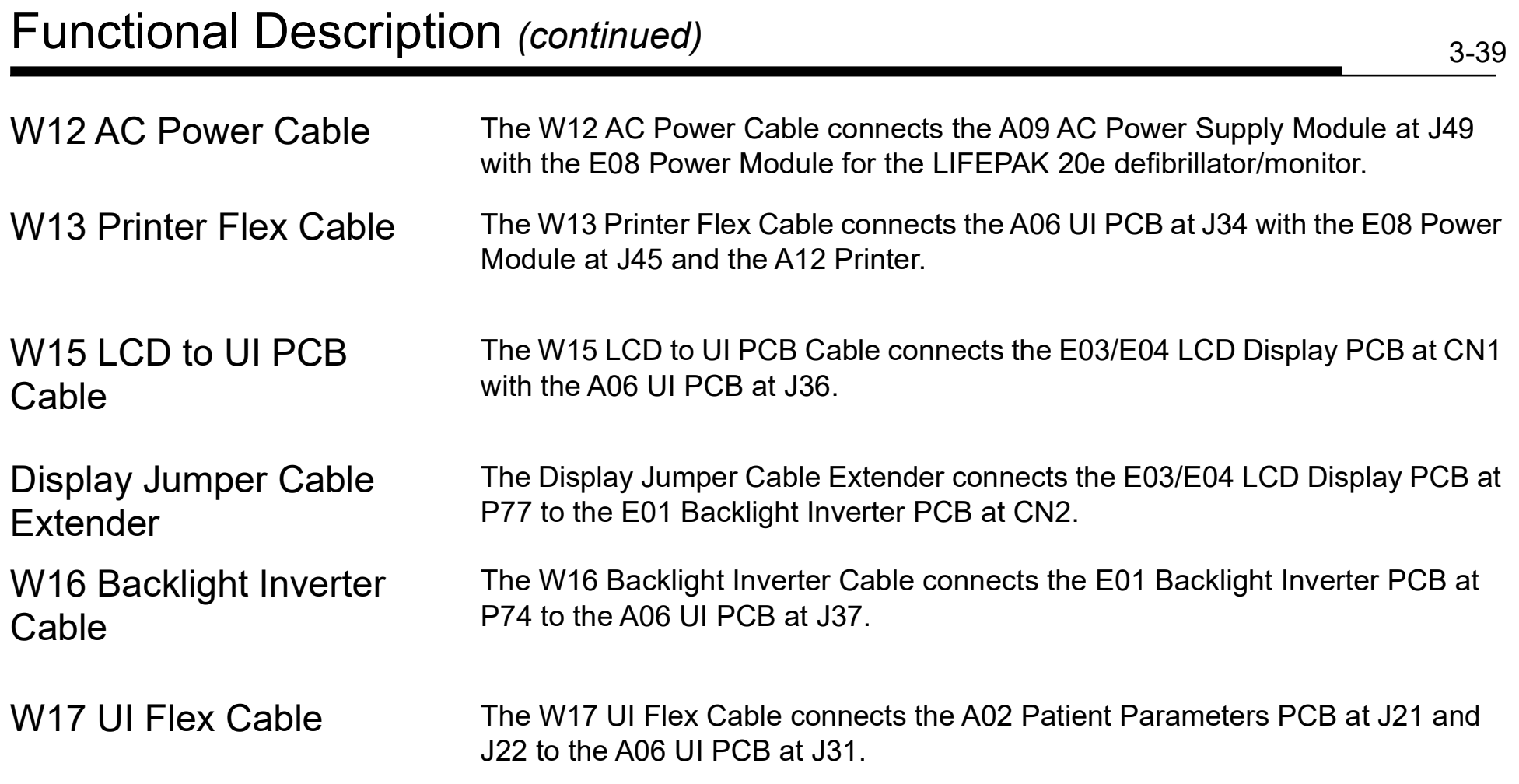

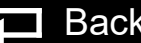

#### <span id="page-74-0"></span>Functional Description *(continued)*

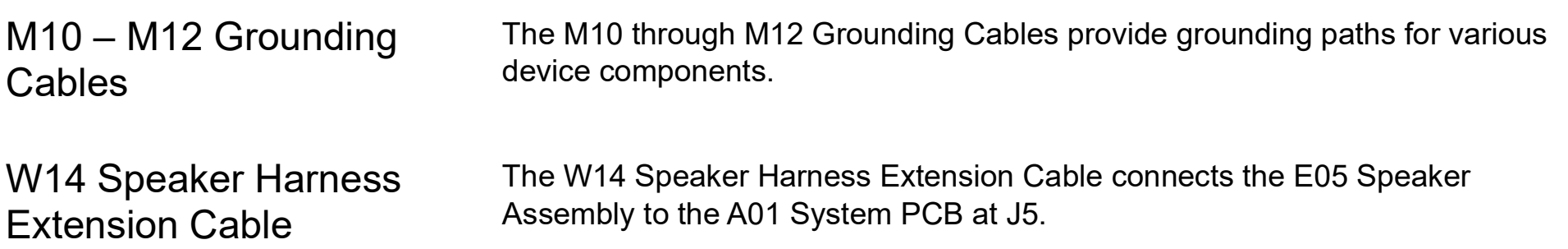

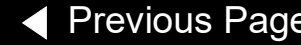

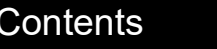

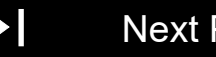

<span id="page-75-0"></span>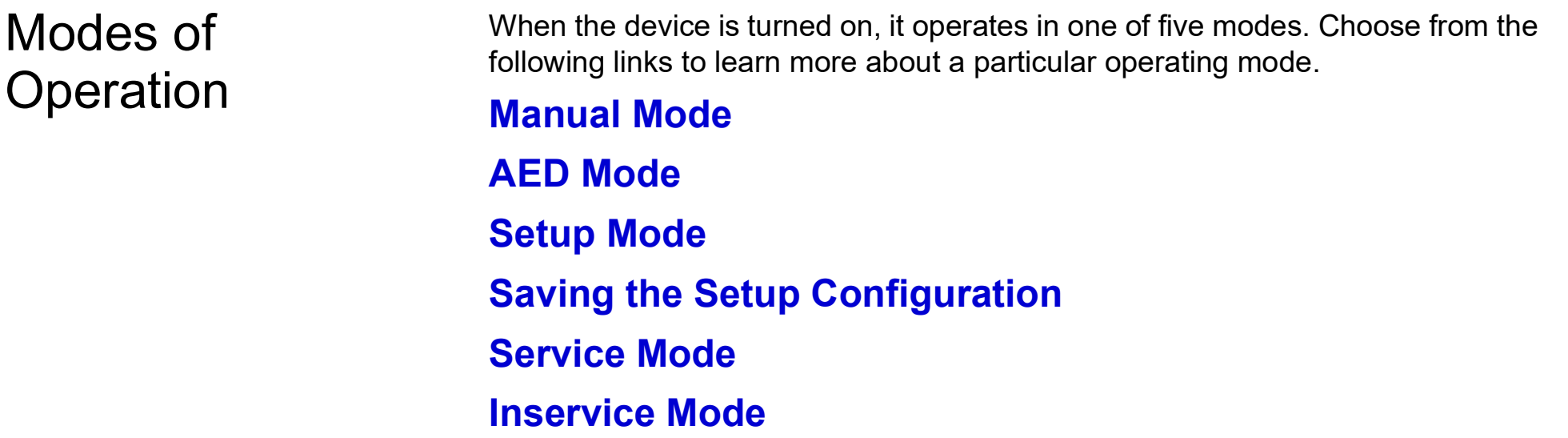

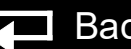

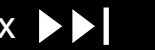

# <span id="page-76-1"></span><span id="page-76-0"></span>Manual Mode

#### 4-2

#### Turning On the Device in Manual Mode

Manual mode enables the user to determine when to deliver a shock.

To configure the device to turn on in manual mode (the default is AED mode):

- 1. Display the **[SETUP](#page-80-0)** menu and select MANUAL MODE.
- 2. Select MANUAL ACCESS in the MANUAL MODE submenu.
- 3. Select the DIRECT option.

The following table shows all the available power-on options.

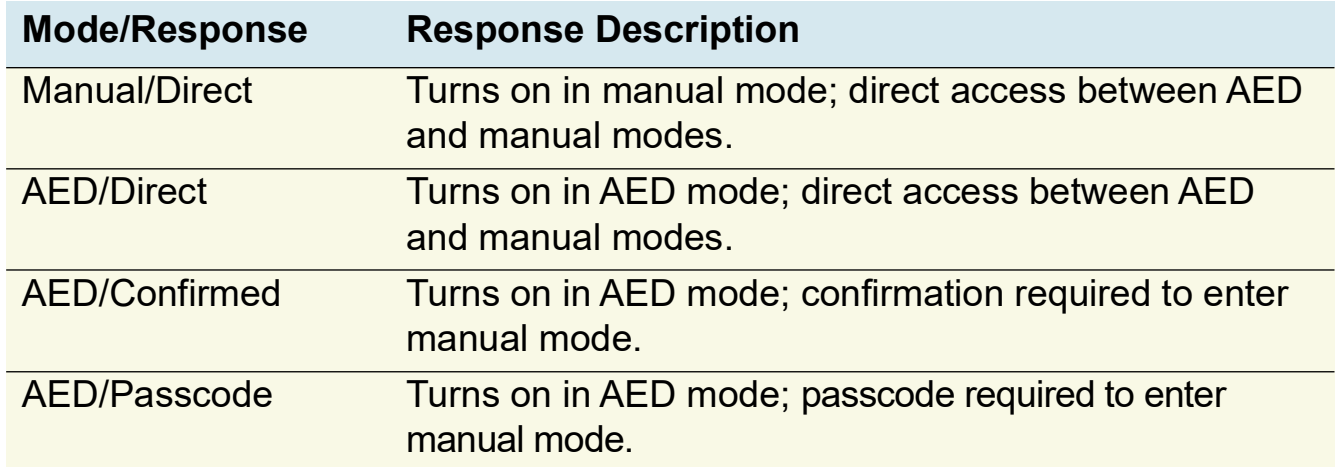

If the device is placed in manual mode and then reset to AED mode by pressing the ANALYZE button, there are no additional manual mode reprompts or passcode requests until the device power has been cycled.

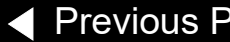

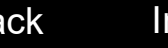

#### <span id="page-77-0"></span>Manual Mode *(continued)*

Starting Manual Mode from AED Mode

If the AED MODE LED is on when the device is turned on, the device is in **[AED](#page-78-0)  [Mode](#page-78-0)**.

To enter manual mode:

 Open the door (if installed) by pressing the MANUAL button on the lower left corner of the door.

-OR-

- **Press one of the following buttons:** 
	- ENERGY SELECT
	- CHARGE
	- PACER
	- LEAD

To restart AED mode, press the ANALYZE button or cycle the device power.

**Note:** Closing the door when in manual mode does not restart AED mode operation.

◆ [Previous Page](#page-76-0) |◆ Table of Contents ◆ [Section Contents](#page-75-0) → Back Index [Next Page](#page-78-1) →

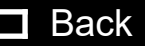

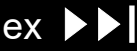

## <span id="page-78-1"></span><span id="page-78-0"></span>AED Mode

In AED mode (the default setting), the device automatically evaluates the patient rhythm to determine if a shock is needed and prompts the user to press the SHOCK button to deliver a shock.

The device can be reconfigured to turn on in **[manual mode](#page-76-1)**, if desired.

To set options for AED mode, display the **[SETUP](#page-80-0)** menu and select AED MODE. AED mode options include energy protocol, voice prompts, ECG display, CPR time, and others. For a complete description of the options available, refer to the *Setup Options* section in the operating instructions.

**Note:** If configured to turn on in AED mode, opening the door on the device turns off AED mode and places the device in **[manual mode](#page-76-1)**. Closing the door does not restart AED mode operation. To restart AED mode, press ANALYZE or cycle the device power.

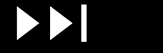

4-4

## <span id="page-79-1"></span><span id="page-79-0"></span>Setup Mode

4-5

Introduction The operating defaults for the device are configured in the SETUP menu. Options include **[manual mode](#page-76-1)** and **[AED mode](#page-78-0)** operating characteristics, alarm setup, time-of-day clock, and others. There is also a factory-reset option that resets the device to the factory default settings, except the maintenance interval, which remains unchanged. After the setup is complete, turn off the device to save the configuration. The next time the device is turned on, the operating defaults last selected will be active.

> For a complete description of setup options, refer to the *Setup Options* section in the operating instructions.

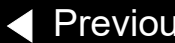

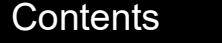

#### <span id="page-80-1"></span>Setup Mode *(continued)*

#### Displaying the Setup Menu

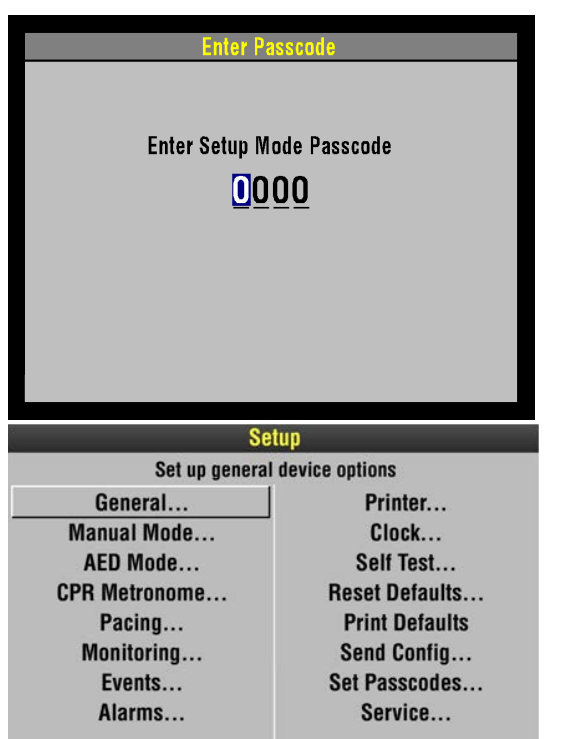

<span id="page-80-0"></span>To display the SETUP menu:

- 1. Press ON while holding down OPTIONS and EVENT. Continue to hold these controls down until the passcode screen appears.
- 2. Enter the passcode by scrolling through the digits in the highlighted fields.

**Note:** The factory default passcode (0000) or the reserved technician passcode (5433 or LIFE) can be used in place of other passcodes to gain access to the SETUP and SERVICE menus.

3. Select the digit. The digit changes to a dot to protect the passcode. If you enter the correct digit, the next number in line highlights automatically. When you have entered the correct passcode, the setup overlay appears. If you enter the passcode incorrectly, the message PASSCODE INCORRECT-TRY AGAIN appears again in the status message area. You have three chances to enter the passcode correctly. Turn the power off and on to start again.

To exit the SETUP menu, turn the device OFF.

◆ [Previous Page](#page-79-1) |◆ Table of Contents ◆ [Section Contents](#page-75-0) → Back Index [Next Page](#page-81-0) →

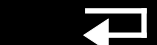

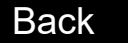

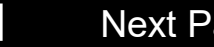

4-6

### <span id="page-81-0"></span>Setup Mode *(continued)*

Setup Menu Options The following table defines the SETUP menu options.

**Note:** Refer to the *Setup Options* section in the operating instructions for complete descriptions of all options.

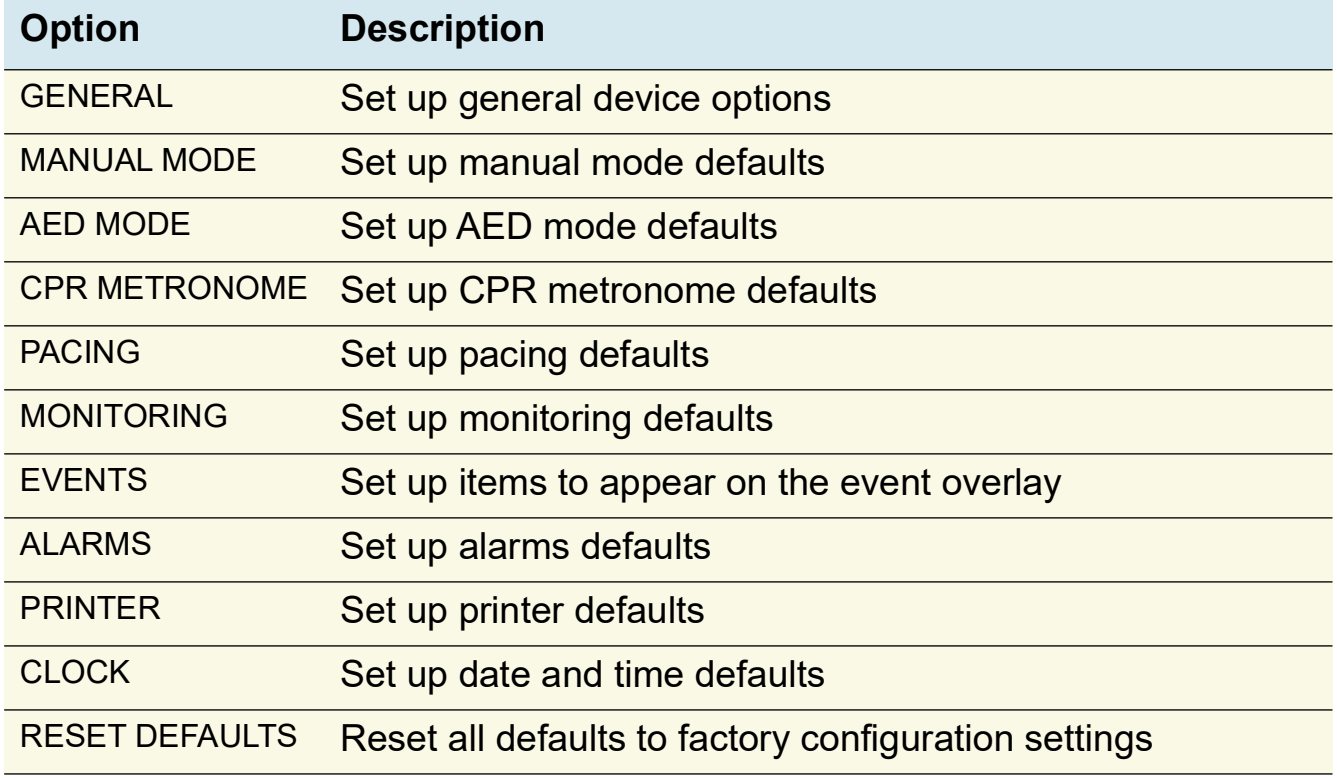

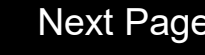

#### <span id="page-82-1"></span>Setup Mode *(continued)*

Setup Menu Options *(continued)*

<span id="page-82-0"></span>Saving the Setup **Configuration** 

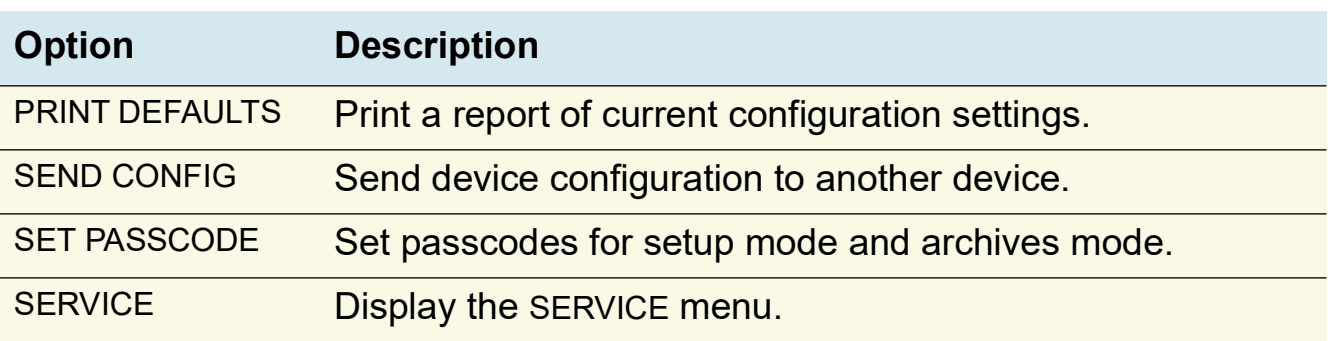

If the device owner uses a setup configuration that cannot be disturbed, the setup can be preserved during repair procedures.

 To save the setup configuration, use SETUP menu to print the setup configuration. When service is complete, you can verify the setup and then manually reset the configuration.

Saving the configuration by transferring it to another device requires that both devices have the same software version. Otherwise, unexpected results can occur when the configuration is restored to the repaired device.

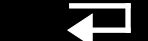

## <span id="page-83-0"></span>Setup Mode *(continued)*

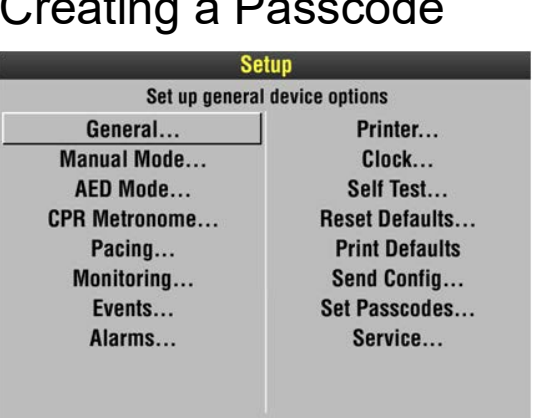

To create a passcode, select SET PASSCODES in the SETUP menu.

Select one of the following options in the SET PASSCODES submenu. .

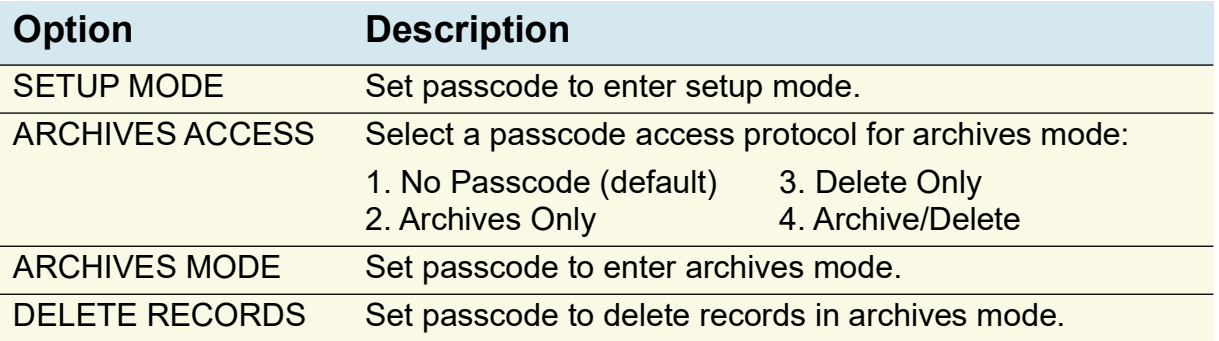

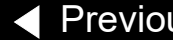

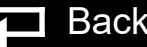

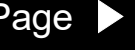

#### <span id="page-84-0"></span>Setup Mode *(continued)*

- Creating a Passcode **ARCHIVES ACCESS** Set the device to any of the following protocols (refer to the table above):
	- 1. Allow unlimited access to archives mode and allow records to be deleted.
	- 2. Require a password to enter archives mode, but allow records to be deleted.
	- 3. Allow unlimited access to archives mode, but require a password to delete records.
	- 4. Require a password to enter archives mode and delete records setup MODE – Create a new passcode to access the SETUP menu. The ENTER PASSCODE overlay appears with the first digit highlighted. Rotate the SPEED DIAL to select digits.
	- ARCHIVES MODE Create a passcode to enter archives mode. The ENTER PASSCODE overlay appears with the first digit highlighted. Rotate the SPEED DIAL to select digits.
	- DELETE RECORDS Create a passcode to delete records in archives mode. The ENTER PASSCODE overlay appears with the first digit highlighted. Rotate the SPEED DIAL to select digits.

◆ [Previous Page](#page-83-0) |◆ Table of Contents ◆ [Section Contents](#page-75-0) → Back Index [Next Page](#page-85-1) →

#### <span id="page-85-1"></span><span id="page-85-0"></span>Service Mode

4-11

Introduction The service mode functions enable qualified service technicians to:

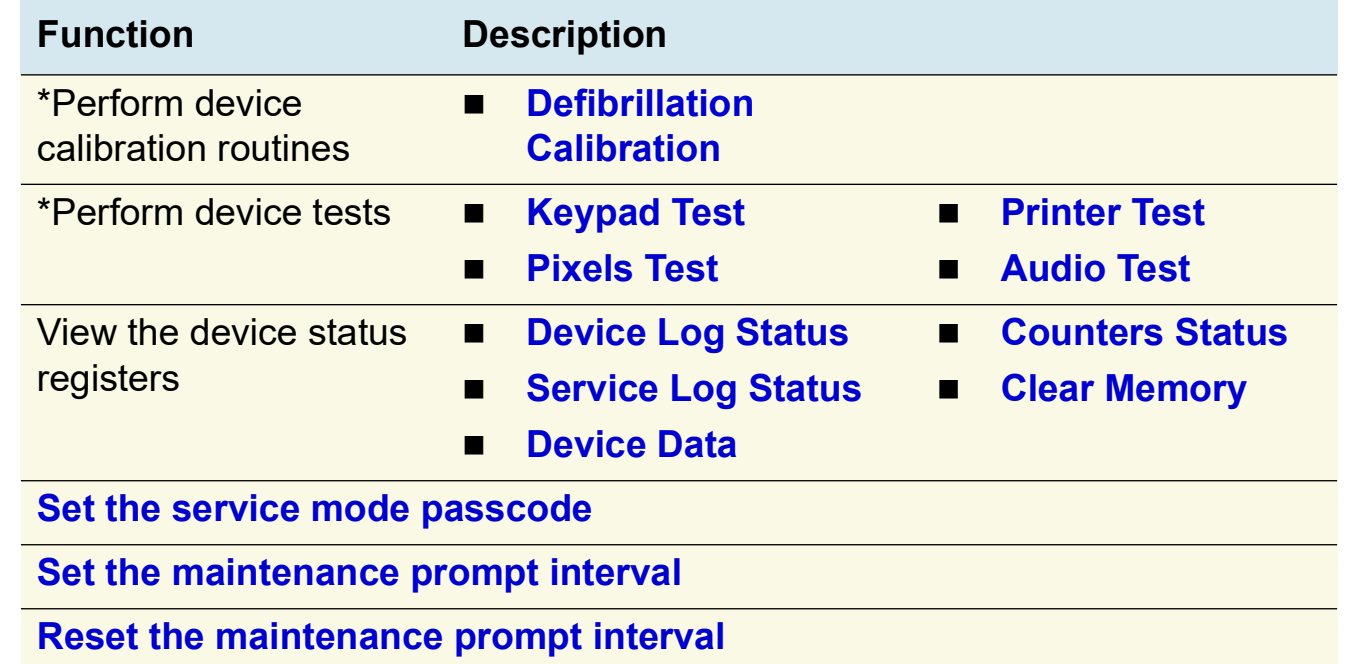

\* The **performance inspection procedure** must be performed from start to finish in the order presented.

#### <span id="page-86-0"></span>Service Mode *(continued)*

Displaying the Service Menu

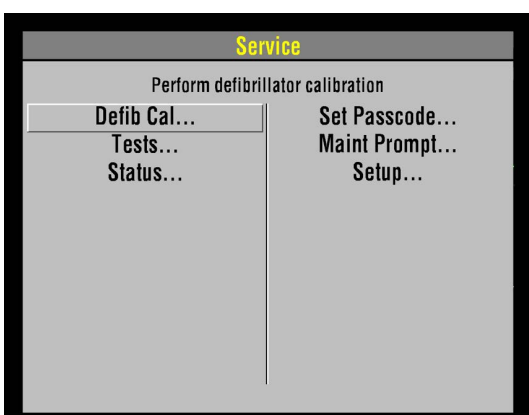

To display the SERVICE menu:

- 1. Display the **[SETUP](#page-80-0)** menu.
- 2. Select SERVICE from the SETUP menu.
- 3. Enter the service mode passcode (0000 or 5433).
- 4. After you enter the passcode, press the SPEED DIAL. The SERVICE menu appears. (If an incorrect passcode is entered, the PASSCODE INCORRECT - TRY AGAIN message appears.)

Service Menu Options The SERVICE menu options include:

| <b>Option</b>       | <b>Description</b>                               |
|---------------------|--------------------------------------------------|
| <b>Defib Cal</b>    | Perform defibrillator calibration procedure.     |
| <b>Tests</b>        | Follow performance inspection procedure.         |
| <b>Status</b>       | Display device status.                           |
| <b>Set Passcode</b> | Set the service mode access passcode.            |
| <b>Maint Prompt</b> | Prompt user to perform preventative maintenance. |
| <b>Setup</b>        | Return to main SETUP menu.                       |

To exit the SERVICE menu, turn the device OFF.

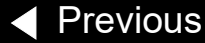

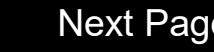

#### <span id="page-87-1"></span>Service Mode *(continued)*

<span id="page-87-0"></span>Setting the Service Mode Passcode

To set a service mode passcode:

- 1. Select SET PASSCODE in the SERVICE menu. The SERVICE/SET PASSCODE overlay appears.
- 2. Enter a passcode by rotating the SPEED DIAL to select a number and then pressing the SPEED DIAL.
- 3. When the last digit is entered, the SERVICE menu appears.

*(Continued on next page)*

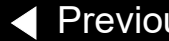

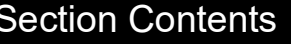

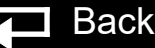

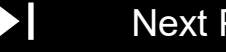

4-13

#### <span id="page-88-1"></span><span id="page-88-0"></span>Service Mode *(continued)*

#### Setting a Maintenance Prompt Interval

The LIFEPAK 20e defibrillator/monitor can be set to display a screen message that alerts the user when the maintenance prompt interval date has passed. The screen message MAINTENANCE DUE appears on the screen for the first 10 minutes after the device is powered on. The device maintenance interval can be turned off or set to 3 months, 6 months, or 12 months; the factory default is OFF, but it can be activated by a service technician.

To change the scheduled maintenance interval:

- 1. Display the SERVICE menu.
- 2. Select MAINT PROMPT. The SERVICE/MAINT PROMPT submenu appears showing the current prompt date for scheduled maintenance (if set).
- 3. Select INTERVAL. The interval choices are: OFF, 3 MONTHS, 6 MONTHS, and 12 MONTHS.
- 4. Select the desired interval.
- 5. Turn the device OFF.

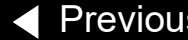

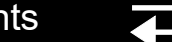

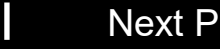

#### <span id="page-89-1"></span><span id="page-89-0"></span>Service Mode *(continued)*

4-15

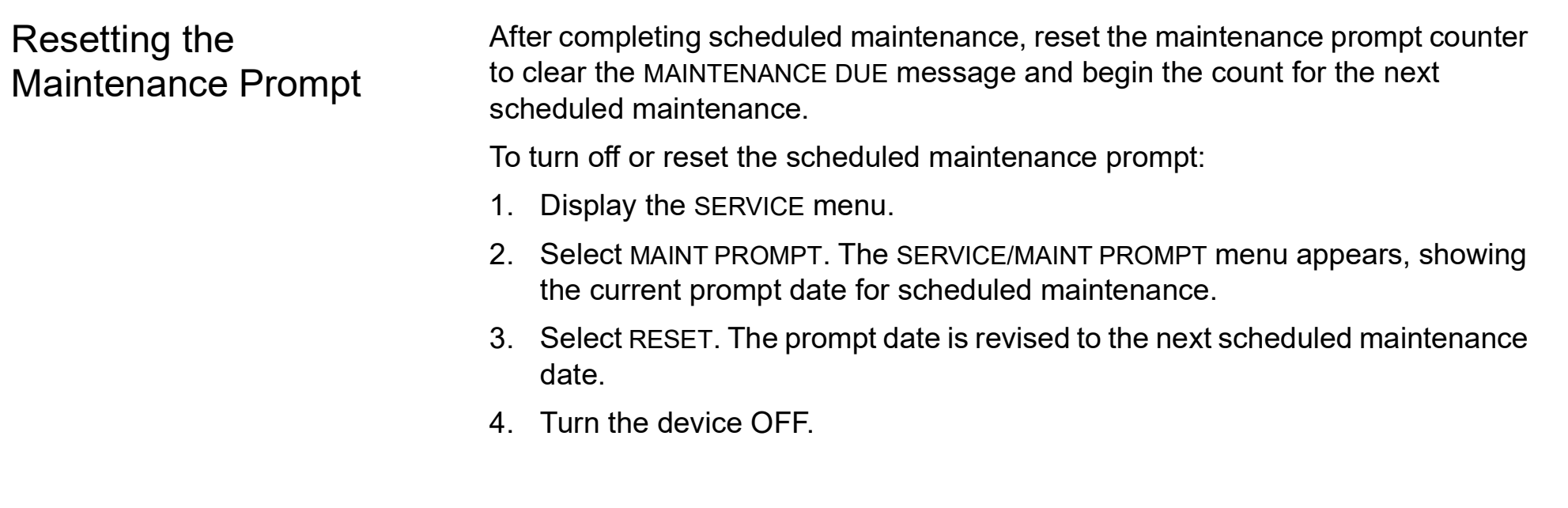

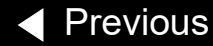

<span id="page-90-1"></span><span id="page-90-0"></span>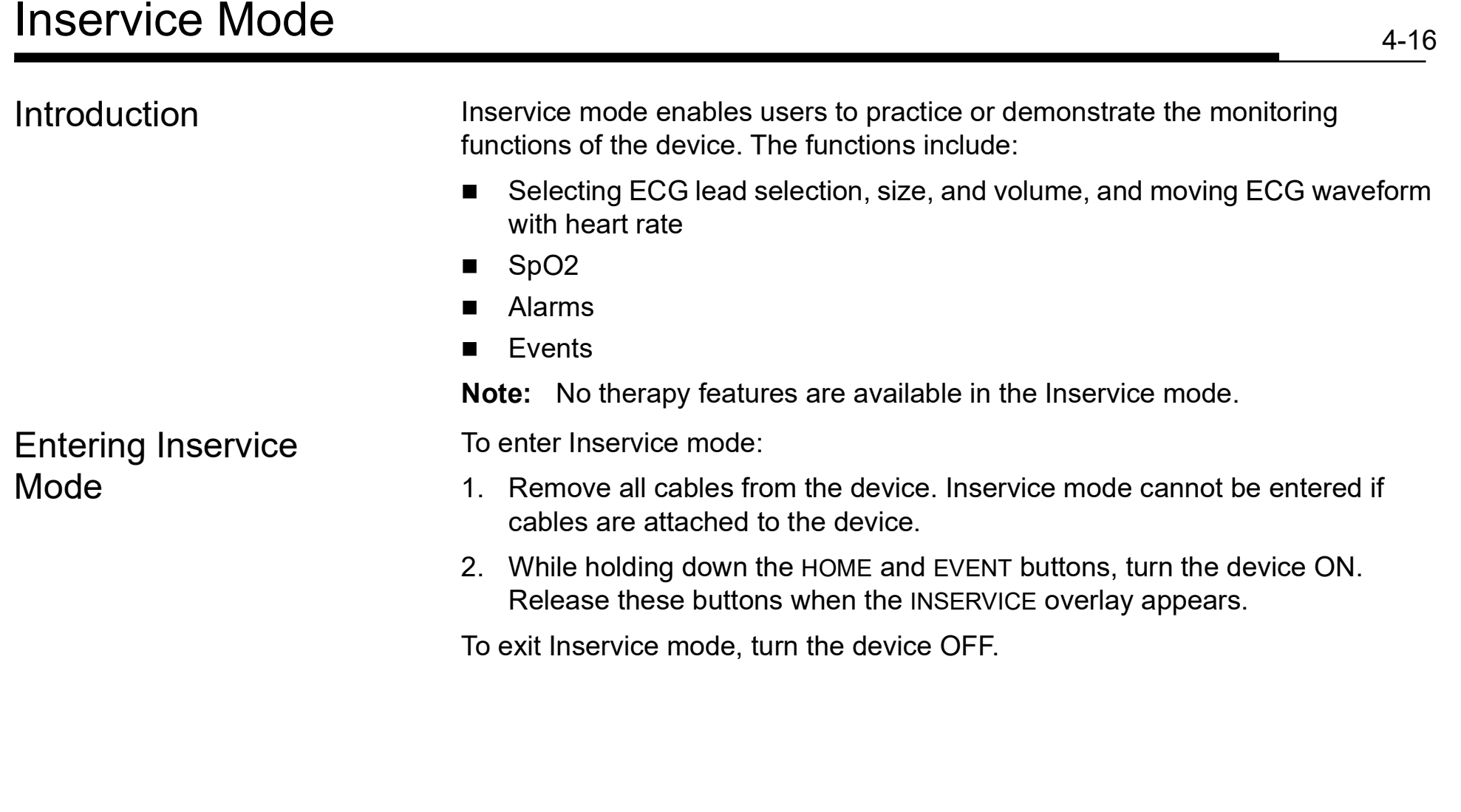

◀ [Previous Page](#page-89-1) |◀◀ Table of Contents <◀ [Section Contents](#page-75-0) < Back Index ▶▶ [Next Page](#page-91-0) ▶

#### <span id="page-91-0"></span>LIFEPAK 20e Defibrillator/Monitor Section Contents

#### **Performance Inspection** Procedures

The Performance Inspection Procedures (PIP), document reference number 3201896, are a set of manual test procedures used for an operational closedcase evaluation of the LIFEPAK 20e defibrillator/monitor (device).The PIP describes the test procedures you will perform to determine if the device is operating within the required specifications. Investigate and correct any malfunctions or out-of-tolerance conditions detected during the PIP.

The PIP is comprised of safety and performance tests recommended by AHA/ ASHE (American Hospital Association/American Society for Hospital Engineering) Maintenance Management for Medical Equipment and International Electrotechnical Commission (IEC) Technical Report 1288-2, Maintenance of Cardiac Defibrillators-Monitors.

Perform the PIP as part of a regularly scheduled preventive maintenance routine. Perform the PIP after any repair, replacement, or calibration procedure. Use the PIP Checklist to record test results. Refer to the Operator Checklist for additional items.

<span id="page-92-0"></span>Troubleshooting This section describes service event code usage, interpretation, and corrective Troubleshooting chart for the performance action, and provides a separate troubleshooting chart for the performance inspection procedure (PIP) and individual troubleshooting tests that require operator interpretation. Choose from the following topics:

**[Processing Service Codes](#page-93-1)**

**[Troubleshooting Chart](#page-95-0)**

**[Service Code Categories](#page-103-0)** 

**[Service Code Table](#page-104-0)**

**[Service Indicator](#page-139-0)**

**[Device User Test](#page-140-0)**

**[Device Printed Circuit Board Replacement](#page-141-0)**

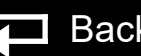

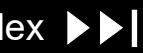

### <span id="page-93-1"></span><span id="page-93-0"></span>Processing Service Codes

6-2

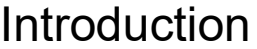

When an internal program or process fails to execute properly, a service code is logged and the service indicator LED turns ON. Service codes rarely occur and should be investigated thoroughly by qualified service personnel before the device is placed back into active use. Always complete the performance inspection procedure (PIP) after encountering and clearing any service code(s).

Service codes stored in the **[Service Log](#page-136-0)** may not necessarily indicate a permanent error. Service codes can indicate transient electromagnetic interference (EMI) or **electrostatic discharge (ESD)**. If you suspect transient EMI or ESD as the source of an error, clear the service code(s), and cycle the power. If the service code does not reoccur, it may have been the result of EMI or ESD.

Processing Service Codes

To process service code(s):

- 1. Note any problems with the device and consult the **[Troubleshooting Chart](#page-95-0)**.
- 2. Review service codes in the **[Service Log](#page-136-0)**. Record the service code(s), including the date, time, and service code extension.
- 3. Select CLEAR LOG in the service log, and then turn the device OFF.

[Previous Page](#page-92-0) I<4 Table of Contents <4 [Section Contents](#page-92-0) **To Back Index > [Next Page](#page-94-0) →** 

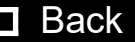

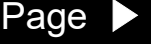

#### <span id="page-94-0"></span>Processing Service Codes *(continued)*

Processing Service Codes *(continued)*

- 4. Complete the performance inspection procedure (PIP).
	- If completed successfully, the device may be returned to regular use. (The service code(s) may have been related to EMI or ESD.)
	- If the service LED turns ON at any time during the PIP, stop the PIP and continue to the next step in this procedure.
- 5. Consult the **[Troubleshooting Chart](#page-95-0)** for the suggested corrective action for your PIP failure.

-OR-

Review the **[Service Log](#page-136-0)** codes, and then locate the service code in the **[Service Code Table](#page-104-0)**.

**Note:** Use the links in the **[Service Code Categories](#page-103-0)** table to quickly jump to the correct code in the Service Code Table.

- 6. Read the corrective action(s). If the corrective action calls for the replacement of a part, click the link in the Troubleshooting Chart or click the appropriate part in the footer at the bottom of the Service Code Table pages to jump to the corrective action process.
- 7. Service the device based on these inputs, and then repeat the PIP.
- 8. For persistent error codes, contact your local Stryker service or sales representative.

## <span id="page-95-1"></span><span id="page-95-0"></span>Troubleshooting Chart

6-4

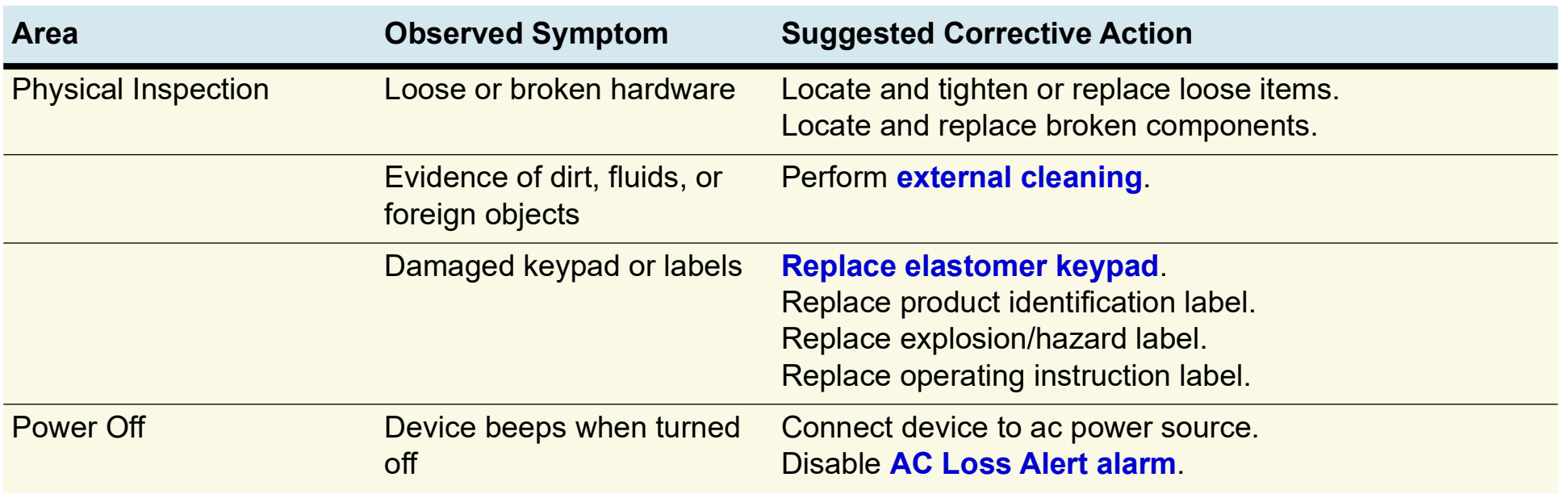

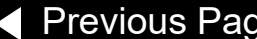

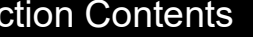

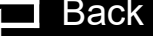

#### <span id="page-96-0"></span>Troubleshooting Chart *(continued)*

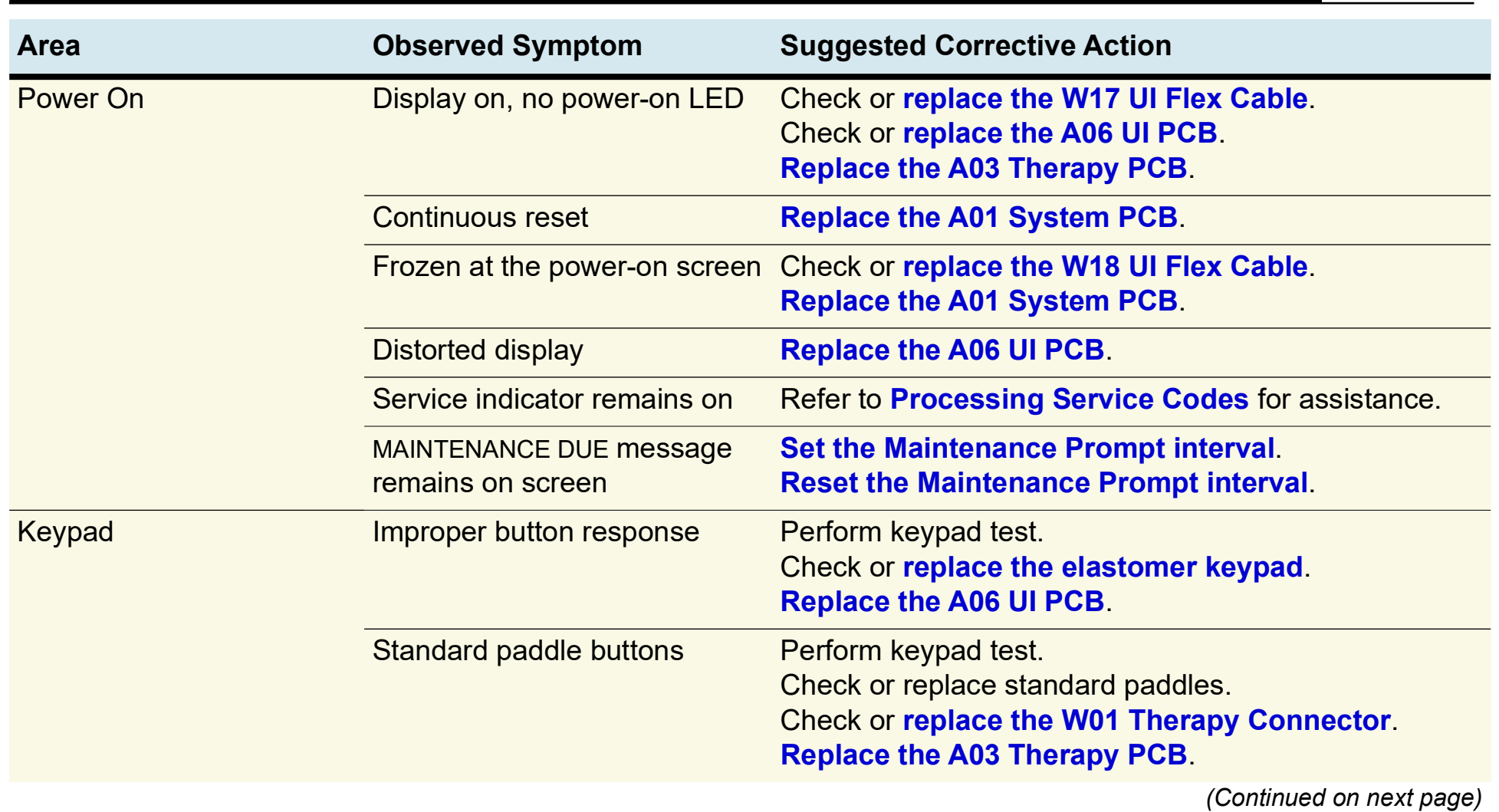

◀ [Previous Page](#page-95-1) |◀◀ Table of Contents < [Section Contents](#page-92-0)  $\qquadq$  Back Index ▶▶ [Next Page](#page-97-0) ▶

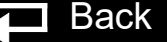

#### <span id="page-97-0"></span>Troubleshooting Chart *(continued)*

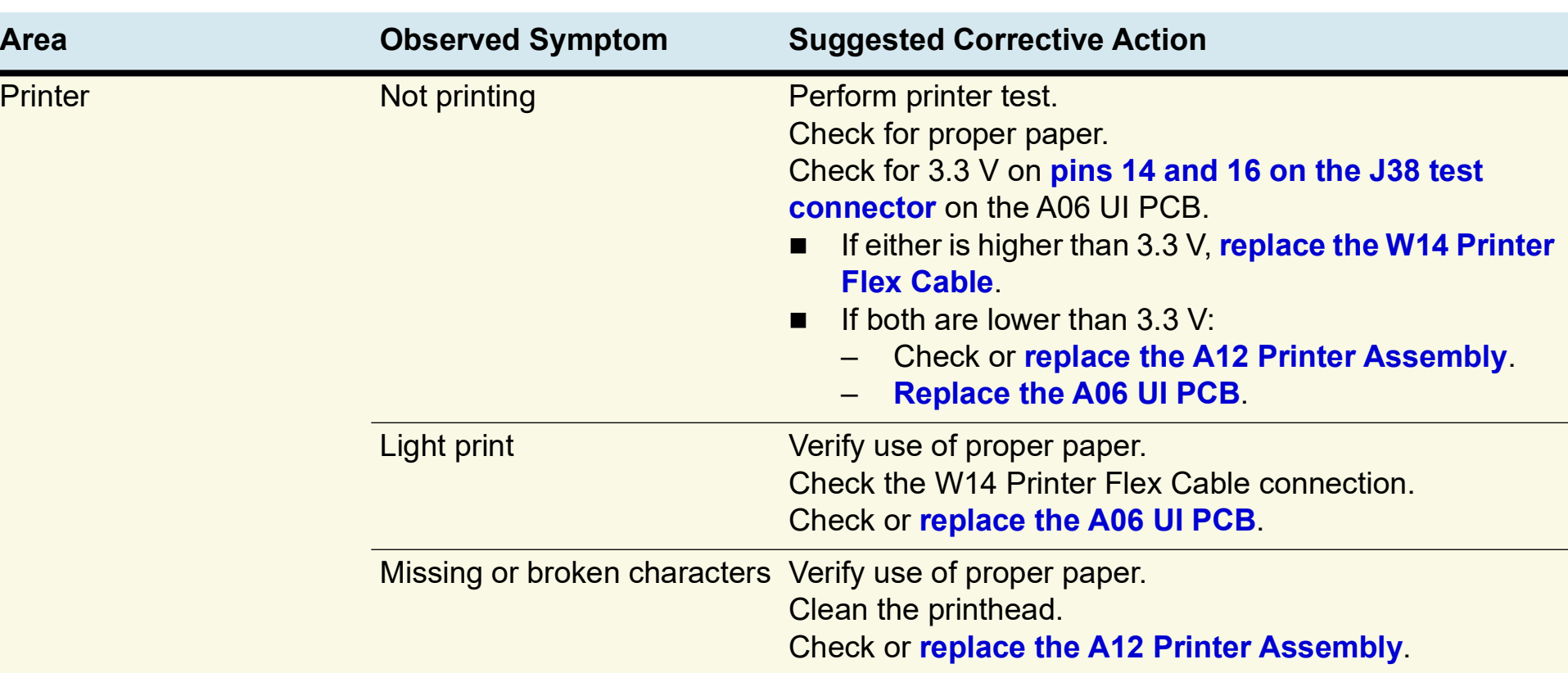

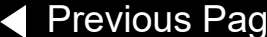

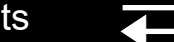

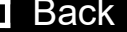

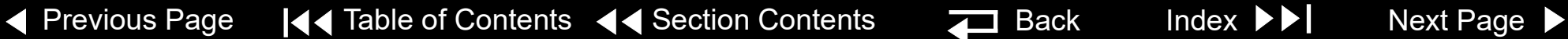

### <span id="page-98-0"></span>Troubleshooting Chart *(continued)*

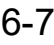

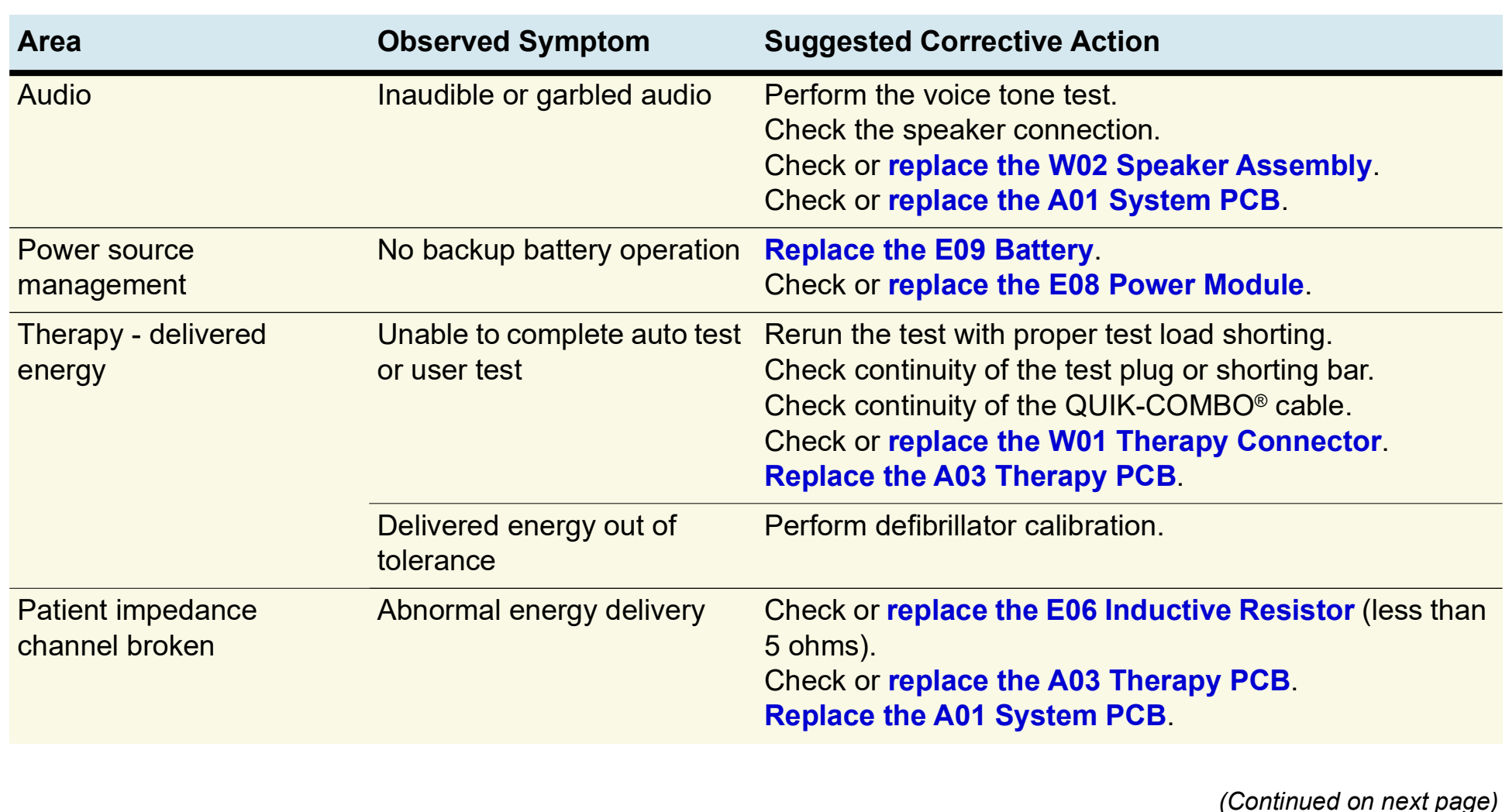

◀ [Previous Page](#page-97-0) |◀◀ Table of Contents < [Section Contents](#page-92-0) <u>< </u> Back Index ▶▶ [Next Page](#page-99-0) ▶

#### <span id="page-99-0"></span>Troubleshooting Chart *(continued)*

6-8

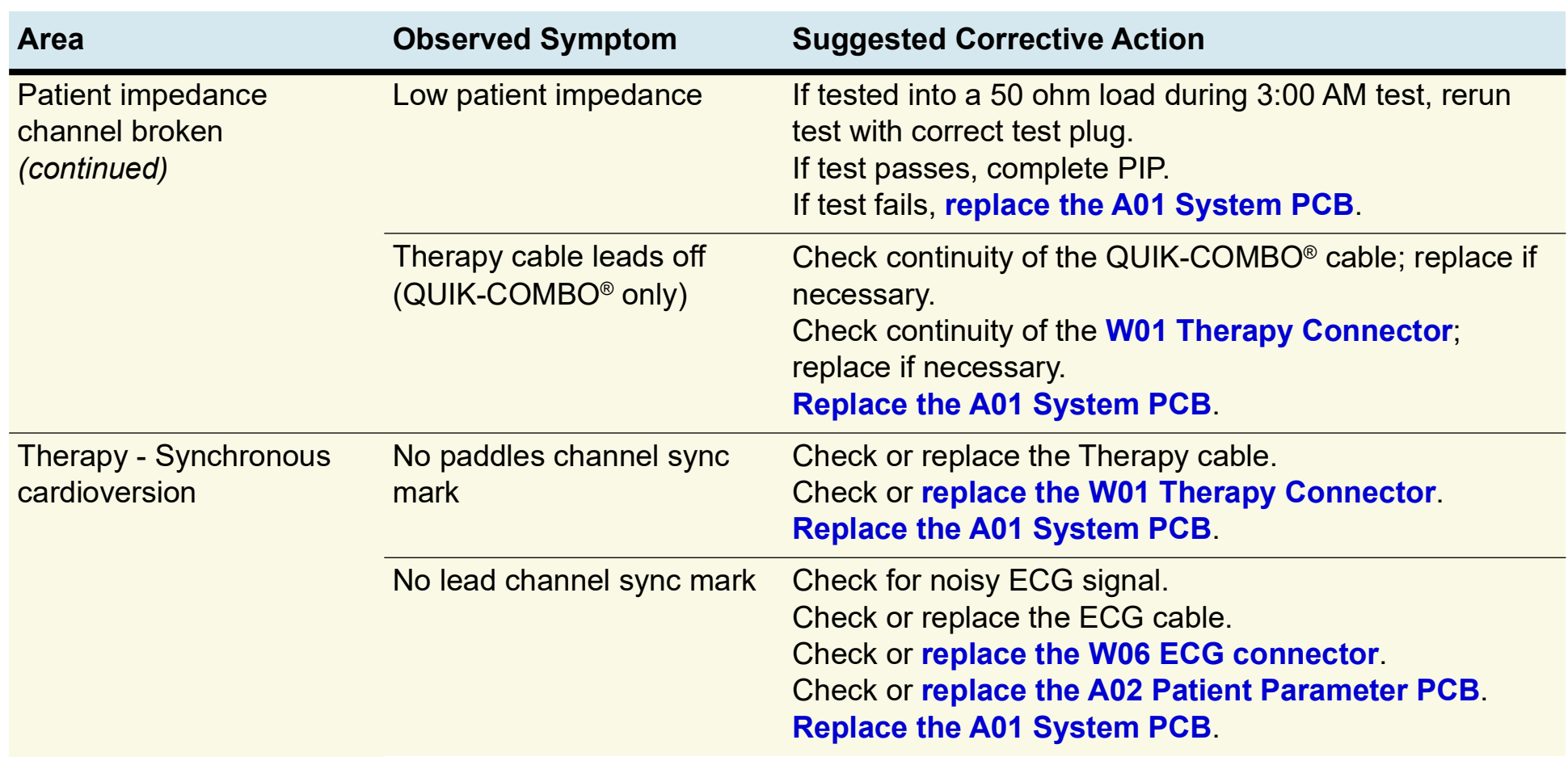

*(Continued on next page)*

◀ [Previous Page](#page-98-0) |◀◀ Table of Contents < [Section Contents](#page-92-0)  $\bullet$  Back Index  $\bullet\bullet$  | [Next Page](#page-100-0)  $\bullet$ 

#### <span id="page-100-0"></span>Troubleshooting Chart *(continued)*

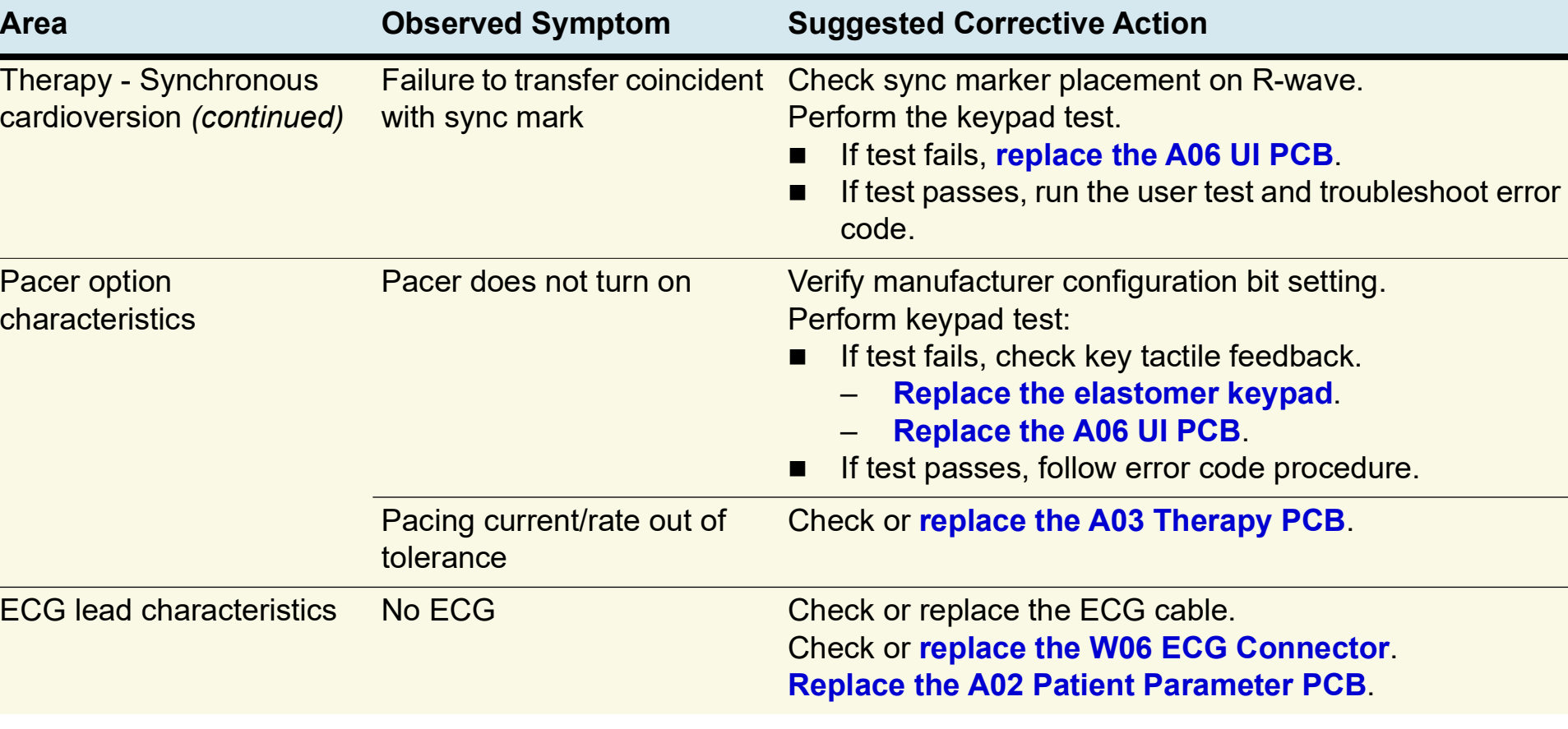

*(Continued on next page)*

◀ [Previous Page](#page-99-0) |◀◀ Table of Contents ◀◀ [Section Contents](#page-92-0)  $\qquad \qquad \qquad \qquad$  Back Index  $\blacktriangleright \blacktriangleright$  [Next Page](#page-101-0)  $\blacktriangleright$ 

### <span id="page-101-0"></span>Troubleshooting Chart *(continued)*

6-10

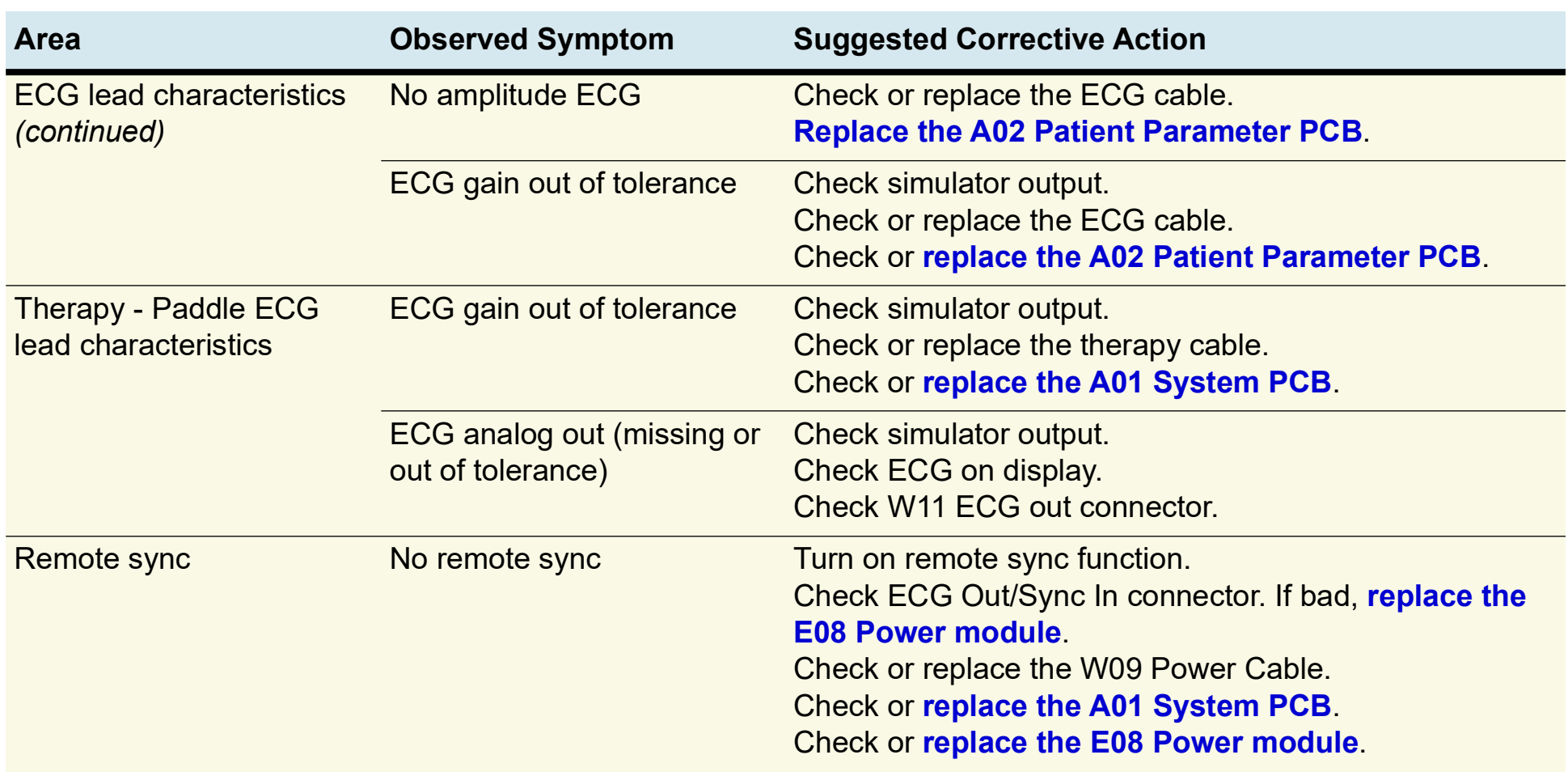

*(Continued on next page)*

◀ [Previous Page](#page-100-0) |◀◀ Table of Contents < [Section Contents](#page-92-0)  $\bullet$  Back Index  $\bullet\bullet$  | [Next Page](#page-102-0)  $\bullet$ 

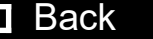

#### <span id="page-102-0"></span>Troubleshooting Chart *(continued)*

6-11

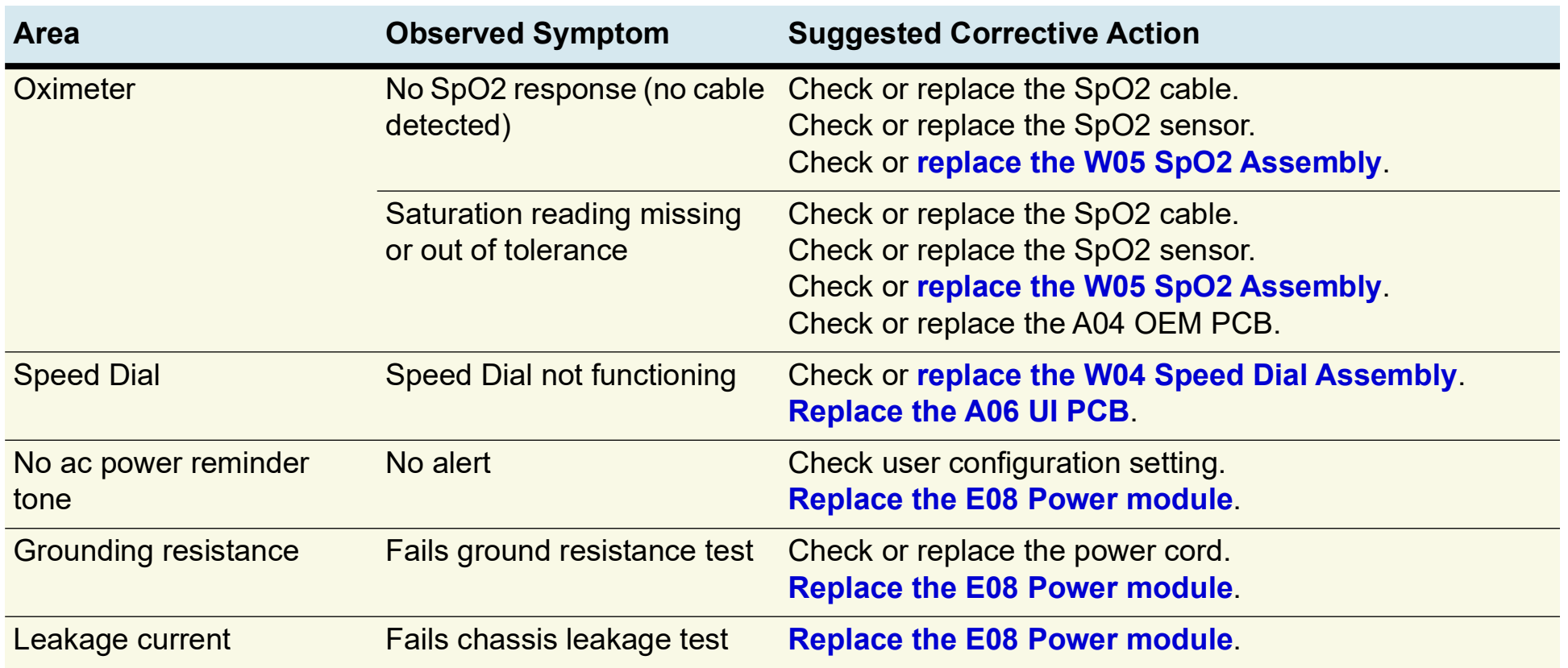

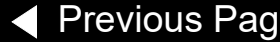

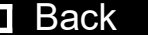

## <span id="page-103-1"></span><span id="page-103-0"></span>Service Code Categories

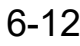

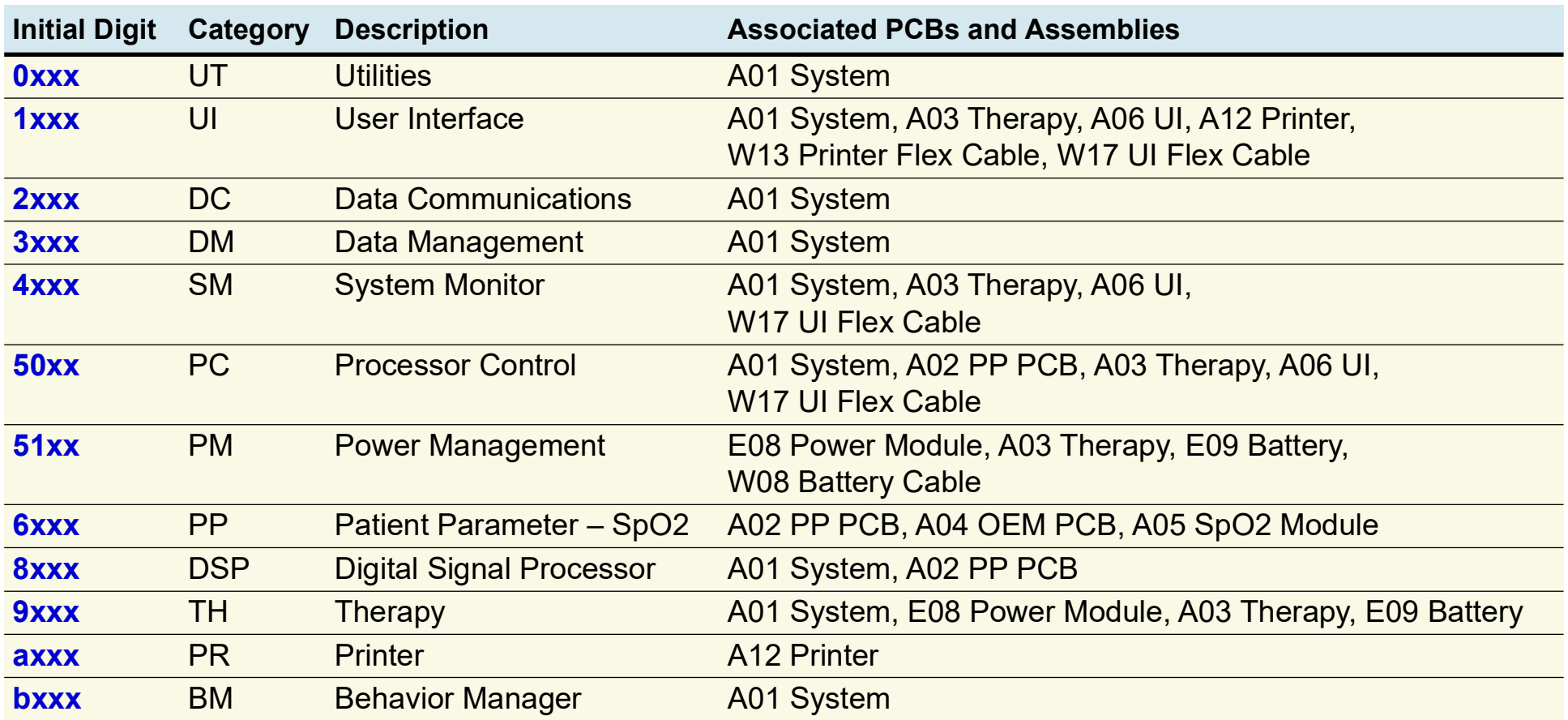

[Previous Page](#page-102-0) Table of Contents [Section Contents](#page-92-0) Back Index [Next Page](#page-104-3)

Codes are organized into the following categories, in four-digit hexadecimal format:

## <span id="page-104-3"></span><span id="page-104-0"></span>Service Code Table

<span id="page-104-2"></span><span id="page-104-1"></span>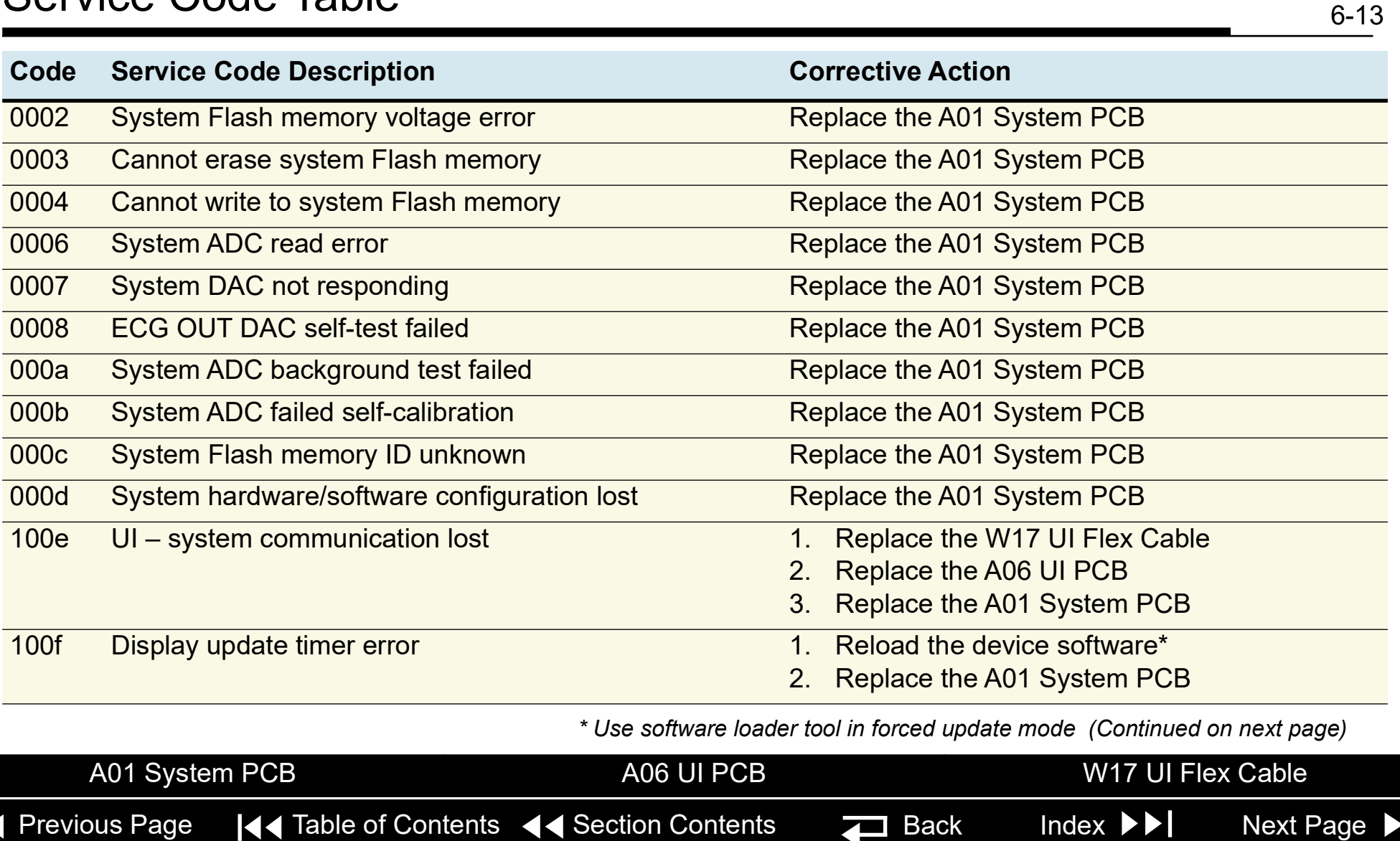

#### <span id="page-105-0"></span>Service Code Table *(continued)*

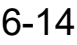

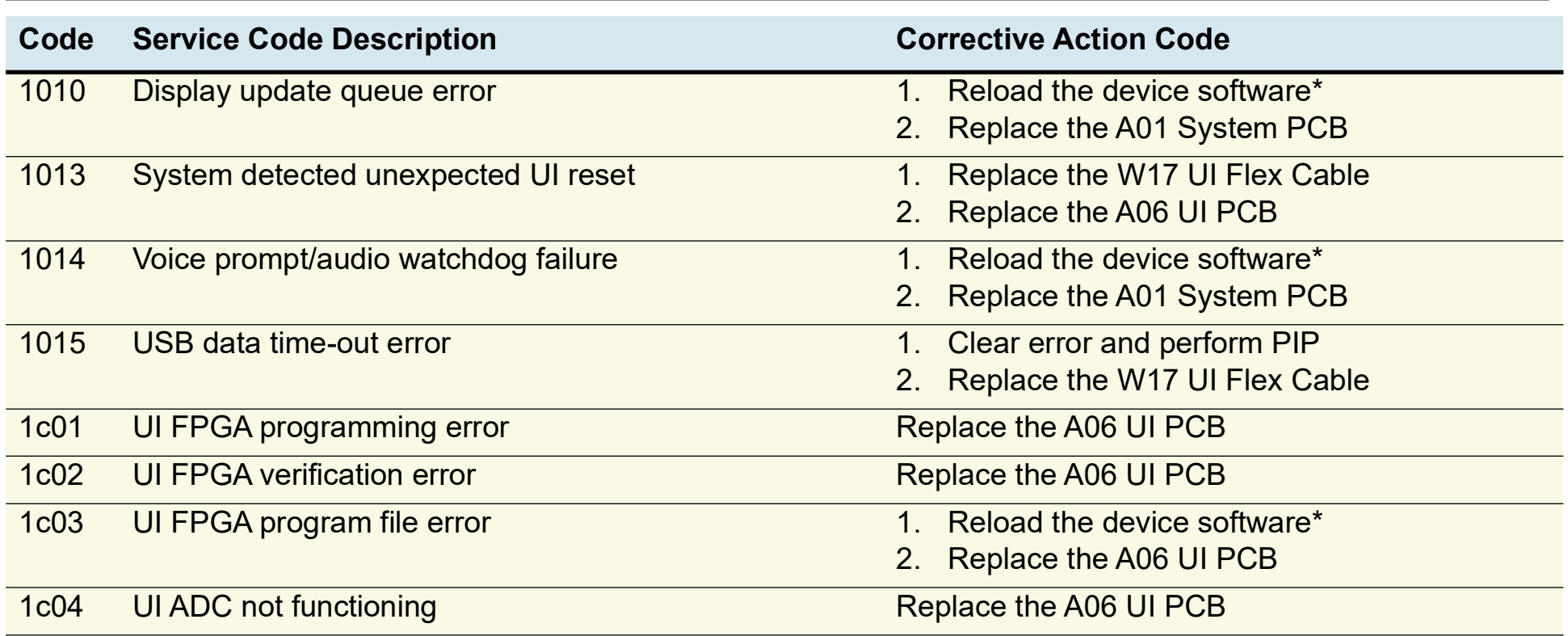

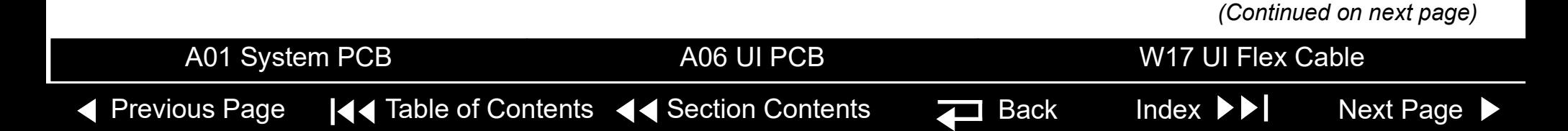

#### <span id="page-106-0"></span>Service Code Table *(continued)*

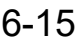

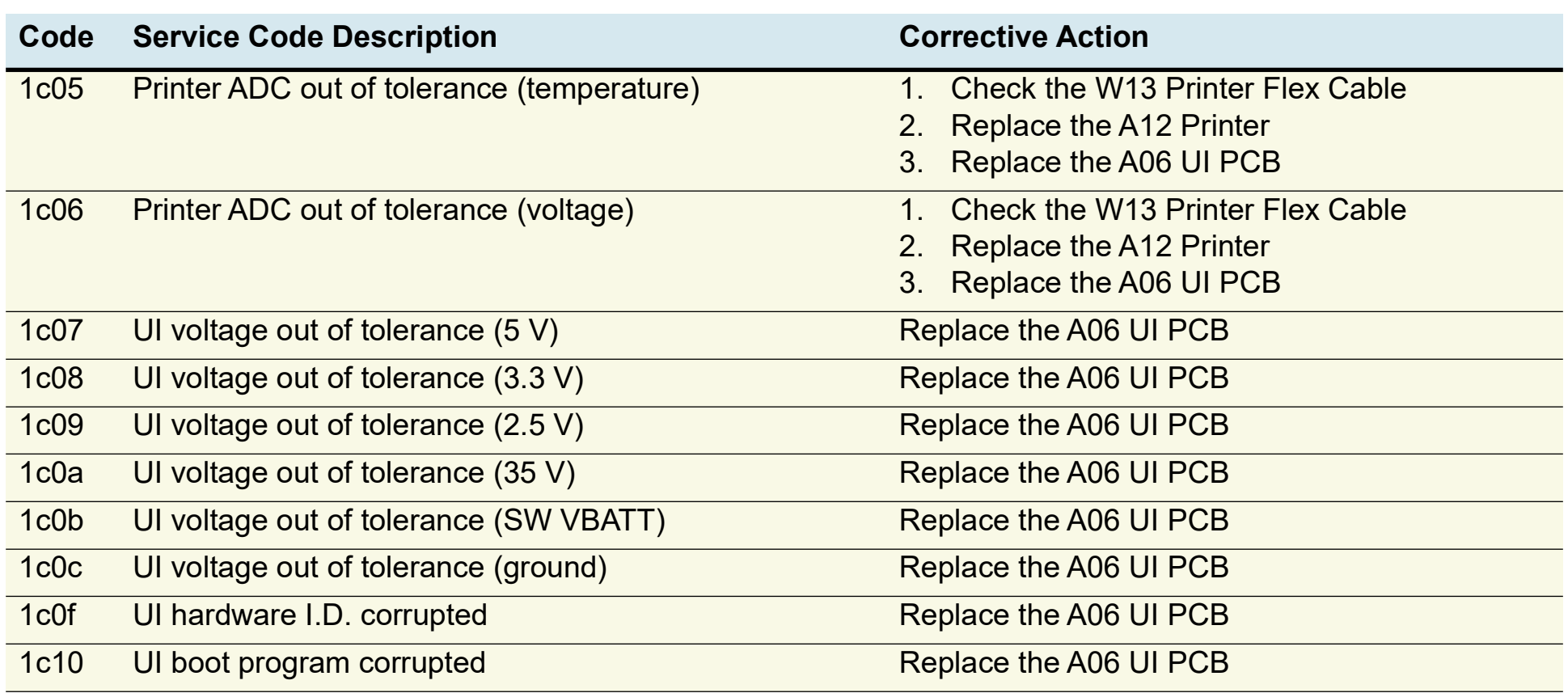

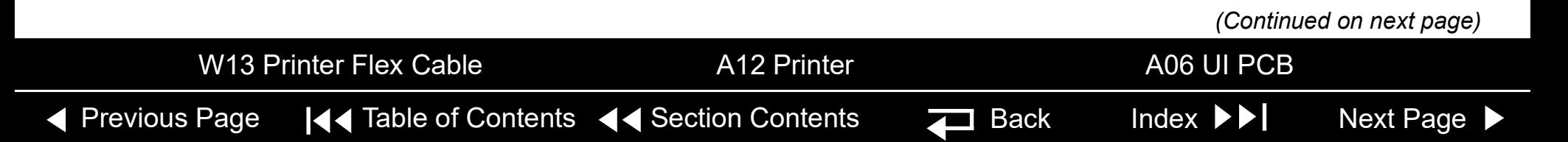

#### <span id="page-107-1"></span>Service Code Table *(continued)*

6-16

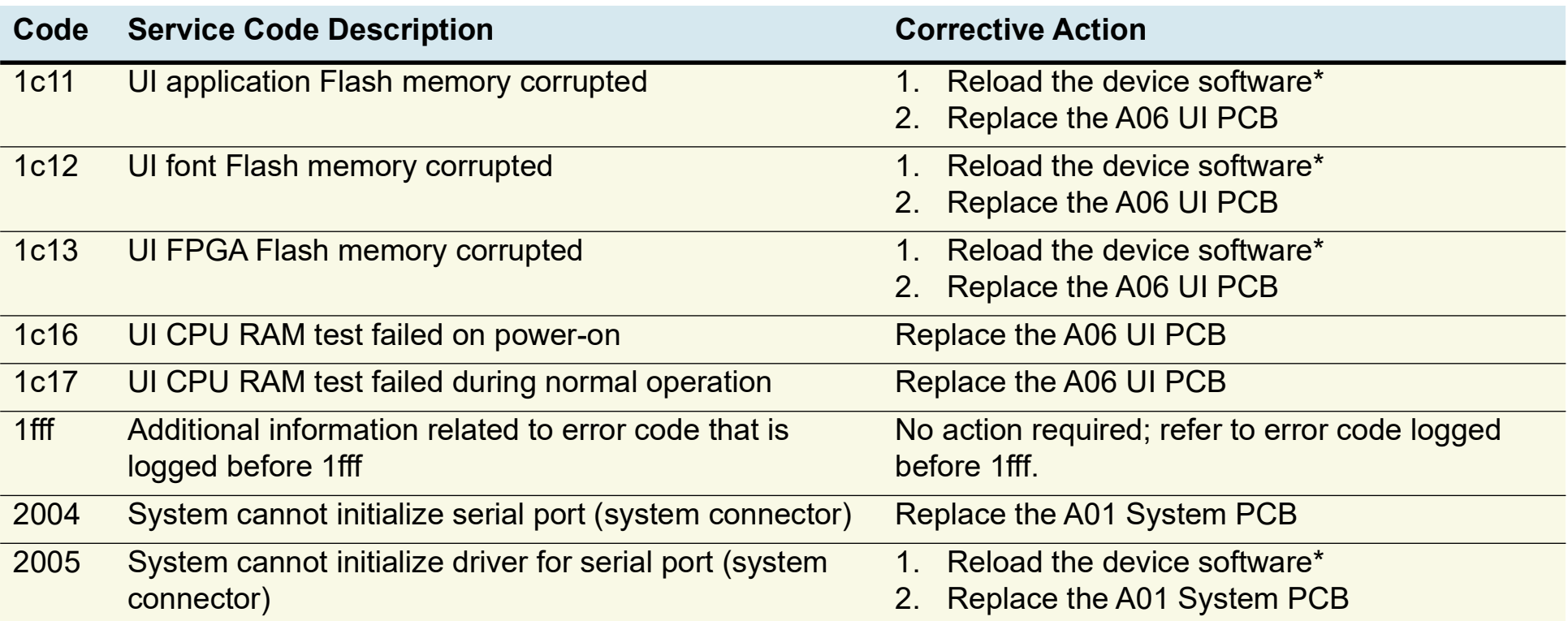

<span id="page-107-0"></span>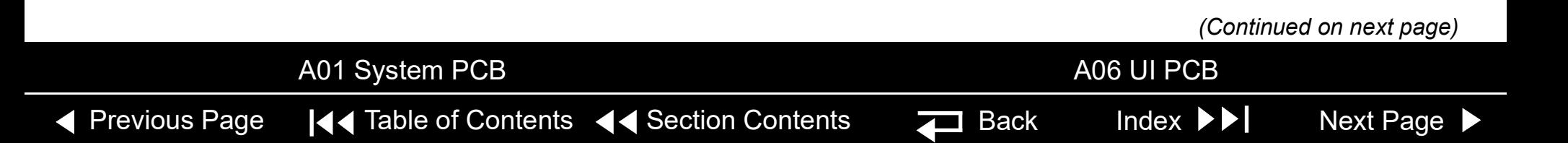
6-17

<span id="page-108-0"></span>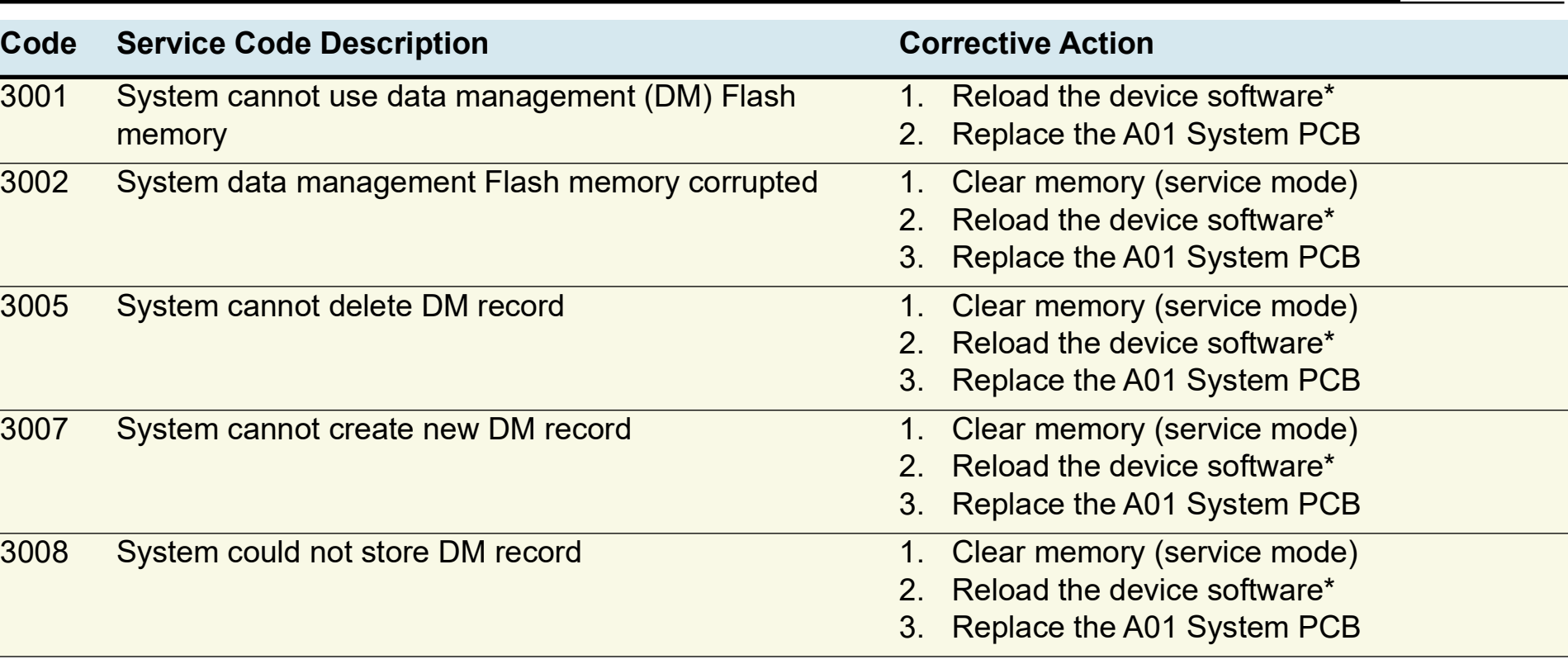

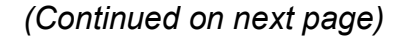

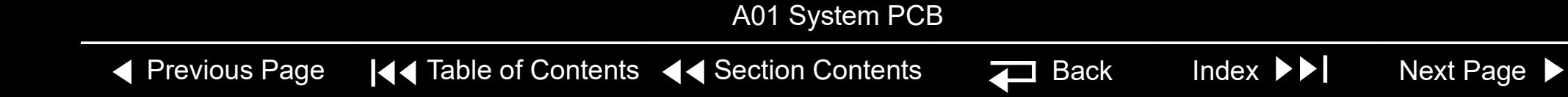

<span id="page-109-0"></span>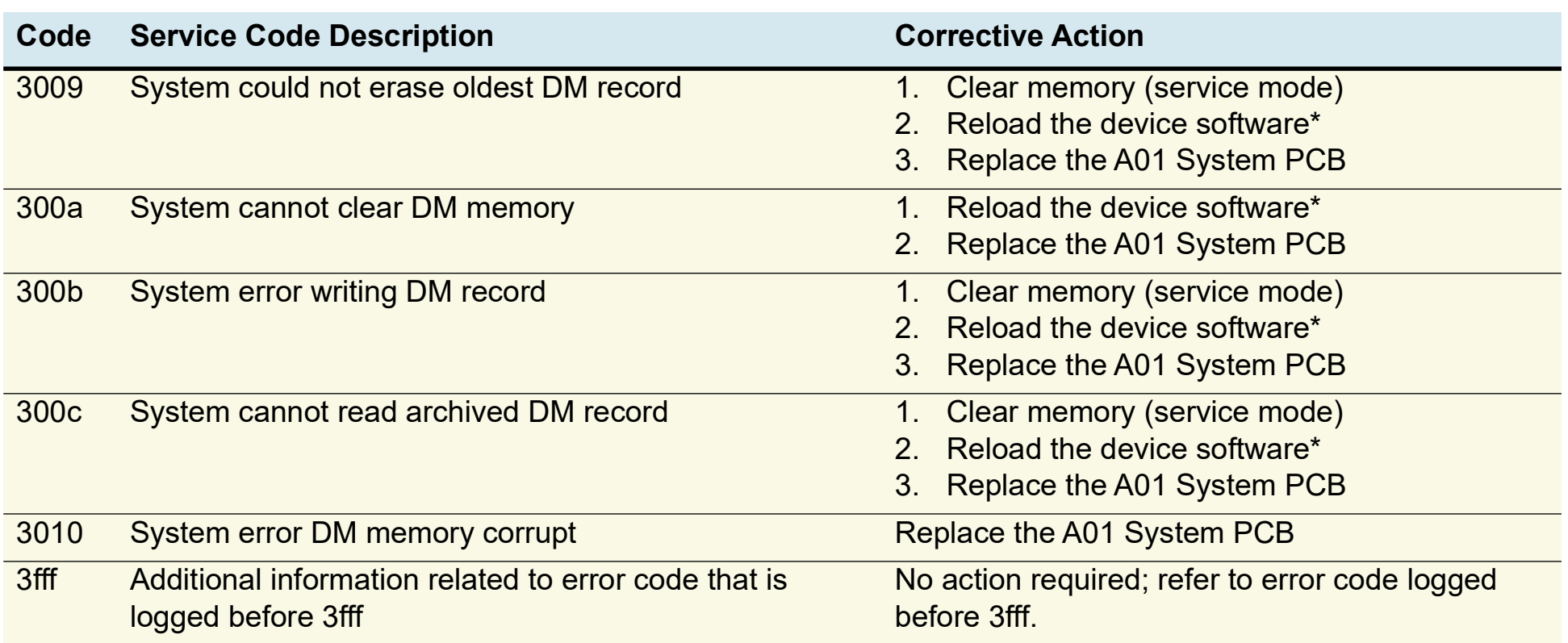

◀ [Previous Page](#page-108-0) |◀◀ Table of Contents ◀◀ [Section Contents](#page-92-0)  $\Box$  Back Index ▶▶ [Next Page](#page-110-0) ▶

A01 System PCB

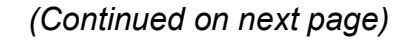

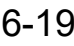

<span id="page-110-0"></span>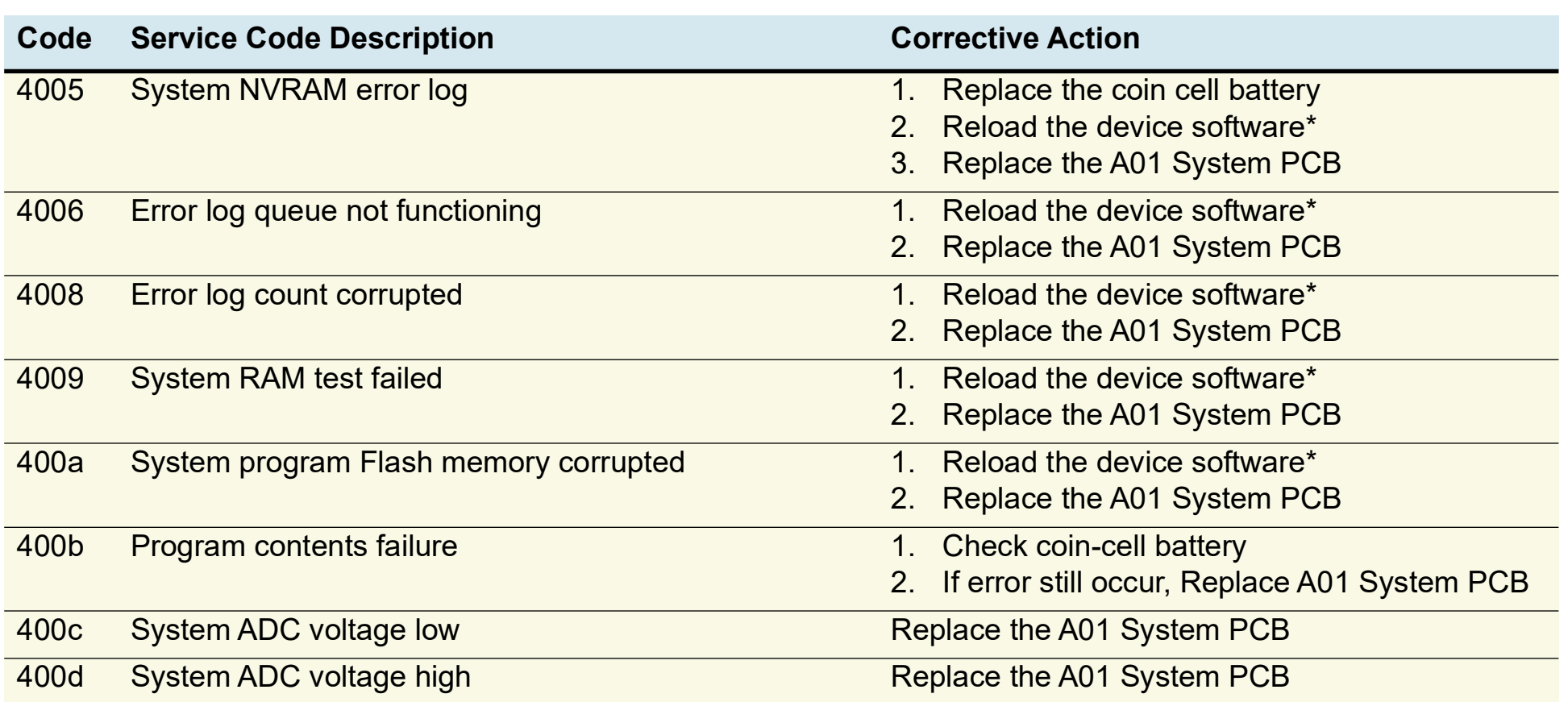

◀ [Previous Page](#page-109-0) |◀◀ Table of Contents ◀◀ [Section Contents](#page-92-0)  $\Box$  Back Index ▶▶ [Next Page](#page-111-0) ▶

A01 System PCB Coin Battery

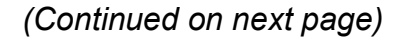

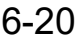

<span id="page-111-0"></span>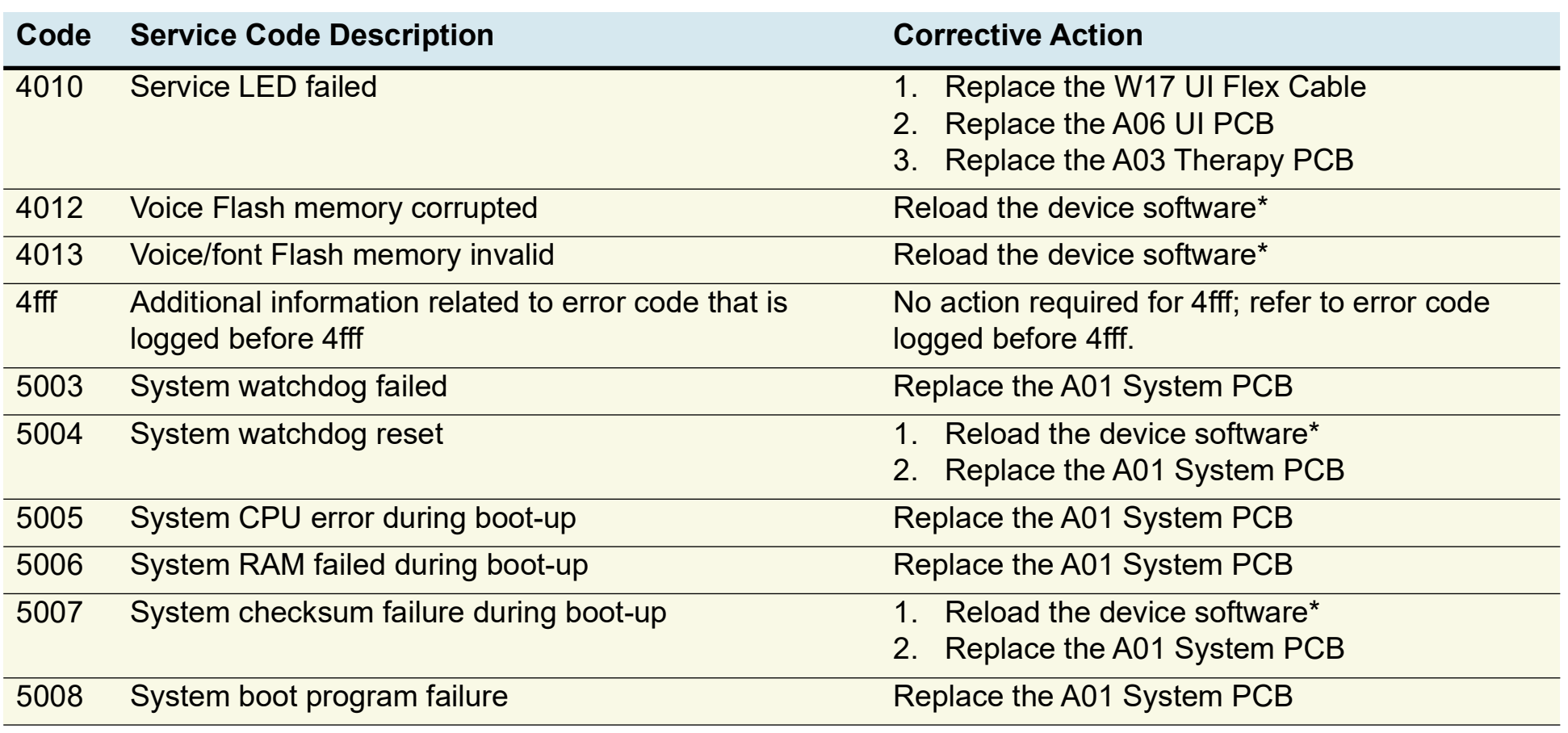

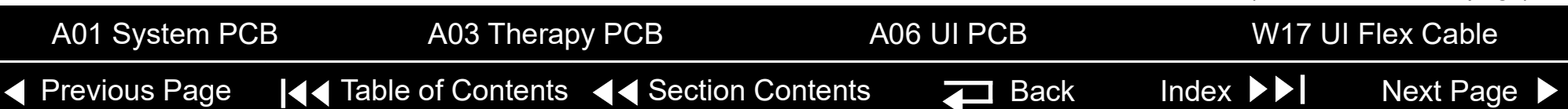

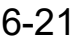

<span id="page-112-0"></span>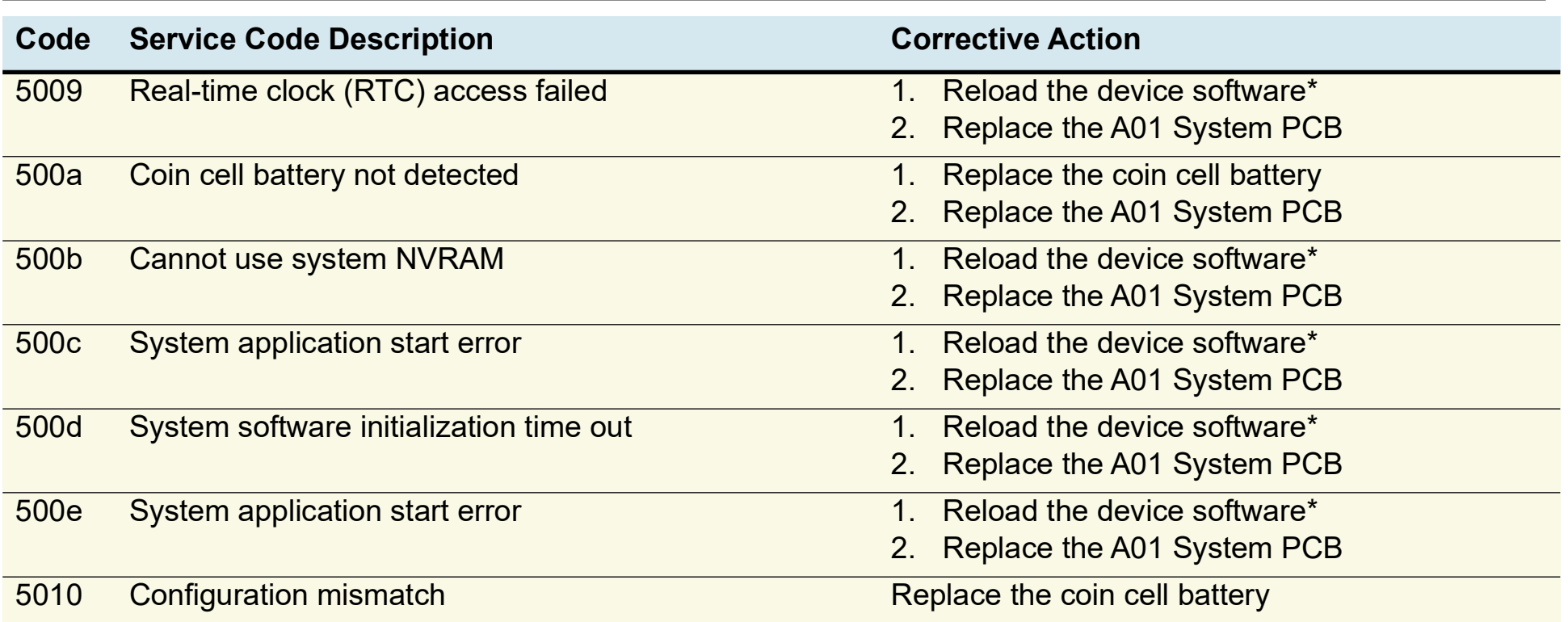

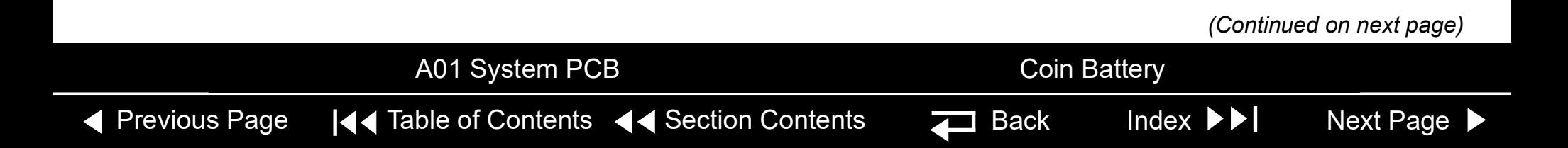

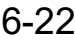

<span id="page-113-0"></span>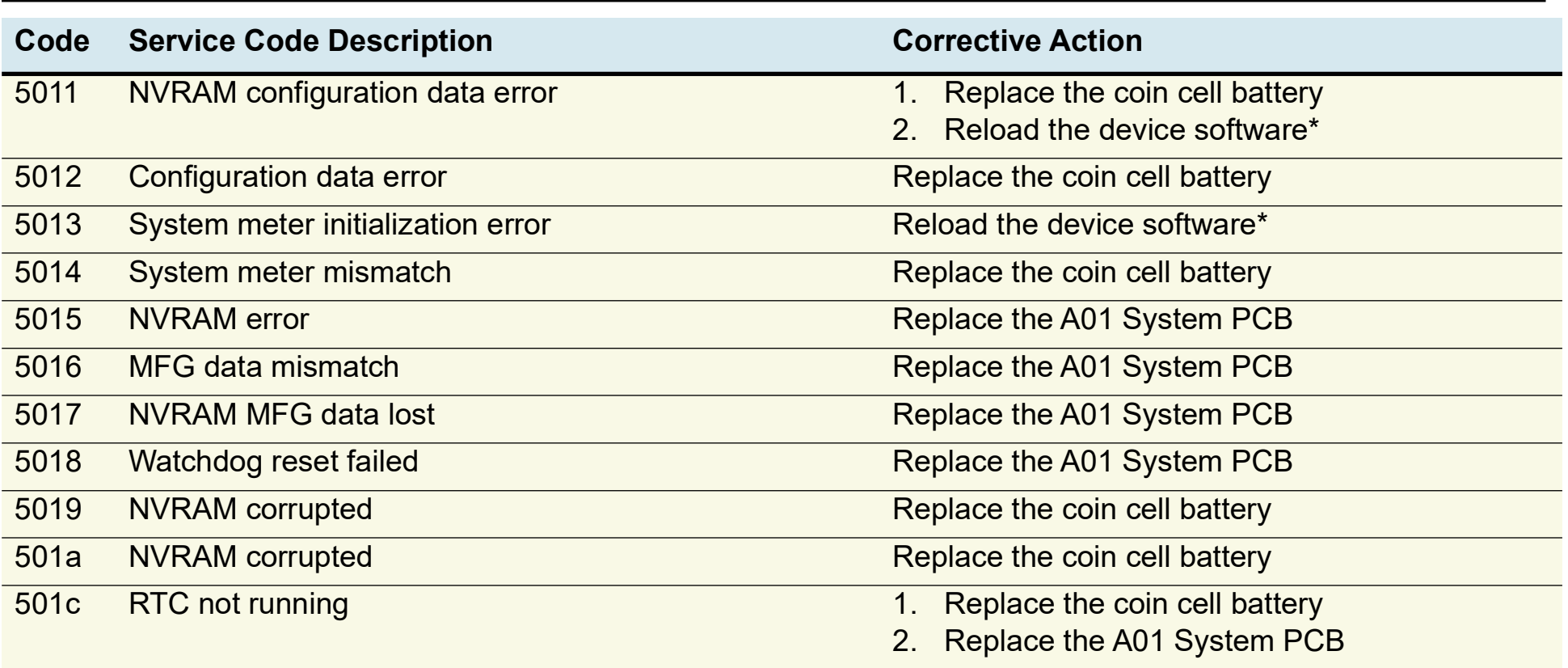

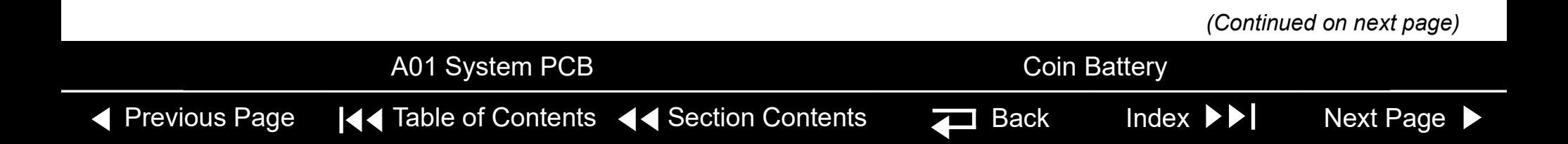

6-23

<span id="page-114-0"></span>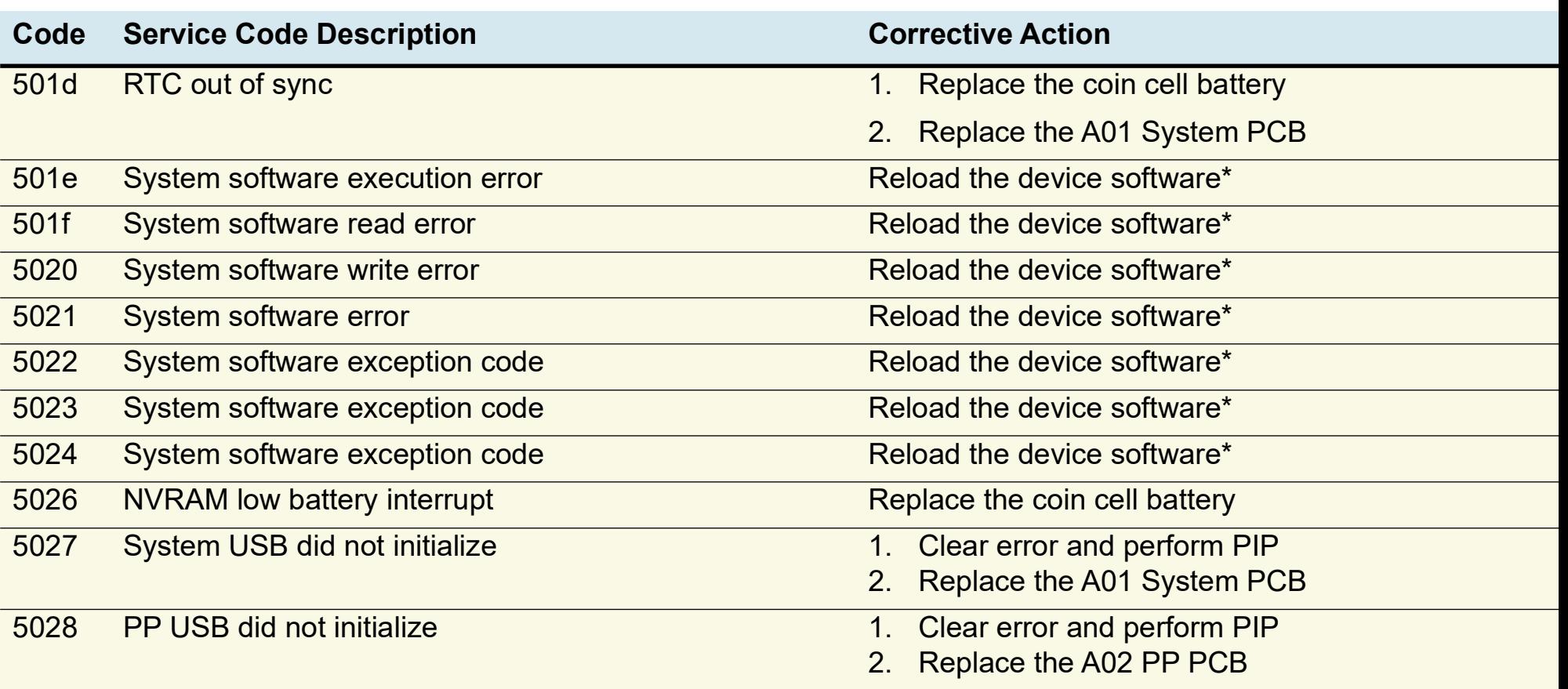

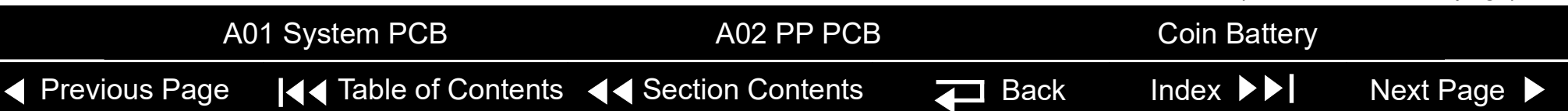

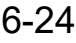

<span id="page-115-0"></span>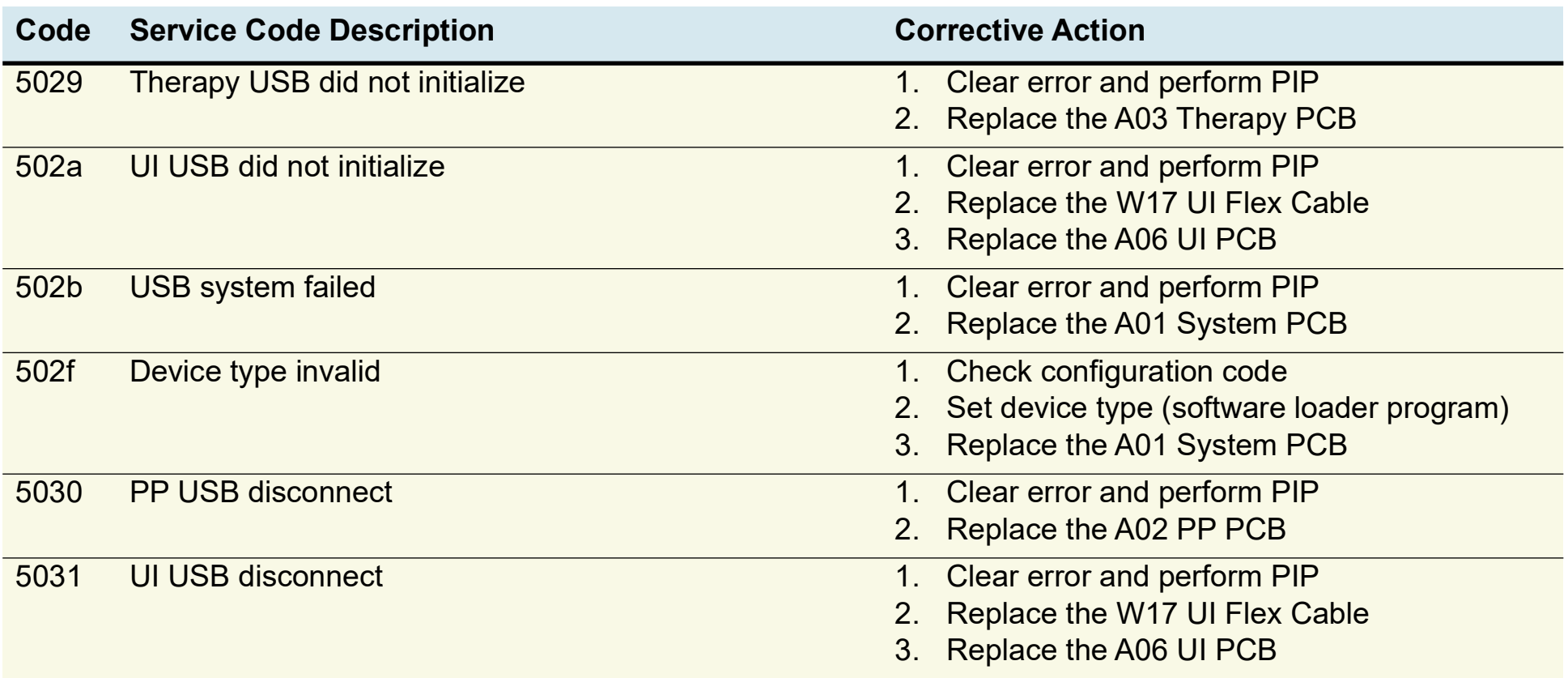

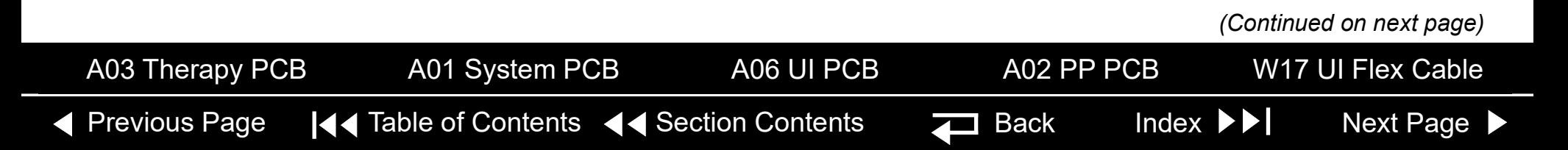

<span id="page-116-0"></span>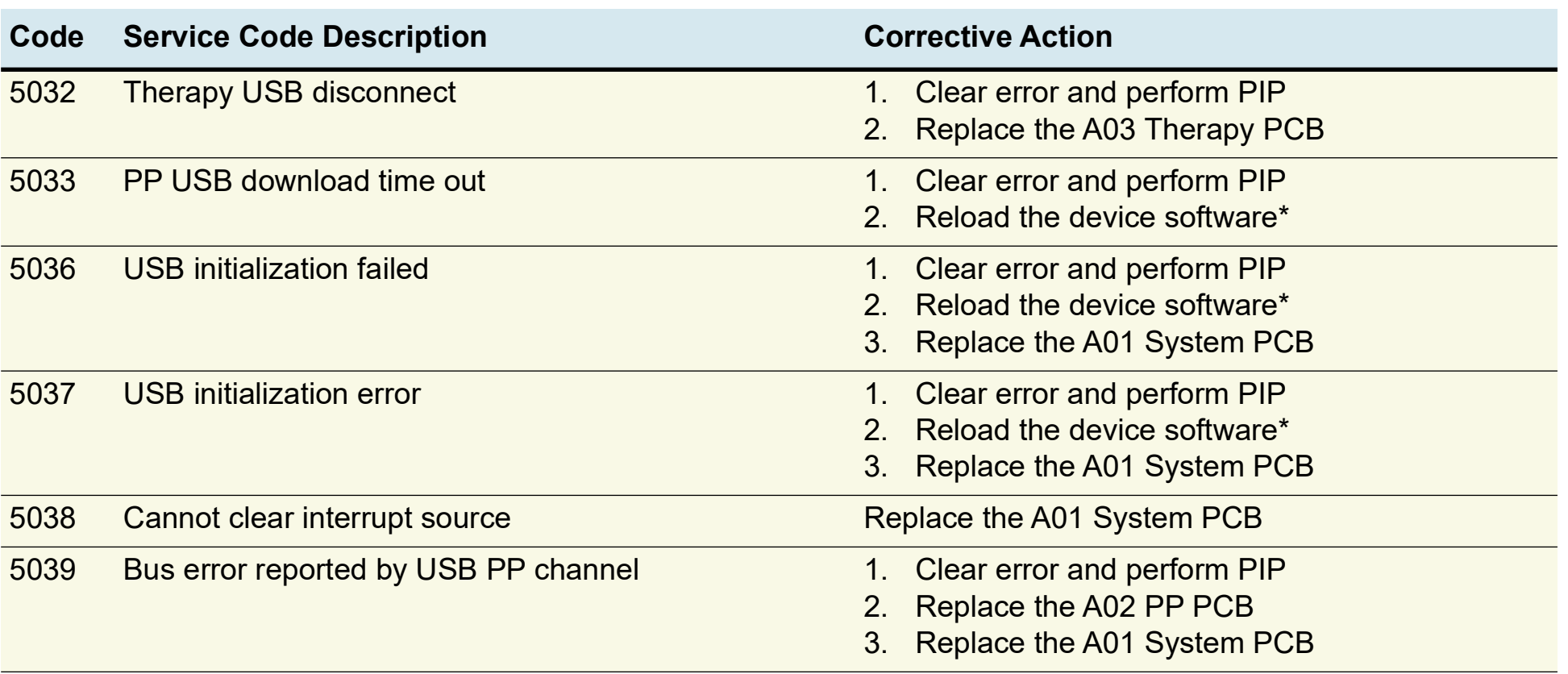

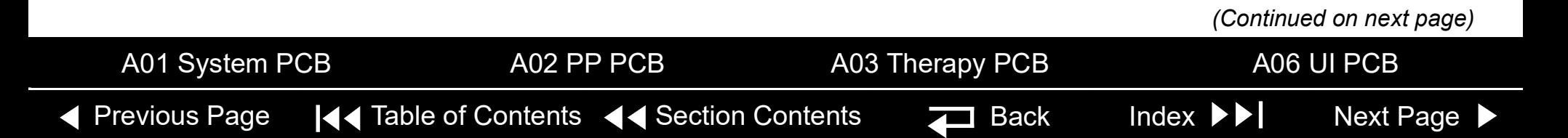

<span id="page-117-0"></span>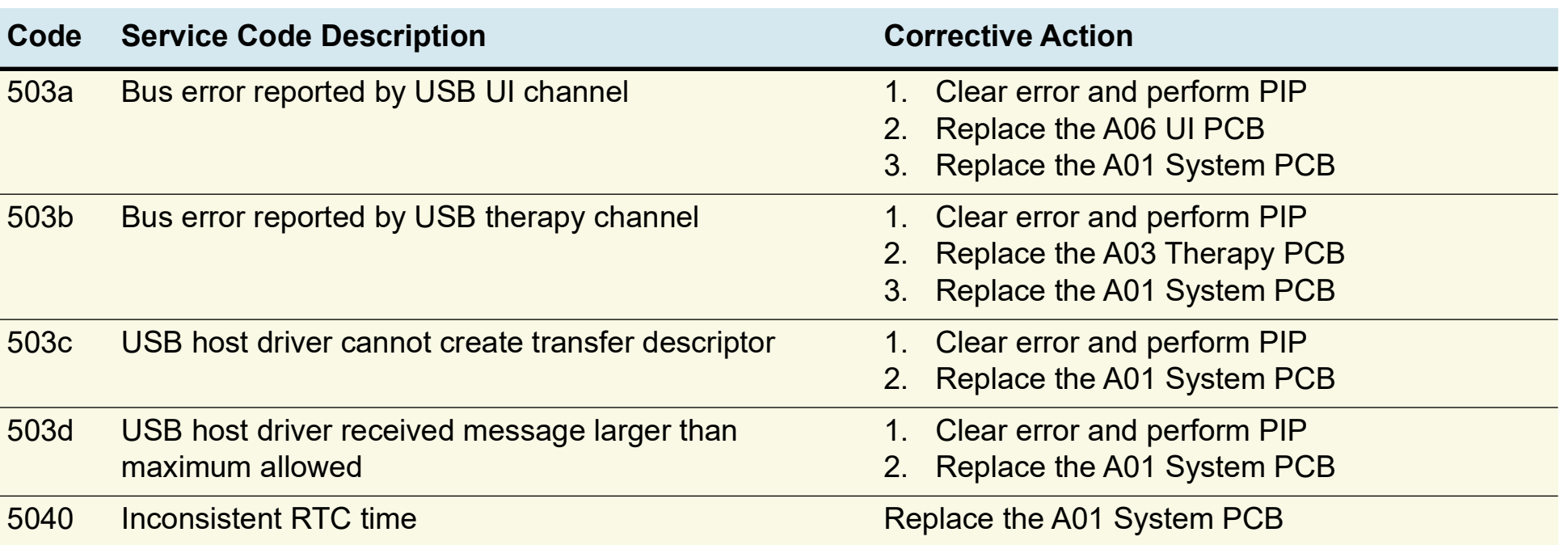

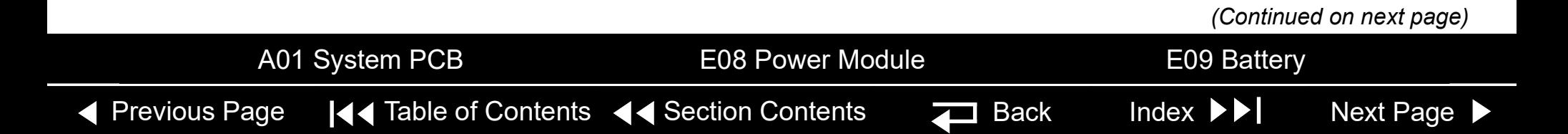

<span id="page-118-0"></span>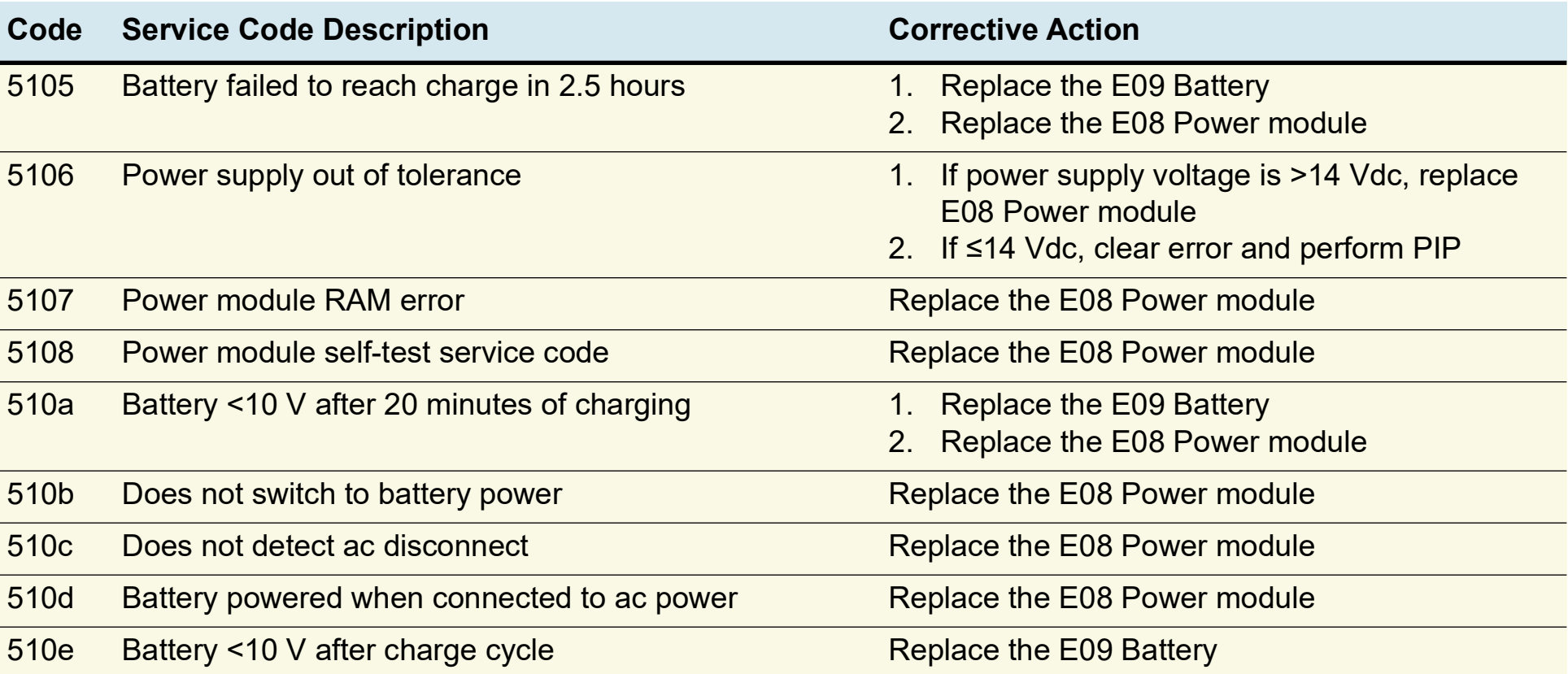

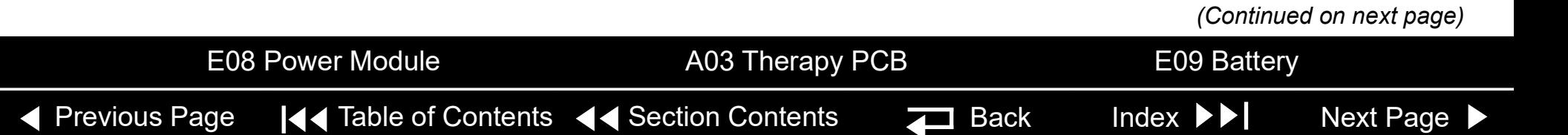

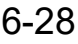

<span id="page-119-0"></span>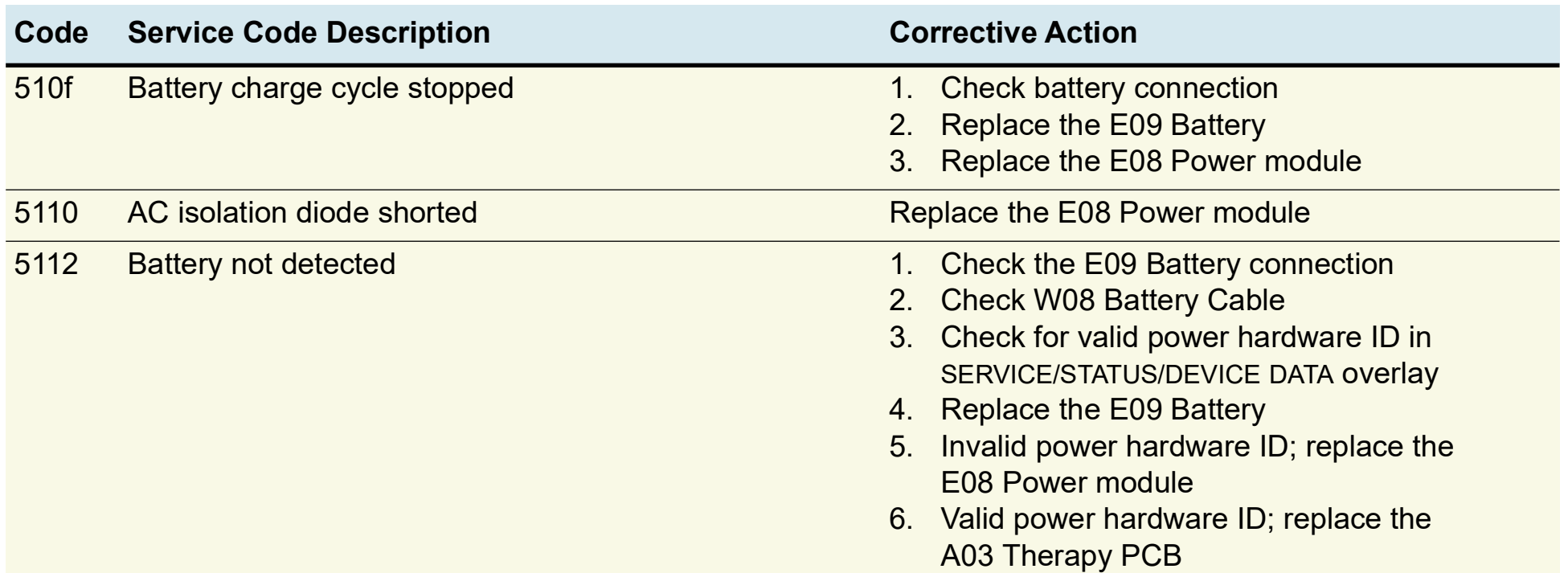

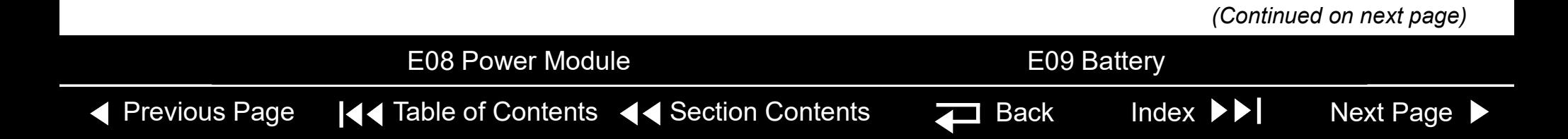

<span id="page-120-0"></span>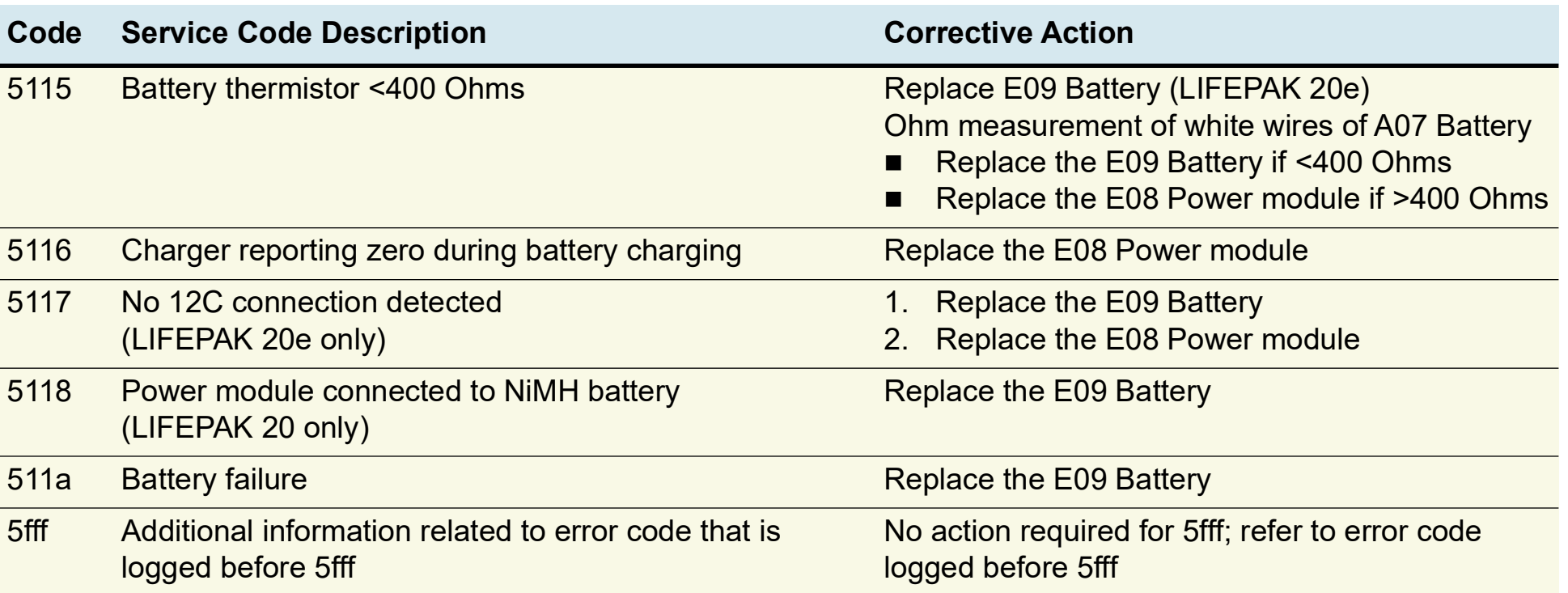

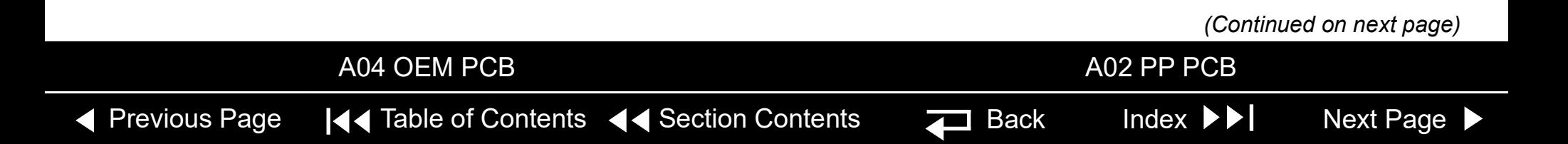

**Code Service Code Description** 

 $6002$  PP program corrupted

#### <span id="page-121-0"></span>Service Code Table (co.

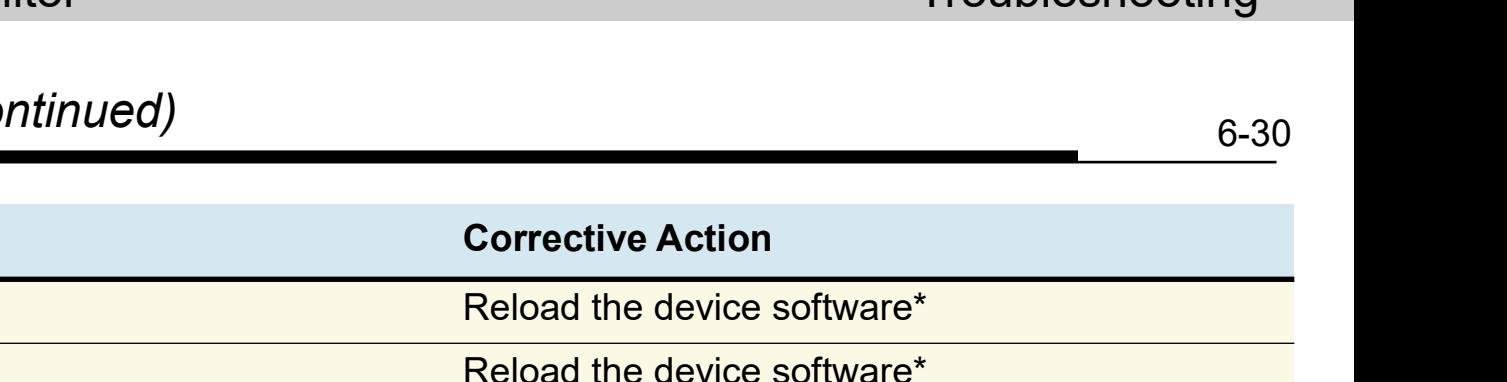

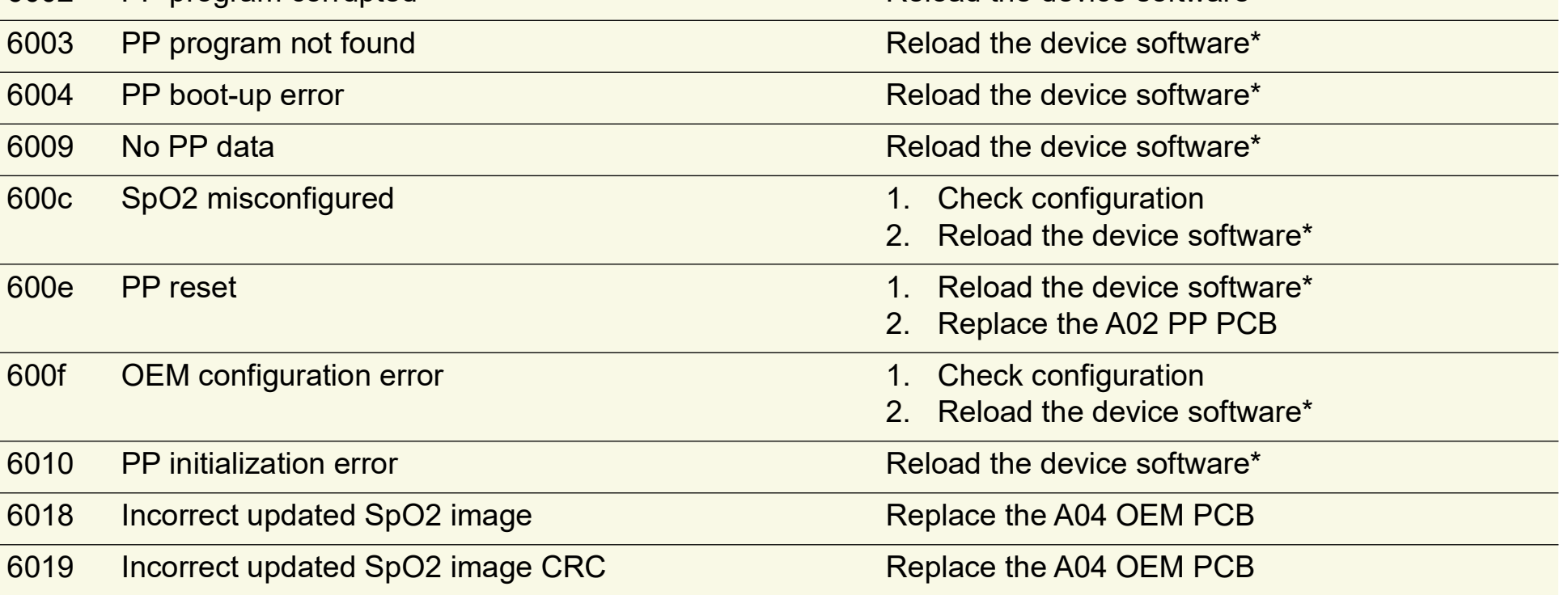

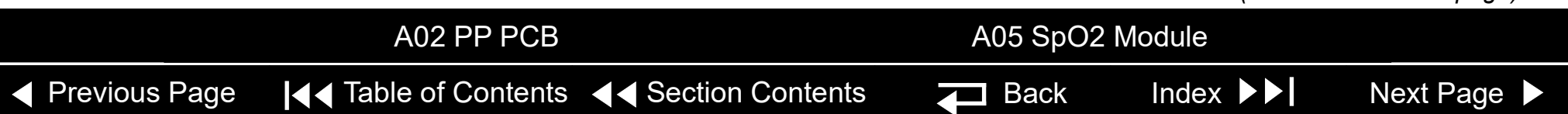

<span id="page-122-0"></span>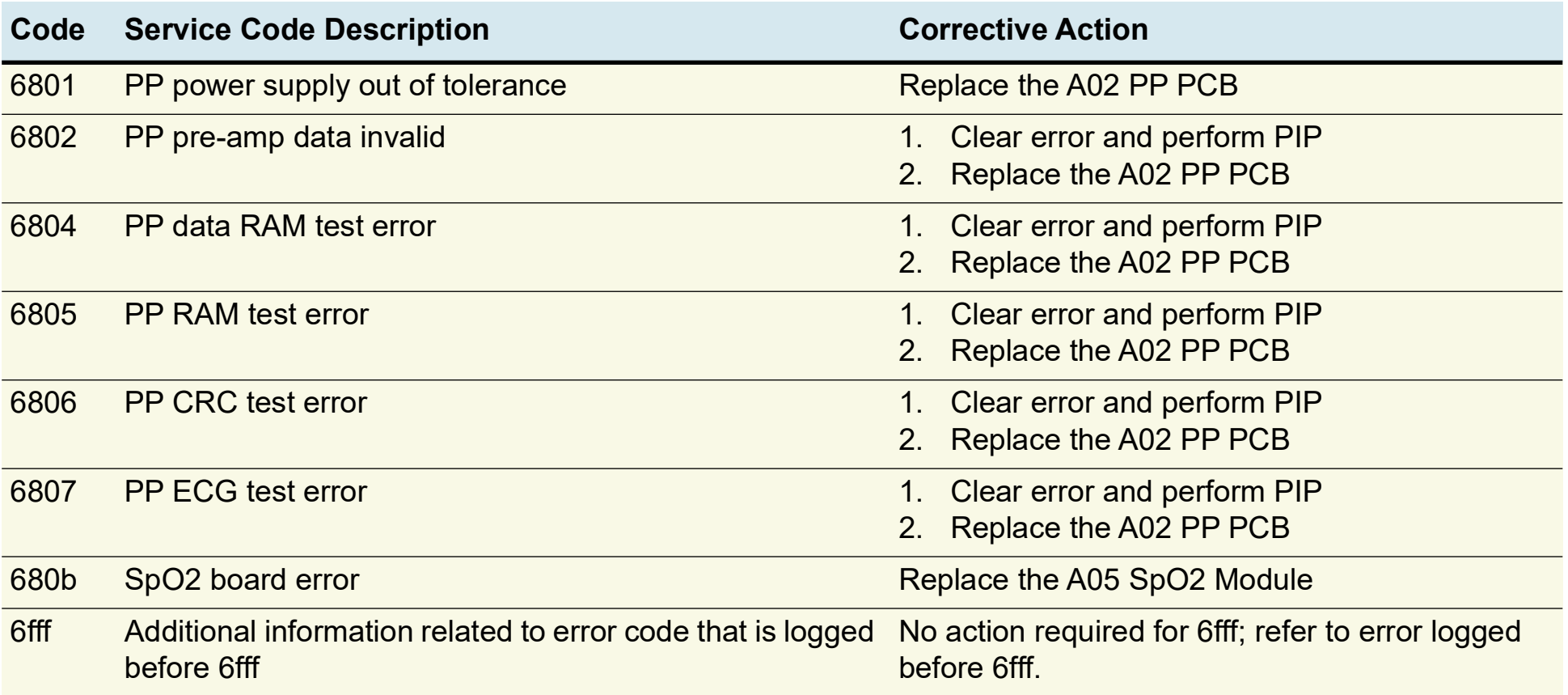

*(Continued on next page)*

A01 System PCB

◀ [Previous Page](#page-121-0) |◀◀ Table of Contents ◀◀ [Section Contents](#page-92-0)  $\Box$  Back Index ▶▶ [Next Page](#page-123-0) ▶

<span id="page-123-0"></span>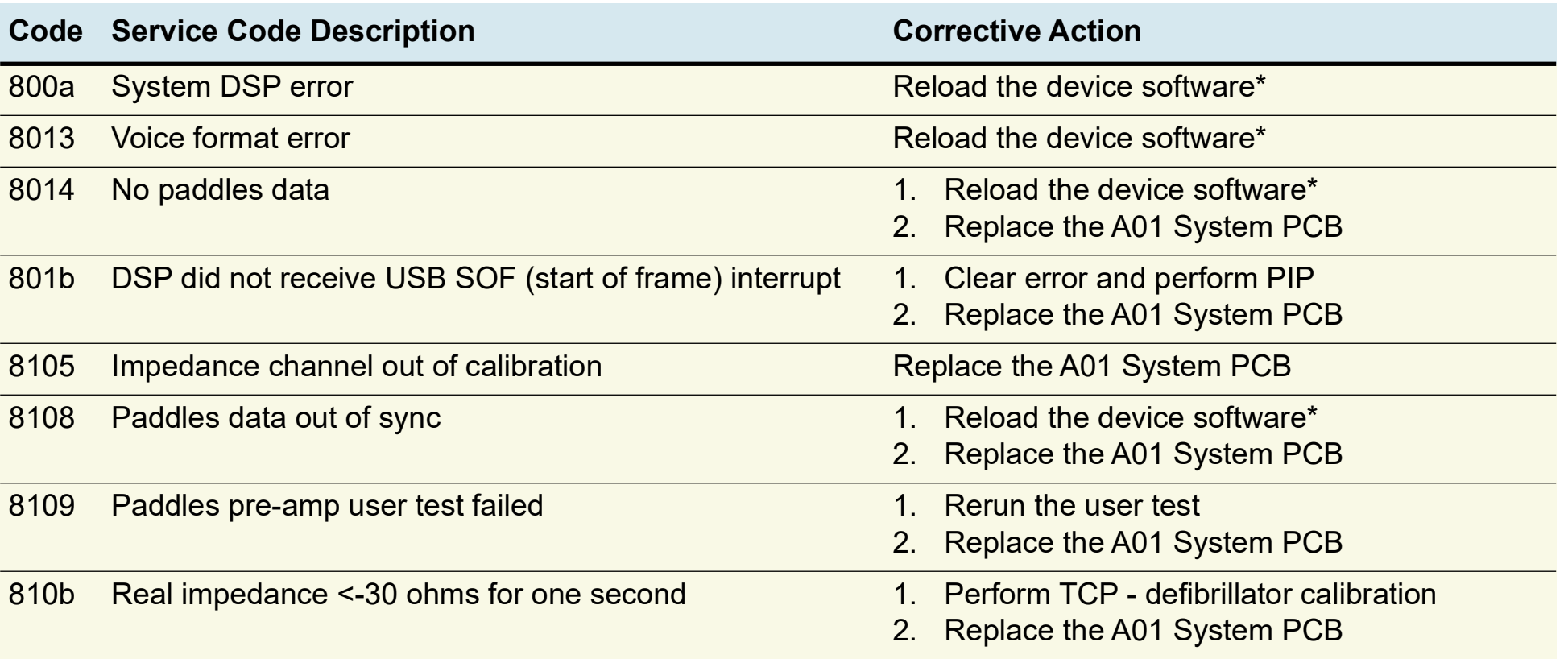

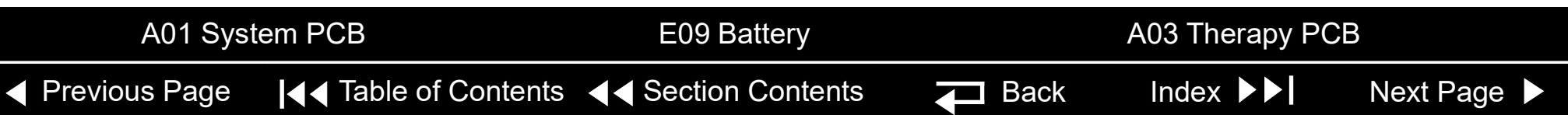

<span id="page-124-0"></span>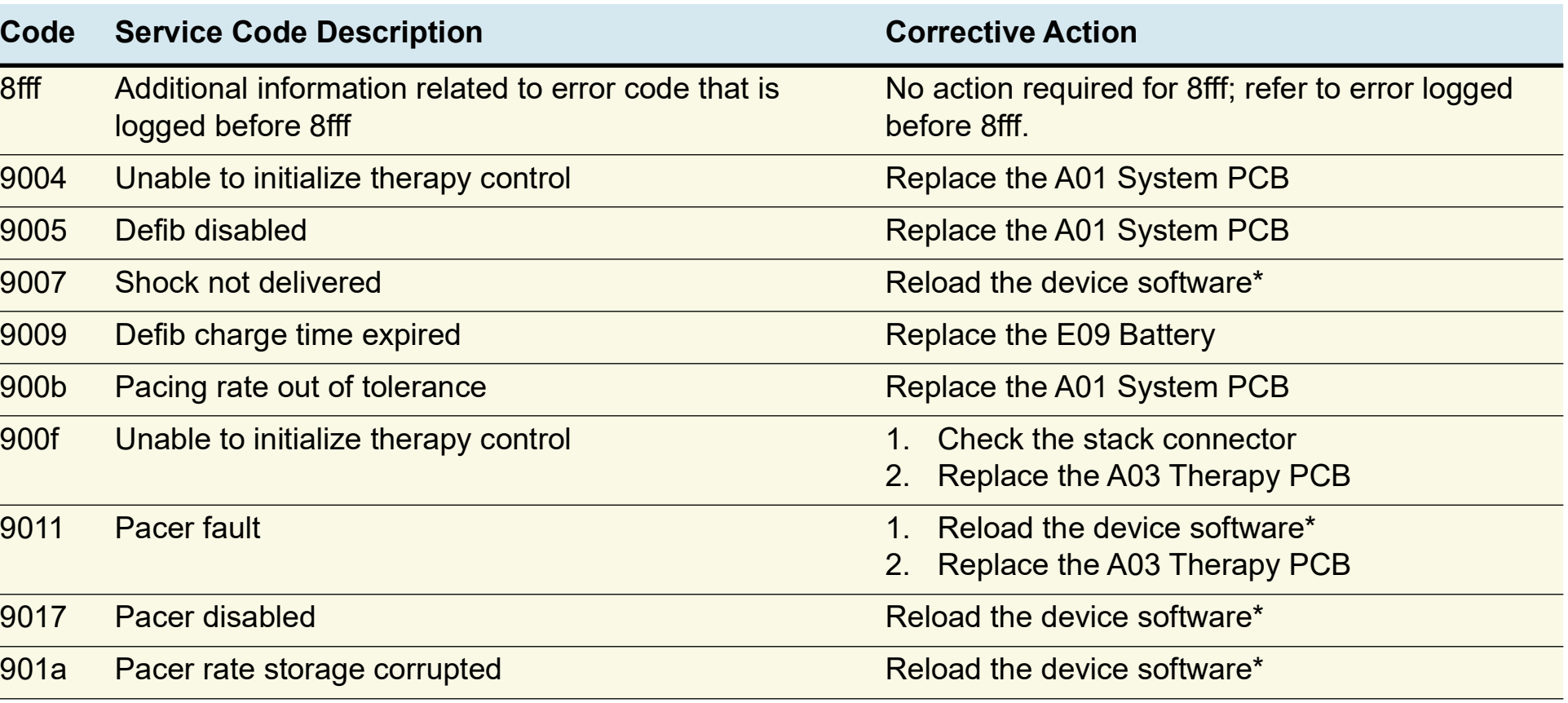

A01 System PCB A03 Therapy PCB

*(Continued on next page)*

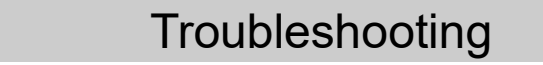

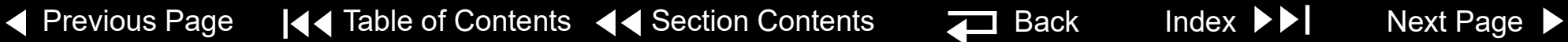

<span id="page-125-0"></span>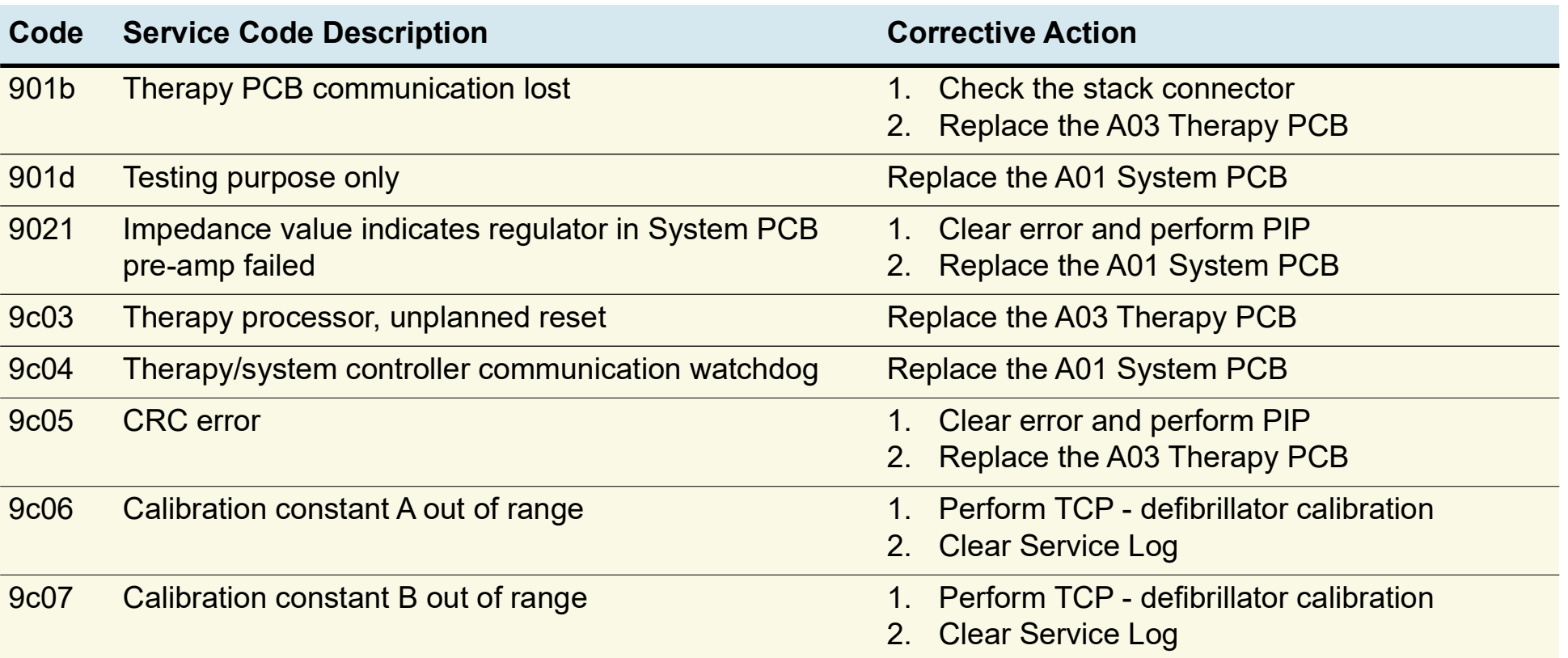

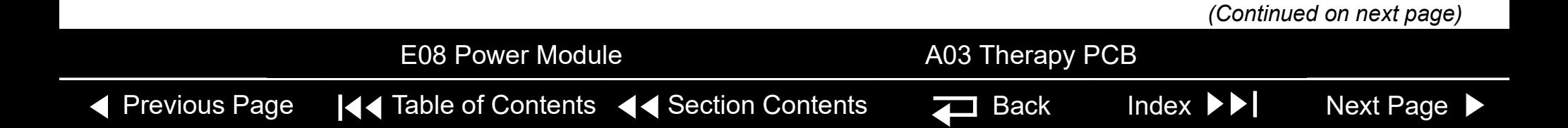

<span id="page-126-0"></span>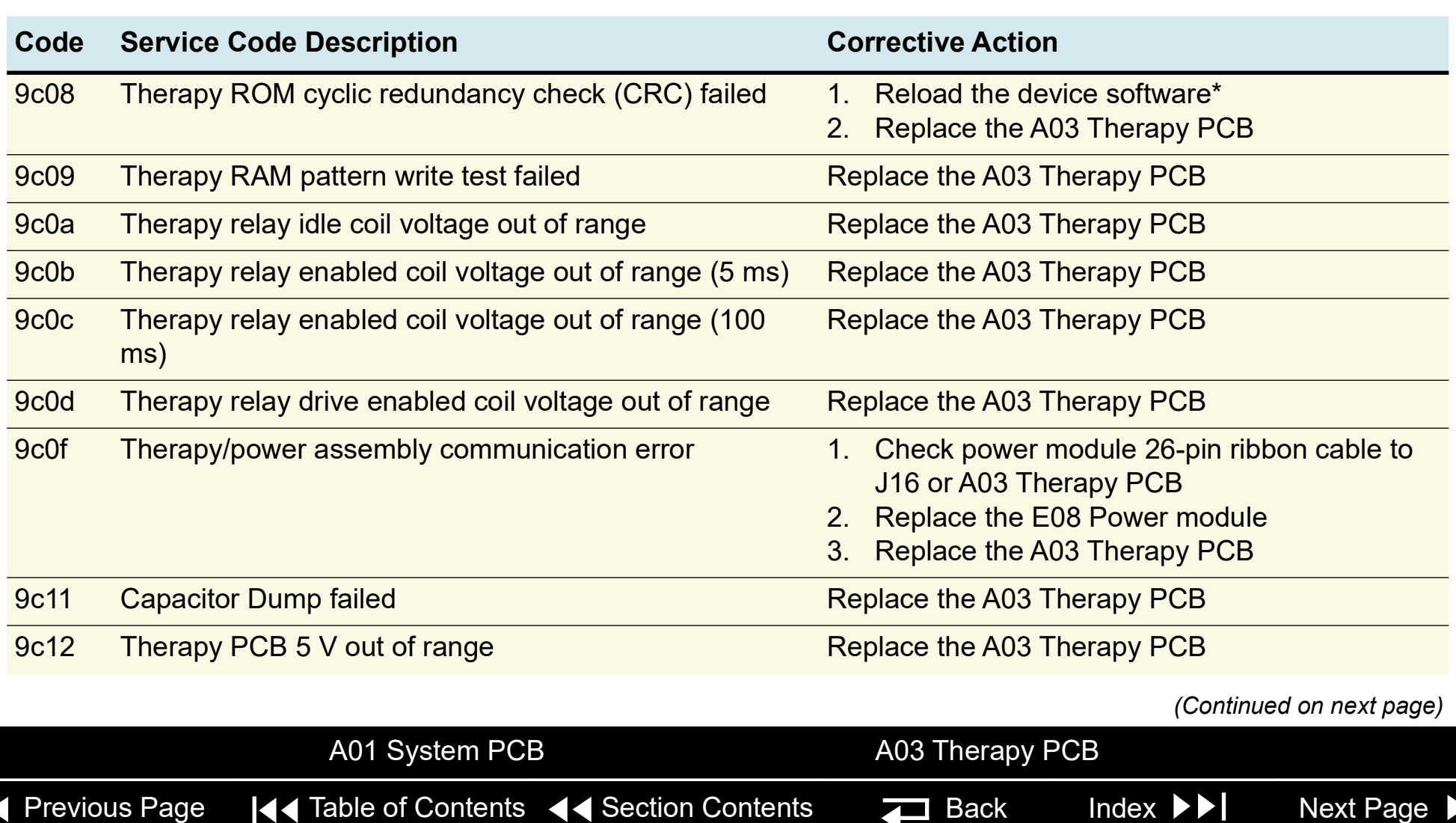

2. Clear Service Log

*(Continued on next page)*

6-36

A03 Therapy PCB

<span id="page-127-0"></span>[Previous Page](#page-126-0) I<4 Table of Contents <4 [Section Contents](#page-92-0) **For Back Index Mext Page →** 

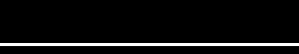

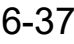

<span id="page-128-0"></span>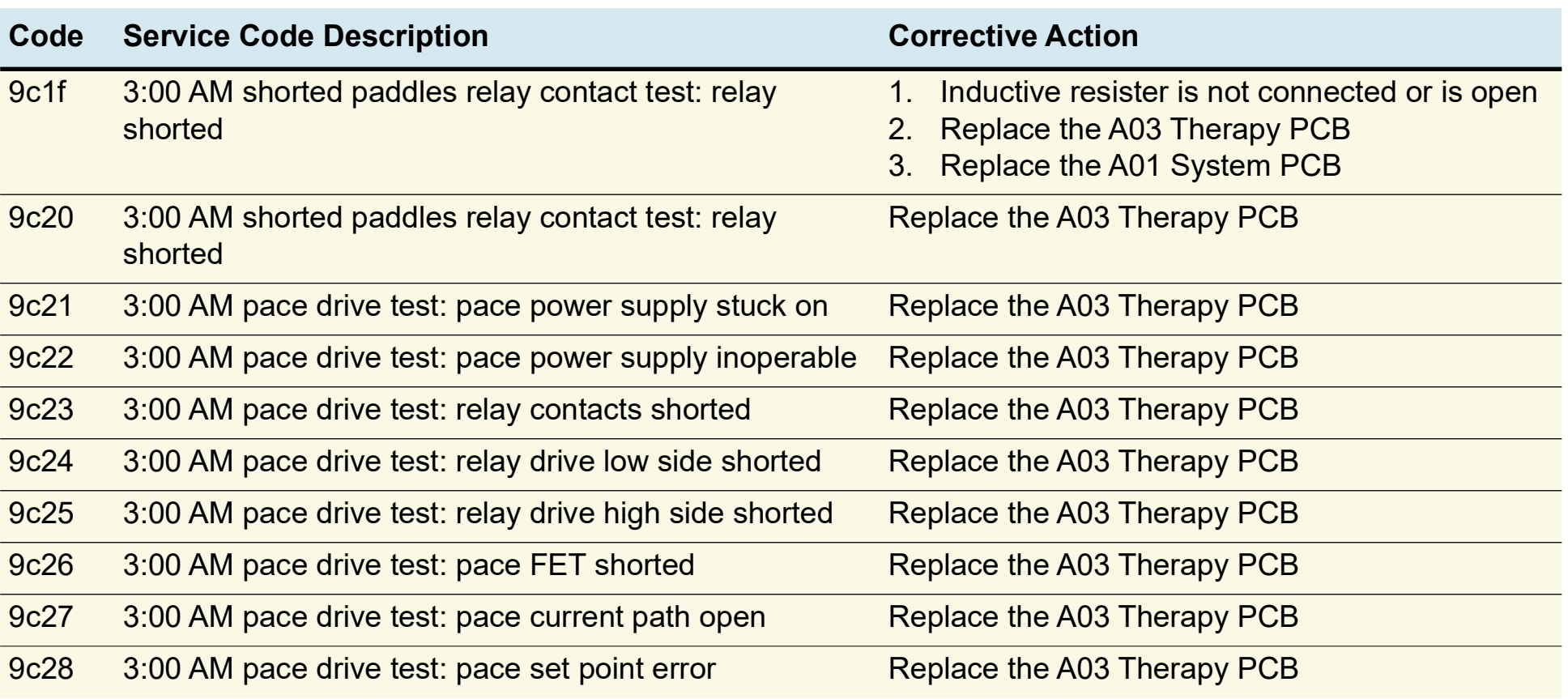

◀ [Previous Page](#page-127-0) |◀◀ Table of Contents <◀ [Section Contents](#page-92-0) Z Back Index ▶▶ [Next Page](#page-129-0) ▶

A03 Therapy PCB

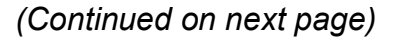

<span id="page-129-0"></span>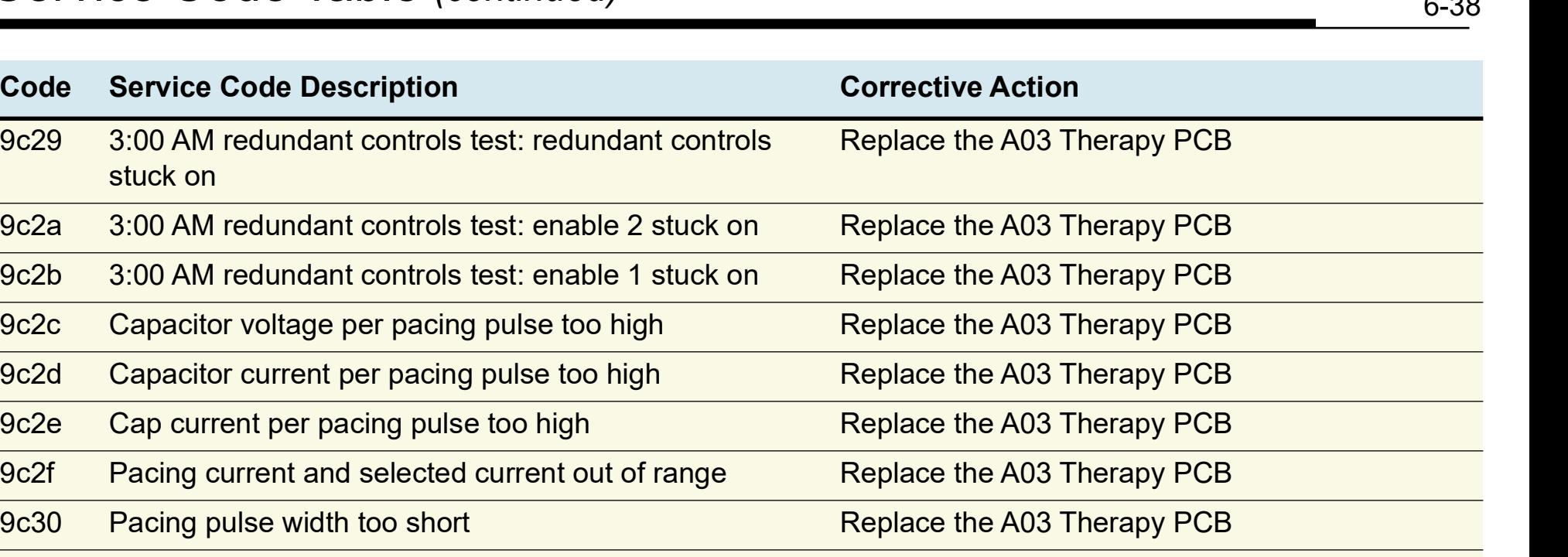

- 9c31 Pacing pulse width too long example and replace the A03 Therapy PCB 9c32 Capacitor voltage and predicted capacitor voltage mismatch 1. Energy capacitor is not connected or is open 2. Replace the A03 Therapy PCB
	- 9c35 Therapy CPU instruction test failed Replace the A03 Therapy PCB

*(Continued on next page)*

A03 Therapy PCB

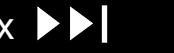

 $\sim$  0.0

6-39

<span id="page-130-0"></span>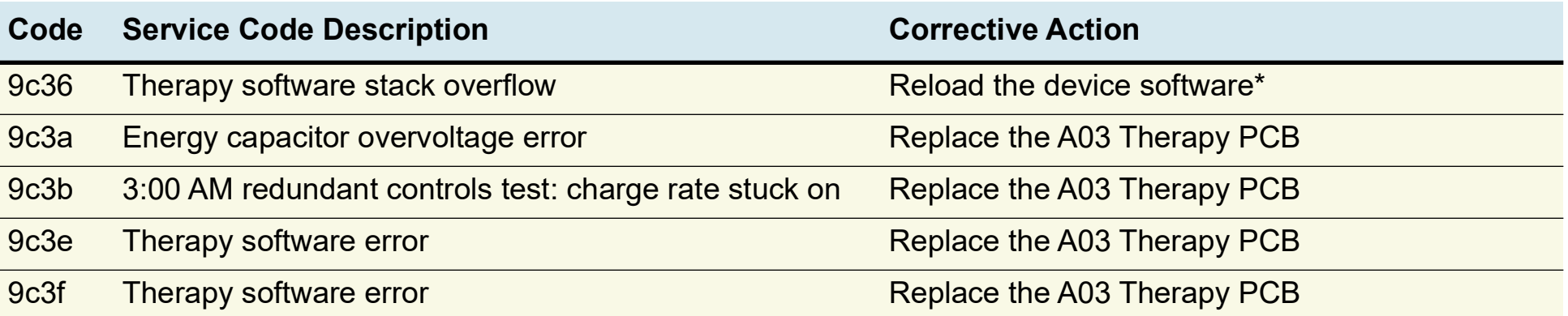

*(Continued on next page)*

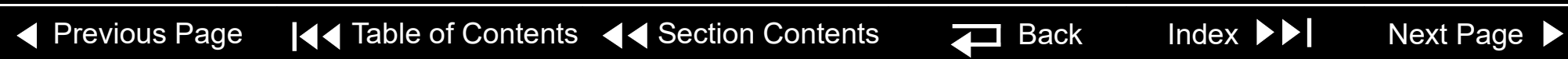

A03 Therapy PCB

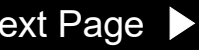

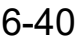

<span id="page-131-0"></span>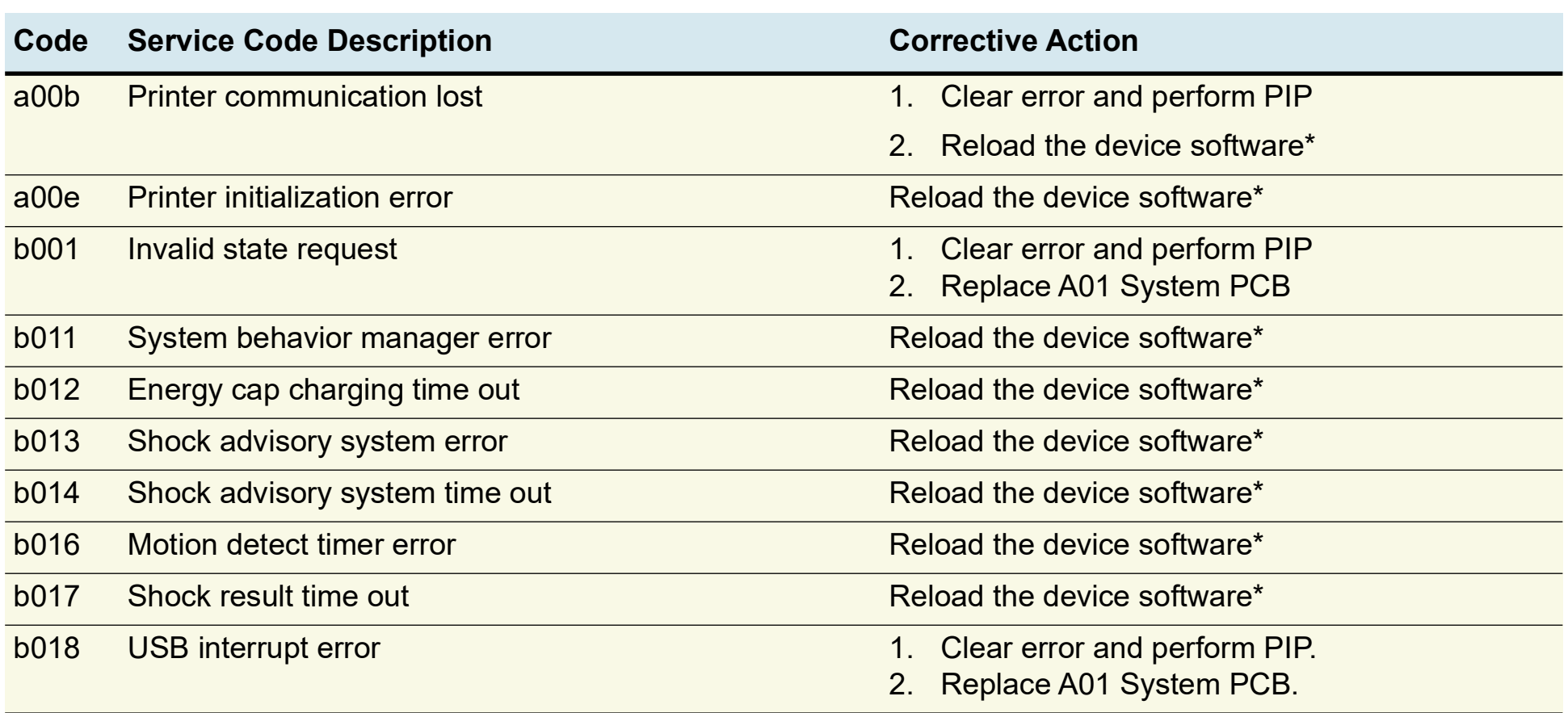

◀ [Previous Page](#page-130-0) |◀◀ Table of Contents <◀ [Section Contents](#page-92-0) Z Back Index ▶▶ [Next Page](#page-132-0) ▶

A01 System PCB

## <span id="page-132-0"></span>Using the Service/Status Features

#### Accessing the Service/ Status Features

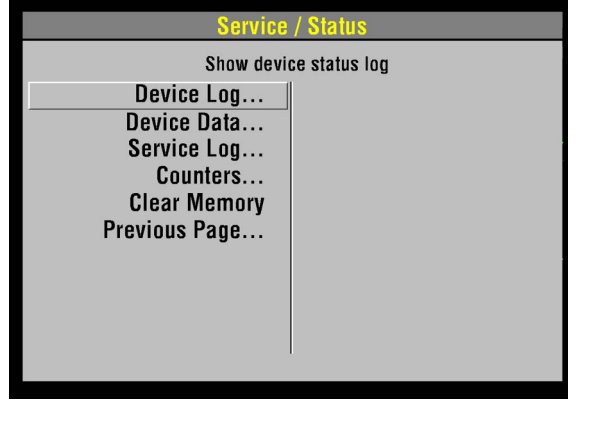

The SERVICE/STATUS submenu includes options that provide information such as stored manufacturing data, recorded errors, and counters for shock and pacing operation.

To display the SERVICE/STATUS submenu, access the **SERVICE** menu and select STATUS.

The SERVICE/STATUS options include:

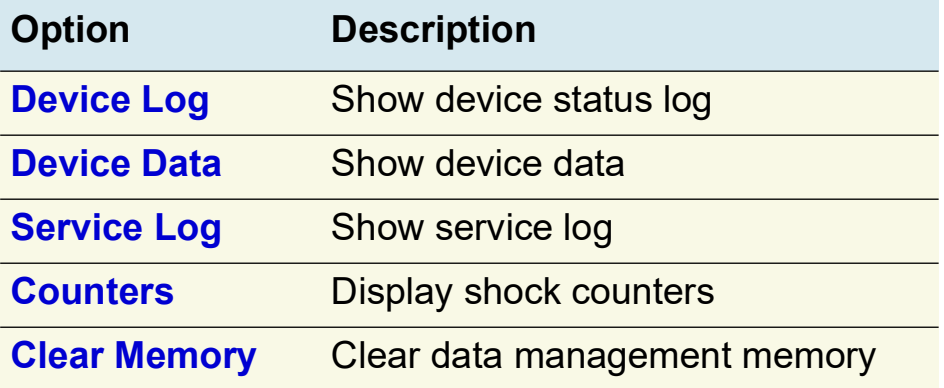

*(Continued on next page)*

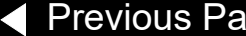

[Previous Page](#page-131-0) I<>
Index [Next Page](#page-133-0) ▶ Next Page ▶ Next Page ▶ Next Page ▶ Next Page ▶ Next Page ▶ Next Page ▶ Next Page ▶ Next Page ▶ Next Page ▶ Next Rage ▶ Next Rage ▶ Next Rage ▶ Next Rage ▶ Next Rage Next Rage Next Rage

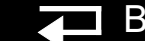

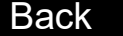

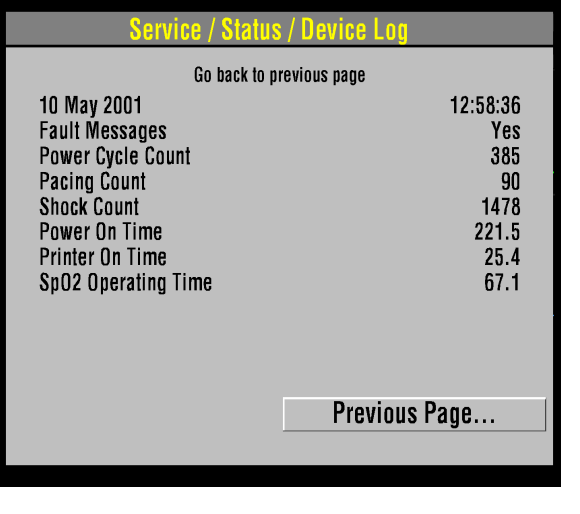

<span id="page-133-1"></span><span id="page-133-0"></span>Device Log Select DEVICE LOG on the SERVICE/STATUS submenu to view essential device characteristics, such as when the operating software was installed, and accumulative device operations, such as the shock count. The device log data includes the following information:

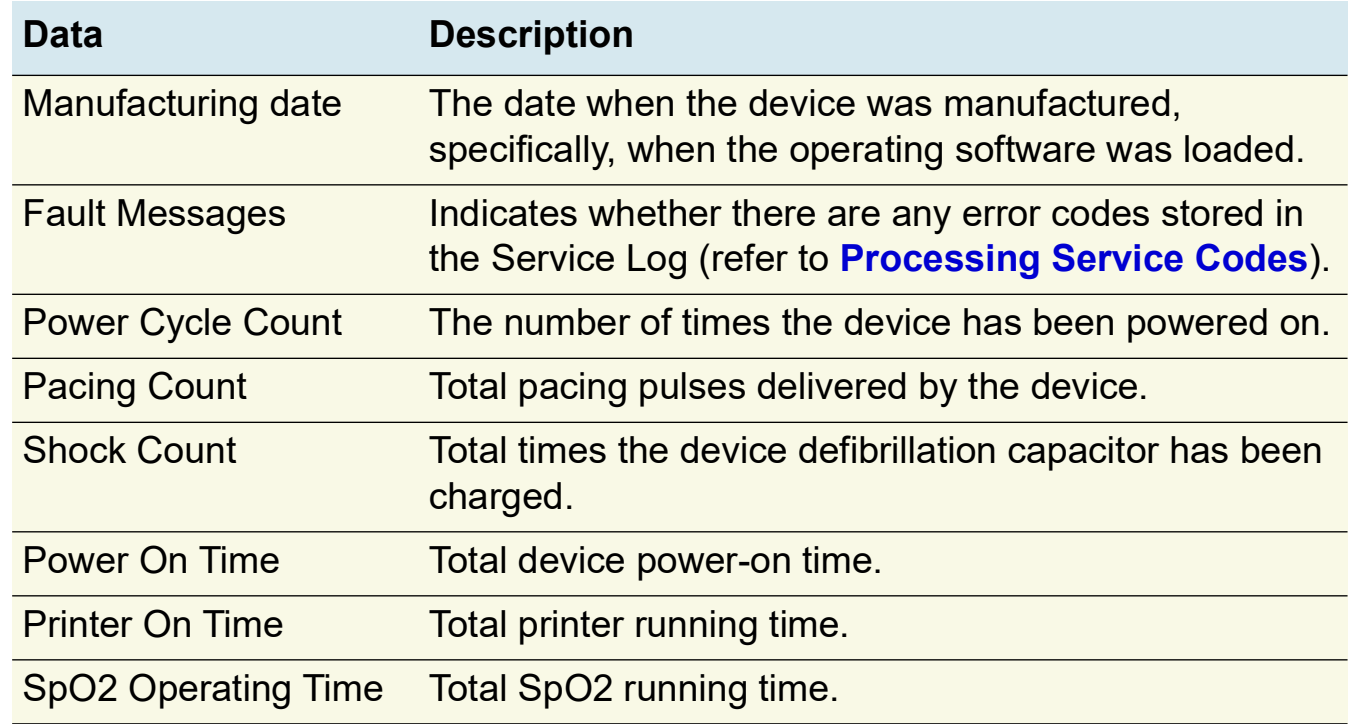

*(Continued on next page)*

**ZI** 

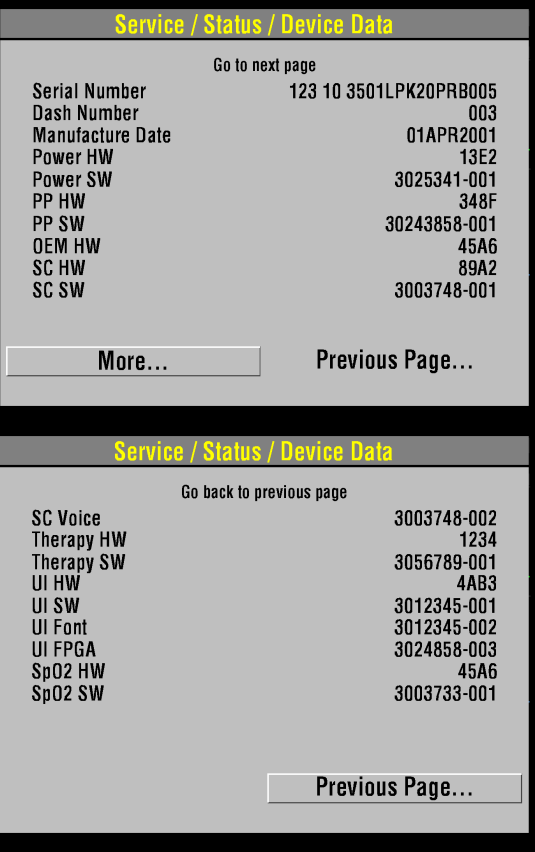

<span id="page-134-1"></span><span id="page-134-0"></span>Device Data Select DEVICE DATA on the SERVICE/STATUS submenu to view essential device characteristics, such as the serial number, and accumulative device operations, such as the shock count.

The device data includes:

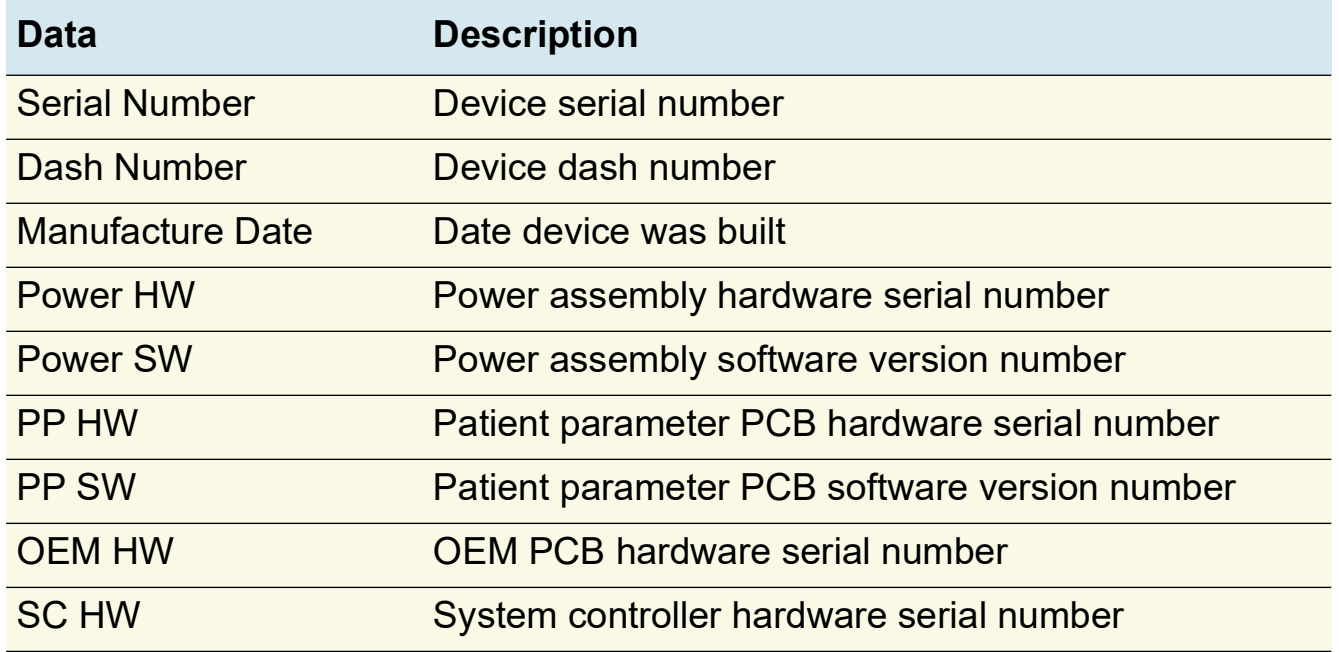

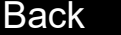

6-44

<span id="page-135-0"></span>Device Data  $(continued)$ 

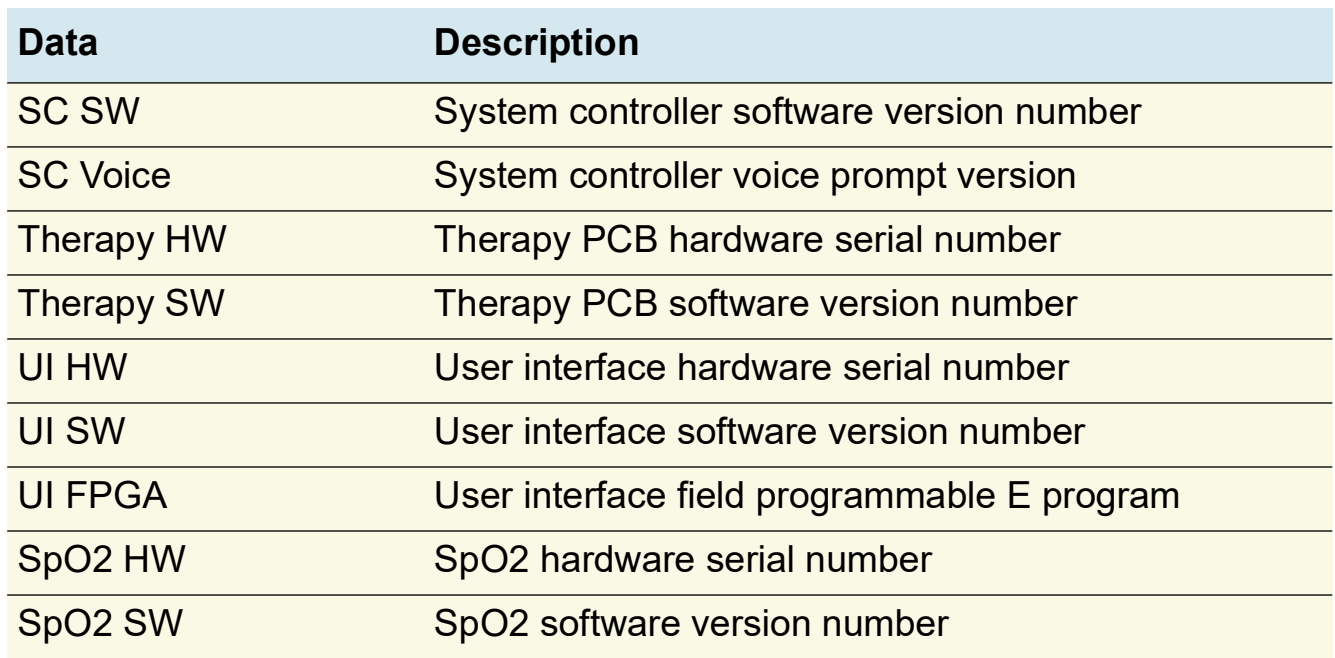

6-45

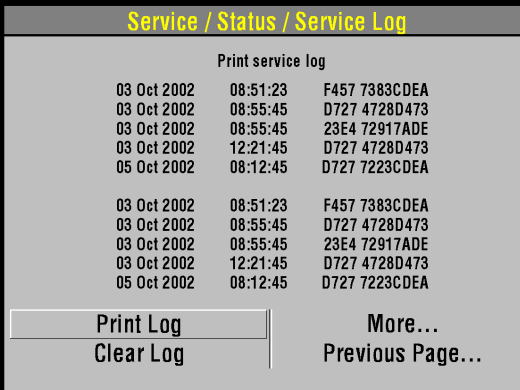

<span id="page-136-1"></span><span id="page-136-0"></span>Service Log Select SERVICE LOG on the SERVICE/STATUS submenu to view the device service record.

The service log includes the following information:

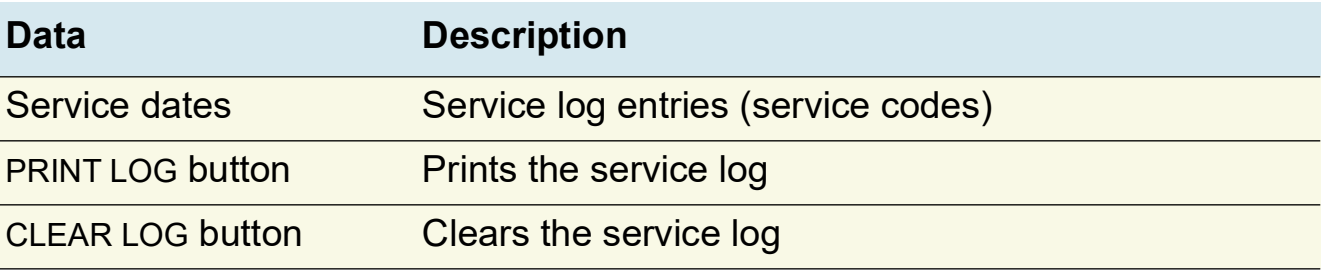

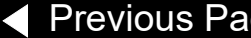

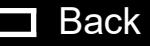

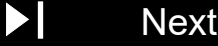

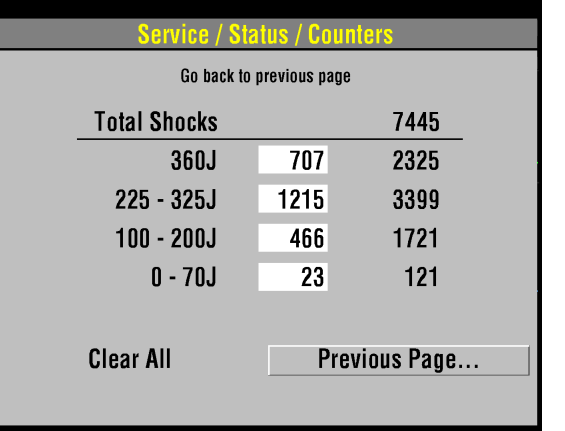

<span id="page-137-1"></span><span id="page-137-0"></span>Counters Select COUNTERS on the SERVICE/STATUS submenu to view the joule settings, the total number of shocks delivered since the last reset, and the total number of shocks delivered since the device went into operation.

> To reset the counters, select CLEAR ALL. This resets the boxed subtotal counters but not the running-total counters. You can also reset the counters using the CLEAR MEMORY feature discussed on the next page.

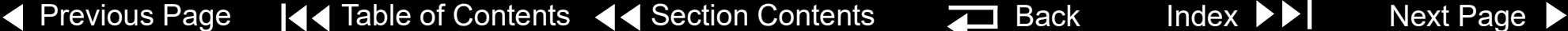

6-47

## <span id="page-138-1"></span>Using the Service/Status Features *(continued)*

<span id="page-138-0"></span>Clear Memory Select CLEAR MEMORY on the SERVICE/STATUS submenu to clear the flash data management memory on the A02 Memory PCB. A count-down timer appears to indicate the clearing process, which requires approximately 30 seconds.

Specifically, it clears the following:

- ECG data All stored ECG data (up to 45 minutes of first-in-first-out continuous ECG waveforms) are permanently deleted.
- Patient reports All stored patient reports are permanently deleted.

Clear the data management memory when the device is placed into new or different use and the old patient data is no longer required. The data management memory is also cleared as part of some service actions.

**Note:** Clearing the data management memory is permanent; there is no undo. To save important patient data before clearing the memory, print the individual patient data (refer to the *Data Management* section in the operating instructions).

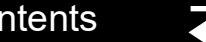

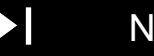

#### <span id="page-139-0"></span>Service Indicator

6-48

The service indicator LED does not indicate the presence of errors in the Service Log. The service indicator LED illuminates when a service code is written to the Service Log. Refer to **[Processing Service Codes](#page-93-0)** to resolve the problem.

For example, if the service indicator illuminates when you turn on the device, a service code has been written to the Service Log. If you cycle the power, and the service indicator does not illuminate again, it does not mean that there are no codes in the Service Log. You must review the Service Log and resolve the service code that was written there in the first instance.

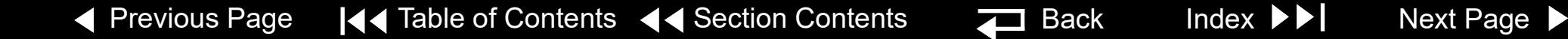

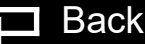

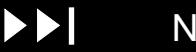

#### <span id="page-140-0"></span>Device User Test

6-49

When you turn on the device, a series of self-tests occur. If errors are detected, the service indicator LED illuminates and a printed report indicates that the test failed. Self-testing does not occur only at power-on; it is continuous while the device is turned on.

Pressing the OPTIONS button and selecting USER TEST does not initiate a self-test cycle; rather, it monitors self-test status and produces reports. The device waits until the next self-test cycle is complete and then reports USER TEST PASSES.

One operation is specific to the OPTIONS/USER TEST feature. This operation consists of one cycle of charging the defibrillator capacitor to 10 joules and then dumping the charge. If this operation does not pass, the service indicator LED illuminates and an error is written to the Service Log (refer to **[Processing](#page-93-0)  [Service Codes](#page-93-0)**).

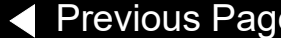

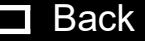

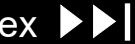

## <span id="page-141-0"></span>Device Printed Circuit Board Replacement

Anytime a printed circuit board (PCB) is replaced, then reloading of device system software to the current version is required.

The device system software are multiple software programs maintained on the circuit boards within the LIFEPAK 20 defibrillator/monitor, know as a device software set. This device software set is documented as a single software version and part number. Updating the software will maintain the device at a known released device system software set.

Device Software set can by install by using the LIFENET System Asset management tools or by contacting your local Stryker service or sales representative.

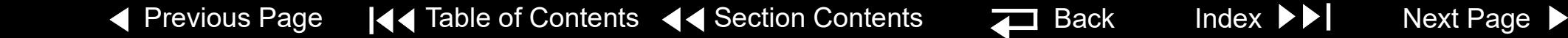

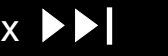

## <span id="page-142-0"></span>**Preventive Maintenance**

Periodic maintenance, inspection, and testing of the device helps detect and prevent possible electrical and mechanical problems. When scheduled maintenance is due for the device, the MAINTENANCE DUE message displays for approximately 10 minutes each time the device is turned on (if a maintenance interval is set). To set and reset the maintenance interval, refer to **[Setting a](#page-88-0)  [Maintenance Prompt Interval](#page-88-0)** and **[Resetting the Maintenance Prompt](#page-89-0)**.

For information about battery-related topics, refer to **[Battery Maintenance](#page-151-0)**. The information in this section includes the following:

#### **[Maintenance and Testing Guidelines](#page-143-1)**

**[Cleaning](#page-144-0)**

**[Device Useful Life](#page-148-0)**

**[Support Policy](#page-148-1)**

**[Storing the Device](#page-149-0)**

**[Recycling](#page-150-0)**

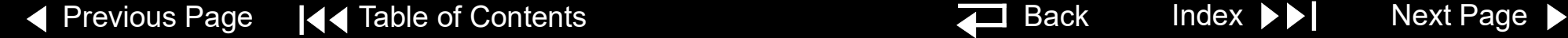

7-2

# <span id="page-143-1"></span><span id="page-143-0"></span>Maintenance and Testing Guidelines

Periodic maintenance, inspection, and testing of the device will help prevent possible electrical and mechanical problems. Refer to the *Operator Checklist* in the operating instructions for additional items.

The following table shows the schedule for preventive maintenance activities. For items that should be replaced at regular intervals, refer to scheduled replacement Items shown below.

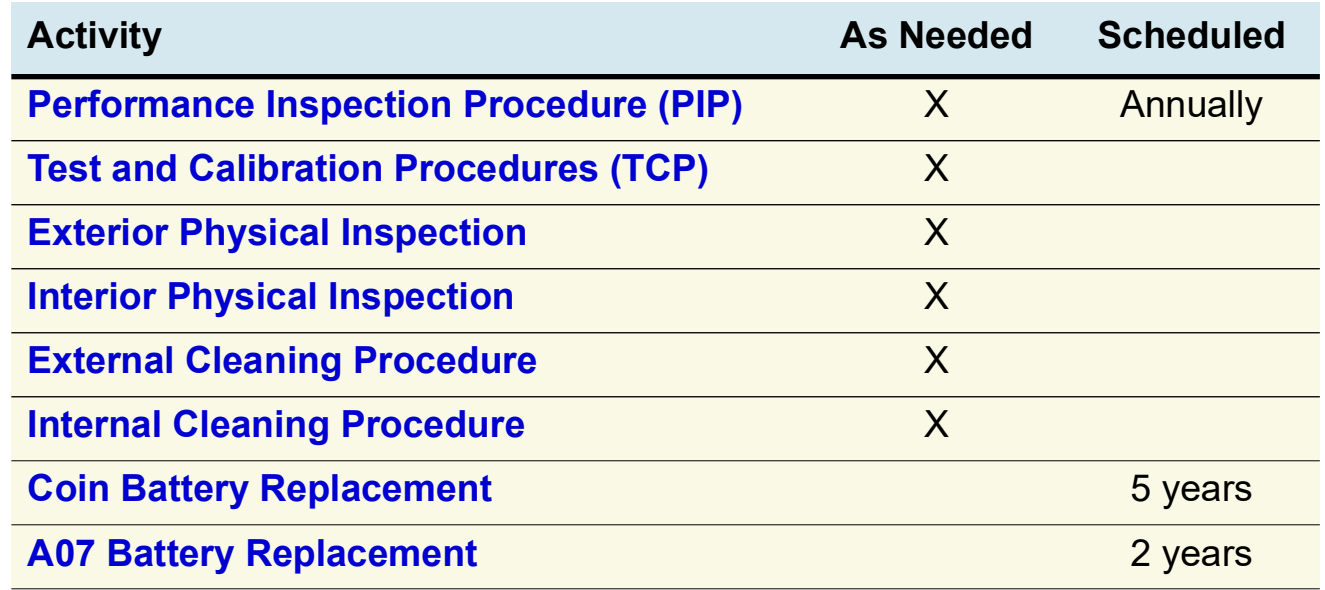
<span id="page-144-0"></span>Cleaning Tools and **Materials** 

The tools and materials that you will need to perform an external and internal cleaning of the device are listed below.

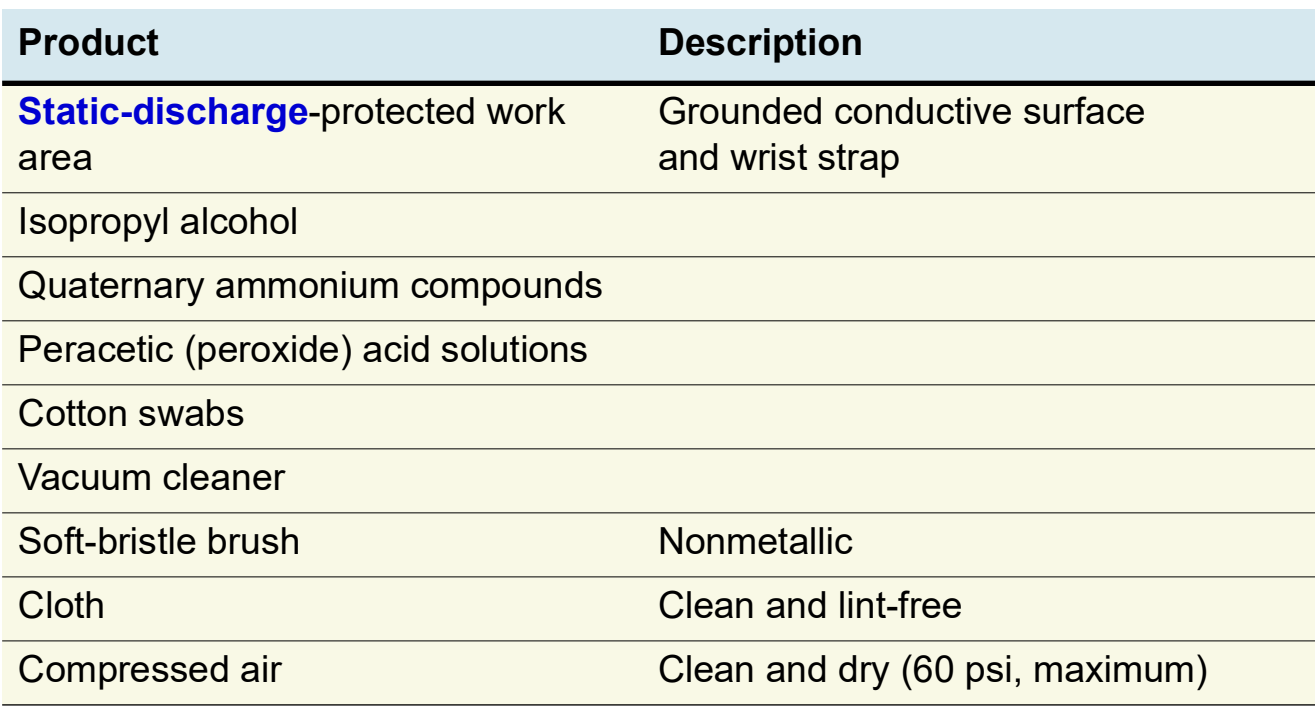

7-4

# <span id="page-145-0"></span>Cleaning *(continued)*

External Cleaning **Procedure** 

#### **WARNING!**

**Shock or fire hazard. Do not immerse or soak any portion of this device in water or any other fluid. Avoid spilling any fluid on the device or accessories.**

#### **CAUTION!**

**Possible equipment damage. Do not clean any part of this device or accessories with bleach, bleach dilution, or phenolic compounds. Do not use abrasive or flammable cleaning agents. Do not attempt to sterilize this device or any accessories unless otherwise specified in the accessory operating instructions.**

Clean the LIFEPAK 20e defibrillator/monitor, cables, and accessories with a damp sponge or cloth. Use only the cleaning agents listed below:

- Quaternary ammonium compounds
- Isopropyl alcohol
- Peracetic (peroxide) acid solutions

## <span id="page-146-0"></span>Cleaning *(continued)*

7-5

SpO2 Cleaning **Procedure** 

To clean the SpO2 sensor, disconnect it from the patient cable and clean the LNOP DCI by wiping it with a 70% isopropyl alcohol pad. Allow the sensor to dry before placing back in use.

Clean the patient cable by wiping it with a 70% isopropyl alcohol pad and allowing it to dry. Do not soak or immerse the cable in any liquid solution. Do not attempt to sterilize.

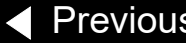

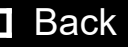

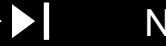

7-6

# <span id="page-147-0"></span>Cleaning *(continued)*

Internal Cleaning **Procedure** 

#### **WARNING!**

**Shock hazard. The energy storage capacitor carries high voltage. Remove the battery and discharge the capacitor before handling.**

#### **CAUTION!**

**Possible case damage. Do not clean any part of this device or accessories with bleach, bleach dilution, or phenolic compounds. Do not use abrasive or flammable cleaning agents. Do not attempt to sterilize this device or any accessories unless otherwise specified in accessory operating instructions.**

Clean the interior of the device as described below.

- 1. Brush interior surfaces and parts with a nonmetallic, soft-bristle brush.
- 2. Remove loosened dirt and dust using a dry, low-pressure compressed air (60 psi) or vacuum cleaner.
- 3. Wipe metal surfaces with a soft, nonabrasive cloth that has been dampened with isopropyl alcohol.

# <span id="page-148-0"></span>Device Useful Life

During product development, the device and subassemblies are subjected to rigorous life testing. This testing and the routine testing and maintenance program recommended in this service manual will help provide reliable device operation for many years.

However, both rapid technological changes and the availability of replacement parts limit the useful life of all modern medical devices. The American Hospital Association suggests a five-year useful life expectancy for defibrillators (*Estimated Useful Lives of Depreciable Hospital Assets, Revised 1998 Edition*). Similarly, the U.S. Army lists an eight-year life expectancy for defibrillators (technical bulletin: *Maintenance Expenditure Limits for Medical Materiel, TB MED 7 Revision 8 October 1993*).

Support Policy Stryker provides full technical support and replacement parts for a period of eight years from the date of shipment from our manufacturing facility. After this eightyear period, Stryker provides technical support and replacement parts on an asavailable basis.

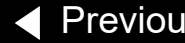

◆ [Previous Page](#page-147-0) |◆ Table of Contents ◆ [Section Contents](#page-142-0) → Back Index [Next Page](#page-149-0) D

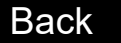

# <span id="page-149-0"></span>Storing the Device

7-8

When not in use, or during long periods of storage, connect the device to ac power. If this is not possible, fully charge the batteries at an ambient room temperature, not to exceed 25° C (77° F), prior to storage and before use. **Note:** Do not store or ship the device without turning off the AC Loss Alert alarm. AC Loss Alert Alarm The device is equipped with an alarm that beeps when the device is turned off and not connected to an ac power source. The alarm can be configured to beep at 5-, 15-, or 30-minute intervals, or it can be turned off. The default setting is 15 minutes. To set or disable the alarm: 1. Display the **SETUP** menu. 2. Select GENERAL from the SETUP menu. 3. Select AC LOSS ALERT from the SETUP/GENERAL submenu.

> 4. Select 5 MINUTES, 15 MINUTES, 30 MINUTES, or NEVER ALERT to set or turn off the alarm.

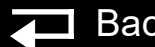

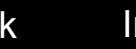

# <span id="page-150-0"></span>Recycling

Recycle the device at the end of its useful life.

- Recycling assistance The defibrillator and its accessories should be recycled according to national and local regulations. Contact your local Stryker representative for assistance or refer to **[https://www.stryker.com/](https://www.strykeremergencycare.com/recycling/) [us/en/emergency-care/recycling.html](https://www.strykeremergencycare.com/recycling/)**.
- $\blacksquare$  Preparation The device should be clean and contaminant-free prior to being recycled.
- Recycling disposable electrodes After using disposable electrodes, follow your local clinical procedures for recycling.
- Recycling batteries Refer to **Discarding/Recycling Batteries**.
- Packaging Packaging should be recycled according to national and local regulations.

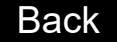

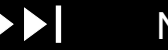

#### <span id="page-151-0"></span>**Battery Maintenance**

Follow the guidelines described in this section to help maximize battery life and performance.

**[Types of Batteries](#page-152-1) [Charging the Backup Battery](#page-153-0) [Discarding/Recycling Batteries](#page-154-0)**

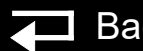

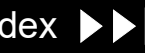

## <span id="page-152-1"></span><span id="page-152-0"></span>Types of Batteries

AC power is the main power source for the device.

There is one backup battery located in the bottom case.

- The LIFEPAK 20e defibrillator/monitor uses a 9-cell, lithium-ion (Li-ion) battery.
- The CodeManagement Module uses a 3-cell, lithium-ion (Li-ion) battery.

#### **WARNING!**

**The LIFEPAK 20e defibrillator/monitor battery will not be charged or may be charged incorrectly if a battery other than a Stryker battery is used.**

This battery is not intended to be used as the primary power source. If the primary power source is removed, due to power outage or other reason, the backup battery will power the device for at least two hours.

The device also has a coin cell battery that delivers a continuous flow of power to the internal clock and other accessories. This battery has a greater than fiveyear life span. It is not rechargeable and should be replaced at the end of its life.

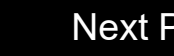

8-3

#### <span id="page-153-1"></span><span id="page-153-0"></span>Charging the Backup Battery

The LIFEPAK 20e defibrillator/monitor has a built-in, constant, current-constant voltage charger that recharges a completely discharged backup battery in approximately four hours when ac power is connected to the device. The charger does not recharge the battery until the Li-ion battery's state-of-charge drops below 85%.

**Note:** The LIFEPAK 20e defibrillator/monitor will only initiate battery charging if the battery pack is below 40° C. If extensive defibrillator shocks have been applied to a device in a high ambient temperature, the battery will not immediately start charging.

The CodeManagement Module has a built-in lithium-ion battery charger that recharges a completely discharged backup battery in 4 hours when ac power is connected to the device. The battery should be replaced every two years. Battery replacement must be performed by qualified service personnel.

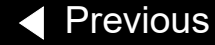

# <span id="page-154-1"></span><span id="page-154-0"></span>Discarding/Recycling Batteries

A battery should be considered to be at end of its useful life if one or more of the following circumstances occur:

- $\blacksquare$  There is physical damage to the battery.
- The battery is leaking.
- The battery charges to 80% or less of full charge capacity.

Recycle batteries according to national and local regulations. Contact Stryker Technical Support for assistance at 1.800.442.1142, or refer to **[strykeremergencycare.com/recycling/](https://www.strykeremergencycare.com/recycling/)** for disposal instructions.

#### **WARNING!**

**Risk of fire, explosion, and burns. Do not recharge, disassemble, crush, heat above 100°C (212°F), incinerate, or mistreat batteries.** 

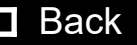

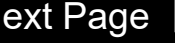

## <span id="page-155-0"></span>**Replacement** Procedures

Replacement procedures are a set of detailed instructions for disassembly, handling, and reassembly of replaceable **[LIFEPAK 20e defibrillator/monitor](#page-171-0)  [assemblies](#page-171-0)**.

Replacement procedures for the CodeManagement Module are provided in the **[CodeManagement Module](#page-366-0)** section of this service manual.

Perform an **interior inspection** whenever the device case is opened for service.

When disconnecting cables and wire harnesses, label the cables and connections so that they match easily during reassembly (for example, J1, J3, etc.). See the **[LP20e Interconnect Diagram](#page-172-0)** for additional information.

**Note:** Within replacement procedures, item numbers in parentheses refer to parts that are in the section's Parts List.

**[Repair Procedures Index](#page-157-0)**

**[Warnings and Cautions](#page-161-0)**

**[Static-Sensitive Devices \(SSD\)](#page-164-0)**

**[Using the Capacitor Discharge Tool](#page-166-0)**

**[Saving the Setup Configuration](#page-168-0)**

**[Main Assemblies](#page-171-0)**

<span id="page-156-0"></span>Replacement Procedures *(continued)*

**[LP20e Interconnect Diagram](#page-172-0) [Top Case](#page-174-0) [Front Case](#page-177-0) [Boardstack](#page-215-0) [Bottom Case](#page-256-0) [Final Assembly](#page-300-0) [Service Replacement Kits](#page-322-0) [Device Part Number and Serial Number \(continued\)](#page-363-0) Ordering Parts**

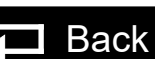

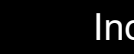

# <span id="page-157-1"></span><span id="page-157-0"></span>Repair Procedures Index

Choose from the following replacement procedures (procedures are listed in device disassembly order from left to right):

#### **[Battery Replacement](#page-173-0)**

#### **Top Case**

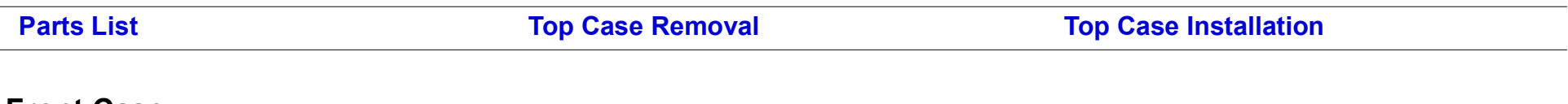

#### **Front Case**

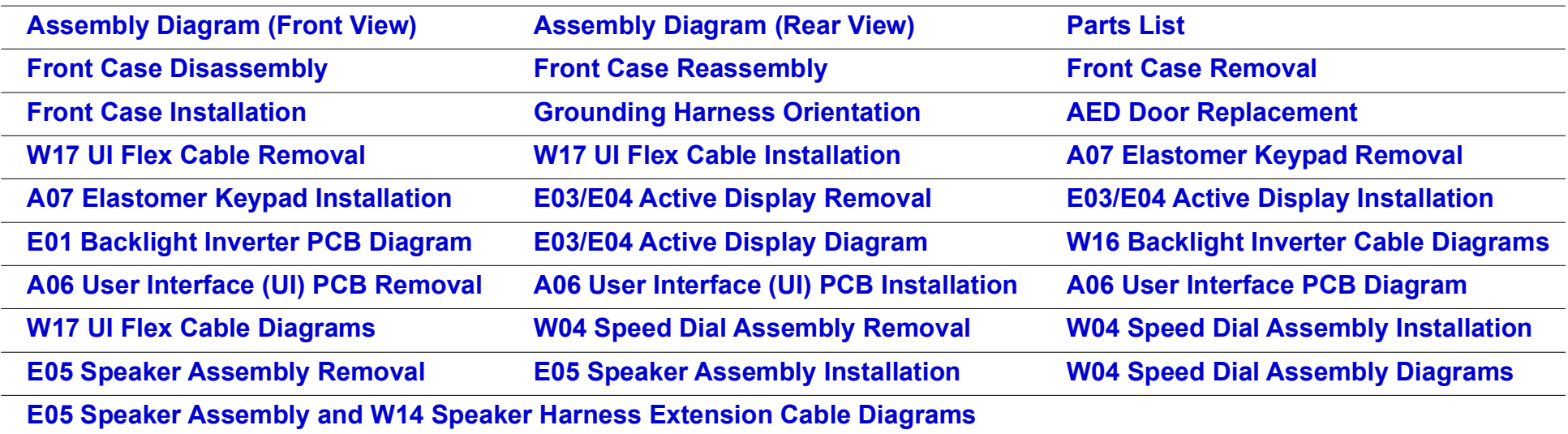

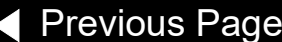

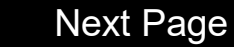

#### <span id="page-158-0"></span>Repair Procedures Index *(continued)*

#### **Boardstack**

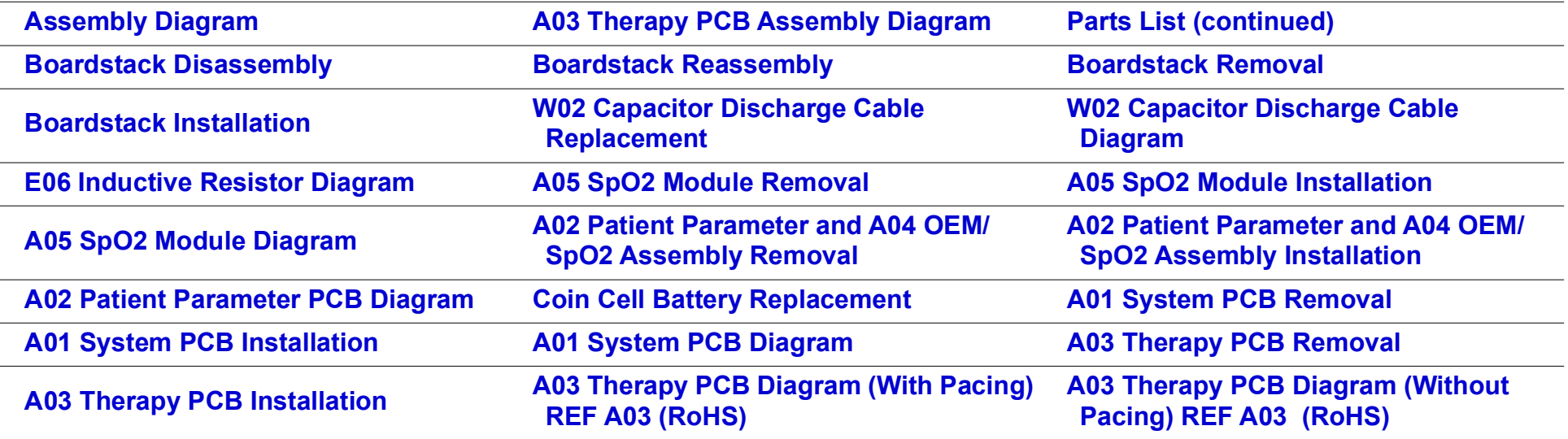

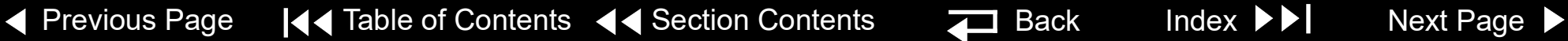

#### <span id="page-159-0"></span>Repair Procedures Index *(continued)*

#### **Bottom Case**

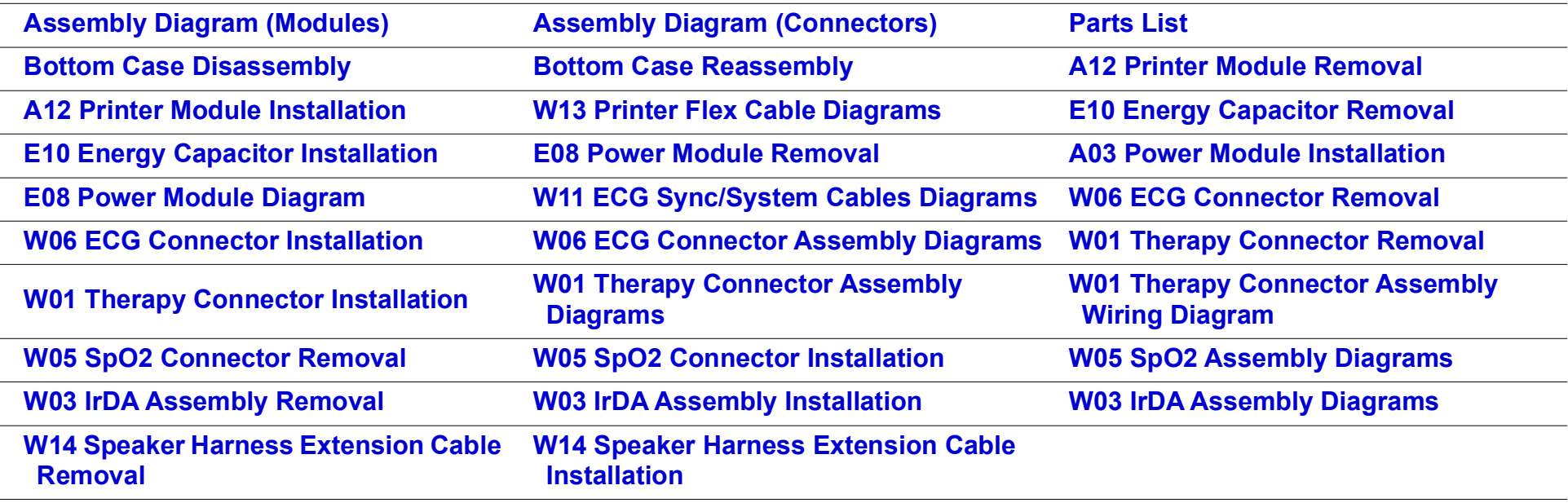

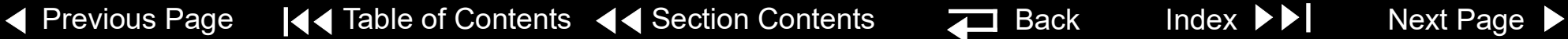

9-6

#### <span id="page-160-0"></span>Repair Procedures Index *(continued)*

#### **Final Assembly**

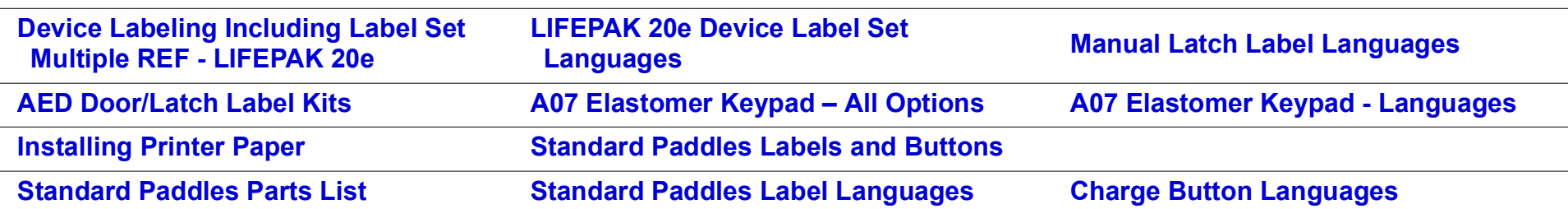

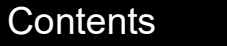

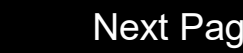

# <span id="page-161-1"></span><span id="page-161-0"></span>Warnings and Cautions

The following general warnings and cautions apply to all actions you may perform during maintenance of the device.

#### **WARNING**

**SHOCK HAZARD. Servicing of this device must be performed by properly trained individuals. This device may retain potentially lethal charges accessible inside the device at any time, even when off. Follow the procedures carefully for discharging the E10 Energy Capacitor.**

**The E10 Energy Capacitor carries high voltage. Discharge the capacitor before handling.**

**It is possible to pinch and damage wires during reassembly. To avoid pinching wires, carefully follow reassembly instructions.**

#### **CAUTION**

**Possible component damage.** The PCB assemblies contain static-sensitive devices (SSDs). To avoid damage, observe the special handling practices described under **[Static-Sensitive Devices \(SSD\)](#page-164-0)**. PCBs contain high impedance circuitry; always handle the PCB by holding on to the edges.

## <span id="page-162-0"></span>RoHS Standards

9-8

About RoHS Parts The European Union has initiated a new directive which applies to all medical devices sold in Europe. This directive is **2011/65/EU of the European Parliament and the Council**, commonly referred to as "RoHS 2" (Restriction of Hazardous Substances). The directive requires companies to restrict the use of certain substances in the design of their products (such as lead, mercury, etc.). Some of the parts in the LIFEPAK 20e device have been updated to comply with

this standard. For these parts, both RoHS-certified and non-RoHS parts may be listed.

RoHS-certified parts and non-RoHS parts are functionally equivalent. However, when ordering parts replacement, use the following RoHS vs Non-RoHS Parts Replacement Rules to decide what parts to order.

RoHS Device Identification—LIFEPAK 20e devices that are RoHS compliant can be identified by the product serial number label. The product part number for a RoHS version is 3202488 with a dash number of 300 or greater.

## <span id="page-163-0"></span>About RoHS Parts

#### *(continued)*

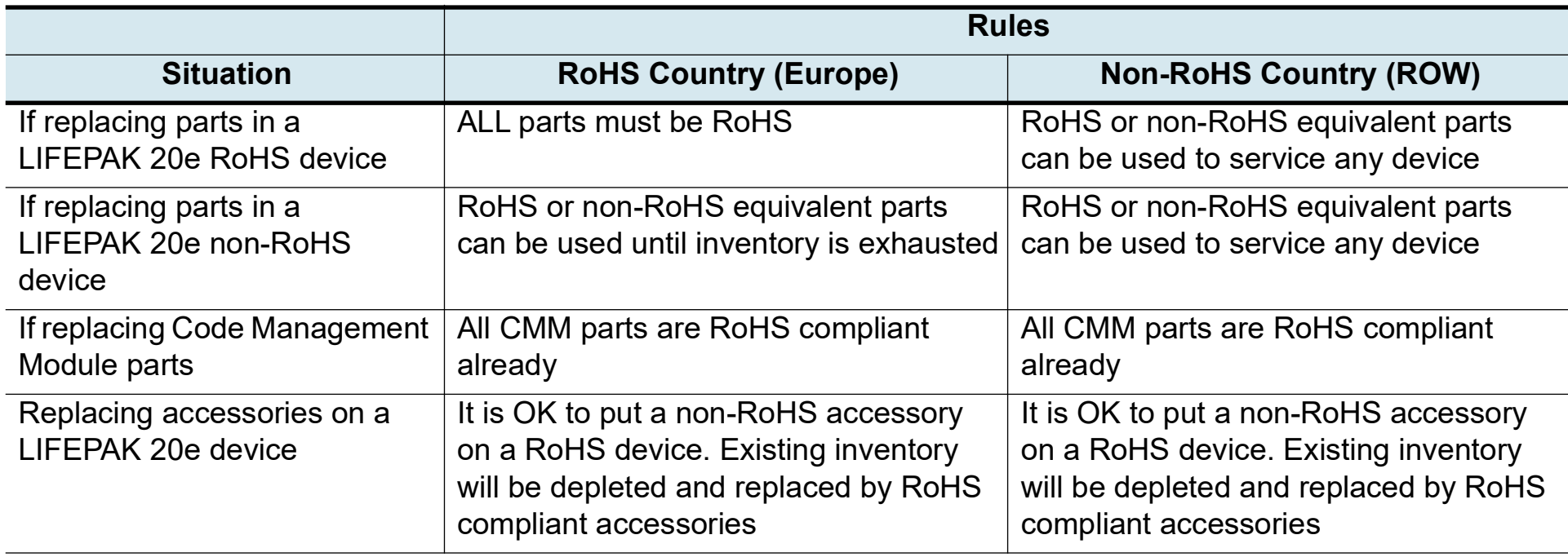

◀ [Previous Page](#page-162-0) |◀◀ Table of Contents <◀ [Section Contents](#page-155-0) Z Back Index ▶▶ [Next Page](#page-164-1) ▶

9-10

# <span id="page-164-1"></span><span id="page-164-0"></span>Static-Sensitive Devices (SSD)

About SSD Handling Many electronic semiconductor devices (such as MOS ICs, FETs, optical isolators, or film resistors) can be damaged by the discharge of static electricity. Static-charge buildup is very common. Static discharges commonly occur when the operator wears synthetic clothes and transfers the charge to any object touched. These discharges can damage or destroy static-sensitive devices (SSDs). In most cases, the discharge is not even perceptible to the person who causes it.

> To prevent static-discharge damage to SSDs, observe the following precautions during any open-case test, maintenance, or repair procedures:

The SSD Symbol SSDs are identified with the following warning symbol:

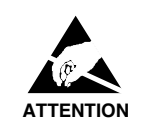

Always perform repair or maintenance on a static-dissipative mat that is connected to earth ground.

*(Continued on next page)*

[Previous Page](#page-163-0) I<< Table of Contents << [Section Contents](#page-155-0) Index Mext Page →

9-11

# <span id="page-165-0"></span>Assembly Tools List

Tools List The suggested list of tools for the LIFEPAK 20e defibrillator/monitor replacement procedures is as follows:

- Static-dissipative mat and wrist strap
- Anti-static rack and/or conductive bags
- Capacitor discharge tool
- Torque screwdriver(s) required torque settings are 0.4 in-lb, 4.0 in-lb, 6.8 in-lb, and 10.0 in-lb.

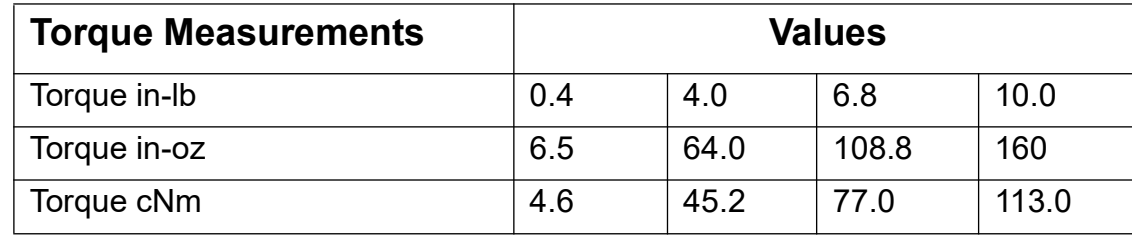

- Point 1 power drive bit (P1)- Phillips tip for 4-40 screws (shaft length of 2")
- Point 2 power drive bit (P2)- Phillips tip for 6-32 screws (shaft length of 2")
- 3/32" Allen Driver
- 1/4" Nut Driver
- Pin Extractor Tool 11-03-0044

[Previous Page](#page-164-1) |◀◀ Table of Contents ◀◀ [Section Contents](#page-155-0) **Back Index Mext Page A** 

# <span id="page-166-1"></span><span id="page-166-0"></span>Using the Capacitor Discharge Tool

#### **WARNING**

**SHOCK HAZARD. Discharge tools that are not designed and labeled for biphasic use are inadequate for use on biphasic defibrillators. They will take several minutes to discharge the energy capacitor.** 

The capacitor discharge tool is used to discharge the energy storage capacitor before beginning any maintenance on the inner parts of the device.

To use the capacitor discharge tool:

- 1. **[Remove the battery](#page-173-1)**.
- 2. **[Remove the top case](#page-174-1)**.
- 3. Place one probe on the solder joint on the inductive resistor and hold it steady (see the illustration on the next page).
- 4. Place the other probe in the connection point of the capacitor wire. Hold both probes steady.
- 5. Observe the neon lamp inside the capacitor discharge tool. If a charge of approximately 90 volts is present, the neon lamp will light.

[Previous Page](#page-165-0) | ( Table of Contents ( [Section Contents](#page-155-0) III Back Index ▶ | [Next Page](#page-167-0) ▶

# <span id="page-167-0"></span>Using the Capacitor Discharge Tool *(continued)*

#### **WARNING**

**SHOCK HAZARD. Do not assume the capacitor is discharged if the neon lamp does not light! There may still be a charge on the capacitor. Do not touch capacitor terminals until completing the discharge operation.**

6. Continue holding the probes on the points indicated for at least 30 seconds after the neon lamp is no longer lit.

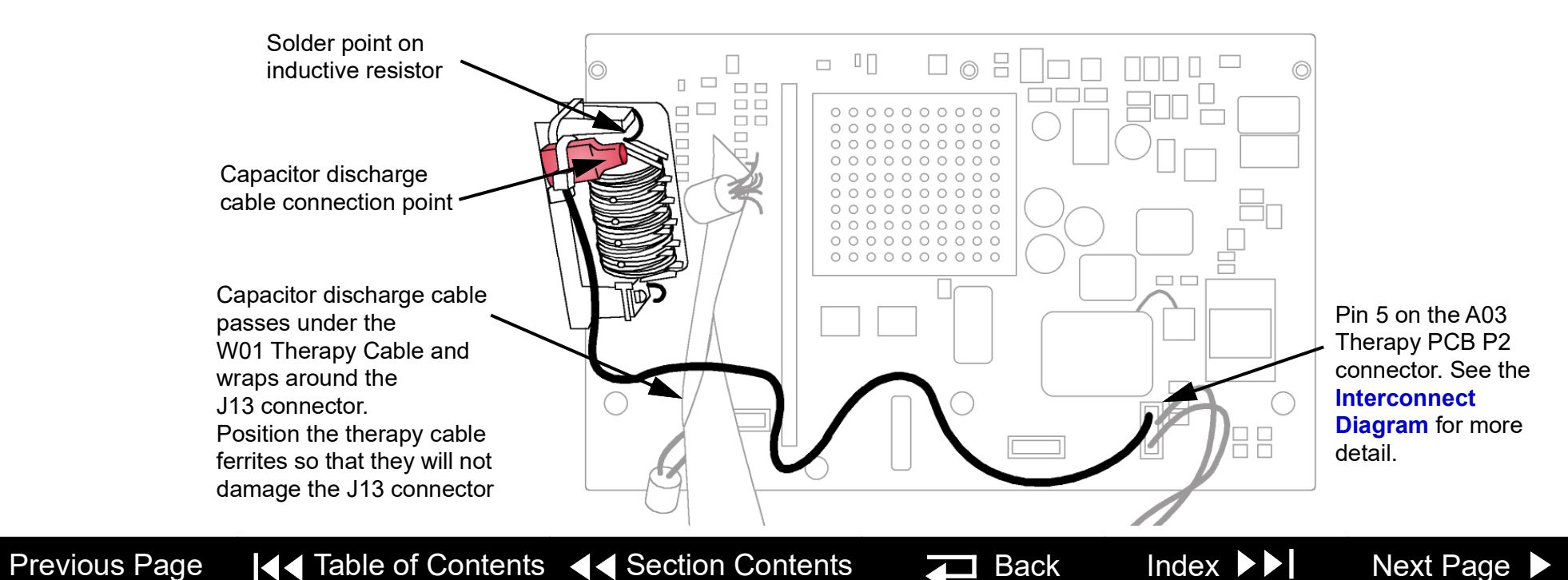

# <span id="page-168-1"></span><span id="page-168-0"></span>Saving the Setup Configuration

9-14

The following procedures describe how to save the device setup configuration before beginning any repair action.

- **Note:** If the CodeManagement Module is attached, the LIFEPAK 20e configuration transfer cable can not be used to transferred setup configuration.
- If the CodeManagement Module is attached to the LIFEPAK 20e defibrillator/ monitor, either remove the device and use the configuration transfer cable (see next option) or if the device owner has a LIFENET System account, then use the LIFENET Device Agent application to manage setup configurations.
- Another method is to transfer the setup configuration to a spare device, complete repairs, and then transfer the setup configuration back again.
- The final method is to print the setup configuration, complete repairs, and then manually reconfigure the device.
- **Note:** Saving the configuration by transferring it to a spare device requires that both devices have the same software version. Otherwise, potentially unexpected results may occur when the configuration is restored to the repaired device. Verify that copyright dates are the same on the introduction page of both devices.

## <span id="page-169-0"></span>Saving the Setup Configuration *(continued)*

*(Continued on next page)*

Transferring the Setup **Configuration** 

To transfer the setup configuration to a spare device:

- 1. With the power OFF on both devices, connect the two devices using a configuration transfer cable (REF 11230-000019) between the device system connectors.
- 2. Display the **SETUP** menu on both devices.
- 3. Select SEND CONFIG in the SETUP menu on the device to be repaired. The SEND CONFIG overlay appears.
- 4. Select SEND and press the SPEED DIAL. The setup configuration transfers to the spare device.
- 5. Select PRINT DEFAULTS in the SETUP menu on the device to be repaired. The printer prints the device setup configuration. Save this backup printout for possible future reference.
- 6. Turn both devices OFF.

Restoring the Setup **Configuration** 

To restore the setup configuration by transferring it back to the repaired device:

- 1. Connect the spare device (with the saved setup configuration) to the repaired device using a configuration transfer cable (REF 11230-000019) between the device system connectors.
- 2. Display the **SETUP** menu on both devices.

## <span id="page-170-0"></span>Saving the Setup Configuration *(continued)*

- 3. Click SEND CONFIG in the SETUP menu on the spare device. The SEND CONFIG overlay appears.
- 4. Select SEND and press the SPEED DIAL. The setup configuration transfers back to the repaired device.
- 5. Turn both devices OFF.

Printing the Setup **Configuration** 

To print the setup configuration:

- 1. Display the **SETUP** menu.
- 2. Select PRINT DEFAULTS. The printer prints the device setup configuration. Save this printout for future reference.
- 3. Turn the device OFF.
- 4. Make the necessary repairs.
- 5. Turn the device ON and display the SETUP menu.
- 6. Using the printout, check the settings in each menu and revise as necessary to match the printout.
- 7. Turn the device OFF.

9-17

## <span id="page-171-1"></span><span id="page-171-0"></span>Main Assemblies

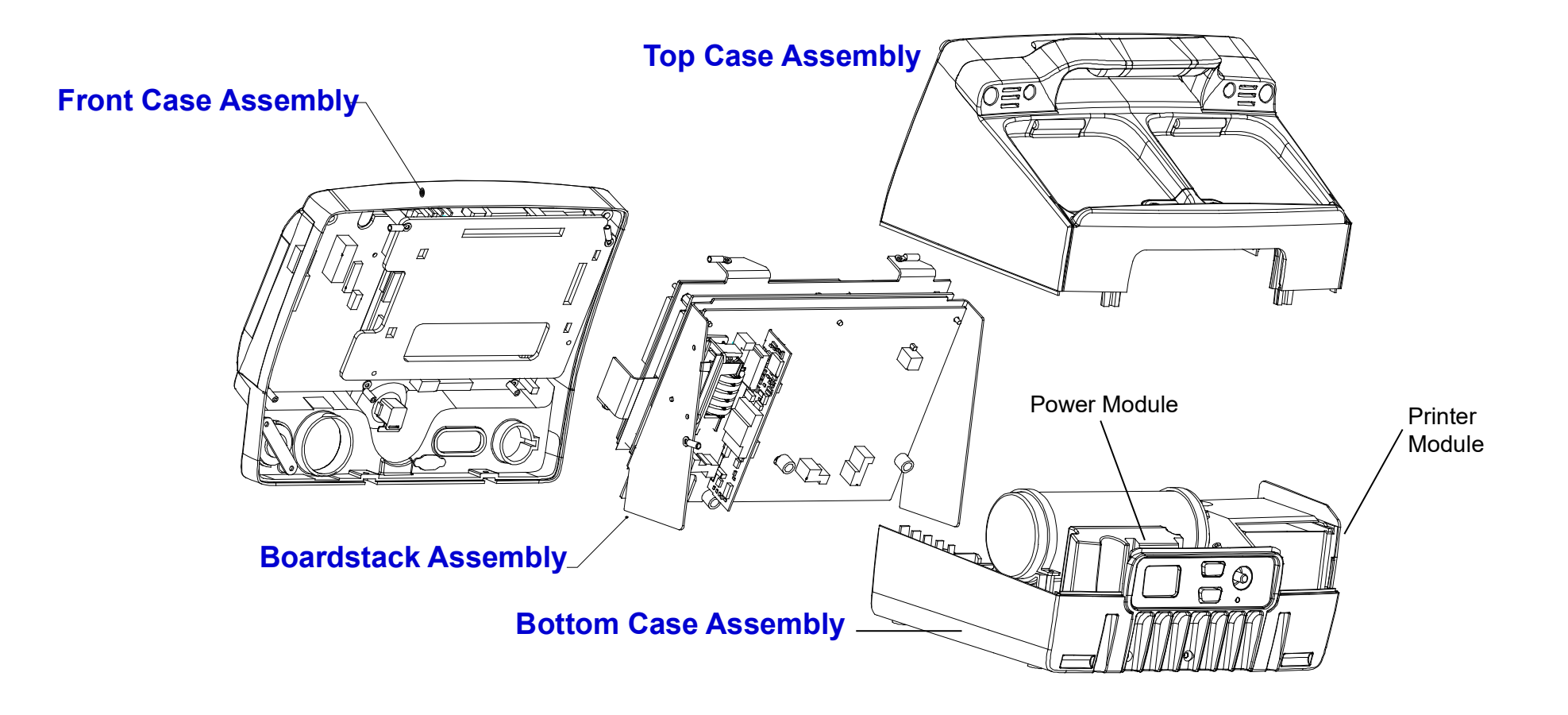

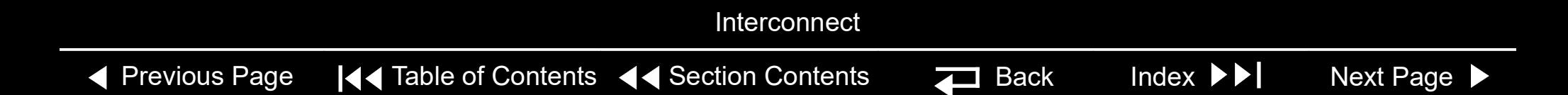

#### <span id="page-172-1"></span><span id="page-172-0"></span>LP20e Interconnect Diagram

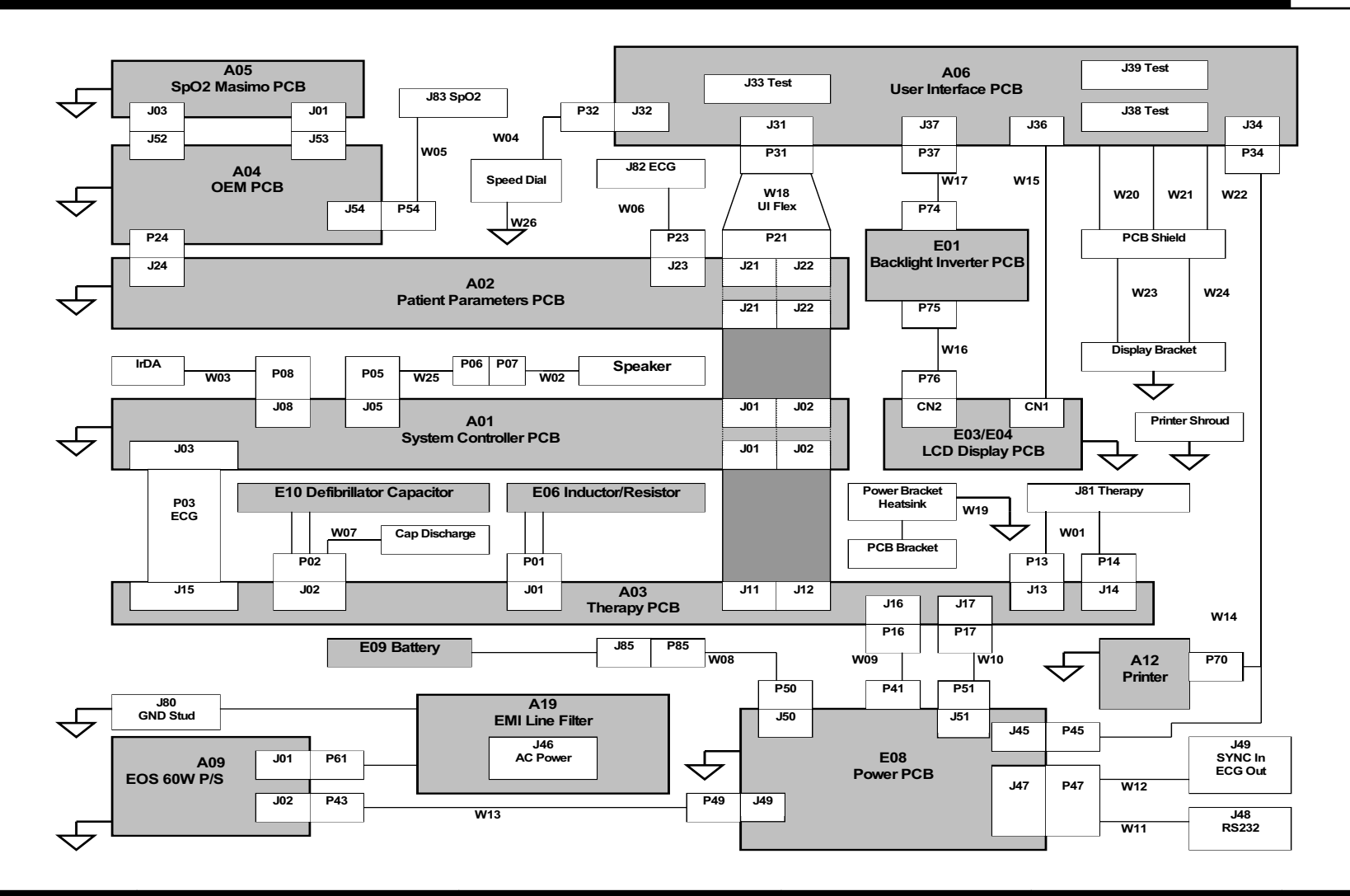

# <span id="page-173-2"></span><span id="page-173-0"></span>Battery Replacement

<span id="page-173-1"></span>E09 Battery

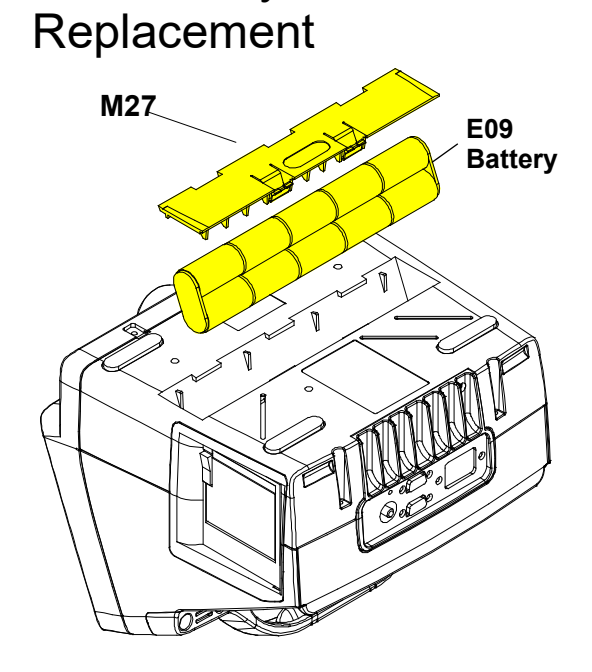

- **Note:** The LIFEPAK 20e defibrillator/monitor uses the E09 Battery with the 6-pin connector. To remove the E09 Battery from the device:
- 1. Disconnect the device from ac power.
- 2. Place the device top down.
- 3. Insert two, small, flat-bladed screwdrivers into the door taps and pinch the tabs to remove the battery door (M27).
- 4. Remove and disconnect the E09 Battery.

To install the E09 Battery:

- 1. Place the device top down.
- 2. Connect the W08 Battery Cable to the E09 Battery.
- 3. Insert the E09 Battery into the battery compartment.

**Note:** Install the E09 Battery in the compartment with the wire harness facing toward the front of the device.

- 4. Close the battery door (M27).
- 5. Complete the LIFEPAK 20e Device PIP.

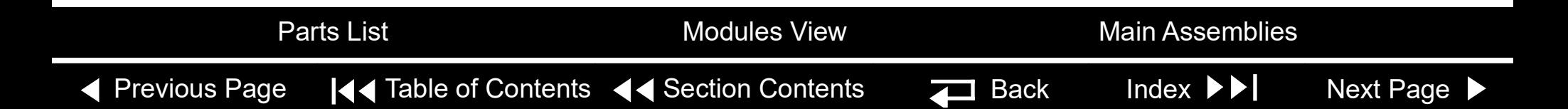

#### <span id="page-174-2"></span>LIFEPAK 20e Defibrillator/Monitor **Replacement Procedures** Replacement Procedures

# <span id="page-174-0"></span>Top Case

9-20

#### <span id="page-174-1"></span>Top Case Removal To remove the top case:

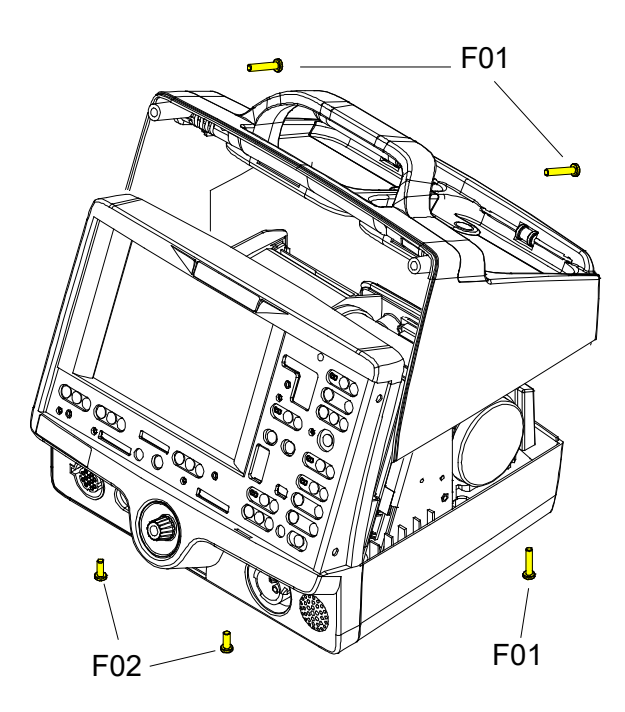

- 1. Disconnect the device from ac power.
- 2. **[Remove the E09 Battery](#page-173-1)** from the device.
- 3. Place the device face down.
- 4. Remove and discard the two 6-32 × 0.375 screws (F02) securing the bottom case to the front case.
- 5. Remove and discard the two 6-32 × 1.75 screws (F01) securing the bottom case to the top case.
- 6. Place the device on its bottom.
- 7. Remove and discard the two 6-32  $\times$  1.75 screws (F01) securing the top case to the front case (outboard screws).
- 8. Pull the front case slightly away from the top case, and slide the top case up and away from the rest of the device.
- 9. **[Discharge the E10 Capacitor](#page-166-0)**.

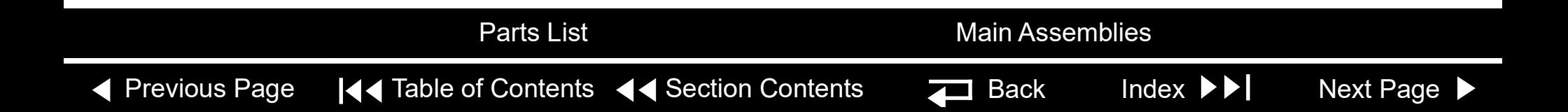

## <span id="page-175-1"></span>Top Case *(continued)*

<span id="page-175-0"></span>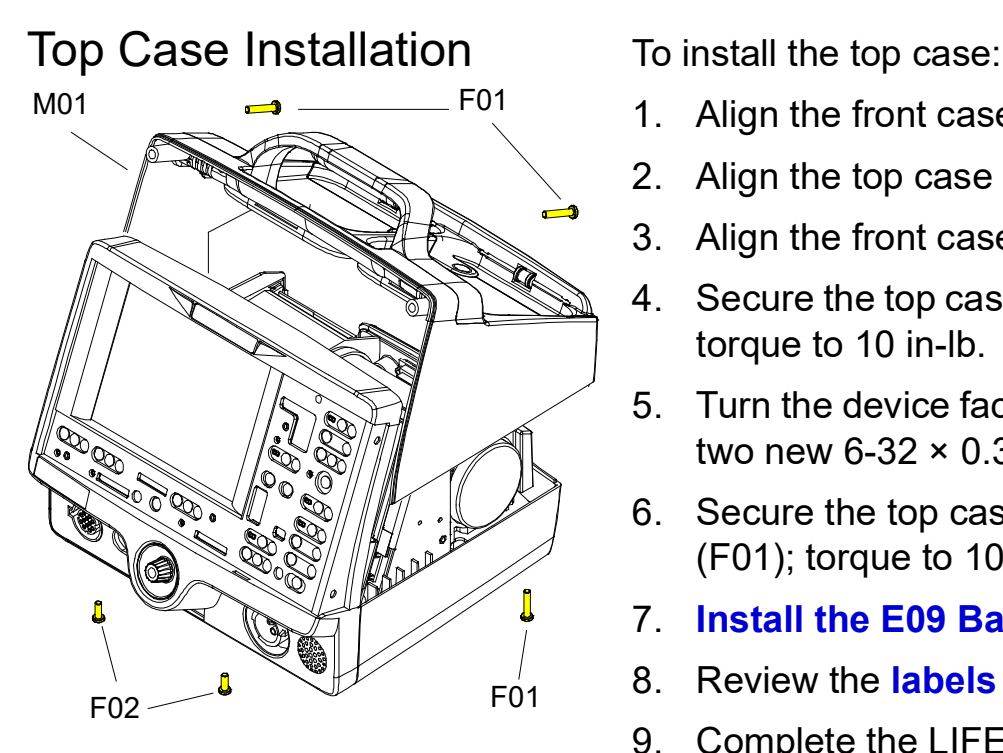

- 1. Align the front case to the bottom case.
- 2. Align the top case (M01) to the bottom case.
- 3. Align the front case to the top case.
- 4. Secure the top case to the front case with two new 6-32 × 1.75 screws (F01); torque to 10 in-lb.
- 5. Turn the device face down and secure the front case to the bottom case with two new 6-32  $\times$  0.375 screws (F02); torque to 10 in-lb.
- 6. Secure the top case onto the bottom case with two new 6-32  $\times$  1.75 screws (F01); torque to 10 in-lb.
- 7. **[Install the E09 Battery](#page-173-1)** into the device.
- 8. Review the **labels parts list** and install new labels.
- 9. Complete the LIFEPAK 20e Device PIP.

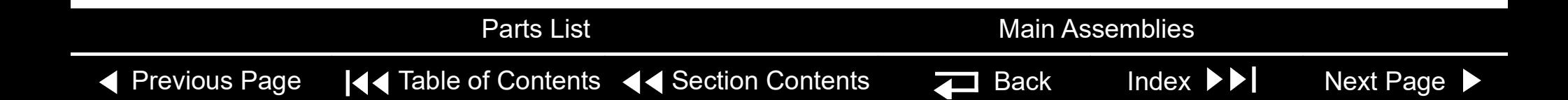

## <span id="page-176-2"></span><span id="page-176-1"></span>Top Case *(continued)*

<span id="page-176-0"></span>Parts List

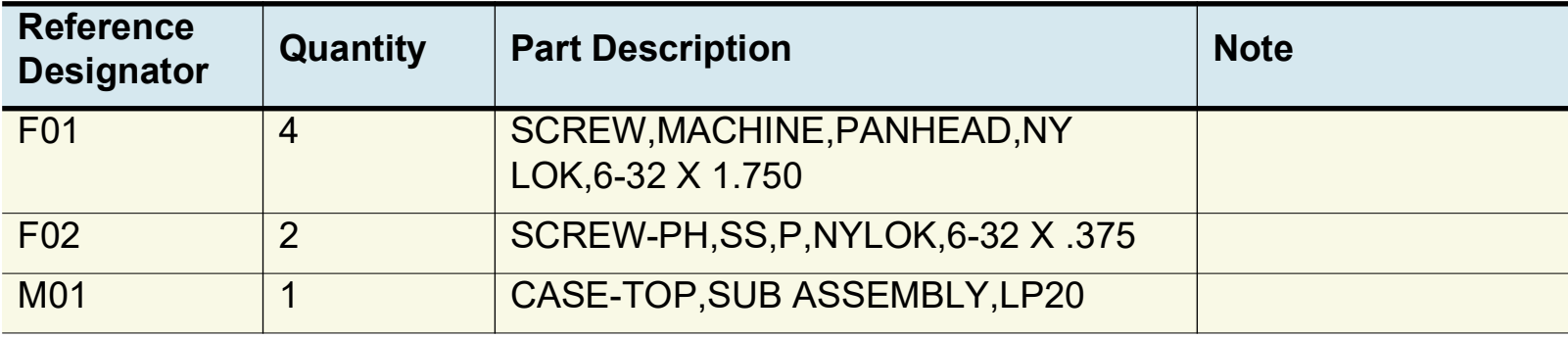

◀ [Previous Page](#page-175-1) |◀◀ Table of Contents <◀ [Section Contents](#page-155-0) Z Back Index ▶▶ [Next Page](#page-177-2) ▶

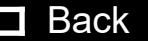

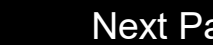

# <span id="page-177-2"></span><span id="page-177-0"></span>Front Case

(M02)

(M09)

**[Removal](#page-209-0)** 

**[Installation](#page-210-0)**

**[Removal](#page-194-0)**

**[Installation](#page-194-1)**

9-23

#### <span id="page-177-1"></span>Assembly Diagram (Front View)

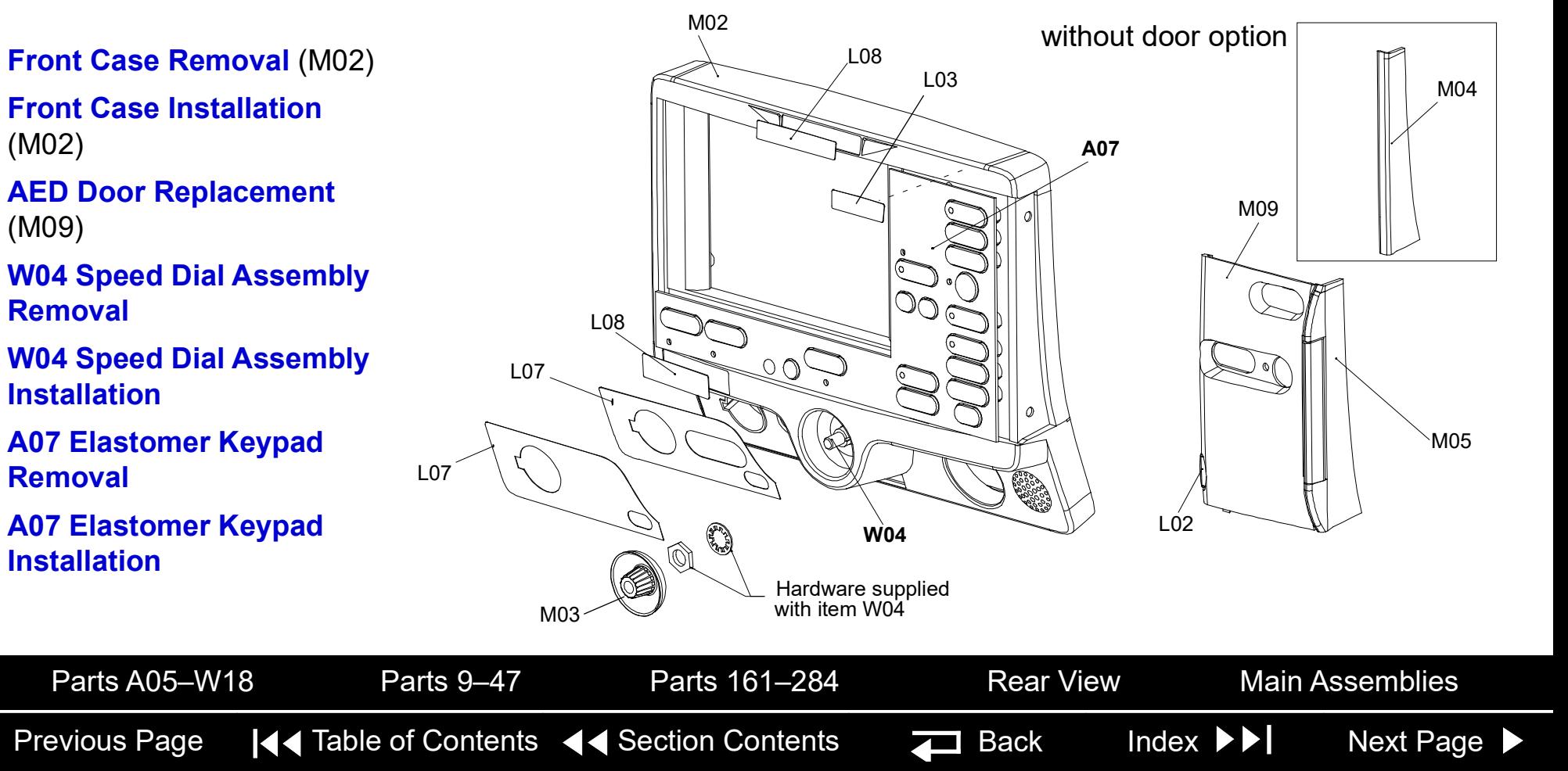

## <span id="page-178-2"></span><span id="page-178-1"></span>Front Case *(continued)*

<span id="page-178-0"></span>Assembly Diagram (Rear View)

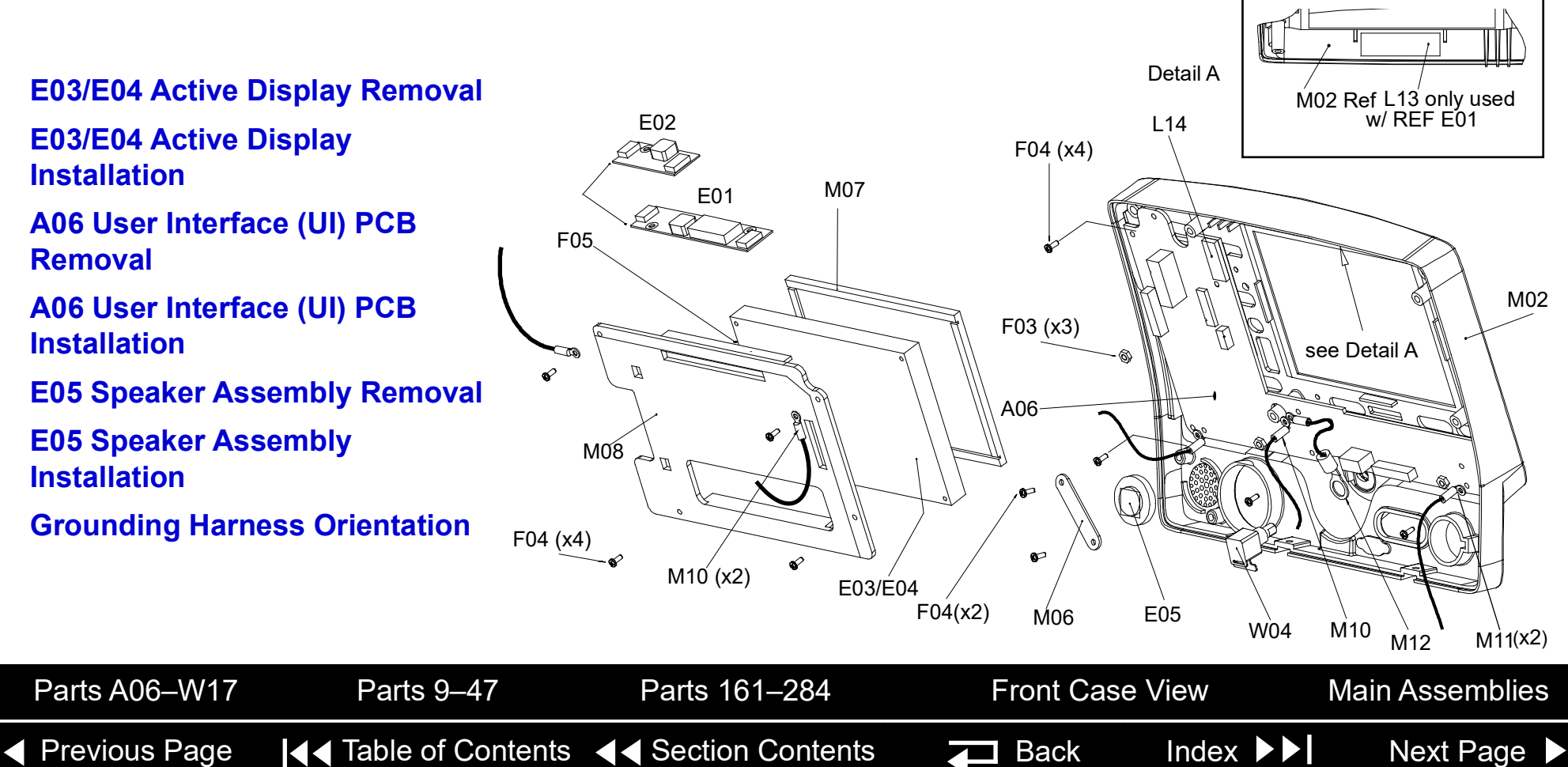

# <span id="page-179-2"></span><span id="page-179-1"></span>Front Case *(continued)*

<span id="page-179-0"></span>Parts List

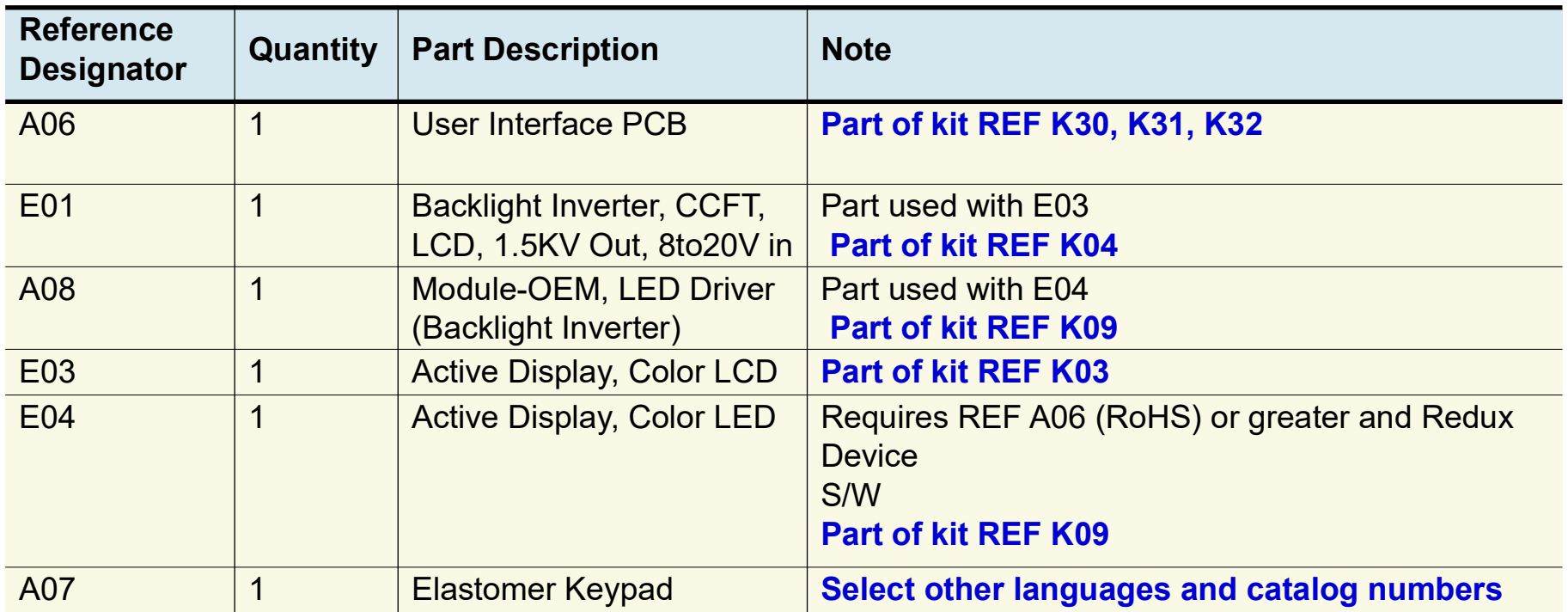

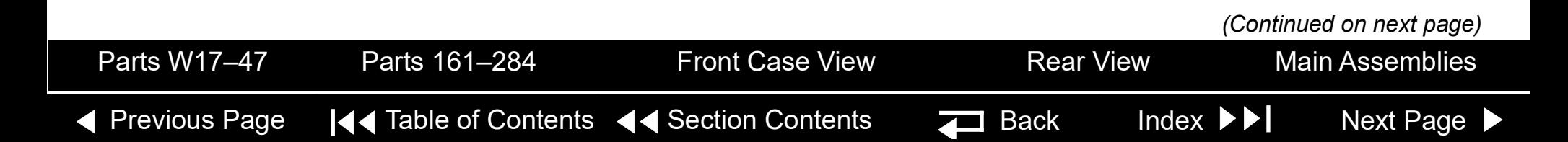
#### <span id="page-180-1"></span><span id="page-180-0"></span>Parts List *(continued)*

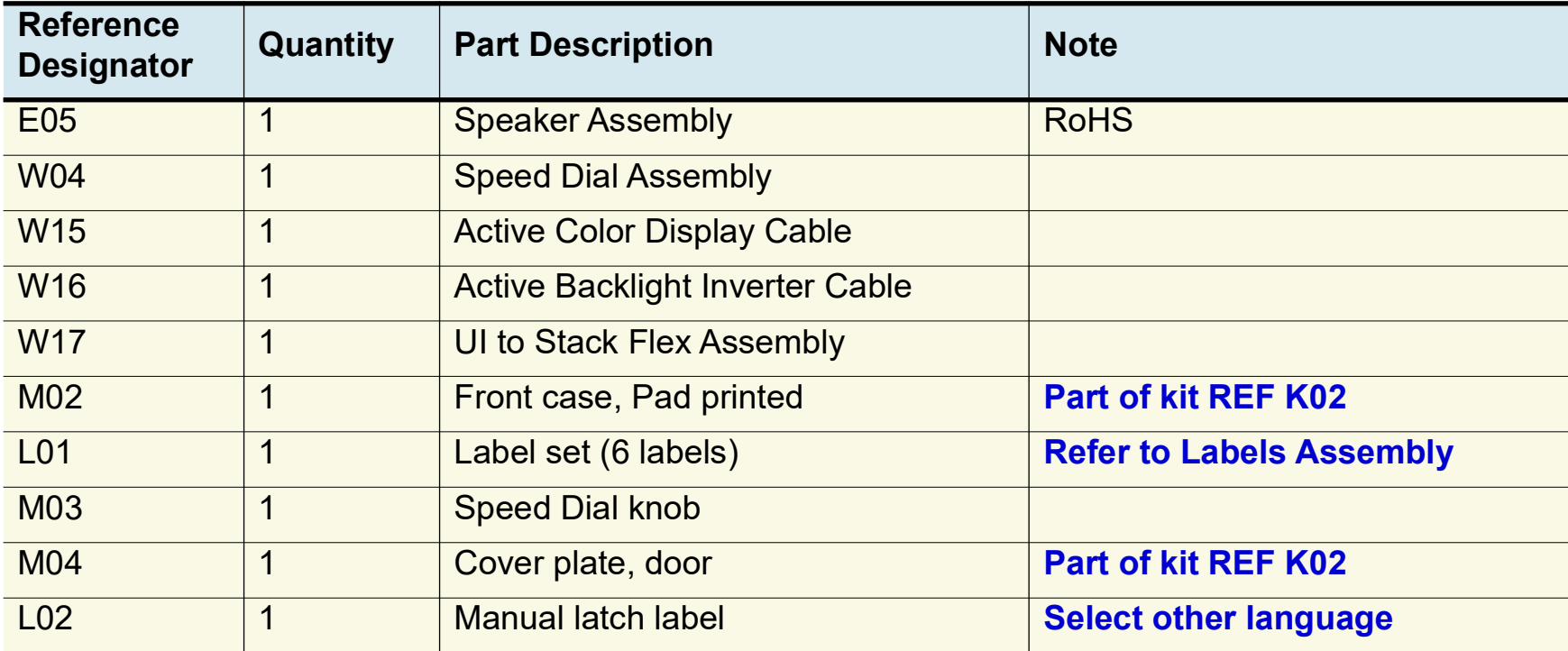

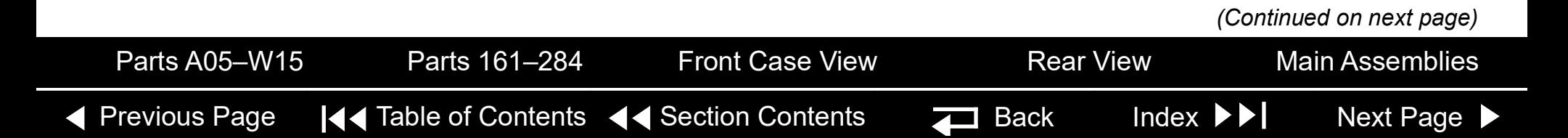

#### <span id="page-181-1"></span><span id="page-181-0"></span>Parts List *(continued)*

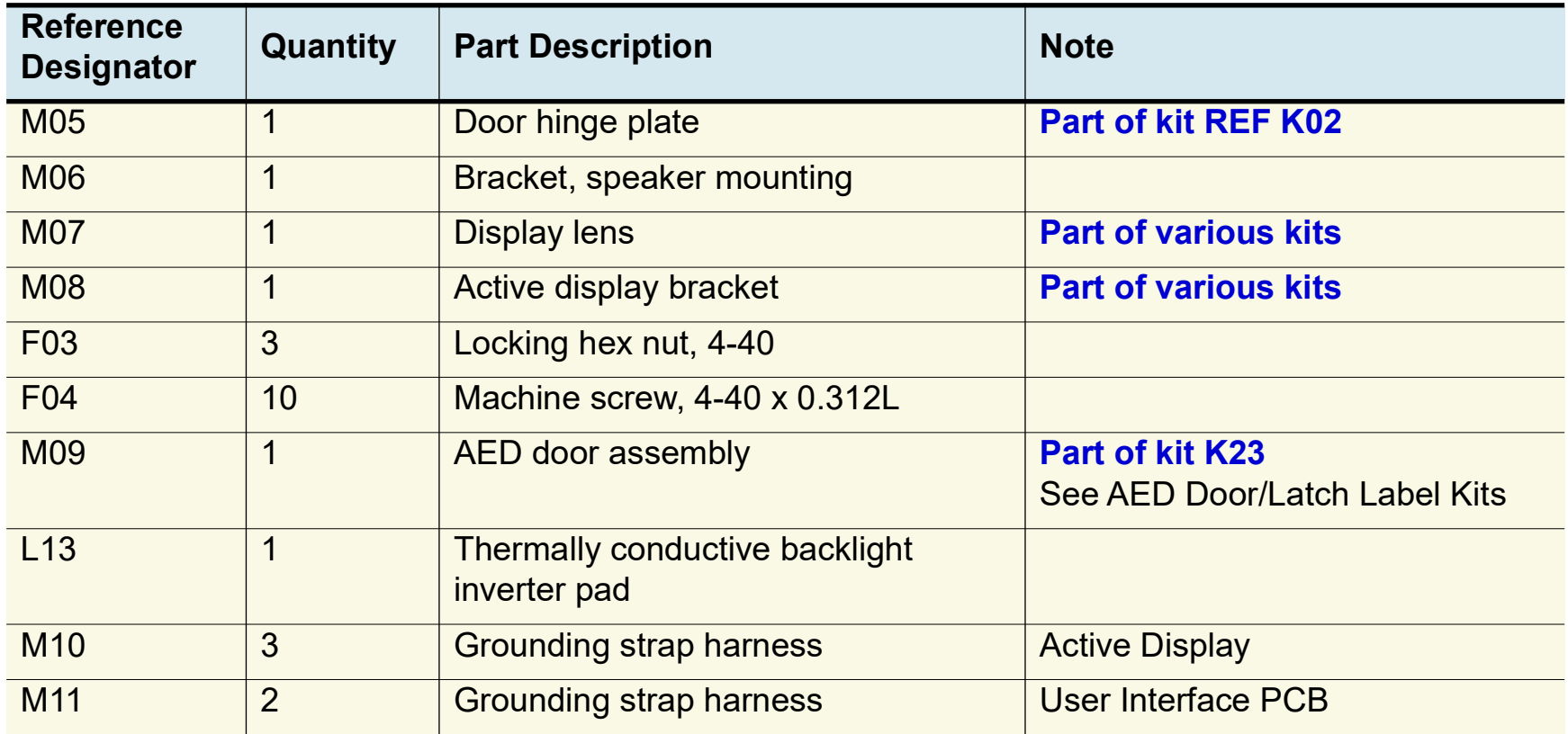

◀ [Previous Page](#page-180-0) |◀◀ Table of Contents ◀◀ [Section Contents](#page-155-0)  $\Box$  Back Index ▶▶ [Next Page](#page-182-0) ▶ [Parts List](#page-179-0) **Interconnect** [Front Case View](#page-177-0) [Rear View](#page-178-0) [Main Assemblies](#page-171-0)

#### <span id="page-182-0"></span>Parts List *(continued)*

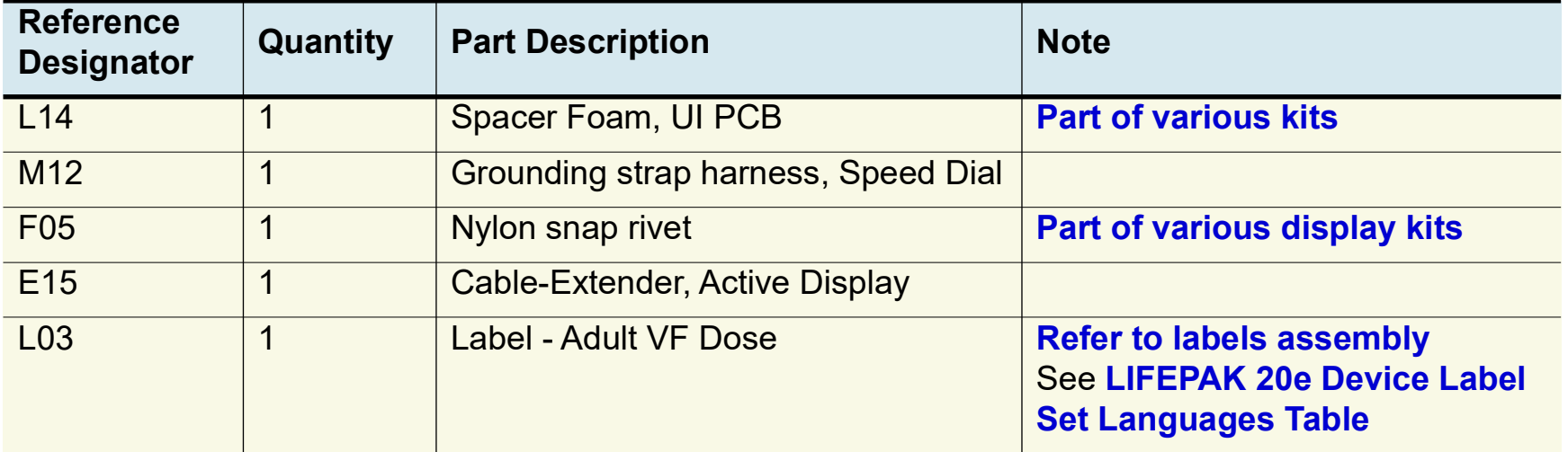

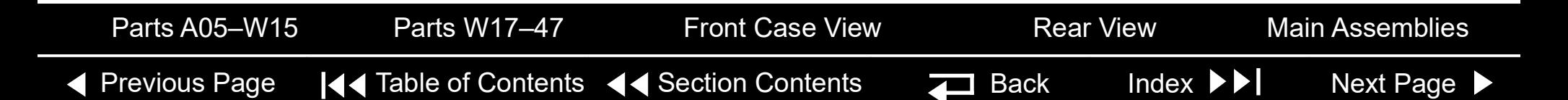

<span id="page-183-0"></span>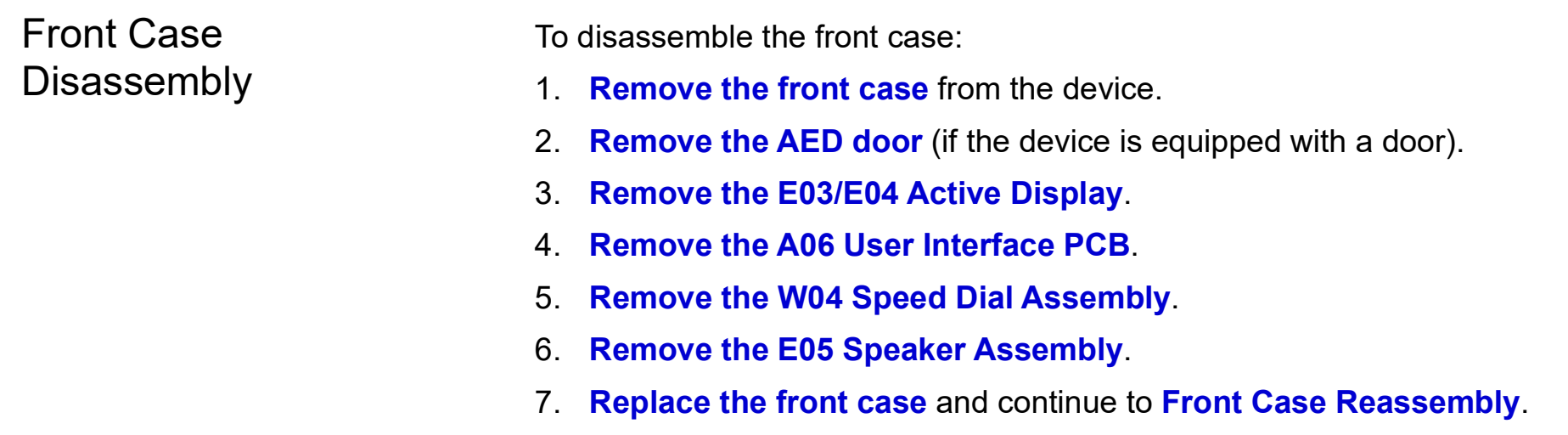

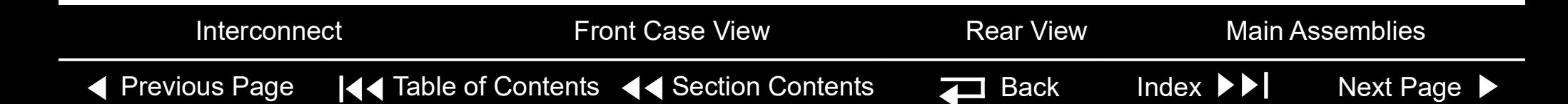

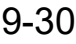

<span id="page-184-1"></span><span id="page-184-0"></span>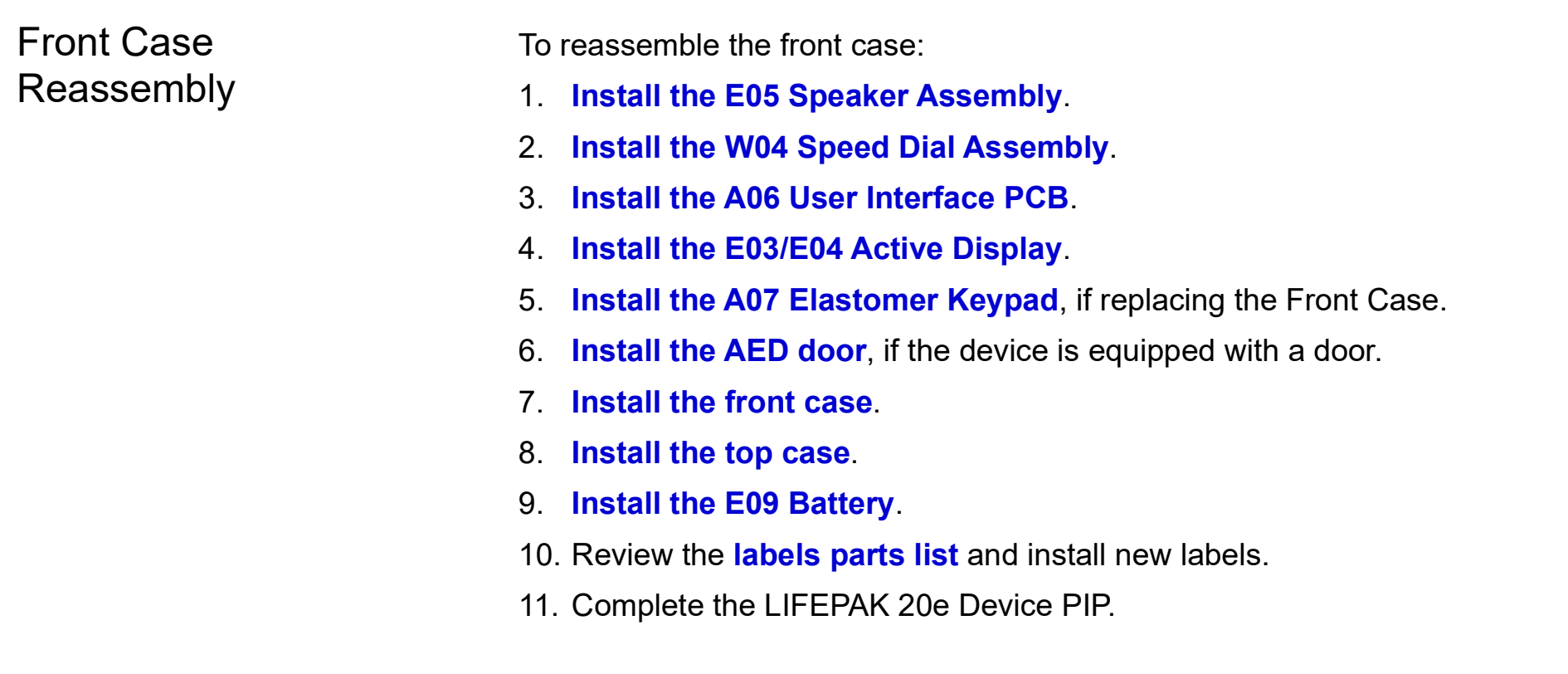

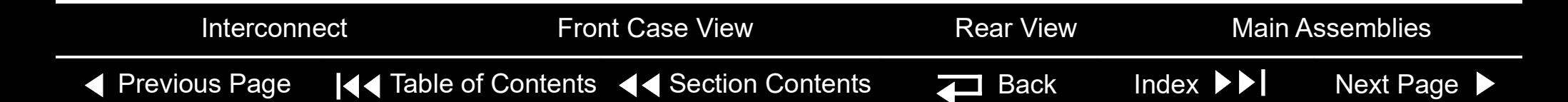

#### 9-31

#### <span id="page-185-1"></span><span id="page-185-0"></span>Front Case Removal

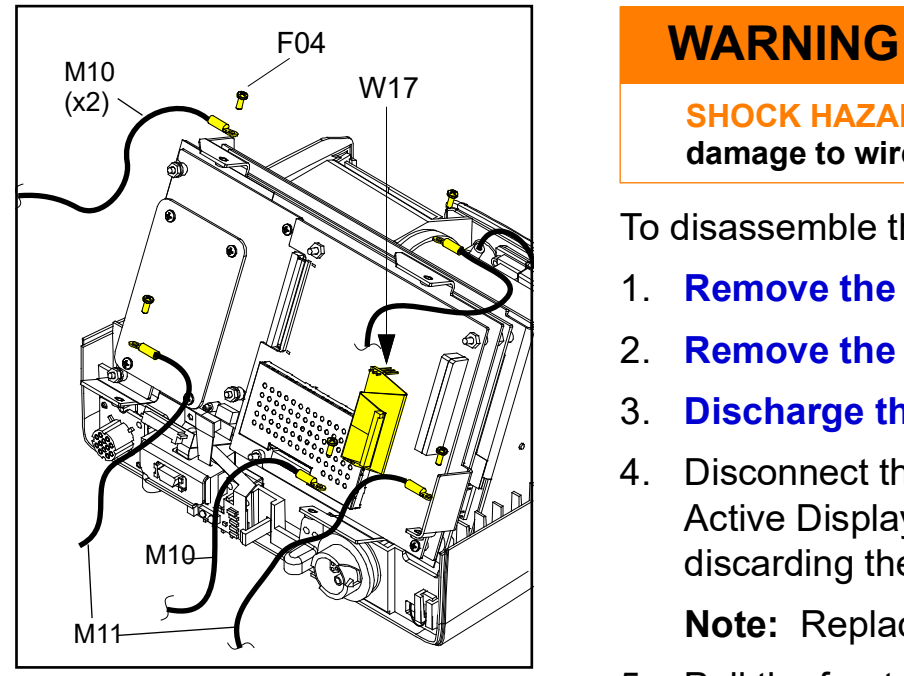

**SHOCK HAZARD. Carefully follow disassembly instructions to avoid a shock or damage to wires during disassembly.**

To disassemble the front case:

- 1. **[Remove the E09 Battery](#page-173-0)**.
- 2. **[Remove the top case](#page-174-0)**.
- 3. **[Discharge the E10 Energy Capacitor](#page-166-0)**.
- 4. Disconnect the two grounding harnesses (M10) that connect the E03/E04 Active Display to the top of the PCB support bracket by removing and discarding the two screws (F04).

**Note:** Replace any broken or frayed grounding straps.

5. Pull the front case away from the boardstack assembly and disconnect the W17 UI Flex Cable from the A02 Patient Parameter (PP) PCB at J21 and J22.

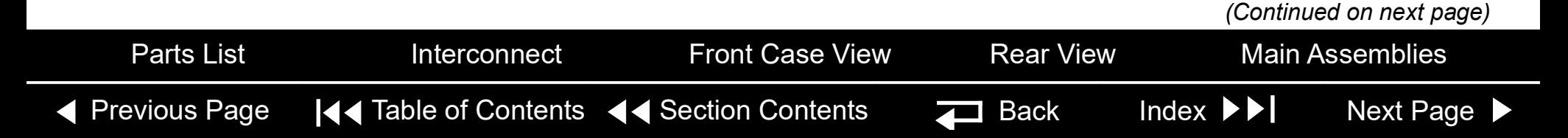

<span id="page-186-0"></span>Front Case Removal *(continued)*

- 6. Disconnect the two grounding harnesses (M11) that connect the bottom left and right corners of the A06 User Interface (UI) PCB to the PCB support bracket by removing and discarding the two screws (F04).
- 7. Disconnect the grounding harness (M10) that connects the bottom center of the A06 UI PCB to the PCB support bracket by removing and discarding the screw (F04).
- 8. Disconnect the W14 Speaker Harness Extension Cable from the E05 Speaker Assembly.
- 9. Disconnect the W13 Printer Flex Cable from the A06 UI PCB at J34. **Note:** Disconnect the Speed Dial connector to access the printer connector.
- 10. Pull the front case away from the device.

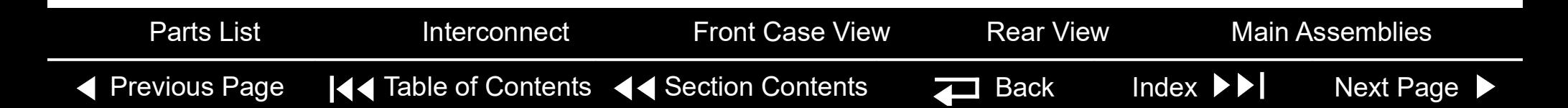

<span id="page-187-1"></span><span id="page-187-0"></span>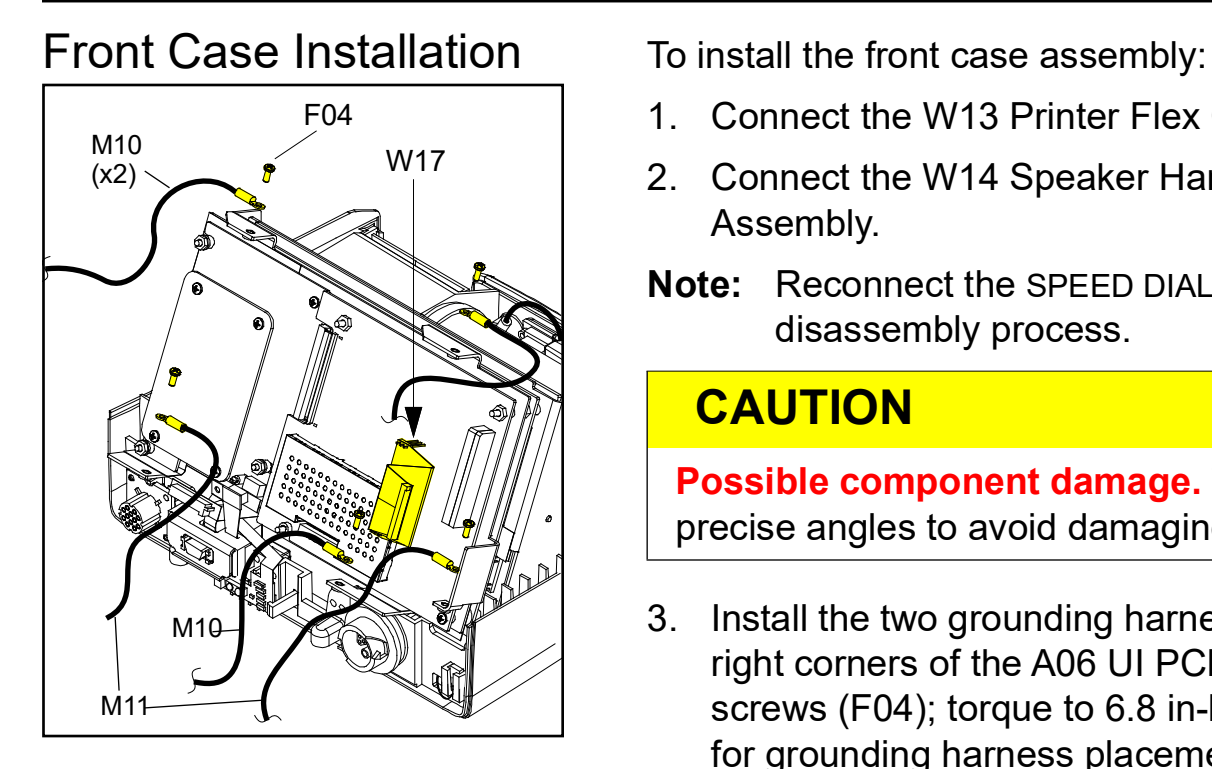

- 1. Connect the W13 Printer Flex Cable to the A06 UI PCB at J34.
- 2. Connect the W14 Speaker Harness Extension Cable to the E05 Speaker Assembly.
- **Note:** Reconnect the SPEED DIAL cable if it was disconnected during the disassembly process.

#### **CAUTION**

**Possible component damage.** The grounding harnesses must be installed at precise angles to avoid damaging device components.

- 3. Install the two grounding harnesses (M11) by connecting the bottom left and right corners of the A06 UI PCB to the PCB support bracket, using two new screws (F04); torque to 6.8 in-lb. Refer to **[Grounding Harness Orientation](#page-189-0)** for grounding harness placement.
- 4. Install the grounding harness (M10) by connecting the bottom center of the A06 UI PCB to the PCB support bracket, using a new screw (F04); torque to 6.8 in-lb.

*(Continued on next page)*

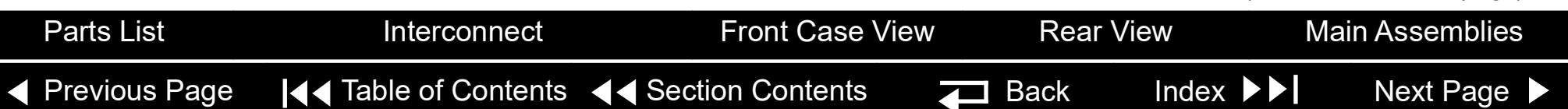

# <span id="page-188-0"></span>Front Case *(continued)*

Front Case Installation *(continued)*

- 5. Connect the W17 UI Flex Cable to the A06 UI PCB at J31.
- 6. Carefully connect the W17 UI Flex Cable to the A02 PP PCB at J21 and J22, ensuring that the pins connect with the connectors evenly to avoid possible pin damage.
- 7. Connect the two grounding harnesses (M10) by connecting the top of the front case to the system shield, using two new screws (F04); torque to 6.8 inlbs. Refer to **[Grounding Harness Orientation](#page-189-0)** for grounding harness placement.
- 8. Return to **[Front Case Reassembly.](#page-184-1)**

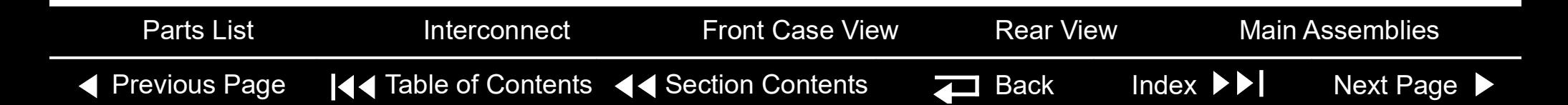

<span id="page-189-1"></span><span id="page-189-0"></span>Grounding Harness **Orientation** 

To ensure that the top case, front case, and bottom case join correctly, align the grounding harnesses as shown below and on the next page.

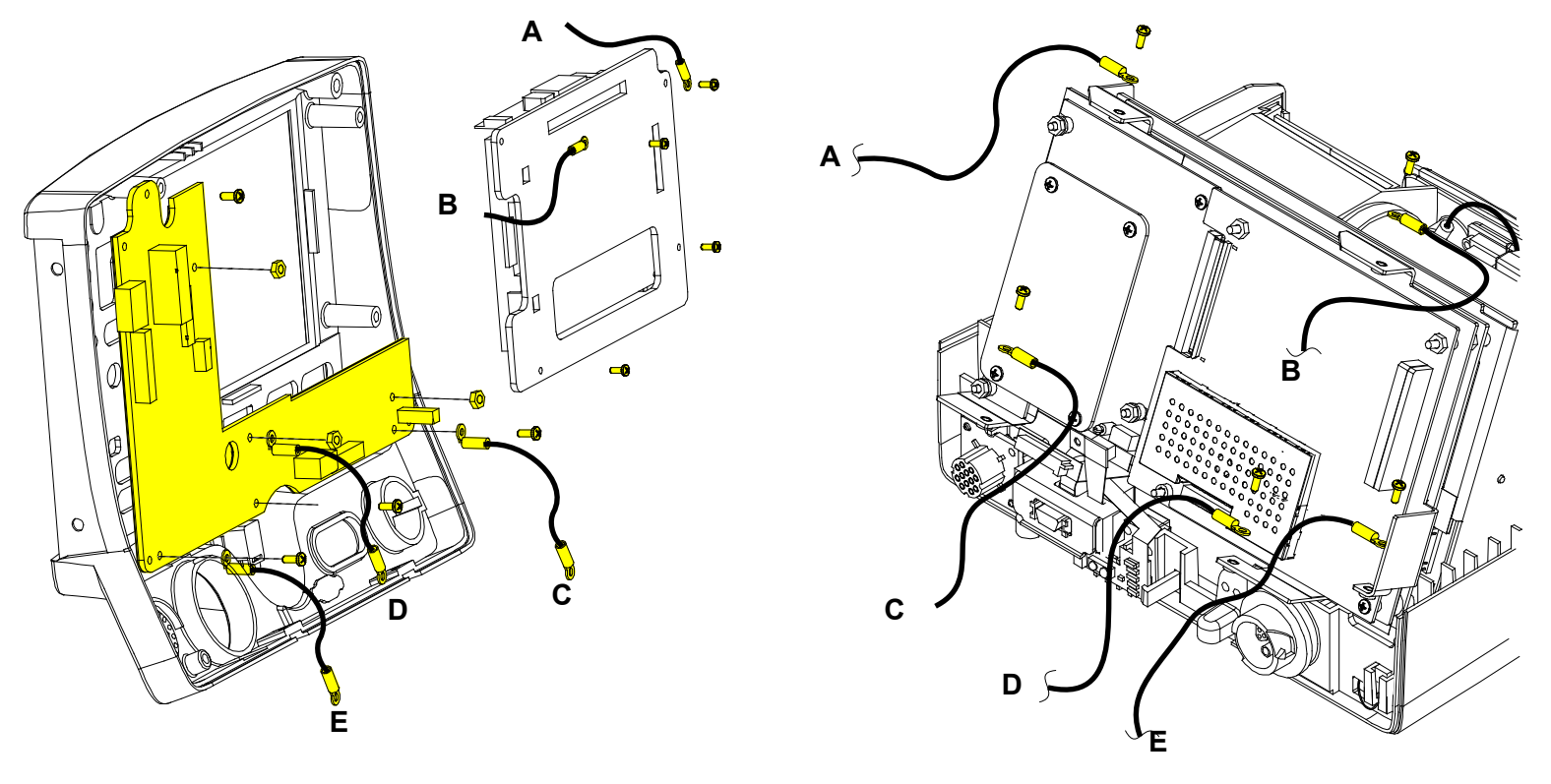

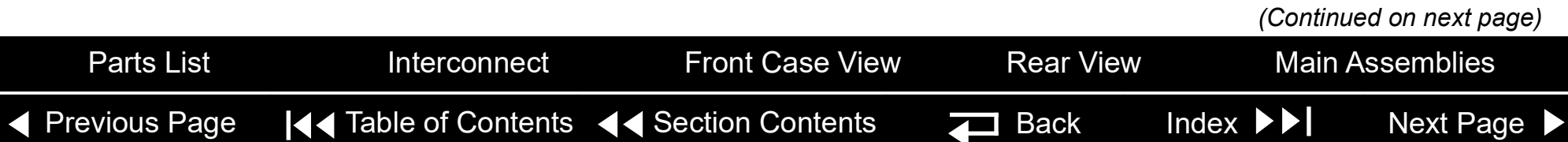

#### <span id="page-190-0"></span>Grounding Harness Orientation *(continued)*

k.

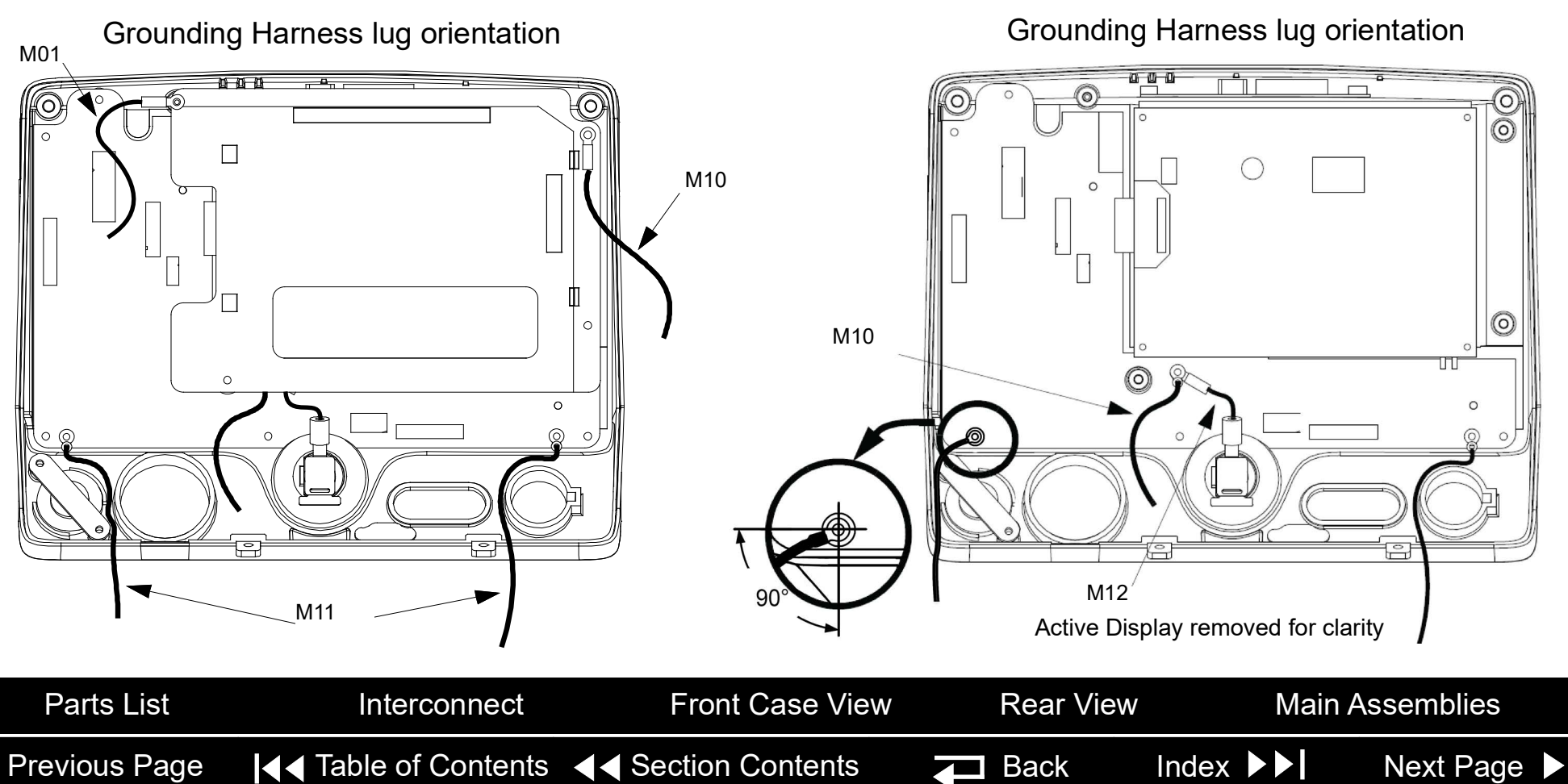

<span id="page-191-1"></span><span id="page-191-0"></span>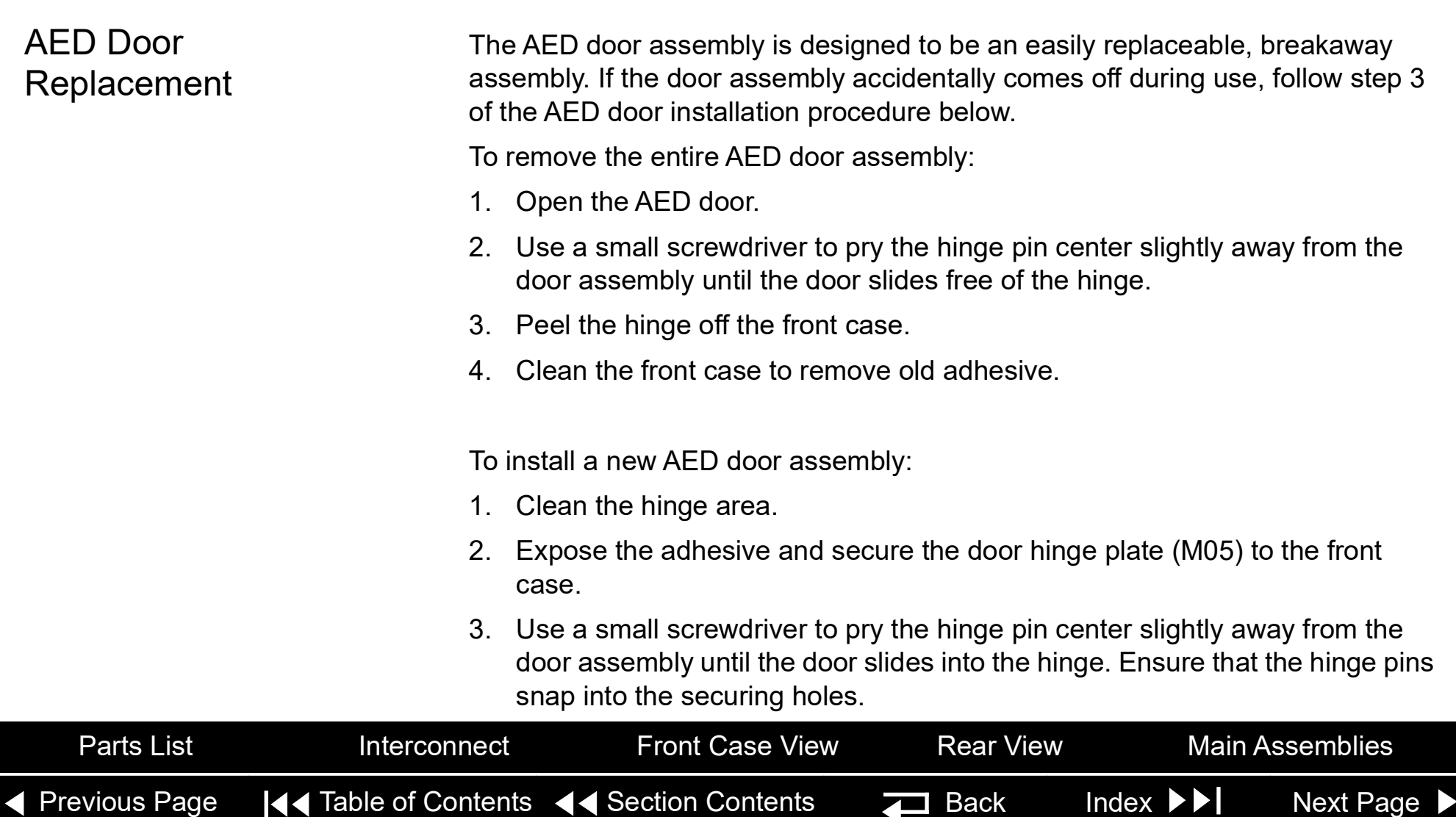

<span id="page-192-0"></span>W17 UI Flex Cable Removal

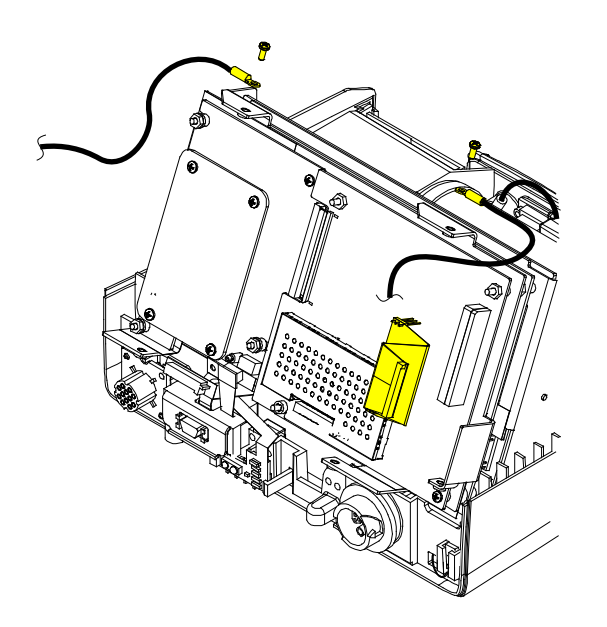

**Note:** The **[top case](#page-174-0)** must be removed before beginning this disassembly. To remove the W17 UI Flex Cable:

1. From the boardstack assembly, disconnect the two grounding straps (M10) that connect the top of the front case to the system shield, by removing the two screws.

**Note:** Observe the **[positioning on the grounding harnesses](#page-189-0)**. If they are not reinstalled at the correct angles, the front case will not join with the rest of the device correctly.

- 2. Pull the front case slightly forward, away from the boardstack assembly, and disconnect the W17 UI Flex Cable from the A02 PP PCB at J21 and J22.
- 3. Disconnect the W17 UI Flex Cable from the A06 UI PCB at J31, and remove the cable from the device.

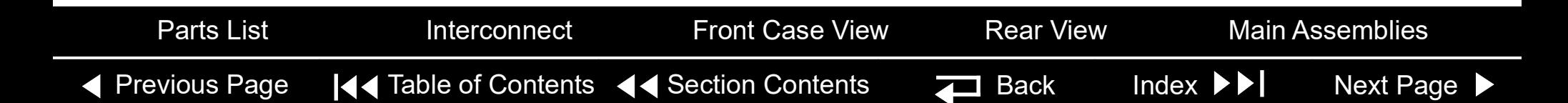

<span id="page-193-0"></span>W17 UI Flex Cable Installation

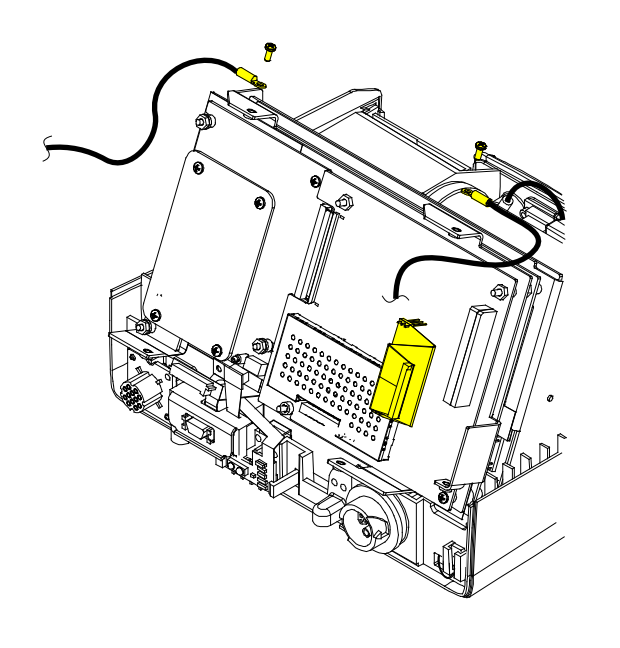

To install the W17 UI Flex Cable:

1. With the front case pulled slightly forward and away from the boardstack assembly, connect the W17 UI Flex Cable to the A06 UI PCB at J31.

**Note:** Avoid bending the W17 UI Flex Cable during installation. Excessive bending can damage wires and connectors.

- 2. Carefully connect the W17 UI Flex Cable to the A02 PP PCB at J21 and J22, ensuring that the pins connect with the connectors evenly to avoid possible pin damage.
- 3. Connect the two grounding straps (M10) by connecting the top of the front case to the system shield, using the two screws (F04); torque to 6.8 in-lb.

**Note:** Observe the **[positioning of the grounding harnesses](#page-189-0)**. If they are not reinstalled at the correct angles, the front case will not join with the rest of the device correctly.

4. **[Reassemble the top case](#page-175-0)**.

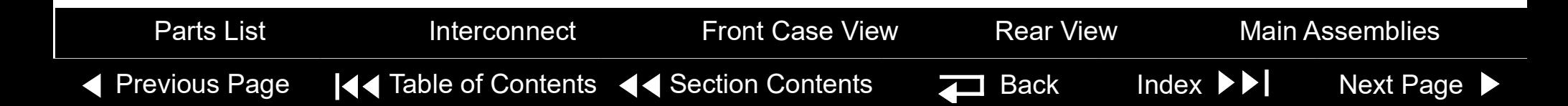

<span id="page-194-1"></span>A07 Elastomer Keypad Removal

#### <span id="page-194-0"></span>A07 Elastomer Keypad Installation

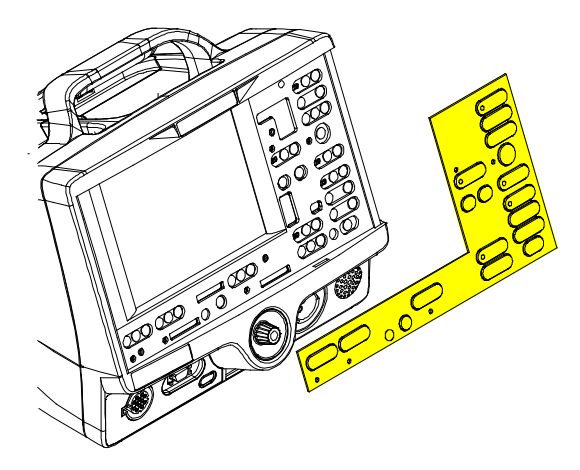

To remove the A07 Elastomer Keypad:

- 1. Peel the old keypad away from the front case.
- 2. Thoroughly clean the front case.

To install the A07 Elastomer Keypad:

- 1. Select one of the following device configurations to find the MIN (part number) for the correct keypad for your device:
	- **Keypad View**
	- **Keypad Parts List**
- 2. After thoroughly cleaning the front case, remove backing and position the left and right bottom edges of the A07 Elastomer Keypad flush against the bottom corners of the front case.
- 3. Press the A07 Elastomer Keypad onto the front case ensuring that it is flush against the case with no air pockets or gaps.

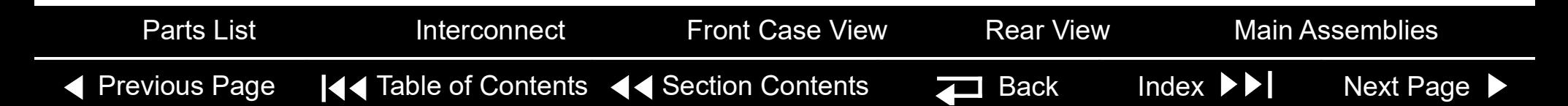

# <span id="page-195-1"></span>Front Case *(continued)*

<span id="page-195-0"></span>E03/E04 Active Display Removal

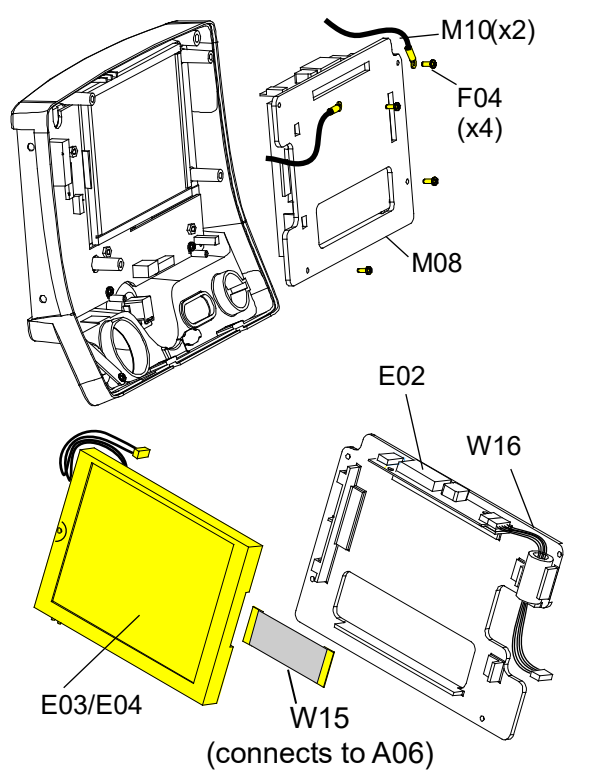

**Note:** Remove the following assemblies before beginning this disassembly:

- **[Top case](#page-174-0)**
- **[Front case](#page-185-0)**

To remove the E03/E04 Active Display:

- 1. Disconnect the W15 Active Display Cable (see illustration) from the E03/ E04 Active Display, as follows:
	- Gently pull both sides of the locking tab away from the connector.
	- Pull the cable out of the socket (leave the cable connected to the UI PCB).
- 2. Disconnect the W16 Backlight Inverter Cable from the A06 UI PCB at J37.
- 3. Remove and discard the four 4-40 x 0.312 screws (F04) from the display assembly cover.

**Note: [Remove the two grounding harnesses](#page-189-0)** (M10) attached to the top two screws of the display assembly. Replace any broken or frayed grounding harnesses.

4. Remove the display bracket assembly from the front case.

*(Continued on next page)*

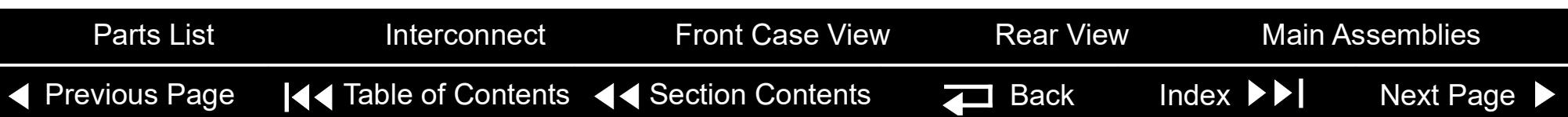

<span id="page-196-1"></span><span id="page-196-0"></span>E03/E04 Active Display Removal *(continued)*

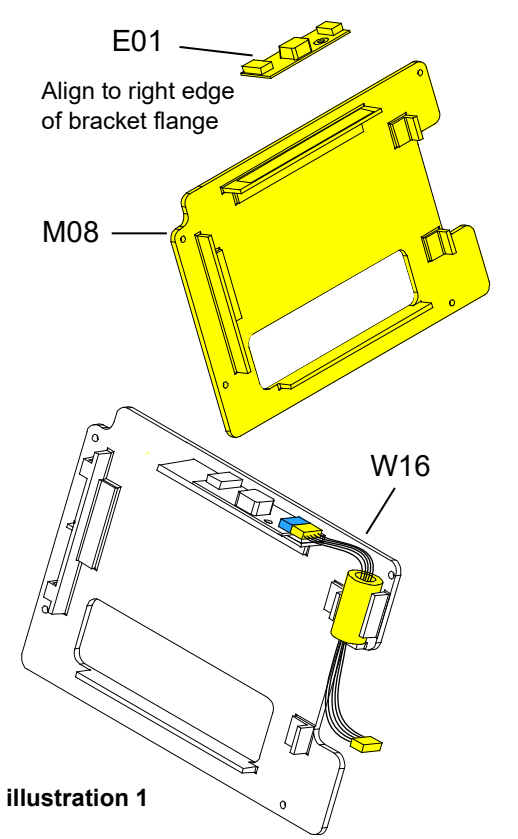

5. Check the condition of the following parts. Remove and replace any part that has cracks, broken wires, or damaged connectors.

**E01 Backlight Inverter** — To remove, disconnect the Active Display wires at J2. Disconnect the W16 Backlight Inverter Cable at J1. Pull the backlight inverter away from the display bracket. A new display bracket is required because the adhesive and foam are pre-attached.

**W15 Active Display Cable** — To remove, disconnect it from the A06 UI PCB at J36 (cable was previously disconnected from the Active Display in step 1)

**W16 Backlight Inverter Cable** — To remove, disconnect it from the A06 UI PCB at J37. Disconnect it from the E01 Backlight Inverter (if not previously removed) at J1. Pull the ferrite bead out of the molded notches on the display bracket.

**Display bracket** (M08) — After removing above parts, replace if necessary. The display bracket has the Backlight Inverter PCB adhesive and the Active Display foam pre-attached.

**Thermal conductive pad** (L13) — (used only with REF E01 Backlight Inverter) To remove, peel away the old pad located on the top inside edge of the top case (**[see illustration 2](#page-197-0)**).

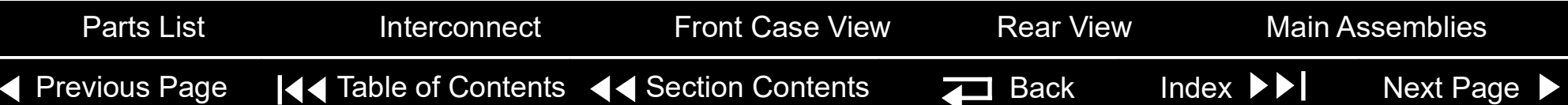

#### <span id="page-197-1"></span><span id="page-197-0"></span>E03/E04 Active Display Installation

Only required with Backlight Inverter - REF E01

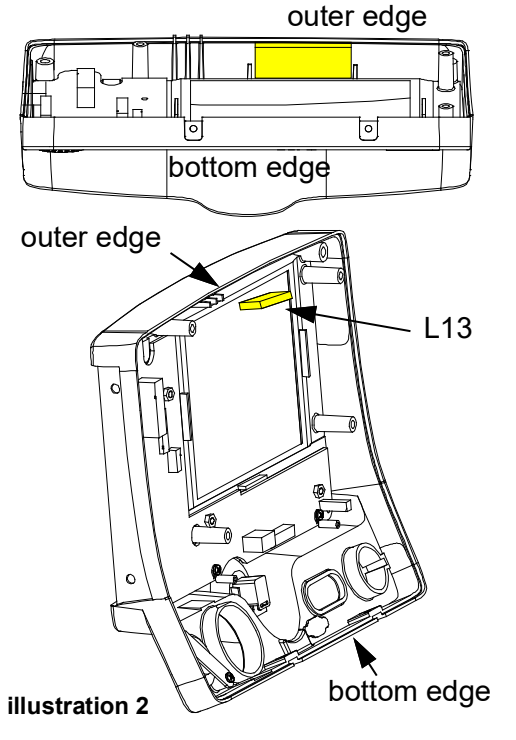

To install the E03/E04 Active Display:

- 1. Verify the condition of the following parts and replace if necessary:
	- E01 Backlight Inverter (**[see illustration 1](#page-196-1)**)
	- W15 Active Display Cable (**[see illustration 3](#page-198-1)**)
	- W16 Backlight Inverter Cable (**[see illustration 1](#page-196-1)**)
	- Display bracket (M08) (**[see illustration 1](#page-196-1)**)
	- Thermal conductive pad (L13), located on the top inside edge of the top case.
- **Note: The thermal conductive pad is only required when using E01 Backlight Inverter .** The thermal conductive pad must be positioned flush against the outer edge of the front case (past the ends of the locator notches in the front case)
- 2. Replace the thermal conductive pad (L13), if necessary, by peeling away the old pad, removing any remaining adhesive, and applying the new pad to the upper inside edge of the top case, centered between the locator notches.

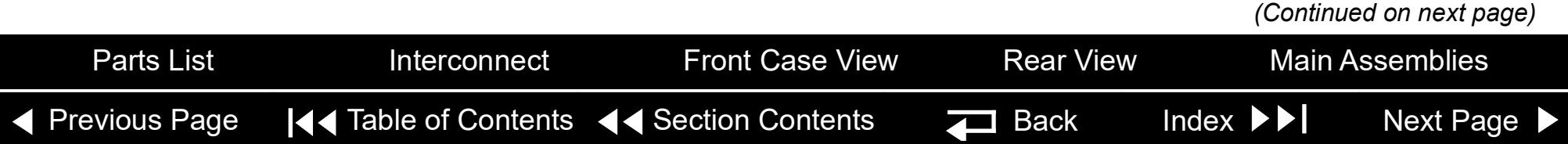

<span id="page-198-1"></span><span id="page-198-0"></span>E03/E04 Active Display Installation *(continued)*

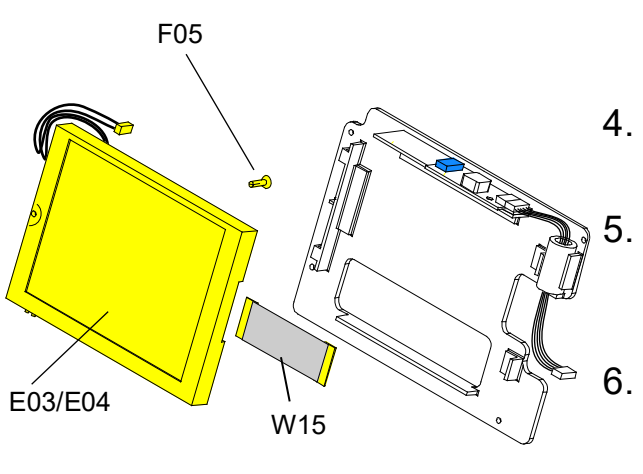

**illustration 3**

- 3. If replacing the E01 Backlight Inverter, a new display bracket (M08) is required. The display bracket has the adhesive and display foam piece preinstalled. Remove backing from display bracket. Place the E01 Backlight Inverter on display bracket so that J1 connector edge is aligned to the top side and right edge of the bracket flange.
- 4. Connect the W16 Backlight Inverter Cable "P74" connector to location J1 on E01 Backlight Inverter.
- 5. Place W16 Backlight Inverter cable's ferrite bead into the molded saddle location such that the cable tie does not interfere with the saddle flange. (**[see](#page-196-1)  [illustration 1](#page-196-1)**).
- 6. Insert the snap rivet (F05 through the hole from the back of the display and ensure the rivet expands on the front side.
- 7. E03/E04 Active Display (REF E04), route display backlight wires together around black strain relief features. Extend excess wires to the right, straight across the top of the display.

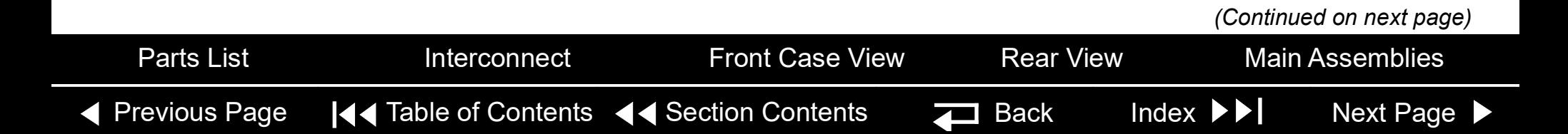

#### <span id="page-199-0"></span>Front Case *(continued)*

E03/E04 Active Display Installation *(continued)*

- 8. Position the E03/E04 Active Display inside the display bracket.
- 9. E03/E04 Active Display (REF E03), route the backlight wires from display along the corner and under the hook and then back to the E01 Backlight Inverter.
- 10. Connect the E03 Active Display wires to the E01 Backlight Inverter at J2.
- 11. Connect the W15 Active Display Cable to the A06 UI PCB at J36 (if removed previously), as follows.
	- Open the J36 connector lock.
	- Insert the W15 Display Cable (metal contacts down) into the connector lock.
	- Close the connector lock to secure the cable.

**Note:** The cable connector must be square with the connector lock.

12. Place the active display bracket assembly in position in the front case. (If replacing the Active Display, remove the clear protective cover prior to installing it into the front case.)

**Note:** E01 Backlight Inverter must make contact with the thermal conductive pad (L13) on the front case.

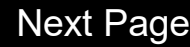

<span id="page-200-0"></span>E03/E04 Active Display Installation *(continued)*

13. Place the two grounding harnesses (M10) onto the top two screws (F04); torque to 6.8 in-lb. Refer to **[Grounding Harnesses Orientation](#page-189-0)** for grounding harness placement.

#### **CAUTION**

**Possible component damage.** The grounding harnesses must be installed at precise angles to avoid damaging device components.

- 14. Install two new 4-40 x 0.312 screws (F04) to secure the display assembly to the front case; torque to 6.8 in-lb.
- 15. To install the W15 Active Display cable, unlatch "CN101" connector lock on E03 Active Display. Insert W15 Active Display cable under latch with metal contact band facing toward the circuit board until the cable is fully seated and square in the holding latches on the connector lock to secure the cable.
- 16. Complete the process by **[Installing the front case](#page-187-0)**.

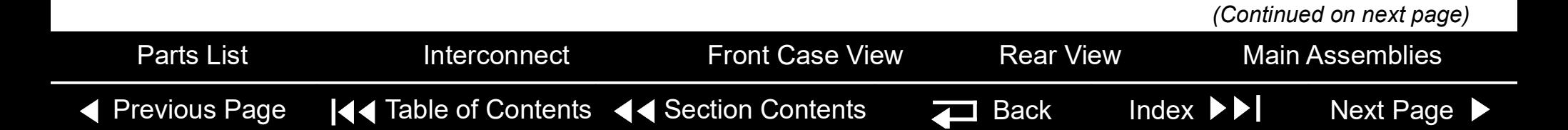

<span id="page-201-0"></span>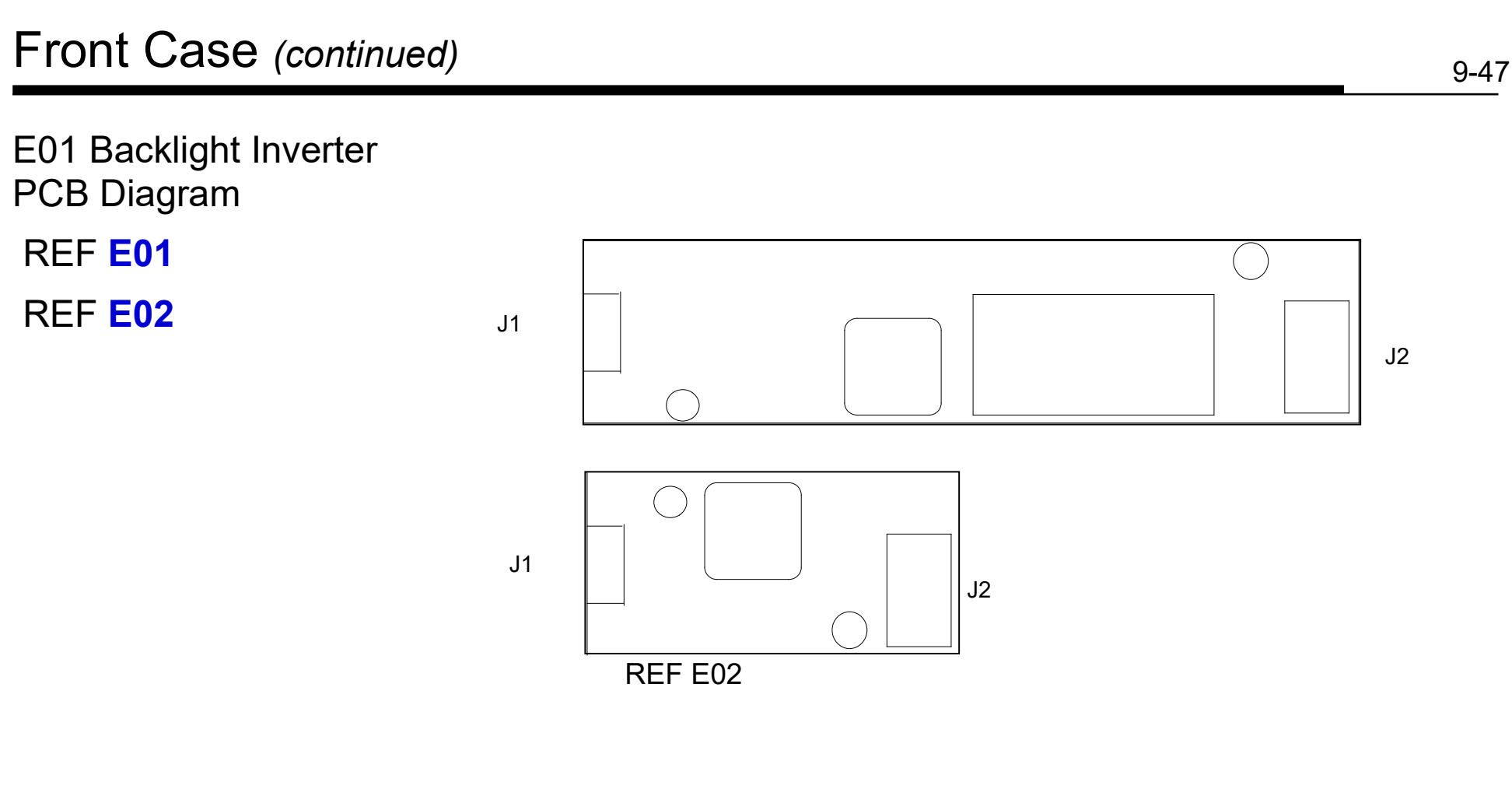

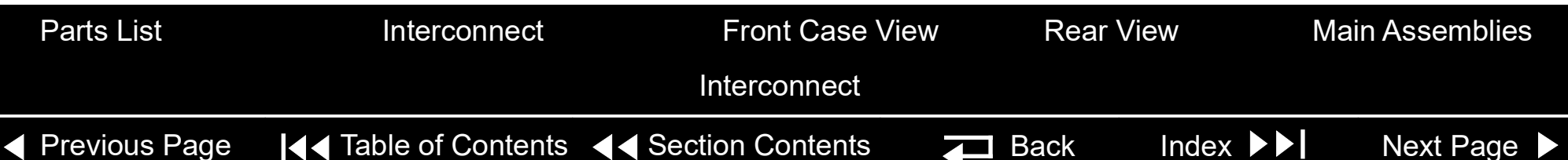

<span id="page-202-0"></span>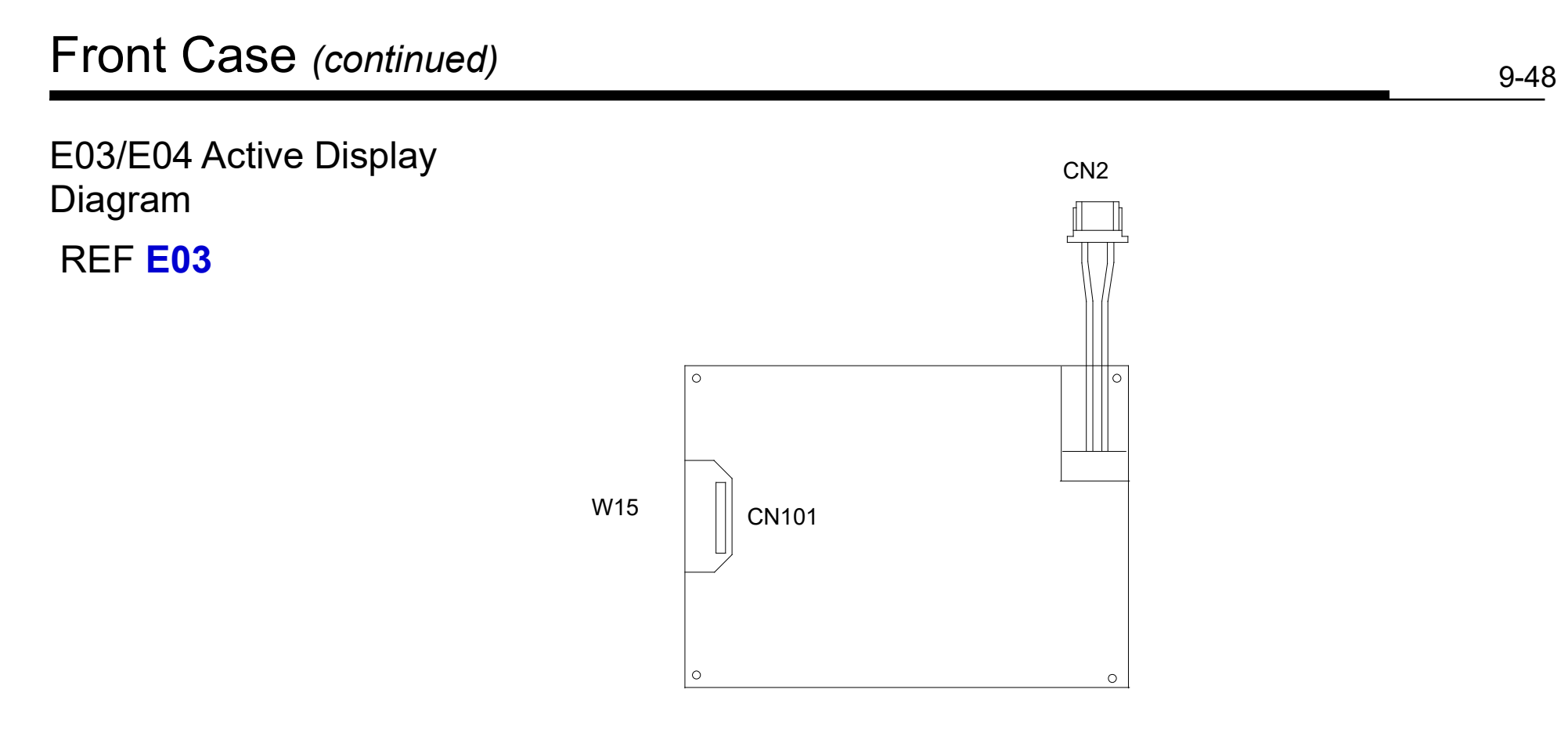

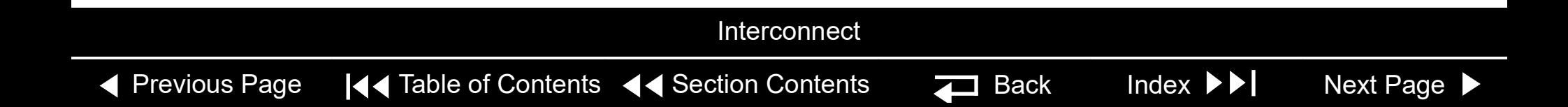

# <span id="page-203-0"></span>Front Case *(continued)*

W16 Backlight Inverter Cable Diagrams

 [R](#page-179-0)EF **W16**

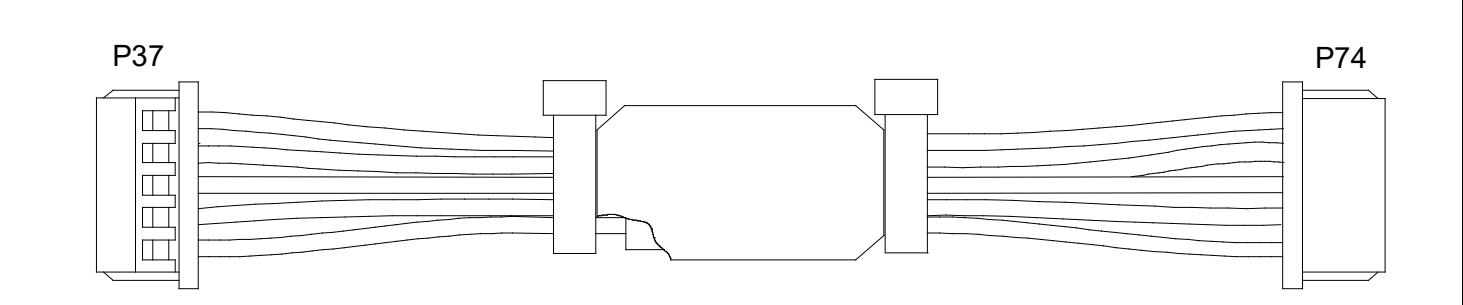

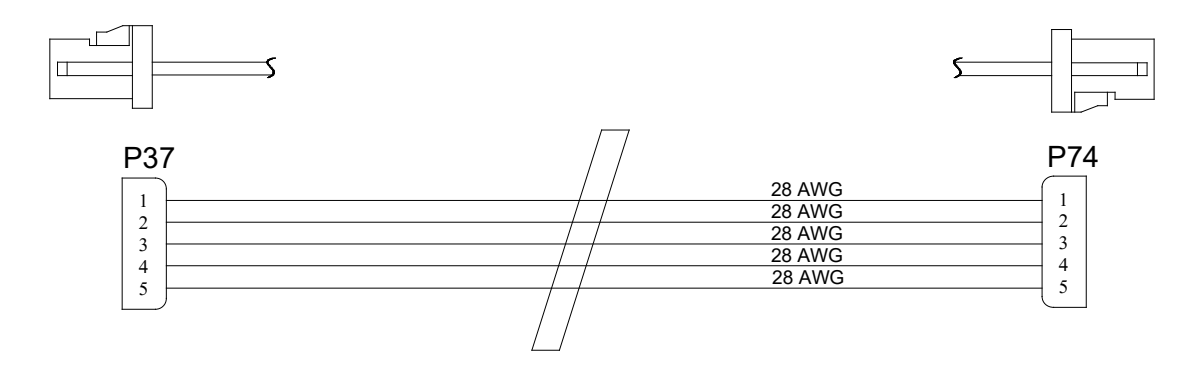

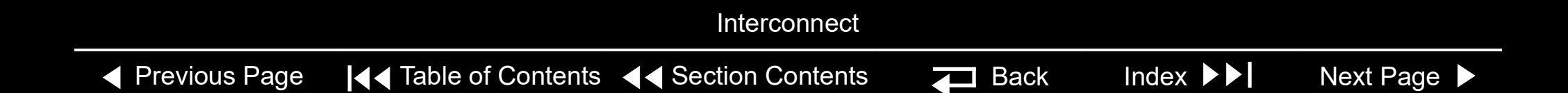

<span id="page-204-1"></span><span id="page-204-0"></span>A06 User Interface (UI) PCB Removal

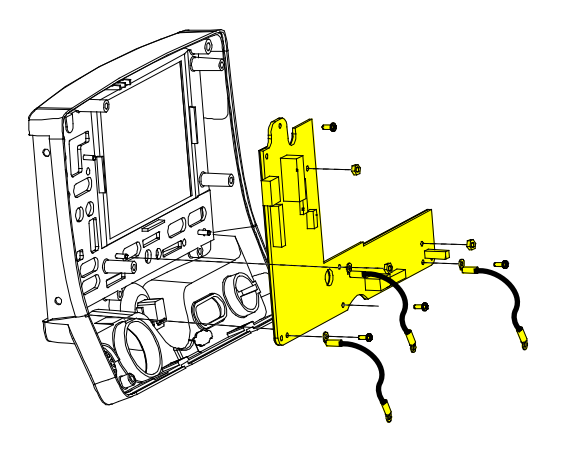

- **Note:** The following assemblies must be removed before beginning this disassembly:
	- **[Top case](#page-174-0)**
	- **[Front case](#page-185-0)**
	- **[Active display assembly](#page-195-0)**

To remove the A06 UI PCB:

- 1. Disconnect the W17 UI Flex Cable from the A06 UI PCB at J31.
- 2. Remove the Speed Dial connector from the A06 UI PCB at J32.
- 3. Remove and discard the three 4-40 x 0.312 screws (F04) from the bottom edge of the A06 UI PCB. **[Remove the two grounding harnesses](#page-189-0)** (M11) attached to the left and right corner screws.

**Note:** Replace any broken or frayed grounding harnesses.

**Note:** If replacing the A06 UI PCB, transfer the grounding harnesses to the new PCB.

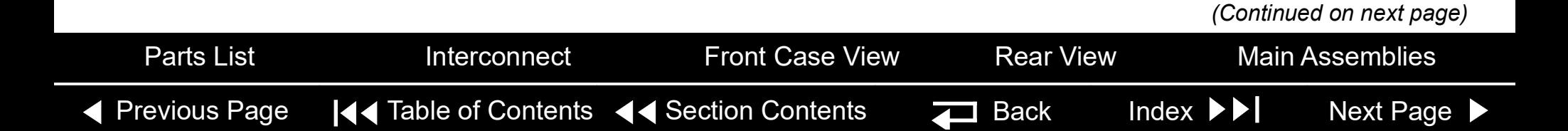

<span id="page-205-0"></span>A06 User Interface (UI) PCB Removal *(continued)*

A06 User Interface (UI) PCB Installation

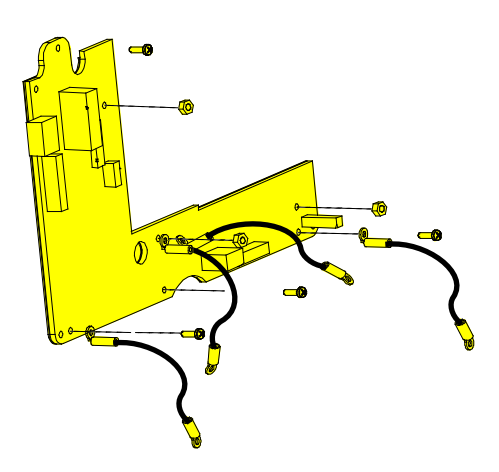

- 4. Remove and discard the 4-40 x 0.312 screw (F04) from the top left corner of the A06 UI PCB.
- 5. Remove the three 4-40 nuts (F03) from the A06 UI PCB. Remove the two grounding harnesses attached to the center nut.
- 6. Remove the A06 UI PCB from the front case.

To install the A06 UI PCB:

1. Position the A06 UI PCB onto the front case.

#### **CAUTION**

**Possible component damage.** The grounding harnesses must be installed at precise angles to avoid damaging device components.

2. Insert the grounding harness (M12) from the W04 Speed Dial Assembly, and a second grounding harness (M10) to the lower center stud, and install the three 4-40 nuts (F03) onto the A06 UI PCB; torque nuts to 6.8 in-lb. Refer to **[Grounding Harness Orientation](#page-189-0)** for grounding harness placement.

[Previous Page](#page-204-1) I<< Table of Contents << [Section Contents](#page-155-0) Back Index Del [Next Page](#page-206-1) [Parts List](#page-179-0) **Interconnect** [Front Case View](#page-177-0) [Rear View](#page-178-0) [Main Assemblies](#page-171-0)

*(Continued on next page)*

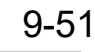

<span id="page-206-1"></span><span id="page-206-0"></span>A06 User Interface (UI) PCB Installation *(continued)*

- 3. Place the two grounding harnesses (M11) onto the new lower left and right 4-40 x 0.312 screws (F04); torque to 6.8 in-lb.
- 4. Install two new 4-40 x 0.312 screws (F04) onto the A06 UI PCB; torque to 6.8 in-lb. Refer to **[Grounding Harness Orientation](#page-189-0)** for grounding harness placement.

**Note:** Replace any broken or frayed grounding straps.

- 5. Install the Speed Dial connector to the A06 UI PCB at J32.
- 6. Connect the W17 UI Flex Cable to the A06 UI PCB at J31.
- 7. Complete the process by **[Installing the active display](#page-197-0)** assembly.

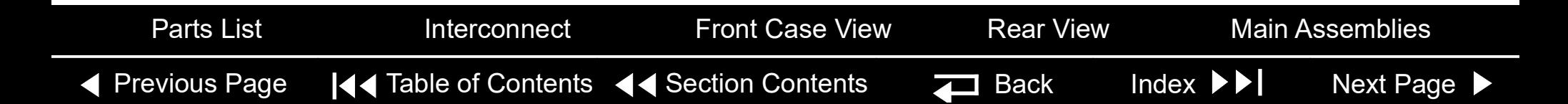

#### <span id="page-207-0"></span>Front Case *(continued)*

Diagram

(RoHS)

 [R](#page-179-0)EF **A06**

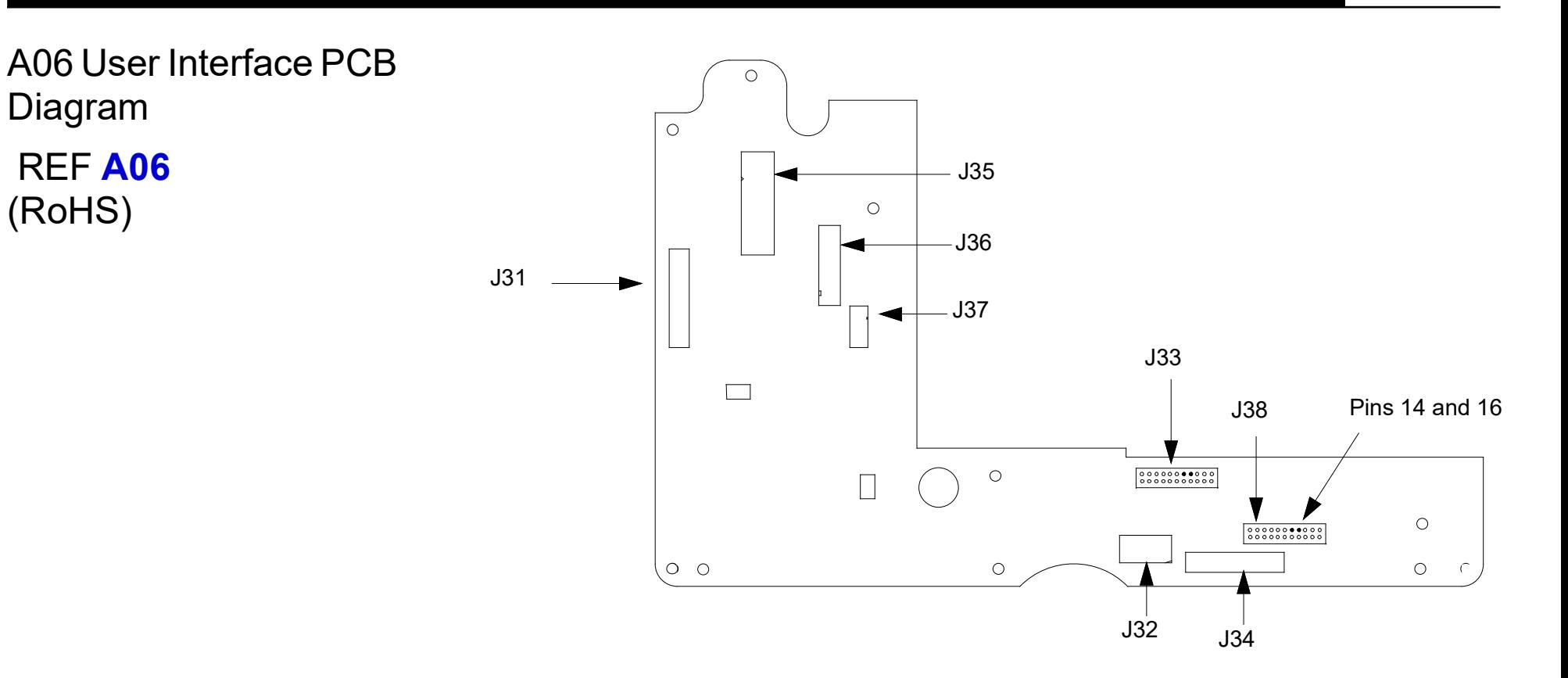

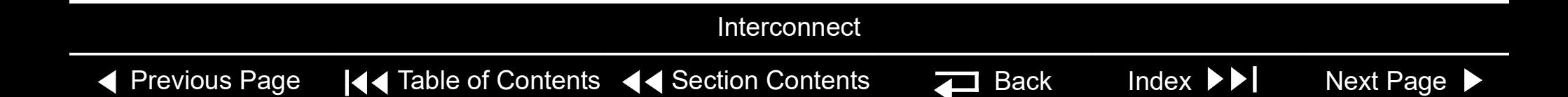

#### <span id="page-208-0"></span>Front Case *(continued)*

W17 UI Flex Cable **Diagrams** 

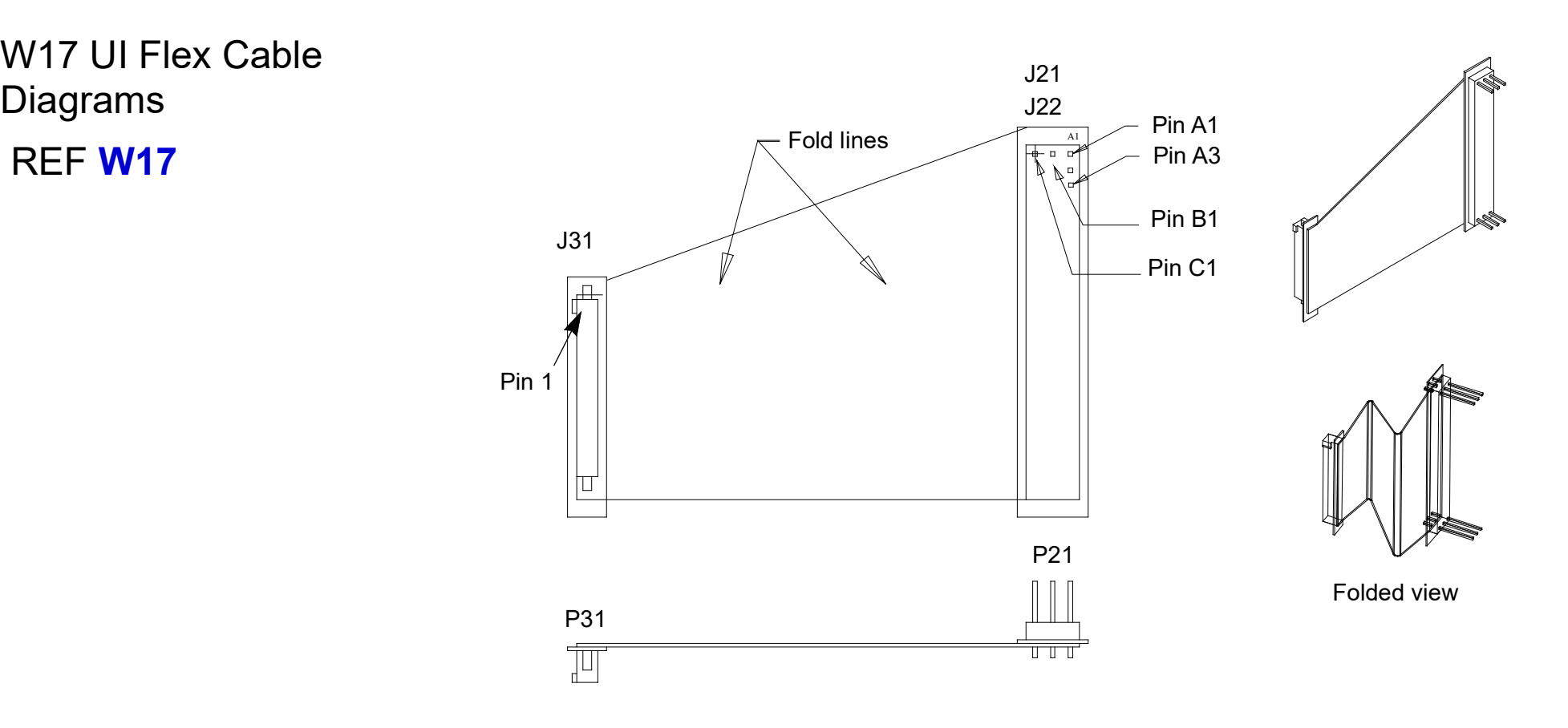

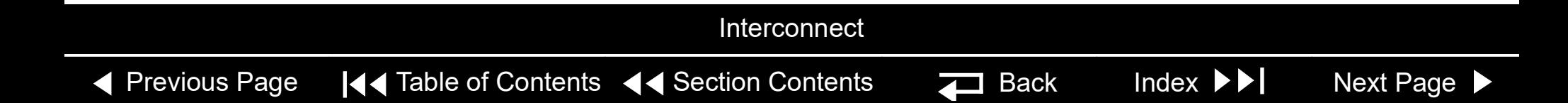

<span id="page-209-1"></span><span id="page-209-0"></span>W04 Speed Dial Assembly Removal

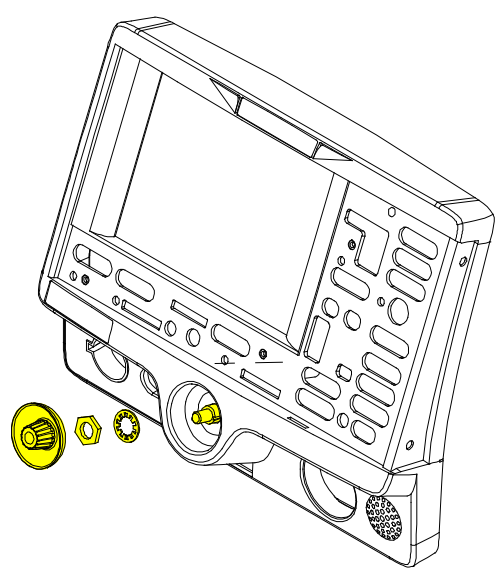

**Note:** Remove the following assemblies before beginning this disassembly:

- **[Top case](#page-174-0)**
- **[Front case](#page-185-0)**

To remove the W04 Speed Dial Assembly:

- 1. Disconnect the W04 Speed Dial connector from the A06 UI PCB at J32.
- 2. Turn the front case over and remove the Speed Dial knob (M03.
- 3. Loosen and remove the nut from the Speed Dial axle.
- 4. Remove the washer from the Speed Dial axle.
- 5. From inside the case, pull the W04 Speed Dial Assembly out of the front case.
- 6. Remove the grounding harness (M12) from the Speed Dial axle.

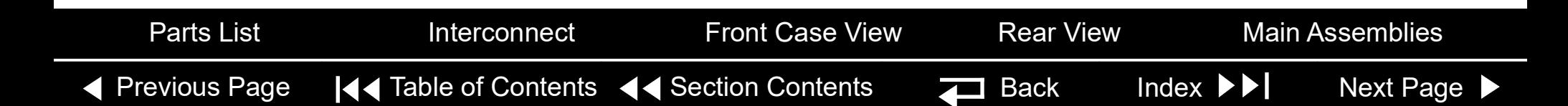

#### <span id="page-210-1"></span><span id="page-210-0"></span>W04 Speed Dial Assembly Installation

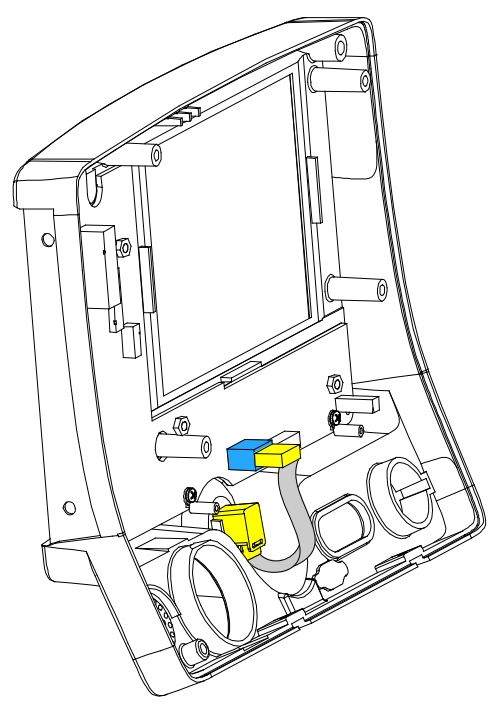

To install the W04 Speed Dial Assembly:

- 1. Insert the grounding harness (M12) onto the Speed Dial axle.
- 2. From inside the case, install the W04 Speed Dial Assembly into the front case by aligning the key on the assembly to the notch in the front case.
- 3. Install the washer onto the Speed Dial axle.
- 4. Install the nut onto the Speed Dial axle and torque to 10 in-lb.
- 5. Press the Speed Dial knob (M03) onto the axle.
- 6. Connect the W04 Speed Dial Assembly connector to the A06 UI PCB at J32.
- 7. Complete the process by **[Installing the front case](#page-187-0)**.

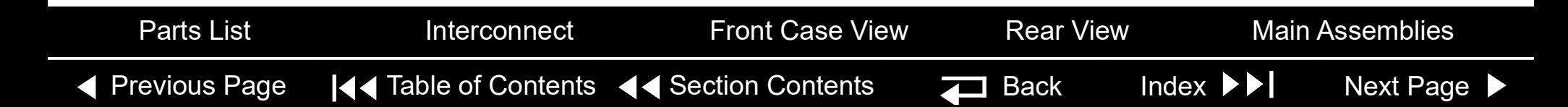

#### <span id="page-211-1"></span>Front Case *(continued)*

<span id="page-211-0"></span>E05 Speaker Assembly Removal

- **Note:** The following assemblies must be removed before beginning this disassembly:
	- **[Top case](#page-174-0)**
	- **[Front case](#page-185-0)**

To remove the E05 Speaker Assembly:

- 1. Disconnect the speaker cable from the W14 Speaker Harness Extension Cable connector. Refer to the **W14 Speaker Harness Extension Cable** removal and installation instructions for more information.
- 2. Remove and discard the two 4-40 x 0.312 screws (F04) from the speaker mounting bracket (M06), and remove the speaker mounting bracket from the front case.
- 3. Remove the E05 Speaker Assembly from the front case.

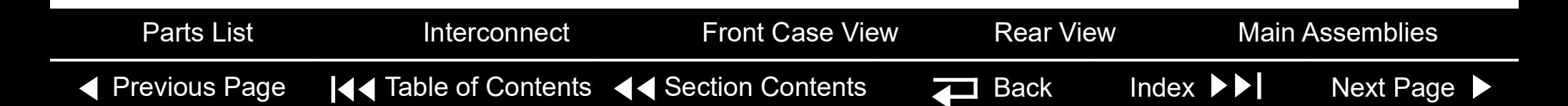

# <span id="page-212-1"></span>Front Case *(continued)*

<span id="page-212-0"></span>E05 Speaker Assembly **Installation** 

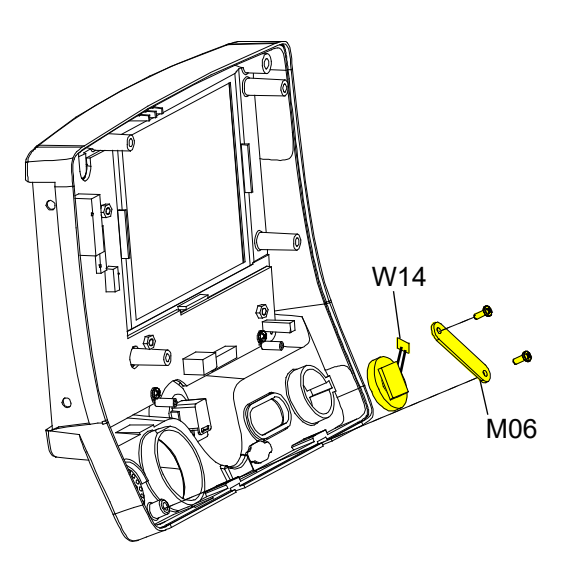

To install the E05 Speaker Assembly:

- 1. Fit the E05 Speaker Assembly into the front case and position the cable at the 2:00 position.
- 2. Place the speaker mounting bracket (M06) over the foam spacer and install two new 4-40 x 0.312 screws (F04); torque to 6.8 in-lb.
- 3. Connect the speaker cable to the W14 Speaker Harness Extension Cable connector.
- W14 4. Complete the process by **[Installing the front case](#page-187-0)**.

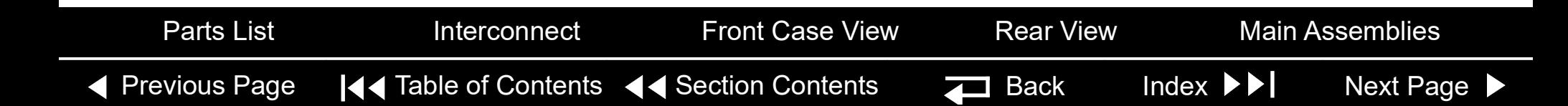

<span id="page-213-0"></span>W04 Speed Dial Assembly Diagrams

 [R](#page-180-1)EF **W04**

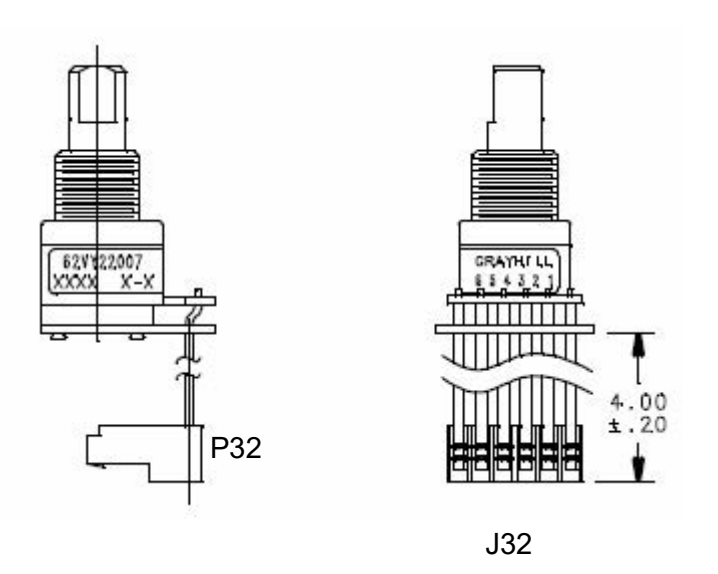

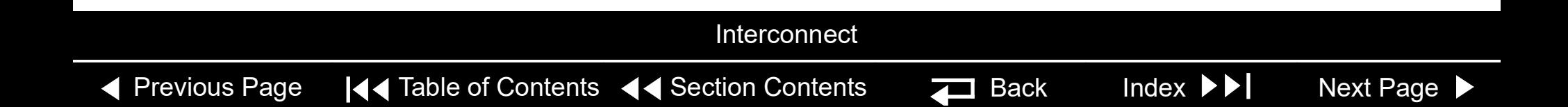

E05 Speaker Assembly and W14 Speaker Harness Extension Cable Diagrams

<span id="page-214-0"></span>Front Case *(continued)*

W14 Speaker Harness Extension Cable (bottom case) REF W14 (RoHS)

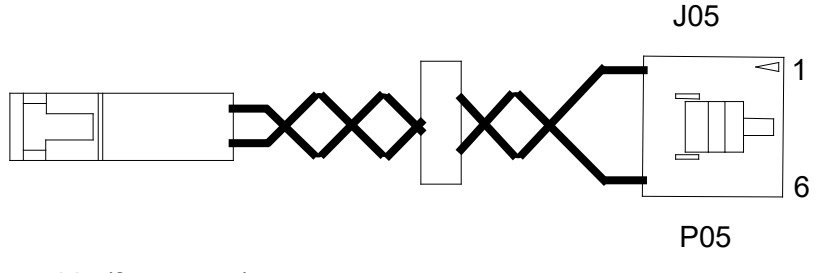

E05 Speaker Assembly (front case) REF E05 (RoHS)

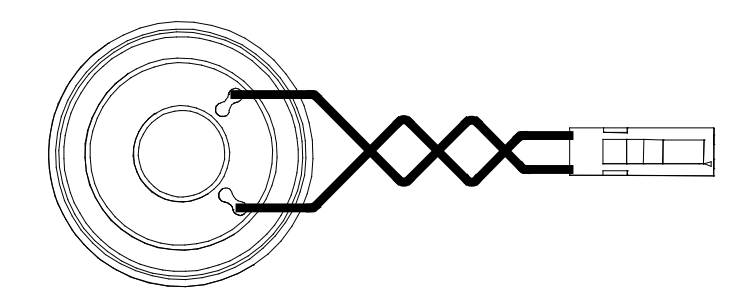

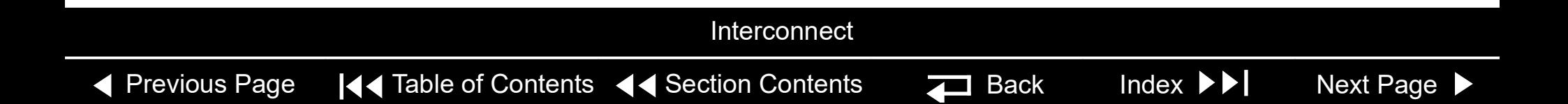

#### <span id="page-215-0"></span>**Boardstack**

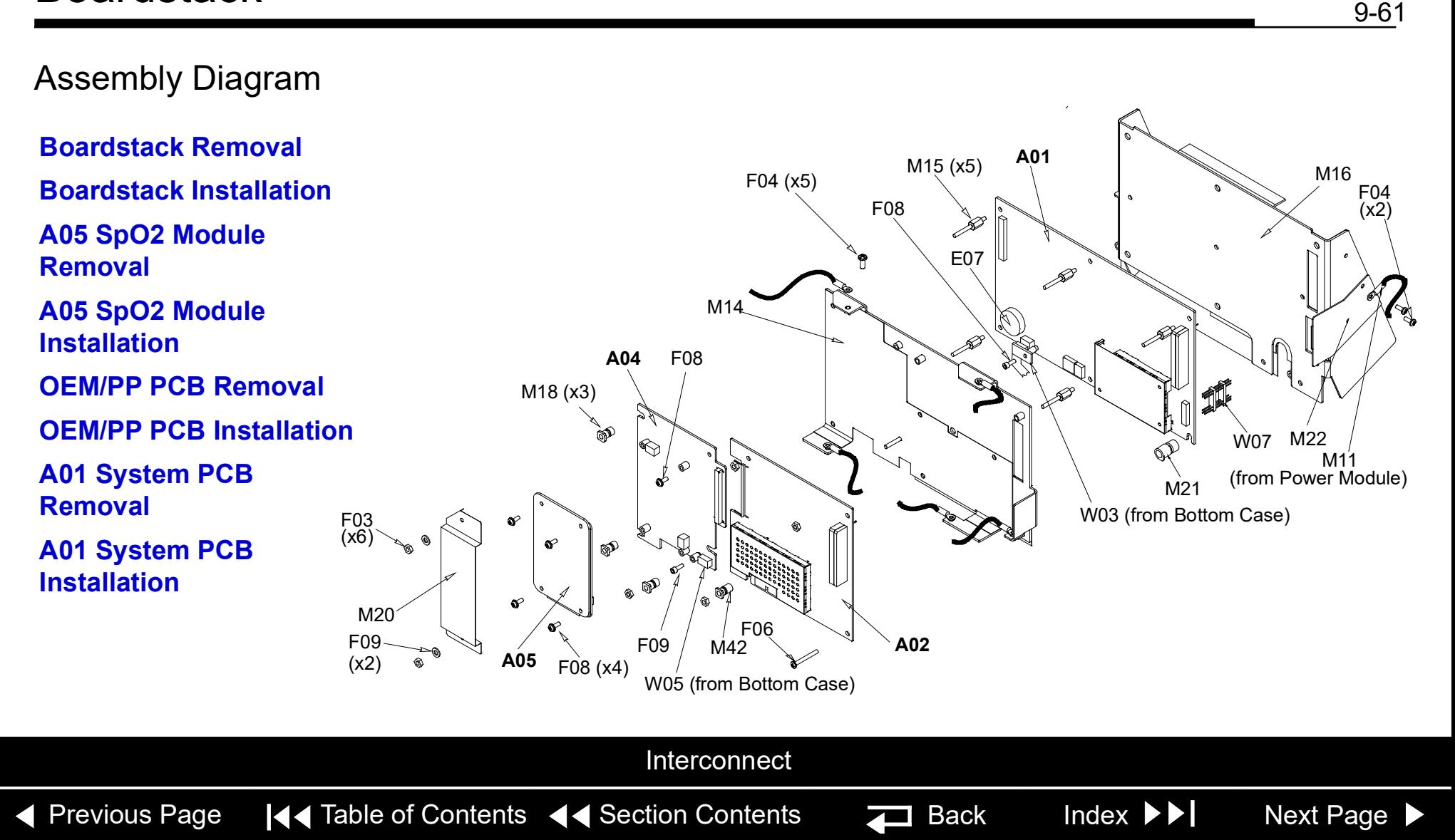
<span id="page-216-1"></span><span id="page-216-0"></span>A03 Therapy PCB Assembly Diagram

With Pacing: REF **[A03](#page-217-0)** (RoHS) Without Pacing: REF **[A03](#page-217-0)** (RoHS)

#### **[A03 Therapy PCB Removal](#page-252-0)**

Inductive Resistor

**[A03 Therapy PCB](#page-253-0)  [Installation](#page-253-0)**

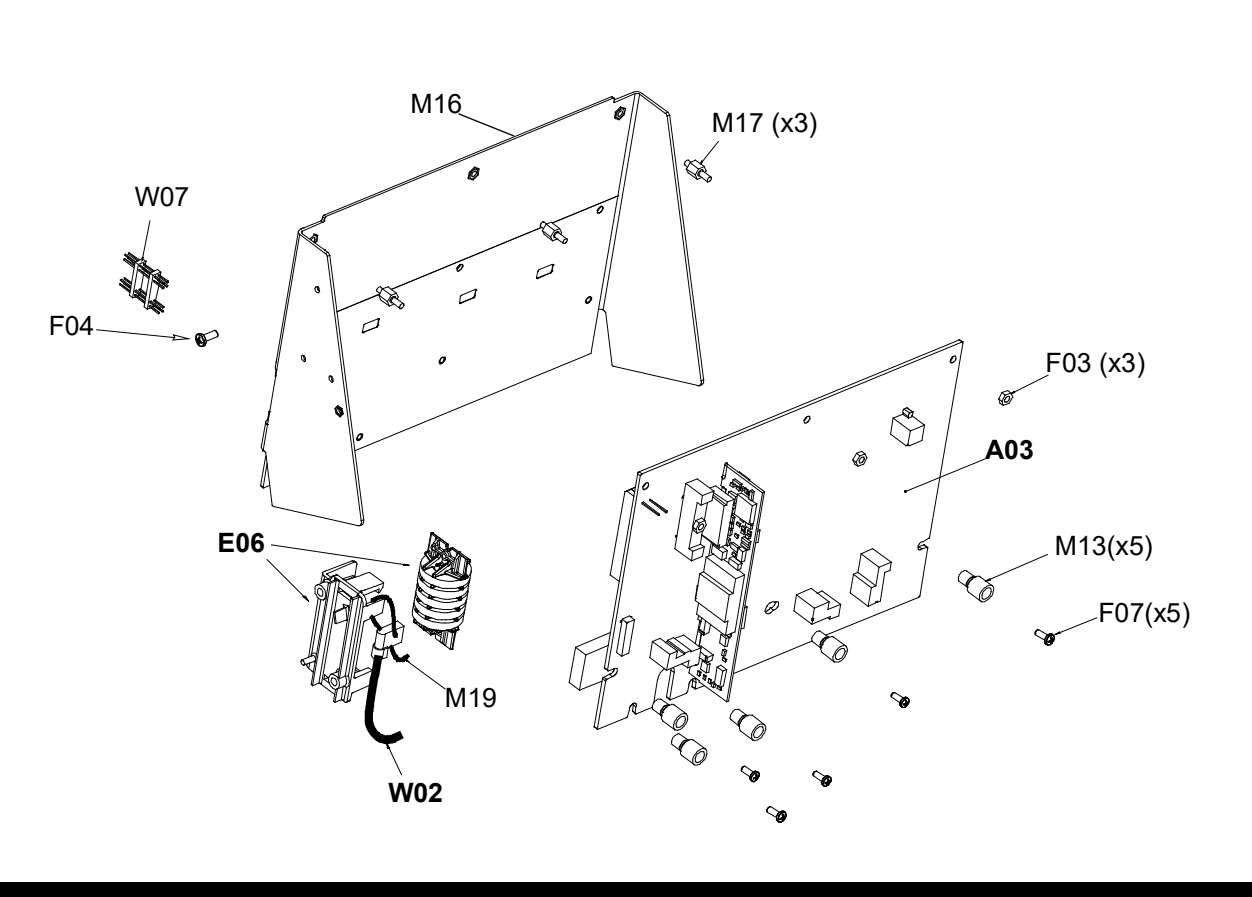

#### **Interconnect**

k.

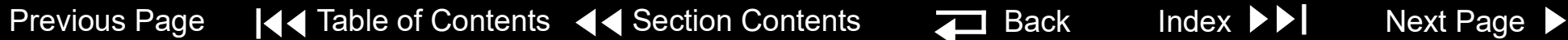

<span id="page-217-1"></span><span id="page-217-0"></span>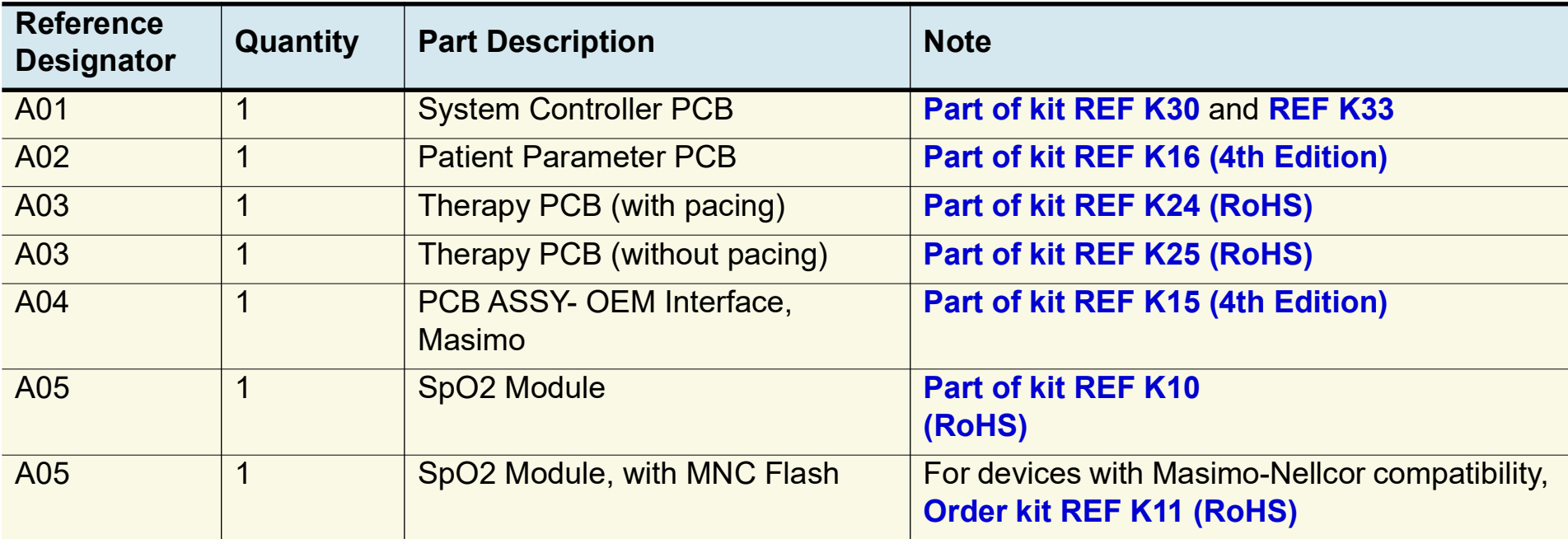

◀ [Previous Page](#page-216-0) |◀◀ Table of Contents <◀ [Section Contents](#page-155-0) Z Back Index ▶▶ [Next Page](#page-218-0) ▶

*(Continued on next page)*

#### <span id="page-218-1"></span><span id="page-218-0"></span>Parts List *(continued)*

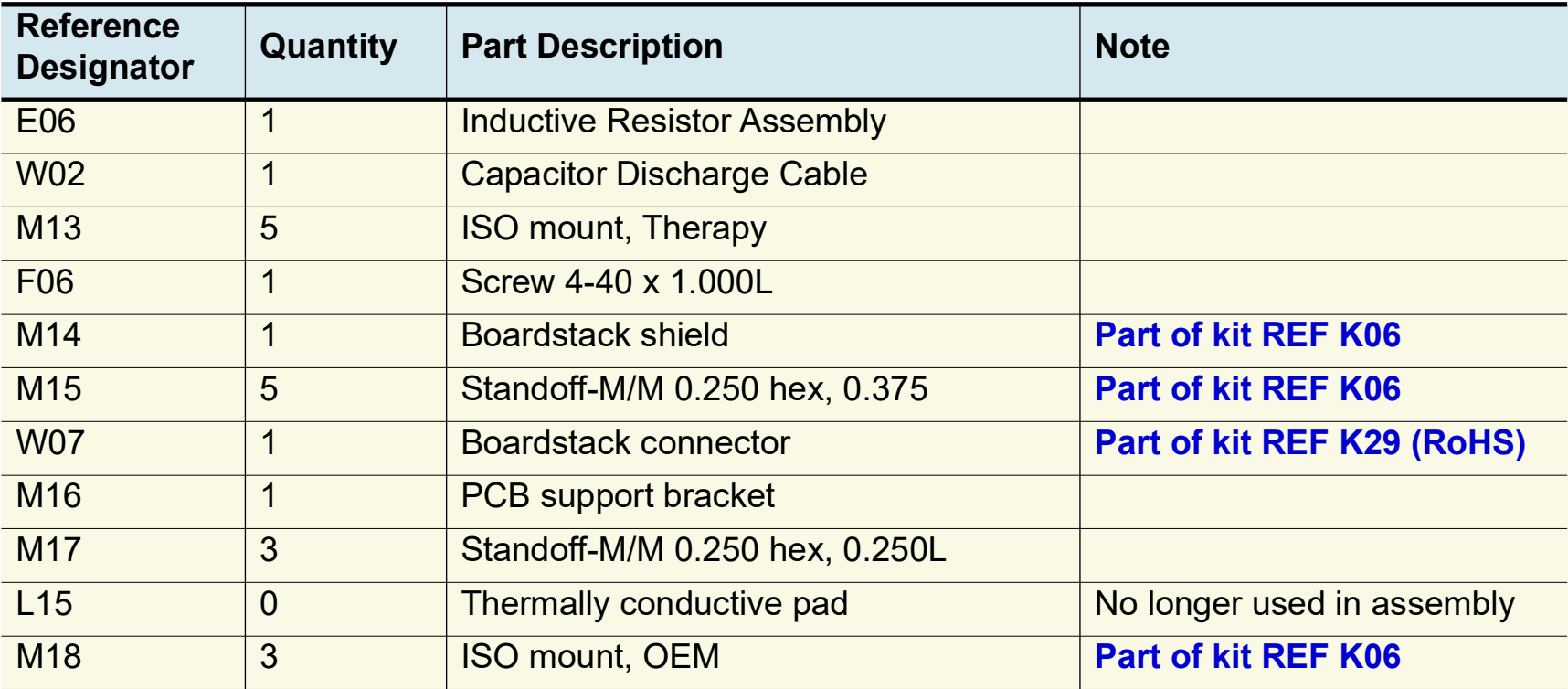

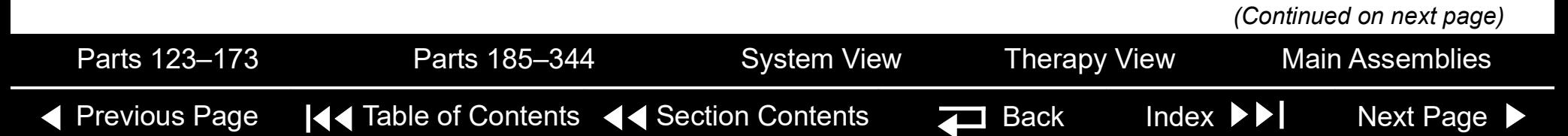

#### <span id="page-219-0"></span>Parts List *(continued)*

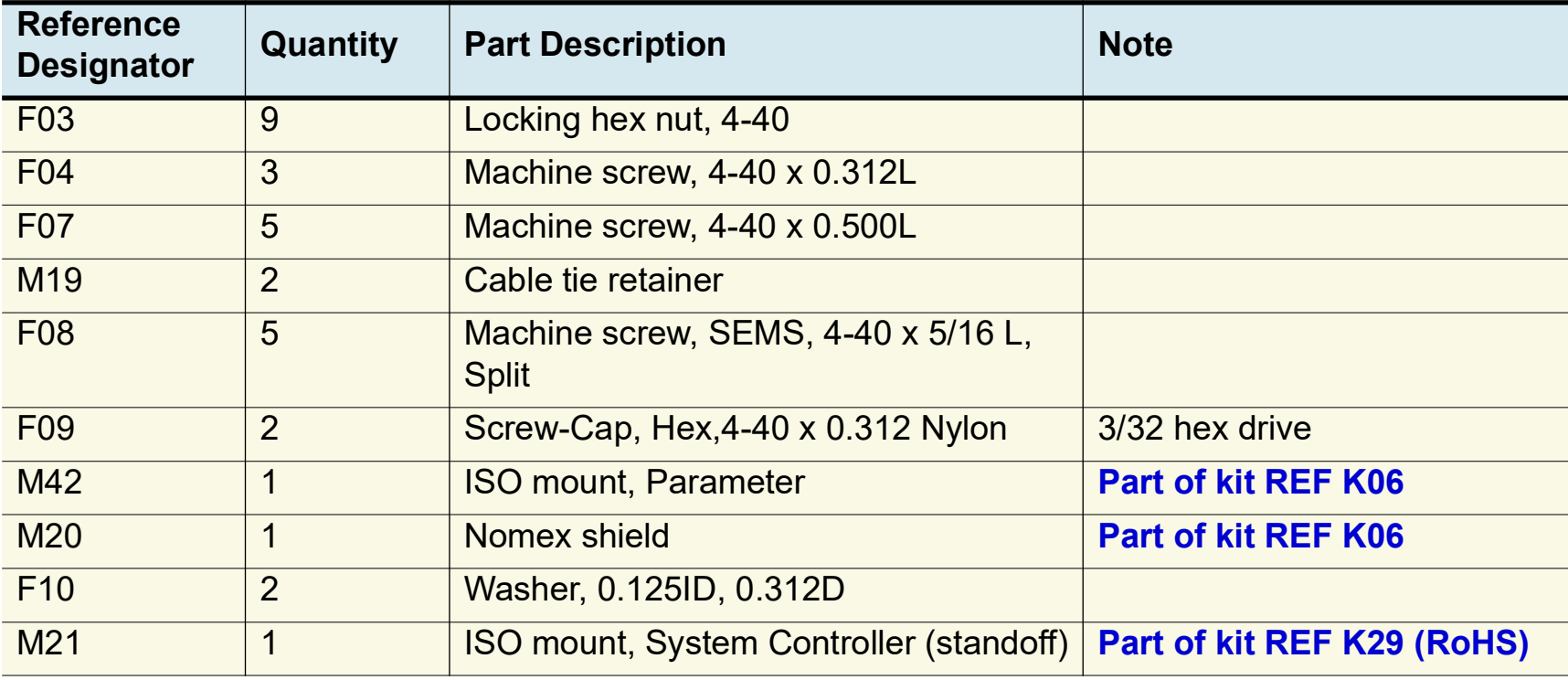

9-65

*(Continued on next page)*

◀ [Previous Page](#page-218-0) |◀◀ Table of Contents ◀◀ [Section Contents](#page-155-0) Z Back Index ▶▶ [Next Page](#page-220-1) ▶

#### <span id="page-220-1"></span><span id="page-220-0"></span>Parts List *(continued)*

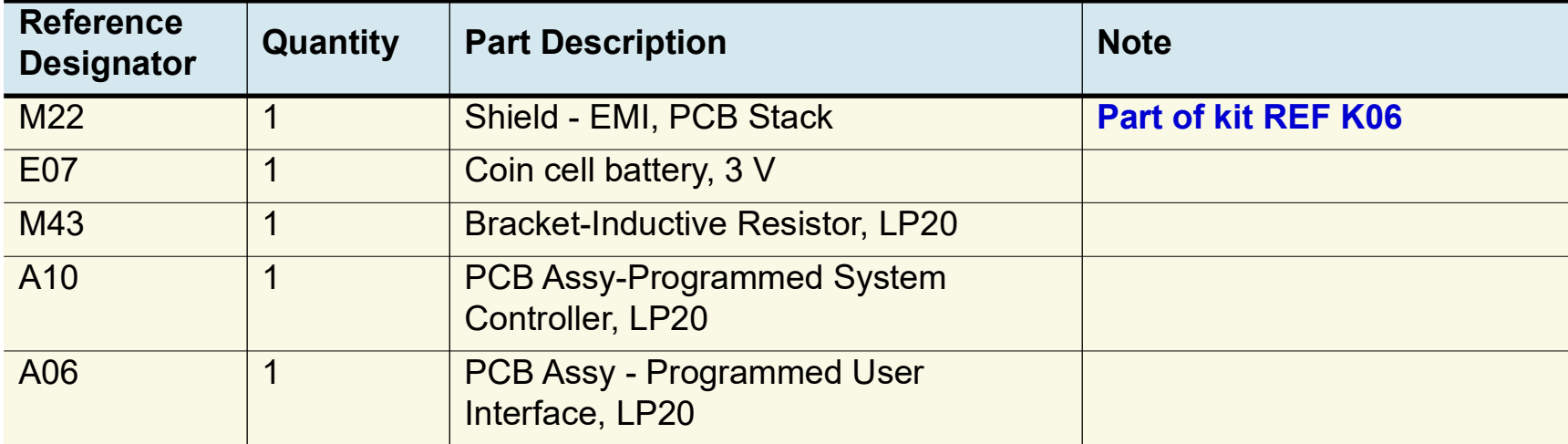

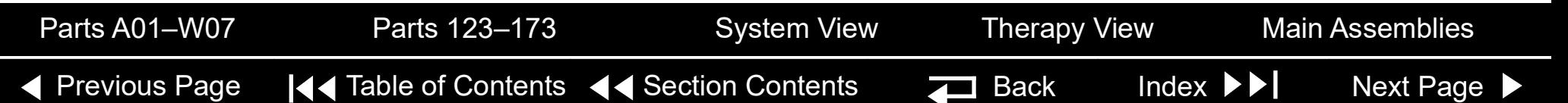

<span id="page-221-0"></span>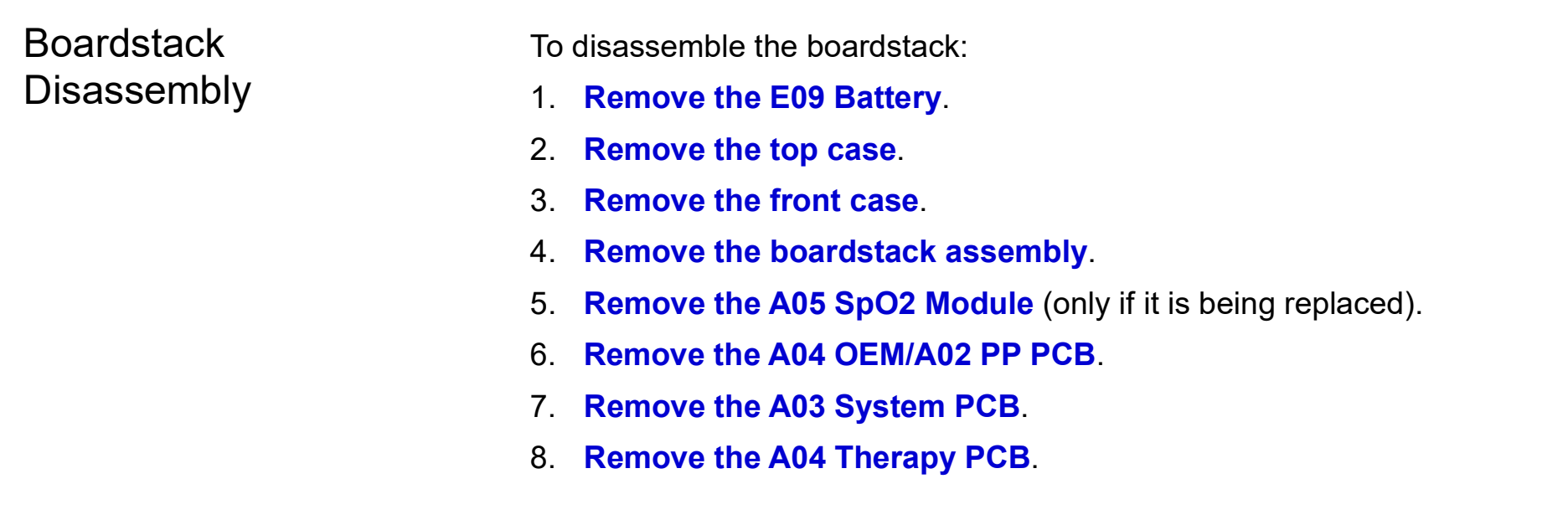

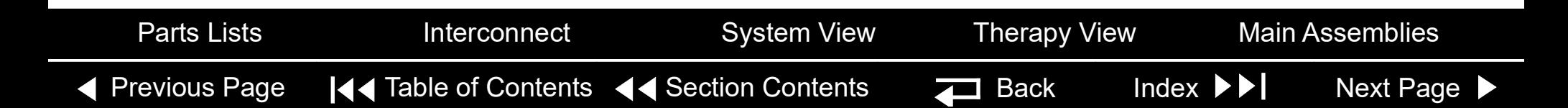

<span id="page-222-0"></span>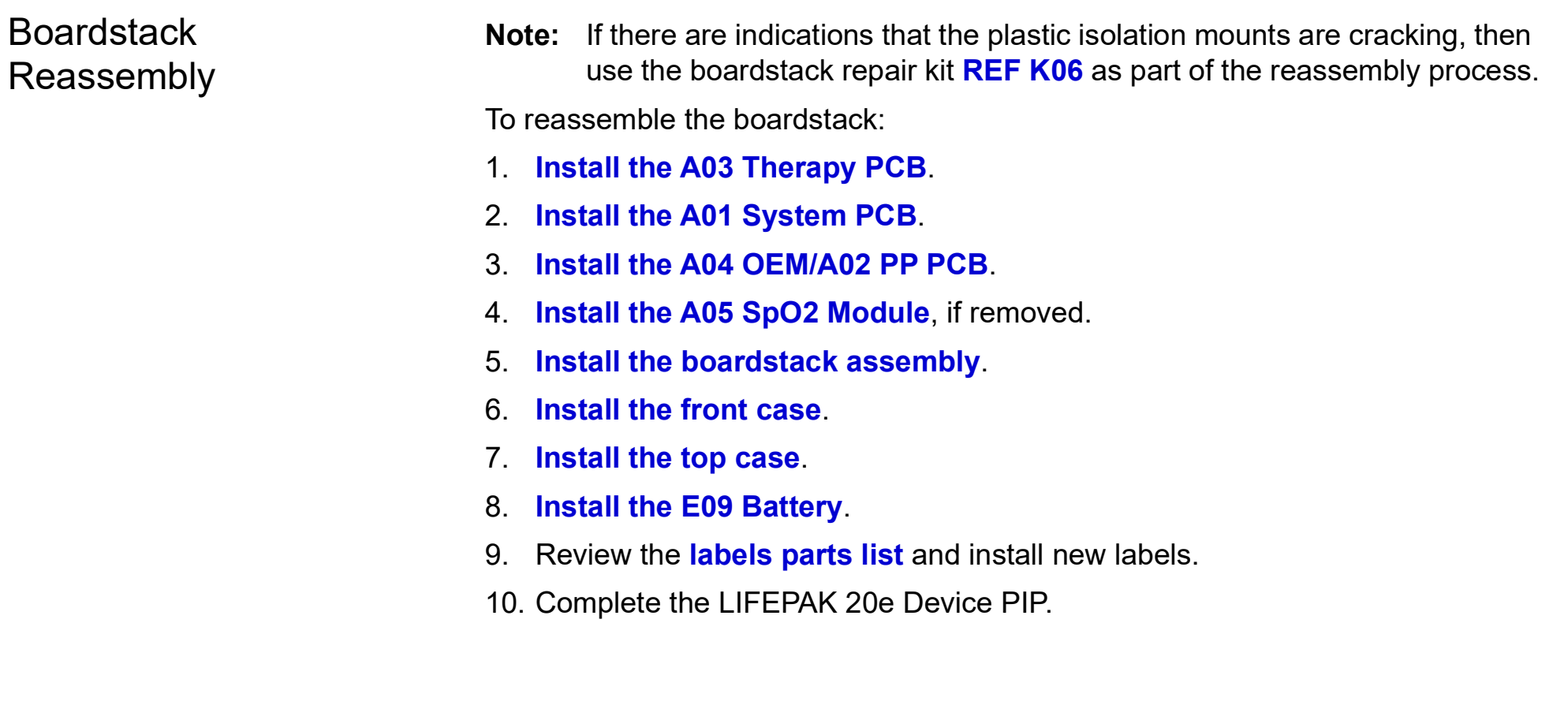

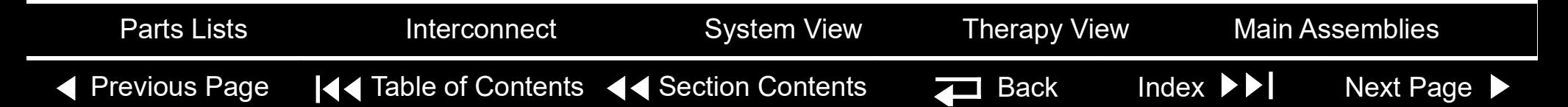

<span id="page-223-1"></span><span id="page-223-0"></span>Boardstack Removal **.**

#### **WARNING**

**SHOCK HAZARD. Carefully follow disassembly instructions to avoid a shock or damage to wires during disassembly.**

**Note:** Remove the following assemblies before beginning this disassembly:

- **[Top case](#page-174-0)**
- **[Front case](#page-185-0)**

To remove the boardstack assembly:

- 1. Turn the device so the ECG and therapy connectors are in view, and then set the device on its left side.
- 2. Disconnect the grounding harness (M10) that connects the power module to the PCB support bracket (M16) by removing the screw.

**Note:** Replace the grounding harness if broken or frayed.

- 3. Turn the device so that the ECG and therapy connectors are in view.
- 4. Disconnect the W03 IrDA flex cable from the A01 System PCB at J8 by removing the screw (F09) using a 3/32 hex driver.

[Previous Page](#page-222-0) |◀◀ Table of Contents ◀◀ [Section Contents](#page-155-0) **Back Index Mext Page ▶** 

*(Continued on next page)*

<span id="page-224-0"></span>Boardstack Removal *(continued)*

- 5. Disconnect the W05 SpO2 Flex Cable from the A04 OEM/SpO2 Assembly at J54 by first removing the screw (F09) using a 3/32 hex driver.
- 6. Disconnect the W06 ECG wire harness from the A02 PP PCB at J23.
- 7. Disconnect the W14 Speaker Harness Extension Cable from the A01 System PCB at J5.
- 8. Turn the device so the AC power connector is in view.

[Previous Page](#page-223-1) |◀◀ Table of Contents ◀◀ [Section Contents](#page-155-0) **Back Index Mext Page A** 

- 9. Disconnect the 4-pin W10 Power/Therapy Cable connector from the A03 Therapy PCB at J17
- 10. Lift the boardstack assembly out of its track and tilt it forward to make the lower connections accessible.
- 11. Disconnect the W09 26-pin cable from the A03 Therapy PCB at J16 by releasing the outer tabs.
- 12. Disconnect the W01 Therapy Connector Assembly from the A03 Therapy PCB at J14.
- 13. Disconnect the W07 Capacitor Discharge Cable from the A03 Therapy PCB at J2.

*(Continued on next page)*

<span id="page-225-0"></span>Boardstack Removal *(continued)*

14. Disconnect the therapy connector cable at J13 and cut the cable tie attaching the cable to the Pacer SIMM PCBA if the device has the pacing option.

#### **CAUTION**

**Possible component damage.** The OEM/SpO2 flex cable is secured to locking posts. Remove the plug and the locking post simultaneously to avoid damage to the connector.

- 15. Lift the boardstack assembly away from the bottom case
- 16. Disconnect the E06 Inductive Resistor's cable from the A03 Therapy PCB at J1.
- 17. Remove and discard the two 4-40 x 0.312 screws (F04) that connect the E06 Inductive Resistor to the EMI shield (M22) and PCB support bracket (M16).
- 18. Remove the boardstack assembly from the bottom case.

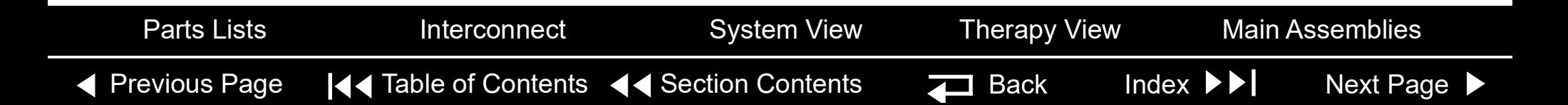

<span id="page-226-1"></span><span id="page-226-0"></span>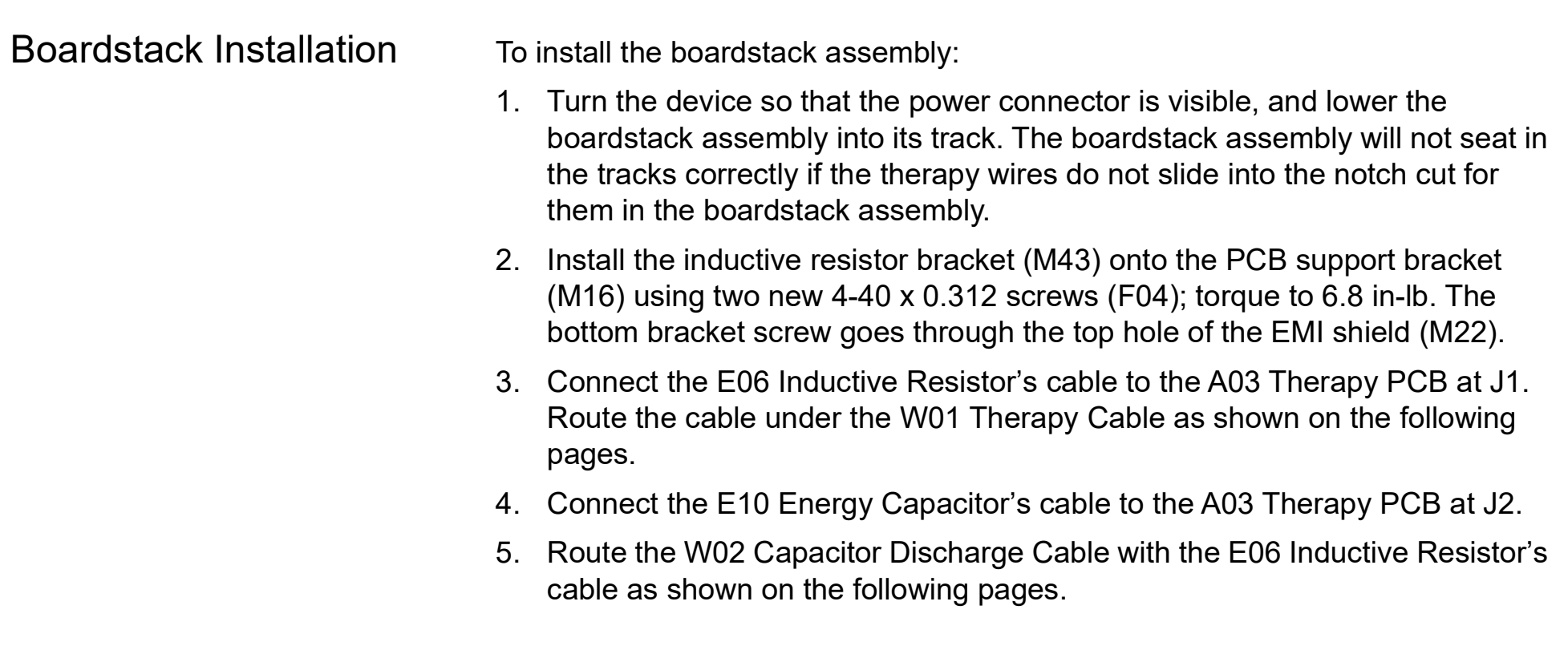

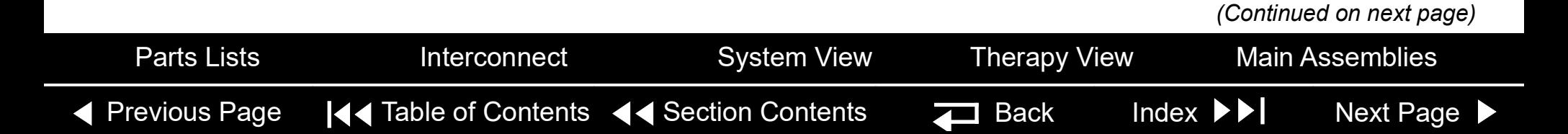

### <span id="page-227-0"></span>Boardstack *(continued)*

Boardstack Installation *(continued)*

6. Connect the 5-pin therapy connector to the A03 Therapy PCB at J13. Route three ferrite beads of the 5-pin therapy connector cable into the lower left corner of the A03 therapy PCB.

**Note:** If the 5-pin therapy connector cable has a fourth ferrite bead, (REF W01 (RoHS)), route this bead above the battery well, prior to connecting to J13

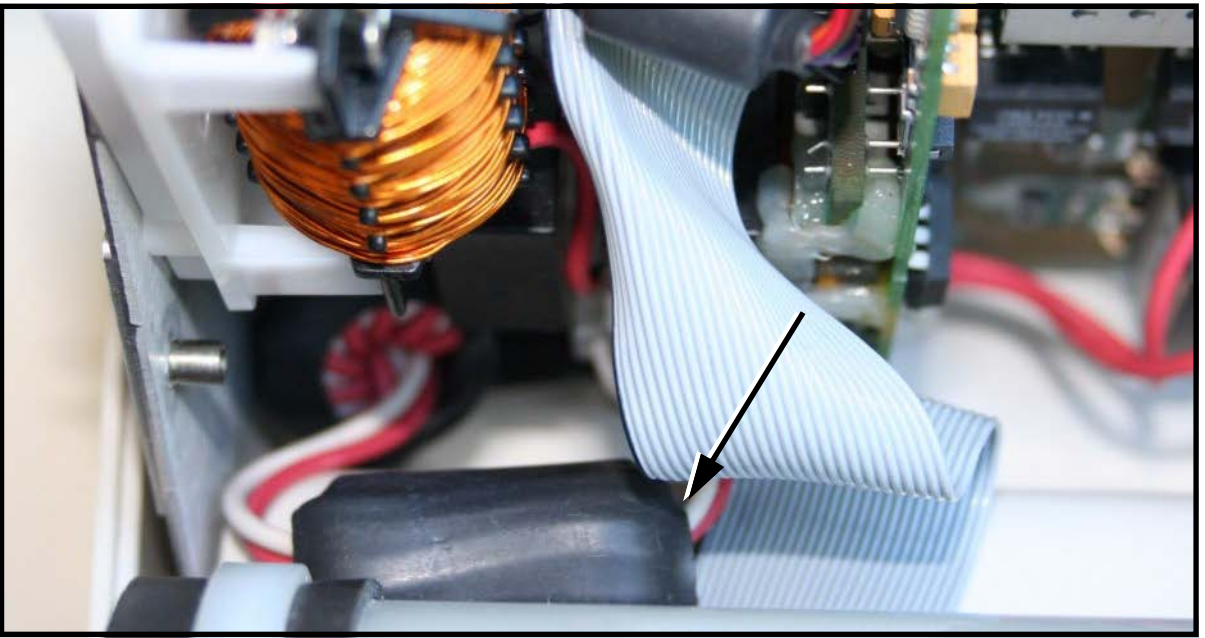

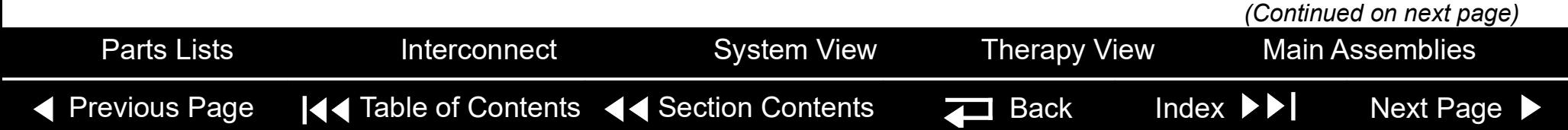

<span id="page-228-0"></span>Boardstack Installation *(continued)*

Capacitor discharge cable passes under the W01 Therapy Cable and wraps around the J13 connector. Position the therapy cable ferrites so that they will not damage the J13 connector

Secure the cables to the Pacer SIMM PCBA with a cable tie for devices that have the pacing option.

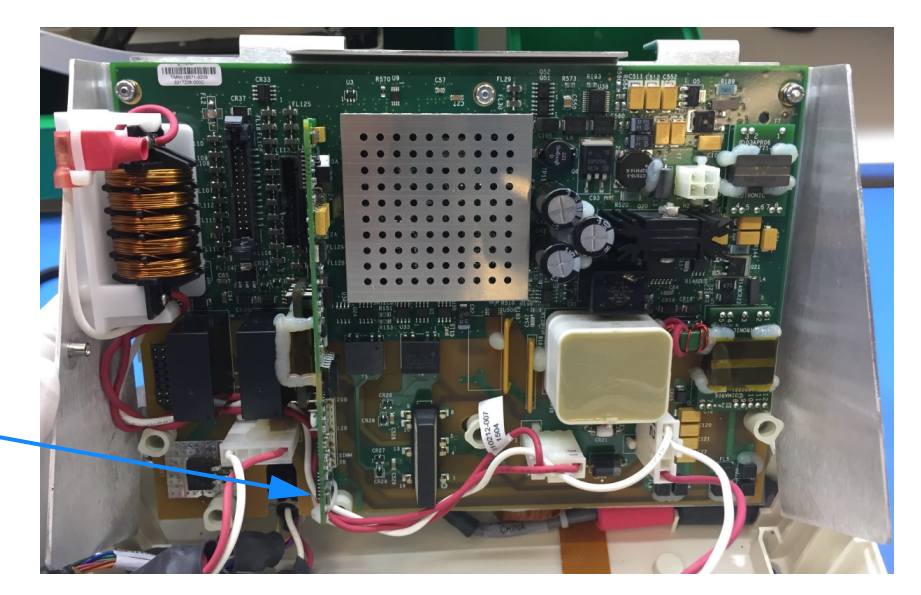

- 7. Connect the 10-pin therapy connector to the A03 Therapy PCB at J14.
- 8. Connect the W09 26-Pin Power Cable to the A03 Therapy PCB at J16.
- 9. Seat the boardstack assembly into the bottom case.

**Note:** Ensure that the W01 Therapy Connector Assembly slides into the slot in the A03 Therapy PCB.

*(Continued on next page)*

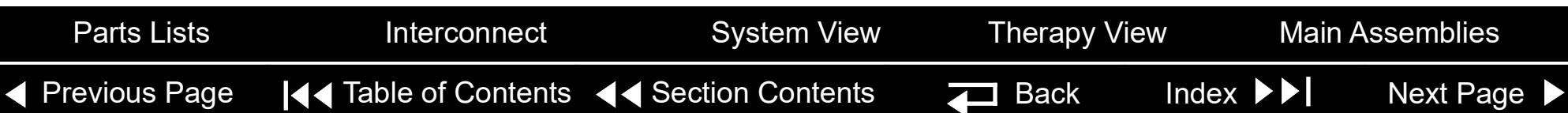

<span id="page-229-0"></span>Boardstack Installation *(continued)*

- 10. Connect the 4-pin W10 Power/Therapy Cable connector to the A03 Therapy PCB at J17.
- 11. Turn the device so that the ECG and therapy connectors are in view.
- 12. Connect the W14 Speaker Harness Extension Cable to the A01 System PCB at J5.
- 13. Connect the ECG cable to the A02 PP PCB at J23.
- 14. Connect the W05 SpO2 Cable (if included) to the OEM PCB at J54 and fasten with a screw (F09) using a 3/32 hex driver. Torque to 0.4 in-lb. **Note:** Carefully align the SpO2 and IrDA connectors to the sockets, and gently press the connectors into the sockets using steady pressure to avoid damage to the connector pins.
- 15. Connect the W03 IrDA Flex Cable to the A01 System PCB at J08 and fasten with a screw (F09) using a 3/32 hex driver. Torque to 0.4 in-lb.
- 16. Install the grounding harness (M10) from the power module to the EMI shield (M22) and support bracket (M16) using new 4-40 x 0.312 screws (F04); torque to 6.8 in-lb.
- 17. Complete the process by **[Installing the front case](#page-187-0)**.

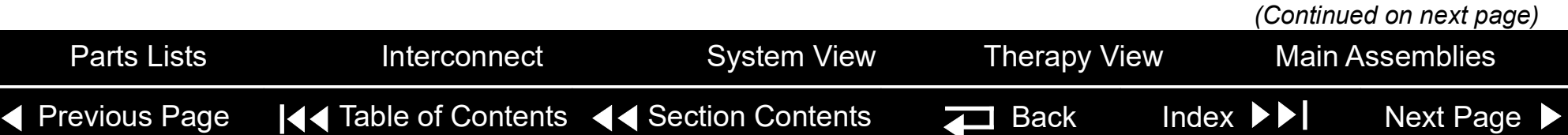

#### <span id="page-230-0"></span>Boardstack *(continued)*

W02 Capacitor Discharge Cable Replacement

The W02 Capacitor Discharge Cable is part of the capacitor replacement kit. Complete the **E10 Energy Capacitor Removal procedure** to remove the cable. Complete the **E10 Energy Capacitor Installation procedure** to install the cable.

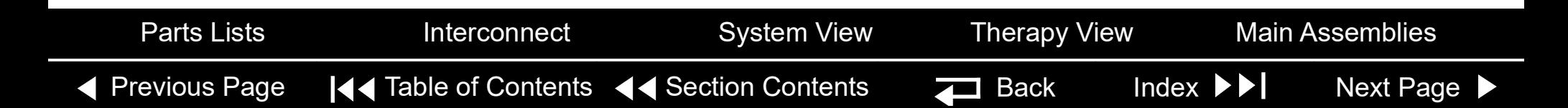

### <span id="page-231-0"></span>Boardstack *(continued)*

E06 Inductive Resistor Diagram

REF **[E06](#page-218-1)**

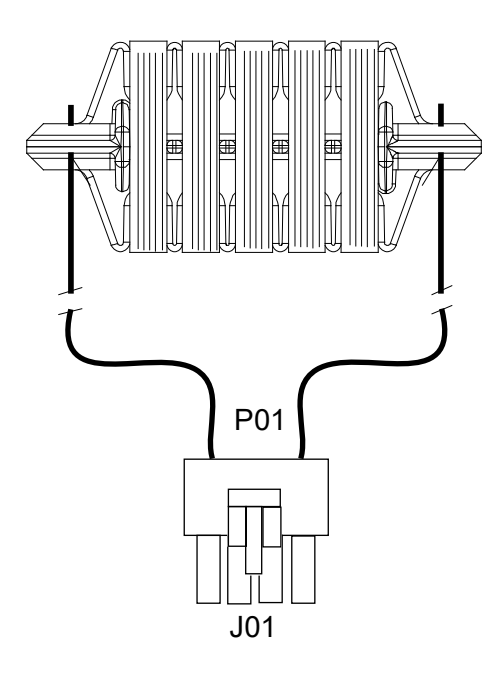

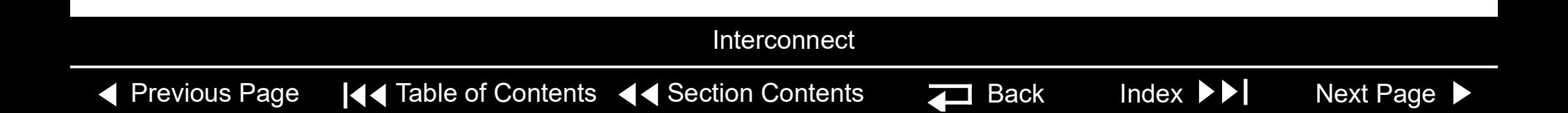

#### <span id="page-232-0"></span>Boardstack *(continued)*

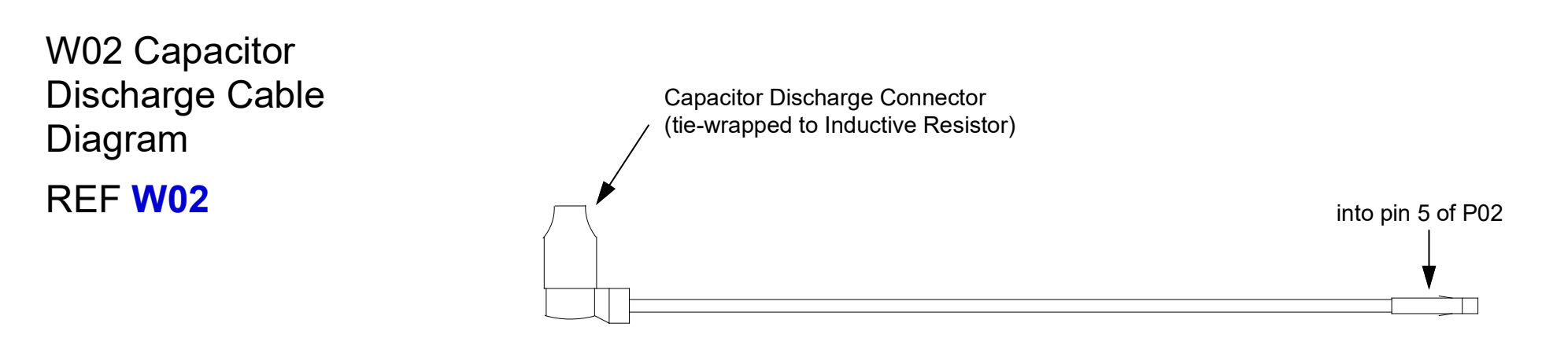

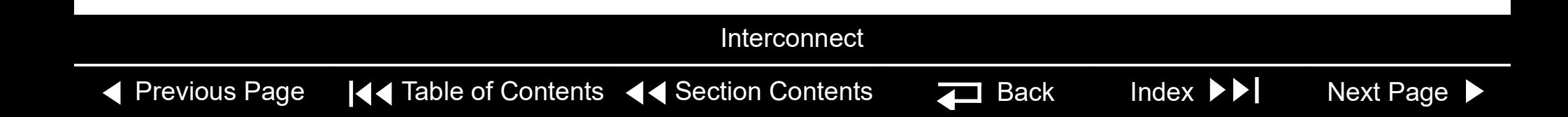

<span id="page-233-2"></span><span id="page-233-0"></span>A05 SpO2 Module Removal

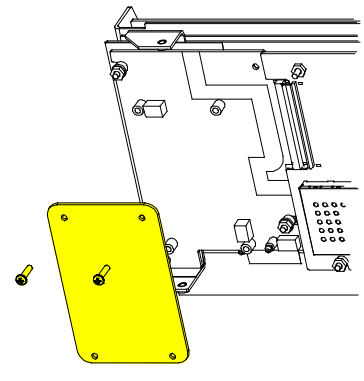

A05 SpO2 Module Installation

**Note:** Remove the following assemblies before beginning this disassembly:

- **[Top case](#page-174-0)**
- **[Front case](#page-185-0)**
- **[Boardstack assembly](#page-223-0) (optional removal)**

To remove the SpO2 Module:

- 1. Remove the Nomex shield (M20) by removing the two nuts (F03) and washers (F10).
- 2. Remove and discard the four 4-40 x 0.312 screws (F08) from the A05 SpO2 Module.
- 3. Lift the A05 SpO2 Module away from the boardstack assembly.

To Install the A05 SpO2 Module:

**Note:** Order correct SpO2 module replacement kit for the LIFEPAK 20 device.

- 1. Position the A05 SpO2 Module into position over the A04 OEM PCB.
- 2. Install four new 4-40 x 0.312 screws (F08) into the A05 SpO2 Module; torque to 4 in-lb.
- 3. Install the Nomex shield (M20) by securing it to the A04 OEM PCB with the two washers (F10) and nuts (F03); torque to 6.8 in-lb.
- 4. Complete the process by **[Installing the front case](#page-187-0)**.

<span id="page-233-1"></span>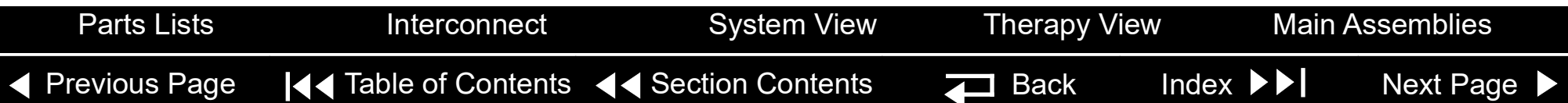

#### <span id="page-234-0"></span>Boardstack *(continued)*

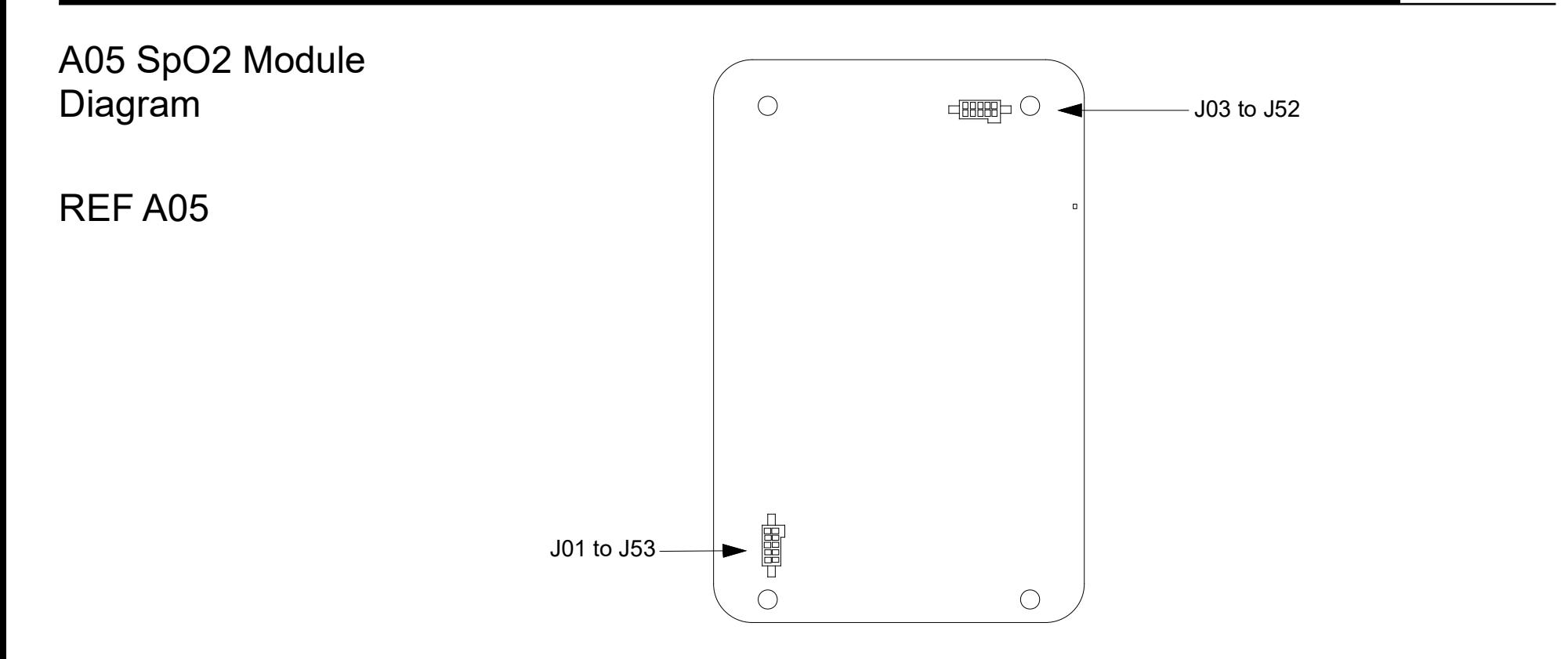

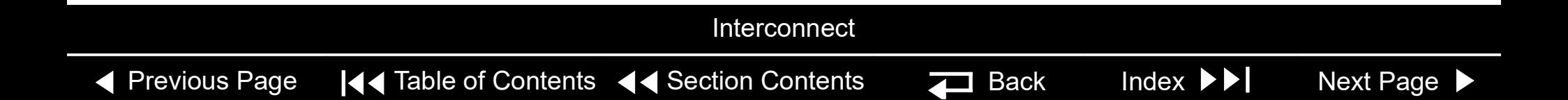

<span id="page-235-1"></span><span id="page-235-0"></span>A02 Patient Parameter and A04 OEM/SpO2 Assembly Removal

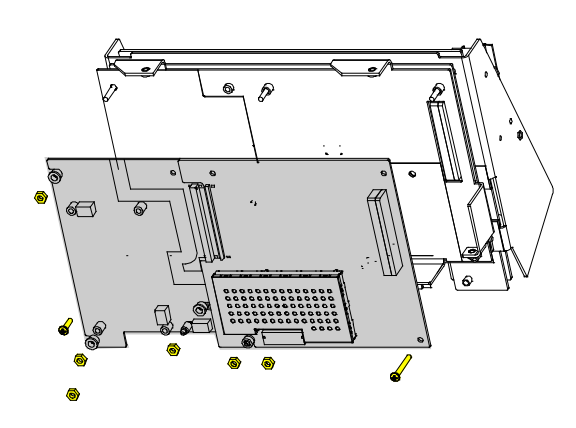

- **Note:** Remove the following assemblies before beginning this disassembly:
	- **[Top case](#page-174-0)**
	- **[Front case](#page-185-0)**
	- **[Boardstack](#page-223-0)** assembly (optional removal)

To remove the A02 Patient Parameter and optional A04 OEM/SpO2 assemblies:

- 1. Disconnect the W05 SpO2 Flex Cable from the A04 OEM/SpO2 Assembly at J54 by removing the screw (F09).
- 2. Disconnect the W06 ECG wire harness from the A02 PP PCB at J23.
- 3. Remove and discard the 4-40 x 0.937 screw (F06. Remove the three 4-40 nuts (F03 from the A02 Patient Parameter PCB.
- 4. If the device is equipped with the A04 OEM/SpO2 option, remove the Nomex shield (M20) by removing the two washers (F10) and nuts (F03). **Note: [Remove the A05 SpO2 module](#page-233-0)** if replacing the A04 OEM PCB.
- 5. Lift the A02 Patient Parameter PCB (OEM/SpO2) assembly away from the boardstack assembly. Ensure that the PCB clears the lip on the frame in the lower right corner.

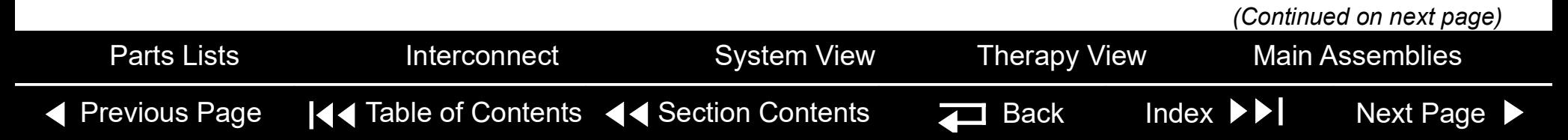

<span id="page-236-0"></span>A02 Patient Parameter and A04 OEM/SpO2 Assembly Removal *(continued)*

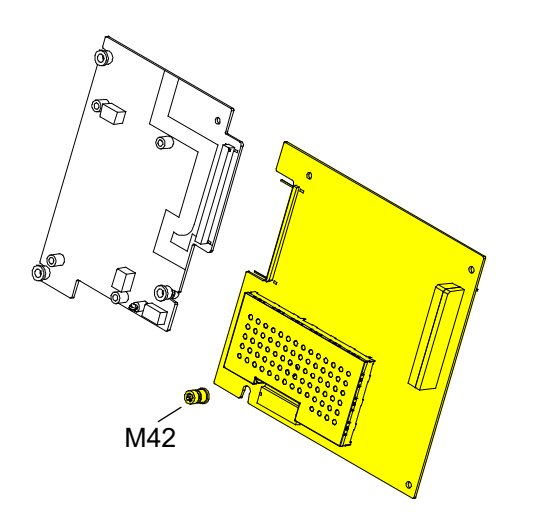

- 6. Inspect the orange parameter ISO mount (M42) installed in the A02 Patient Parameter PCB. Verify the mount is in good condition.
- 7. If the device is equipped with the A04 OEM/SpO2 option:
	- a. Inspect the three, white, OEM ISO mounts (M18) installed in the A06 OEM PCB. Verify the mounts are in good condition.
	- b. Separate the A02 Patient Parameter PCB from the A04 OEM/SpO2 assembly at J24.
- **Note:** If replacing the A02 Patient Parameter PCB or A04 OEM PCB, remove the isolated mounts from the old PCBs, note the condition, and install them on the new PCBs. Replace the isolated mounts if broken or cracked.

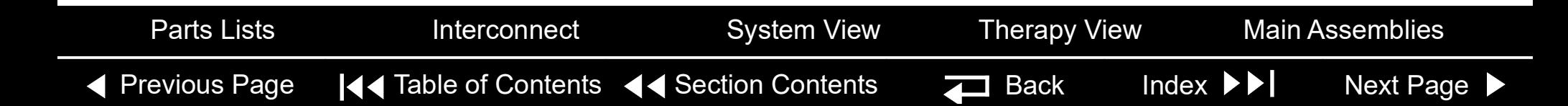

<span id="page-237-1"></span><span id="page-237-0"></span>A02 Patient Parameter and A04 OEM/SpO2 Assembly Installation

To install the A02 Patient Parameter and optional A04 OEM/SpO2 assembly:

- 1. Make sure the orange parameter ISO mount (M42) is installed on the A02 Patient Parameter PCB with the square end facing out.
- 2. If the device is equipped with the A04 OEM/SpO2 option:
	- a. Make sure the three, white, OEM ISO mounts (M18) are installed on the A04 OEM PCB with the square ends facing out.
	- b. Connect the A02 Patient Parameter to the A04 OEM/SpO2 assembly at J24.
- 3. Install the A02 Patient Parameter (OEM/SpO2) PCB onto the five standoffs (M15) on the boardstack shield (ensure the standoffs are tight and in good condition). Make sure the PCB clears the lip in the lower right corner and the 60-pin connector seats correctly.
- 4. If the device is equipped with the A04 OEM/SpO2 option:
	- a. **[Install the A05 SpO2 module](#page-233-1)**, if previously removed.

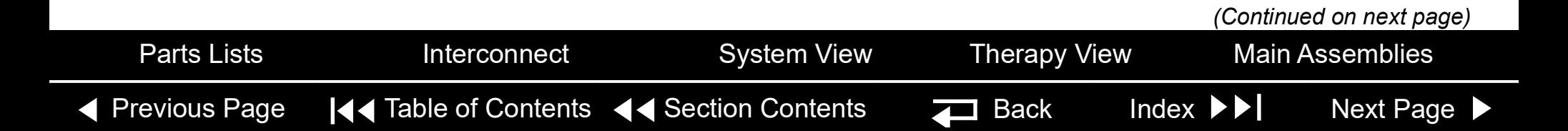

## <span id="page-238-0"></span>Boardstack *(continued)*

A02 Patient Parameter and A04 OEM/SpO2 Assembly Installation *(continued)*

- b. Install the Nomex shield (M20) onto the OEM PCB by securing it with two washers (F10) and nuts (F03); torque to 6.8 in-lb. Make sure the fold on the Nomex shield is in the upper left corner of the OEM PCB.
- c. Install the one remaining nut (F03) and new 4-40 x 0.312 screw (F08) onto the OEM PCB; torque to 4 in-lb.
- 5. If the device is NOT equipped with the A05 OEM/SpO2 option, make sure the boardstack shield is secured with two nuts (F03) along the left side only; torque to 6.8 in-lb.
- 6. Install the three remaining 4-40 nuts (F03) and new 4-40 x 1.00 screw (F06) onto the A02 Patient Parameter PCB; torque to 6.8 in-lb.
- 7. Connect the W05 SpO2 Cable (if included) to the OEM PCB at J54 and fasten with a screw (F09); torque to 6.8 in-lb.

**Note:** Carefully align the SpO2 connector to the sockets, and gently press the connectors into the sockets using steady pressure to avoid damage to connector pins.

- 8. Connect the ECG cable to the A02 PP PCB at J23.
- 9. Complete the process by **[Installing the front case](#page-187-0)**.

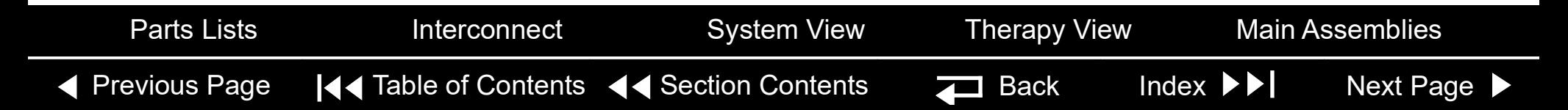

#### <span id="page-239-0"></span>Boardstack *(continued)*

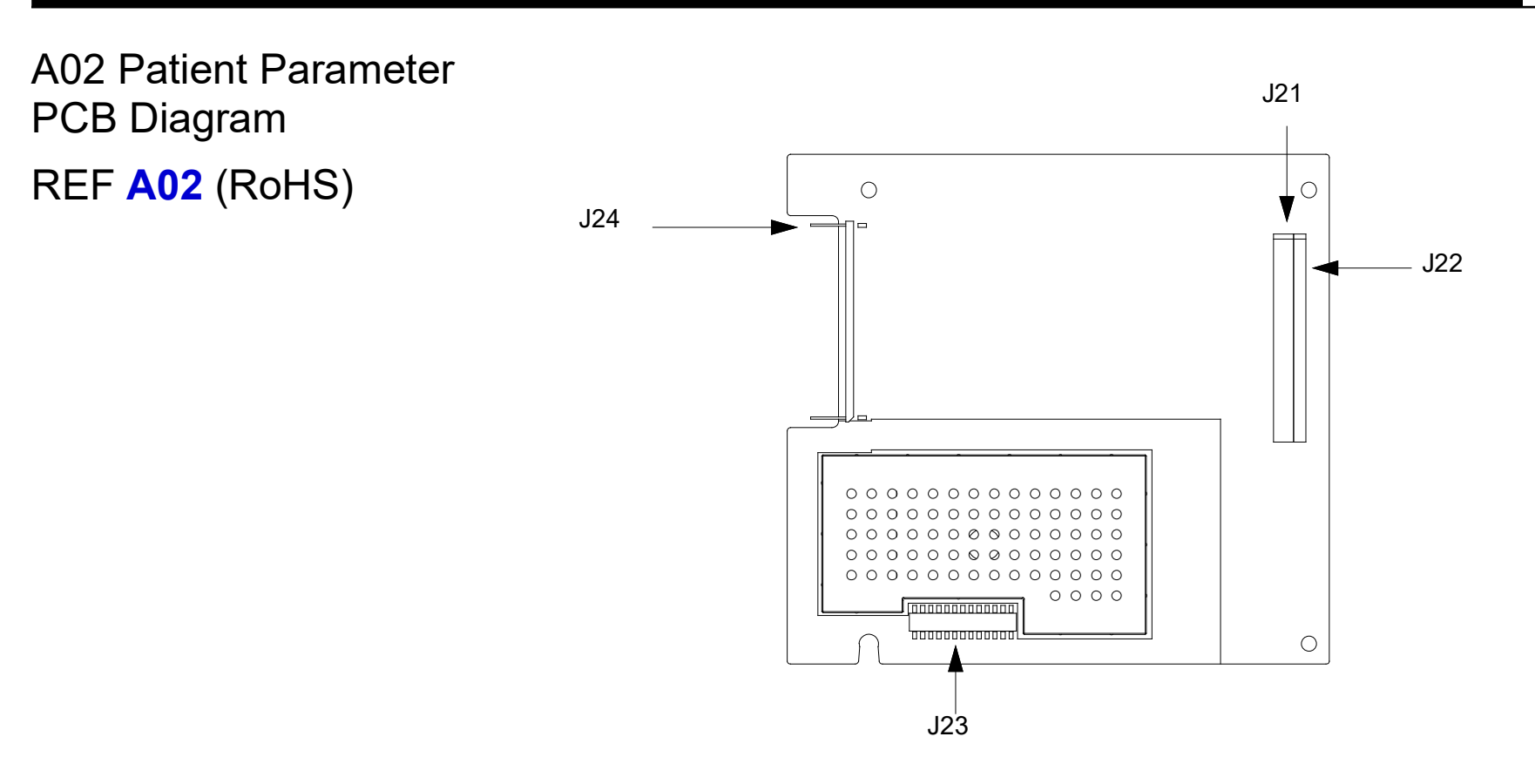

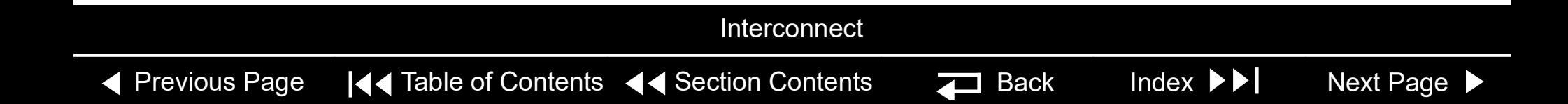

#### <span id="page-240-0"></span>Boardstack *(continued)*

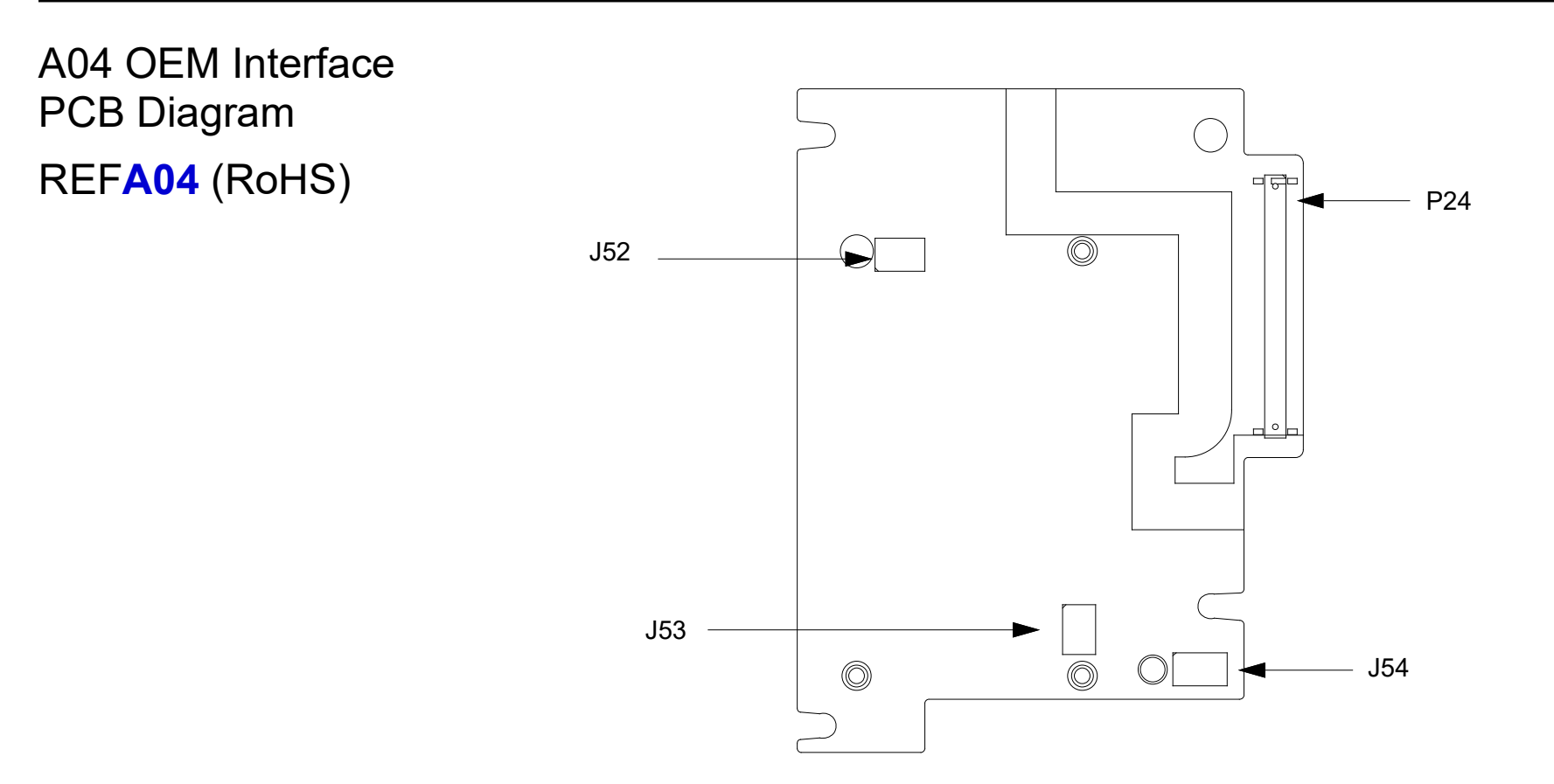

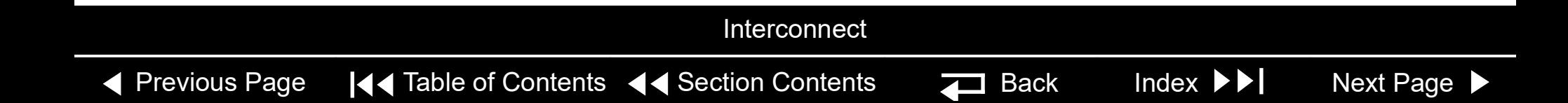

#### <span id="page-241-0"></span>Boardstack *(continued)*

<span id="page-241-1"></span>Coin Cell Battery Replacement

**Note:** Remove the following assemblies before beginning this disassembly:

- **[Top case](#page-174-0)**
- **[Front case](#page-185-0)**
- **[Boardstack assembly](#page-223-0)** (optional removal)
- **[A02 Patient Parameter PCB](#page-235-0)** (OEM/SpO2 assembly, if applicable)

To replace the coin battery:

- 1. Remove the patient parameter shield (M14).
- 2. Identify which type of coin cell holder is installed on the A01 System Controller PCB: **A)** Keystone (positive contacts visible on top of the battery) or **B)** Renata (positive contacts to the side of the battery)

<span id="page-242-0"></span>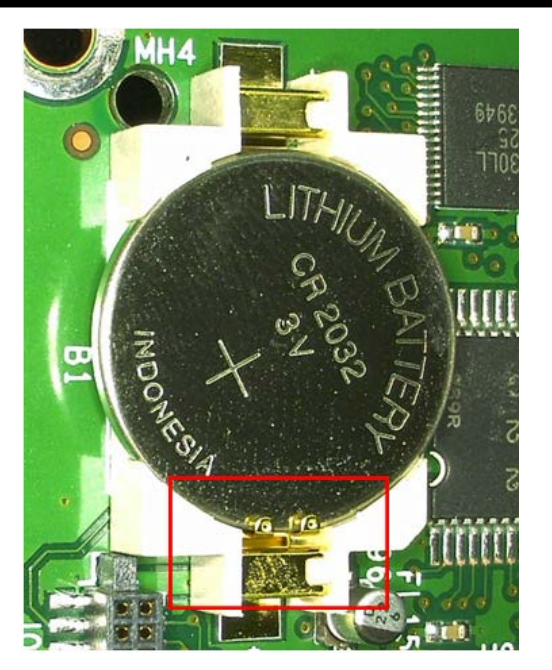

A) Keystone holder (positive contacts visible on top of the coin cell battery)

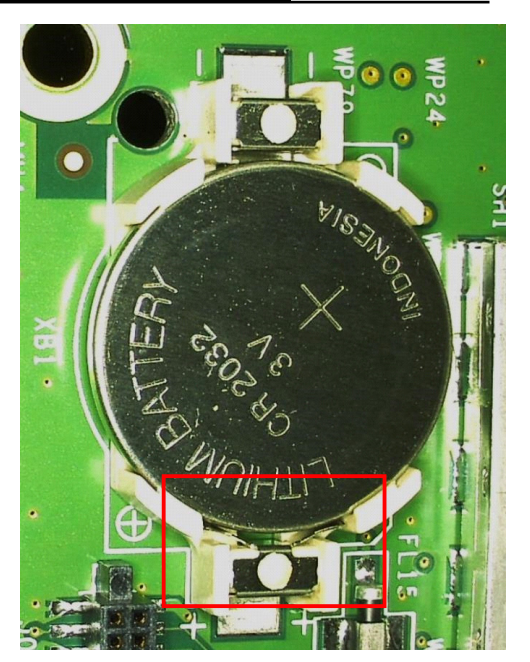

B) Renata holder (positive contacts are to the side of the coin cell battery)

3. Replace the coin cell battery in accordance with **Replacement Procedure A** for Keystone holder, or **Replacement Procedure B** for Renata holder.

9-89

#### <span id="page-243-0"></span>**Replacement Procedure A - Keystone:**

[Previous Page](#page-242-0)  $\left|\left\langle \right\rangle \right|$  Table of Contents  $\left|\left\langle \right\rangle \right|$  [Section Contents](#page-155-0)  $\left|\left\langle \right\rangle \right|$  Back Index  $\left|\right\rangle$  [Next Page](#page-244-0)

*Caution: The positive contacts of the Keystone coin cell battery holder are easily damaged. Do not bend or deform the positive contacts during removal or insertion. If the battery holder is damaged, replacement of the A01 System Controller PCB is required.*

1. Push battery gently toward the positive side of battery holder while using a flat screwdriver to lift up the battery closest to the negative side of the holder, until the battery releases from the holder.

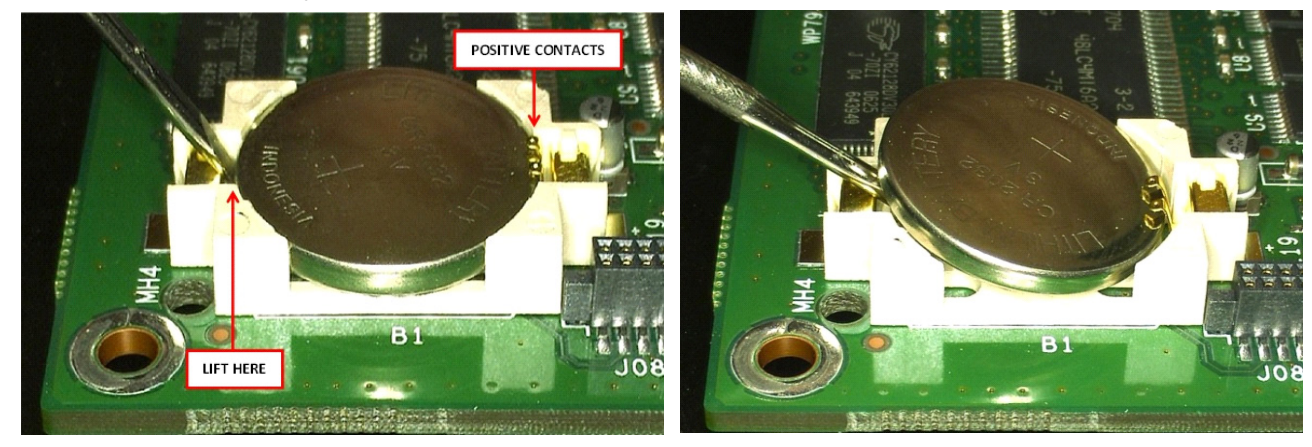

<span id="page-244-0"></span>2. Install the new coin battery (E07) by inserting battery (positive up) **underneath** the positive contacts and then pressing it into the negative side of battery holder. Ensure that the battery is fully seated in the holder.

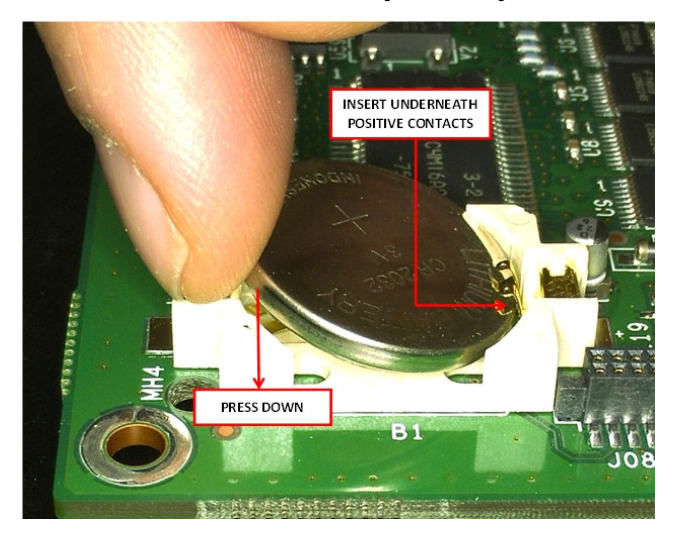

- 3. After the battery has been replaced, check the voltage on the coin cell battery holder circuit with a multi-meter to confirm that the battery is installed correctly and is making contact with the battery holder.
- 4. Replace the PCB shield (M14).
- 5. **[Install the A02 Patient Parameter PCB and A04 OEM PCB](#page-237-0)**.
- 6. **[Install the A05 SpO2 Module](#page-233-1)** (if previously removed).

<span id="page-245-0"></span>7. Complete the process by **[Installing the front case](#page-187-0)**.

#### **Replacement Procedure B - Renata**

1. Push battery gently toward the positive side of battery holder while using a flat screwdriver to lift up the edge of the battery closest to the negative side of the holder until the battery releases.

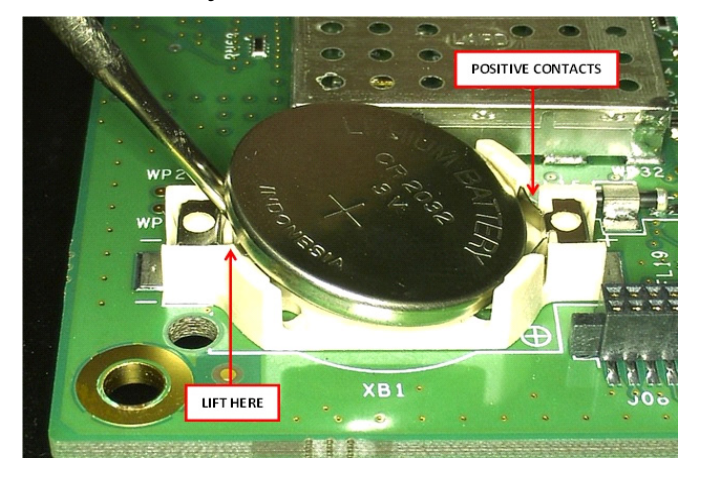

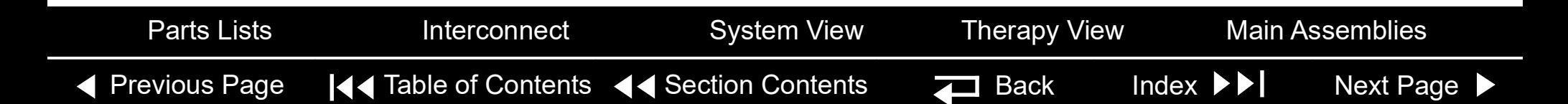

<span id="page-246-0"></span>2. Install the new coin cell battery (E07) by inserting the side of the battery (positive up) against the positive contacts and then pressing it into the negative side of battery holder. Ensure that the battery is fully seated in the holder and that the side of the battery touches the positive contacts.

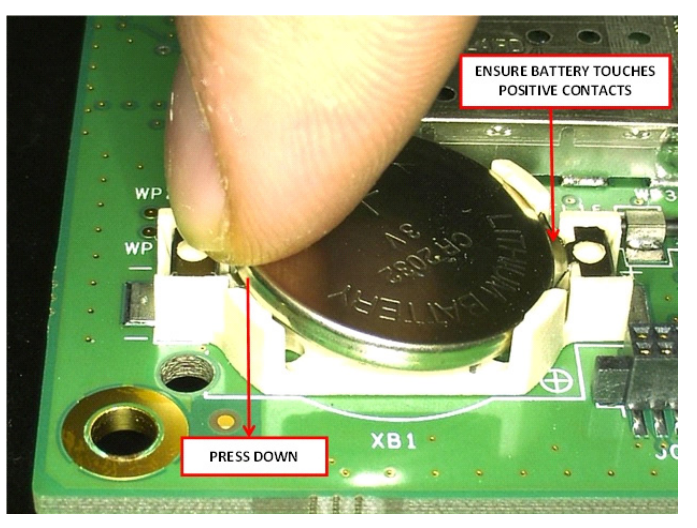

- 3. After the battery has been replaced, check the voltage on the coin cell battery holder circuit with a multi-meter to confirm that the battery is installed correctly and is making contact with the battery holder.
- 4. Replace the PCB shield (M14).
- 5. **[Install the A02 Patient Parameter PCB and A04 OEM PCB](#page-237-0)**.

- <span id="page-247-0"></span>6. **[Install the A05 SpO2 Module](#page-233-1)** (if previously removed).
- 7. Complete the process by **[Installing the front case](#page-187-0)**.

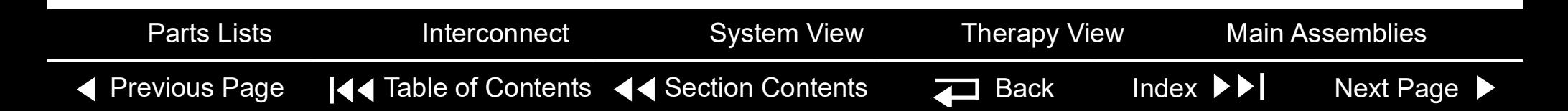

<span id="page-248-1"></span><span id="page-248-0"></span>A01 System PCB Removal

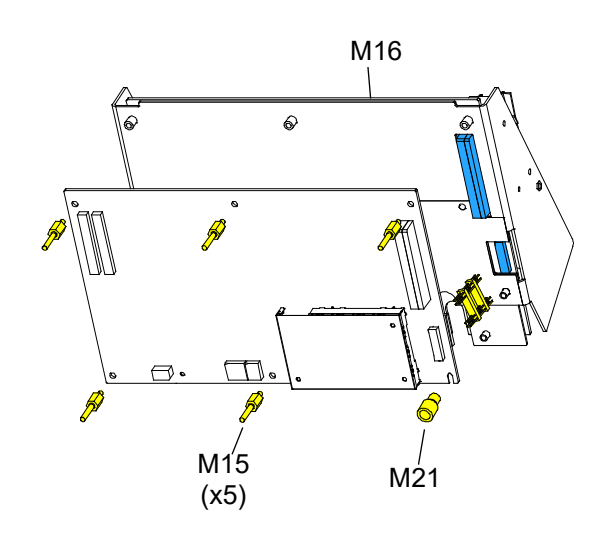

**Note:** Remove the following assemblies before beginning this disassembly:

- **[Top case](#page-174-0)**
- **[Front case](#page-185-0)**
- **[Boardstack](#page-223-0)** assembly
- **[A02 Patient Parameter PCB](#page-235-0)** (and A04 OEM/SpO2 assembly, if applicable)
- To remove the A01 System PCB:
- 1. Remove the PCB shield (M14).
- 2. Remove and discard the five threaded standoffs (M15) from the A01 System PCB.
- 3. Remove the round, snap-in standoff (M21) from the A01 System PCB.
- 4. Remove the A01 System PCB from the PCB support bracket (M16).
- 5. Locate the 8-pin stack connector (W07) (connects the A01 System PCB J03 with the A03 Therapy PCB at J15), and safeguard it for reuse.

**Note:** The 8-pin stack connector may remain connected to the A03 Therapy PCB or the A01 System PCB, or it may fall out completely when the A01 System PCB is removed. Be sure to account for it immediately.

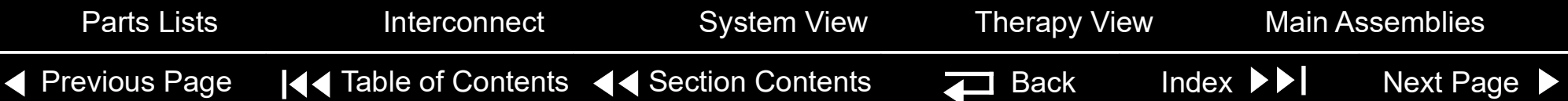

<span id="page-249-1"></span><span id="page-249-0"></span>A01 System PCB Installation

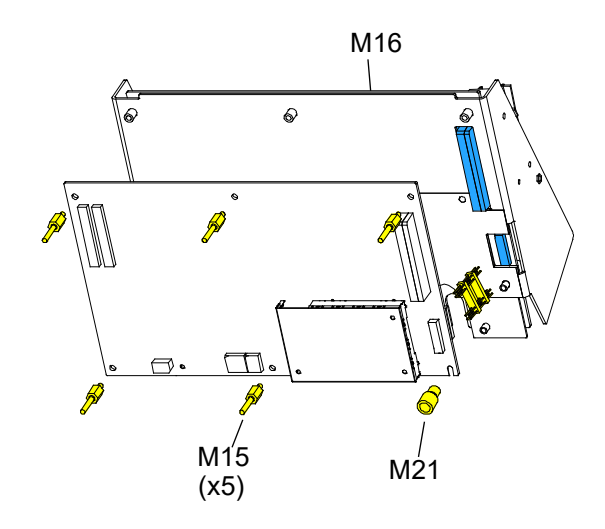

To install the A01 System PCB:

- 1. Ensure that the plastic standoff (M21) is correctly positioned, large end up, on the A01 System PCB.
- 2. Insert the short end of the 8-pin stack connector (W07) into the A03 Therapy PCB at J15.
- 3. Carefully position the A01 System PCB over the PCB support bracket (M16), and slide it down the support bracket standoffs. As the A01 System PCB slides down, ensure that the support bracket standoffs and the pins on the 8-pin and 60-pin stack connectors seat with their connectors evenly.
- 4. Install five new threaded standoffs (M15), long end up, into the support bracket; torque to 6.8 in-lb.

**Note:** Do not install a screw in the insulated standoff in the lower right corner at this time.

- 5. **[Replace the coin battery](#page-241-1)** if needed.
- 6. Install the PCB shield (M14) by sliding it down the five threaded standoffs on the A01 System PCB.

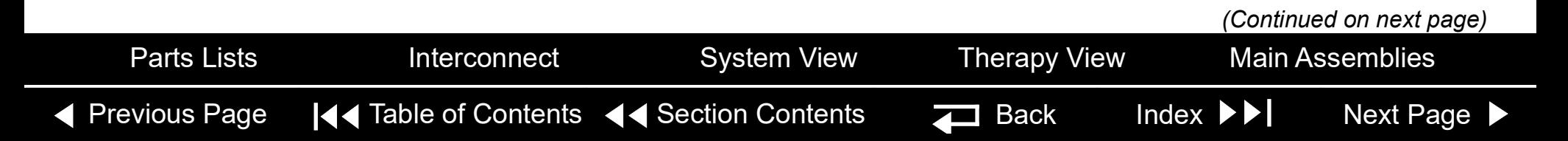

#### <span id="page-250-0"></span>Boardstack *(continued)*

A01 System PCB Installation *(continued)*

- 7. **[Install the A02 Patient Parameter PCB](#page-237-0)** and A04 OEM PCB assembly.
- 8. **[Install the A05 SpO2 Module](#page-233-1)** (if previously removed).
- 9. **[Install the Boardstack Assembly](#page-226-0)**.
- 10. Complete the process by **[Installing the front case](#page-187-0)**.

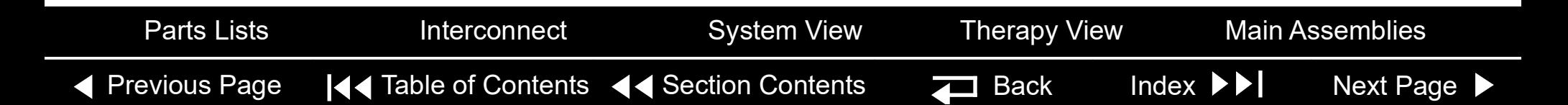

### <span id="page-251-0"></span>Boardstack *(continued)*

A01 System PCB  $J_{07}$  J01 Diagram REF **[A01](#page-217-0)** (RoHS)  $\circ$  $\circ$  $\bigcirc$ J02 J02  $\circ$  $\circ$ J03 Coin battery  $\circ$ Jo  $\circ$  $\circ$  $\bigcirc$ J08 J05 J04

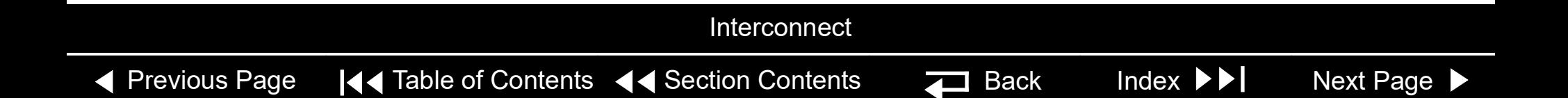
### <span id="page-252-0"></span>Boardstack *(continued)*

A03 Therapy PCB Removal

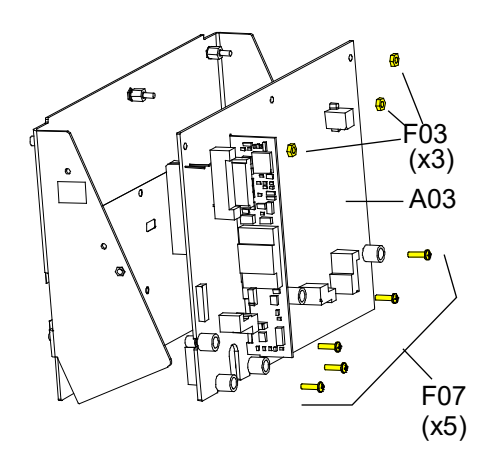

**Note:** Remove the following assemblies before beginning this disassembly:

- **[Top case](#page-174-0)**
- **[Front case](#page-185-0)**
- **[Boardstack assembly](#page-223-0)**

To remove the A03 Therapy PCB:

1. Remove and discard the five 4-40 x 0.500 screws (F07) located inside the five insulated standoffs.

**Note:** The standoffs should remain with the A03 Therapy PCB.

- 2. Remove the three 4-40 nuts (F03) from the metal standoffs along the top edge of the A03 Therapy PCB (see illustration B at left).
- 3. Remove the A03 Therapy PCB from the PCB support bracket (M16).
- 4. Locate the 8-pin stack connector (W07) (connecting the A01 System PCB at J3 with the A03 Therapy PCB at J15) and safeguard it for reuse.

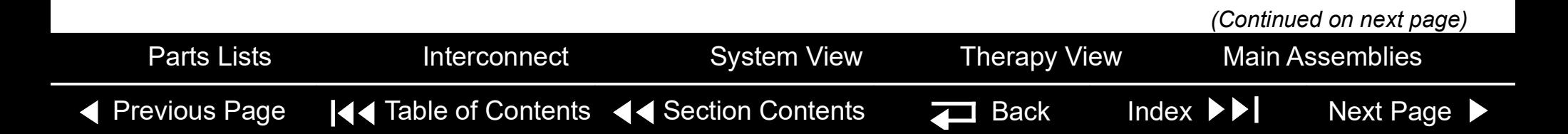

### <span id="page-253-0"></span>Boardstack *(continued)*

A03 Therapy PCB Removal *(continued)*

A03 Therapy PCB Installation

**Note:** The 8-pin stack connector may remain connected to the A03 Therapy PCB or the A01 System PCB, or it may fall out completely when the A01 System PCB is removed. Be sure to account for it immediately.

To install the A03 Therapy PCB:

- 1. If you are replacing the PCB support bracket (M16), install three new standoffs (M17), short side down, onto the bracket; torque to 6.8 in-lb.
- 2. If you are replacing the Therapy PCB, ensure that the five plastic standoffs (M18) are correctly positioned, large end up, on the PCB.

**Note:** If the A01 System PCB is installed on the boardstack assembly, ensure that the 8-pin stack connector (W07) and the 60-pin stack connector are securely positioned on the A01 System PCB with the long pin side of the 8-pin stack connector installed in the System PCB.

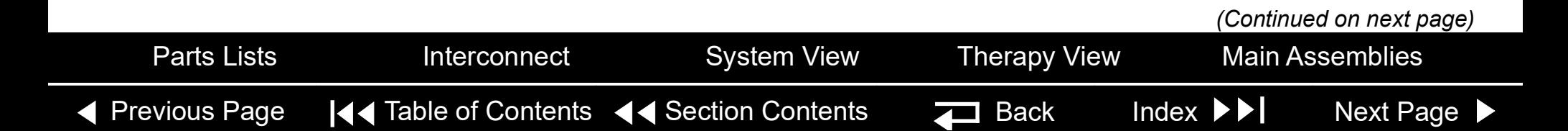

### <span id="page-254-0"></span>Boardstack *(continued)*

9-100

A03 Therapy PCB Installation *(continued)*

- 3. Carefully align the A03 Therapy PCB with the PCB support bracket (M16) and press it into position. As the A03 Therapy PCB slides down the support bracket standoffs, ensure that the pins on the 8-pin and 60-pin stack connectors seat with their connectors evenly.
- 4. Install five new 4-40 x 0.500 screws (F07) in the five insulated standoffs (M18); torque to 6.8 in-lb.
- 5. Install the three 4-40 nuts (F03) onto the metal standoffs along the top edge of the A03 Therapy PCB; torque to 6.8 in-lb.
- 6. **[Install the Boardstack Assembly](#page-226-0)**.
- 7. Complete the process by **[Installing the front case](#page-187-0)**.

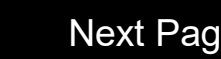

### <span id="page-255-0"></span>Boardstack *(continued)*

A03 Therapy PCB Diagram (With Pacing) REF **[A03](#page-217-0)** (RoHS)

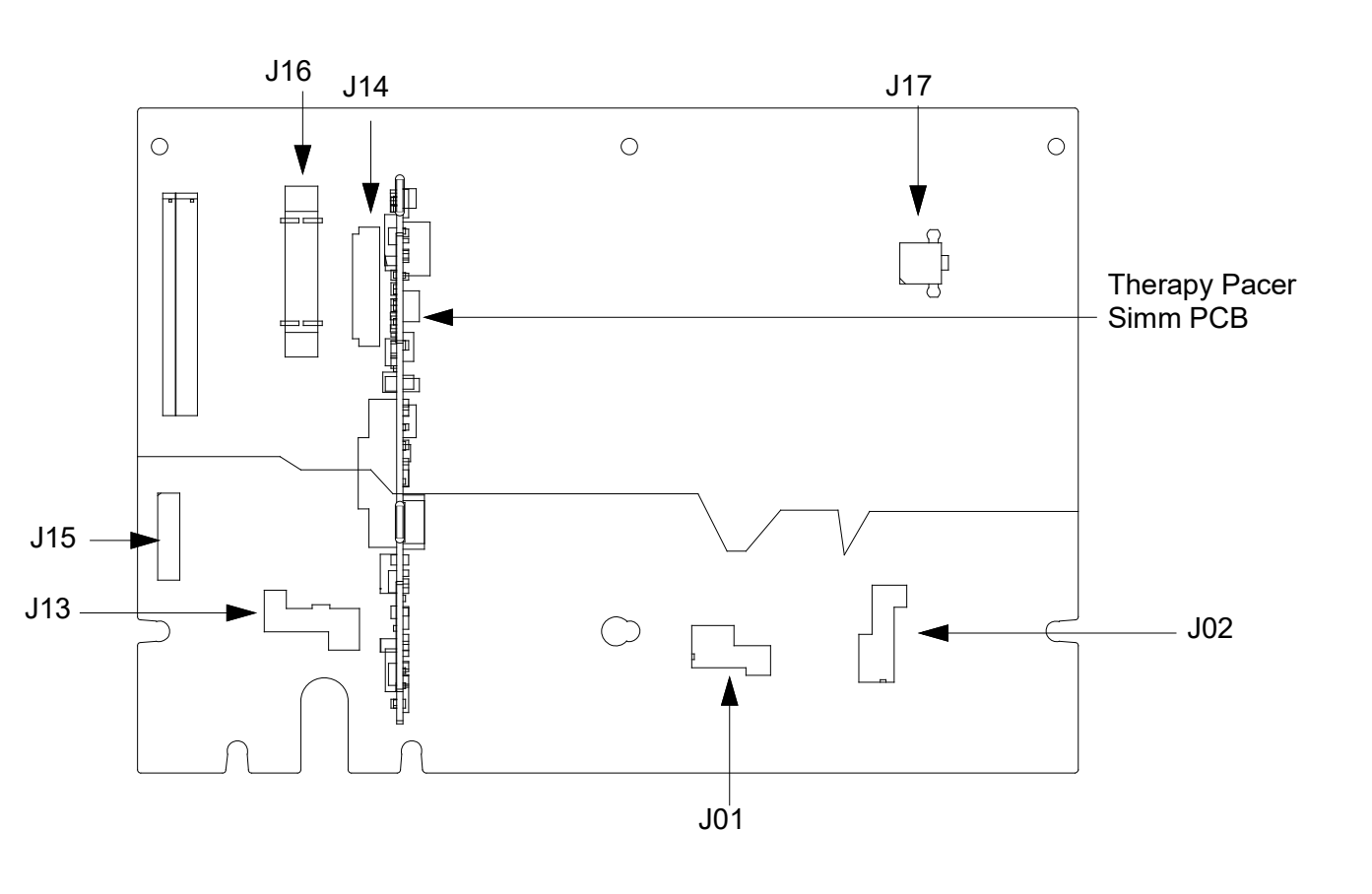

◀ [Previous Page](#page-254-0) |◀◀ Table of Contents ◀◀ [Section Contents](#page-155-0)  $\Box$  Back Index ▶▶ [Next Page](#page-256-0) ▶

**Interconnect** 

### <span id="page-256-1"></span><span id="page-256-0"></span>Bottom Case

### Assembly Diagram (Modules)

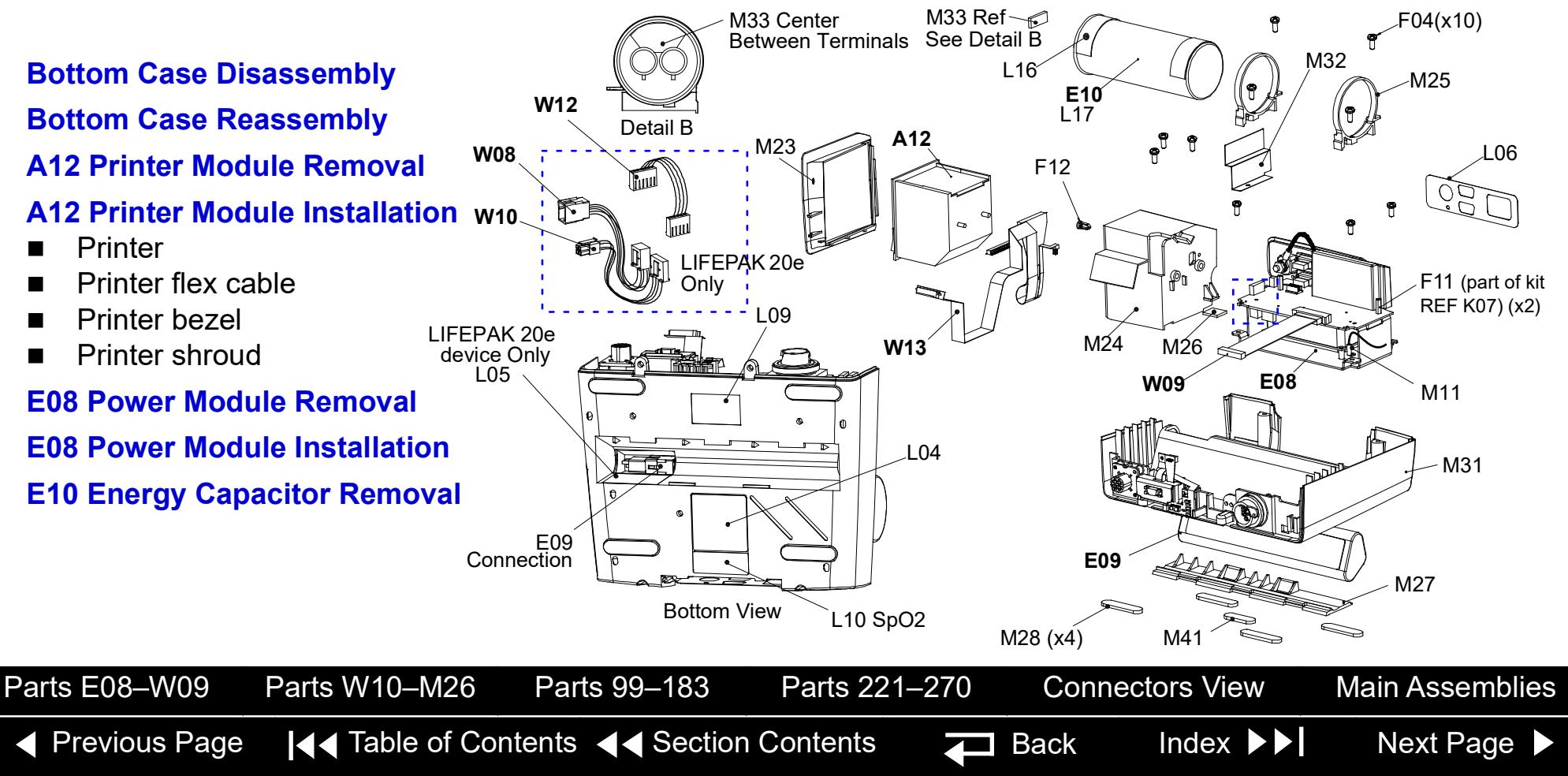

<span id="page-257-1"></span><span id="page-257-0"></span>Assembly Diagram (Connectors)

**[E09 Battery Replacement](#page-173-0) [W01 Therapy Connector Removal](#page-287-0) [W01 Therapy Connector](#page-288-0)  [Installation](#page-288-0) [W06 ECG Connector Removal](#page-284-0) [W06 ECG Connector Installation](#page-285-0) [W05 SpO2 Connector Removal](#page-291-0) [W05 SpO2 Connector Installation](#page-292-0) [W03 IrDA Assembly Removal](#page-294-0) [W03 IrDA Assembly Installation](#page-295-0)**

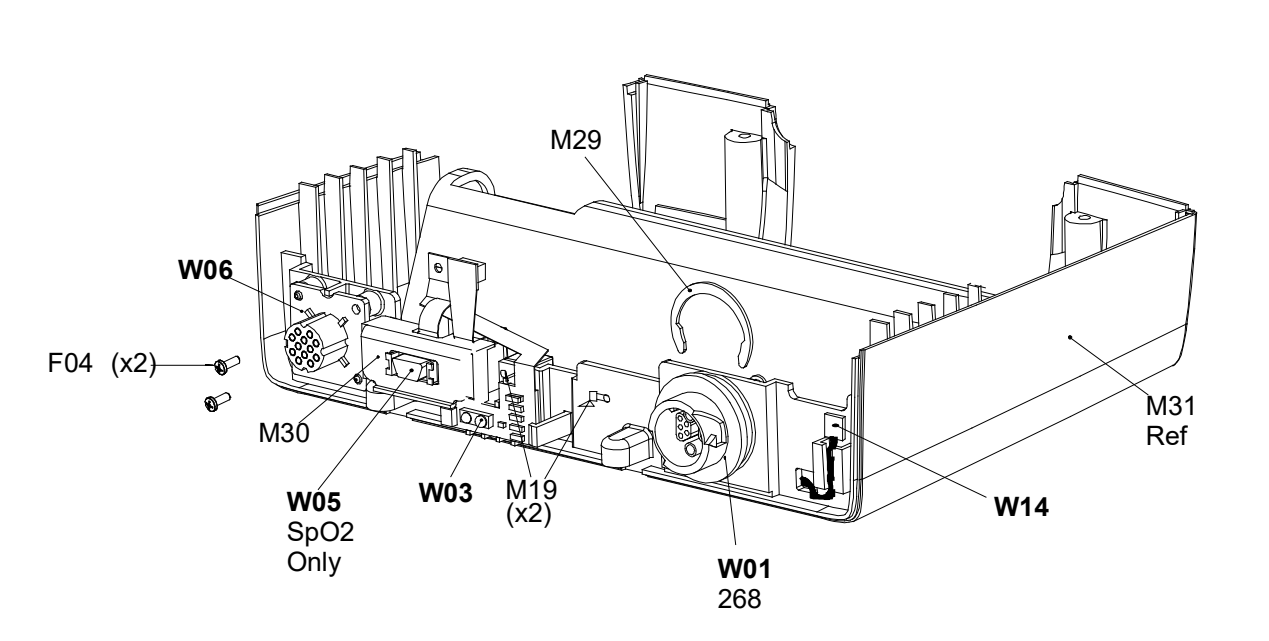

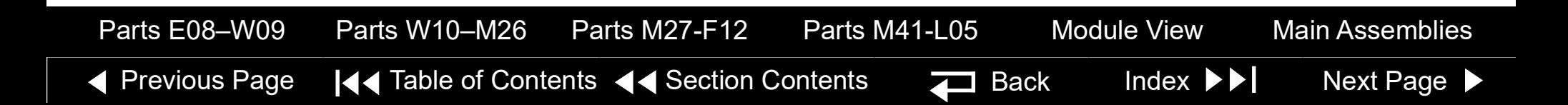

### <span id="page-258-1"></span><span id="page-258-0"></span>Bottom Case *(continued)*

Parts List

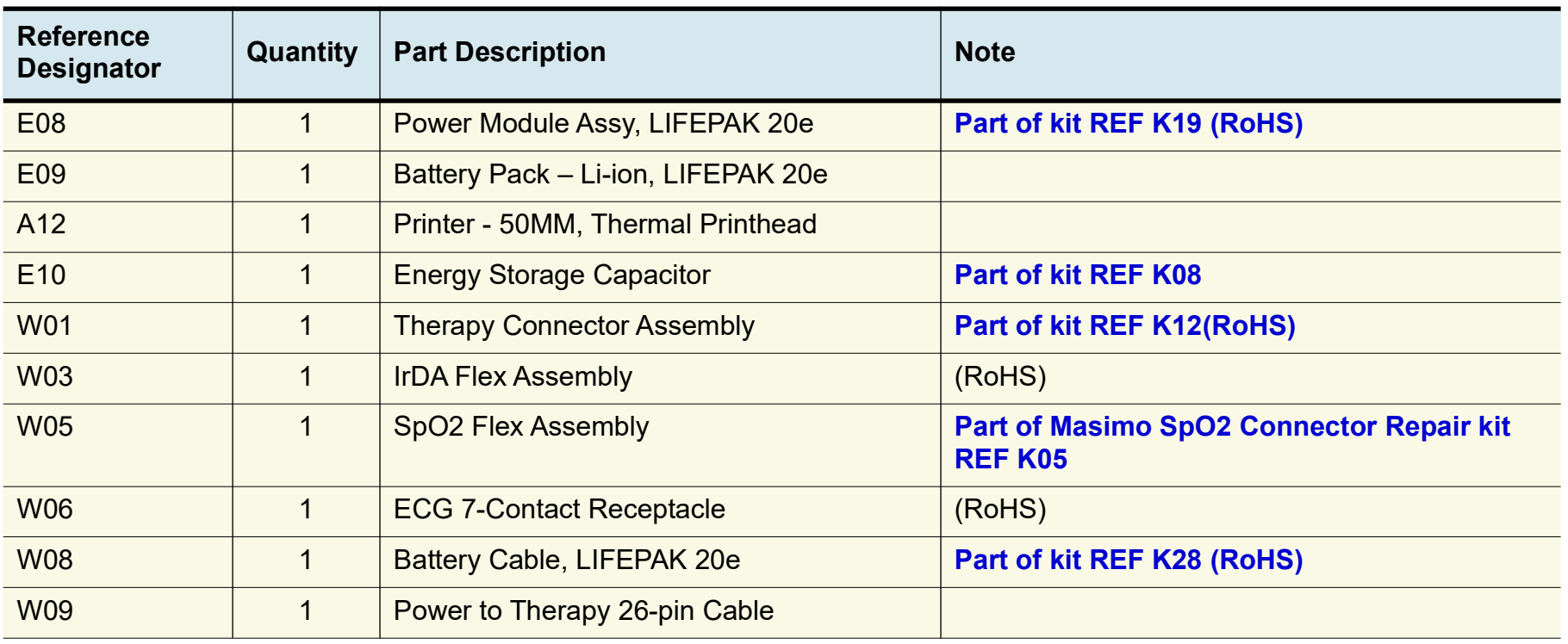

*(Continued on next page)*

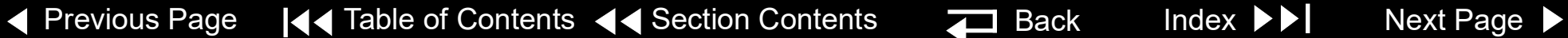

<span id="page-259-2"></span><span id="page-259-1"></span><span id="page-259-0"></span>Parts List

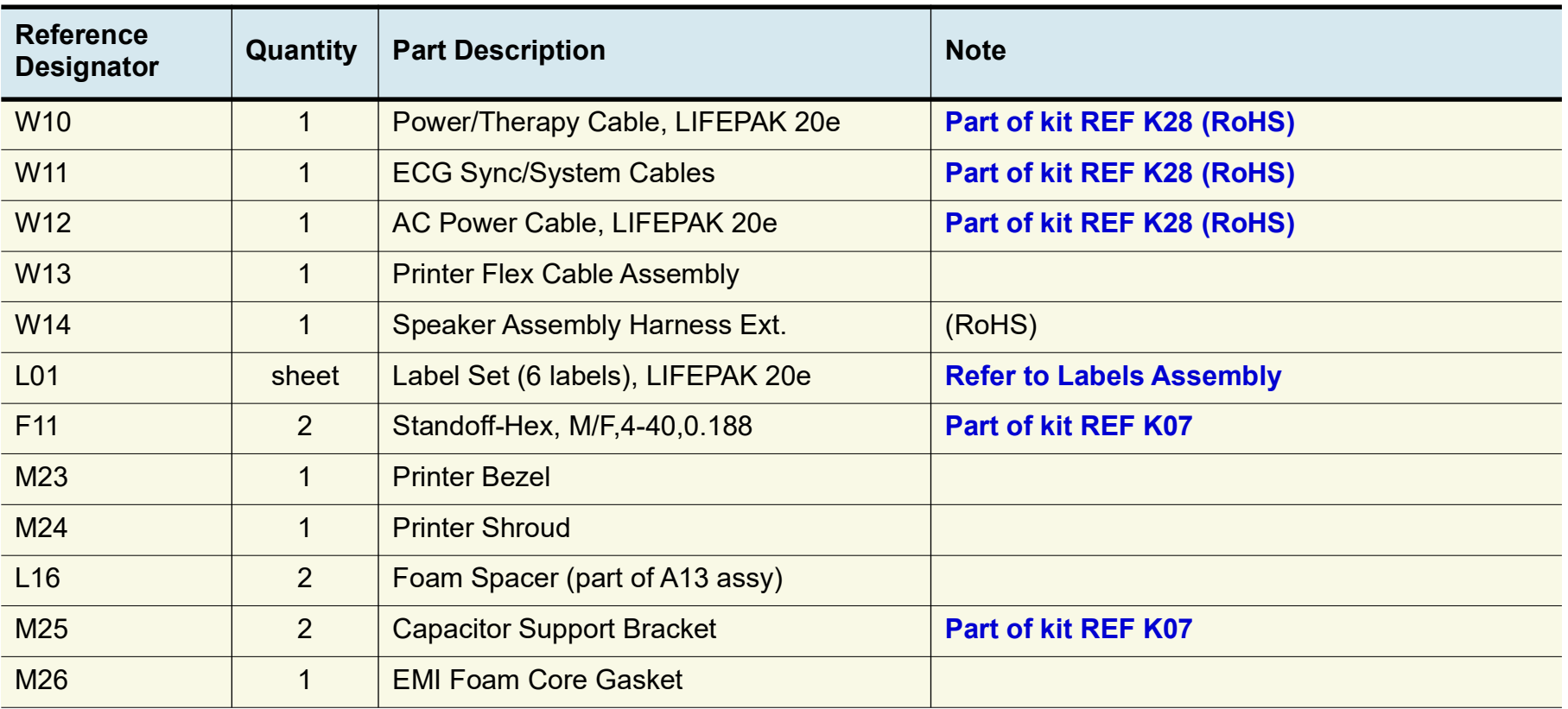

*(Continued on next page)*

[Parts E08-W09](#page-259-0) [Parts W10-M26](#page-261-0) Parts M27-F12 [Module View](#page-256-1) [Connectors View](#page-257-1) [Main Assemblies](#page-171-1)

◀ [Previous Page](#page-258-1) |◀◀ Table of Contents ◀◀ Section Contents  $\Box$  Back Index  $\blacktriangleright\blacktriangleright\vert$  [Next Page](#page-260-0)  $\blacktriangleright$ 

<span id="page-260-1"></span><span id="page-260-0"></span>Parts List

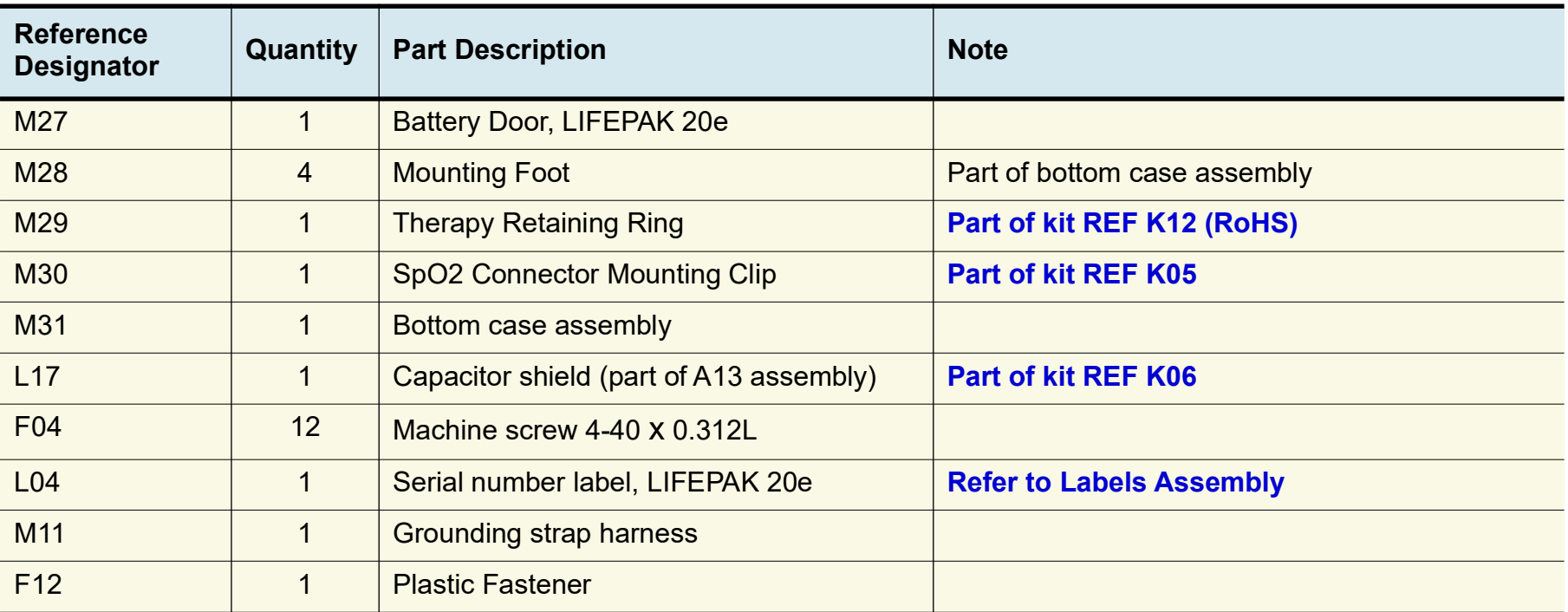

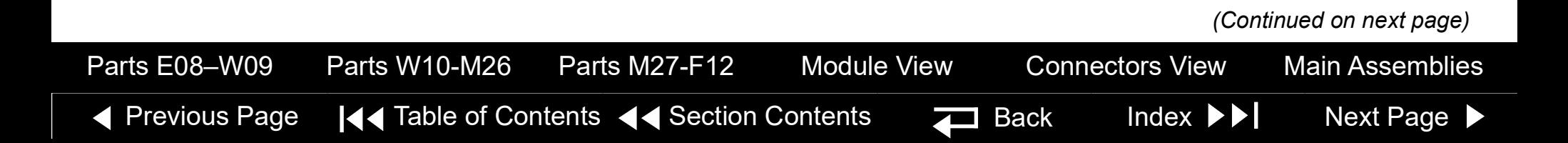

<span id="page-261-2"></span><span id="page-261-1"></span><span id="page-261-0"></span>Parts List

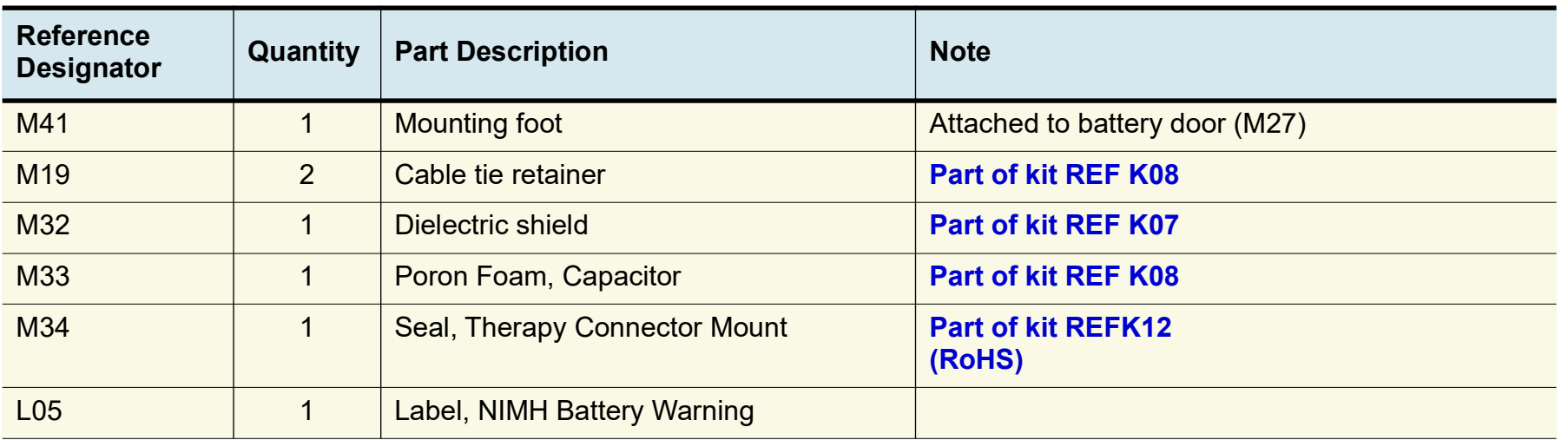

◀ [Previous Page](#page-260-0) |◀◀ Table of Contents ◀◀ Section Contents  $\Box$  Back Index  $\blacktriangleright\blacktriangleright\vert$  [Next Page](#page-262-0)  $\blacktriangleright$ 

[Parts E08–W09](#page-258-0) [Parts W10–M26](#page-259-0) Parts M27-F12 [Module View](#page-256-1) [Connectors View](#page-257-1) [Main Assemblies](#page-171-1)

*(Continued on next page)*

<span id="page-262-0"></span>Bottom Case **Disassembly** 

To disassemble the bottom case:

- 1. **Remove the E09 Battery**.
- 2. **Remove the top case**.
- 3. **Remove the front case**.
- 4. **Remove the boardstack assembly**.
- 5. **[Remove the A12 Printer Module](#page-265-0)**.
- 6. **[Remove the E10 Energy Capacitor](#page-270-0)**.
- 7. **Remove the E08 Power Module**.
- 8. **[Remove the W01 Therapy Connector](#page-287-0)**.
- 9. **[Remove the W06 ECG Connector](#page-284-0)**.
- 10. **[Remove the W05 SpO2 Connector](#page-291-0)**.
- 11. **[Remove the W03 IrDA Connector](#page-294-0)**.
- 12. **Remove the W14 Speaker Harness Extension Cable**.

<span id="page-262-1"></span>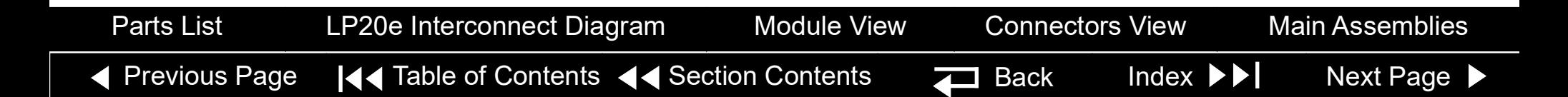

#### <span id="page-263-1"></span>LIFEPAK 20e Defibrillator/Monitor **Replacement Procedures** Replacement Procedures

### Bottom Case *(continued)*

<span id="page-263-0"></span>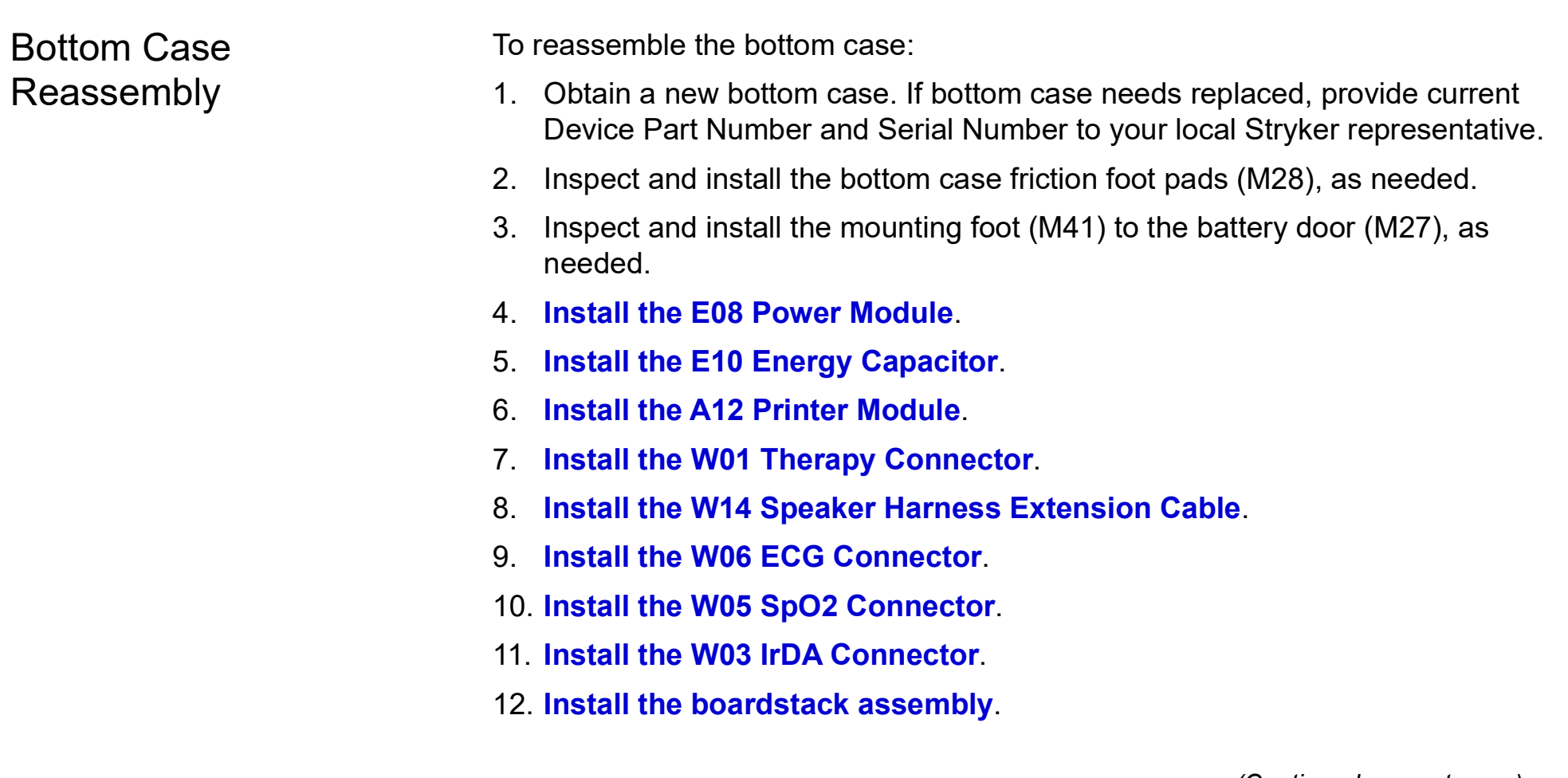

#### *(Continued on next page)*

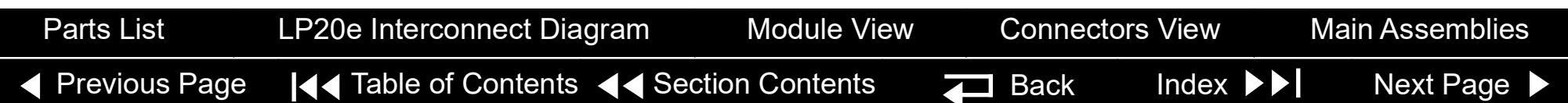

<span id="page-264-0"></span>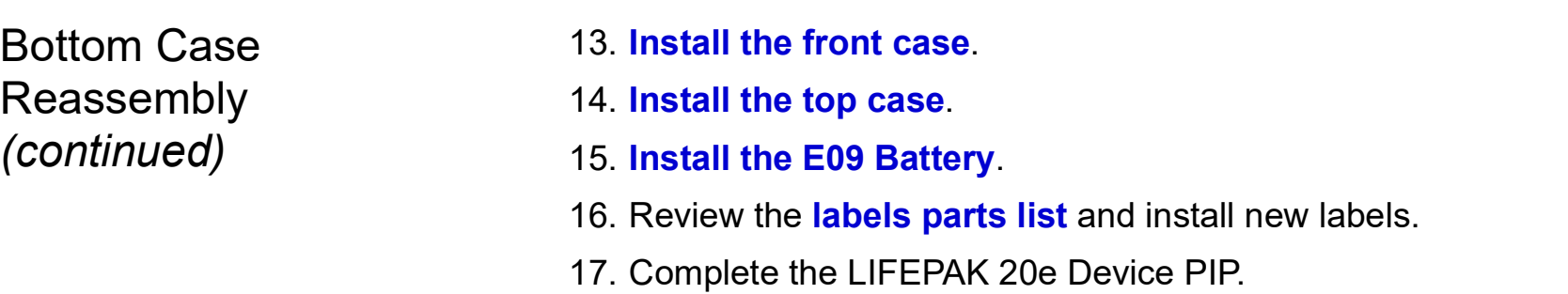

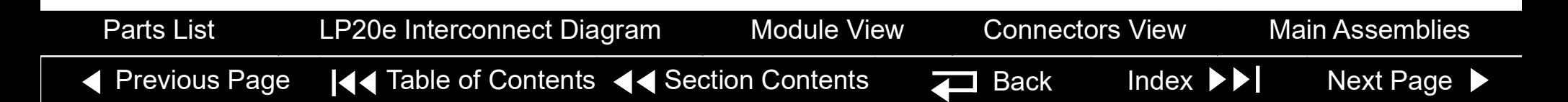

<span id="page-265-1"></span><span id="page-265-0"></span>A12 Printer Module Removal

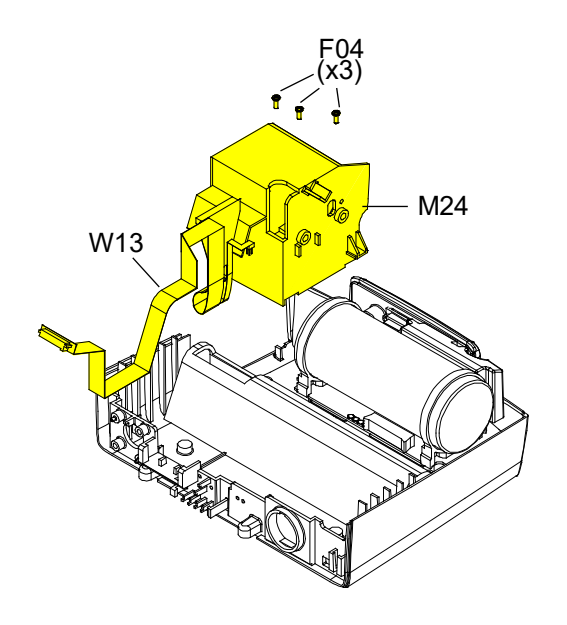

#### **WARNING**

**SHOCK HAZARD. Carefully follow disassembly instructions to avoid a shock or causing damage to wires during disassembly.**

To remove the A12 Printer Module assembly and shroud:

- **Note:** If Printer shroud or W13 Printer Flex cable is remove, the following assemblies will require disassembly:
	- **E09 Battery**
	- **Top case**
	- **Front case**
	- **Boardstack**
- 1. Open the printer door and remove the printer paper roll.
- 2. Loosen the two captured screws located inside the printer on the rear wall.
- 3. Carefully pull the A12 Printer out of the printer shroud (M24).
- 4. Disconnect the W13 Printer Flex Cable from the printer at printer connection J1.

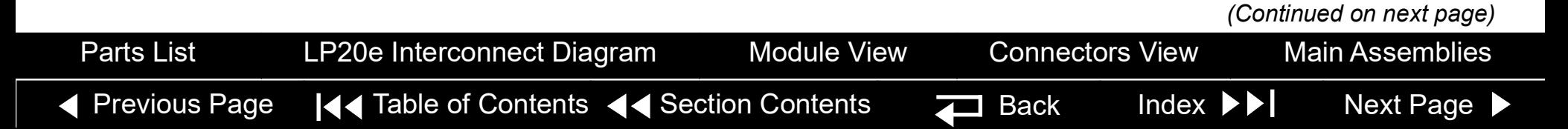

<span id="page-266-0"></span>A12 Printer Module Removal *(continued)* **Note:** If removing the A12 Printer, the removal process is complete. If removing the printer shroud or the W13 Printer Flex Cable, continue with the removal process until the desired part is removed.

- 5. Slide the printer bezel (M23) up and away from the bottom case.
- 6. Remove and discard the three 4-40 x 0.312 screws (F04) from the bottom of the printer shroud (M24).
- 7. Carefully lift the shroud to access the 4-pin power cable.
- 8. Disconnect the 4-pin power cable from the E08 Power Module at J45, and feed it through the small shroud cutout.
- 9. Lift the W06 ECG Cable out of the way and carefully remove the W13 Printer Flex Cable from the bottom case. The cable is held in place by adhesive, so it should be removed evenly to avoid damaging the connectors or the cable.
- 10. Remove the printer shroud (M24) and W13 Printer Flex Cable from the bottom case.
- 11. Carefully remove the W13 Printer Flex Cable from the printer shroud pulling the J34 connector end through the large shroud cutout.

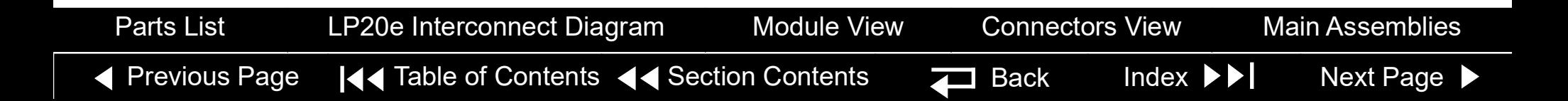

#### <span id="page-267-1"></span>LIFEPAK 20e Defibrillator/Monitor **Replacement Procedures** Replacement Procedures

### Bottom Case *(continued)*

<span id="page-267-0"></span>A12 Printer Module Installation

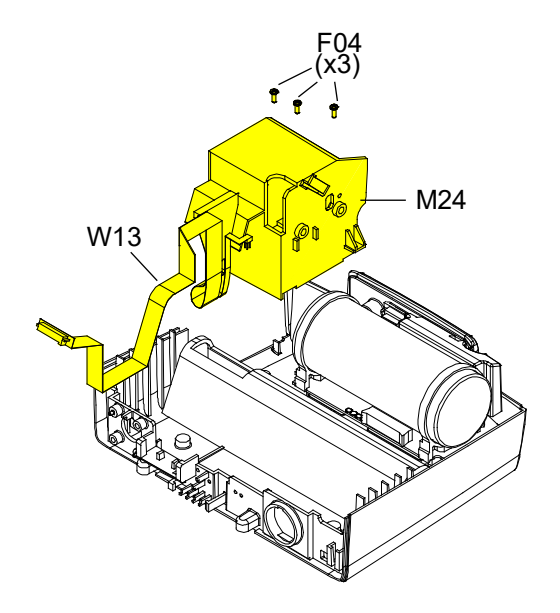

**Note:** If installing the A12 Printer only, start at **step [9](#page-268-1)**.

To install the printer module:

- 1. Insert the J34 connector end of the Printer Flex Cable through the large slot in the printer shroud.
- 2. Slide the W13 Printer Flex Cable under the W06 ECG Cable and position the printer cable along the right side of the guide on the bottom case.
- 3. Insert the 4-pin power connector through the small slot in the shroud.
- 4. Connect the 4-pin power connector to theE08 Power Module at J45, ensuring that the connector is positioned correctly.
- 5. Position the printer shroud (M24) in the bottom case.
- 6. Install three new 4-40 x 0.312 screws (F04) into the bottom of the printer shroud; torque to 6.8 in-lb.

*(Continued on next page)*

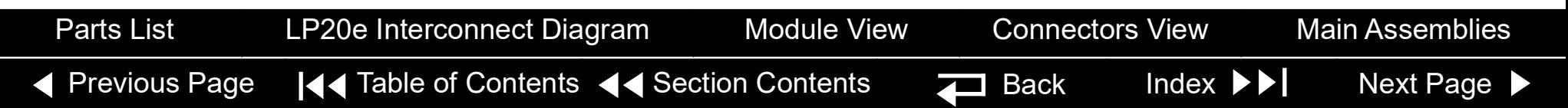

<span id="page-268-0"></span>A12 Printer Module Installation *(continued)*

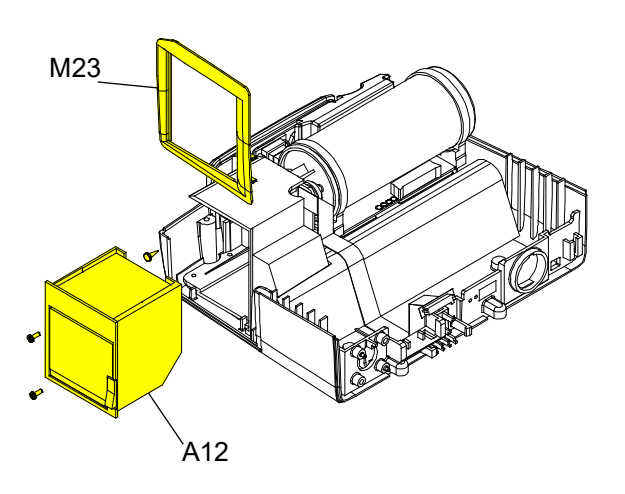

- 7. If removed, press the fastener (F12) into the printer shroud to secure the J45 flex connector.
- 8. Insert the printer bezel (M23) ensuring that it is flush with the bottom case.
- <span id="page-268-1"></span>9. Connect the W13 Printer Flex Cable to the J1 connector on the printer. The cable should lay flat against the rear of the printer.
- 10. Ensure that the W13 Printer Flex Cable lays between the two captured screws.
- 11. Slide the A12 Printer into the printer shroud.
- 12. Tighten the two captured screws located in the A12 Printer. Torque to 10 in-lb.
- 13. Install the paper roll in the A12 Printer and close the printer door.
- 14. **Install the boardstack**.
- 15. **Install the front case**.
- 16. **Install the top case**.
- 17. **Install the E09 Battery**.
- 18. Complete the LIFEPAK 20e Device PIP.

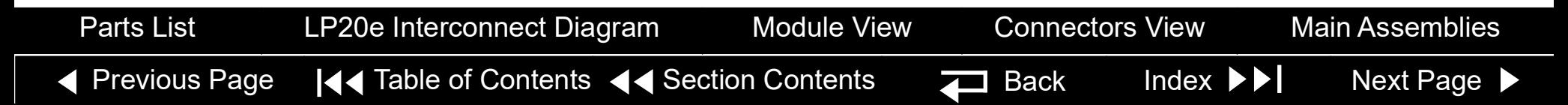

<span id="page-269-0"></span>W13 Printer Flex Cable

Diagrams

REF **[W13](#page-259-0)**

Pin 2 Pin 2 Pin 4 Pin 1 Pin 3 Pin 39 Pin 1 Pin 40 Detail B Detail C Detail A Adhesive tape (center on flex)fold-up lines see Detail A fold-up lines ħ see Detail B see Detail C

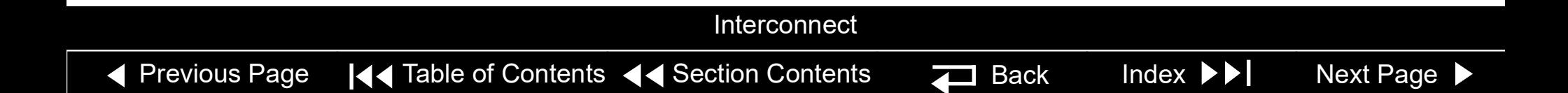

<span id="page-270-1"></span><span id="page-270-0"></span>E10 Energy Capacitor Removal

#### **WARNING**

**SHOCK HAZARD. Carefully follow disassembly instructions to avoid a shock or causing damage to wires during disassembly.**

**Note:** Remove the following assemblies before beginning this disassembly:

- **E09 Battery**
- **Top case**
- **Front case**

To remove the E10 Energy Capacitor:

- 1. If the boardstack assembly was not removed, remove and discard the screw from the ground cable (M11).
- 2. Disconnect the W10 Power/Therapy Cable from the A03 Therapy PCB at J17.
- 3. Pull the boardstack assembly away from the printer shroud (M24) and the power module.
- 4. Disconnect the W02/E10 Capacitor Discharge Cable from the A03 Therapy PCB at J2.

[Previous Page](#page-269-0) Table of Contents Section Contents Back Index [Next Page](#page-271-0) *(Continued on next page)* [Parts List](#page-259-2) [LP20e Interconnect Diagram](#page-172-0) [Module View](#page-256-1) [Connectors View](#page-257-1) [Main Assemblies](#page-171-1)

<span id="page-271-0"></span>E10 Energy Capacitor Removal *(continued)*

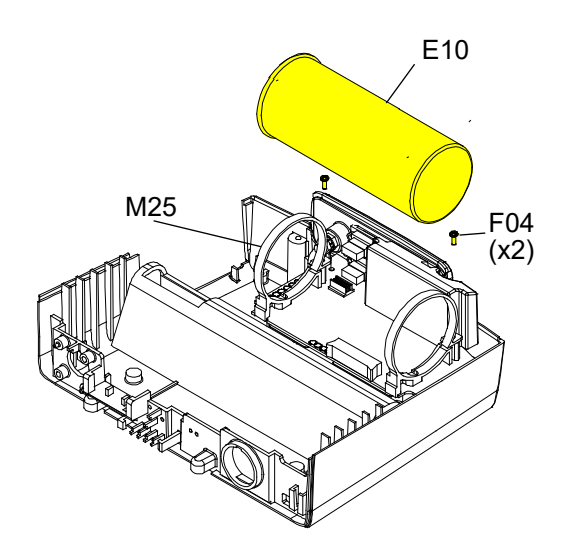

- 5. Uninstall the white connector pin of the inductive resistor assembly (using Pin Extractor Tool, 11-03-0044) from pin 5 of J2 connector.
- 6. Remove and discard the two 4-40 × 0.312 screws (F04) from the rear of the capacitor brackets (95).
- 7. Lift the capacitor (E10) out of the capacitor brackets.
- 8. Remove the capacitor sleeve with foam tape (L17 and L16) from the capacitor.
- 9. If removing the capacitor brackets (M25), remove and discard the two 4-40 × 0.312 screws (F04) from the front of the capacitor brackets (M25) and remove the capacitor brackets (M25) and the capacitor shield (M32) (see illustration on next page).

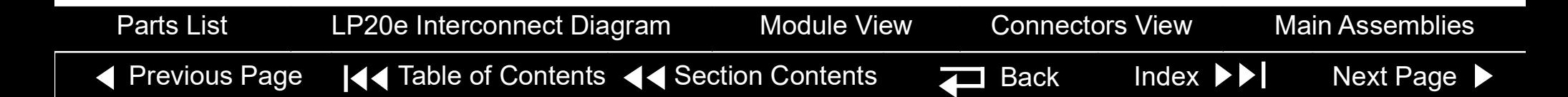

9-118

<span id="page-272-1"></span><span id="page-272-0"></span>E10 Energy Capacitor **Installation** 

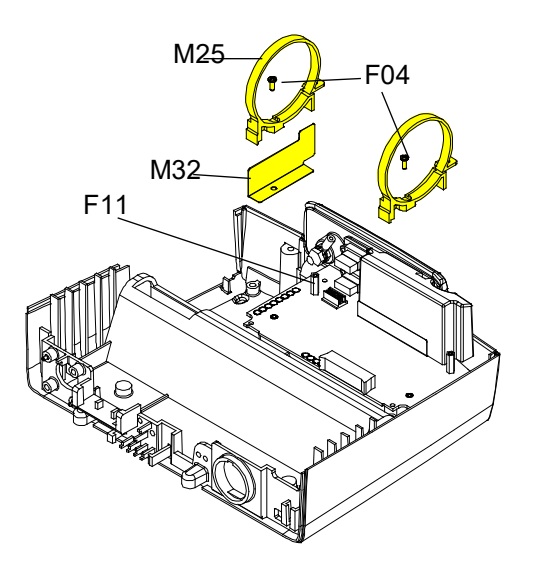

To install the E10 Energy Capacitor:

- 1. Ensure that two capacitor bracket standoffs (F11) are on the power module.
- 2. Install the capacitor shield (M32) and the two capacitor brackets (M25) onto the standoffs using two new  $4-40 \times 0.312$  screws (F04); torque to 6.8 in-lb (if the brackets were removed).
- 3. Install the capacitor sleeve with foam tape.
- 4. Install the capacitor into the capacitor brackets (M25) with the capacitor cable end toward the printer shroud and the warning label visible at the top of the capacitor.
- 5. Ensure that the capacitor brackets are centered on the foam tape and install two new 4-40 × 0.312 screws (F04) into the capacitor brackets; torque to 6.8 in-lb.

*(Continued on next page)*

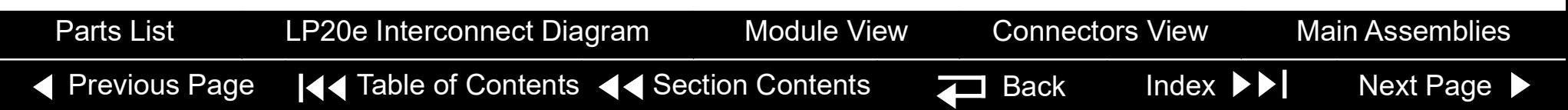

### <span id="page-273-0"></span>Bottom Case *(continued)*

E10 Energy Capacitor Installation *(continued)*

- 6. Install the white connector pin from Inductive Resistor Assembly into Pin 5 of Capacitor J2 connector.
- 7. Connect the capacitor cable to the A03 Therapy PCB at J2
- 8. **Install the power module**, if not installed.
- 9. **Install the boardstack**, if not installed.
- 10. Reconnect the 4-pin W10 Power/Therapy Cable connector to the A03 Therapy PCB at J17. Reseat the boardstack assembly.
- 11. Install a new 4-40 × 0.312 screw (F04) and fasten the ground cable (M11) to the boardstack; torque to 6.8 in-lb.
- 12. **Install the front case**.
- 13. **Install the top case**.
- 14. **Install the E09 Battery**.
- 15. Complete the LIFEPAK 20e Device PIP.

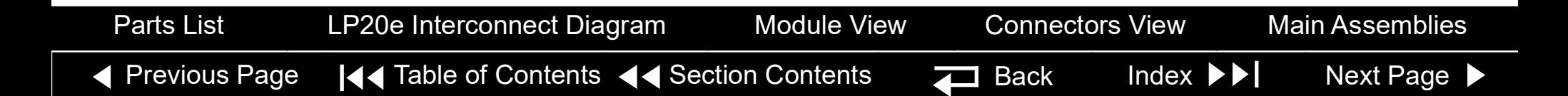

<span id="page-274-0"></span>E08 Power Module Removal

#### **WARNING**

**SHOCK HAZARD. Carefully follow disassembly instructions to avoid a shock or causing damage to wires during disassembly.**

**Note:** Remove the following assemblies before beginning this disassembly:

- **E09 Battery**
- **Top case**
- **[Printer module](#page-265-0)**
- **– [Capacitor](#page-270-0) (optional removal)**
- **– Boardstack (optional removal)**

To remove the power module assembly:

- 1. If the boardstack assembly is installed in the bottom case, continue with step 2. If the boardstack assembly has been removed, proceed to step 5.
- 2. Disconnect the W10 Power/Therapy Cable from the A03 Therapy PCB at J17.
- 3. Disconnect the W09 26-Pin Cable from the A03 Therapy PCB at J16.

*(Continued on next page)*

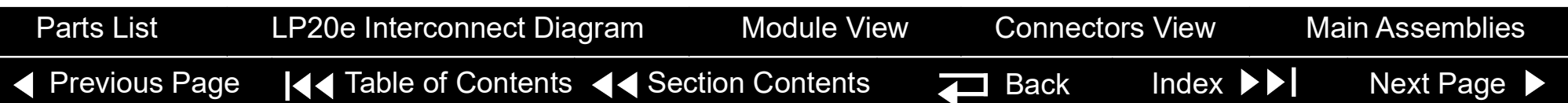

### <span id="page-275-0"></span>Bottom Case *(continued)*

E08 Power Module Removal *(continued)*

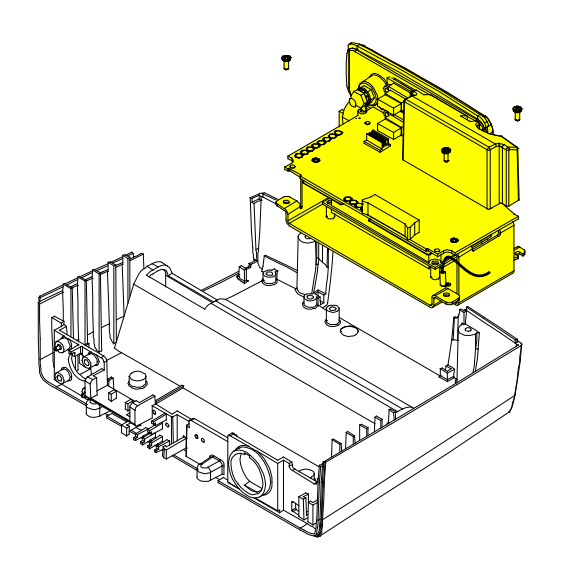

- 4. Pull the boardstack assembly away from the printer shroud and power module.
- 5. If replacing the power module, **[remove the E10 Energy Capacitor](#page-270-0)**  (complete steps 6 through 9).
- 6. Remove and discard the forward right 4-40 × 0.312 screw (F04) that secures the right side of the power module and grounding harness (M11).

**Note:** Remove the grounding harness (M11) as you remove the right forward screw. Replace the grounding harness if broken or frayed.

- 7. Remove and discard the forward left 4-40 × 0.312 screw (F04) that secures the left side of the power module.
- 8. Loosen the rear 4-40 × 0.312 screw (F04) that secures the right rear corner of the power bracket three turns.
- 9. Tilt the left side of the power module up, clearing the loosened screw, and remove it from the bottom case.

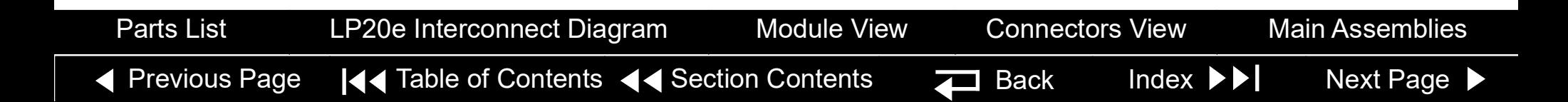

<span id="page-276-1"></span><span id="page-276-0"></span>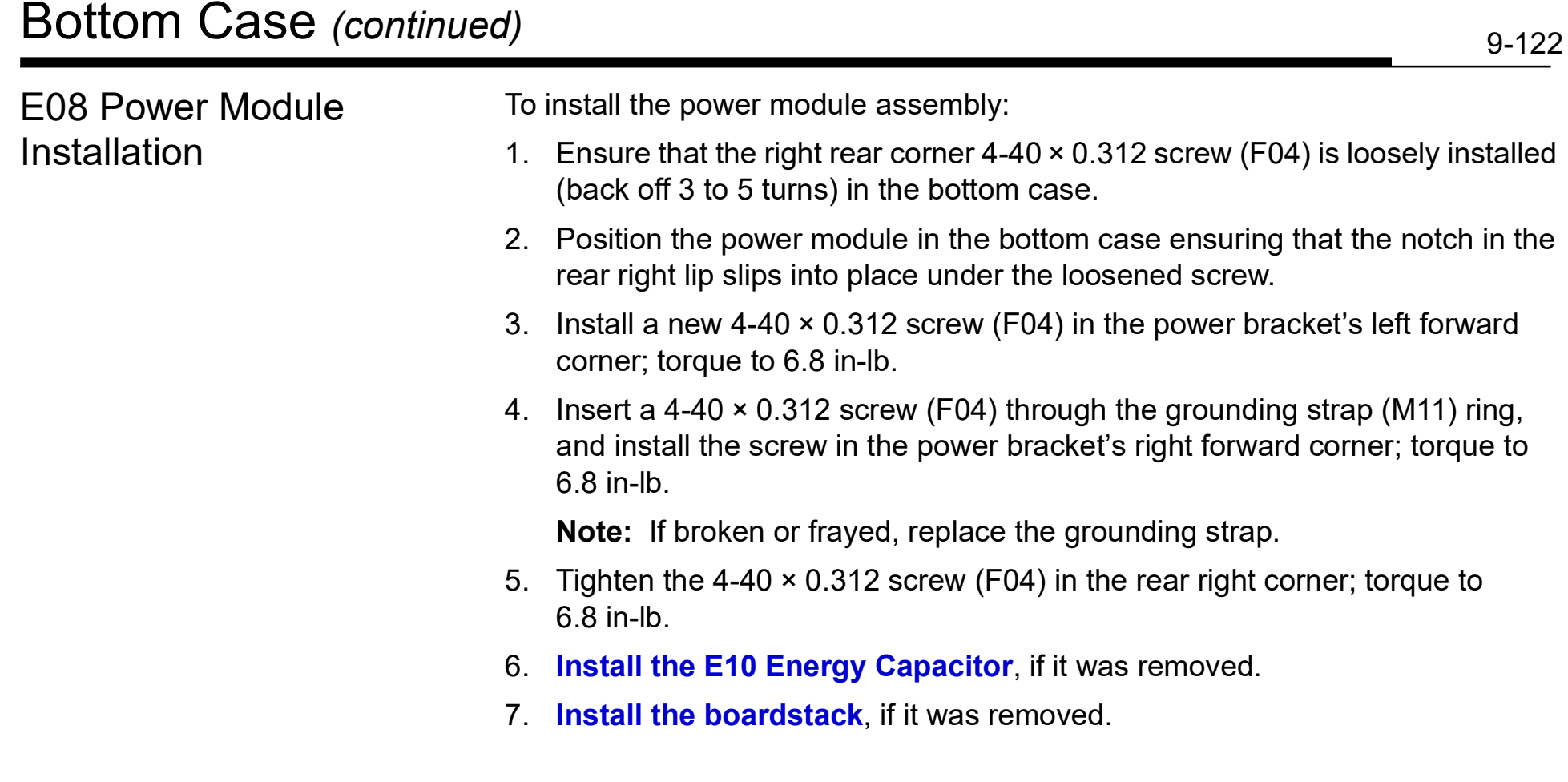

### <span id="page-277-0"></span>Bottom Case *(continued)*

E08 Power Module Installation *(continued)*

- 8. Connect the 4-pin W10 Power/Therapy Cable connector to the A03 Therapy PCB at J17.
- 9. **[Install the A12 Printer Module](#page-267-0)**.
- 10. **Install the front case**.
- 11. **Install the top case**.
- 12. **Install the E09 Battery**.
- 13. Complete the LIFEPAK 20e Device PIP.

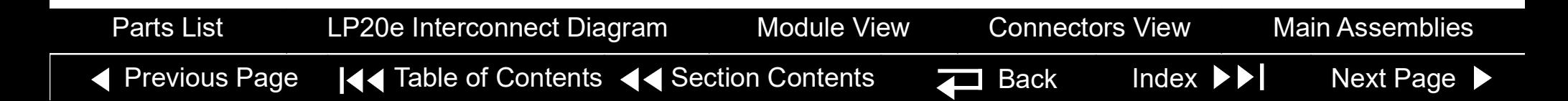

<span id="page-278-0"></span>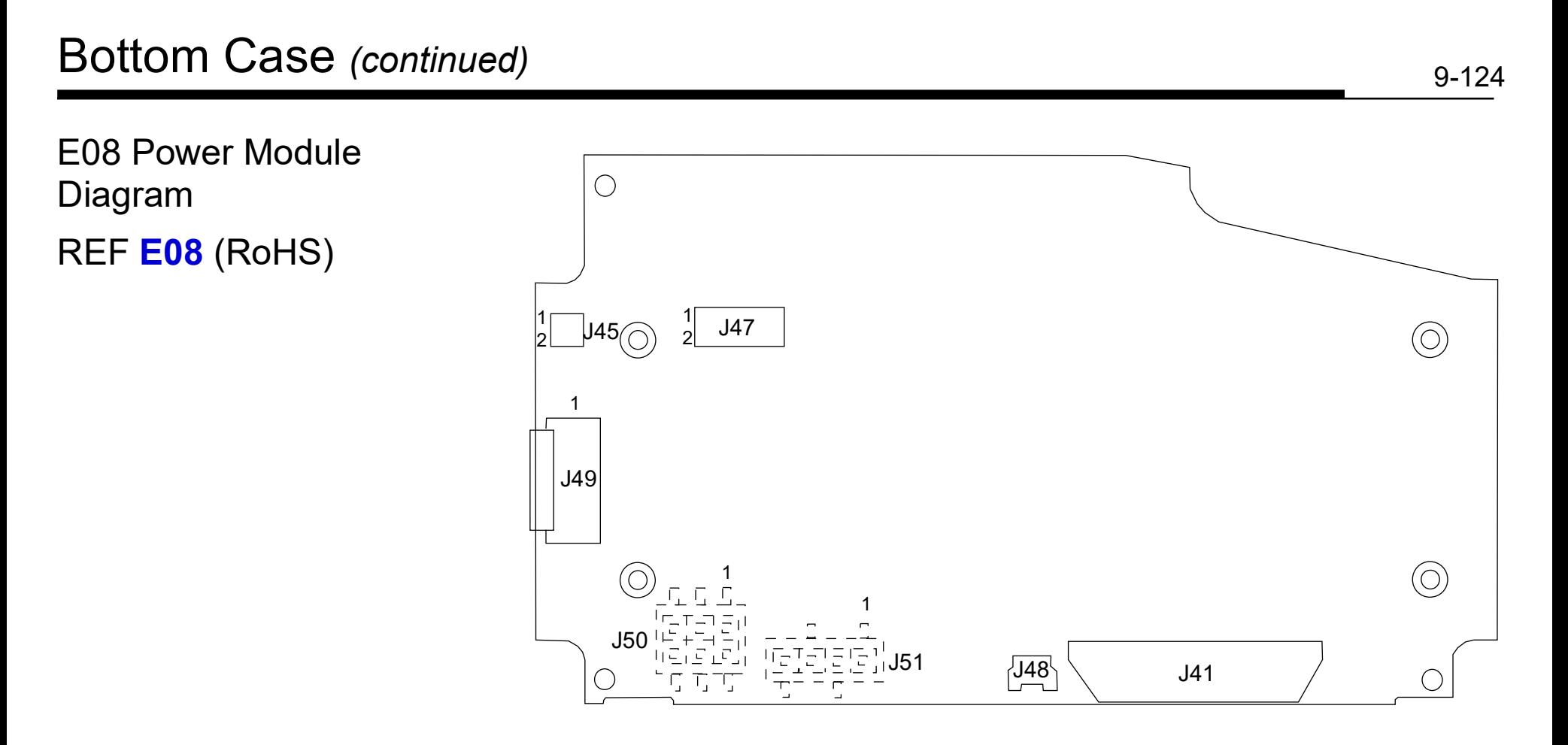

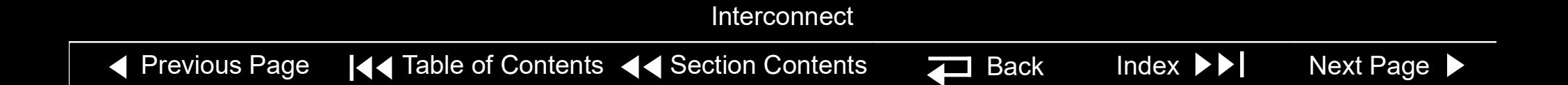

### <span id="page-279-0"></span>Bottom Case *(continued)*

W08 Battery Cable **Diagrams** 

### REF**W08**

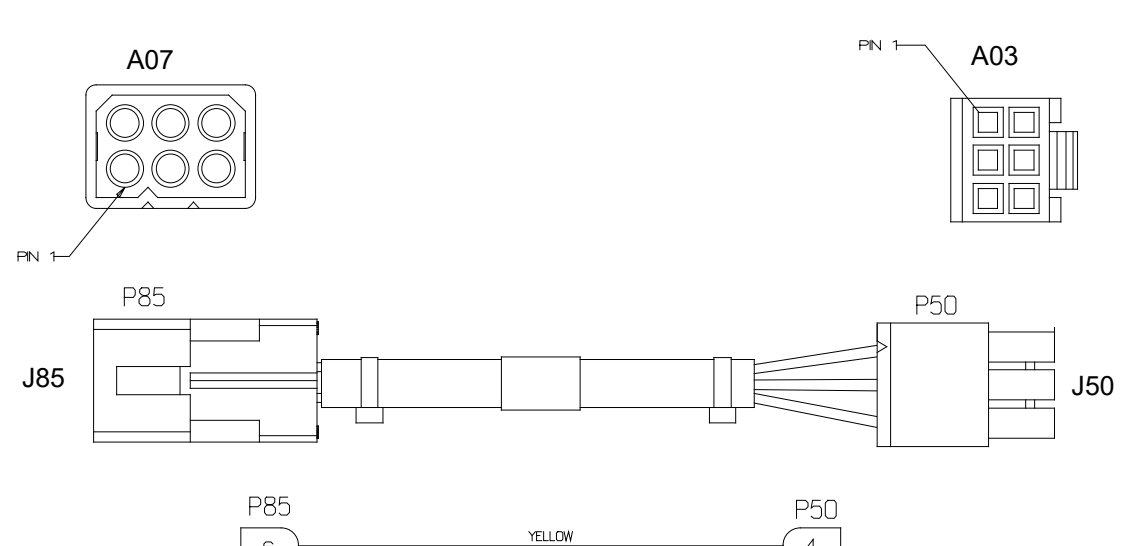

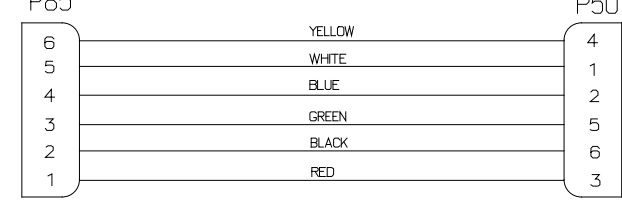

WIRING DIAGRAM

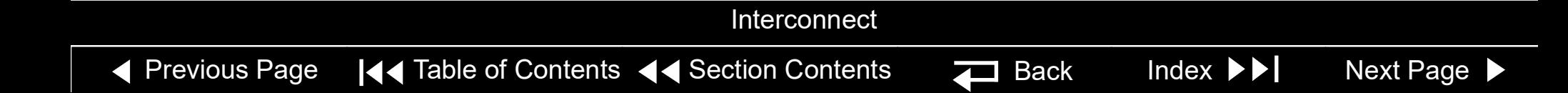

### <span id="page-280-0"></span>Bottom Case *(continued)*

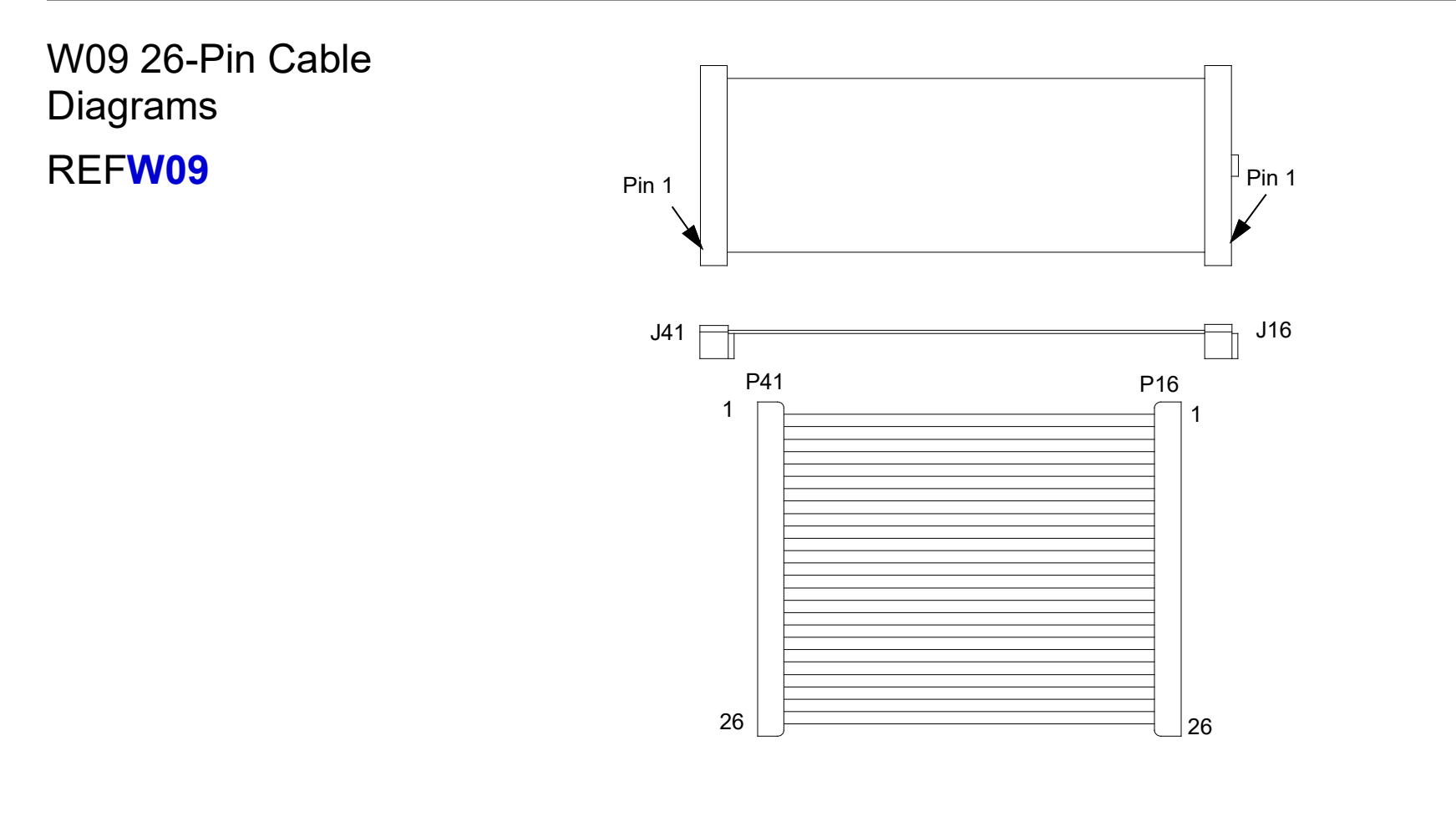

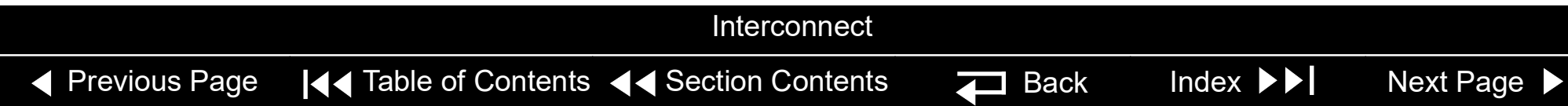

### <span id="page-281-0"></span>Bottom Case *(continued)*

 $PN 1$ W10 Power/Therapy PN 1 Cable Diagrams **Diddle** REF **[W10](#page-259-0)** P51 J17 J51 P17 P51 RED<br>RED/WHITE<br>BLK/WHITE<br>BLK  $\begin{array}{c}\n\overline{1} \\
\overline{2} \\
4\n\end{array}$  $\begin{array}{c} \boxed{1} \\ \boxed{1} \\ \end{array}$ 

WIRING DIAGRAM

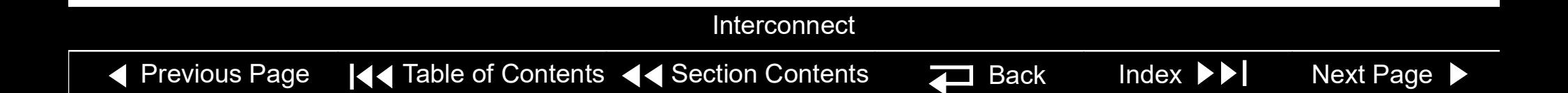

<span id="page-282-0"></span>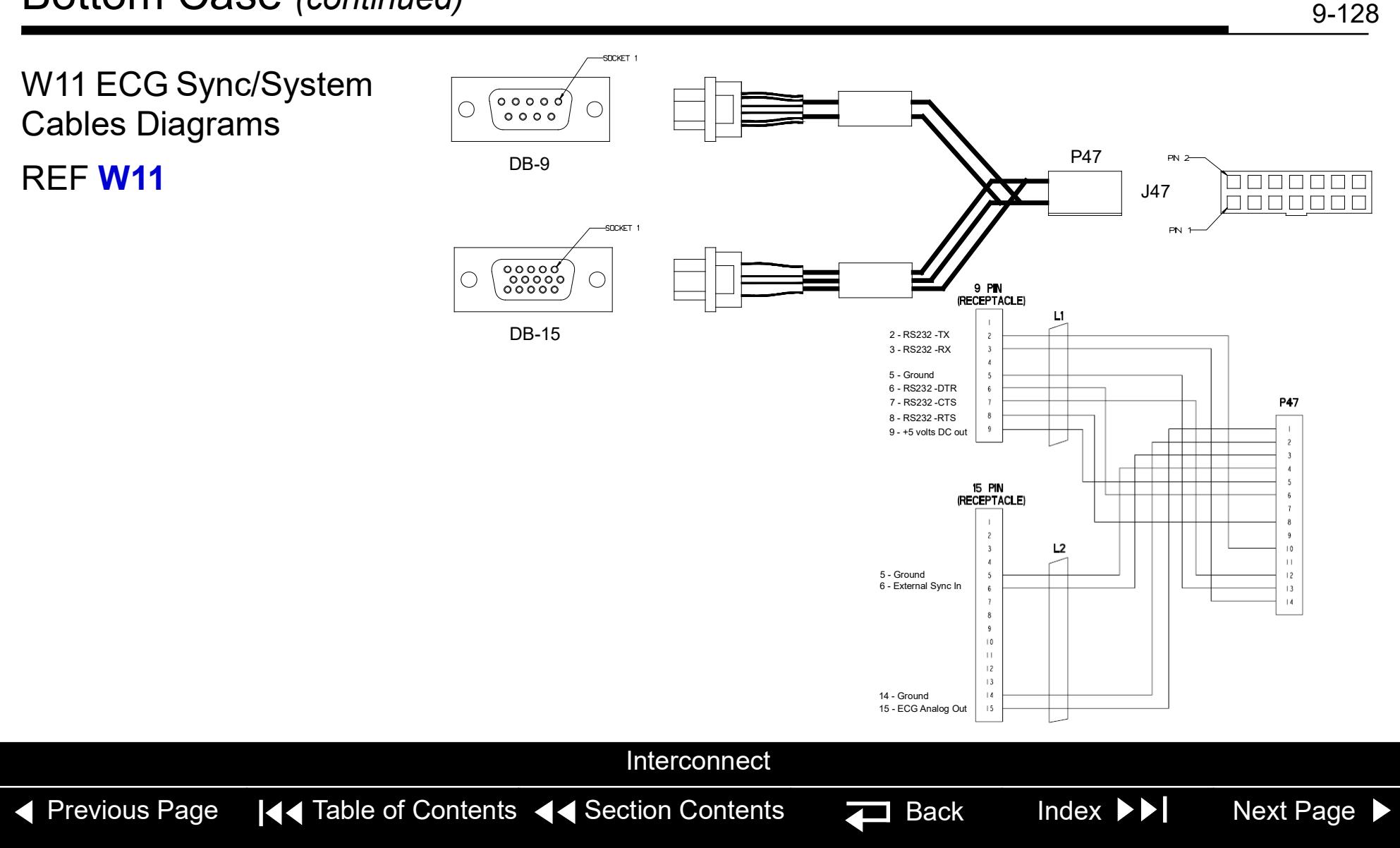

### <span id="page-283-0"></span>Bottom Case *(continued)*

W12 AC Power Cable Diagrams

#### REF **[W12](#page-259-0)**

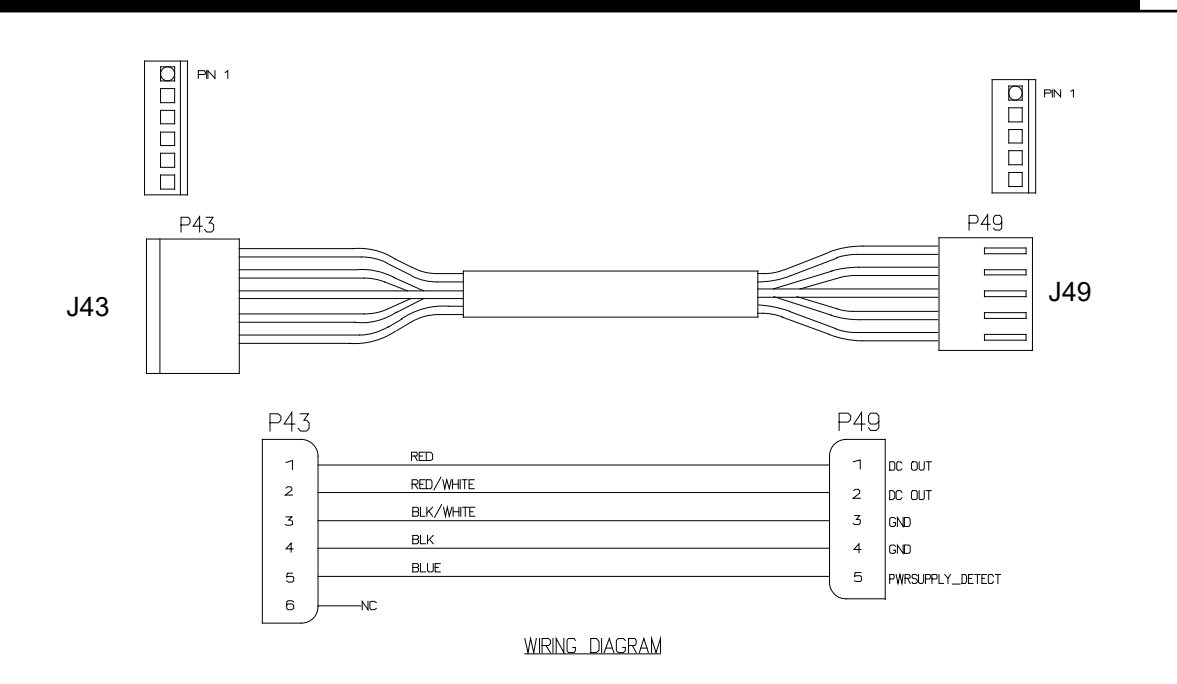

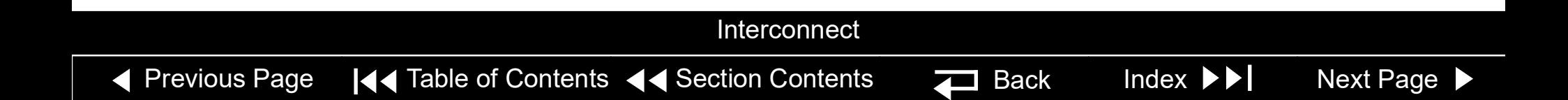

<span id="page-284-1"></span><span id="page-284-0"></span>W06 ECG Connector Removal

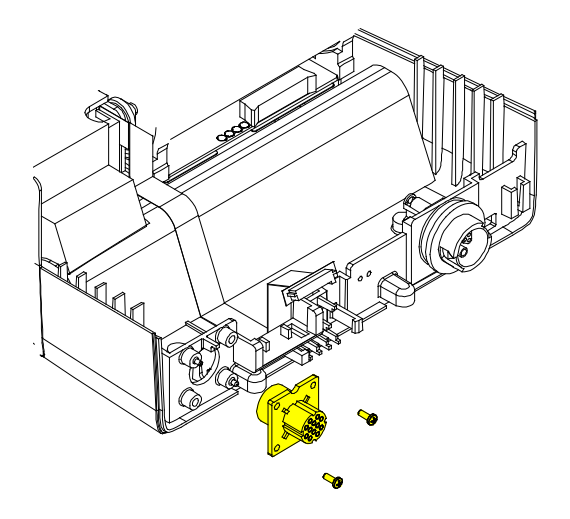

- **Note:** The following assemblies must be removed before beginning this disassembly:
	- **E09 Battery**
	- **Top case**
	- **Front case**
	- **Boardstack**

To remove the W06 ECG Connector:

- 1. Cut the cable tie, then remove and discard the two 4-40 x 0.312 screws (F04) from the W06 ECG Connector located on the bottom case assembly.
- 2. From outside the case, remove the W06 ECG Connector from the bottom case and feed the ECG cable through the connector hole.

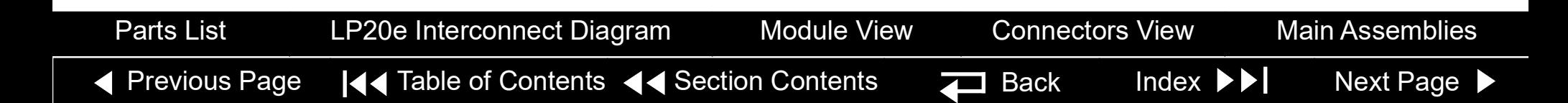

9-131

<span id="page-285-1"></span><span id="page-285-0"></span>W06 ECG Connector **Installation** 

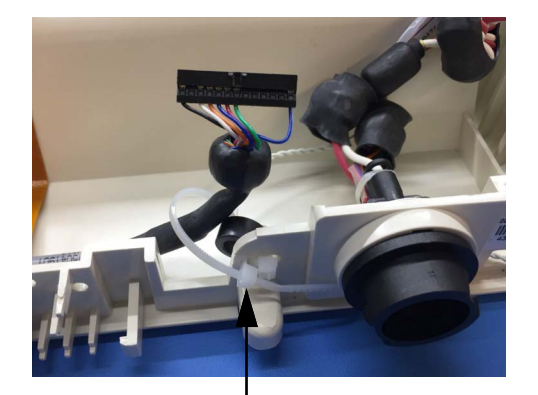

REF M19 Cable Tie Retainer

To install the W06 ECG Connector:

- 1. On the outside of the case, align the W06 ECG Connector with the connector standoffs and align the key in the connector with the notch in the bottom case and slide the ECG connector into position.
- 2. Install two new 4-40 x 0.312 screws (F04) into the W06 ECG Connector; torque to 6.8 in-lb.
- 3. Position the cable in the slot between the first rib and the forward left corner of the bottom case.
- 4. Place the first ferrite bead in its slot in the bottom case.
- 5. Route a new cable tie through the small hole in the bottom case and connect around ECG receptacle cable.
- 6. **Install the boardstack**.
- 7. **Install the front case**.
- 8. **Install the top case**.
- 9. **Install the E09 Battery**.
- 10. Complete the LIFEPAK 20e Device PIP.

[Previous Page](#page-284-1)  $\left|\left\langle \right\rangle \right|$  Table of Contents  $\left|\left\langle \right\rangle \right|$  Section Contents  $\left|\left\langle \right\rangle \right|$  Back Index  $\left|\right\rangle$  [Next Page](#page-286-0)  $\left|\right\rangle$ [Parts List](#page-259-2) [LP20e Interconnect Diagram](#page-172-0) [Module View](#page-256-1) [Connectors View](#page-257-1) [Main Assemblies](#page-171-1)

#### <span id="page-286-0"></span>LIFEPAK 20e Defibrillator/Monitor **Replacement Procedures** Replacement Procedures

9-132

### Bottom Case *(continued)*

W06 ECG Connector Assembly Diagrams REF **W06** (RoHS)

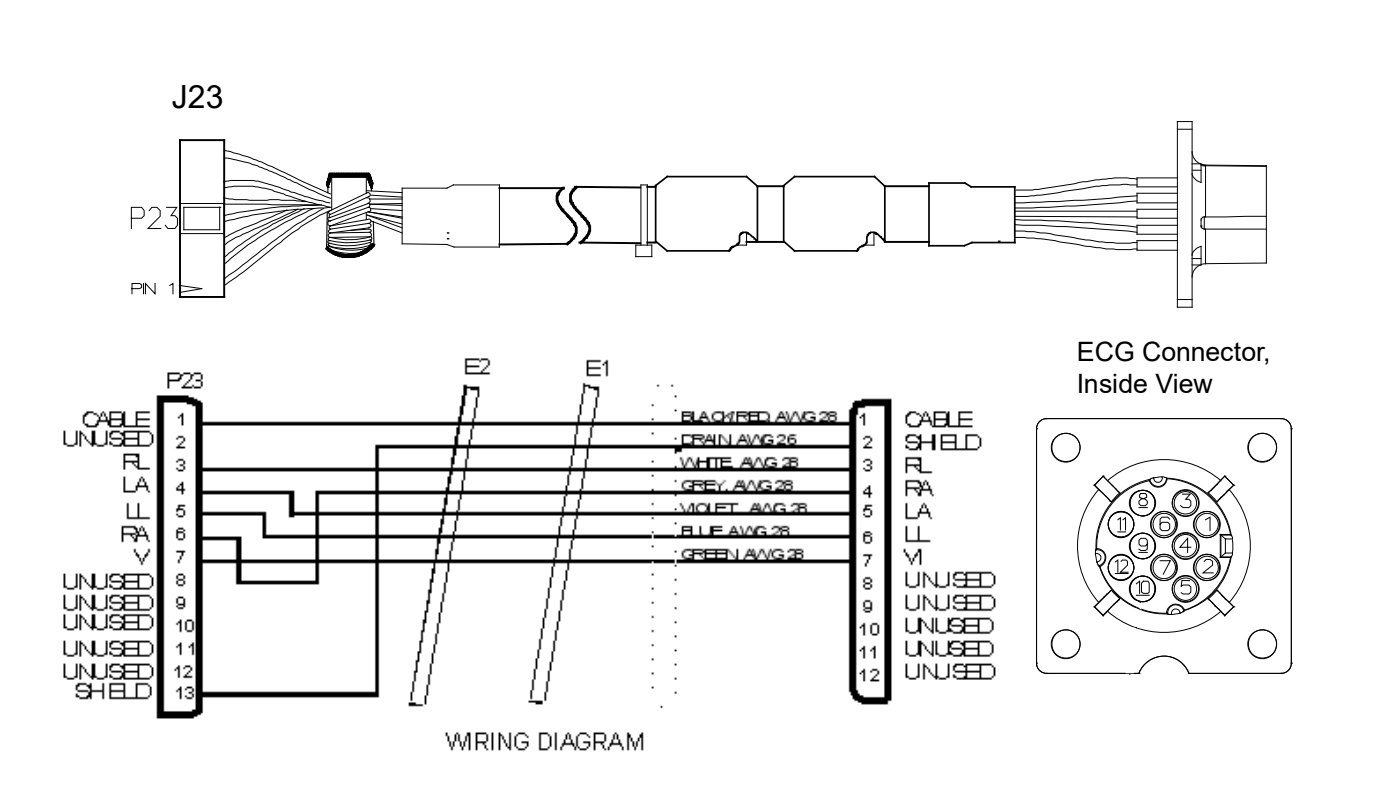

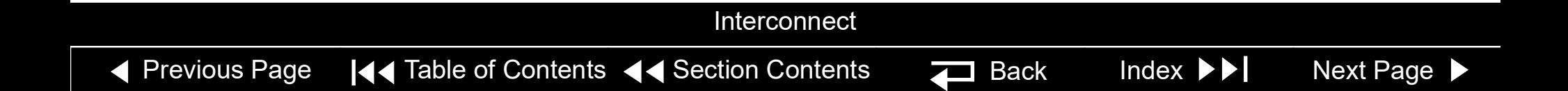

<span id="page-287-1"></span><span id="page-287-0"></span>W01 Therapy Connector Removal

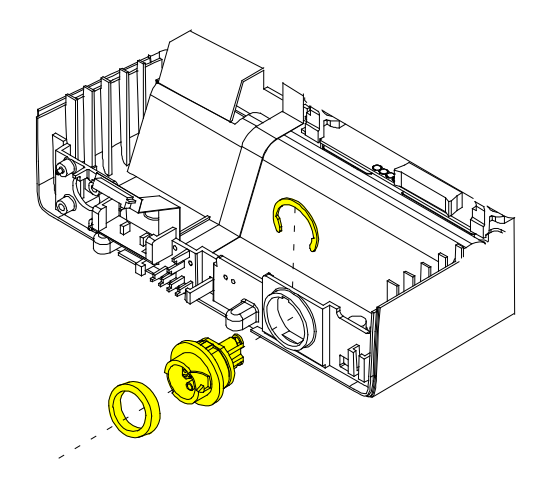

- **Note:** The following assemblies must be removed before beginning this disassembly:
	- **E09 Battery**
	- **Top case**
	- **Front case**
	- **Boardstack**

To remove the W01 Therapy Connector Assembly:

- 1. Remove the Therapy Connector Seal (M34) from the W01 Therapy Connector.
- 2. Remove the retaining ring (M29) from the back of the W01 Therapy Connector.
- 3. From outside the case, remove the therapy connector from the bottom case and feed the therapy cable through the connector hole.

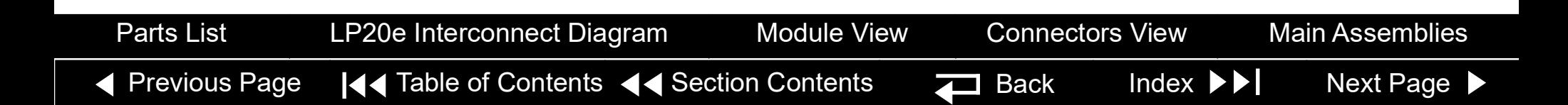
9-134

<span id="page-288-0"></span>W01 Therapy Connector Installation To install the W01 Therapy Connector Assembly:

- 1. From outside the case, align the key on the connector with the notch in the bottom case and slide the W01 Therapy Connector Assembly into the bottom case.
- 2. Install the retaining ring (M29) onto the back of the W01 Therapy Connector Assembly.
- Install the Therapy Connector Seal (M34) onto the W01 Therapy Connector.
- 4. **Install the boardstack**.
- 5. **Install the front case**.
- 6. **Install the top case**.
- 7. **Install the E09 Battery**.
- 8. Complete the LIFEPAK 20e Device PIP.

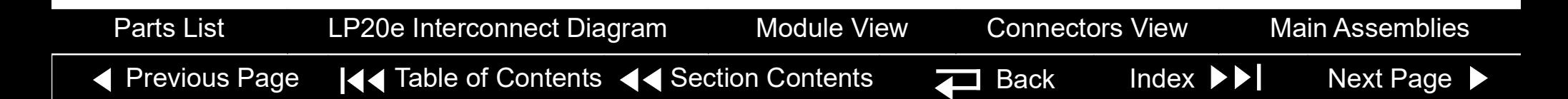

<span id="page-289-0"></span>W01 Therapy Connector Assembly **Diagrams** 

REF **[W01](#page-258-0)** (RoHS)

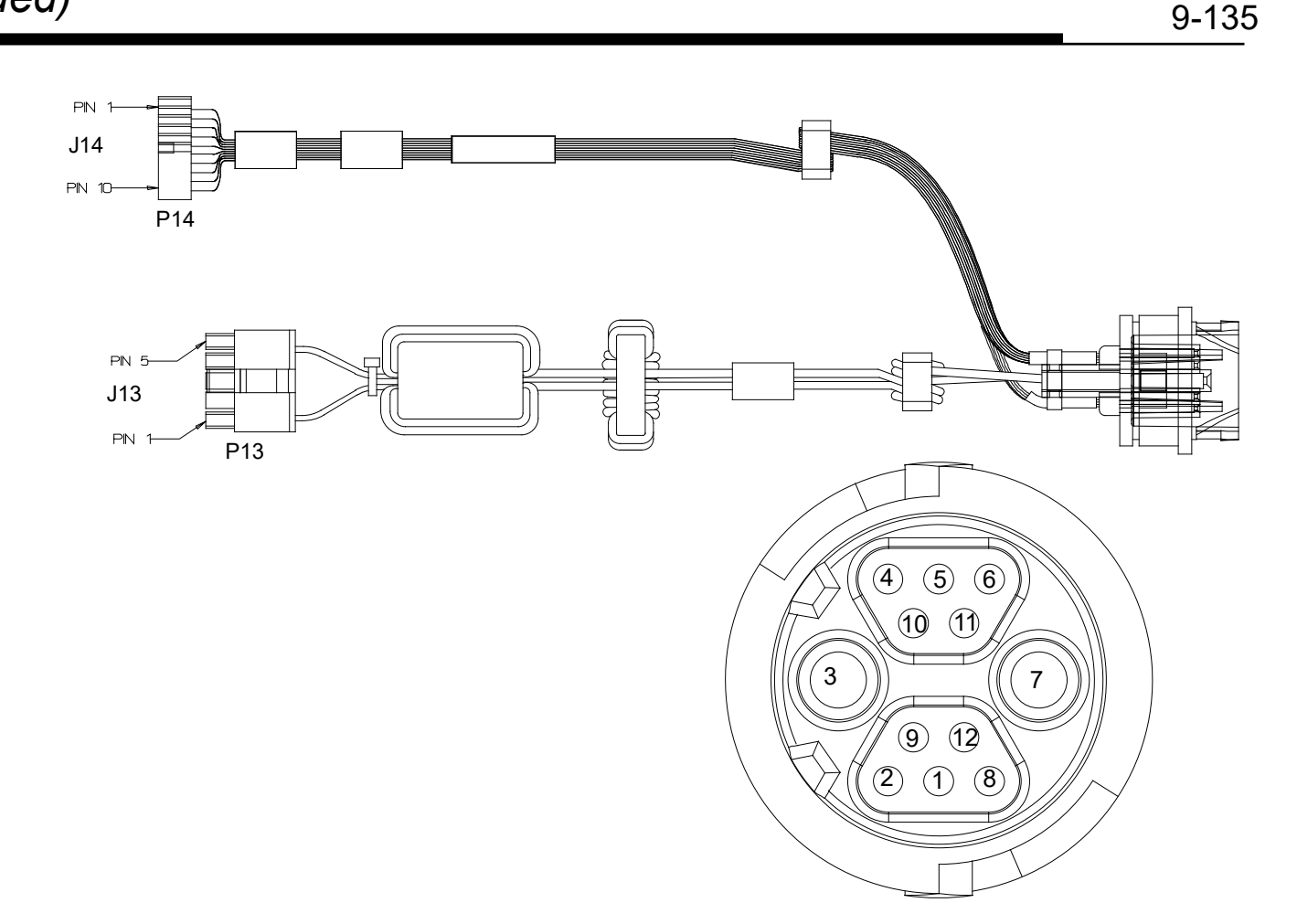

#### Interconnect

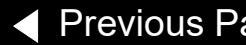

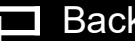

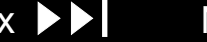

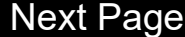

#### <span id="page-290-0"></span>LIFEPAK 20e Defibrillator/Monitor **Replacement Procedures** Replacement Procedures

9-136

## Bottom Case *(continued)*

W01 Therapy Connector Assembly

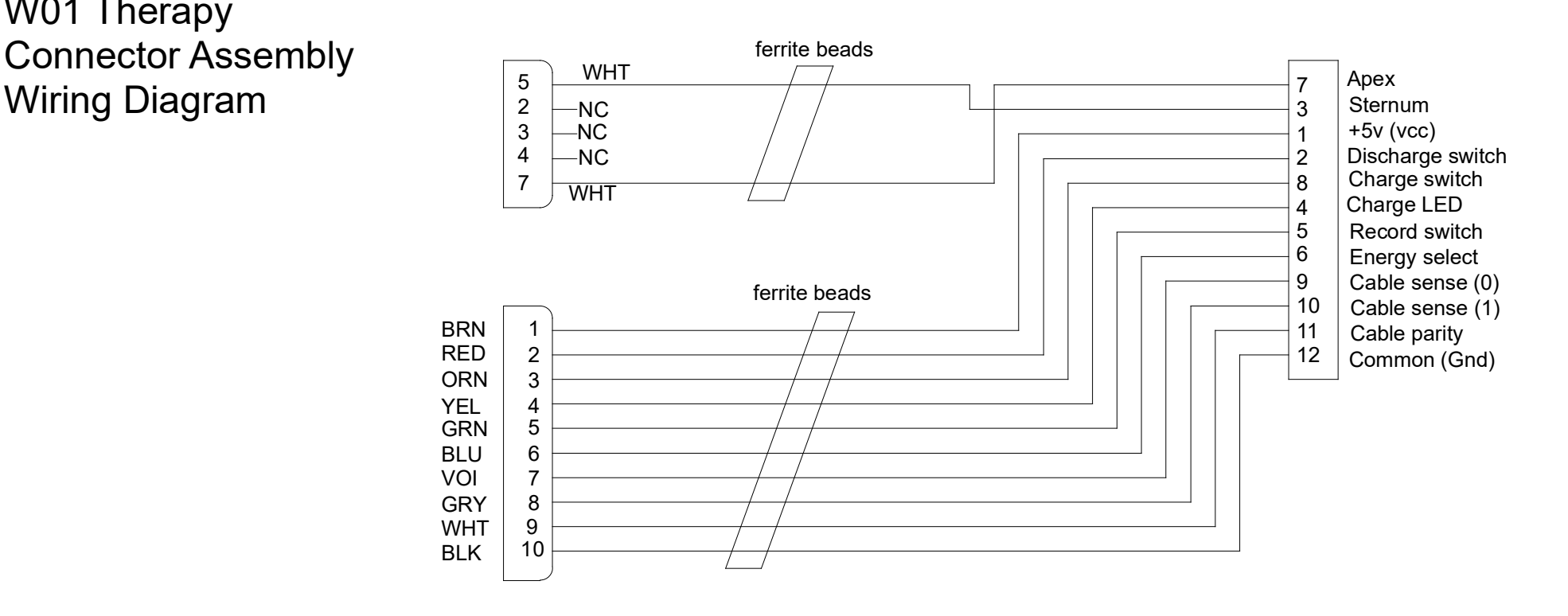

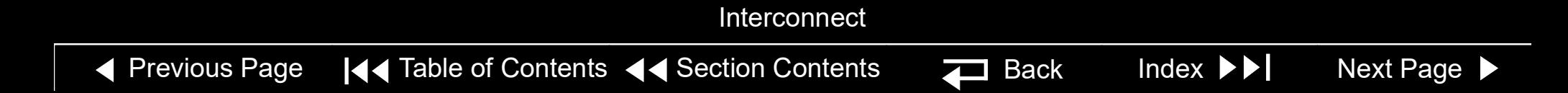

<span id="page-291-0"></span>W05 SpO2 Connector Removal

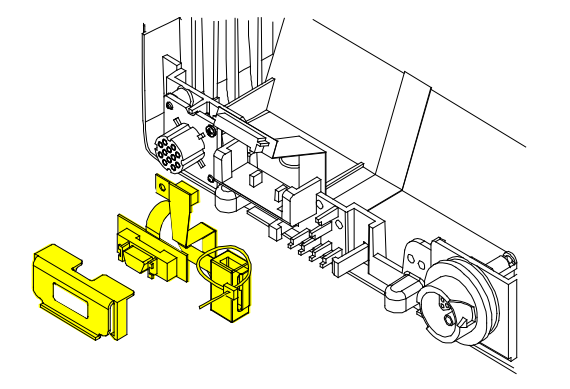

- **Note:** The following assemblies must be removed before beginning this disassembly:
	- **E09 Battery**
	- **Top case**
	- **Front case**
	- **Boardstack**
	- **[W03 IrDA Port](#page-294-0)**

To remove the W05 SpO2 Connector Assembly:

- 1. Remove the cable tie retainer (M19) securing the SpO2 cable to the bottom case. The W03 IrDA Port must be removed to expose this tie wrap.
- 2. Gently pull apart the plastic snap arms on the SpO2 connector mounting clip (M30), away from the bottom case.
- 3. Lift the mounting clip away from the bottom case.
- 4. Lift the W05 SpO2 connector assembly away from the bottom case.

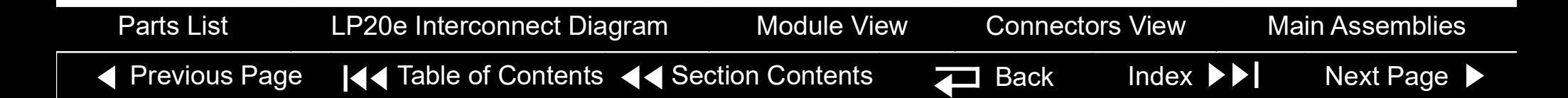

9-138

<span id="page-292-0"></span>W05 SpO2 Connector Installation

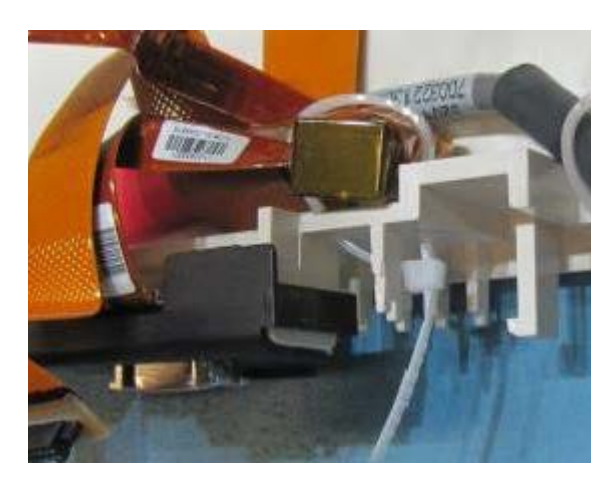

To install the W05 SpO2 Connector Assembly:

- 1. Place the W05 SpO2 input connector into the locating detail in the bottom case.
- 2. Position the SpO2 connector mounting clip (M30) in front of the mounting block detail on the bottom case.
- 3. Press the SpO2 connector mounting clip in and down onto the bottom case mounting block detail until the snap arms click into position.
- 4. Install a cable tie retainer (M19) to secure the ferrite bead to the bottom case.
- 5. **[Install the W03 IrDA Assembly](#page-295-0)**.
- 6. **Install the boardstack**.
- 7. **Install the front case**.
- 8. **Install the top case**.
- 9. **Install the E09 Battery**.
- 10. Complete the LIFEPAK 20e Device PIP.

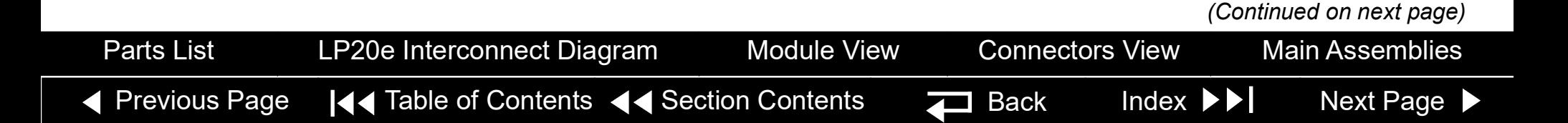

<span id="page-293-0"></span>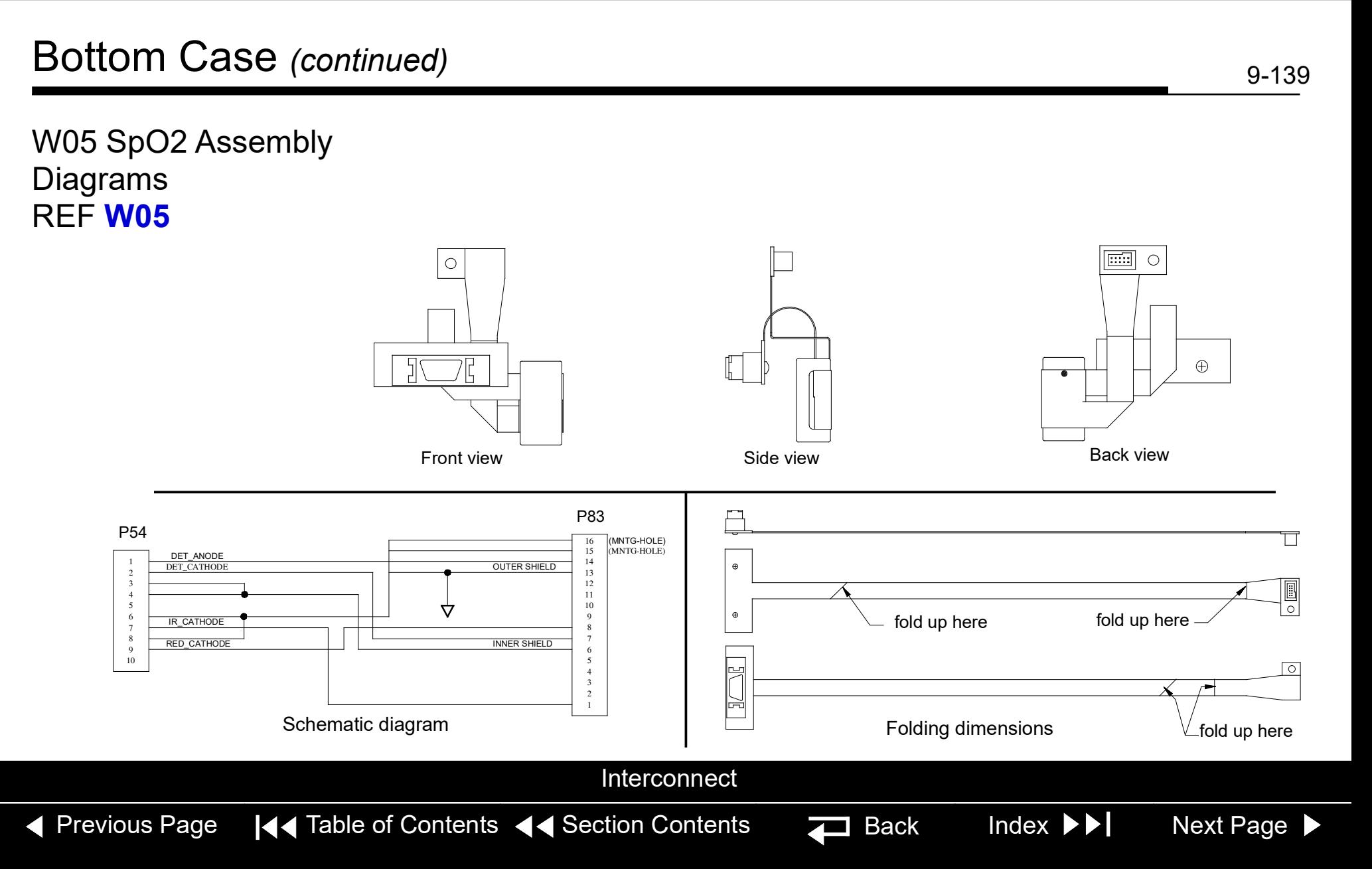

<span id="page-294-1"></span><span id="page-294-0"></span>W03 IrDA Assembly Removal

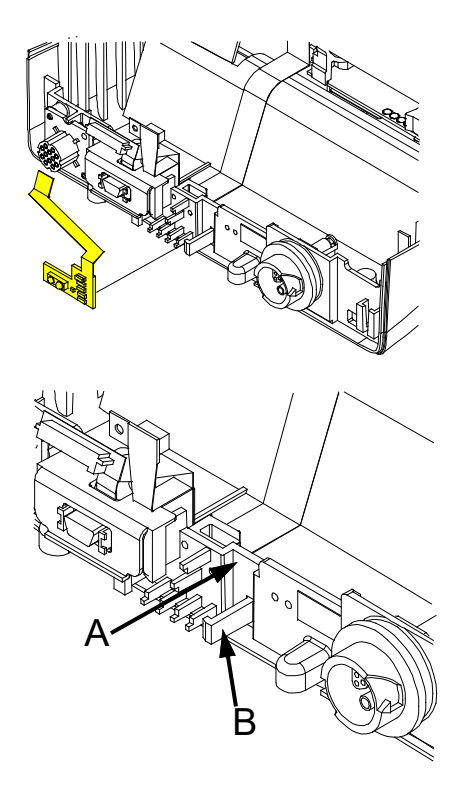

- **Note:** The following assemblies must be removed before beginning this disassembly:
	- **E09 Battery**
	- **Top case**
	- **Front case**
	- **– Boardstack (optional removal)**

To remove the W03 IrDA Assembly:

- 1. If the boardstack is not removed, disconnect the W03 IrDA flex cable from the A01 System PCB at J8 by first removing the screw (F09) using a 3/32 hex driver.
- 2. Insert a slotted screwdriver into the slot between the bottom case cutout (A) and the right snap tab (B).
- 3. Gently apply pressure to the screwdriver. Bend the right IrDA snap tab (B) outward slightly, freeing the right edge of the W03 IrDA Assembly.
- 4. Remove the W03 IrDA Assembly from the bottom case.
- 5. If the boardstack is still installed in the bottom case, disconnect the IrDA connector from the A01 System PCB at J8.

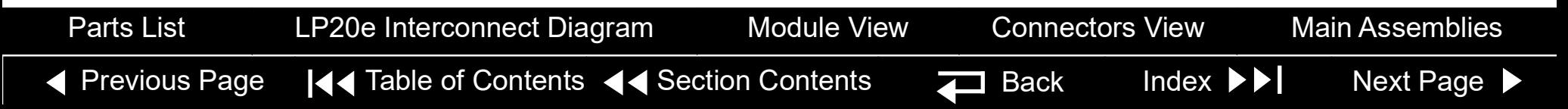

*(Continued on next page)*

#### <span id="page-295-1"></span>Bottom Case *(continued)*

9-141

<span id="page-295-0"></span>W03 IrDA Assembly Installation

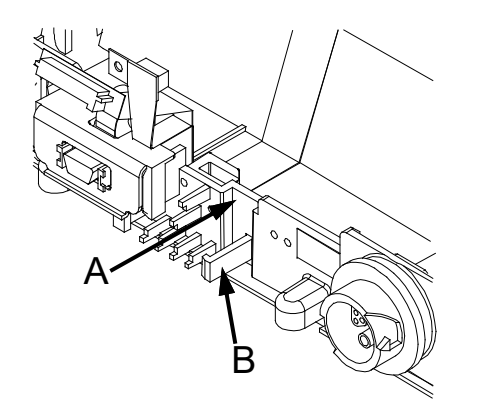

To install the W03 IrDA Assembly:

- 1. Position the W03 IrDA Assembly on the bottom case. (The IrDA is located near the center of the front panel on the bottom case.)
- 2. Insert a large slotted screwdriver into the slot between the bottom case cutout (A) and the right snap tab (B).
- 3. Gently apply pressure to the screwdriver. Bend the right IrDA snap tab (B) slightly outward,
- 4. Press the W03 IrDA Assembly down into the snap tabs and release the pressure on the screwdriver. The snap tabs will close around the W03 IrDA Assembly.
- 5. Ensure that the W03 IrDA Assembly is resting centered on the support brackets and snap tabs.
- 6. Connect the W03 IrDA Assembly to the A01 System PCB at J08 and fasten with a screw (F09) using a 3/32 hex driver and torque to 0.4 in-lb if the boardstack is still installed in the bottom case. Otherwise, **Install the boardstack**. The IrDA flex cable is connected during the boardstack installation.

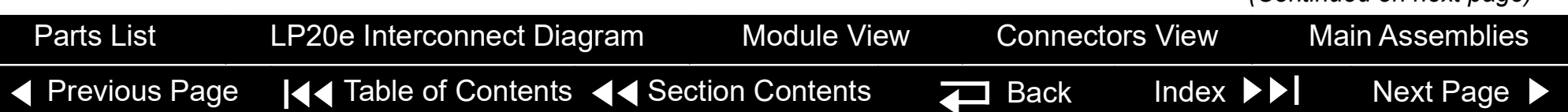

9-142

#### <span id="page-296-0"></span>Bottom Case *(continued)*

W03 IrDA Assembly Installation *(continued)*

- 7. **Install the front case**.
- 8. **Install the top case**.
- 9. **Install the E09 Battery**.
- 10. Complete the LIFEPAK 20e Device PIP.

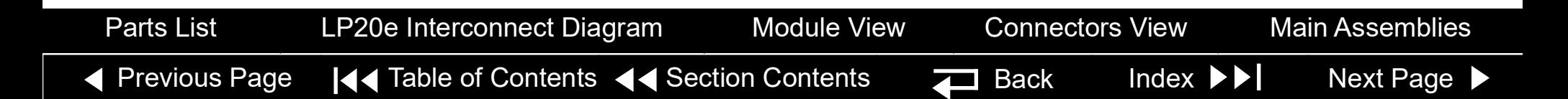

<span id="page-297-0"></span>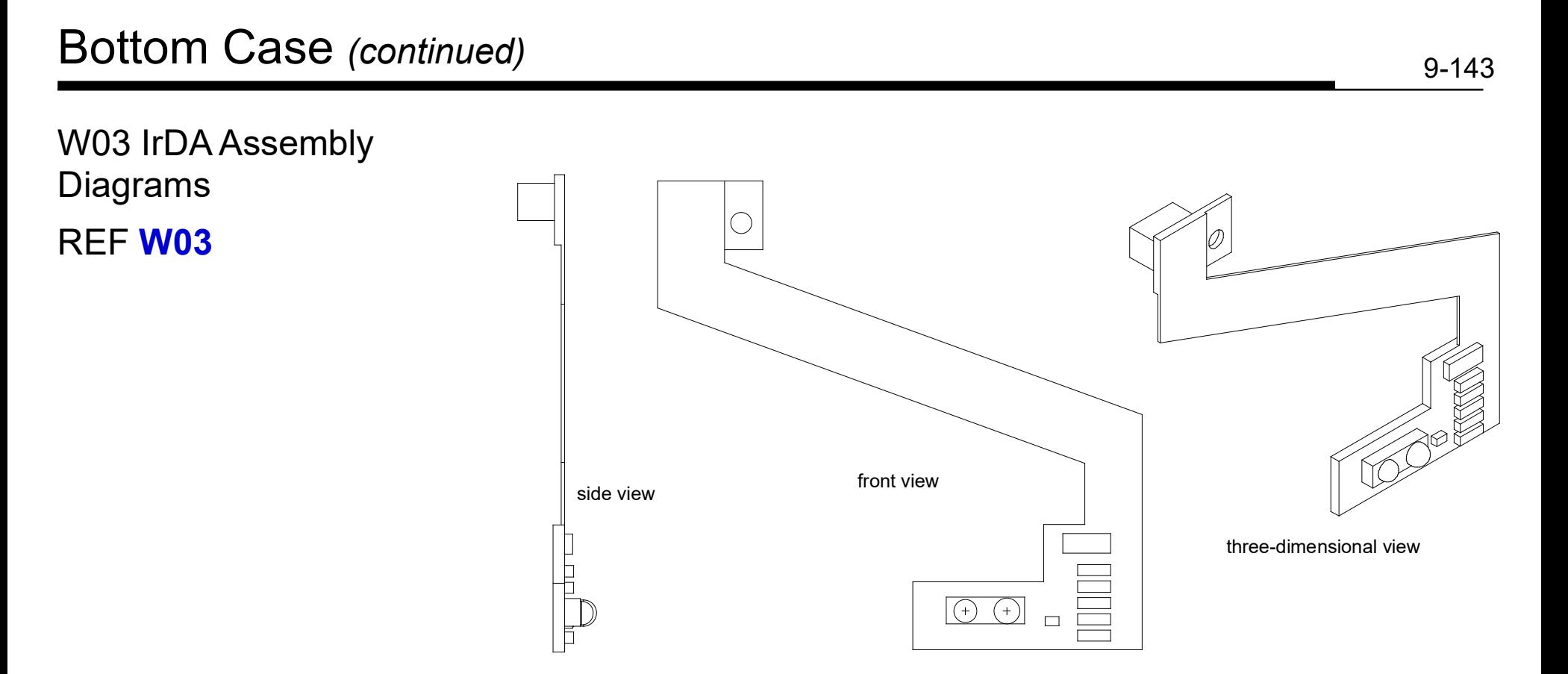

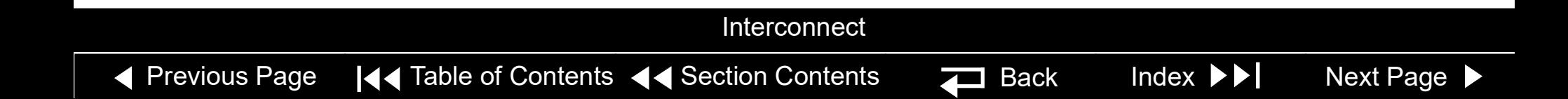

<span id="page-298-0"></span>W14 Speaker Harness Extension Cable Removal

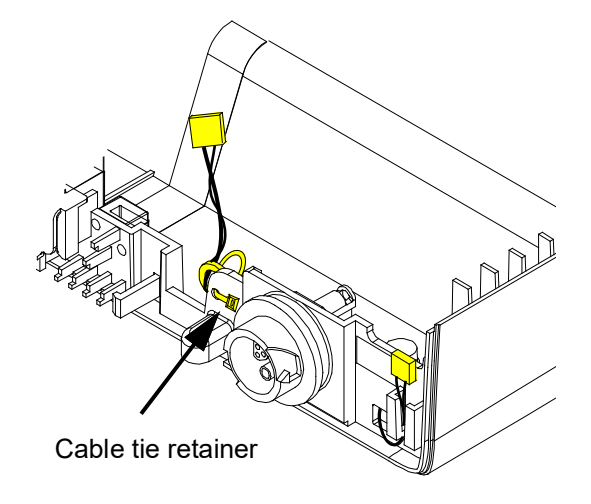

- **Note:** The following assemblies must be removed before beginning this disassembly:
	- **E09 Battery**
	- **Top case**
	- **Front case**
	- **Boardstack**

**Note:** To remove the W14 Speaker Harness Extension Cable:

- 1. Disconnect the W14 Speaker Harness Extension Cable from the W02 Speaker Assembly (part of front case removal).
- 2. Disconnect the other end of the W14 Speaker Harness Extension Cable from the A01 System PCB at J5 (part of boardstack removal).
- 3. Cut the cable tie retainer (M19) securing the ferrite ring to the bottom case.
- 4. Remove the connector from the holder and feed the W14 Speaker Harness Extension Cable under the W01 Therapy Connector Assembly. Remove the cable from the bottom case.

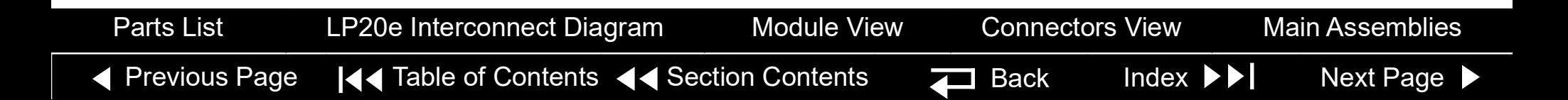

<span id="page-299-0"></span>W14 Speaker Harness Extension Cable Installation

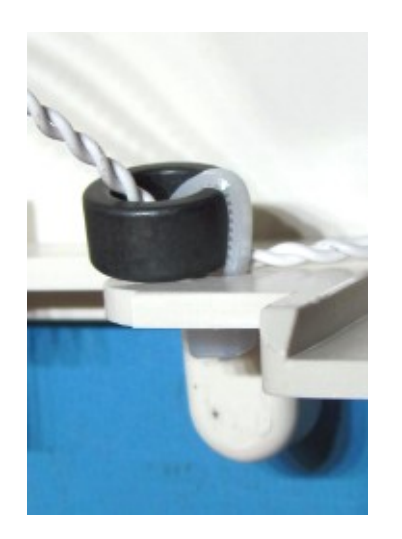

To Install the W14 Speaker Harness Extension Cable:

- 1. Feed the W14 Speaker Harness Extension Cable under the W01 Therapy Connector Assembly.
- 2. Insert the W14 Speaker Harness Extension Cable into the holder in the bottom case.
- 3. Install the cable tie retainer (M19) in the set of holes 0.5 inches to the left of the W01 Therapy Connector Assembly, and secure the extension cable's ferrite ring to the bottom case.
- 4. **Install the boardstack**.
- 5. **Install the front case**.
- 6. **Install the top case**.
- 7. **Install the E09 Battery**.
- 8. Complete the LIFEPAK 20e Device PIP.

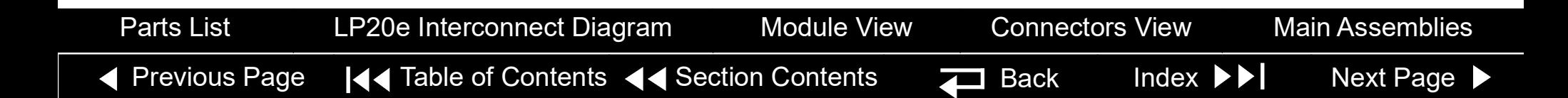

<span id="page-300-1"></span><span id="page-300-0"></span>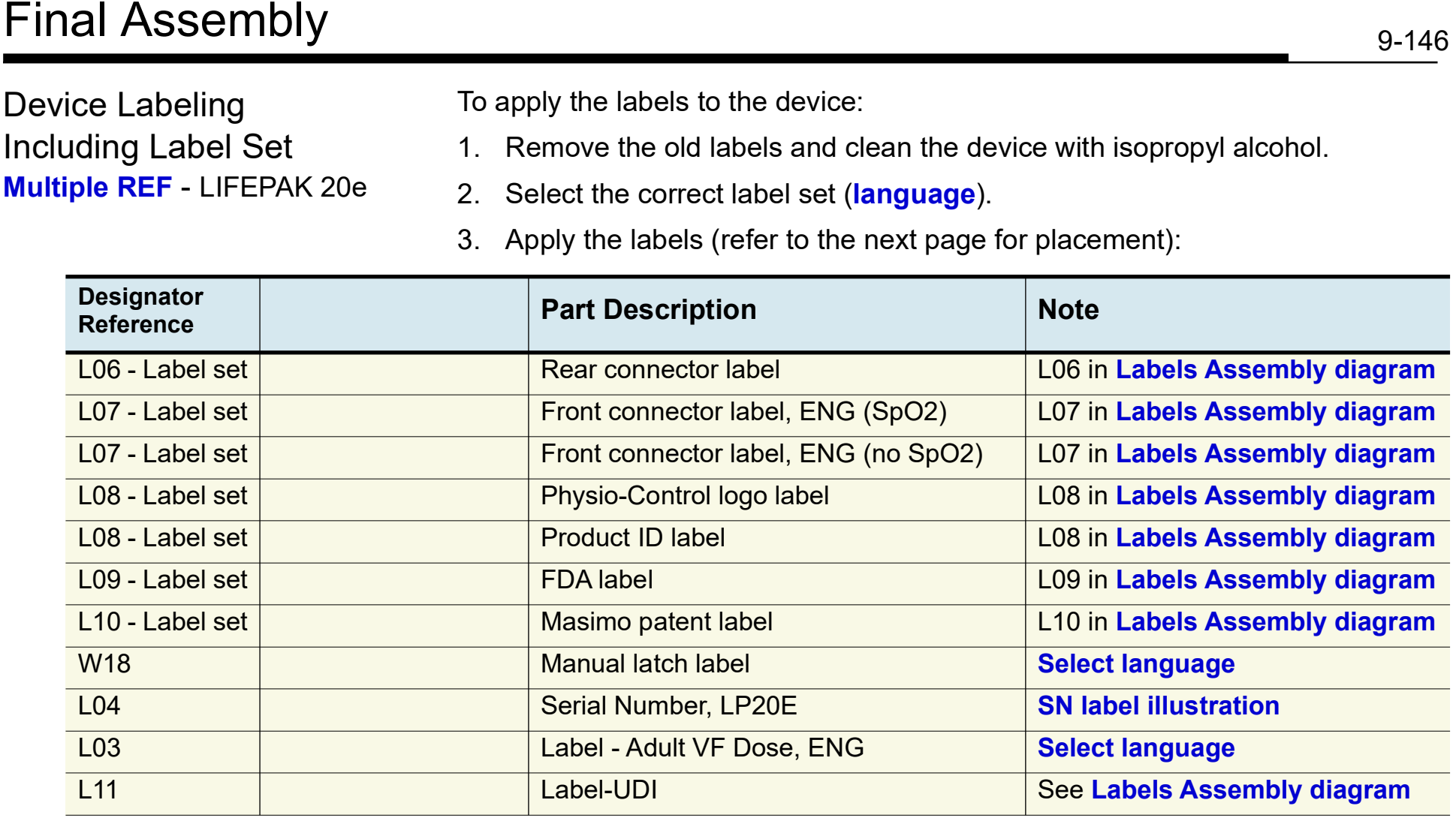

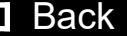

<span id="page-301-1"></span><span id="page-301-0"></span>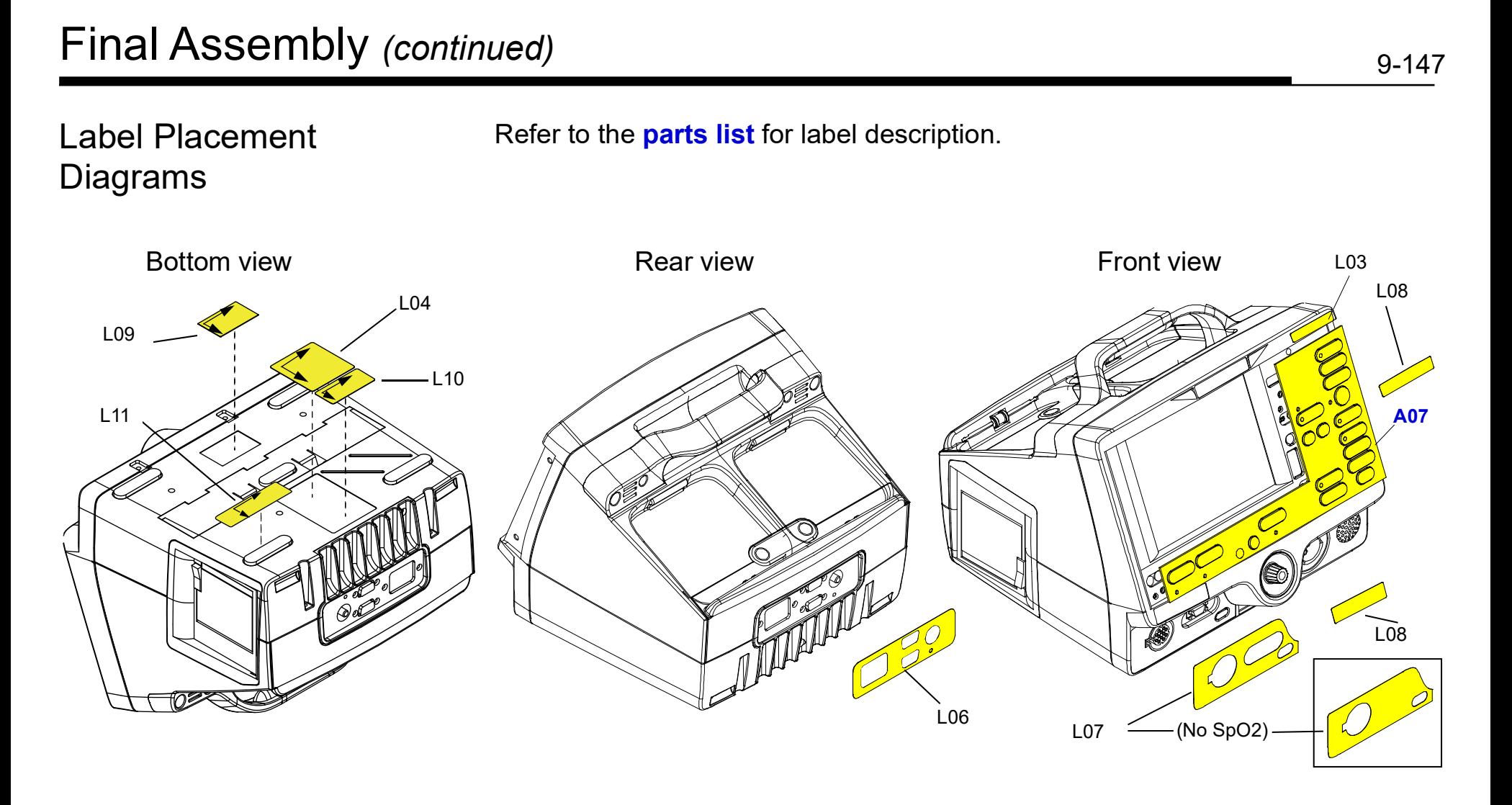

<span id="page-302-1"></span><span id="page-302-0"></span>LIFEPAK 20e Device **Label Set Languages** 

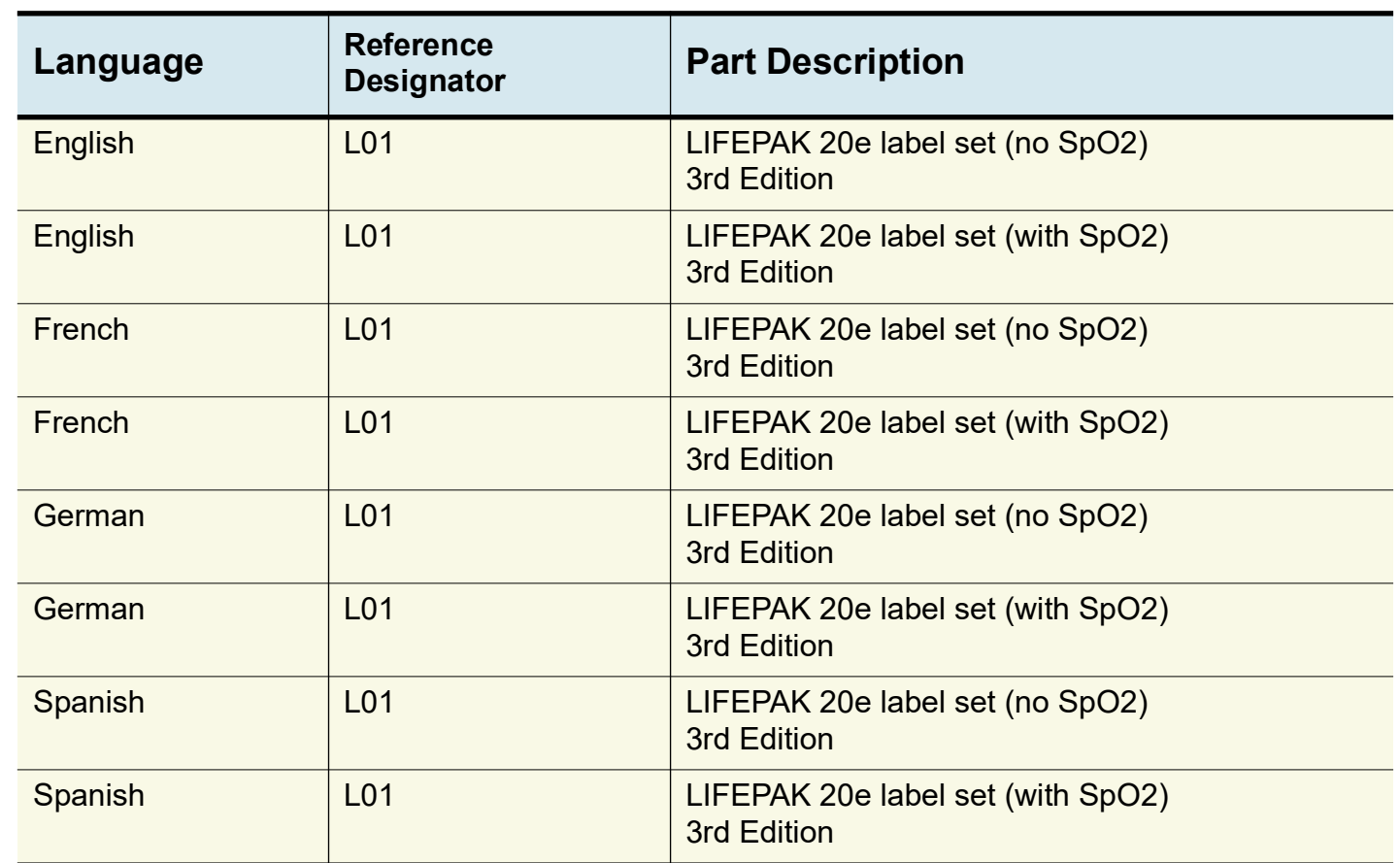

*(Continued on next page)*

<span id="page-303-0"></span>LIFEPAK 20e Device Label Set Languages *(continued)*

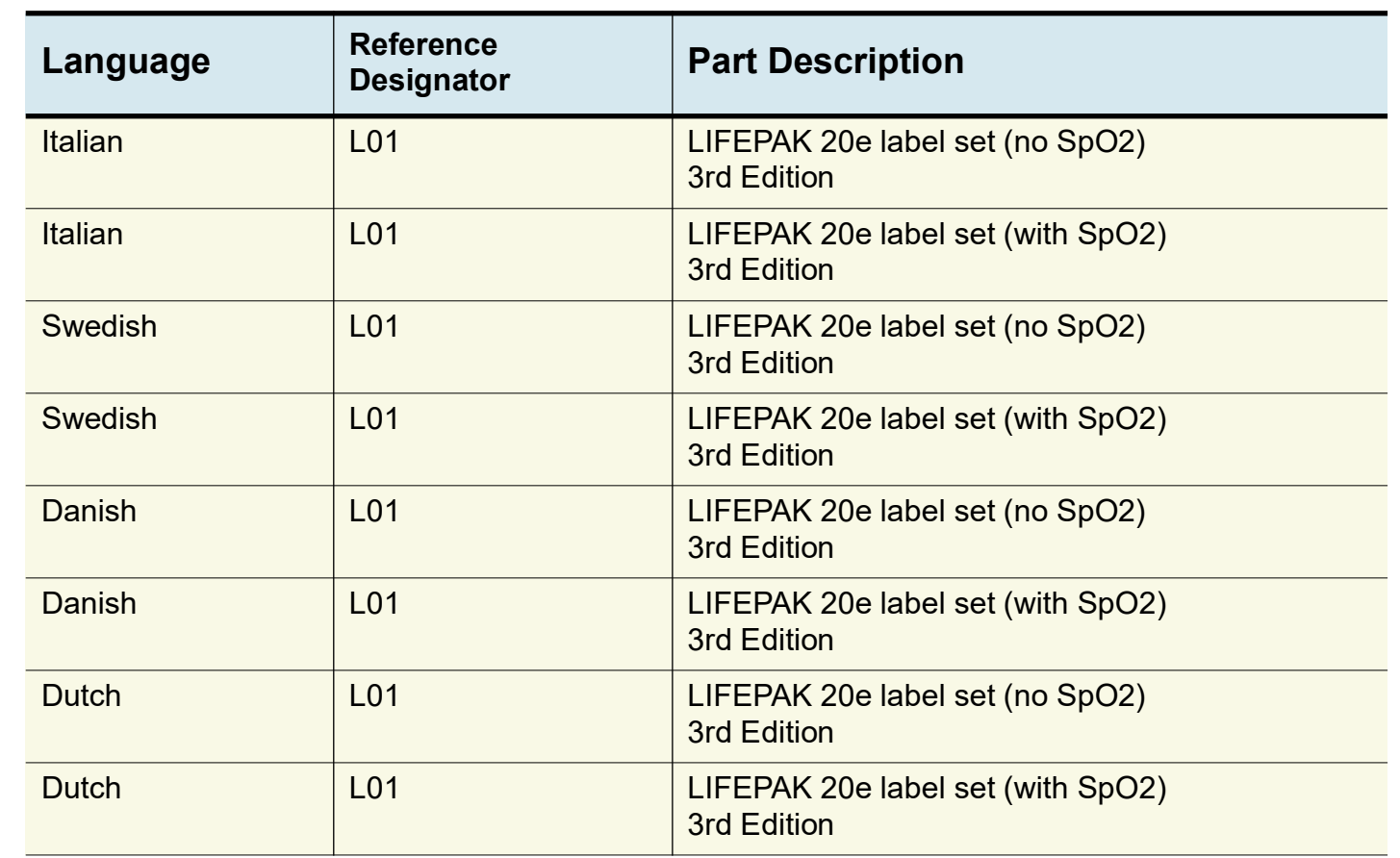

*(Continued on next page)*

<span id="page-304-0"></span>LIFEPAK 20e Device Label Set Languages *(continued)*

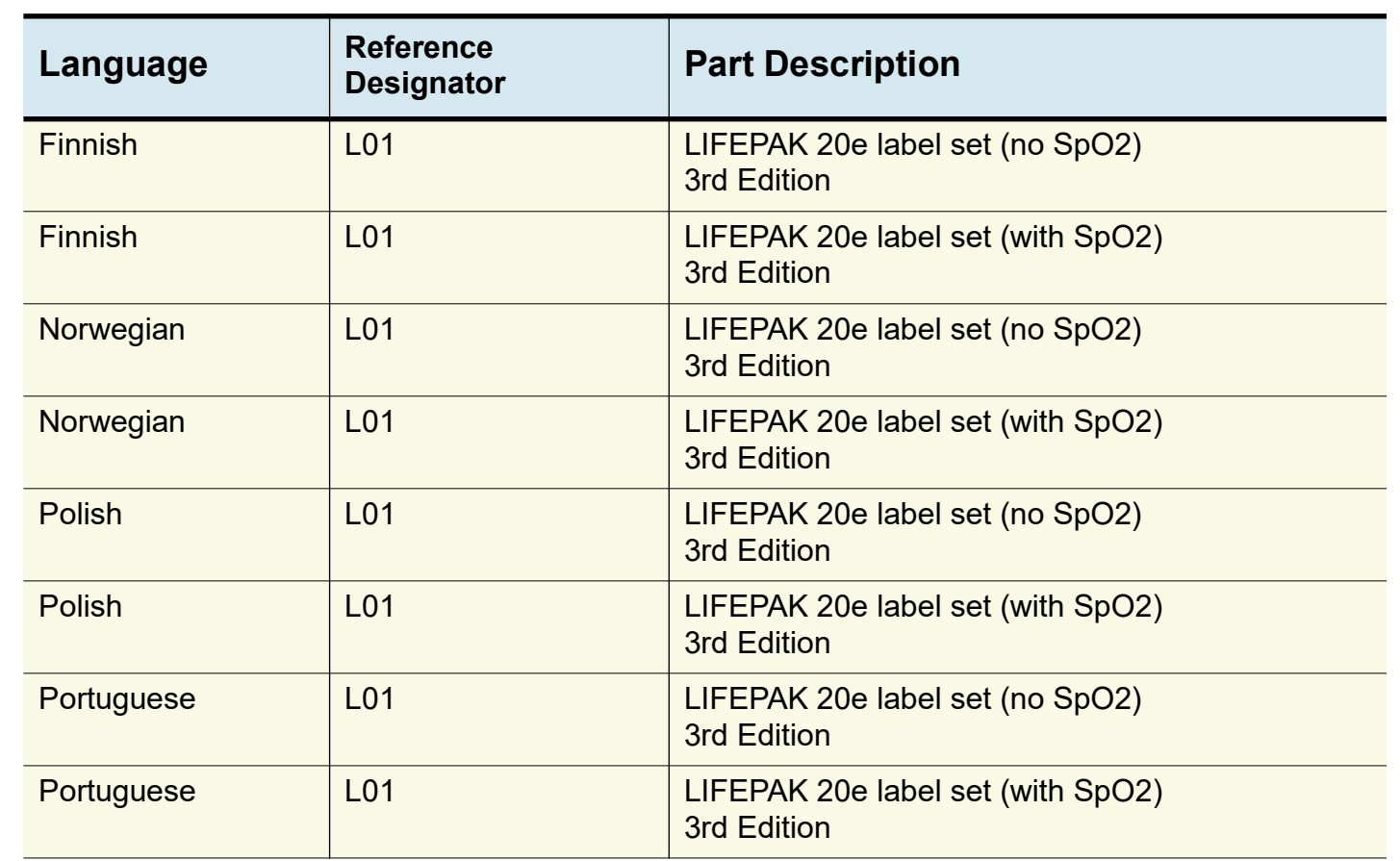

*(Continued on next page)*

<span id="page-305-0"></span>LIFEPAK 20e Device Label Set Languages *(continued)*

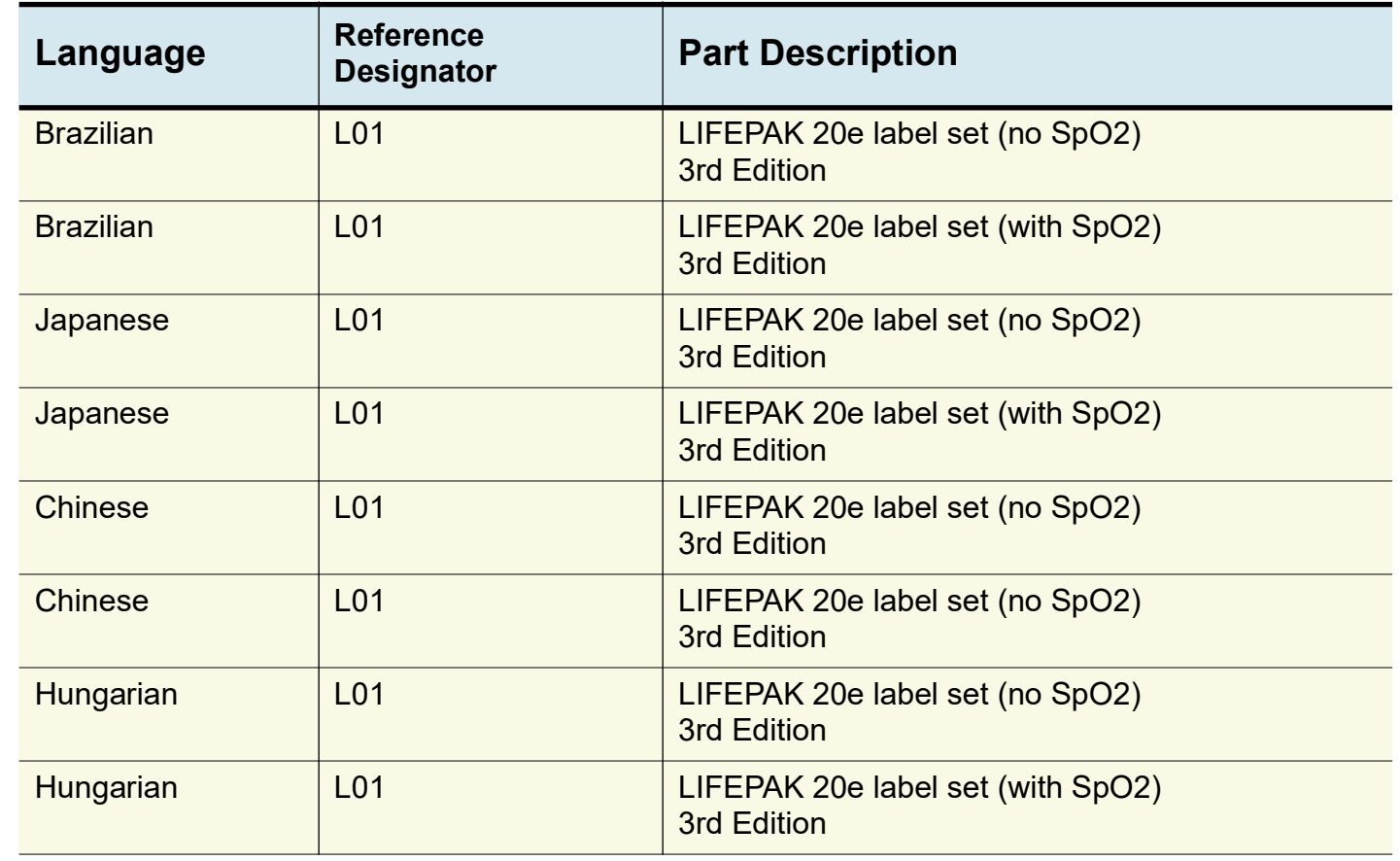

9-151

◀ [Previous Page](#page-304-0) |◀◀ Table of Contents ◀◀ Section Contents  $\Box$  Back Index  $\blacktriangleright\blacktriangleright\vert$  [Next Page](#page-306-0)  $\blacktriangleright$ *(Continued on next page)*

<span id="page-306-0"></span>LIFEPAK 20e Device Label Set Languages *(continued)*

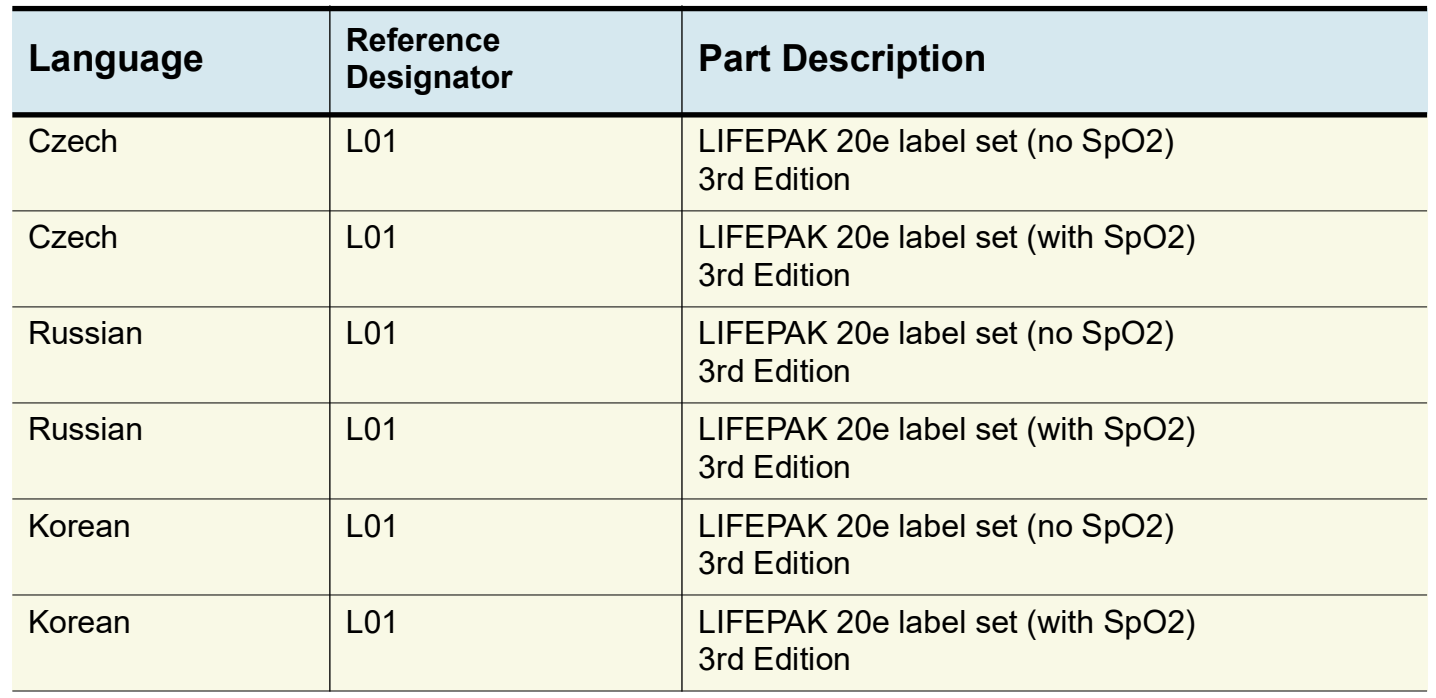

9-152

*(Continued on next page)*

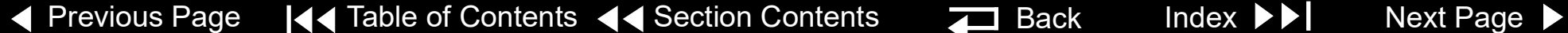

<span id="page-307-1"></span><span id="page-307-0"></span>Manual Latch Label Languages

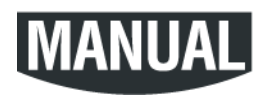

**Note:** To order the MANUAL latch label and the AED door together as a kit refer to **[AED](#page-310-0)  [Door/Latch Label Kits](#page-310-0)**.

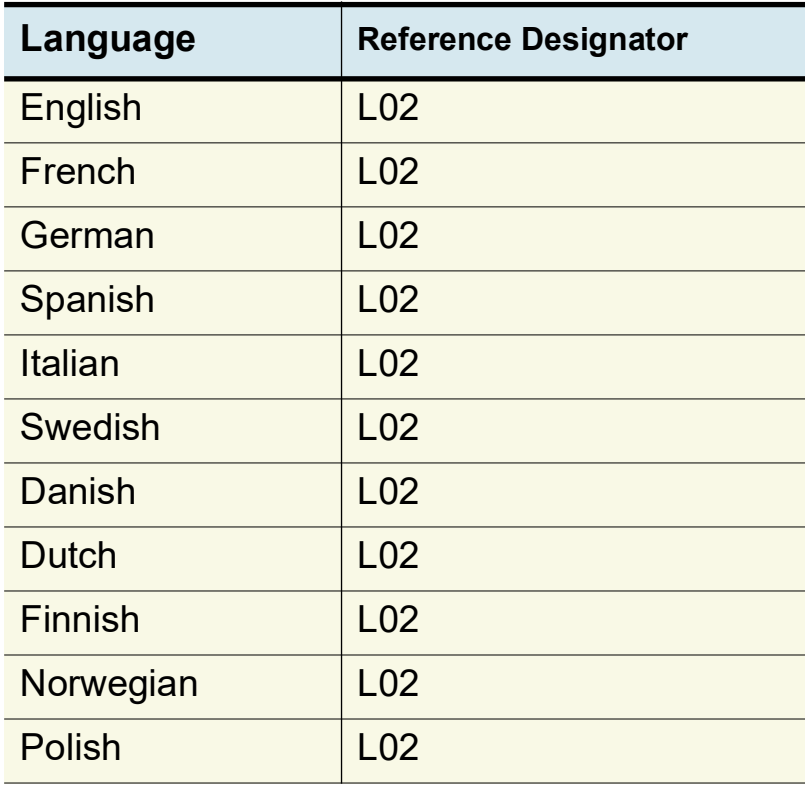

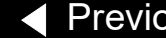

[Previous Page](#page-306-0) |◀◀ Table of Contents ◀◀ Section Contents **Back Index [Next Page](#page-308-0) ▶** 

*(Continued on next page)*

<span id="page-308-0"></span>Manual Latch Label Languages *(continued)*

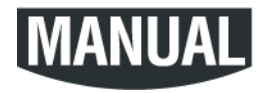

**Note:** To order the MANUAL latch label and the AED door together as a kit refer to **[Manual Latch Label Kits](#page-310-0)**.

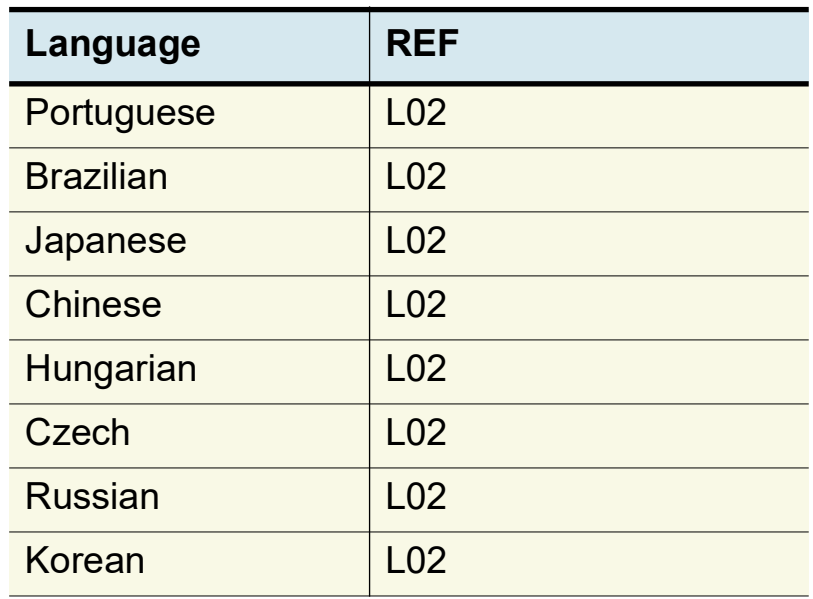

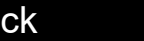

<span id="page-309-1"></span><span id="page-309-0"></span>Adult VF Dose Label Languages (L03)

> Recommended Adult VF Dose: 200-300-360J

See **[Labels Assembly](#page-301-1)  [diagram](#page-301-1)**

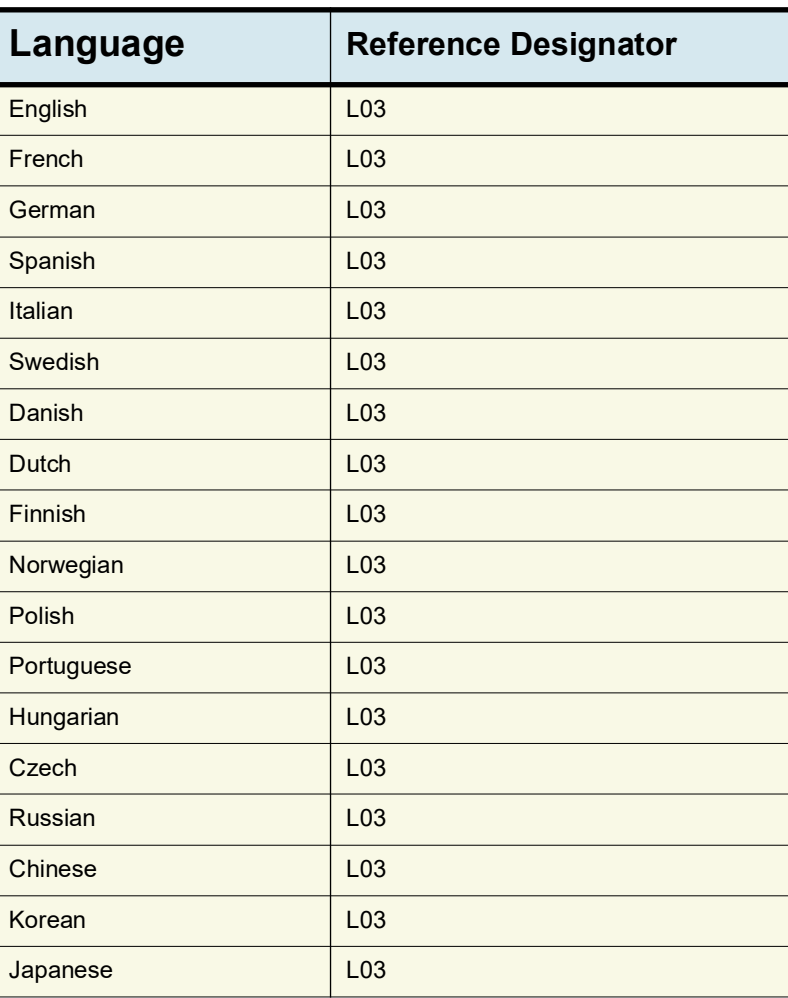

9-155

KI

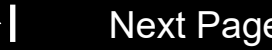

9-156

#### <span id="page-310-1"></span><span id="page-310-0"></span>AED Door/Latch Label Kits

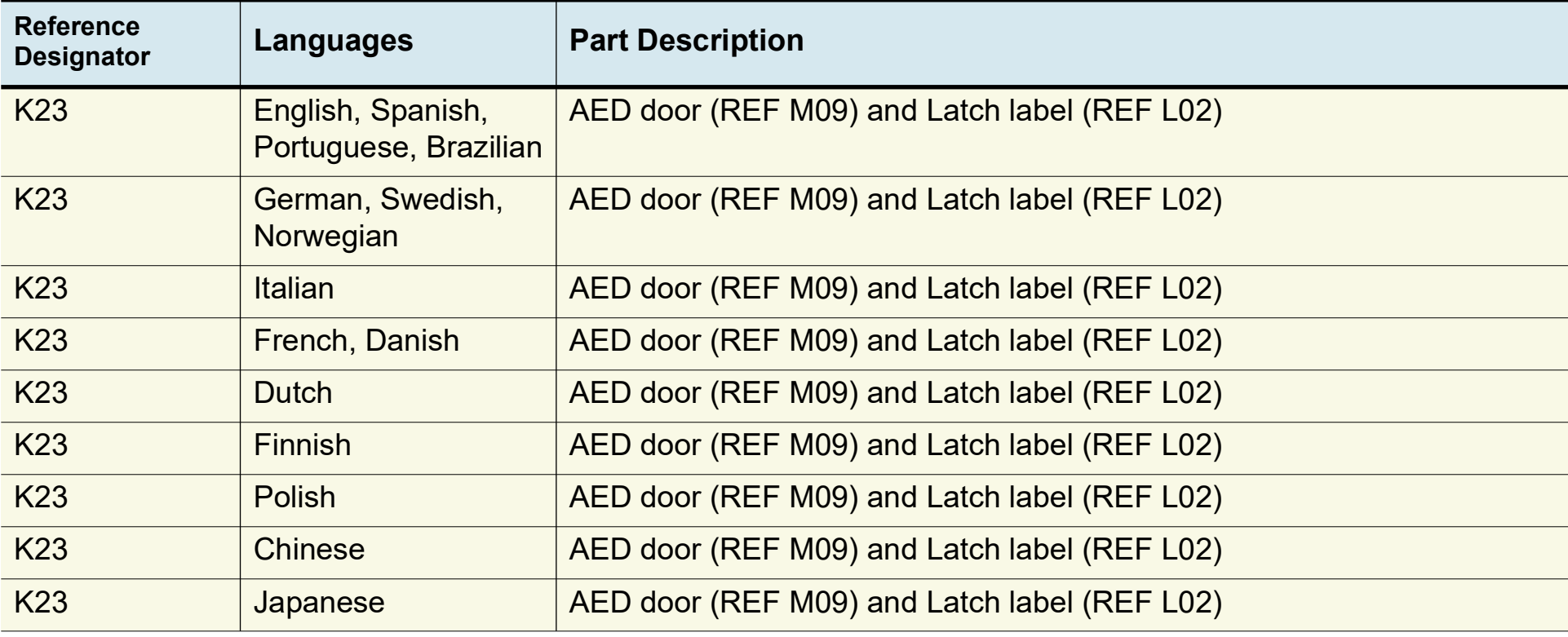

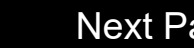

9-157

#### <span id="page-311-0"></span>Final Assembly *(continued)*

A07 Elastomer Keypad – All Options (Refer to the **parts list** on the next page for language MINs.)

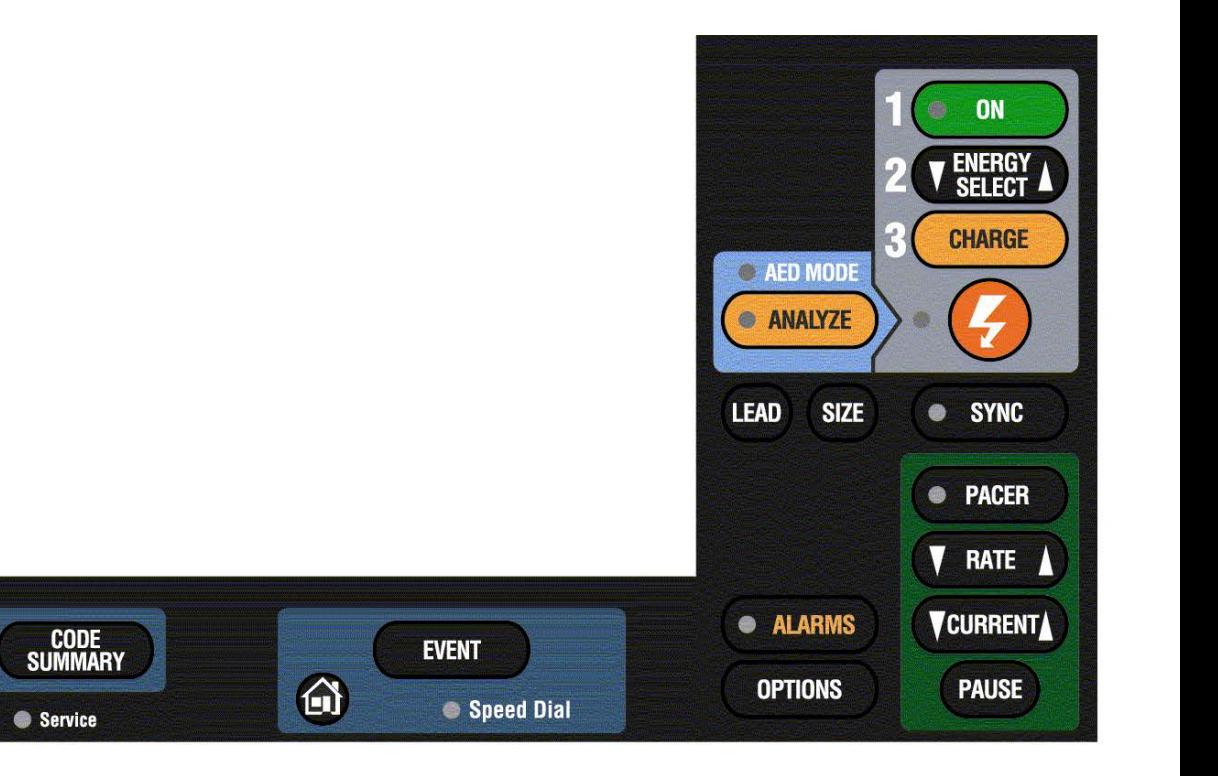

*(Continued on next page)*

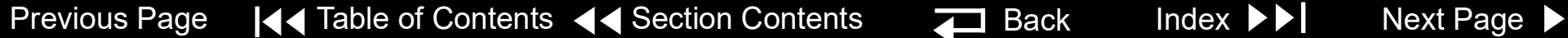

K I

**PRINT** 

AC Mains

<span id="page-312-0"></span>A07 Elastomer **Keypad - Languages** 

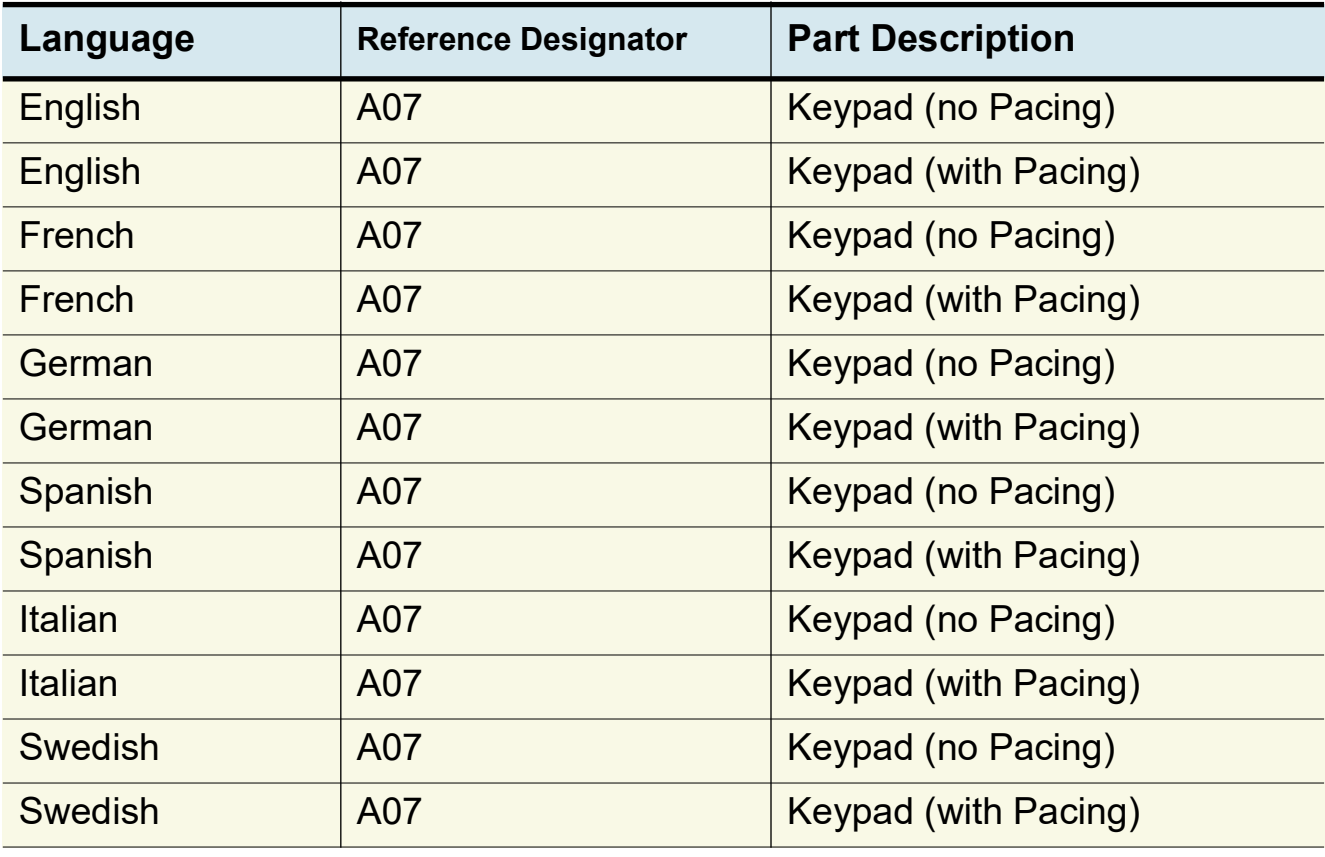

9-158

*(Continued on next page)*

<span id="page-313-0"></span>A07 Elastomer Keypad - Languages *(continued)*

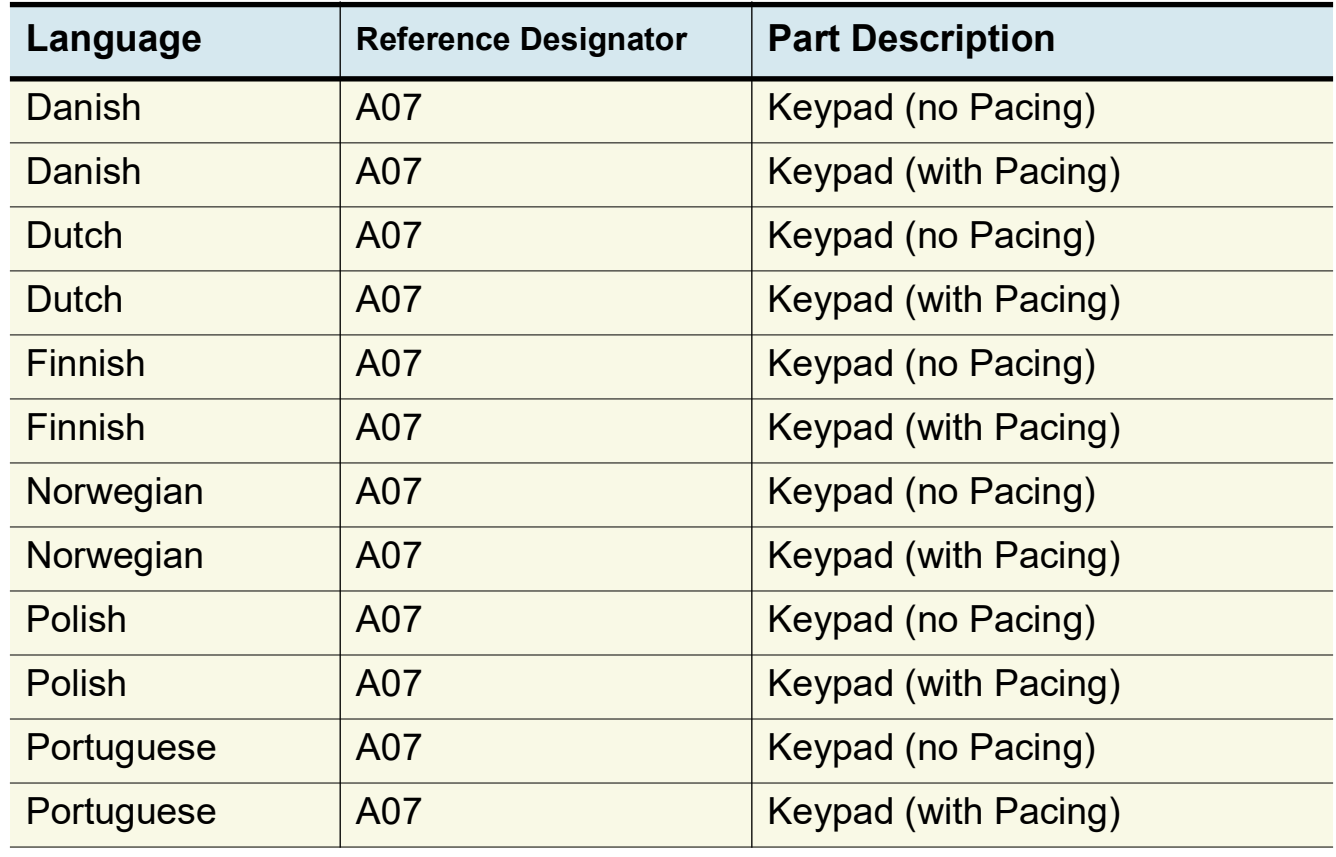

*(Continued on next page)*

<span id="page-314-0"></span>A07 Elastomer Keypad - Languages *(continued)*

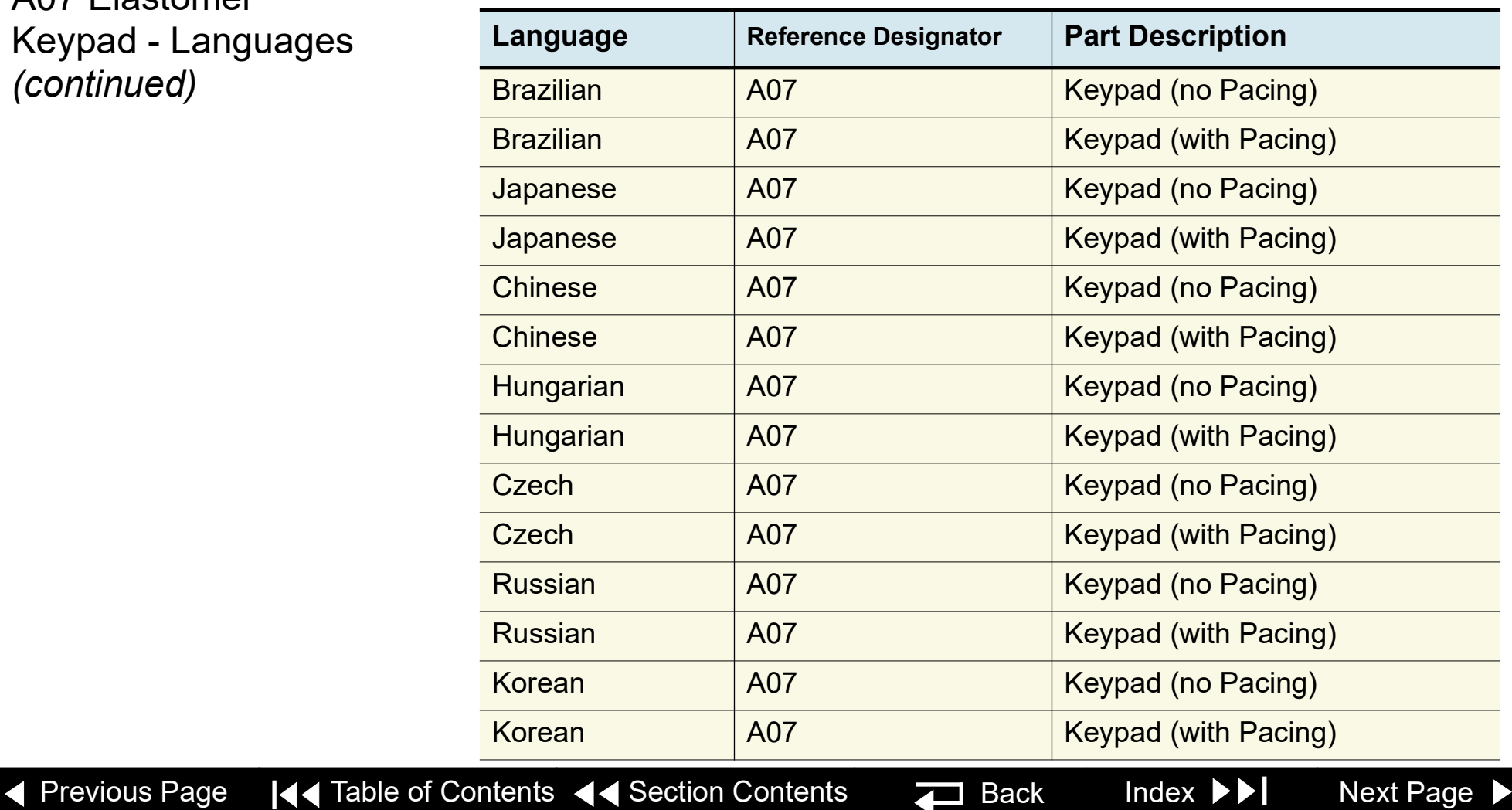

<span id="page-315-0"></span>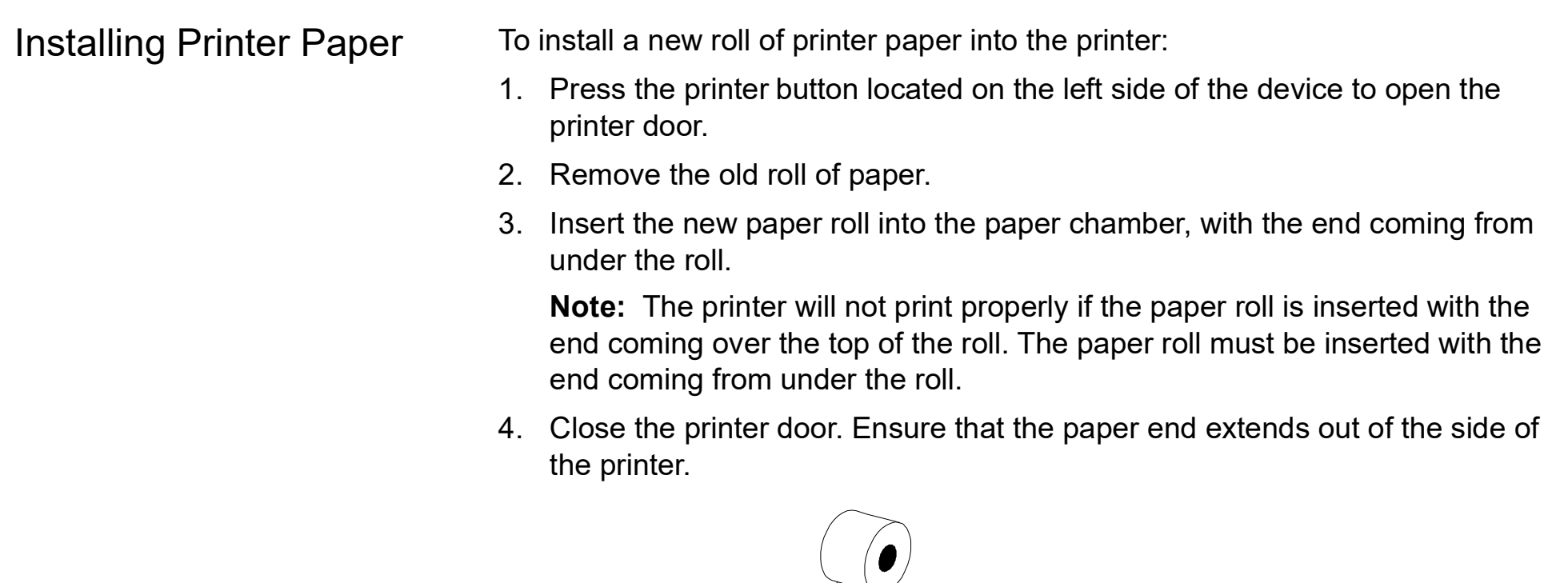

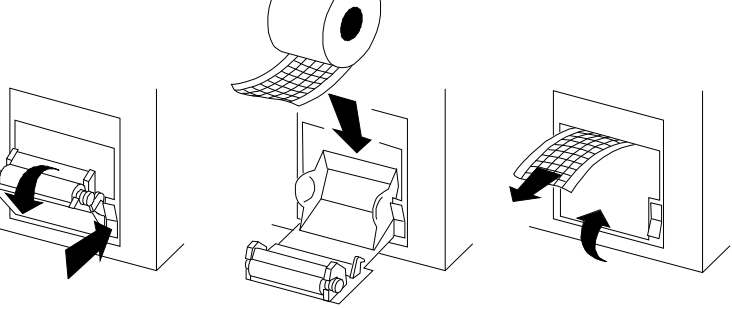

#### <span id="page-316-0"></span>LIFEPAK 20e Defibrillator/Monitor **Replacement Procedures** Replacement Procedures

9-162

# <span id="page-316-1"></span>Final Assembly *(continued)*

Standard Paddles Labels and Buttons

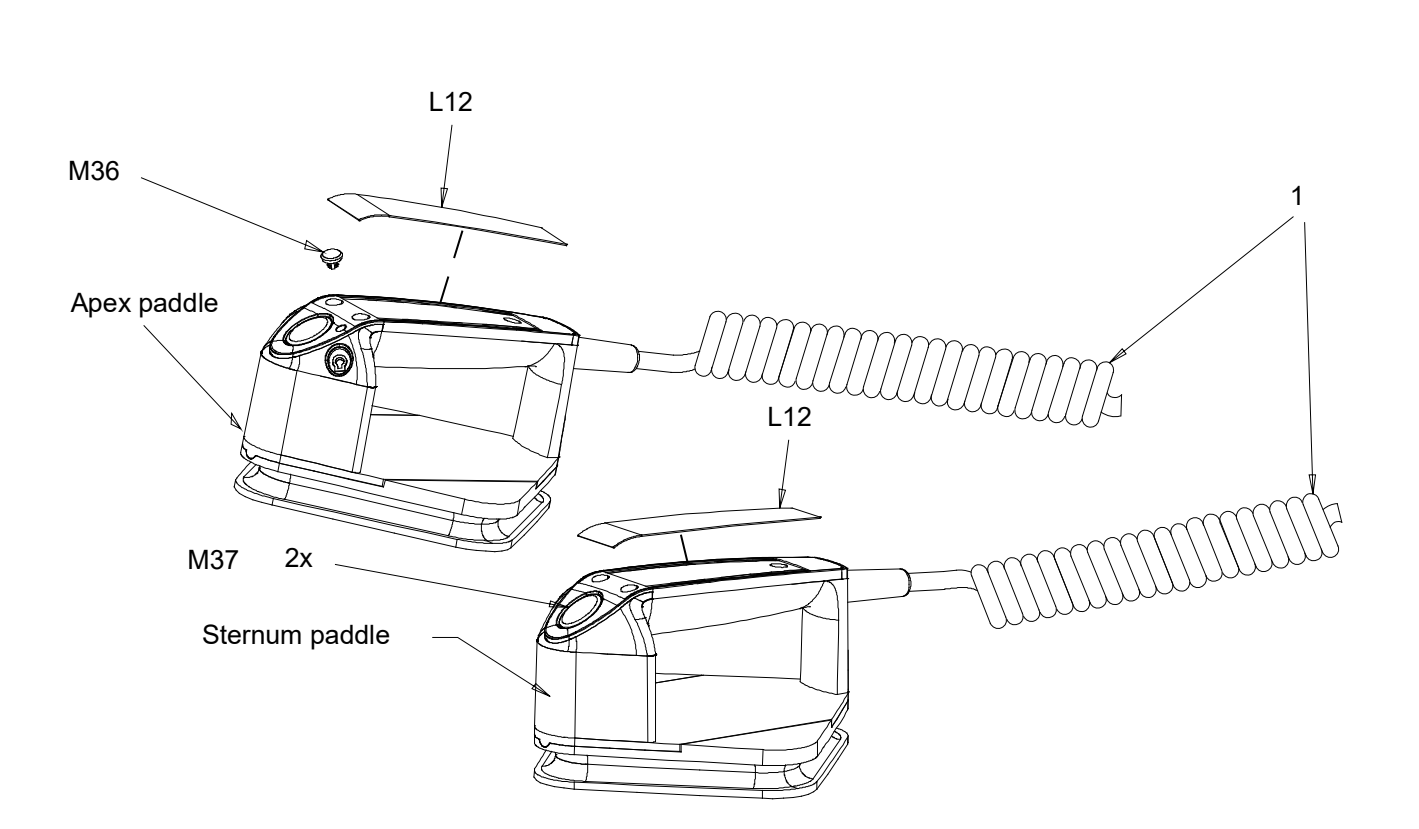

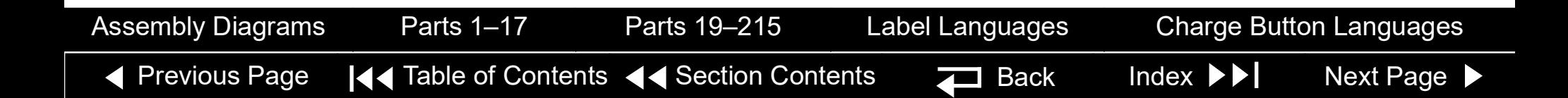

<span id="page-317-1"></span><span id="page-317-0"></span>Standard Paddles Parts List

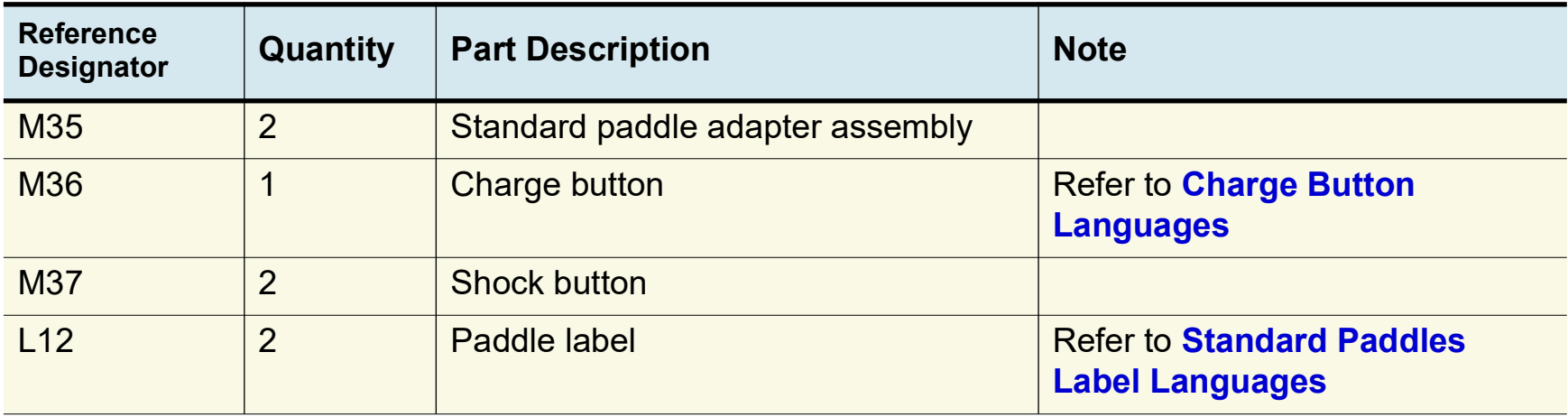

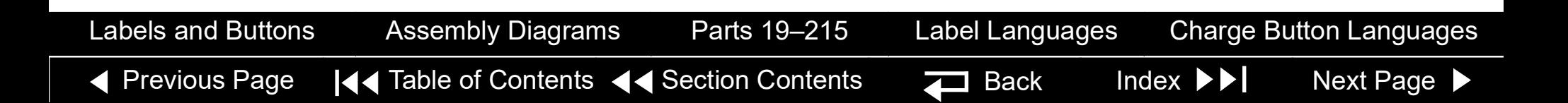

<span id="page-318-1"></span><span id="page-318-0"></span>Standard Paddles Label **Languages** 

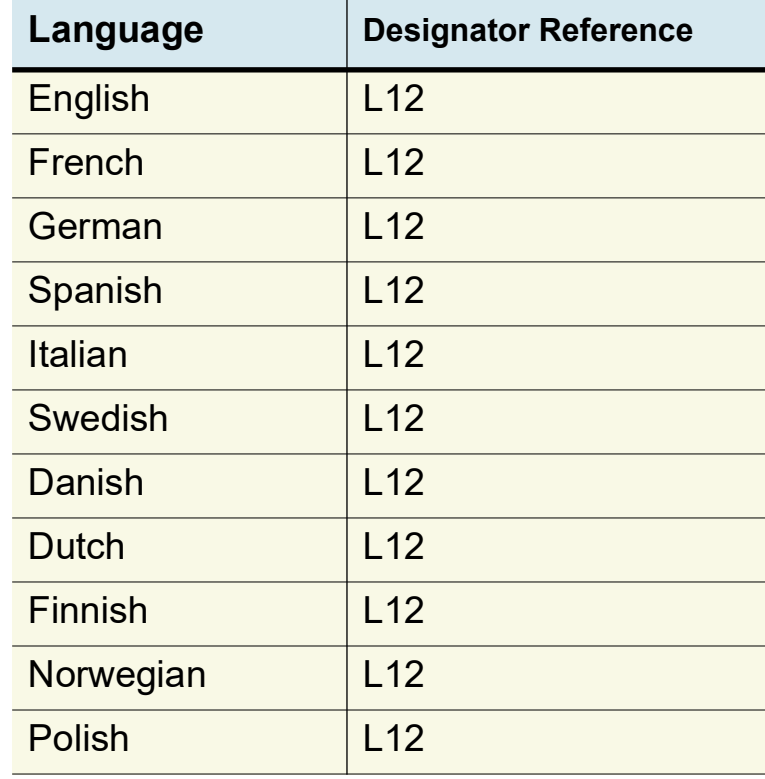

◆ [Previous Page](#page-317-0)  $\overline{ }$  Table of Contents ◆ Section Contents  $\overline{ }$  Back Index  $\overline{ }$  [Next Page](#page-319-0)  $\blacktriangleright$ *(Continued on next page)* [Labels and Buttons](#page-316-1) Assembly Diagrams [Parts 1–17](#page-317-1) Parts 19–215 [Charge Button Languages](#page-320-0)

<span id="page-319-0"></span>Standard Paddles Label **Languages (continued)** 

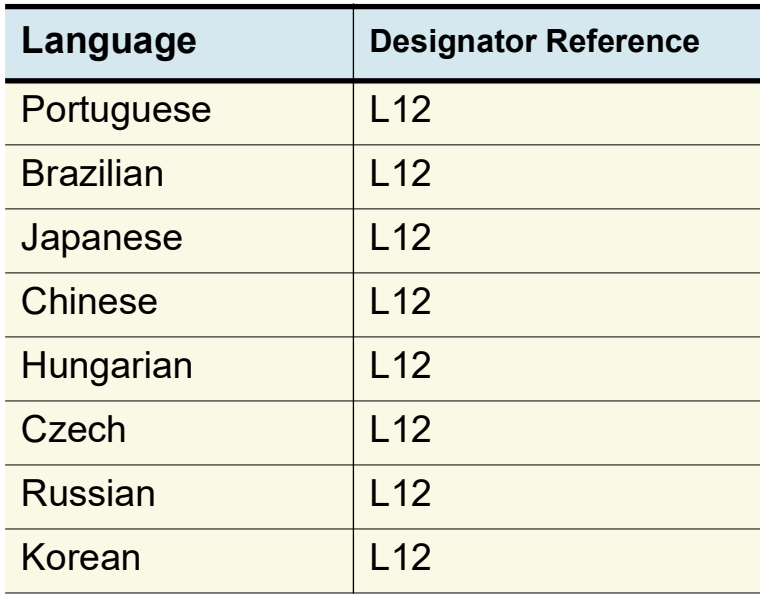

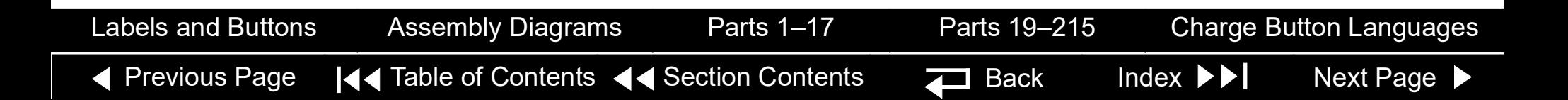

<span id="page-320-1"></span><span id="page-320-0"></span>Charge Button **Languages** 

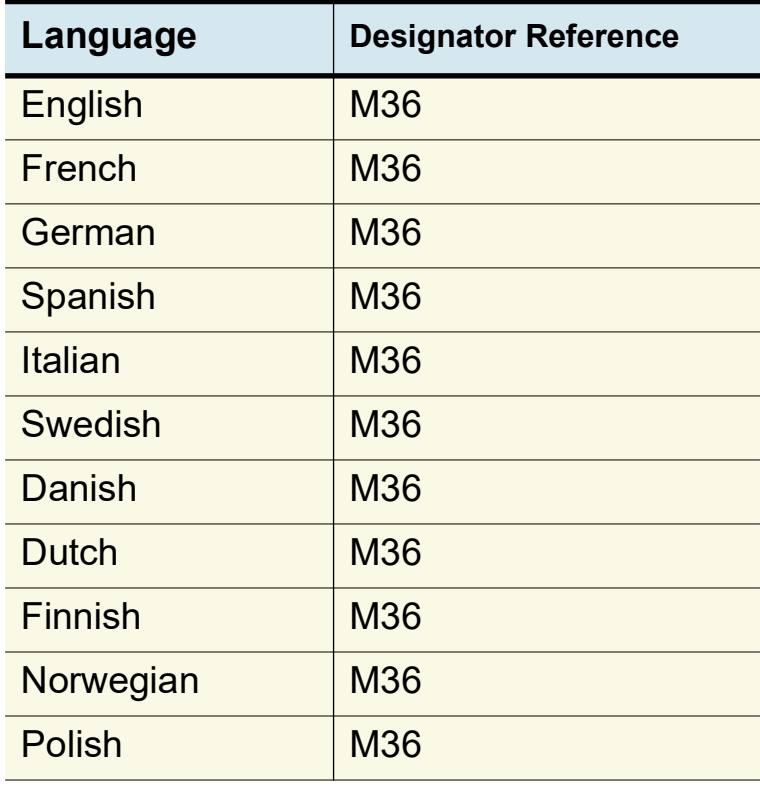

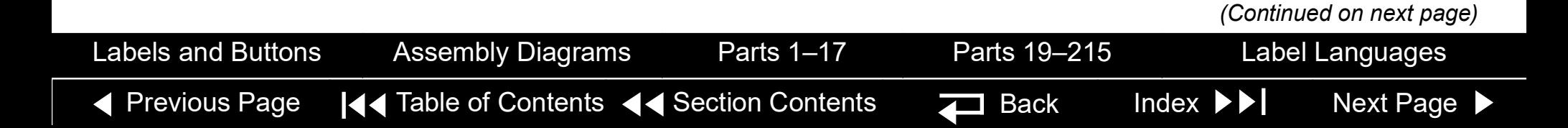

<span id="page-321-0"></span>Charge Button Languages (continued)

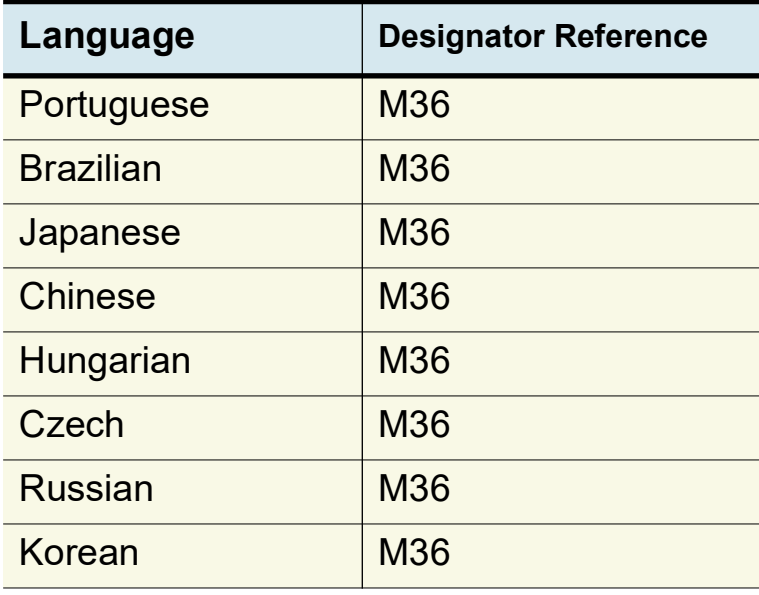

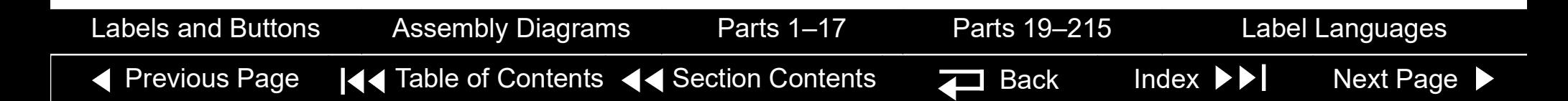

# <span id="page-322-0"></span>Service Replacement Kits

The service replacement kits include components that support a particular replacement activity.

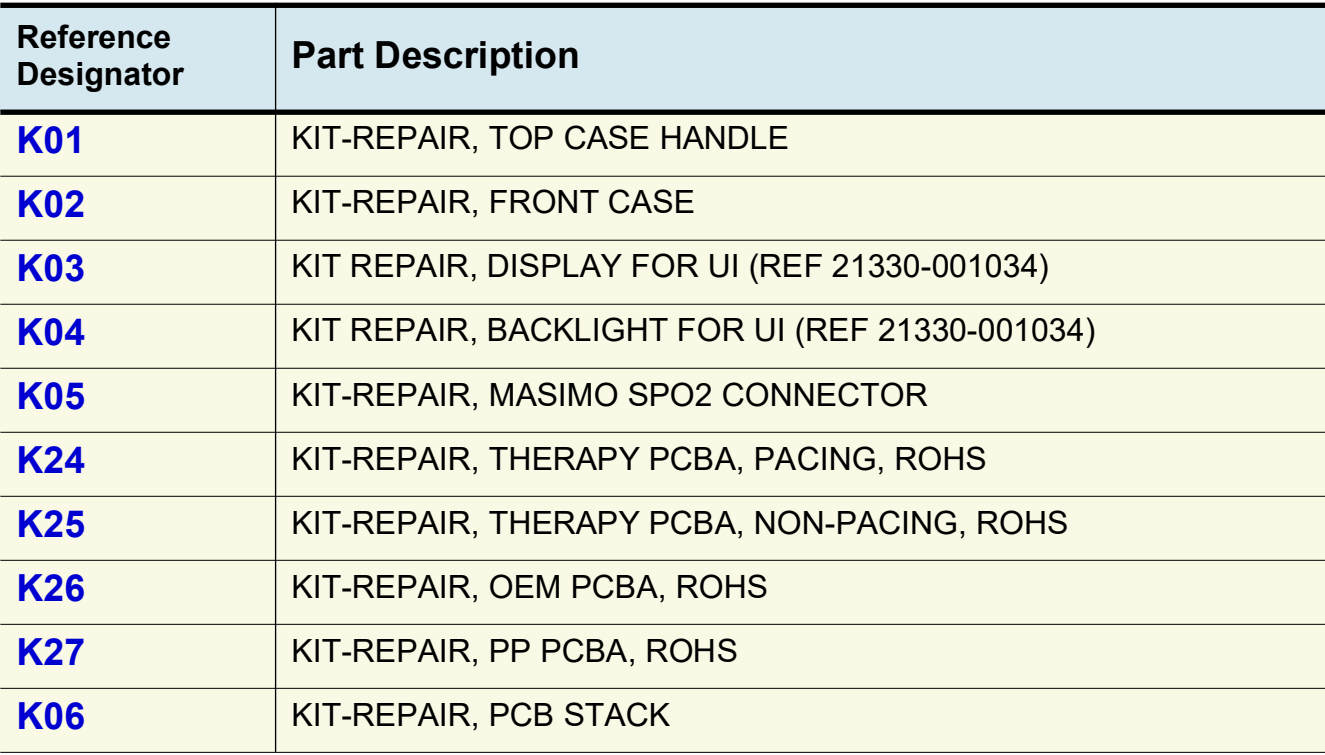

*(Continued on next page)*

K.

#### <span id="page-323-0"></span>Service Replacement Kits *(continued)*

9-169

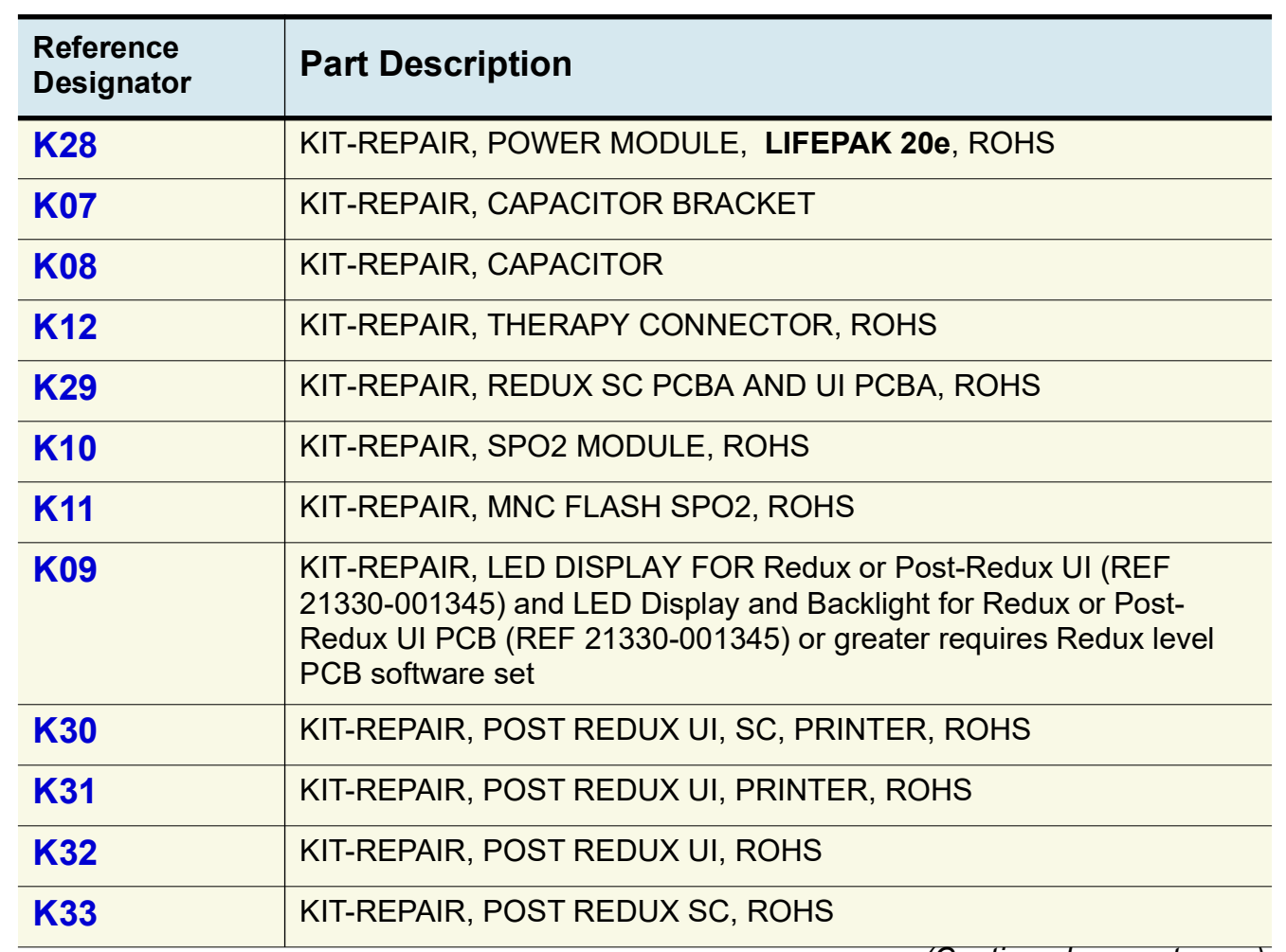

*(Continued on next page)*
<span id="page-324-1"></span><span id="page-324-0"></span>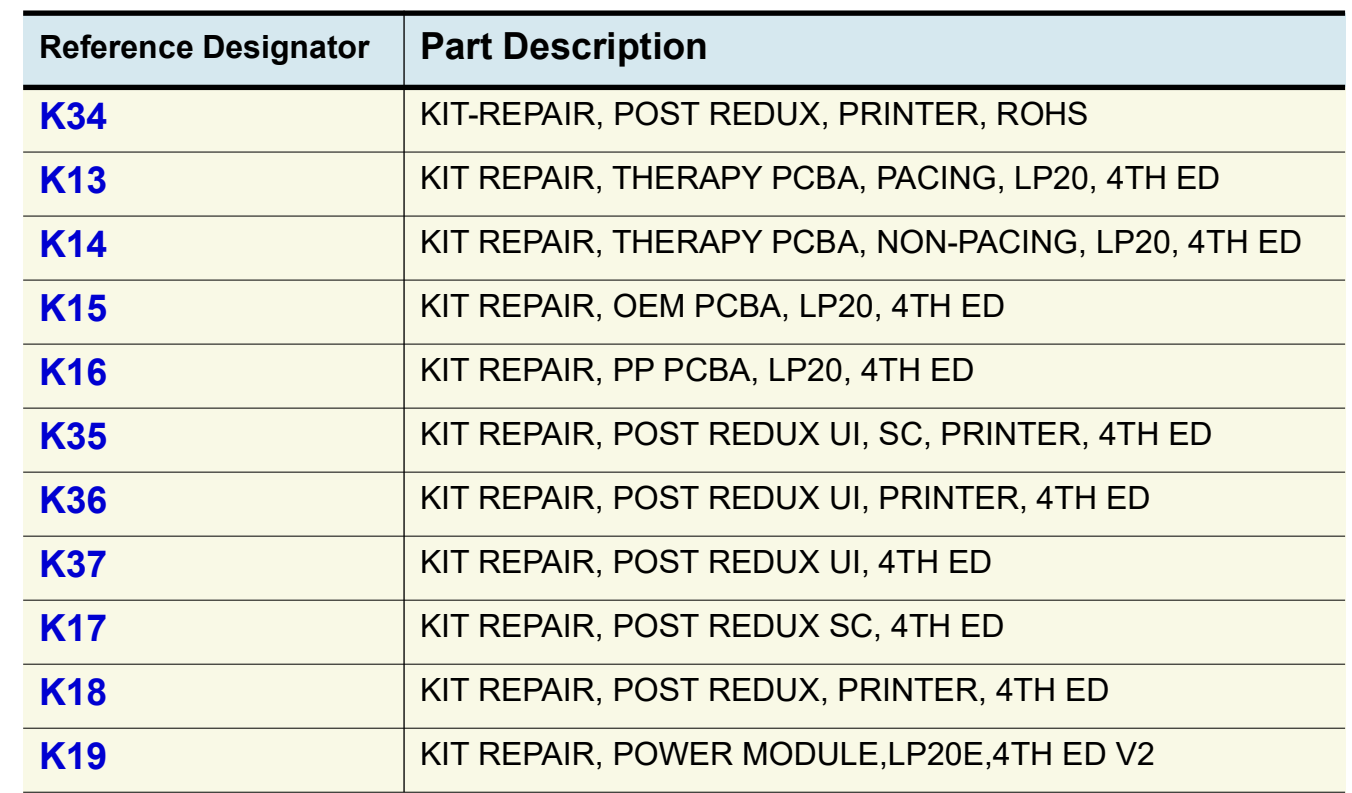

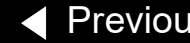

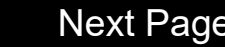

<span id="page-325-0"></span>KIT-REPAIR, TOP CASE HANDLE REF [K](#page-322-0)01

#### KIT-REPAIR, FRONT CASE REF [K](#page-322-0)02

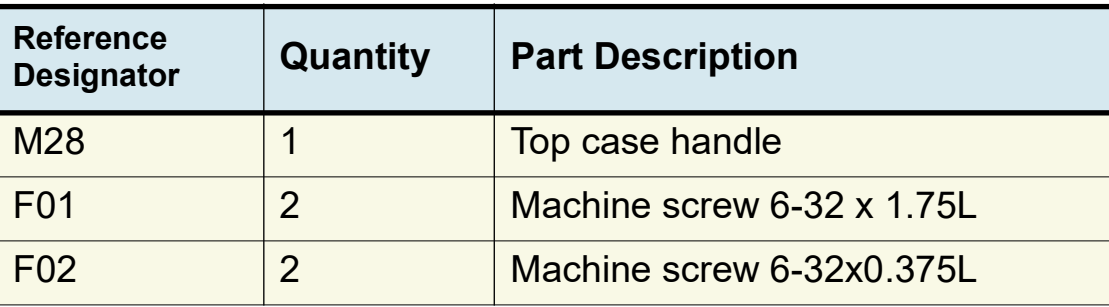

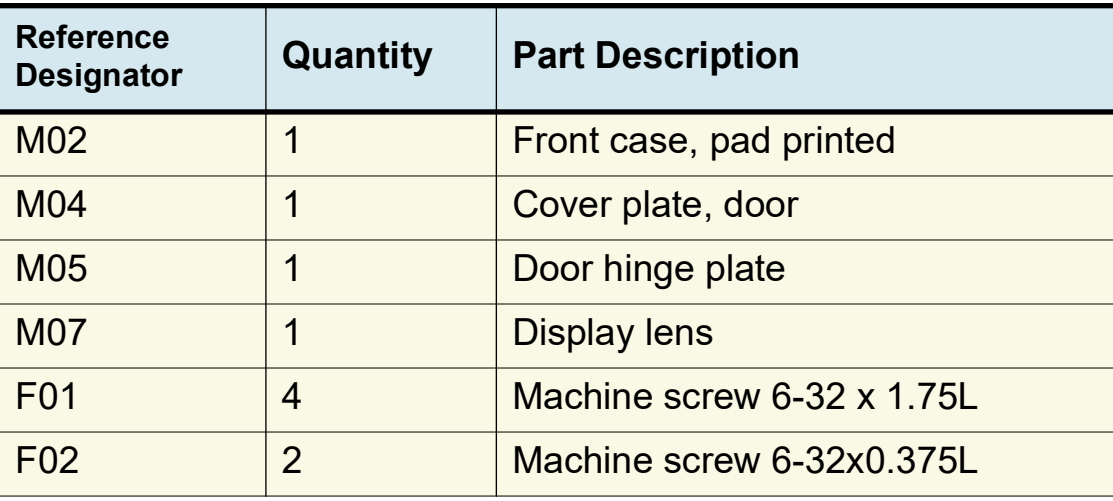

#### <span id="page-326-0"></span>KIT-REPAIR, DISPLAY FOR UI REF K03

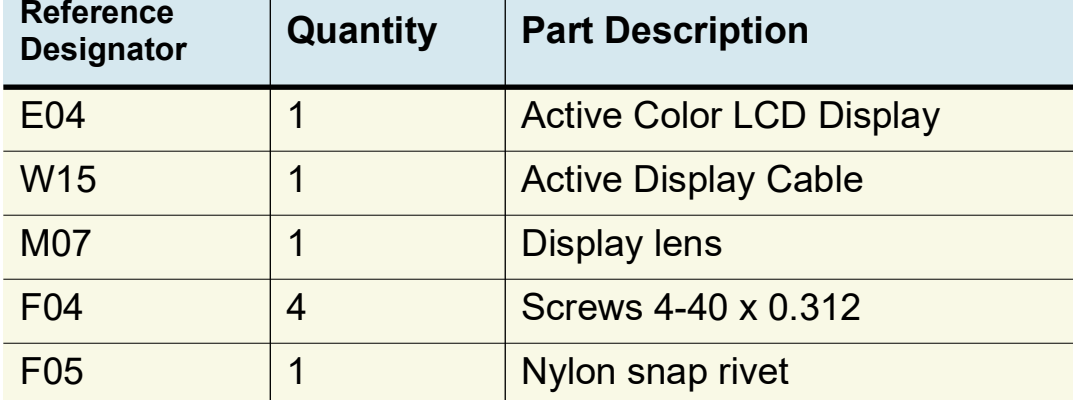

#### KIT-REPAIR, BACKLIGHT FOR UI REF [K](#page-322-0)04

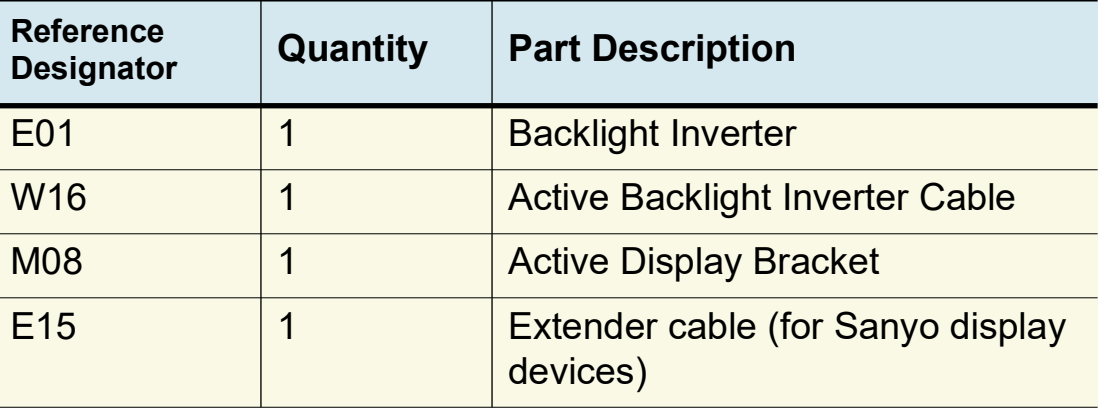

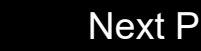

9-173

#### <span id="page-327-0"></span>KIT-REPAIR, MASIMO SPO2 **CONNECTOR** REF **K05**

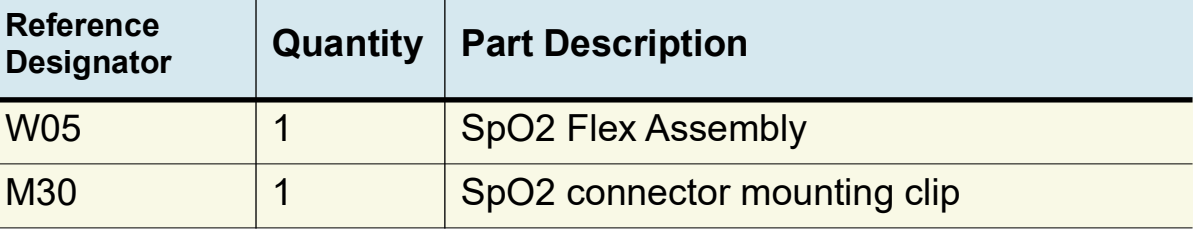

#### KIT-REPAIR THERAPY PCB, PACING REF **[K24](#page-322-0)** (RoHS)

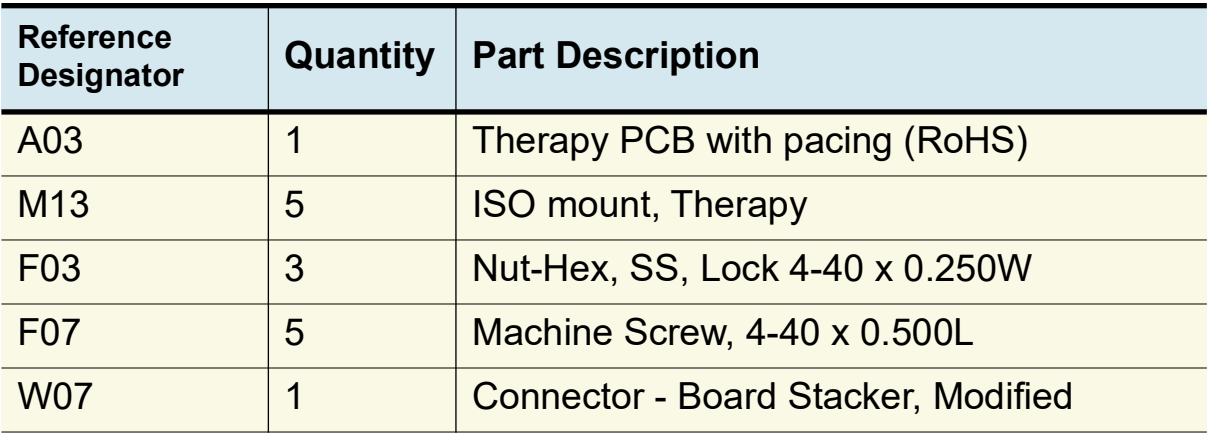

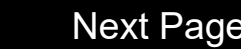

<span id="page-328-0"></span>KIT-REPAIR THERAPY PCB, NON-PACING REF **[K25](#page-322-0)** (RoHS)

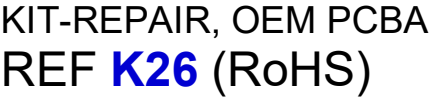

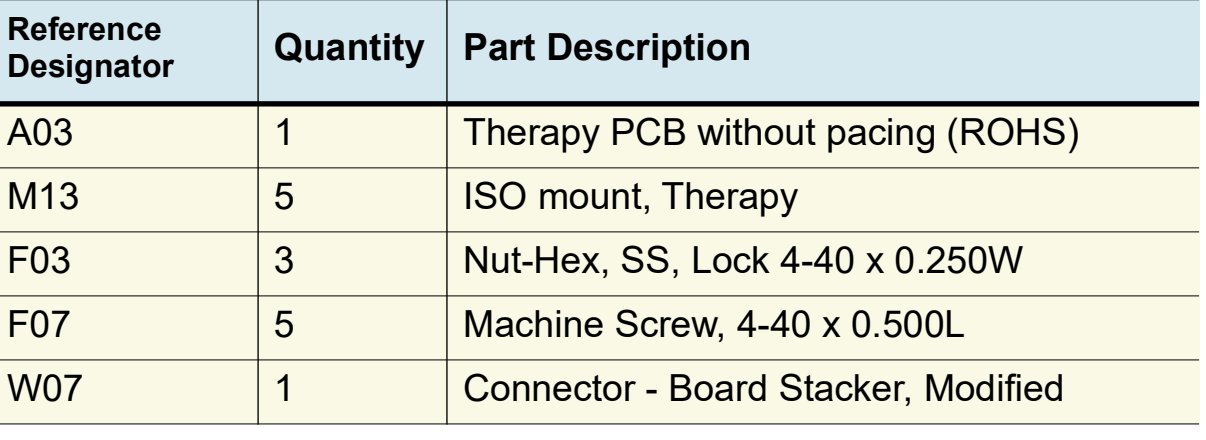

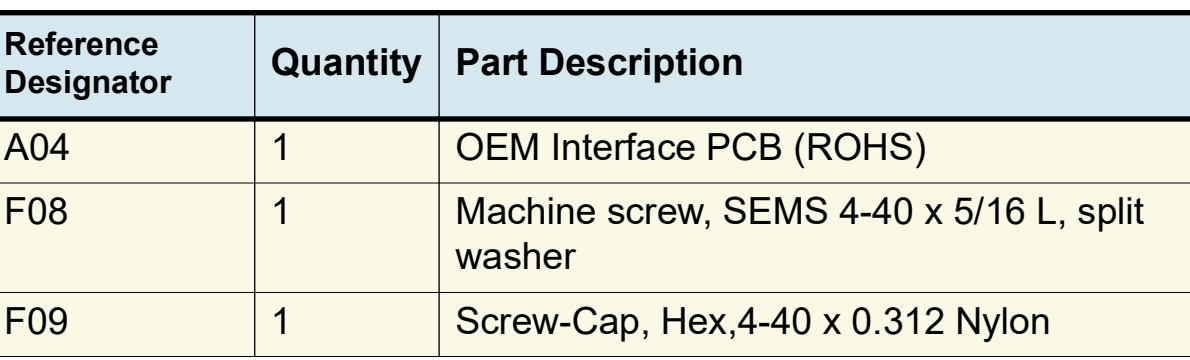

<span id="page-329-0"></span>KIT-REPAIR, PATIENT PARAMETER PCBA REF **K27** (RoHS)

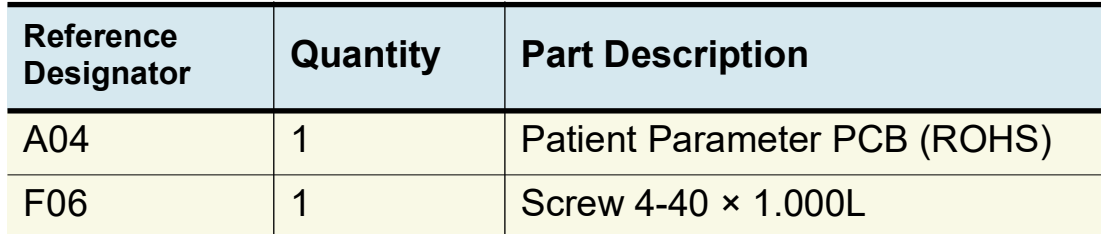

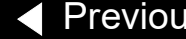

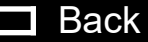

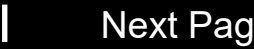

<span id="page-330-0"></span>KIT-REPAIR, PCB STACK **RE[F](#page-322-0) K06** 

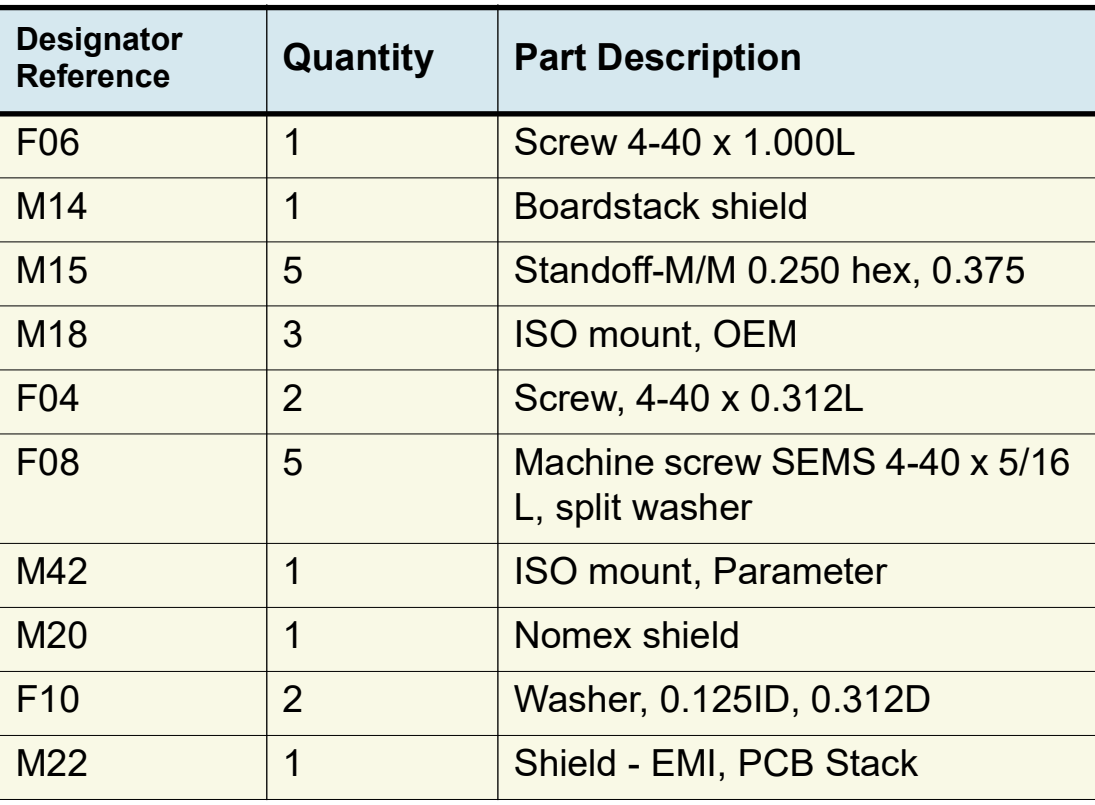

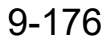

<span id="page-331-0"></span>KIT-REPAIR, POWER MODULE, **LIFEPAK 20e** REF **[K28](#page-322-0)** (RoHS)

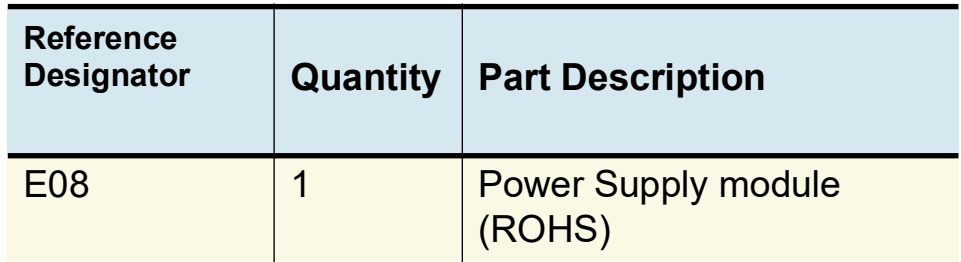

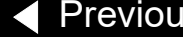

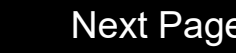

9-178

<span id="page-332-0"></span>KIT-REPAIR, CAPACITOR BRACKET REF **[K07](#page-322-0)**

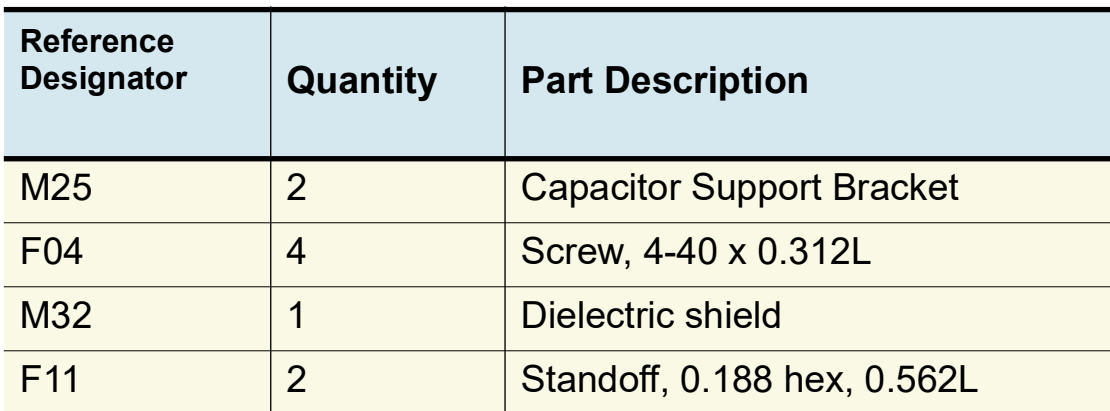

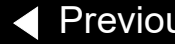

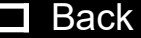

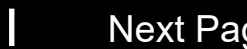

<span id="page-333-0"></span>KIT-REPAIR, CAPACITOR REF [K](#page-323-1)08 **Reference** 

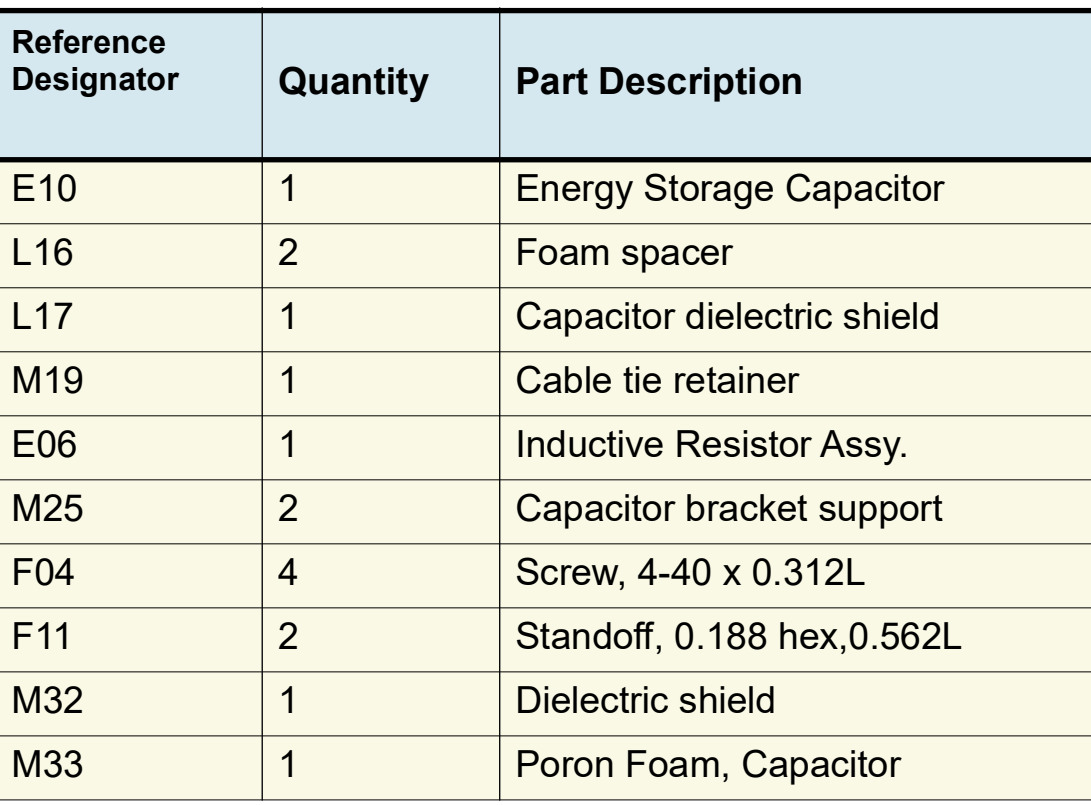

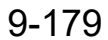

<span id="page-334-0"></span>KIT-REPAIR, THERAPY **CONNECTOR** REF **[K12](#page-323-1)** (RoHS)

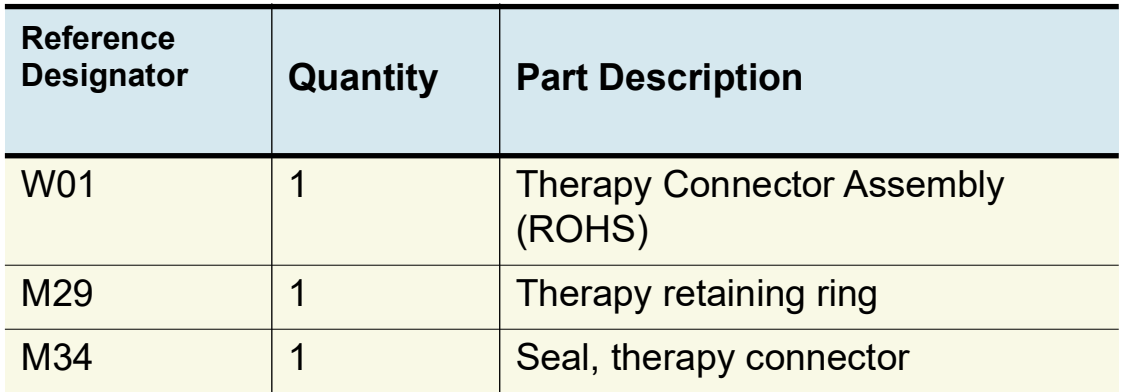

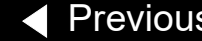

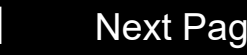

<span id="page-335-0"></span>KIT-REPAIR, REDUX SC PCBA AND UI PCBA REF **K29** (RoHS)

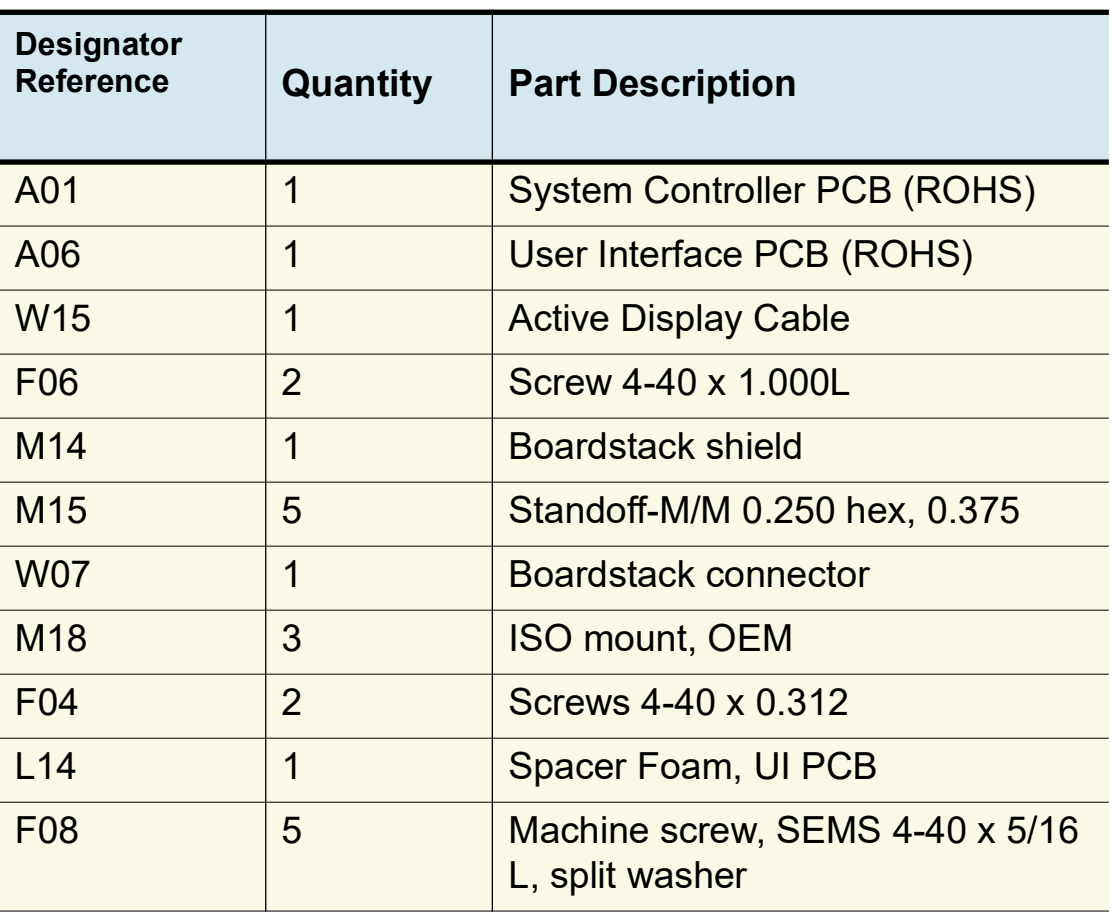

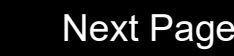

<span id="page-336-0"></span>KIT-REPAIR, REDUX SC PCBA AND UI PCBA REF **[K29](#page-323-1)** (RoHS) *(continued)*

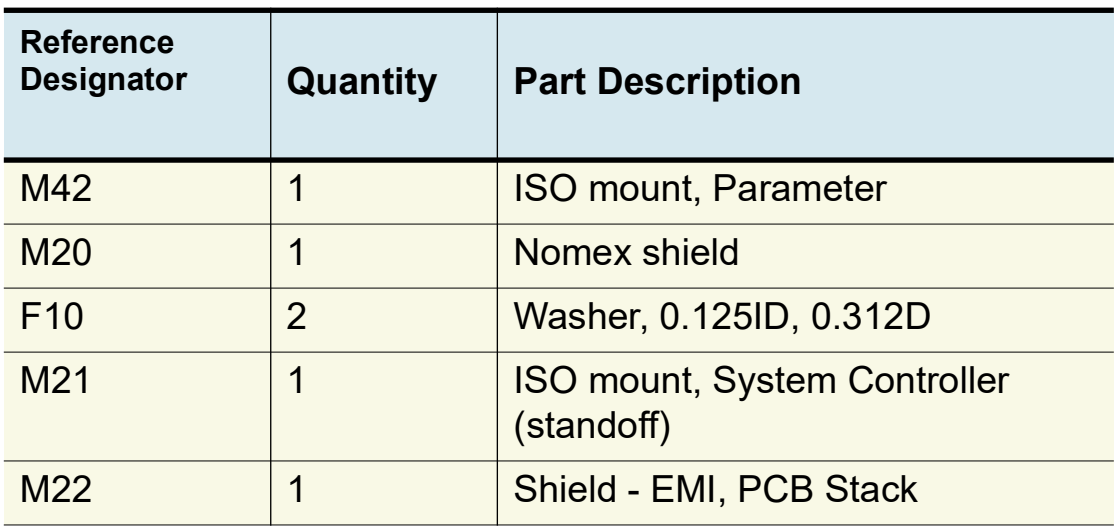

*(Continued on next page)*

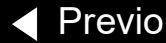

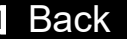

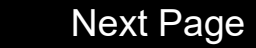

<span id="page-337-0"></span>KIT-REPAIR, SPO2 MODULE REF **[K10](#page-323-1)** (RoHS) **Reference** 

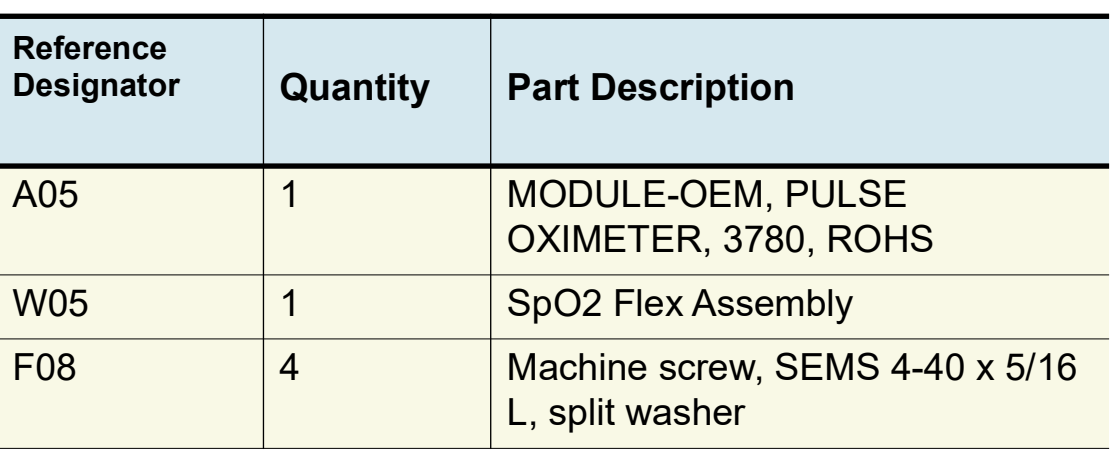

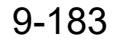

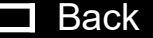

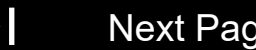

<span id="page-338-0"></span>KIT-REPAIR, MNC FLASH SPO2, **LIFEPAK 20e (Nellcor)** REF **K11** (RoHS)

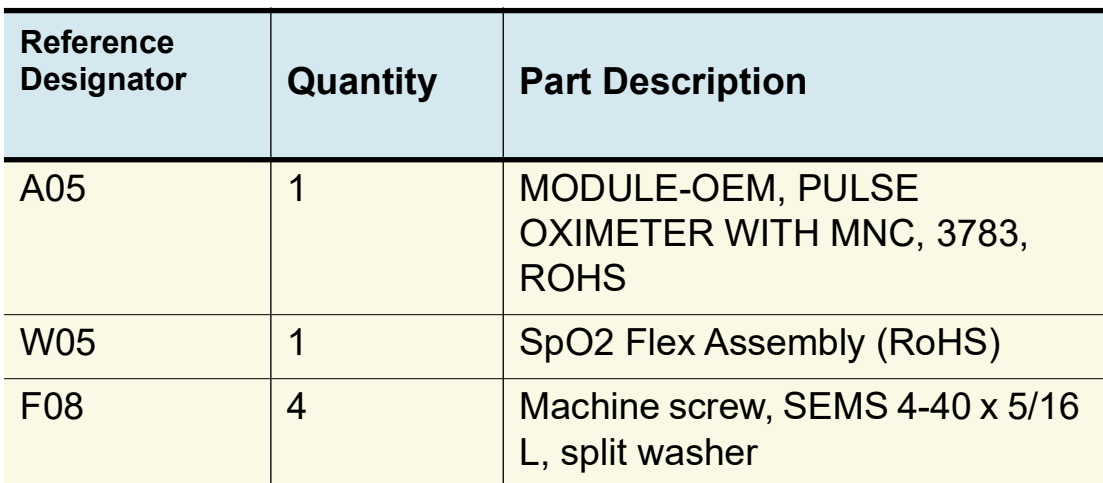

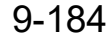

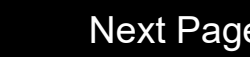

<span id="page-339-0"></span>KIT-REPAIR, LED DISPLAY FOR UI (REF A10) - LED Display and Backlight for Redux UI PCB (REF A10) or greater requires Redux level PCB software set REF **K09**

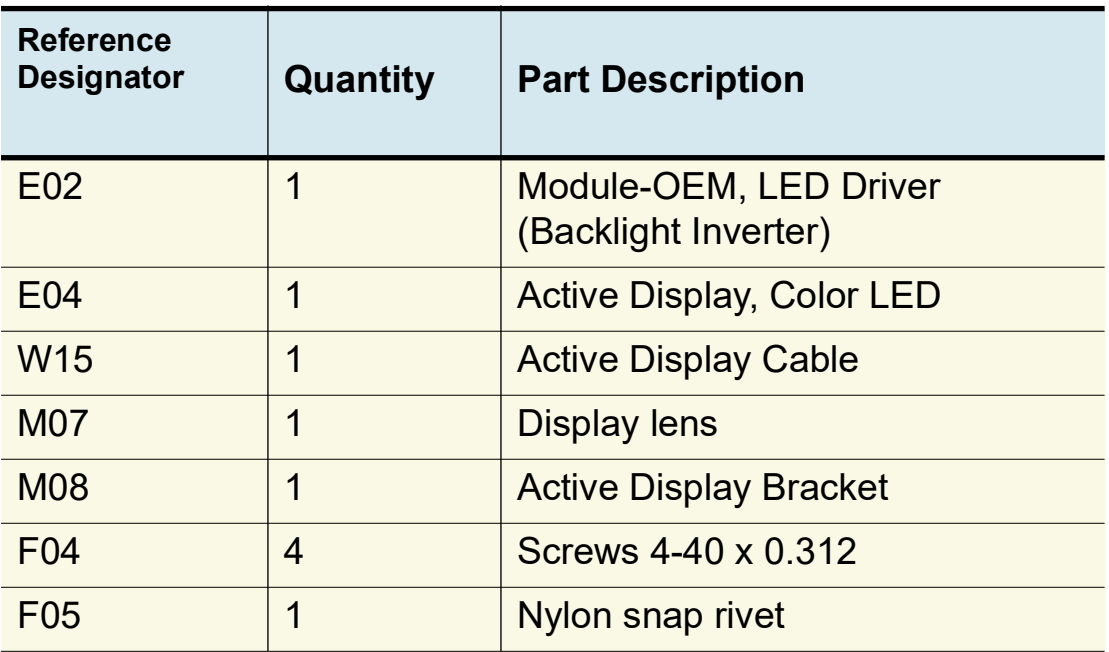

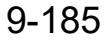

K.

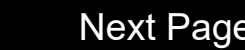

<span id="page-340-0"></span>KIT - REPAIR, POST REDUX UI, SC, PRINTER, ROHS REF **[K30](#page-323-1)**

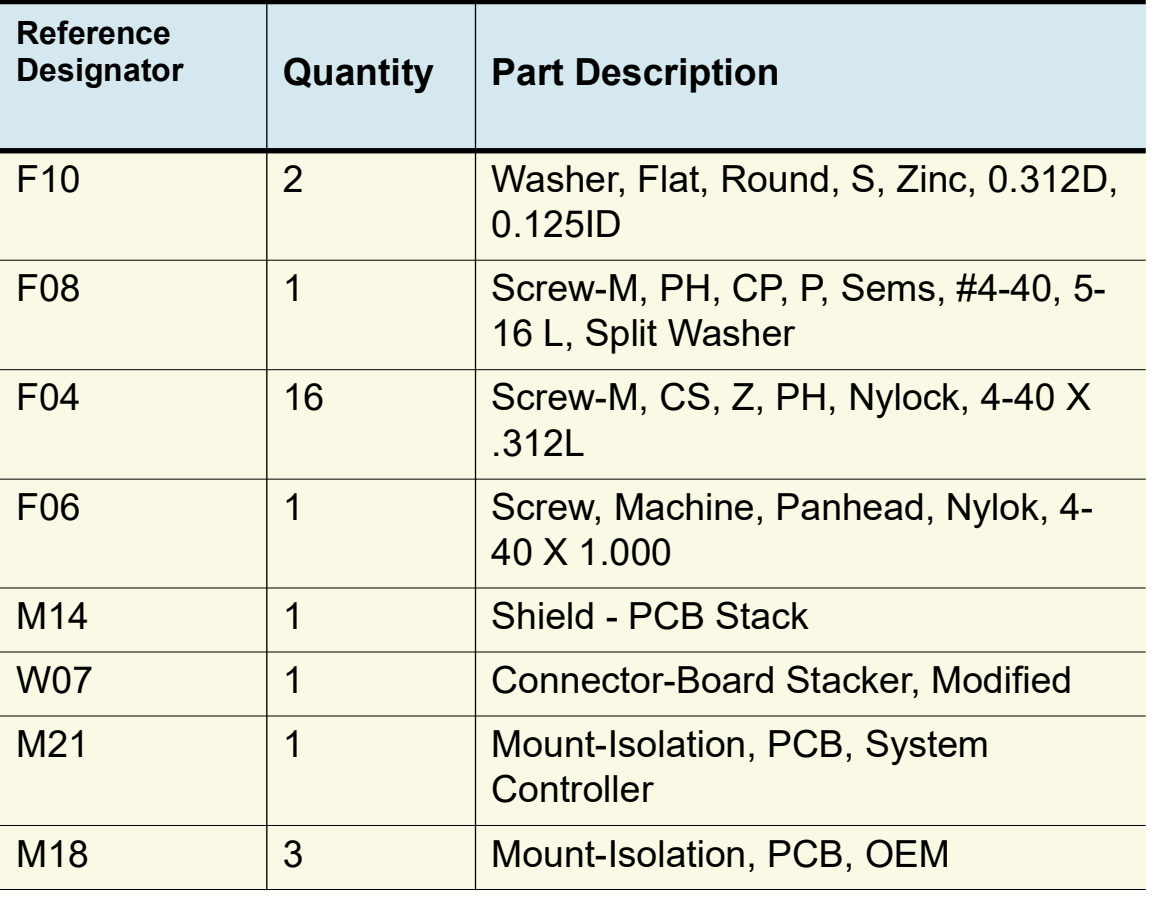

<span id="page-341-0"></span>KIT - REPAIR, POST REDUX UI, SC, PRINTER, ROHS *(continued)* REF **[K30](#page-323-1)**

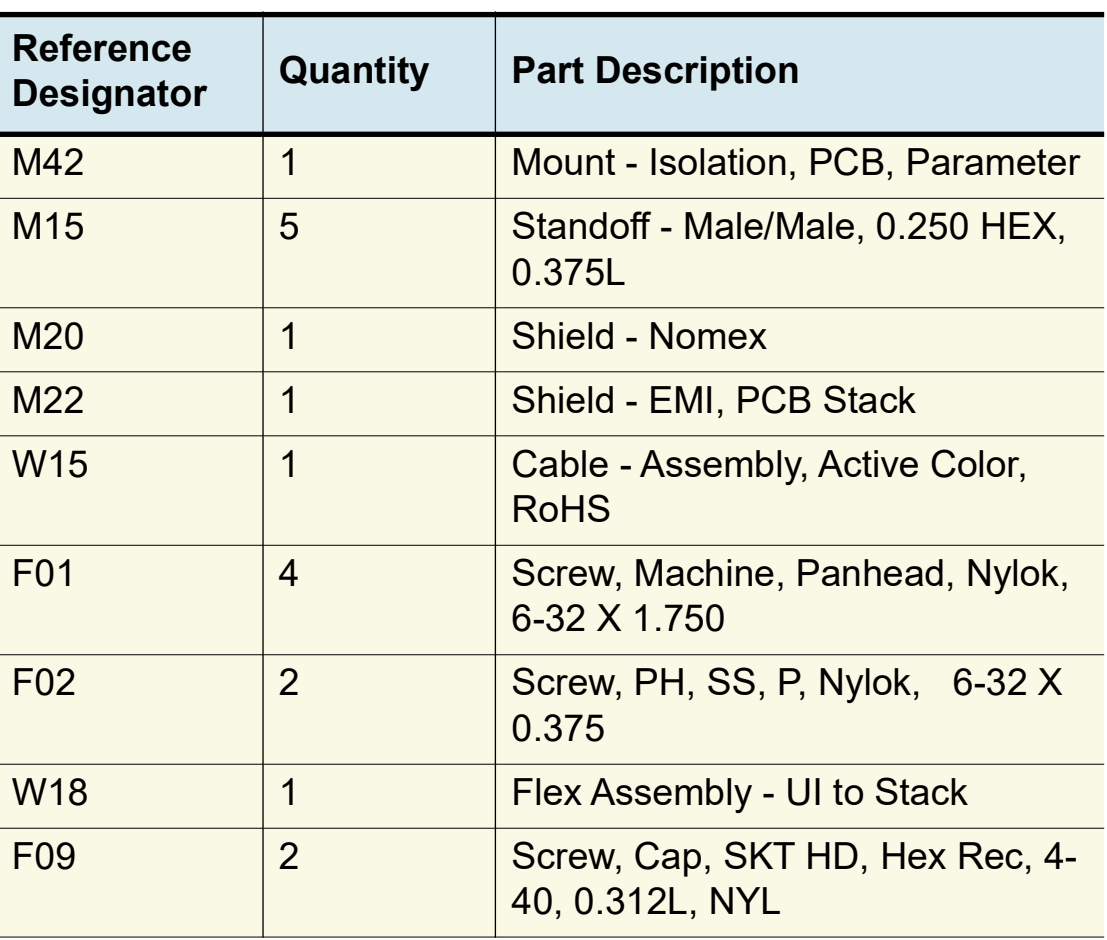

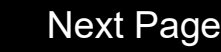

9-188

<span id="page-342-0"></span>KIT - REPAIR, POST REDUX UI, SC, PRINTER, ROHS *(continued)* REF **[K30](#page-323-1)**

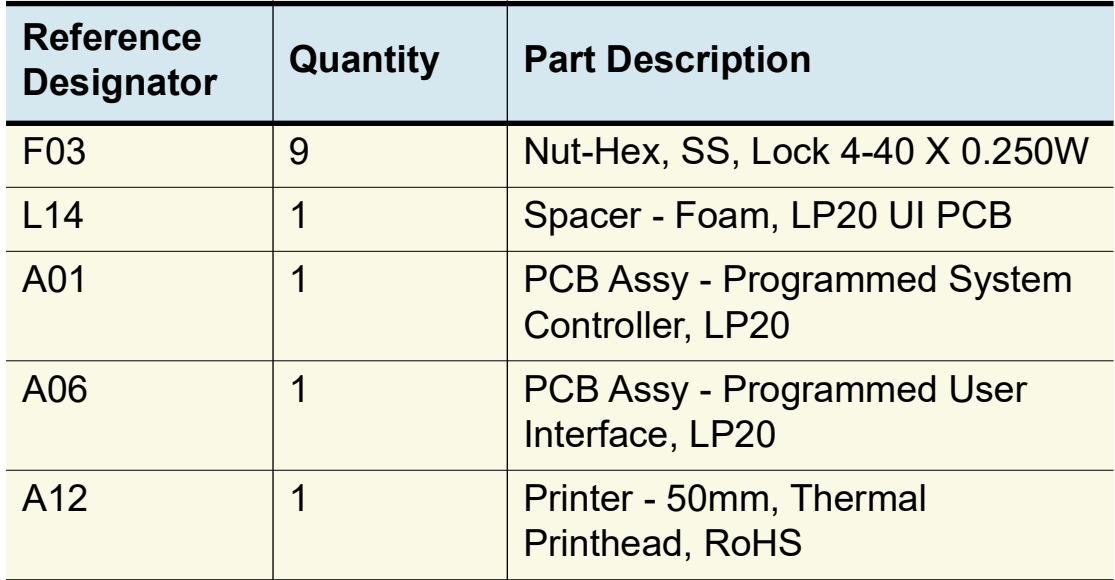

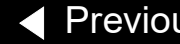

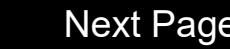

<span id="page-343-0"></span>KIT - REPAIR, POST REDUX UI, PRINTER, ROHS REF **[K31](#page-323-1)**

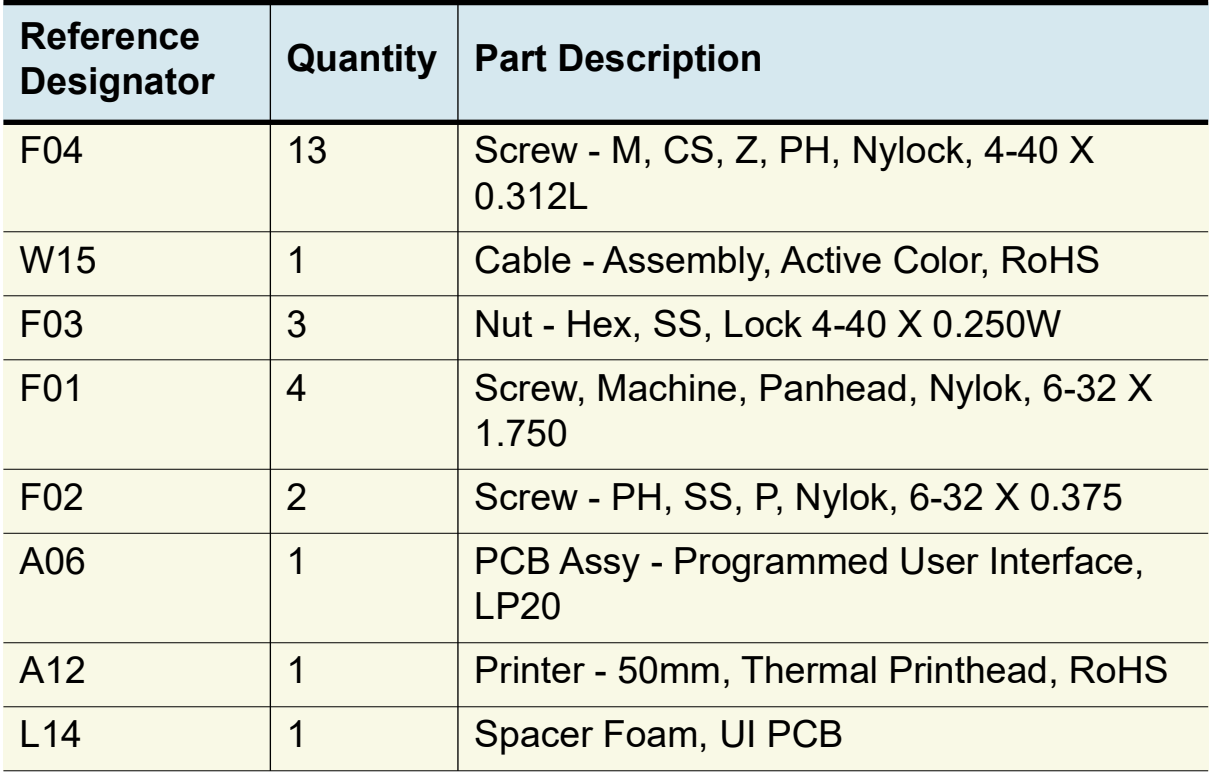

<span id="page-344-0"></span>KIT - REPAIR, POST REDUX UI, ROHS REF **[K32](#page-323-1)**

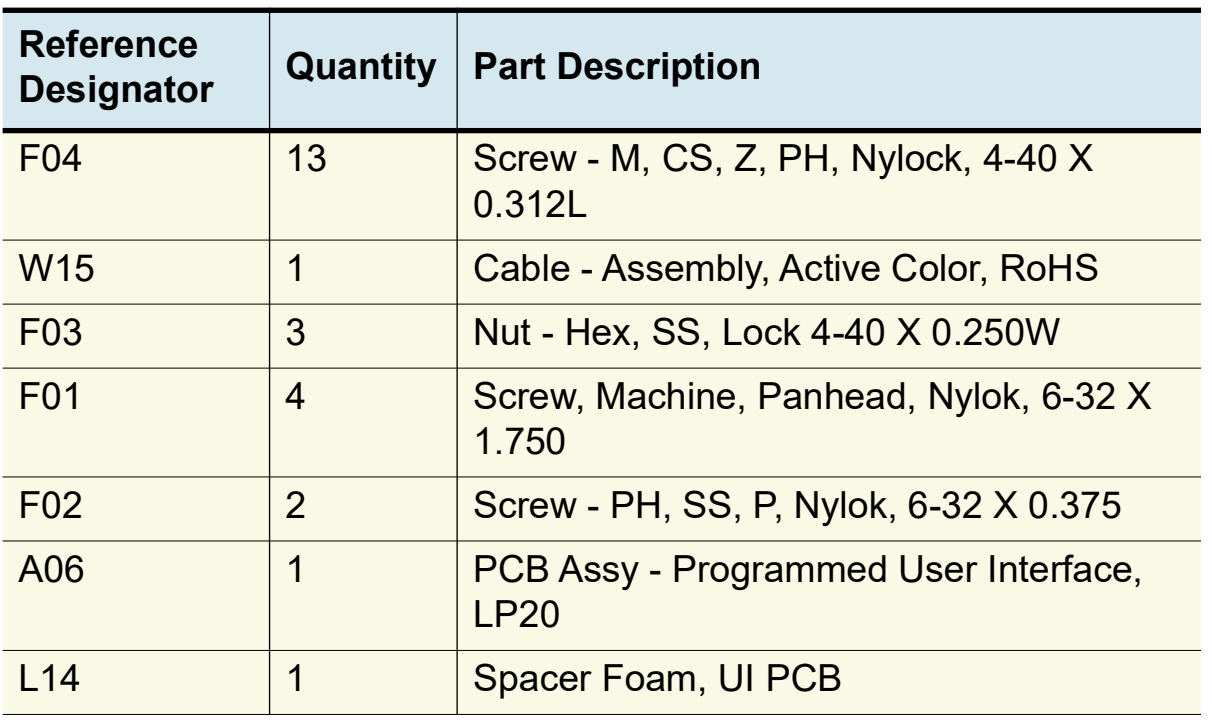

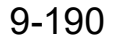

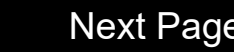

<span id="page-345-0"></span>KIT - REPAIR, POST REDUX SC, ROHS REF **[K33](#page-323-1)**

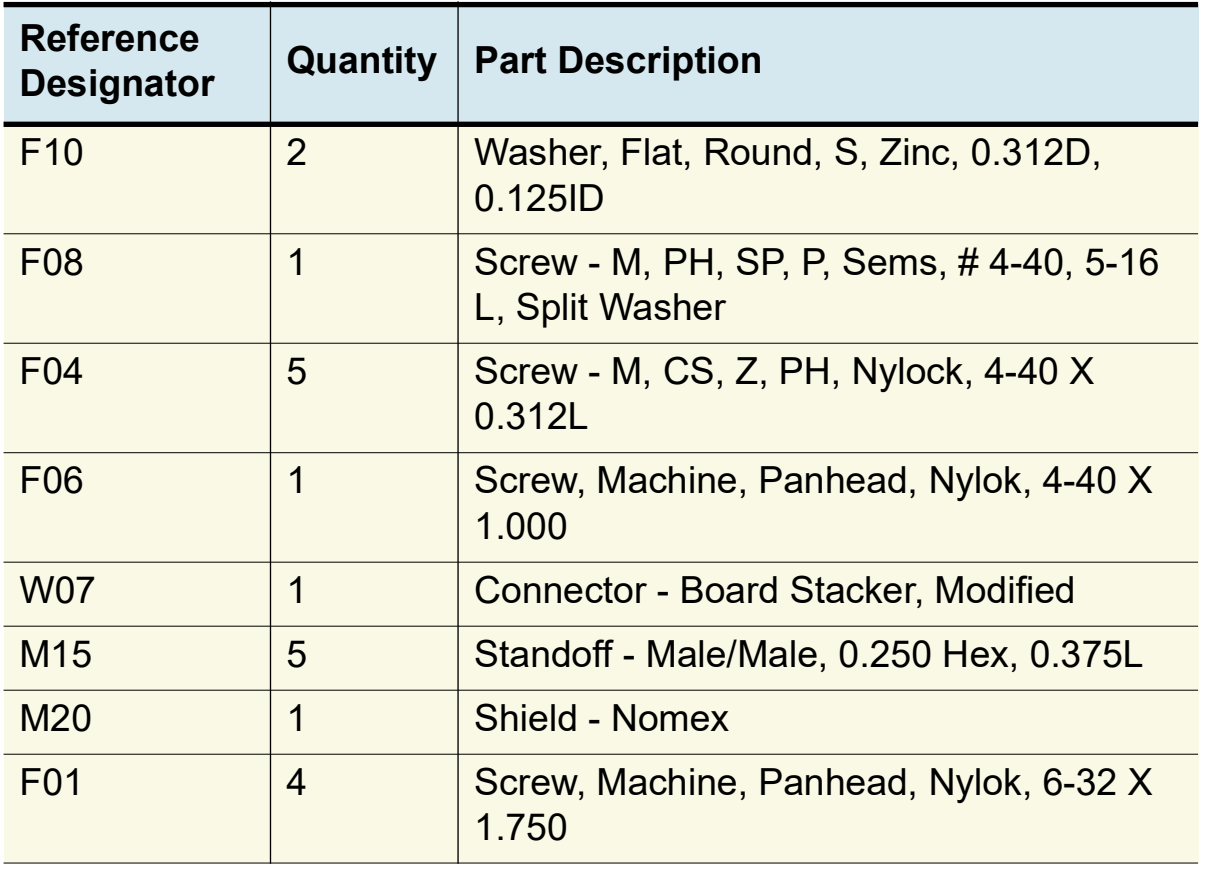

<span id="page-346-0"></span>KIT - REPAIR, POST REDUX SC, ROHS *(continued)* REF **[K33](#page-323-1)**

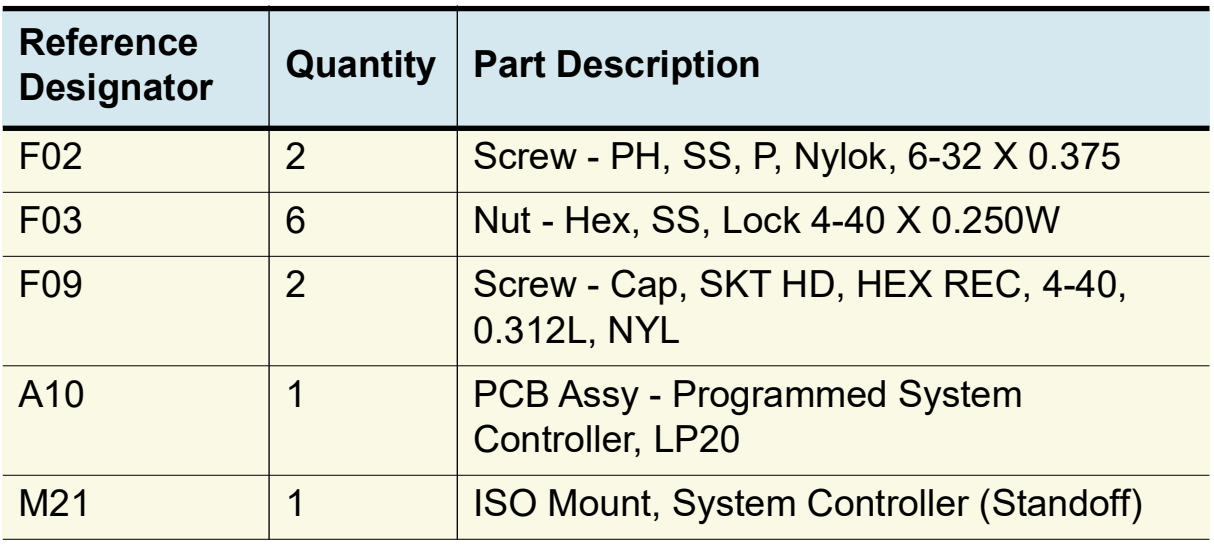

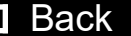

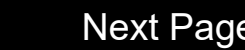

9-193

<span id="page-347-0"></span>KIT - REPAIR, POST REDUX, PRINTER, ROHS REF **[K34](#page-324-1)**

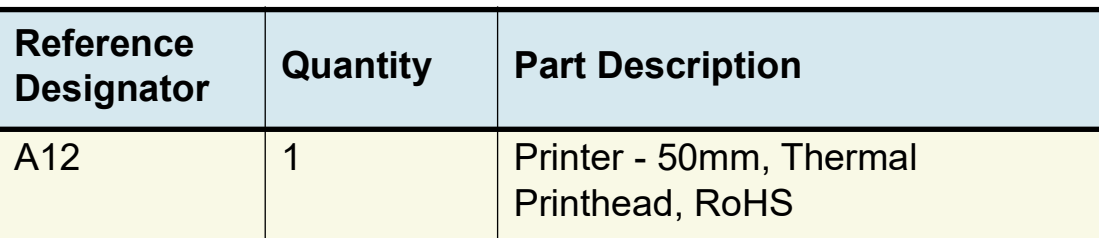

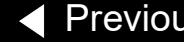

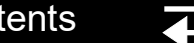

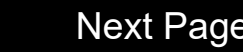

<span id="page-348-0"></span>KIT REPAIR, THERAPY PCBA, PACING, LP20, 4TH ED REF **[K13](#page-324-1)**

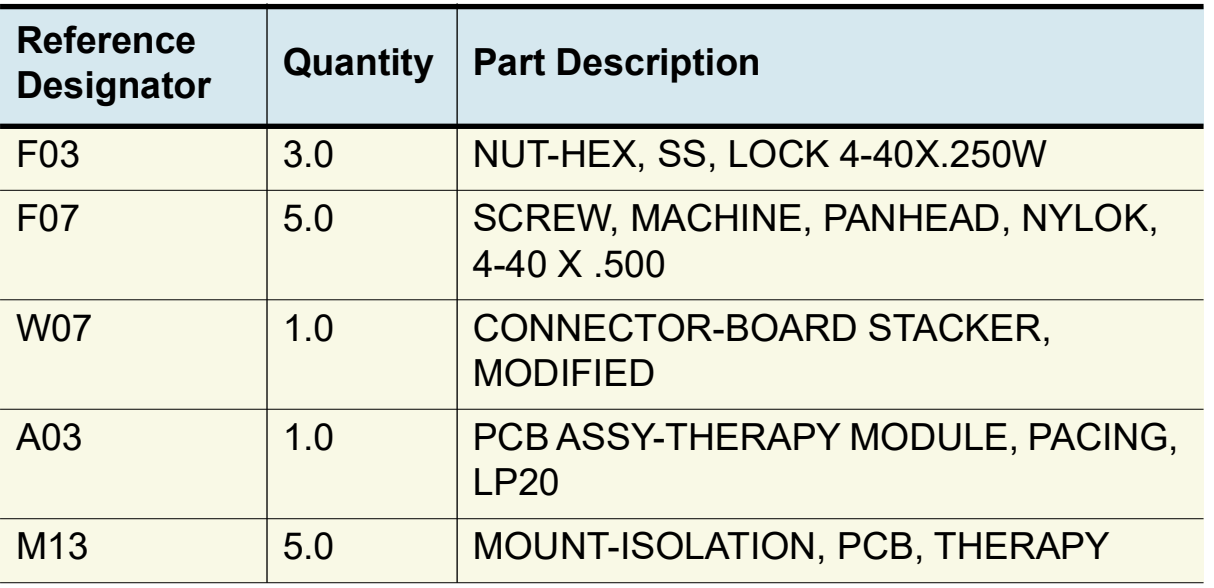

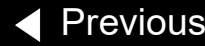

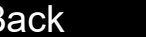

<span id="page-349-1"></span><span id="page-349-0"></span>KIT REPAIR, THERAPY PCBA, NON-PACING, LP20, 4TH REF **[K14](#page-324-1)**

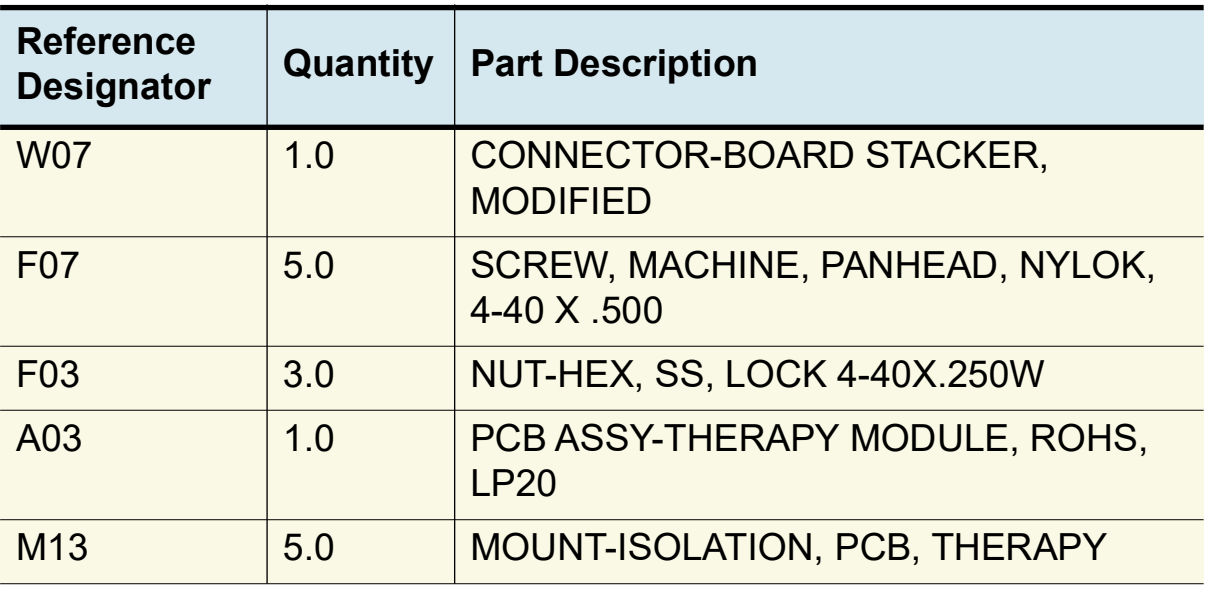

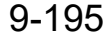

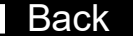

<span id="page-350-1"></span><span id="page-350-0"></span>KIT REPAIR, OEM PCBA, LP20, 4TH ED REF **[K15](#page-324-1)**

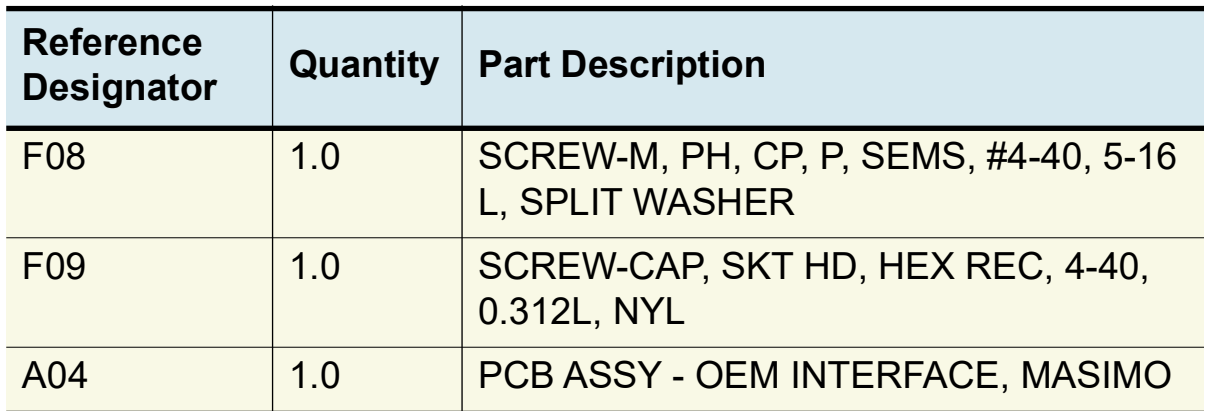

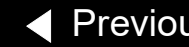

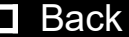

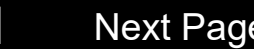

<span id="page-351-0"></span>KIT REPAIR, PP PCBA, LP20, 4TH ED REF **[K16](#page-324-1)**

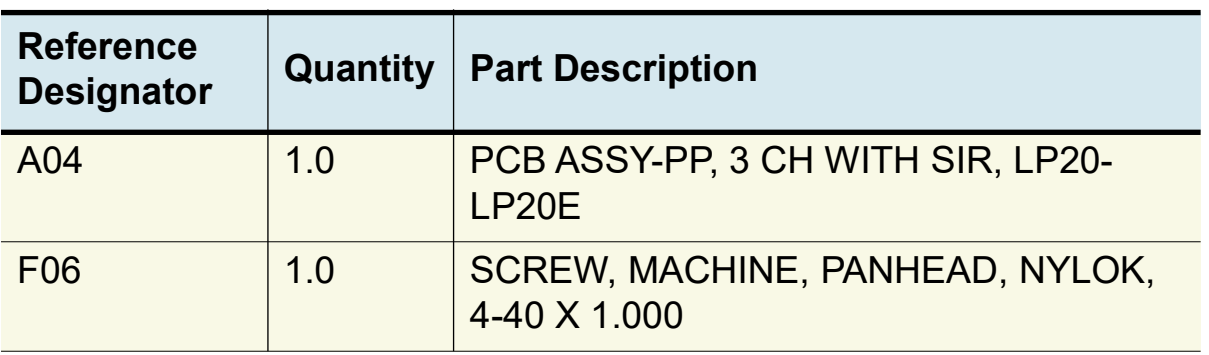

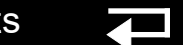

<span id="page-352-0"></span>KIT REPAIR, POST REDUX UI, SC, PRINTER, 4TH ED REF **K35**

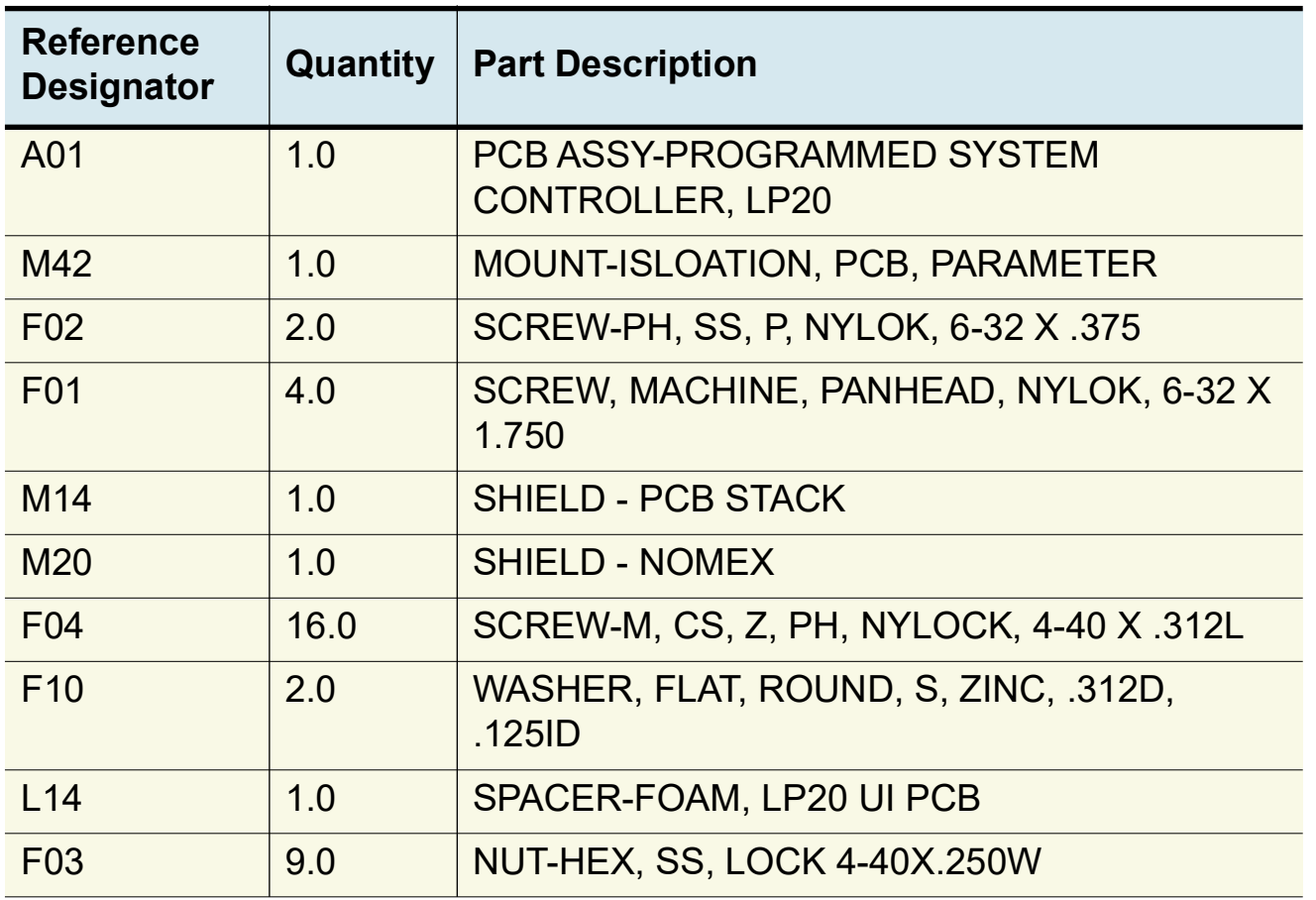

*(Continued on next page)*

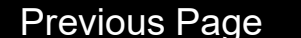

<span id="page-353-0"></span>KIT REPAIR, POST REDUX UI, SC, PRINTER, 4TH ED REF **[K35](#page-324-1)** *(continued)*

K.

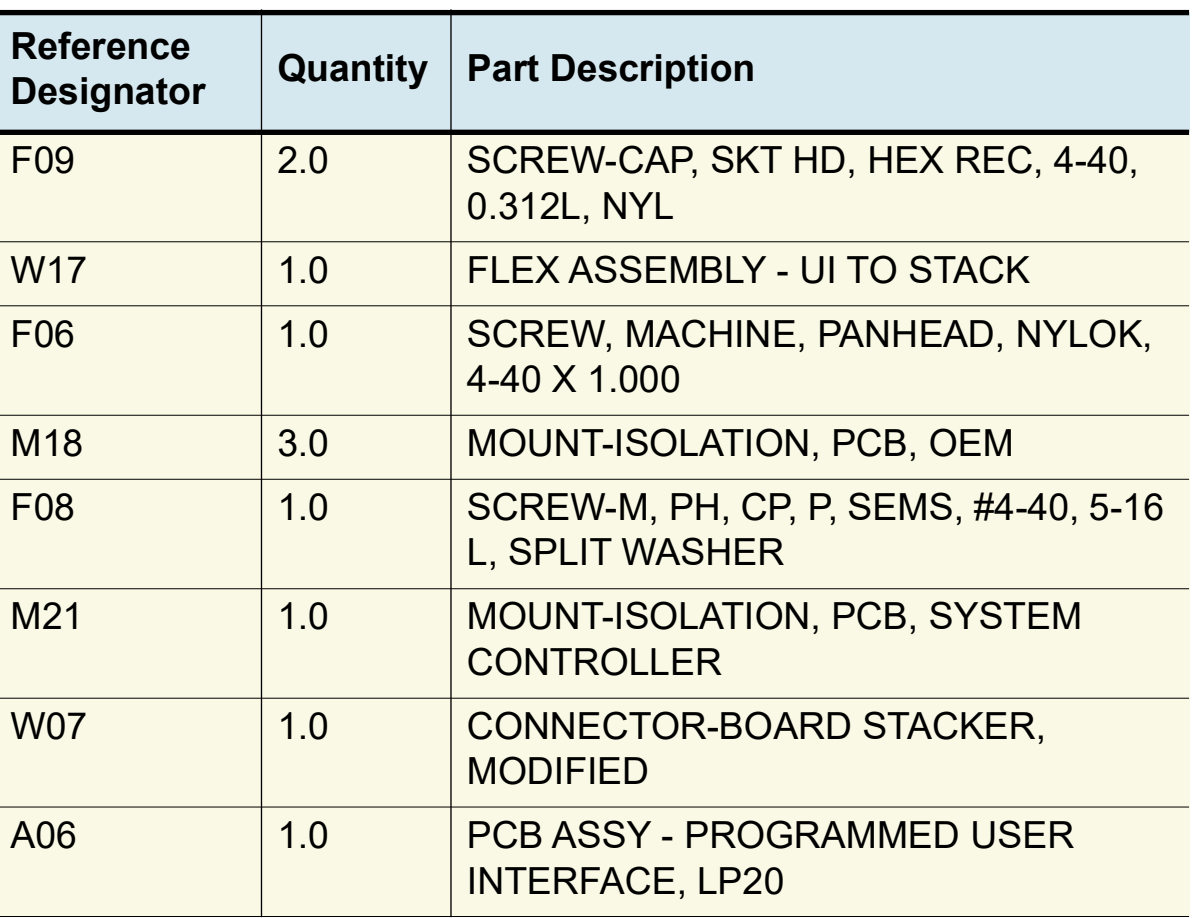

*(Continued on next page)*

<span id="page-354-0"></span>KIT REPAIR, POST REDUX UI, SC, PRINTER, 4TH ED REF **[K35](#page-324-1)** *(continued)*

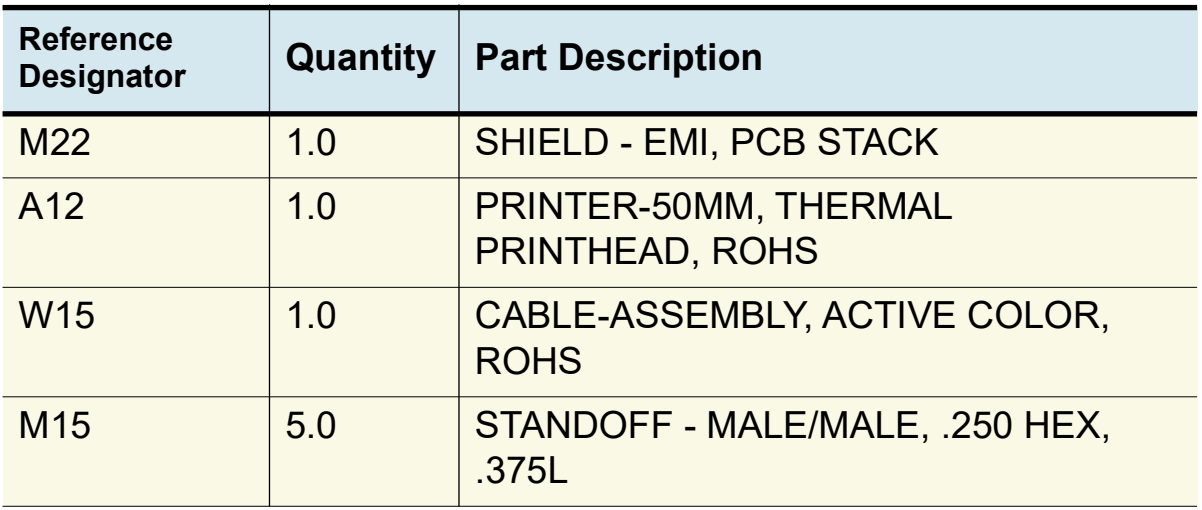

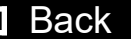

<span id="page-355-1"></span><span id="page-355-0"></span>KIT REPAIR, POST REDUX UI, PRINTER, 4TH ED REF **[K36](#page-324-1)**

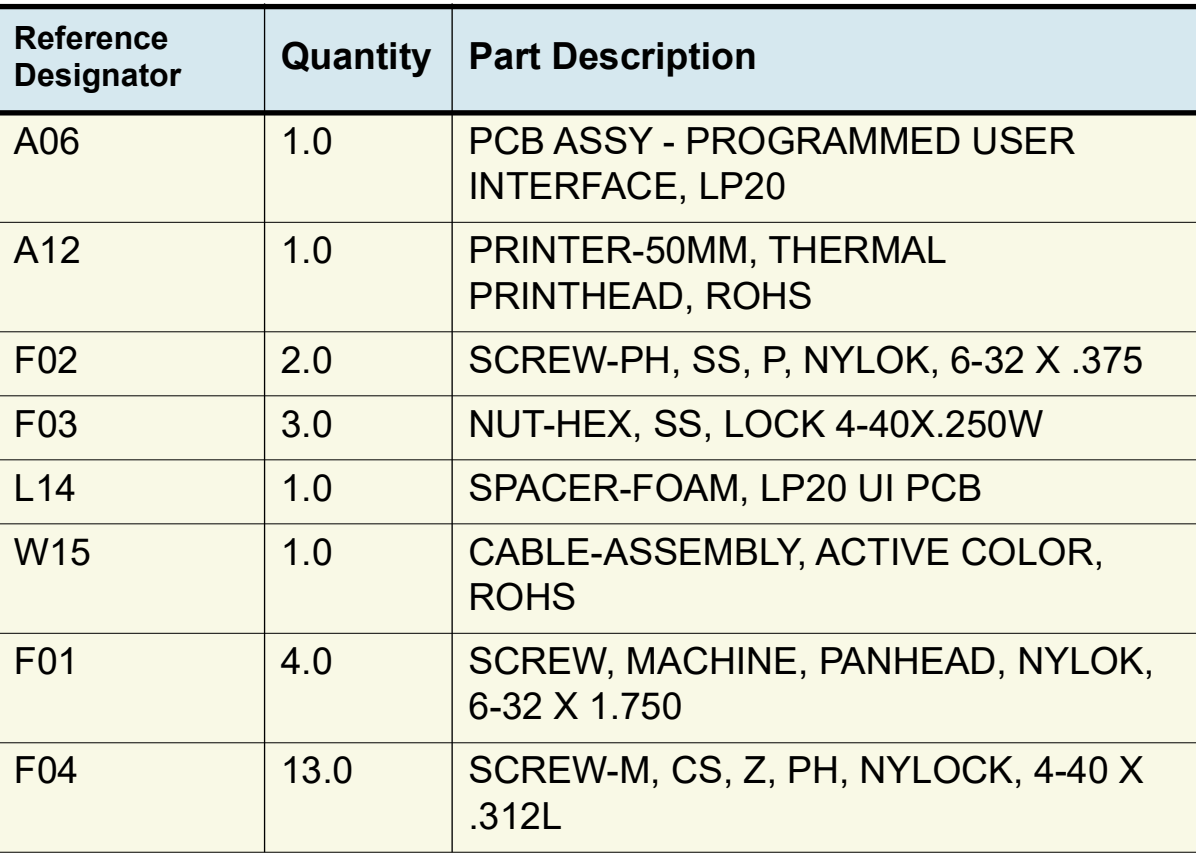

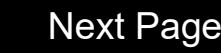

<span id="page-356-0"></span>KIT REPAIR, POST REDUX UI, 4TH ED REF **K37**

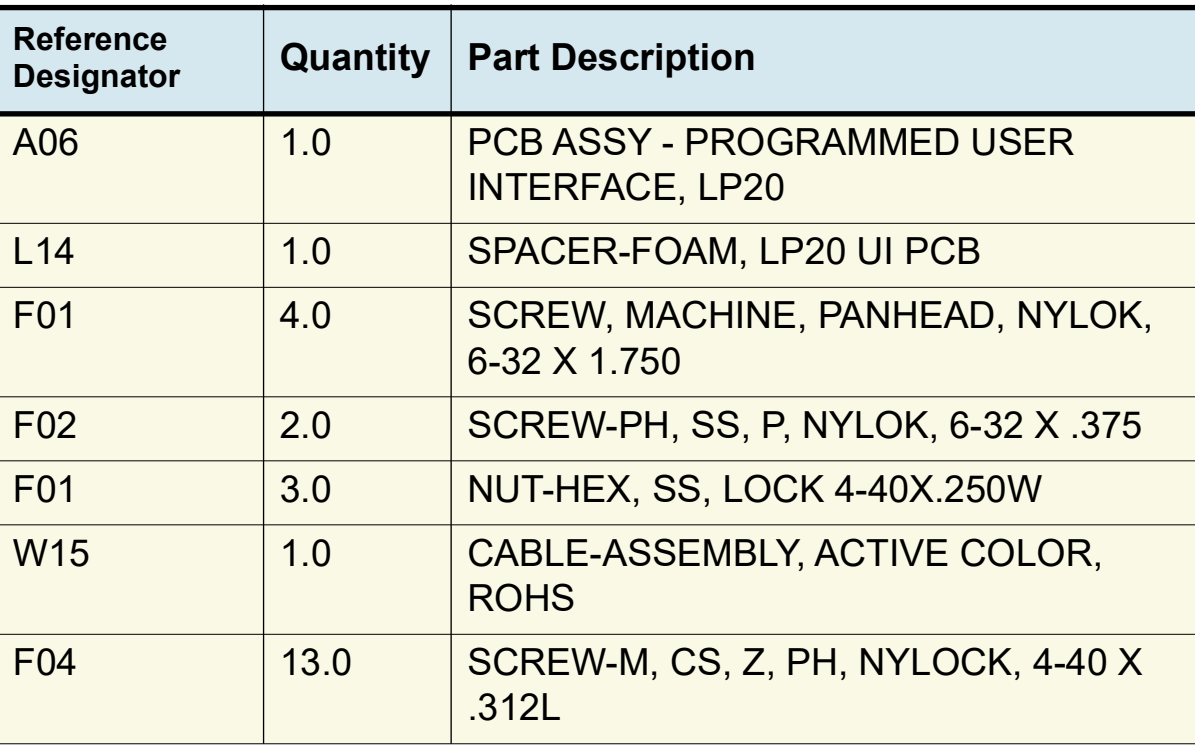

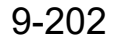

<span id="page-357-1"></span><span id="page-357-0"></span>KIT REPAIR, POST REDUX SC, 4TH ED REF **[K17](#page-324-1)**

KI

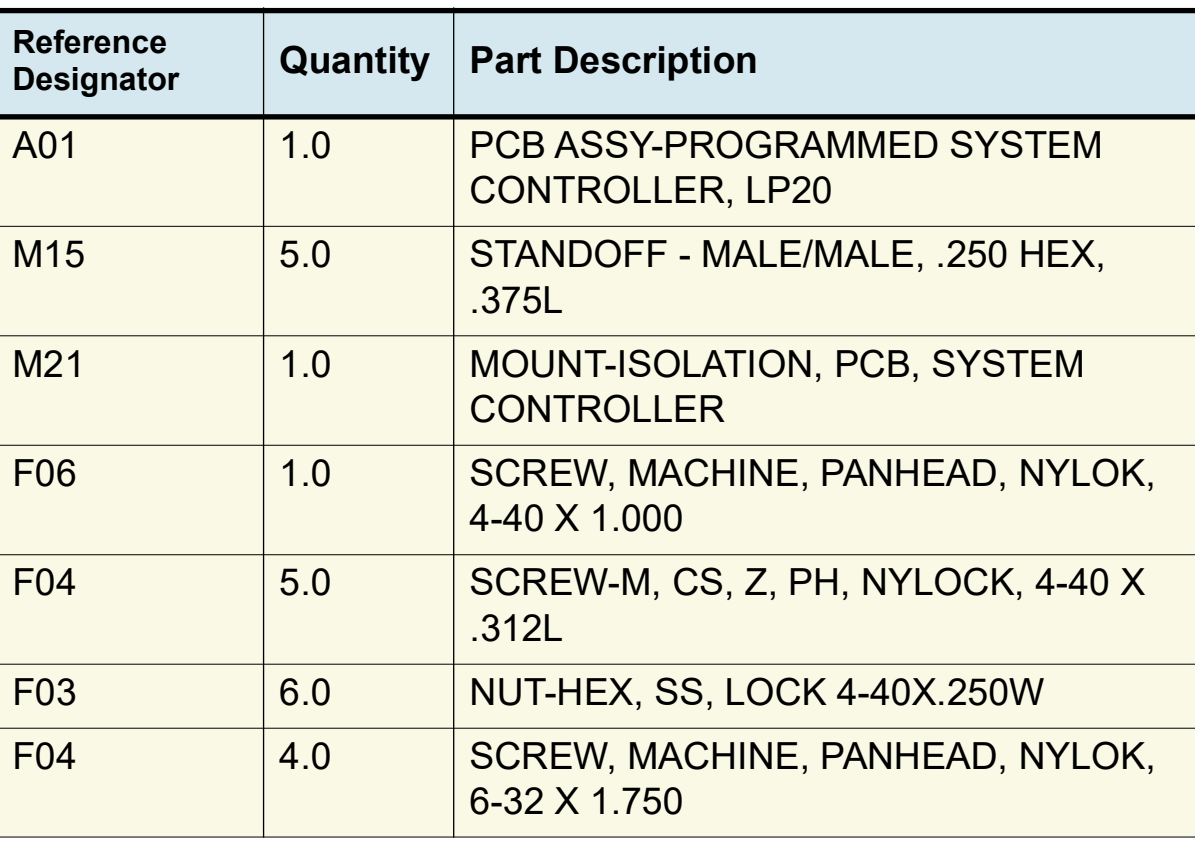

9-203

*(Continued on next page)*

9-204

## <span id="page-358-0"></span>Service Replacement Kits *(continued)*

KIT REPAIR, POST REDUX SC, 4TH ED REF **[K17](#page-324-1)** *(continued)*

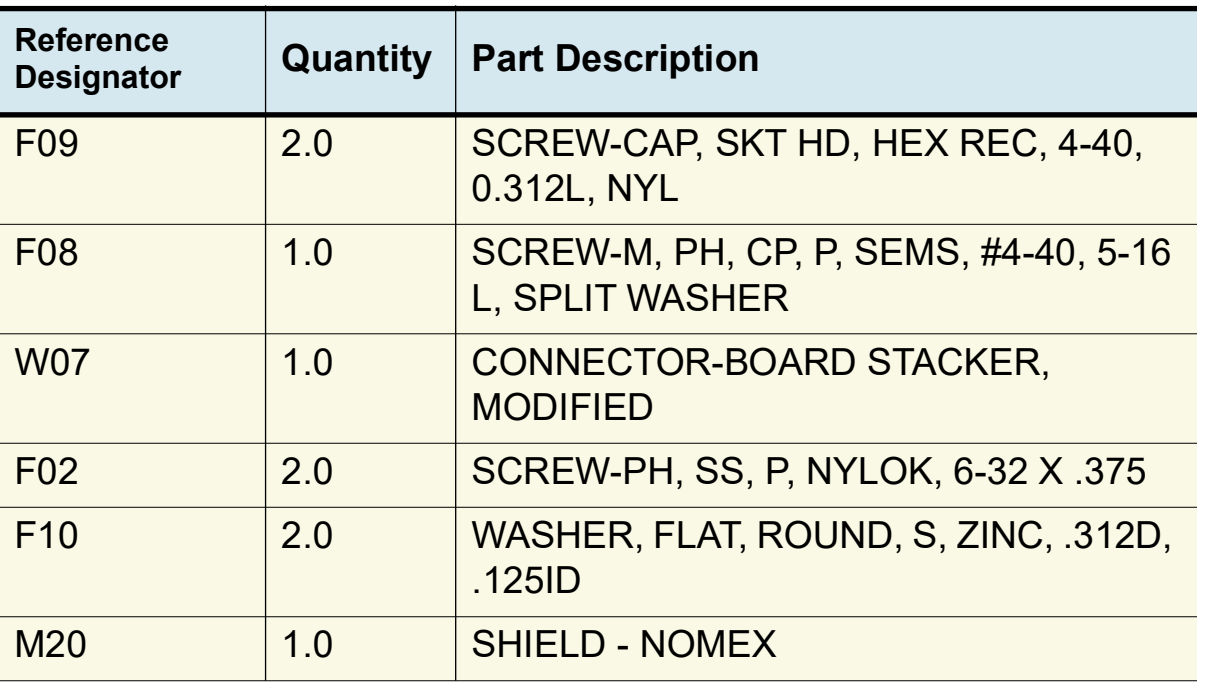

[Previous Page](#page-357-1) |<< Table of Contents <<< Section Contents Table Back Index >>>> [Next Page](#page-359-0)

<span id="page-359-0"></span>KIT REPAIR, POST REDUX, PRINTER, 4TH ED REF **[K18](#page-324-1)**

KIT-REPAIR, POWER Module,LP20E, 4th ED V2 REF **[K19](#page-324-1)**

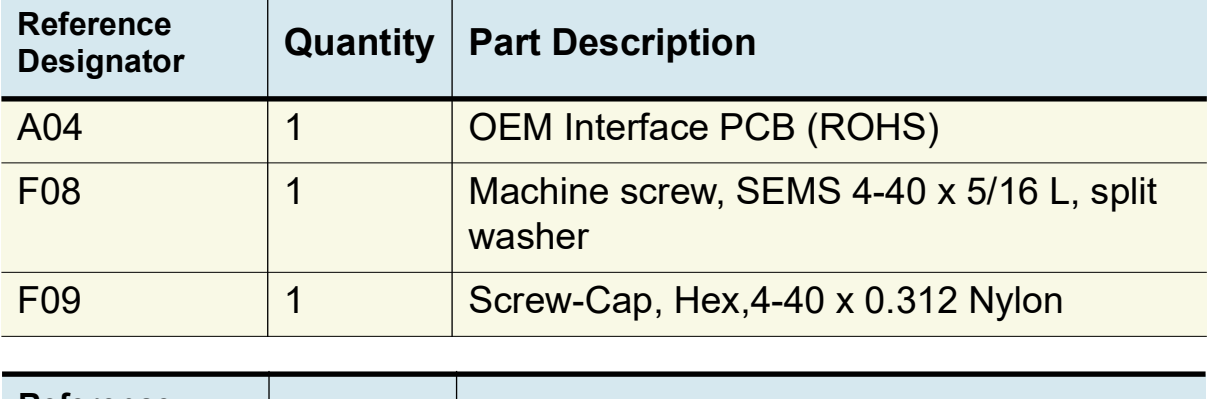

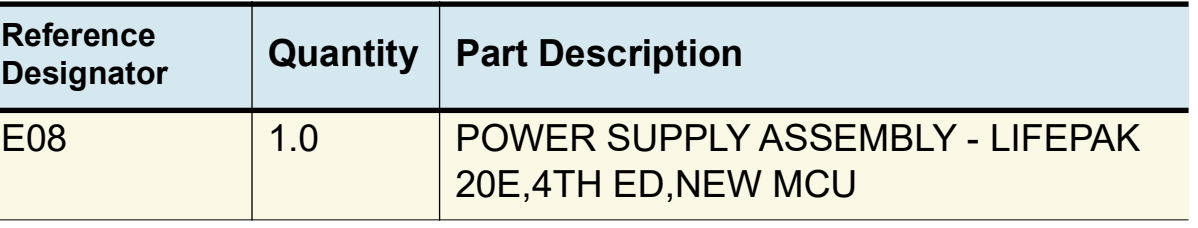

9-205

◀ [Previous Page](#page-358-0) |◀◀ Table of Contents ◀◀ Section Contents  $\Box$  Back Index ▶▶ [Next Page](#page-360-0) ▶

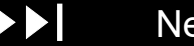
#### <span id="page-360-0"></span>Device Software Replacement

9-206

Device configuration settings and system software replacement require tools and procedures that are proprietary to Stryker. These procedures and tools may be available for use by customers using LIFENET System Asset Management products. Device configuration and software can also be installed by authorized Stryker service personnel.

Contact a Stryker customer services representative for assistance.

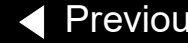

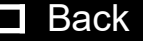

#### <span id="page-361-0"></span>Device Part Number and Serial Number

9-207

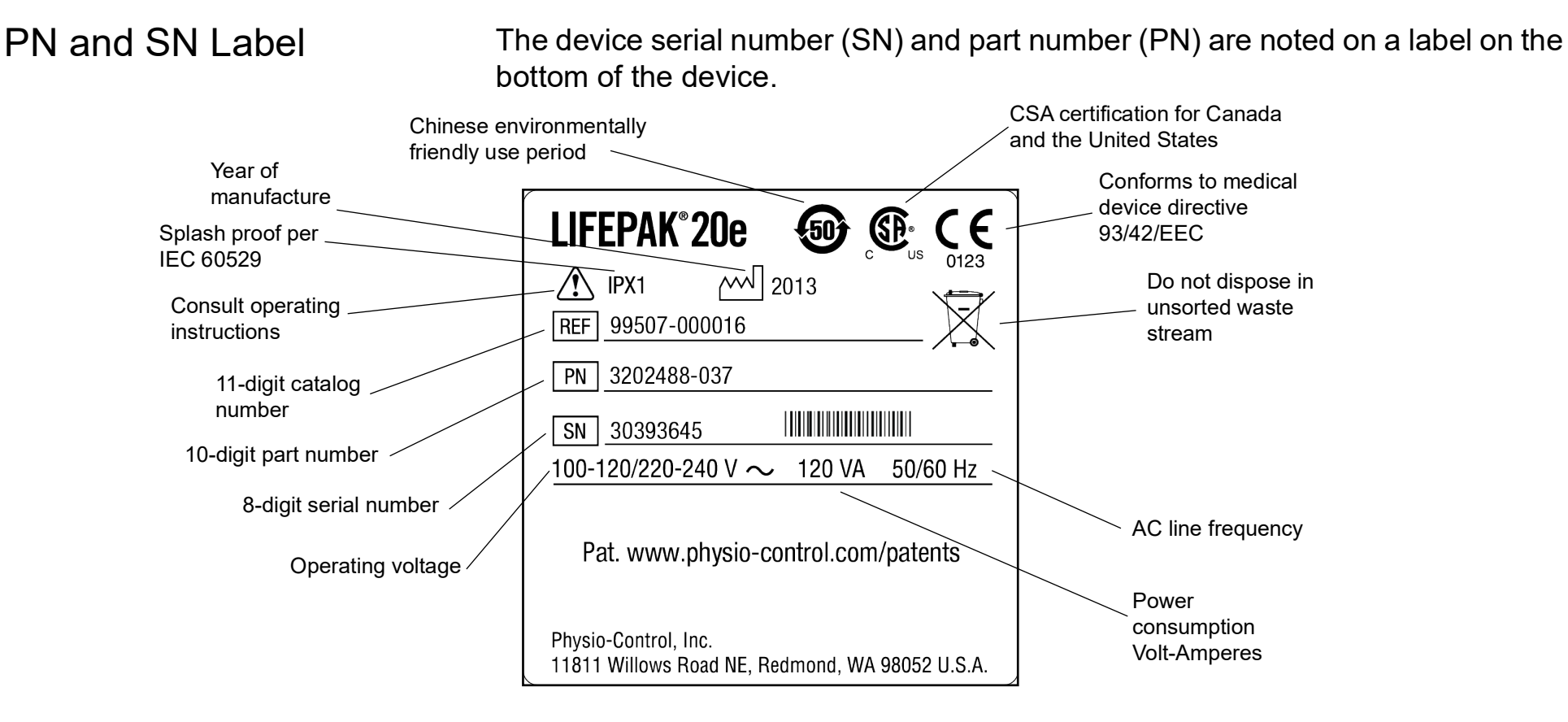

#### **REF L04 LIFEPAK 20e 2nd Edition**

[Previous Page](#page-360-0)  $\|\cdot\|$  Table of Contents  $\|\cdot\|$  Section Contents  $\|\cdot\|$  Back Index  $\|\cdot\|$  [Next Page](#page-362-0)

### <span id="page-362-0"></span>Device Part Number and Serial Number *(continued)*

9-208

PN and SN Label *(continued)*

The device serial number (SN) and part number (PN) are noted on a label on the bottom of the device.

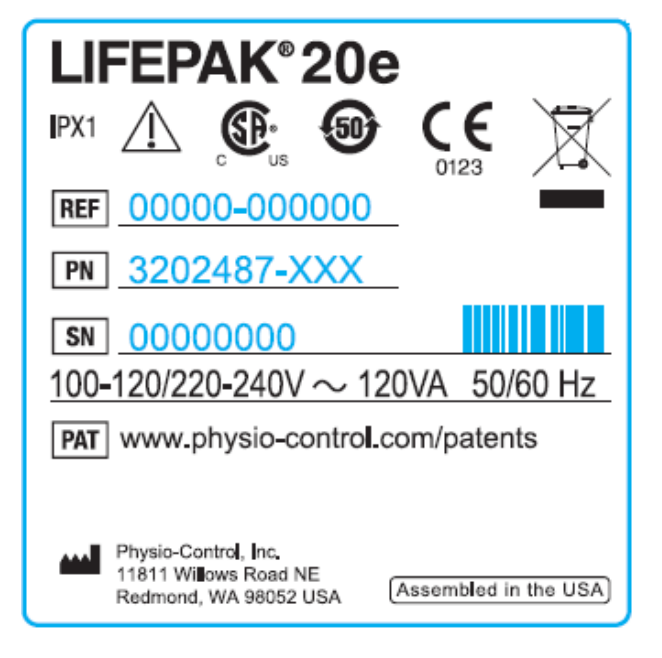

 **REF L04 LIFEPAK 20e 3rd Edition**

[Previous Page](#page-361-0)  $\left|\left\langle \right\rangle \right|$  Table of Contents  $\left|\left\langle \right\rangle \right|$  Section Contents  $\left|\left\langle \right\rangle \right|$  Back Index  $\left|\right\rangle$  [Next Page](#page-363-0)  $\left|\right\rangle$ 

### <span id="page-363-0"></span>Device Part Number and Serial Number *(continued)*

9-209

PN and SN Label The device serial number (SN) and part number (PN) are noted on a label on the bottom of the device.

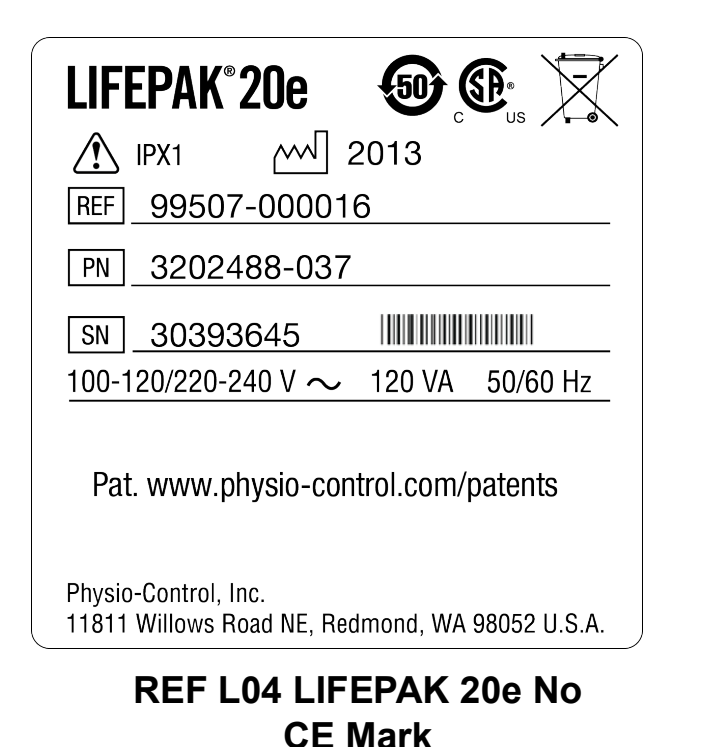

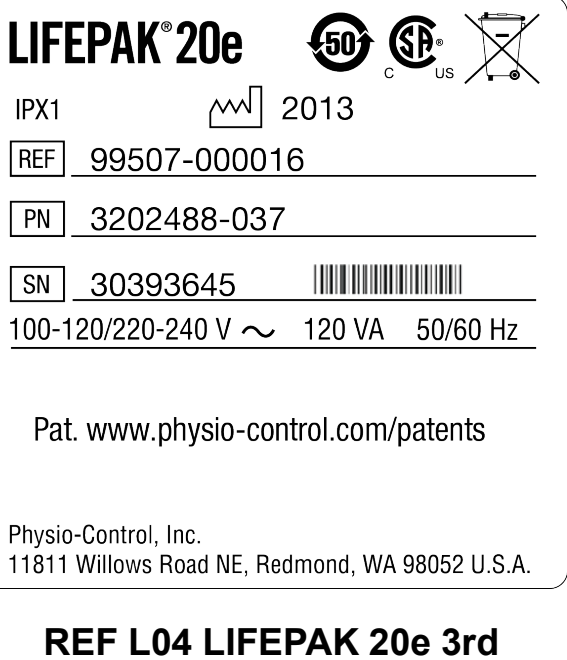

**Edition, No CE Mark**

[Previous Page](#page-362-0) III Table of Contents III Section Contents III Back Index DDI [Next Page](#page-364-0) D

#### <span id="page-364-0"></span>Device Part Number and Serial Number *(continued)*

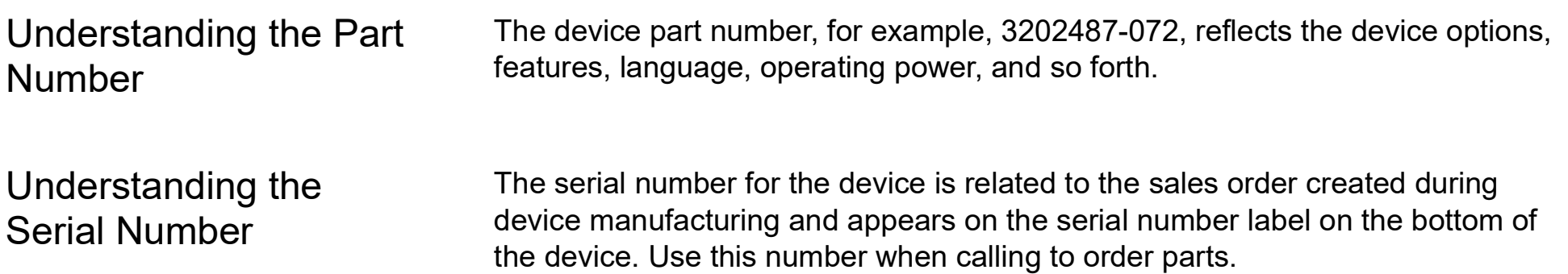

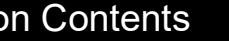

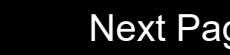

# <span id="page-365-0"></span>Ordering Parts

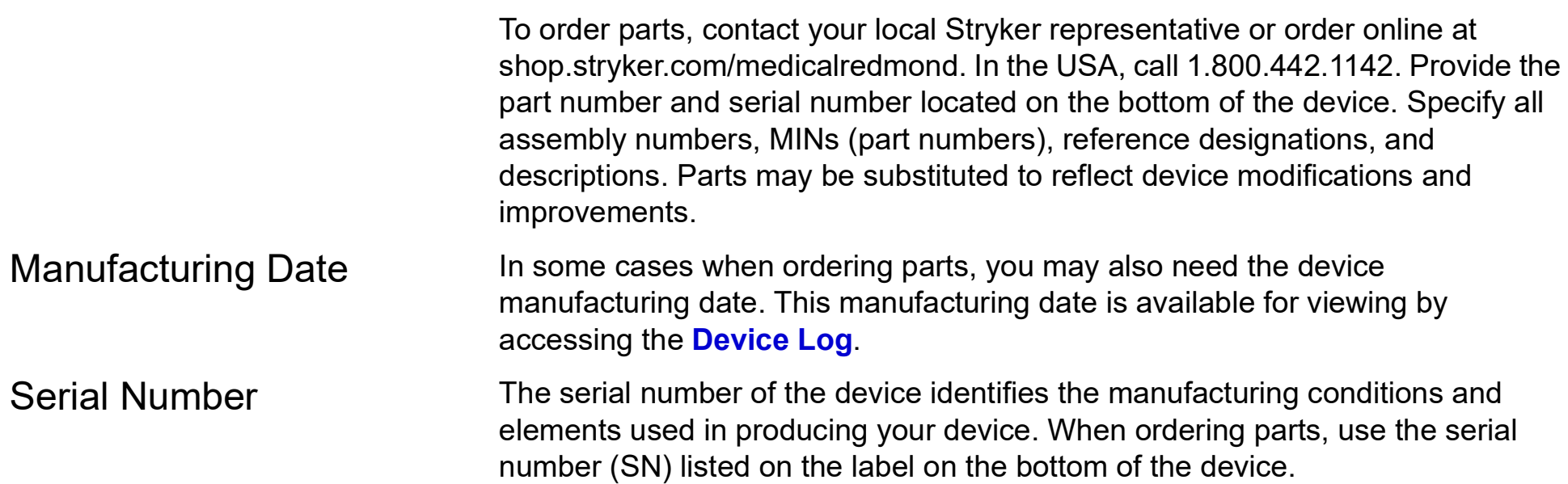

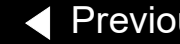

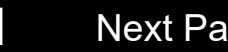

<span id="page-366-0"></span>CodeManagement **Module** 

3 This section includes the following topics: **[Introduction](#page-367-1) [Physical Description and Features](#page-370-0) [Ordering Devices, Supplies, and Accessories](#page-375-0) [Functional Description](#page-376-0) [Troubleshooting - Service Events](#page-379-0) [Specifications - CodeManagement Module Battery](#page-381-0) [Replacement Procedures](#page-382-0)**

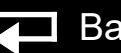

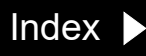

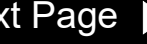

<span id="page-367-1"></span><span id="page-367-0"></span>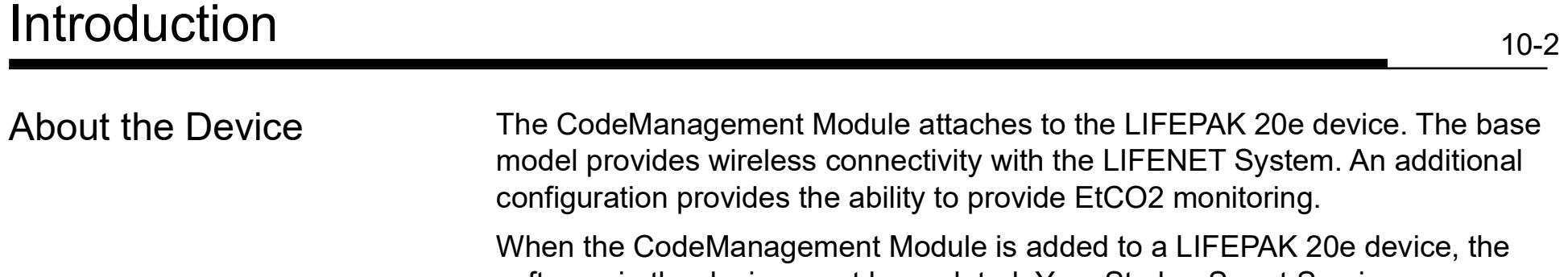

software in the device must be updated. Your Stryker Smart Services representative can assist with this process.

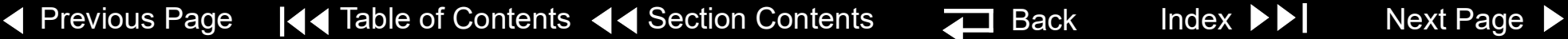

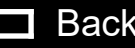

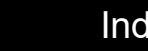

#### <span id="page-368-0"></span>Introduction *(continued)*

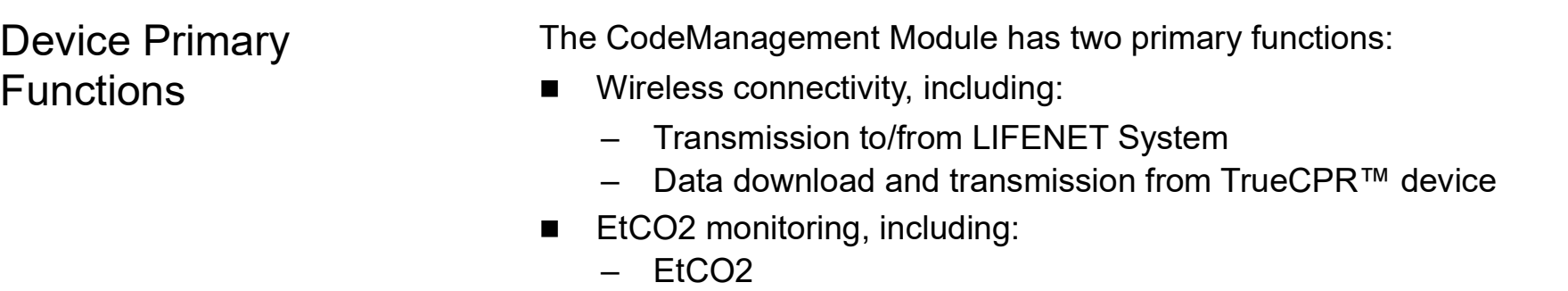

- Respiration Rate
- Alarms for EtCO2, FiCO2, and Respiration Rate

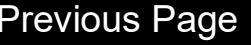

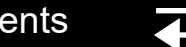

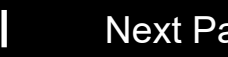

#### <span id="page-369-0"></span>Introduction *(continued)*

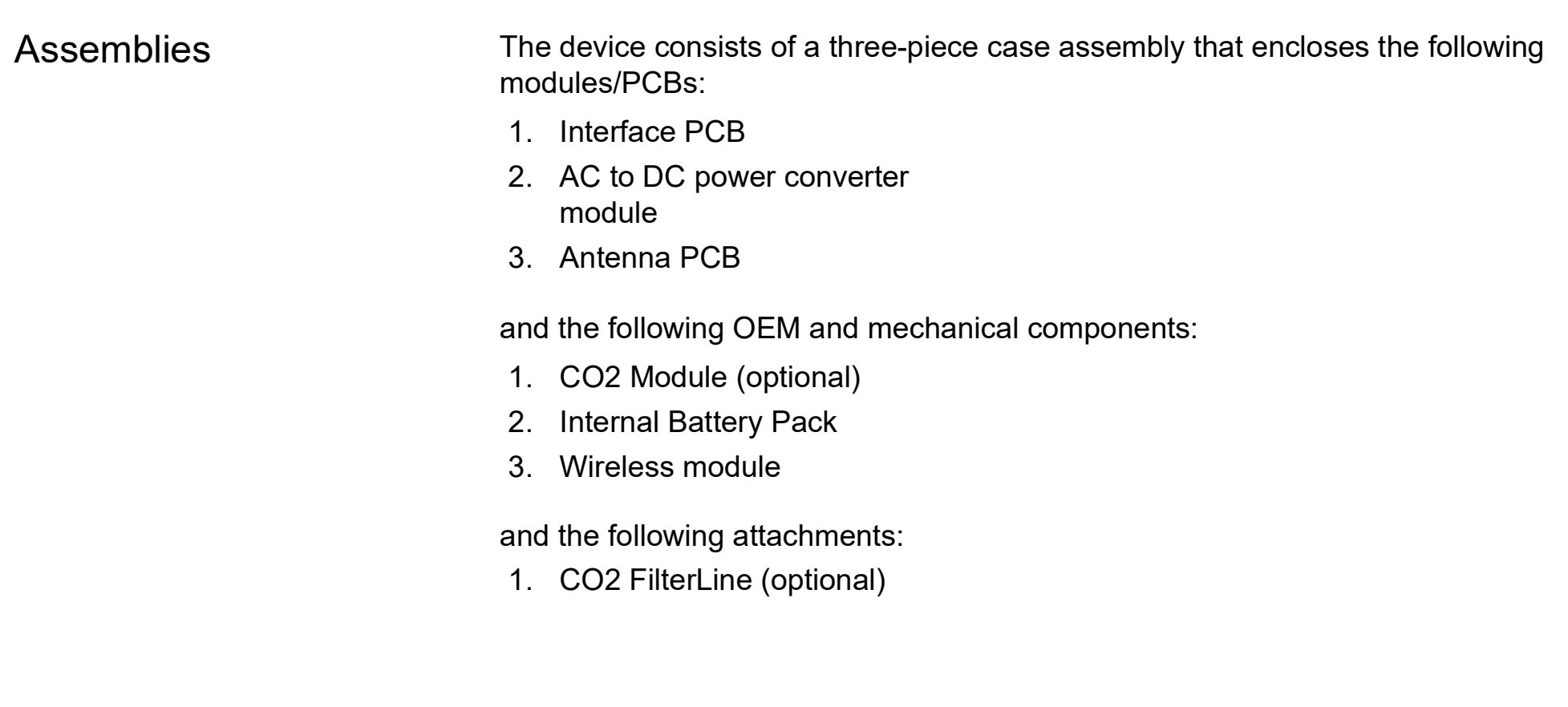

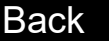

10-5

## <span id="page-370-1"></span><span id="page-370-0"></span>Physical Description and Features

#### Front Panel

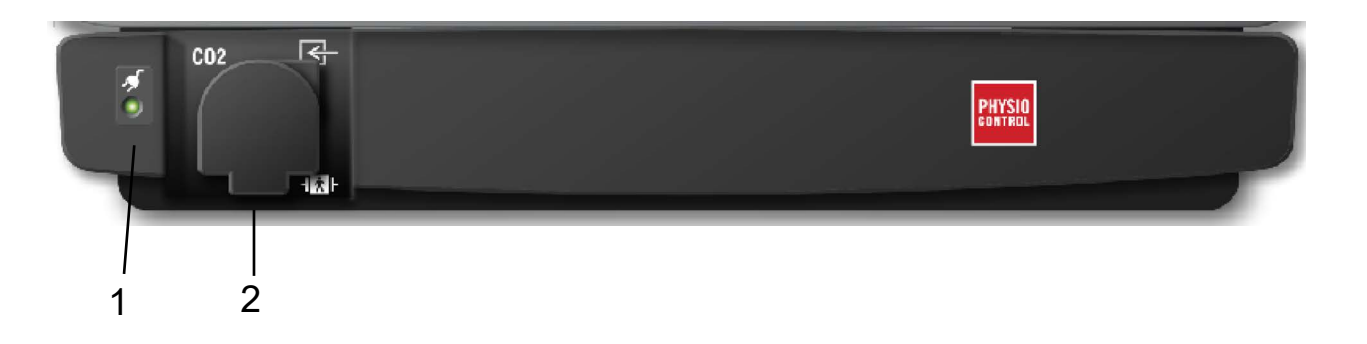

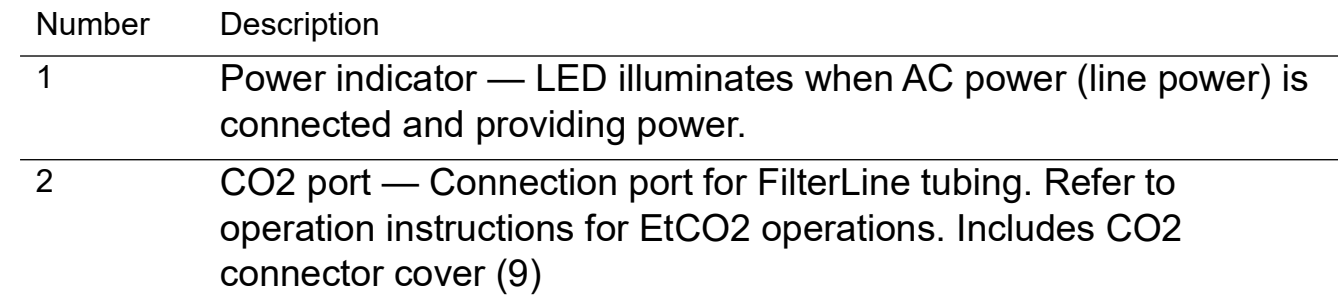

*(Continued on next page)*

10-6

### <span id="page-371-0"></span>Physical Description and Features *(continued)*

Side Panel

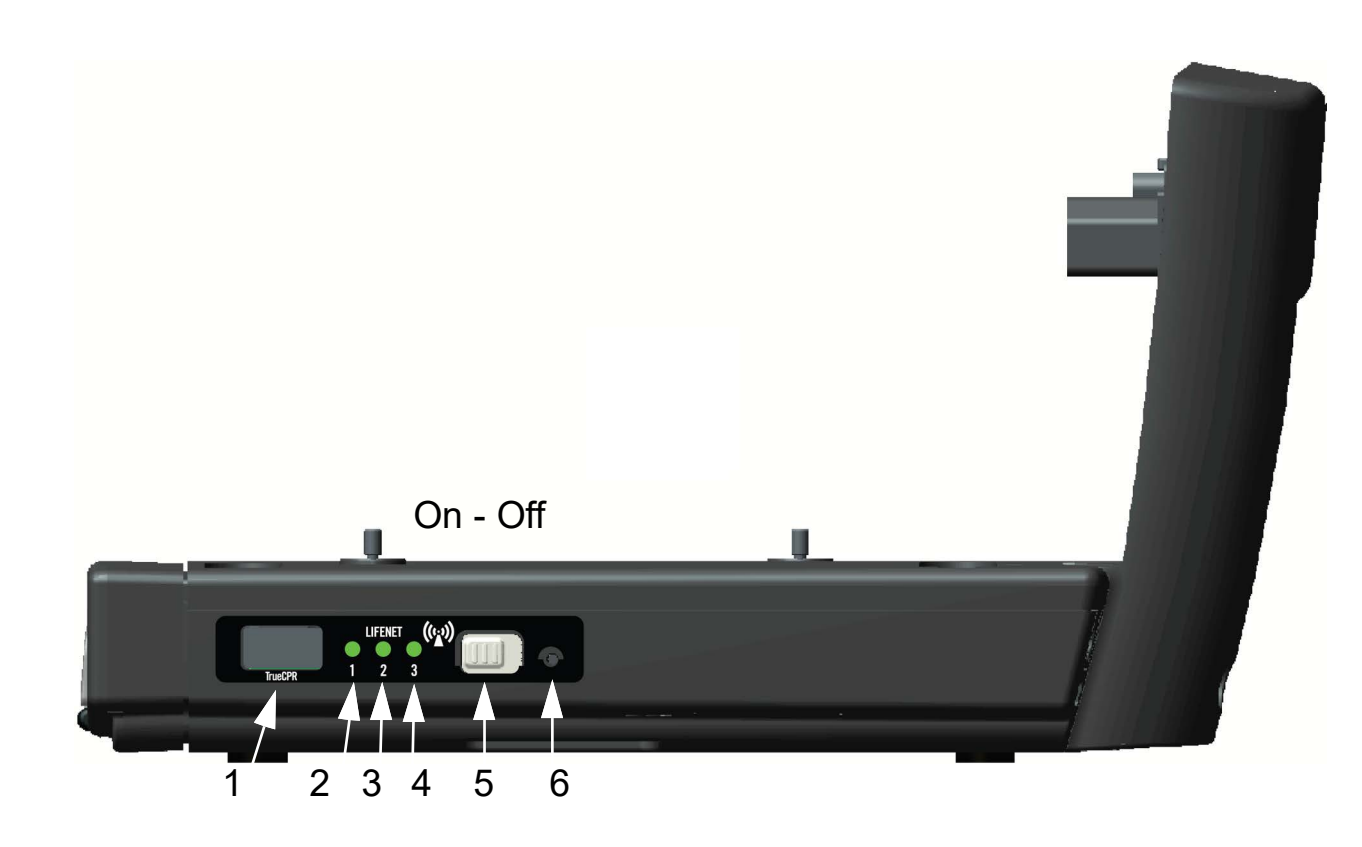

*(Continued on next page)*

#### <span id="page-372-0"></span>Physical Description and Features *(continued)*

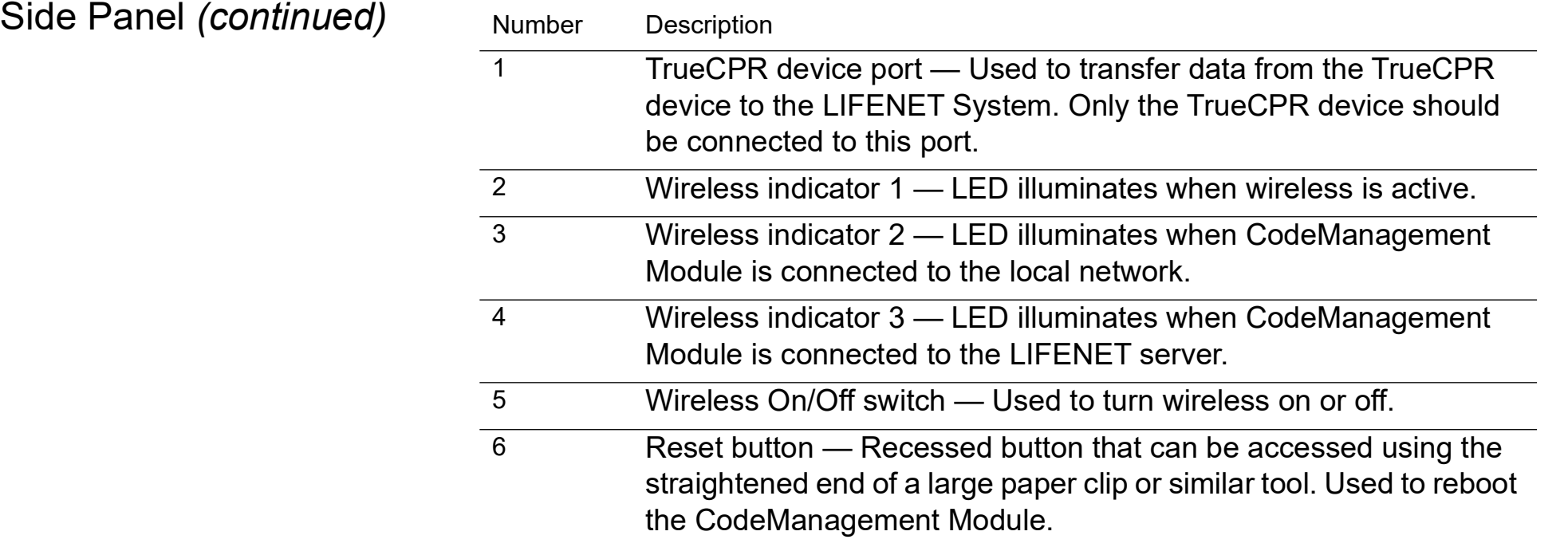

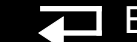

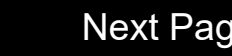

## <span id="page-373-0"></span>Physical Description and Features *(continued)*

Back Panel

 $\blacktriangleleft$ 

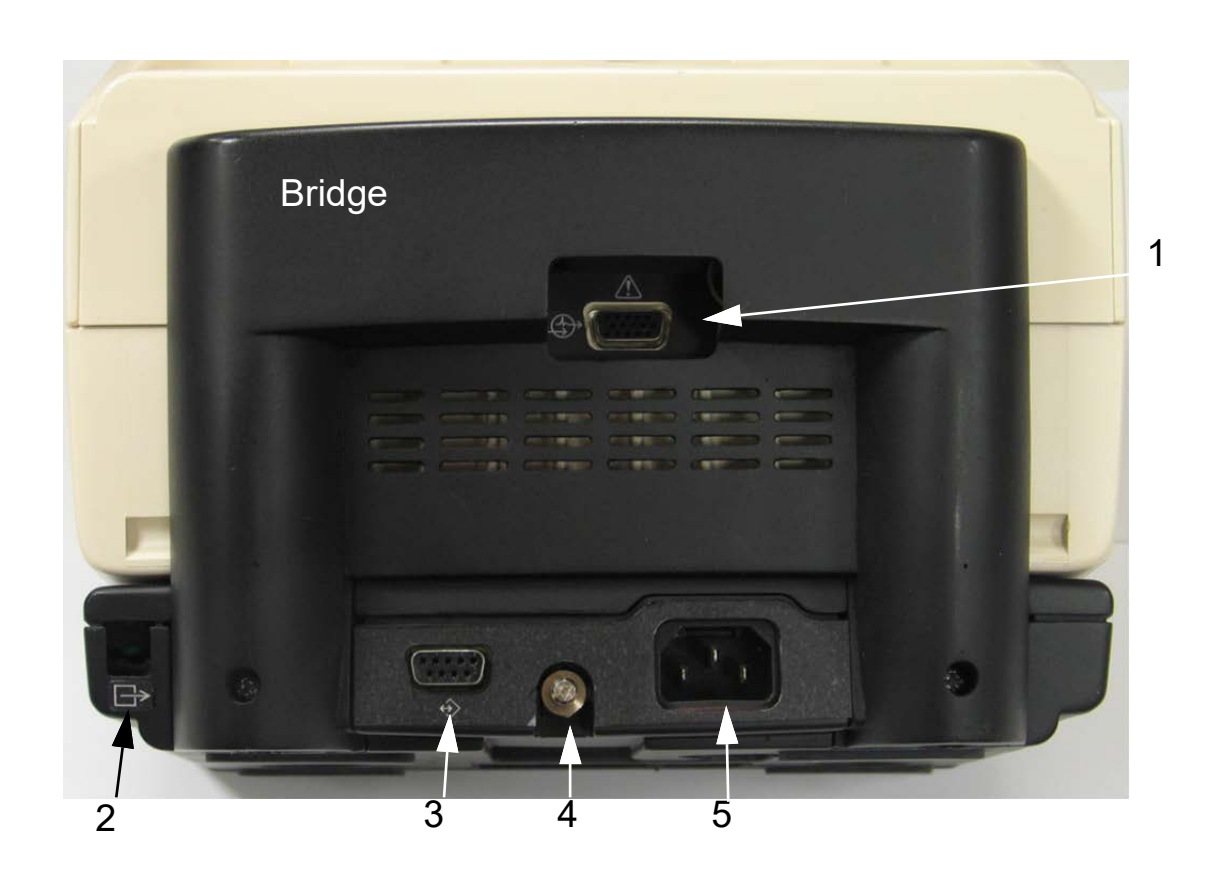

*(Continued on next page)*

#### <span id="page-374-0"></span>Physical Description and Features *(continued)*

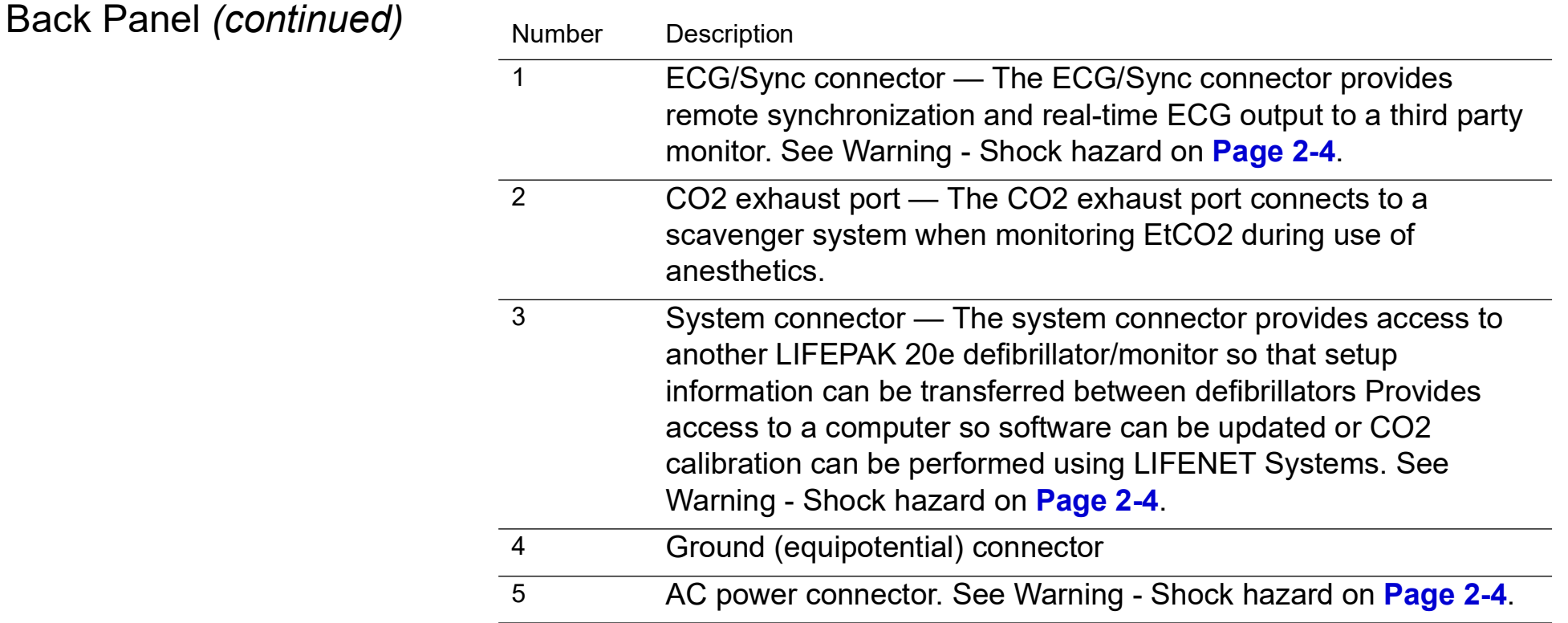

#### <span id="page-375-1"></span><span id="page-375-0"></span>Ordering Devices, Supplies, and Accessories

10-10

A CodeManagement Module includes the components shown below. The table (provided for reference) summarizes optional configurations, supplies, and accessories that are available. For ordering instructions, refer to **Ordering Parts**.

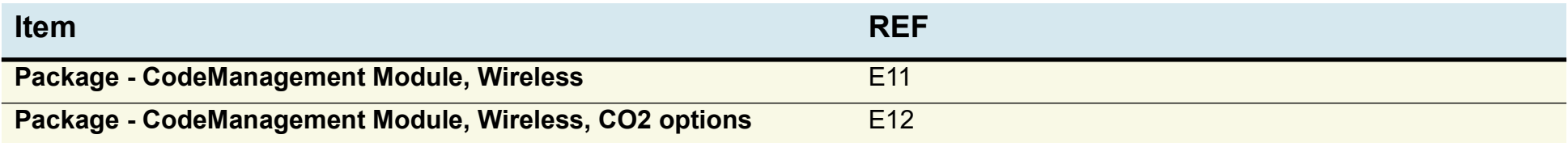

CO2 Supplies are ordered from the Stryker Accessories Price List 3302108

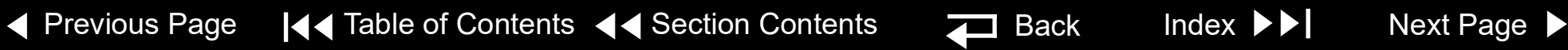

## <span id="page-376-1"></span><span id="page-376-0"></span>Functional Description

10-11

Introduction When properly attached to the LIFEPAK 20e device, the CodeManagement Module offers EtCO2 monitoring and Wireless connectivity. This device should be used indoors only (for example, a hospital or therapy center) and is powered by AC (line) power. There is an additional internal battery for use as a backup to AC power.

> The following functional description is intended to provide service personnel with a basic understanding of the device design. Its purpose is to assist qualified service technicians in troubleshooting to the subassembly level. Troubleshooting below the subassembly level outside the factory is not recommended, nor is it within the scope of this service manual to provide the detail necessary to support such repairs.

Refer to the diagrams on the next pages as you review the descriptions that follow.

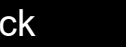

## <span id="page-377-0"></span>Functional Description *(continued)*

#### System Block Diagram

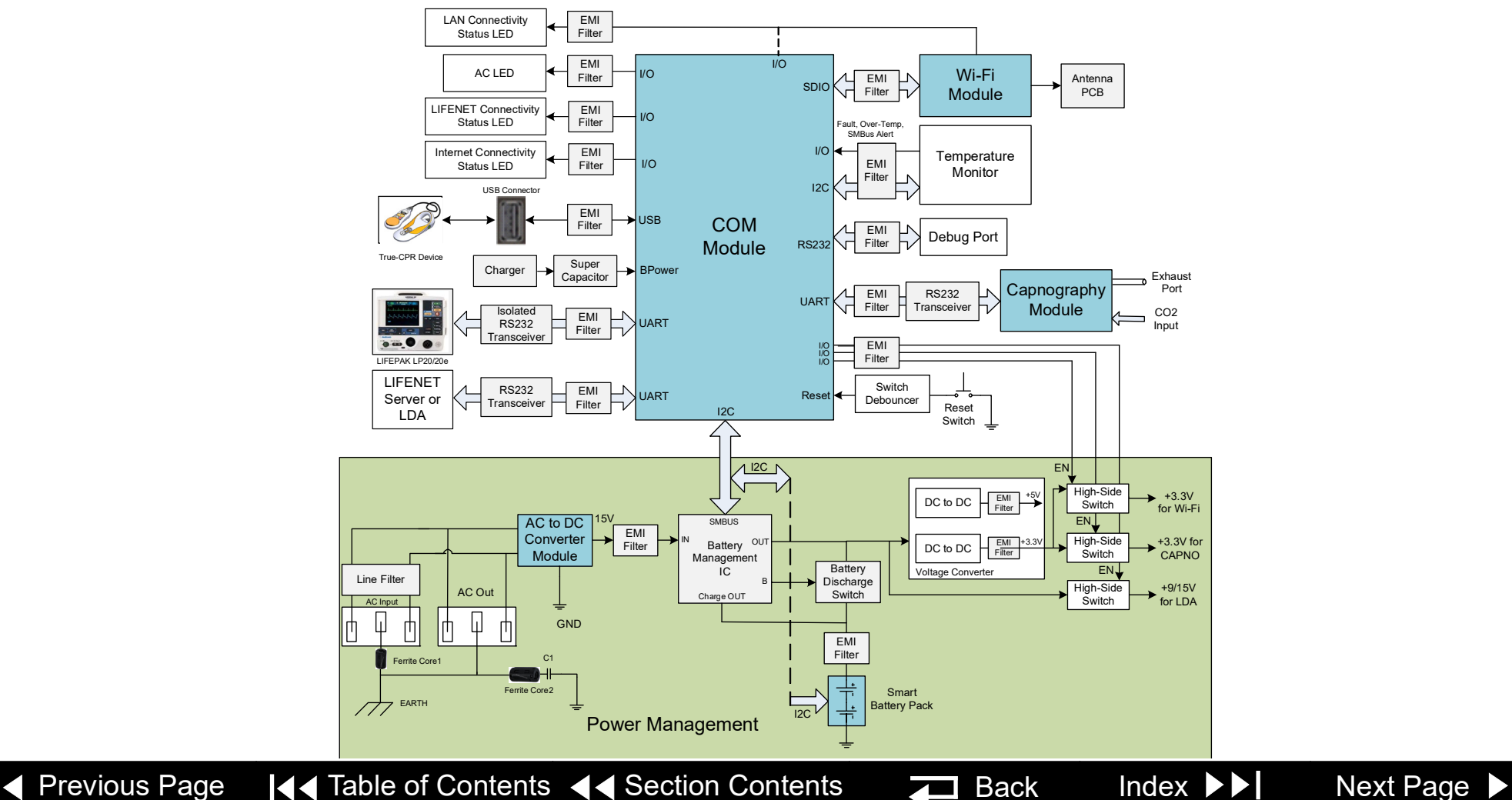

## <span id="page-378-0"></span>Functional Description *(continued)*

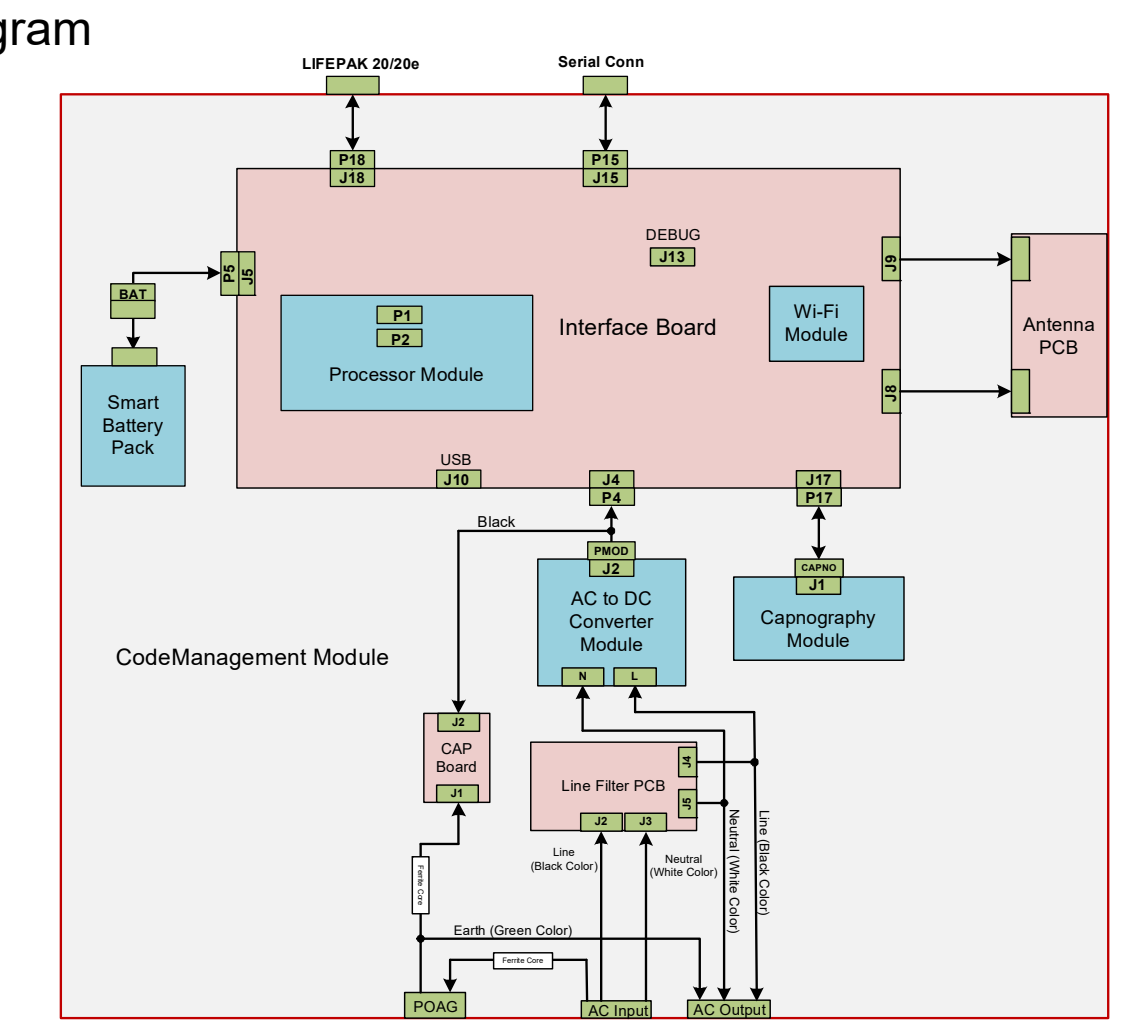

<span id="page-378-1"></span>Interconnect Diagram

10-13

10-14

## <span id="page-379-1"></span><span id="page-379-0"></span>Troubleshooting - Service Events

CodeManagement Service Codes

CodeManagement Module service codes can only be transmitted and viewed through a connection to LIFENET Asset.

The LIFEPAK 20e and CodeManagement Module will send test log data every 24 hours and device self-test status to LIFENET Asset every 8 hours.

CodeManagement Module service codes and descriptions:

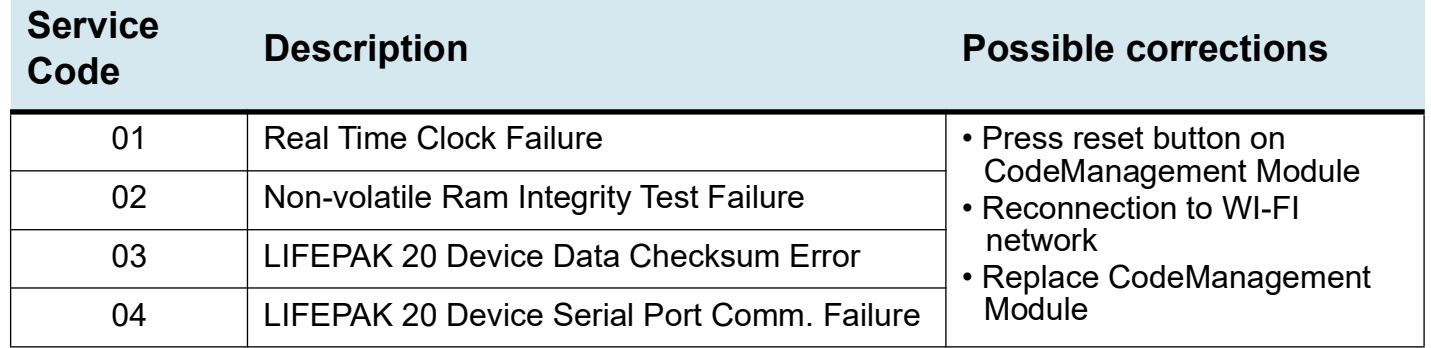

## <span id="page-380-0"></span>Troubleshooting - Service Events (continued)

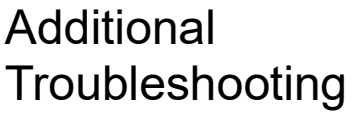

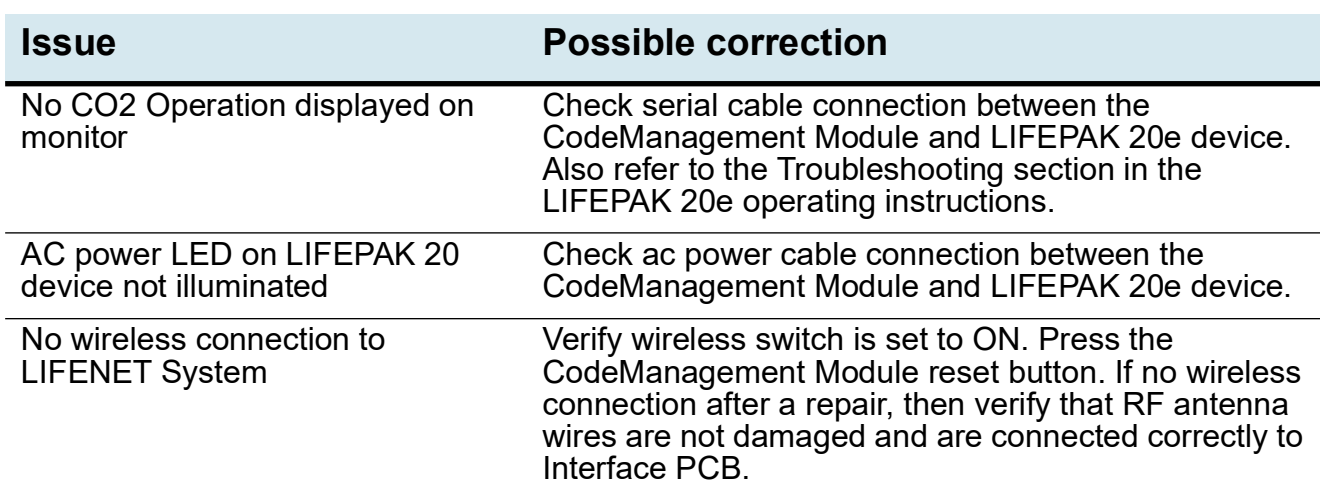

## <span id="page-381-1"></span><span id="page-381-0"></span>Specifications - CodeManagement Module Battery

10-16

CodeManagement **Module Internal Battery** 

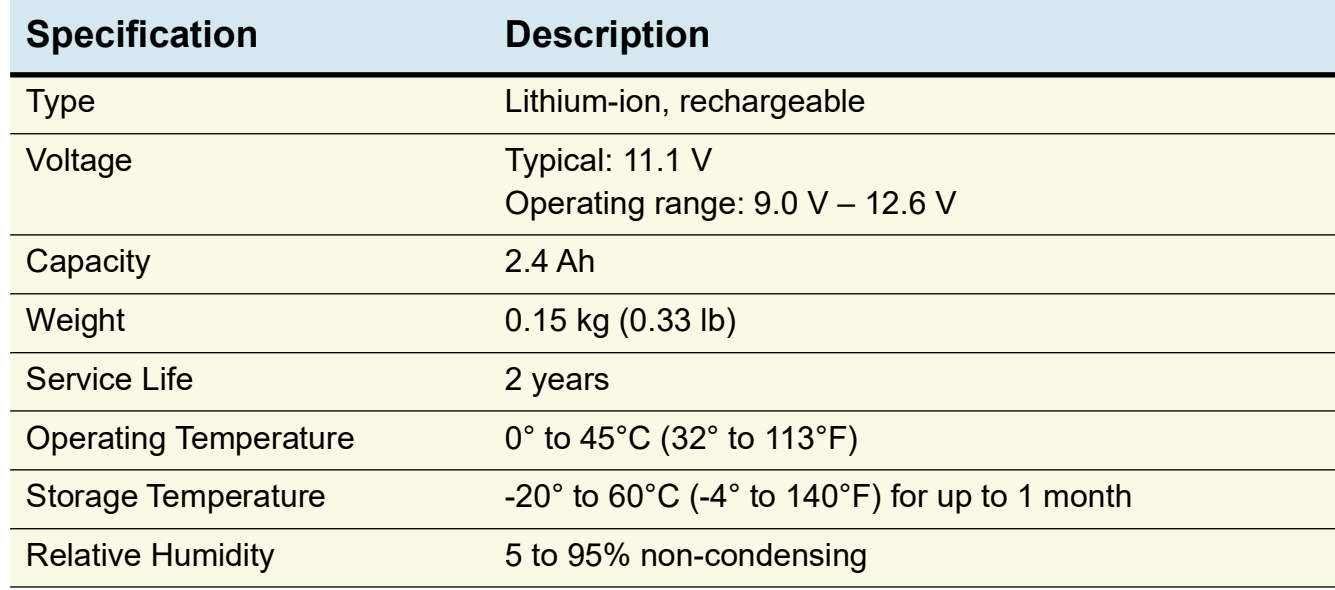

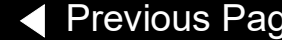

#### <span id="page-382-1"></span><span id="page-382-0"></span>Replacement Procedures

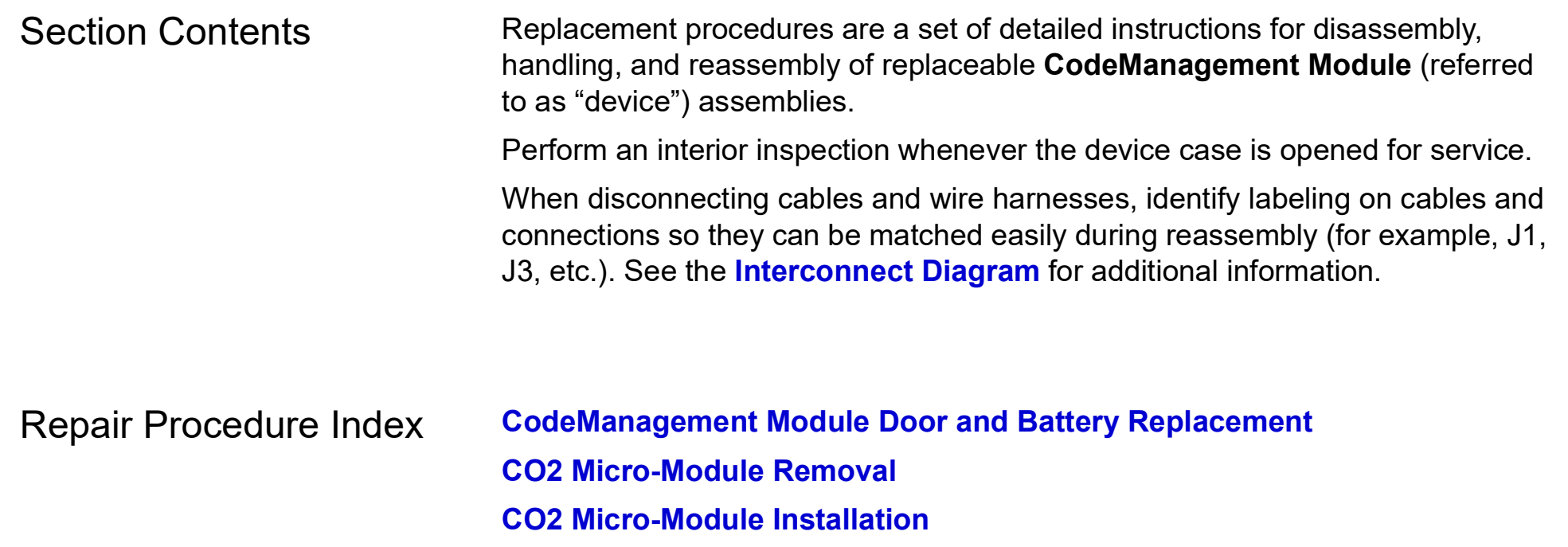

10-18

### <span id="page-383-0"></span>Replacement Procedures (continued)

Warnings and Cautions The following general warnings and cautions apply to all actions you may perform during maintenance of the device.

#### **WARNING**

**SHOCK HAZARD. Servicing of this device must be performed by properly trained individuals. This device has exposed line voltage when connected to AC power. Do not handle the power supply when connected to AC power.**

**POSSIBLE SHOCK AND DEVICE DAMAGE. It is possible to pinch and damage wires during reassembly. To avoid pinching wires, carefully follow reassembly instructions**

#### **CAUTION**

**POSSIBLE COMPONENT DAMAGE.** The PCB assemblies contain static-sensitive devices (SSDs). To avoid damage, observe the special handling practices described under **[Static-](#page-384-1)[Sensitive Devices \(SSD\) Handling](#page-384-1)**.

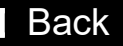

10-19

#### <span id="page-384-0"></span>Replacement Procedures (continued)

<span id="page-384-1"></span>Static-Sensitive Devices (SSD) **Handling** 

Many electronic semiconductor devices (such as MOS ICs, FETs, optical isolators, or film resistors) can be damaged by the discharge of static electricity. Static-charge buildup is very common. Static discharges commonly occur when the operator wears synthetic clothes and transfers the charge to any object touched. These discharges can damage or destroy static-sensitive devices (SSDs). In most cases, the discharge is not even perceptible to the person who causes it.

To prevent static-discharge damage to SSDs, observe the following precautions during any open-case test, maintenance, or repair procedures:

The SSD Symbol SSDs are identified with the following warning symbol:

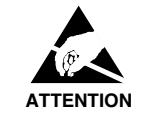

Always perform repair or maintenance on a static-dissipative mat that is connected to earth ground.

*(Continued on next page)*

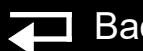

<span id="page-385-0"></span>Assembly Tools List The suggested list of tools for the CodeManagement Module replacement procedures is as follows:

- Static-dissipative mat and wrist strap
- Anti-static rack and/or conductive bags
- Torque screwdriver(s) required torque settings are 6.8 and 10.0 in-lb.

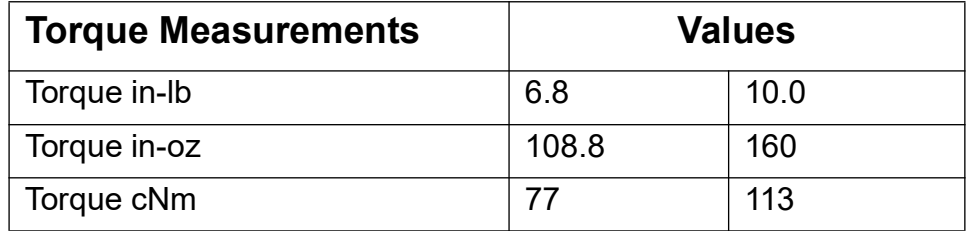

- Point 1 power drive bit (P1)- Phillips tip for 4-40 screws (shaft length of 2")
- Point 2 power drive bit (P2)- Phillips tip for 6-32 screws (shaft length of 2")
- Small flat blade regular screwdriver
- Antenna wire extraction tool Mouser p/n 798-U.FL-LP-N-2

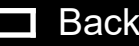

10-21

## <span id="page-386-1"></span>Replacement Procedures (continued)

<span id="page-386-0"></span>CodeManagement Module Door and Battery Replacement

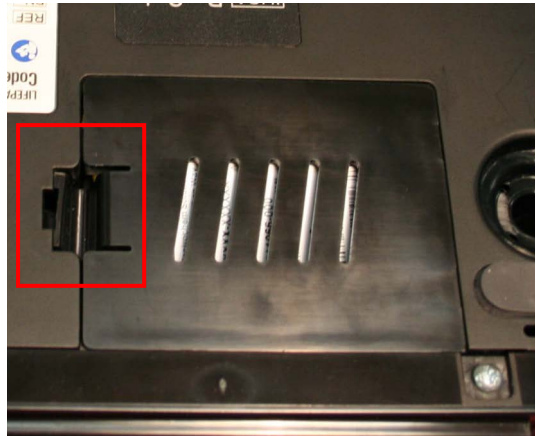

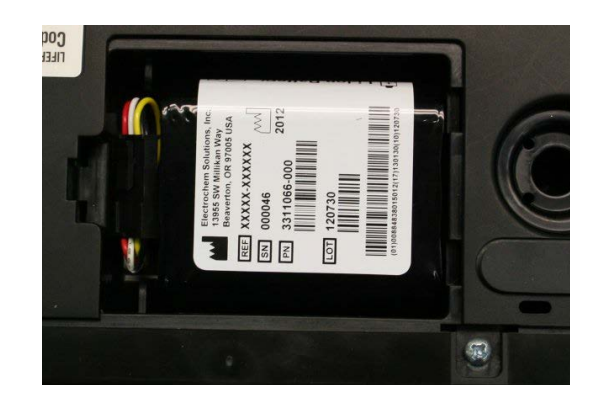

<span id="page-386-2"></span>To remove the Battery Door and Battery from the CodeManagement Module:

- 1. Disconnect the device from ac power.
- 2. Place the device top down.
- 3. Insert a small, flat-bladed screwdriver into the door tap and pinch the tab to remove the battery door. Set battery door aside.
- 4. Lift Battery from lower enclosure and then disconnect wire harness from the Battery.

**Note:** Numbers in parentheses refer to parts in **[Replacement Parts List](#page-395-0)**.

To install the Battery and Battery Door onto the CodeManagement Module:

- 1. Place the device top down. The battery door was previously removed.
- 2. Connect the device's battery cable to the CodeManagement Module Battery  $(12)$ .
- Insert the CodeManagement Module Battery into the lower enclosure battery compartment.
- **Note:** Install the battery in the compartment with the battery label facing out of the device.
- 4. Close and lock the battery door (13).
- 5. Complete the CodeManagement Module PIP.

10-22

<span id="page-387-1"></span><span id="page-387-0"></span>CO2 Micro-Module Removal

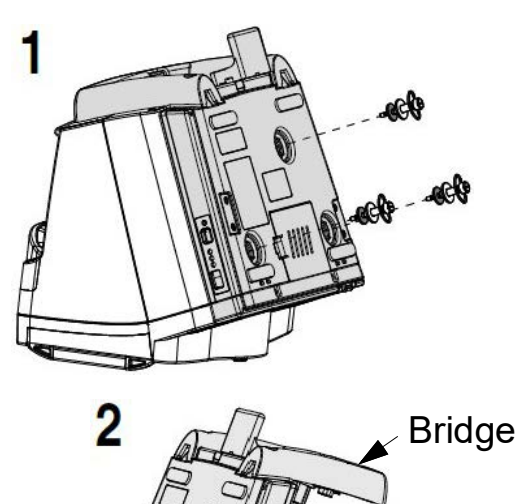

To remove the CO2 Micro-Module:

- 1. Disconnect the device from ac power.
- 2. **[Remove the Battery](#page-386-2)** from the CodeManagement Module.
- 3. Remove the CodeManagement Module from the LIFEPAK 20e defibrillator/ monitor: 1- Loosen the three thumb screws on the bottom of the device. Carefully turn the device back over and then slide the LIFEPAK 20e defibrillator/monitor forward to gain access to disconnect the ac power cord and serial interface cable. 2- Remove the LIFEPAK 20e defibrillator/monitor from the CodeManagement Module and set aside.

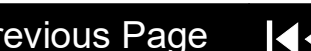

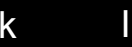

10-23

<span id="page-388-0"></span>CO2 Micro-Module Removal (continued)

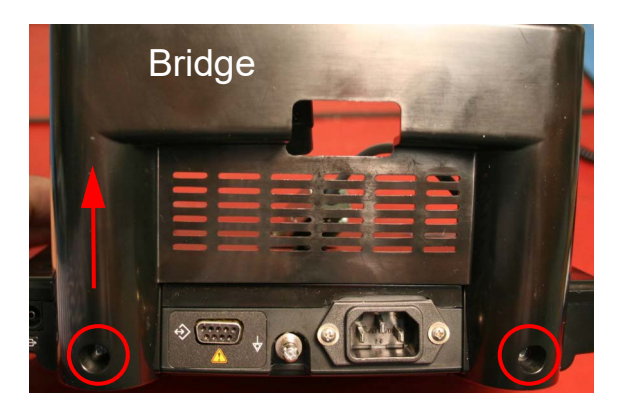

- 4. Turn the CodeManagement Module over and face the rear of the device. Remove and discard the two 6-32 x 0.375 screws from the back of the device. Lift the Bridge up and away from the rest of the device.
- 5. Remove and discard the six 6-32 x 0.375 screws that secure the top enclosure to the bottom enclosure.
- 6. Tilt the rear portion of top enclosure up and slide backwards to remove.

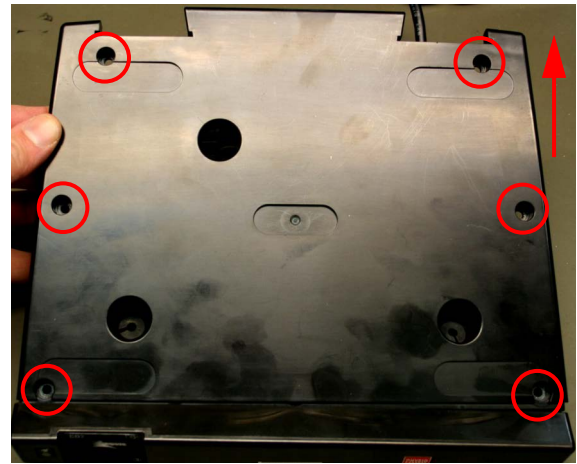

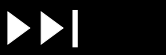

10-24

<span id="page-389-0"></span>CO2 Micro-Module Removal (continued)

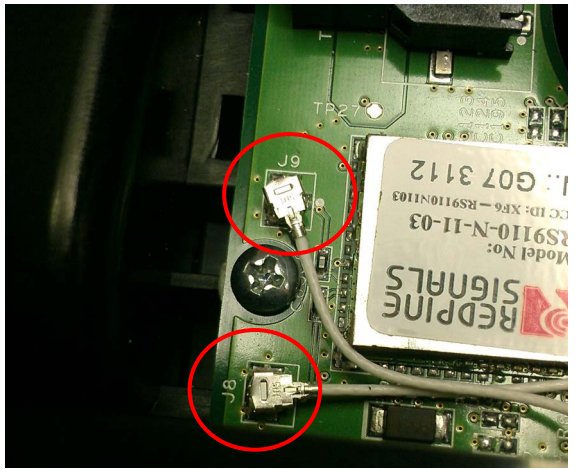

**Extraction** Tool  $20c$ 

- 7. Disconnect the two wireless RF antenna wires from the Interface PCB at J8 and J9 connectors using the Antenna Extraction Tool.
- 8. Turn device over and remove and discard two 6-32 x 0.375 screws from front enclosure. Lift the front enclosure away from the rear enclosure far enough to gain access to the CO2 input (FRS) connector.
- 9. Using a small flat blade screwdriver open the arms of the CO2 connector retainer. Slide CO2 input (FRS) connector from CO2 connector retainer.

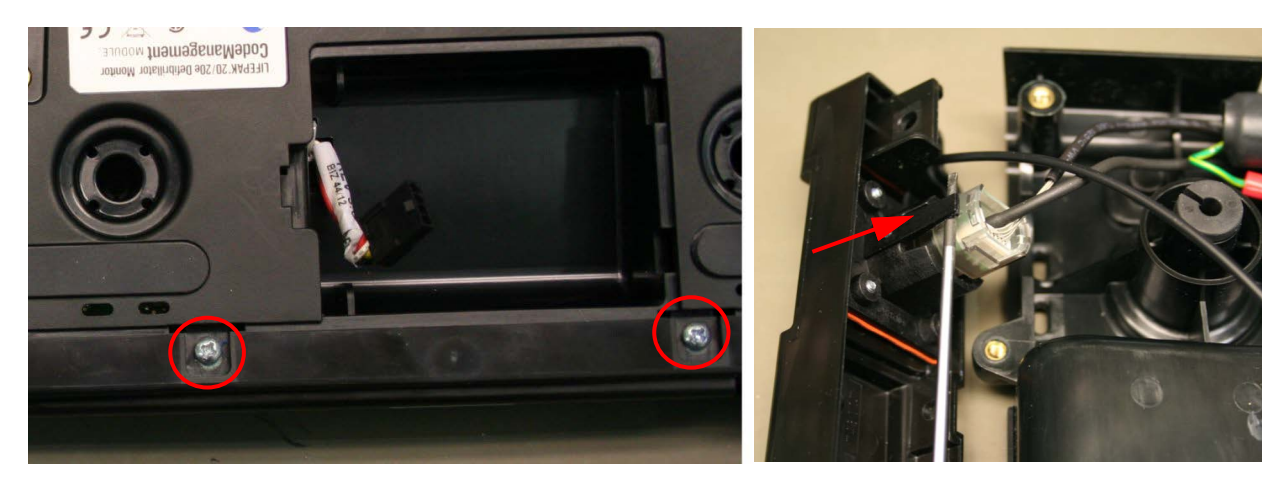

[Previous Page](#page-388-0) III Table of Contents III [Section Contents](#page-366-0) III Back Index Mext Page Mext Page

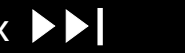

10-25

<span id="page-390-0"></span>CO2 Micro-Module Removal (continued)

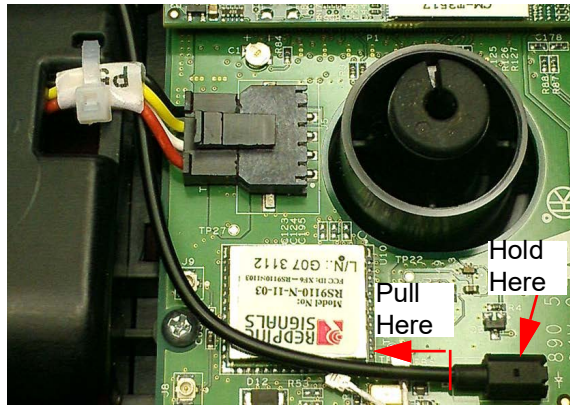

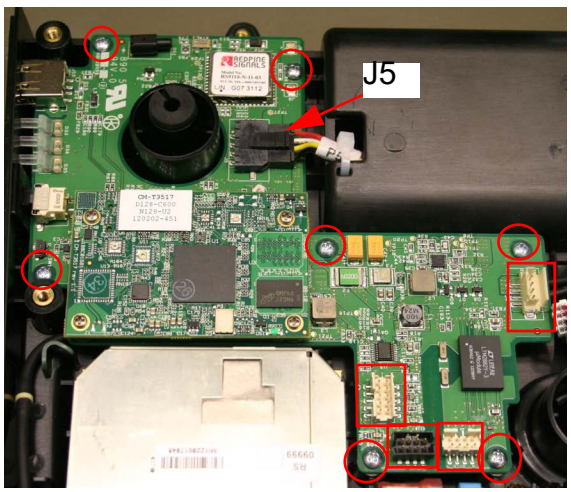

- 10. Disconnect the LED Fiber Optic cable from the D51 connector on the Interface PCB. Carefully pull fiber optic cable straight out from D51 connector.
- 11. Set the front enclosure aside.
- 12. Disconnect Cables at J4, J15, J17 and J18 on Interface PCB.
- 13. Remove and discard seven 4-40 x 0.25 screws from the Interface PCB.
- 14. Disconnect Battery Cable from J5 on Interface PCB. The Interface PCB can be rotated slightly while disconnecting connector.
- 15. Carefully lift the Interface PCB from the lower enclosure.

[Previous Page](#page-389-0) | ( Table of Contents ( [Section Contents](#page-366-0) III Back Index ▶ | [Next Page](#page-391-0) ▶

**Note:** The wireless switch cover will come off the switch when the interface PCB is removed. Note the orientation of switch cover for re-installation.

<span id="page-391-0"></span>CO2 Micro-Module Removal (continued)

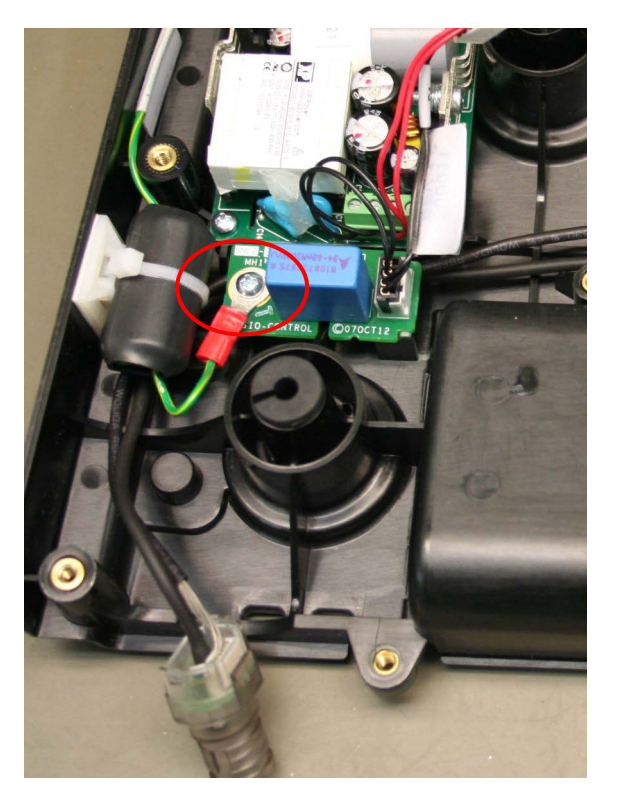

- 16. Remove and discard one 4-40 x 0.375 screw from Cap PCB. Lift the Cap PCB up and out of the way to gain access to CO2 tubing and cable that are routed under the PCB.
- 17. Disconnect the exhaust port connector from the CO2 module. Set the exhaust port aside for reuse.
- 18. Remove and discard four 4-40 x 0.375 screws from CO2 module. Remove the CO2 module from the lower enclosure.

**Note:** Observe the CO2 tubing/wire routing to front and exhaust to rear of case. 19. Disconnect the CO2 cable from CO2 module for reuse.

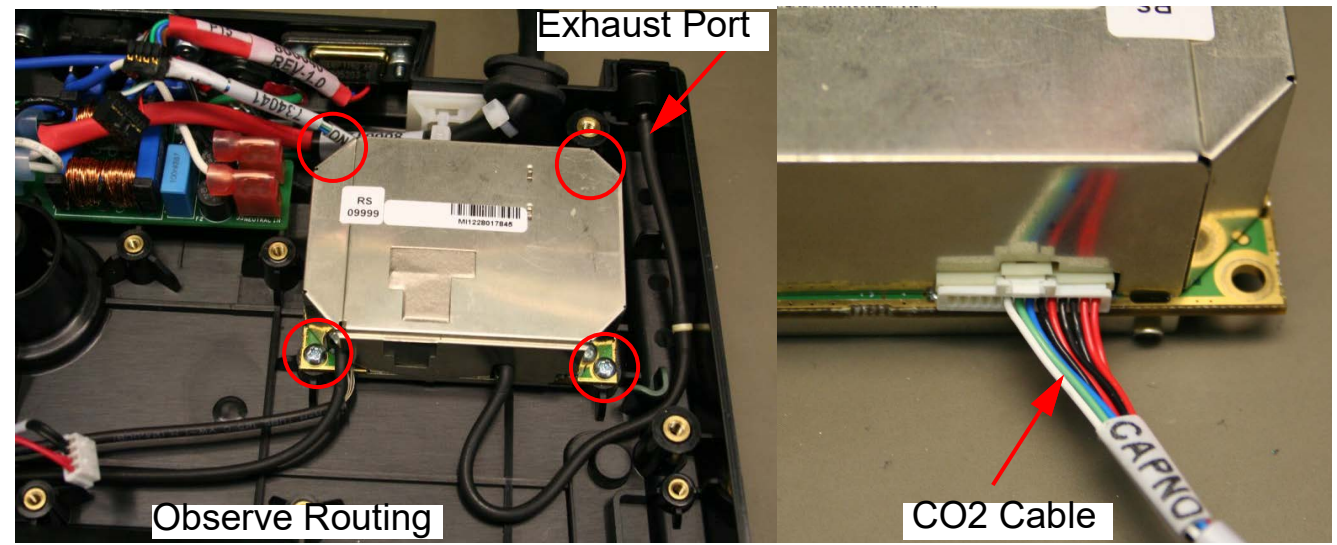

#### <span id="page-392-1"></span><span id="page-392-0"></span>CO2 Micro-Module Installation

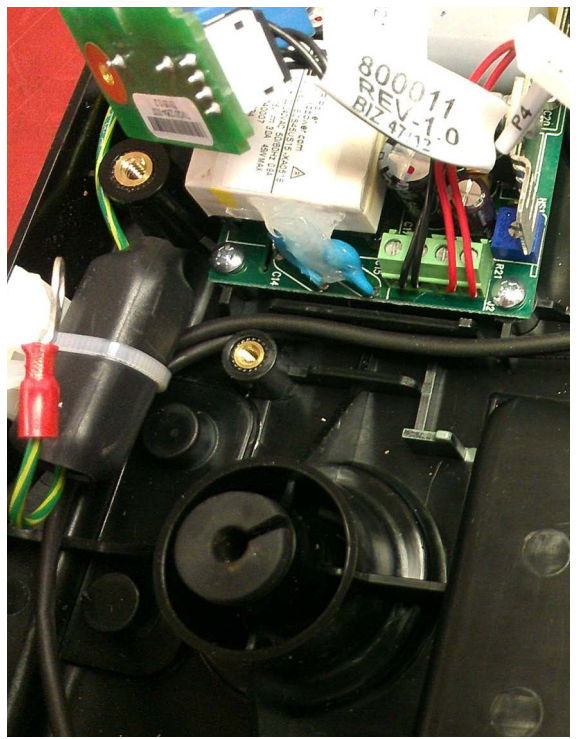

Correct CO2 Input Hose Routing

**Note:** Numbers in parentheses refer to parts in **[Replacement Parts List](#page-395-0)**.

- 1. Remove replacement CO2 module (18) from static bag.
- 2. Connect the CO2 cable end marked "Capno" to the CO2 module.
- 3. Connect Exhaust port fitting to exhaust tubing of CO2 module.
- **Note:** Verify that four white CO2 mounting spacers (30) are in place under CO2 module. Review the observed CO2 tubing routing from previous section.
- 4. Mount the CO2 module to lower enclosure with four 4-40 x 0.375 screws (10); torque to 6.8 in-lb.
- 5. Route the input tubing and cable from the CO2 module.
- 6. Install the Cap PCB, being careful not to pinch tubing or wire harness. Secure with one  $4-40 \times 0.375$  screw (10); torque to 6.8 in-lb.

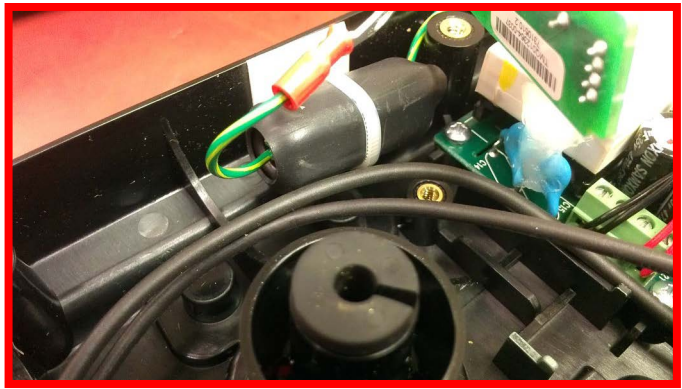

**Incorrect Hose Routing**

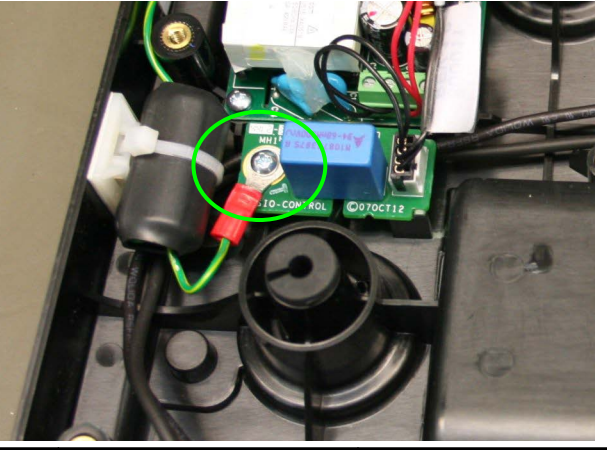

10-28

<span id="page-393-0"></span>CO2 Micro-Module Installation (continued)

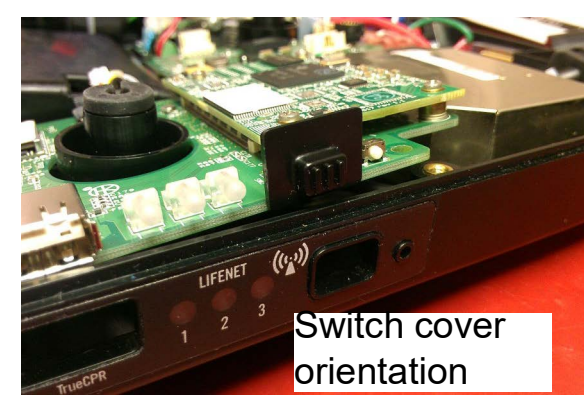

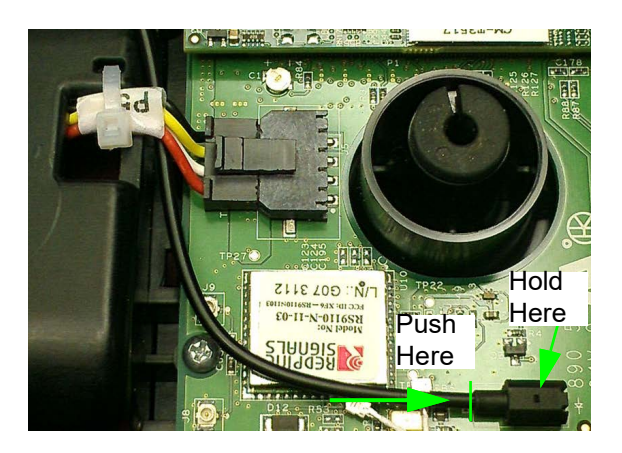

- Place the Interface PCB into lower enclosure.
- 8. Connect battery cable to J5 on Interface PCB.
- **Note:** For switch cover orientation, the switch cover part number goes along the top side of switch.
- 9. Facing the front of the device, shift the interface PCB to the left with right side of PCB tilted up. Place wireless switch cover onto the switch and install into enclosure.
- 10. Secure the Interface PCB with seven 4-40 x 0.25 screws (17); torque to 6.8 in-lb.
- 11. Connect Cables at J4, J15, J17 and J18 on Interface PCB.
- 12. Slide CO2 input (FRS) connector into CO2 connector retainer.
- 13. Route the LED Fiber Optic cable under P5 battery cable connector.
- 14. Reconnect the LED Fiber Optic cable into connector D51 by holding the connector and gently pushing the fiber optic into place.
- **Note:** The fluting on the end of the LED Fiber Optic cable should not be visible when the cable is fully installed into connector.
- 15. Install front enclosure to the bottom enclosure. Turn the device over and secure with two 6-32 x 0.375 screws (3); torque to 10 in-lb.

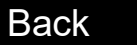

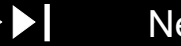

10-29

## <span id="page-394-0"></span>Replacement Procedures (continued)

CO2 Micro-Module Installation (continued)

- **Note:** RF antenna wires connection location on the Interface PCB is important. Incorrect connections will limit the wireless signal range of the device.
- 16. Carefully reinstall the RF Antenna wires (23) onto the Interface PCB connectors J8 and J9. The wires from Antenna PCB J1 go to J9, and J2 go to J8.
- 17. To install the top enclosure, tilt the rear side of the top enclosure up slightly and slide toward the front of the bottom enclosure to install.
- 18. Secure the top enclosure with six 6-32 x 0.375 screws (3); torque to 10 in-lb.
- 19. Facing the rear of the device, place the rear Bridge back onto the device. Install two 6-32 x 0.375 screws (3) to the back of the device; torque to 10 inlb.
- 20. Install the CodeManagement Module to the LIFEPAK 20e defibrillator/ monitor. Connect the ac power and serial cables to the LIFEPAK 20e defibrillator/monitor. Route the cables into bridge guides. Place the LIFEPAK 20e defibrillator/monitor onto the CodeManagement Module and tighten the three thumb screws (10) from the bottom of the device. See illustration **[CO2 Micro-Module Removal](#page-387-0)**.
- 21. Perform Procedure **[CodeManagement Module Door and Battery](#page-386-0)  [Replacement](#page-386-0)** that includes performing the CodeManagement Module PIP.

<span id="page-395-1"></span><span id="page-395-0"></span>Replacement Parts List

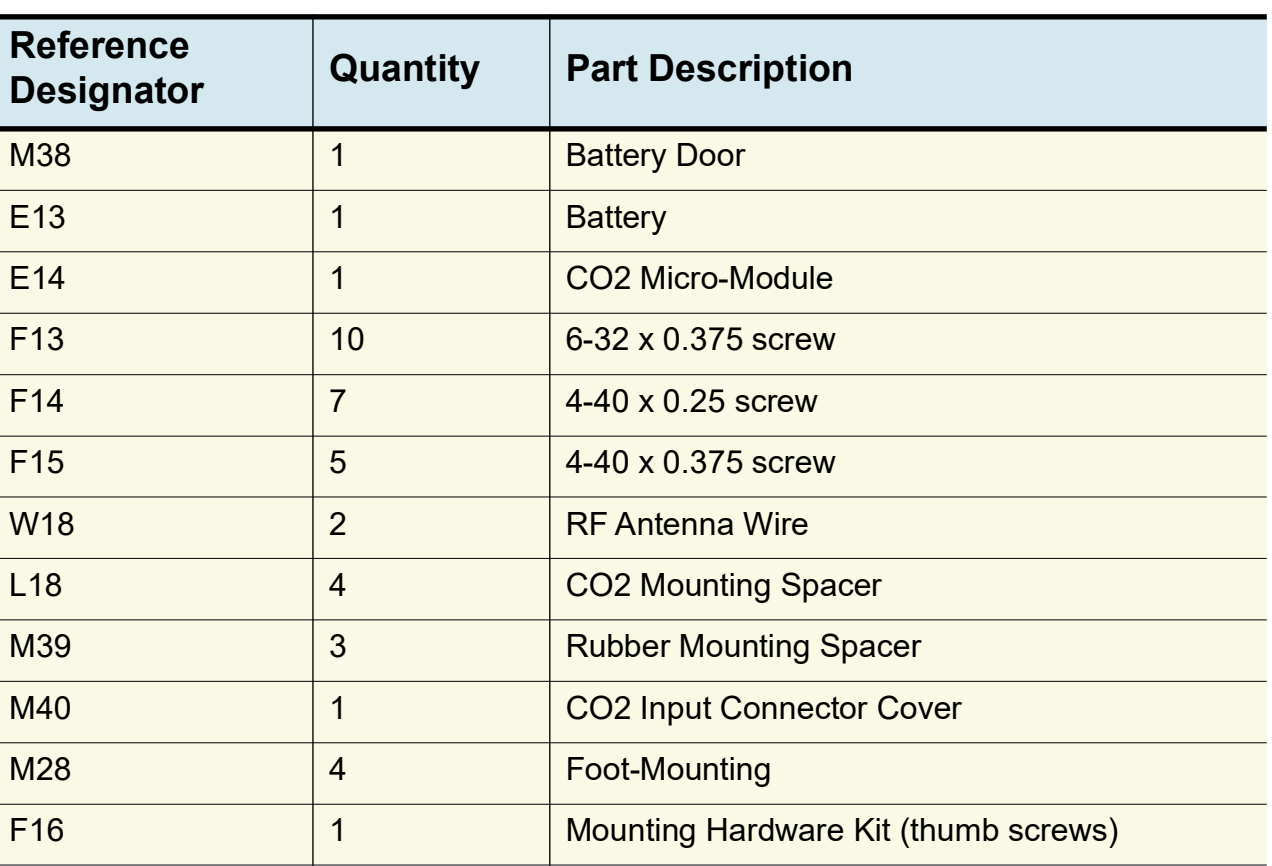

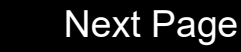
## <span id="page-396-0"></span>LIFEPAK 20e **Specifications**

Detailed specifications are provided in the Operating Instructions for the device. Additional specifications are included in this section.

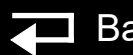

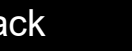

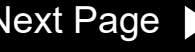

## <span id="page-397-0"></span>LIFEPAK 20e Defibrillator/Monitor LIFEPAK 20e Specifications

General

## Operation Modes **Note:** All specifications are at 20°C (68°F) unless otherwise stated. The LIFEPAK 20e defibrillator/monitor has seven main operating modes: Manual Mode - Provides normal operating capability for ALS users AED Mode - Provides normal operating capability for BLS users Archive Mode - Allows operator to print, edit or delete previous patient records Setup Mode - Allows operator to configure the instrument Service Mode - Allows operator to execute device diagnostic tests and calibrations Inservice Mode - Provides simulated waveforms for demonstration purposes Auto Test Mode - Provides daily automatic tests of critical circuits

<span id="page-398-0"></span>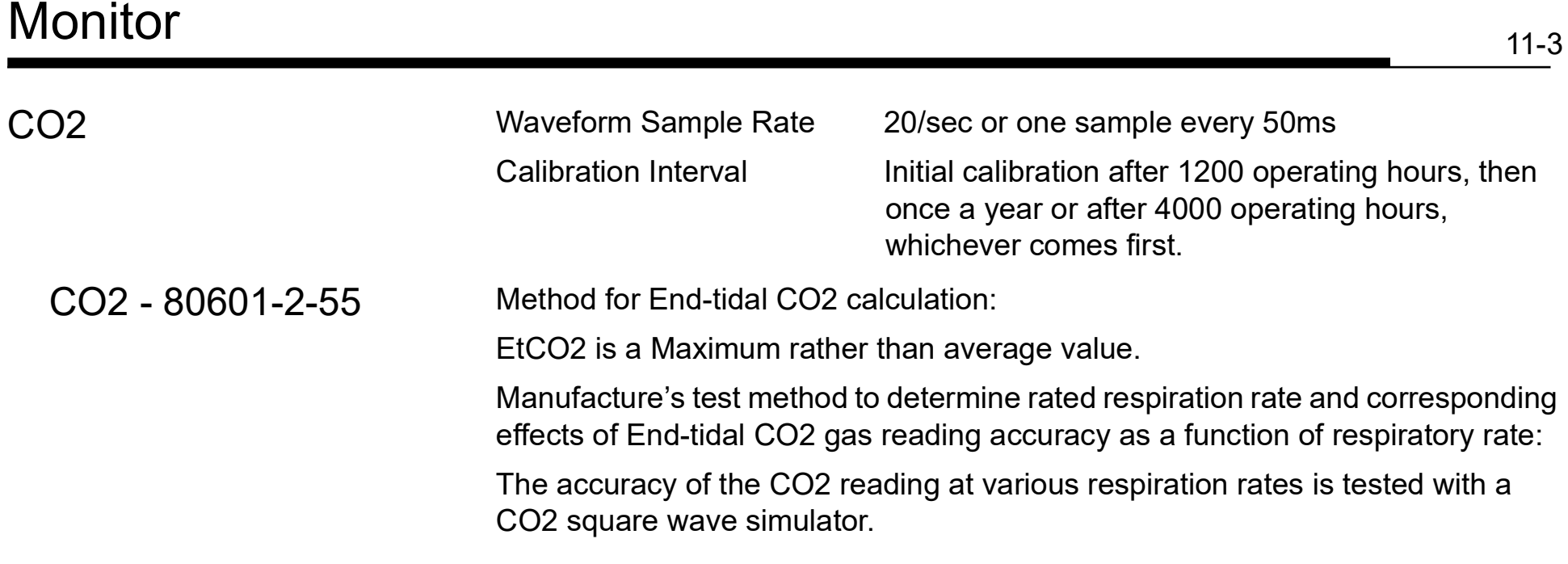

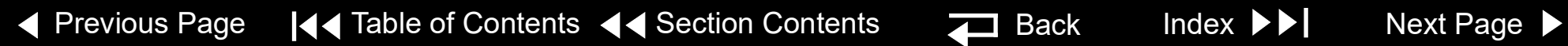

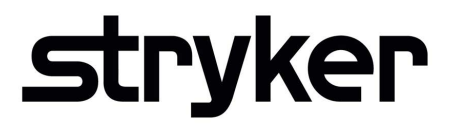

## <span id="page-399-0"></span>**LIFEPAK® 20e** MONITOR/DEFIBRILLATOR

Service Manual

For further information, call Stryker at 1 800 STRYKER or visit stryker.com

**Stryker** 11811 Willows Road NE Redmond, WA 98073-9708 USA Tel: 425 867 4000 Fax: 425 458 1404 stryker.com

**Stryker Australia Pty Ltd** 8 Herbert Street St Leonards NSW 2065 Australia

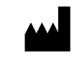

**Physio-Control, Inc.,** 11811 Willows Road NE, Redmond, WA 98052 USA

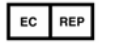

**Stryker European Operations Limited,** Anngrove, IDA Business & Technology Park Carrigtwohill, Co. Cork T45 HX08 Ireland

Specifications are subject to change without notice. Copyright © 2023 Stryker

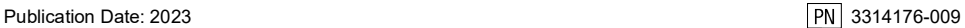